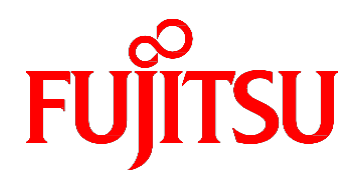

# Fujitsu Server PRIMEQUEST 3000 シリーズ 運用管理マニュアル

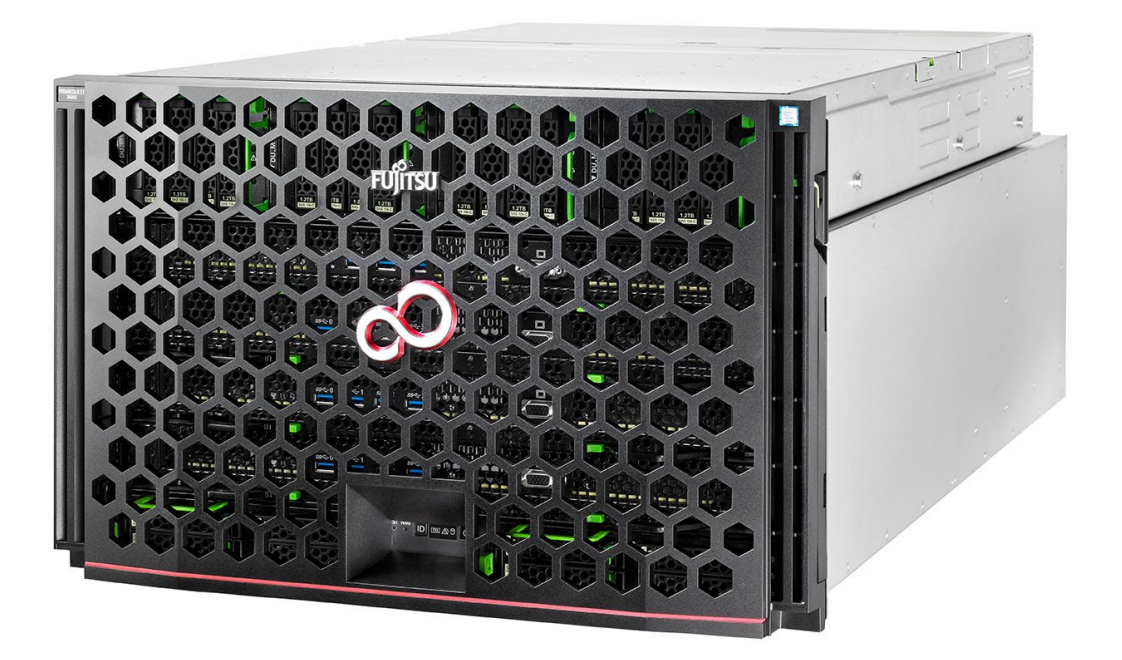

2024 年 3 月版

**CA92344-1656-27**

## **はじめに**

<span id="page-1-0"></span>本書は、PRIMEQUEST 3000 シリーズのシステムを運用・管理する際に必要なツール・ソフトウェアの利用方法、および保守(コンポーネ ントの交換、異常通知)の方法について説明しています。本書は、システム管理者を対象に書かれています。なお、各種基準、規格への 適合状況や安全上のご注意などは『PRIMEQUEST 3000 シリーズ安全にご使用いただくために』(CA92344-1646)を参照してくださ い。

### 本書の構成

本書の構成は以下のとおりです。

第 1 [章](#page-32-0) [ネットワーク環境の設定と管理ツールの導入](#page-32-0)

PRIMEQUEST 3000 シリーズの外部ネットワーク環境の構成と管理ツールの導入について説明しています。

第 2 [章](#page-94-0) OS [の導入](#page-94-0)

『PRIMEQUEST 3000 シリーズ導入マニュアル』(CA92344-1655)の「第 4 章 OS および添付ソフトウェアのインストール」へのリンク です。

[第](#page-95-0)3章 コンポーネントの構成と交換 (増設、削除)

PRIMEQUEST 3000 シリーズを構成するコンポーネントの構成と交換について説明しています。

#### [第](#page-166-0) 4 章 Red Hat Enterprise Linux 7 [以降における活性保守](#page-166-0)

Red Hat Enterprise Linux 7 における活性保守の手順について説明しています。

#### 第 5 [章](#page-241-0) [SUSE Linux Enterprise Server 12](#page-241-0) 以降における活性保守

SUSE Linux Enterprise Server 12 以降における活性保守の手順について説明しています。

第 6 [章](#page-314-0) [HDD/SSD/PCIe SSD SFF](#page-314-0) の交換

HDD/SSD の活性交換について説明しています。

```
第 7 章 Windows における PCI Express カードの活性保守
```
Windows における PCI Express カードのホットプラグ手順について説明しています。

[第](#page-353-0) 8 章 [バックアップ・リストア](#page-353-0)

サーバのデータを元の状態に復旧するために必要な、バックアップ・リストアについて説明しています。

[第](#page-360-0)9章 [システムの起動・停止と電源制御](#page-360-0)

PRIMEQUEST 3000 シリーズの起動・停止および電源制御について説明しています。

第 [10](#page-374-0) 章 構成、状態の確認 (内容、方法、および手順)

PRIMEQUEST 3000 シリーズの構成や状態を確認する機能について、ファームウェアなどのツールごとに説明しています。

第 [11](#page-377-0) 章 [異常通知、保守\(内容、方法、および手順\)](#page-377-0)

PRIMEQUEST 3000 シリーズが提供する保守機能と、トラブルが発生した場合の対応について説明しています。

付録 A PRIMEQUEST3000 [シリーズが提供する機能一覧](#page-403-0)

PRIMEQUEST 3000 シリーズが提供する機能の一覧、および管理系ネットワーク仕様の一覧を説明しています。

付録 B [物理実装位置、ポート番号](#page-414-0)

コンポーネントの物理実装位置、および MMB・IOUE のポート番号について説明しています。

付録 C [外部インターフェース一覧](#page-419-0)

PRIMEQUEST 3000 シリーズの外部インターフェースについて説明しています。

付録 D I/O の物理位置・BUS 番号および PCI Express [スロット実装位置・スロット番号](#page-421-0)

PRIMEQUEST 3000 シリーズの内蔵 I/O の物理位置と BUS 番号、および PCI Express スロット実装位置とスロット番号対応を示

します。

付録 E [PRIMEQUEST](#page-424-0) 3000 シリーズの筐体

『PRIMEQUEST 3000 シリーズ設置マニュアル』(CA92344-1654)の「第1章 設置資料」へのリンクです。 付録 F LED [による状態の確認](#page-425-0)

PRIMEQUEST 3000 シリーズに搭載される LED の種類と、LED による状態の確認について説明しています。

#### 付録 G [コンポーネントの搭載条件](#page-444-0)

PRIMEQUEST 3000 シリーズの各コンポーネントの搭載条件について説明しています。

付録 H PRIMEQUEST 3000 [シリーズが提供する](#page-466-0) MIB ツリー体系

PRIMEQUEST 3000 シリーズが提供する MIB ツリー体系について説明しています。

#### 付録 I Windows [シャットダウンの設定](#page-468-0)

Windows のシャットダウンの設定方法、および設定する際の注意事項について説明しています。

#### 付録 J [Systemwalker](#page-469-0) Centric Manager連携

Systemwalker Centric Manager 連携について説明しています。

付録 K [ソフトウェアについて](#page-476-0)

『PRIMEQUEST 3000 シリーズ製品概説』(CA92344-1653)の「第 3 章ソフトウェアの構成」へのリンクです。

#### 付録 L [障害連絡シート](#page-477-0)

障害発生時に使用する障害連絡シートを掲載しています。

#### 付録 M [PCIExpress](#page-478-0) カードの情報

PCI Express カードの情報に関して記載しています。

#### 付録 N [フロントパネルの取り外し方](#page-482-0)

PCI Express カードの情報に関して記載しています。

#### **製品の使用環境**

本製品は電子計算機室での使用を前提とした電子計算機です。なお、使用環境の詳細については、以下のマニュアルを参照してくださ い。

『PRIMEQUEST 3000 シリーズ設置マニュアル』(CA92344-1654)

#### **安全上の注意事項**

#### **警告表示**

このマニュアルでは、使用者や周囲の方の身体や財産に損害を与えないために以下の警告表示をしています。

## 不警告

「警告」とは、正しく使用しない場合、死亡する、または重傷を負うことがあり得ることを示しています。

## △注意

「注意」とは、正しく使用しない場合、軽傷、または中程度の傷害を負うことがあり得ることと、当該製品自身またはその他の使 用者などの財産に、損害が生じる危険性があることを示しています。

#### 重 要

「重要」とは、効果的な使い方など、使用者にとって価値のある情報であることを示しています。

#### **本文中の警告表示の仕方**

警告レベルの記号の後ろに警告文が続きます。警告文は、通常の記述と区別するため、行端を変えています。さらに、通常の記述行 からは、前後 1 行ずつ空けています。

## 人 警告

本製品および当社提供のオプション製品について、以下に示す作業は当社技術員が行います。お客様は絶対に作業 しないようお願いします。感電・負傷・発火のおそれがあります。

- 各装置の新規設置と移設
- 前面、後面と側面カバーの取外し
- 内蔵オプション装置の取付け/取外し
- 外部インターフェースケーブルの抜差し
- メンテナンス(修理と定期的な診断と保守)

また、重要な警告表示は「重要警告事項の一覧」としてまとめて記載しています。

#### **重要警告事項の一覧**

本マニュアルには、重要な警告事項は記載されていません。

#### **警告ラベル**

当製品には以下のようにラベルが貼付してあります。以下のラベルは当製品の使用者を対象としています。

### ∧注意

ラベルは絶対にはがさないでください。

警告ラベル位置(本体装置上面)

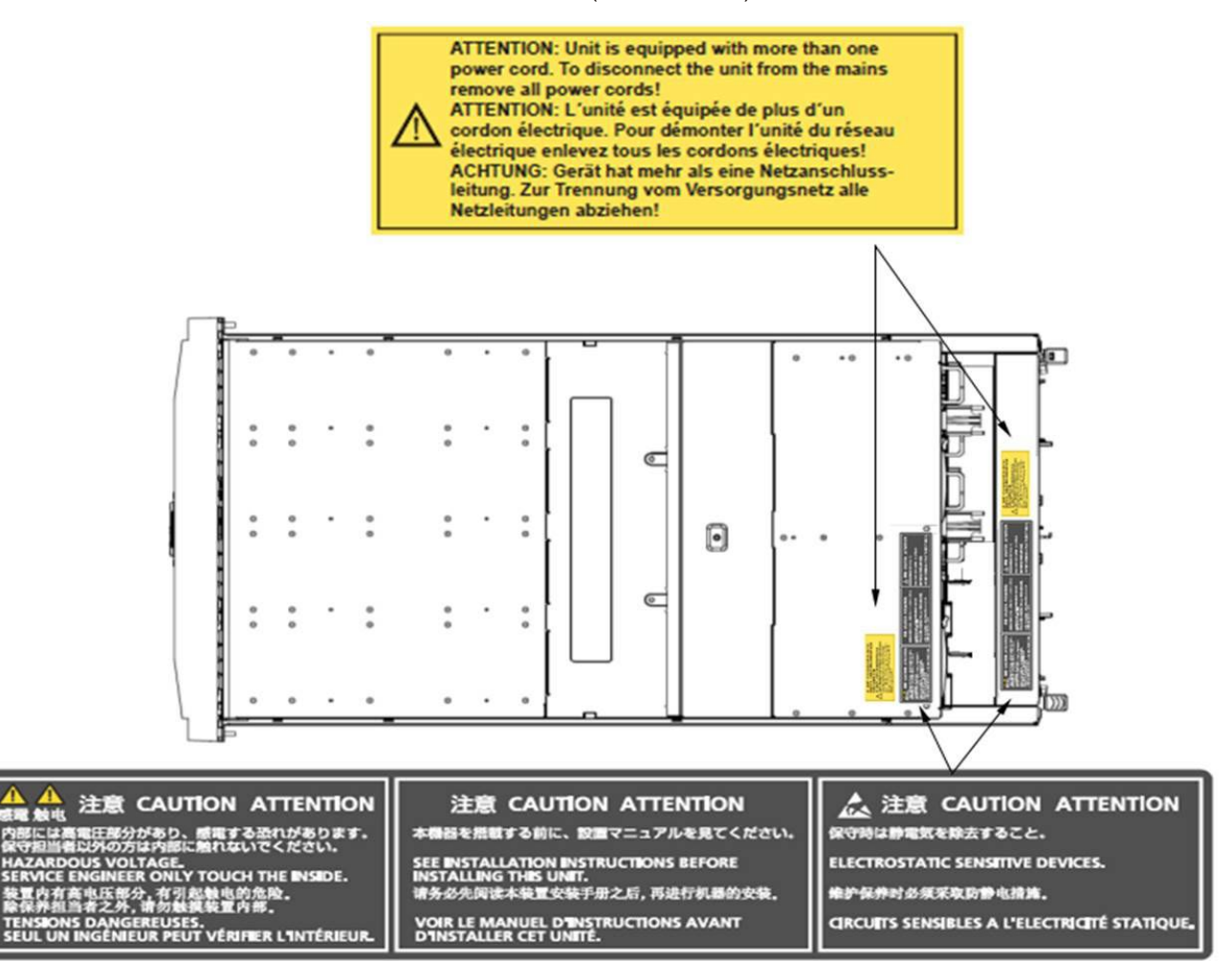

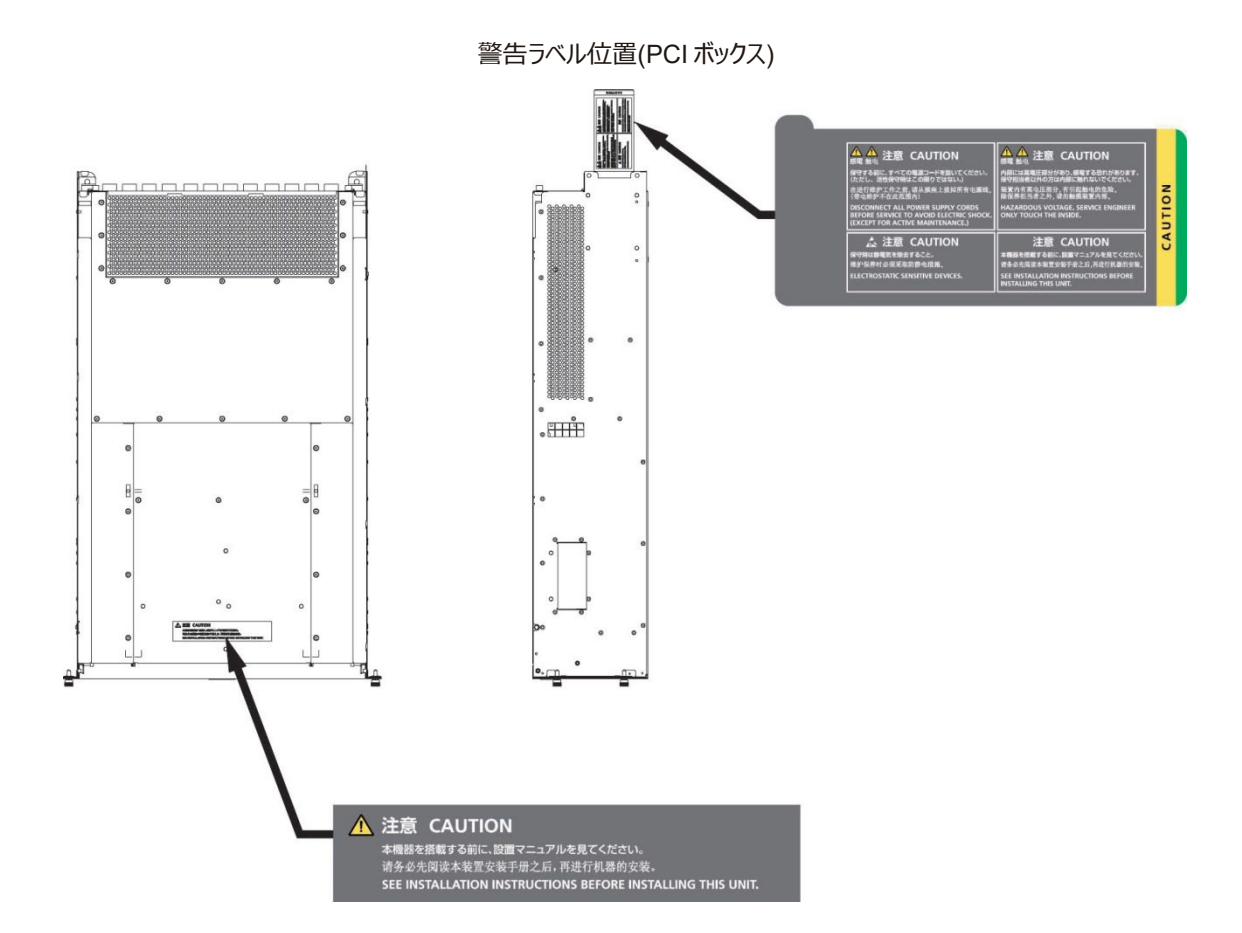

#### **製品取扱い上の注意事項**

#### **本製品について**

本製品は、一般事務用、パーソナル用、家庭用、通常の産業用などの一般用途を想定して設計・製造されているものであり、原子力 核制御、航空機飛行制御、航空交通管制、大量輸送運行制御、生命維持、兵器発射制御など、極めて高度な安全性が要求さ れ、仮に当該安全性が確保されない場合、直接生命・身体に対する重大な危険性を伴う用途(以下「ハイセイフティ用途」という) に使用されるよう設計・製造されたものではございません。お客様は、当該ハイセイフティ用途に要する安全性を確保する措置を施すこ となく、本製品を使用しないでください。ハイセイフティ用途に使用される場合は、弊社の担当営業までご相談ください。

#### **添付品の保管について**

添付品はサーバの運用上必要になりますので、大切に保管してください。

#### **オプション製品の増設**

PRIMEQUEST 3000 シリーズを安定してご使用いただくために、オプション製品の増設時には弊社指定のオプション製品をご使用くだ さい。

弊社指定以外のオプション製品をご使用いただく場合、PRIMEQUEST 3000 シリーズの動作保証は一切いたしかねますので、ご注 意ください。

#### **本製品の輸出または提供について**

本製品を輸出又は提供する場合は、外国為替及び外国貿易法および米国輸出管理関連法規等の規制をご確認の上、必要な手 続きをおとりください。

#### **メンテナンス**

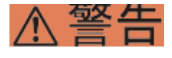

本製品および当社提供のオプション製品について、以下に示す作業は当社技術員が行います。お客様は絶対に作業 しないようお願いします。感電・負傷・発火のおそれがあります。

- 各装置の新規設置と移設
- 前面、後面と側面カバーの取外し
- 内蔵オプション装置の取付け/取外し
- 外部インターフェースケーブルの抜差し
- メンテナンス(修理と定期的な診断と保守)

#### 不注意

製品および当社提供のオプション製品について、以下に示す作業は当社技術員が行います。お客様は絶対に作業し ないようにお願いします。故障の原因となるおそれがあります。

- お客様のお手元に届いたオプションアダプターなどの開梱

#### **本製品の改造/再生**

## 不注意

本製品に改造を加えたり、本製品の中古品を富士通に無断でオーバーホールなどによって再生したりして使用する場 合、使用者や周囲の方の身体や財産に予期しない損害が生じるおそれがあります。

#### **ご不要になったときの廃棄・リサイクル**

法人、企業のお客様へ当社では、法人のお客様から排出される富士通製 ICT 製品を回収・リサイクル(有償)し、資源の有効利 用に積極的に取り組んでいます。詳細は、当社ホームページ「ICT 製品の処分・リサイクル方法、コンデンサ製品の PCB」 (<https://www.fujitsu.com/jp/about/environment/recycleinfo/>)をご覧ください。

#### **廃棄・譲渡時のハードディスク上のデータ消去に関するご注意**

本機器を使用していた状態のまま廃棄・譲渡すると、ハードディスク内のデータを第三者に読み取られ、予期しない用途に利用されるお それがあります。機密情報や重要なデータの流出を防ぐためには、本機器を廃棄・譲渡する際に、ハードディスク上のすべてのデータを 消去することが必要となります。ところが、ハードディスク上のデータを消去するというのは、それほど容易なことではありません。ハードディス クを初期化(フォーマット)したり、OS 上からファイルを削除したりする操作をしただけでは、一見データが消去されたように見えますが、 ただ単に OS 上でそれらのデータを呼び出す処理ができなくなっただけあり、悪意を持った第三者によってデータが復元されるおそれがあ ります。従って、お客様の機密情報や重要なデータをハードディスク上に保存していた場合には、上に挙げるような操作をするだけでな く、データ消去のサービスを利用するなどして、これらのデータを完全に消去し、復元されないようにすることをお勧めします。お客様が、廃 棄・譲渡等を行う際に、ハードディスク上の重要なデータが流出するというトラブルを回避するためには、ハードディスクに記録された全デ ータを、お客様の責任において消去することが非常に重要となります。

なお、ソフトウェア使用許諾 (ライセンス) 契約により、ソフトウェア (OS やアプリケーション・ソフトウェア) の第三者への譲渡が制限さ れている場合、ハードディスク上のソフトウェアを削除することなくサーバなどを譲渡すると、契約違反となる可能性があるため、そうした観 点からも十分な確認を行う必要があります。

弊社では、お客様の機密情報や重要なデータの漏洩を防止するため、お客様が本機器を廃棄・譲渡する際にハードディスク上のデー タやソフトウェアを消去するサービスを提供しておりますので、是非ご利用ください。

- データ消去サービス

弊社の専門スタッフがお客様のもとにお伺いし、短時間で、磁気ディスクおよび磁気テープ媒体上のデータなどを消去するサービスです。 詳しくは、データ消去サービス([https://www.fujitsu.com/jp/services/infrastructure/maintenance/lcm/service-phase4/h](https://www.fujitsu.com/jp/services/infrastructure/maintenance/lcm/service-phase4/h-elimination/)[elimination/](https://www.fujitsu.com/jp/services/infrastructure/maintenance/lcm/service-phase4/h-elimination/)) をご覧ください。

#### **サポート&サービス**

#### ■ SupportDesk について (有償)

システムの安定稼動に向け、製品サポートサービス「SupportDesk」のご契約をお勧めします。ご契約により、ハードウェア障害時 の当日訪問修理対応、定期点検、障害予兆/異常情報のリモート通報、電話によるハードウェア/ソフトウェアの問題解決支 援、お客様専用ホームページでの運用支援情報提供などのサービスが利用できます。詳しくは、SupportDesk 紹介ページ「製 品サポート」(<https://www.fujitsu.com/jp/services/infrastructure/service-desk/index.html>)を参照してください。

#### **■ 製品・サービスに関するお問い合わせ**

製品の使用方法や技術的なお問い合わせ、ご相談については、製品を購入されたさいの販売会社、または弊社担当営業員・ システムエンジニア(SE)にご連絡ください。PRIMEQUEST 3000 シリーズに関するお問い合わせ先がご不明なときやお困りの ときには、「富士通コンタクトライン」にご相談ください。

#### **■ 富士通コンタクトライン**

- 電話によるお問い合わせ

電話:0120-933-200(通話料無料)

ご利用時間:9:00~12:00 および 13:00~17:30 (土曜・日曜・祝日・当社指定の休業日を除く)富士通コンタクトラ インでは、お問い合わせ内容の正確な把握、およびお客様サービス向上のため、お客様との会話を記録・録音させていた だいておりますので、あらかじめご了承ください。

#### - Web によるお問い合わせ Web によるお問い合わせも承っております。詳細については、富士通ホームページをご覧ください。

<https://www.fujitsu.com/jp/products/computing/servers/primequest/contact/>

#### ■ 保証について

保証期間中に故障が発生した場合には、保証書に記載の内容に基づき無償修理いたします。詳細については、保証書をご覧 ください。

#### **■ 修理ご依頼の前に**

本体装置に異常が発生した場合は、「[12.2](#page-381-0) [トラブル対応」](#page-381-0)を参照して、内容をご確認ください。それでも解決できない異常につい ては、修理相談窓口または担当営業員に連絡してください。

ご連絡の際は、本体装置前面部右側にある貼付ラベルに記載の型名、および製造番号を確認し、お伝えください。また、事前 に『「[12.2](#page-381-0) [トラブル対応」](#page-381-0)をご覧いただき、必要事項を確認してください。お客様が退避したシステム設定情報は、保守時に使用 します。

#### **マニュアルについて**

#### **このマニュアルの取扱いについて**

このマニュアルには本製品を安全に使用していただくための重要な情報が記載されています。本製品を使用する前に、このマニュアルを 熟読し理解したうえで当製品を使用してください。また、このマニュアルは大切に保管してください。富士通は、使用者および周囲の方の 身体や財産に被害を及ぼすことなく安全に使っていただくために細心の注意を払っています。本製品を使用する際は、マニュアルの説明 に従ってください。

本ドキュメントを輸出又は提供する場合は、外国為替及び外国貿易法および米国輸出管理関連法規等の規制をご確認の上、必 要な手続きをおとりください。

#### **PRIMEQUEST 3000 シリーズのマニュアル体系**

PRIMEQUEST 3000 シリーズをご利用いただくためのマニュアルとして、以下のマニュアルが用意されています。

マニュアルは以下のサイトから閲覧できます。

日本語版マニュアル:

<https://www.fujitsu.com/jp/products/computing/servers/primequest/products/3000/catalog/>

英語版マニュアル:

<https://support.ts.fujitsu.com/>

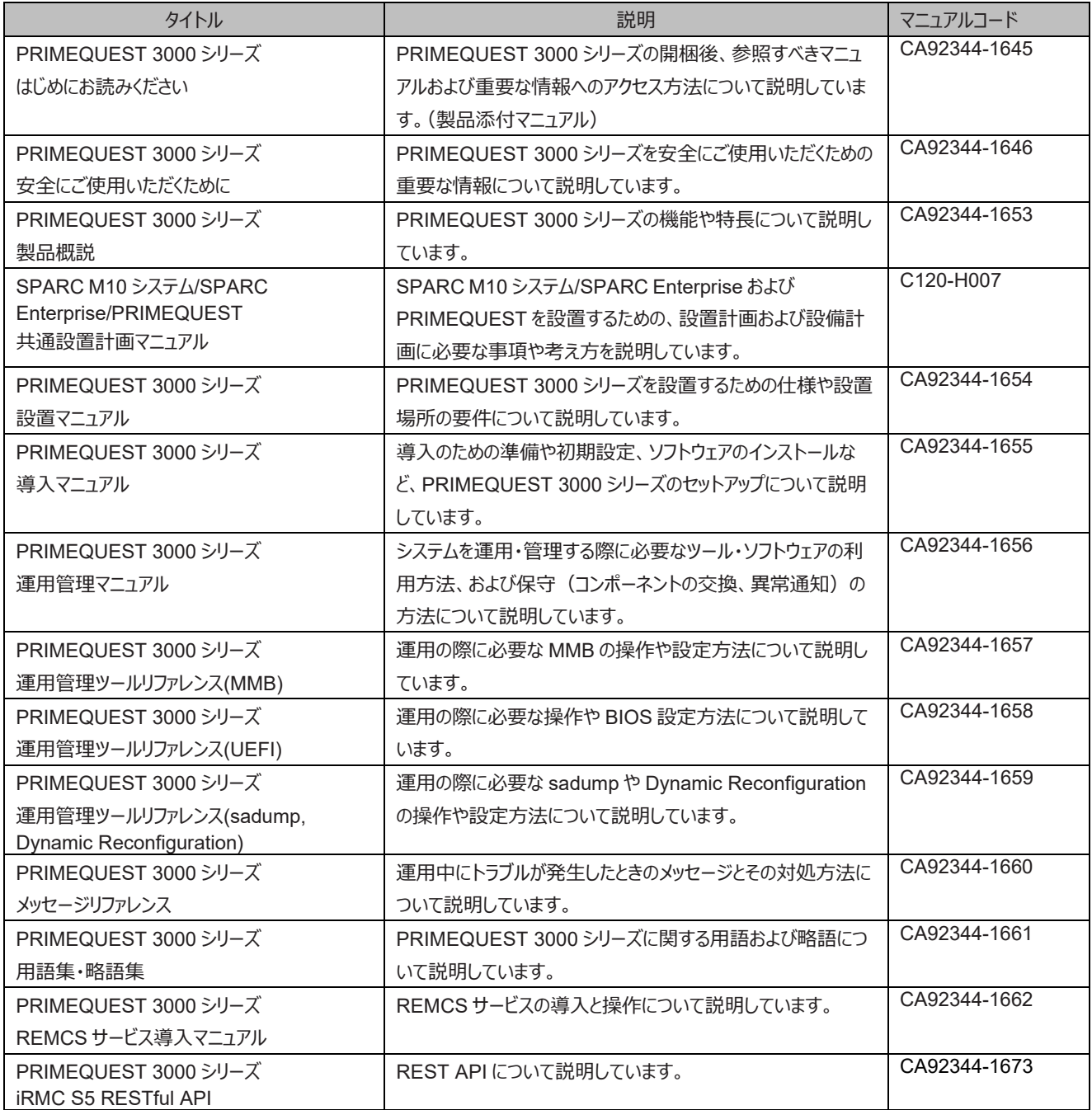

### **関連するマニュアル**

PRIMEQUEST 3000 シリーズに関連するマニュアルとして、以下のマニュアルが用意されています。関連するマニュアルは以下のサイト から閲覧できます。

<https://www.fujitsu.com/jp/products/computing/servers/primequest/products/3000/catalog/>

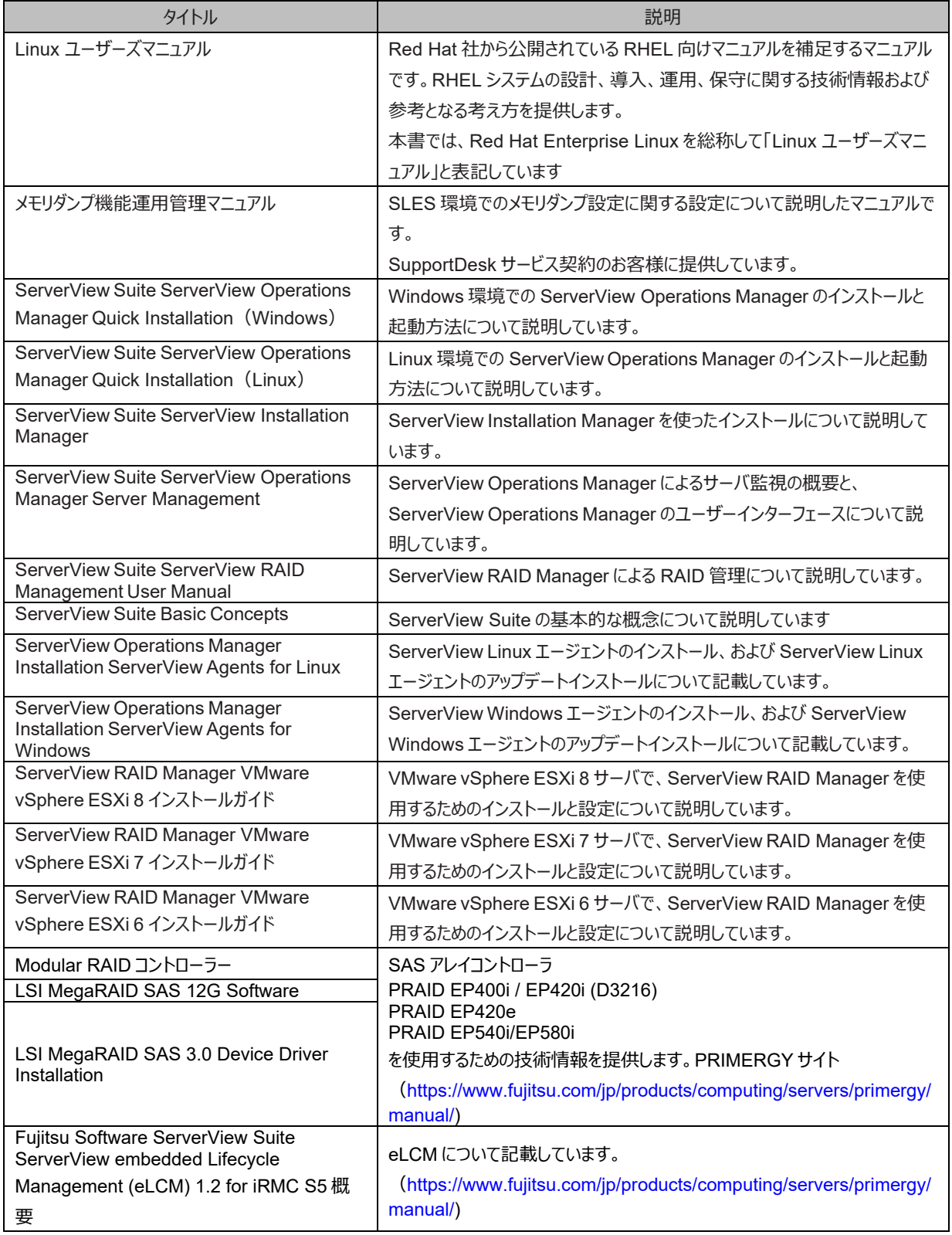

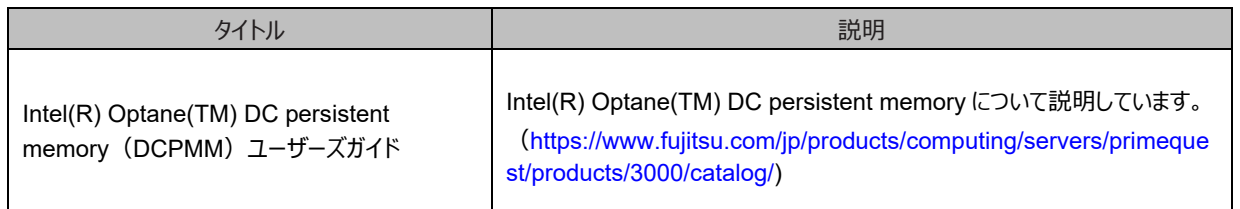

#### **略称**

本書では、製品名を以下のように表記しています。

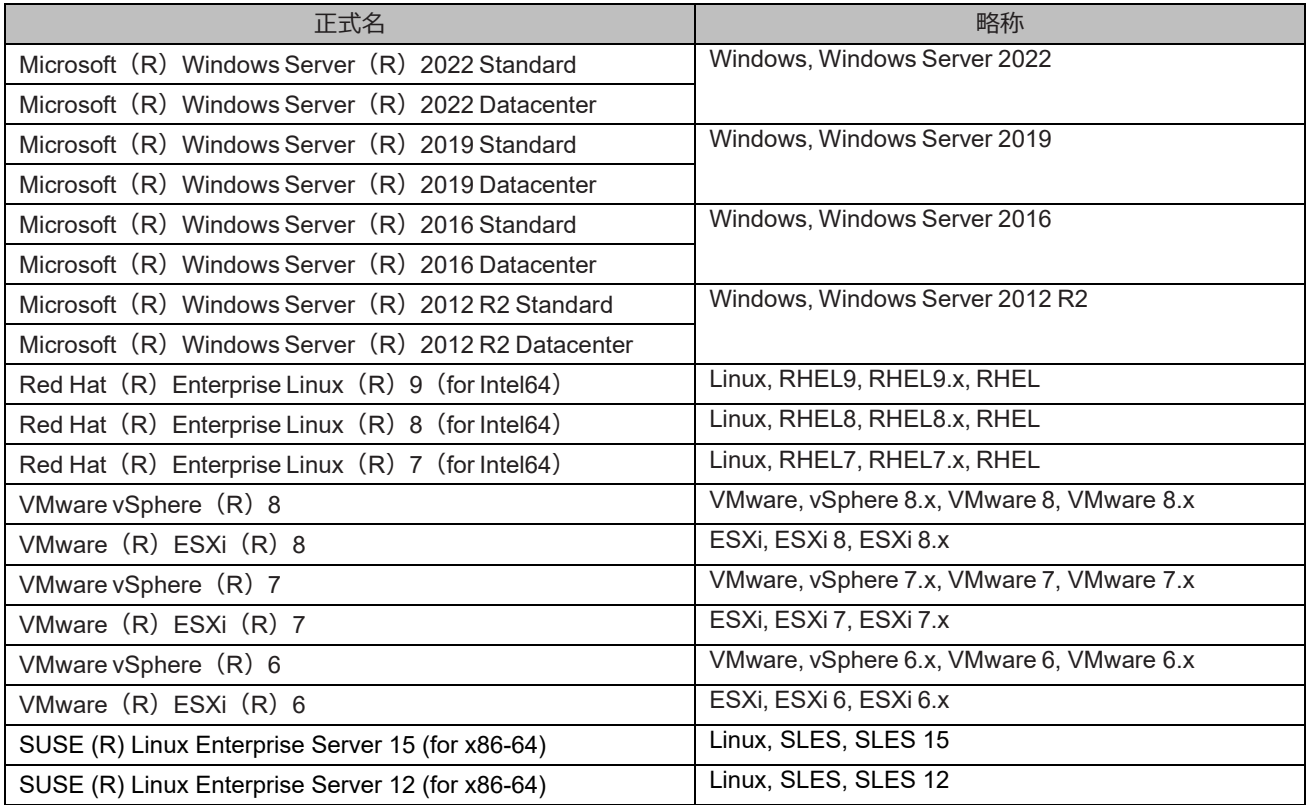

#### **商標一覧**

- Microsoft、Windows、Windows Server、Hyper-V、BitLocker は、米国 Microsoft Corporation の米国およびその他 の国における登録商標または商標です。
- Linux は、Linus Torvalds 氏の登録商標です。
- Red Hat は米国およびそのほかの国において登録された Red Hat, Inc.の商標です。
- SUSE および SUSE ロゴは、米国およびその他の国における SUSE LLC の商標または登録商標です。
- Oracle と Java は Oracle Corporation およびその関連企業の登録商標です。
- Intel、インテル、Intel ロゴ、Intel Inside、Intel Inside ロゴ、Intel Atom、Intel Atom Inside、Intel Core、Core Inside、 Intel vPro、vPro Inside、Celeron、Celeron Inside、Itanium、Itanium Inside、Pentium、Pentium Inside、Xeon、 Xeon Phi、 Xeon Inside、Ultrabook は、アメリカ合衆国および/またはその他の国における Intel Corporation の商標で す。
- Ethernet は、富士ゼロックス社、および米国その他の国におけるゼロックス社の登録商標です。
- VMware および VMware の製品名は、VMware, Inc.の米国および各国での商標または登録商標です。
- Xen は米国およびその他の国における Citrix Systems, Inc.またはその子会社の登録商標または商標です。
- その他、会社名と製品名はそれぞれ各社の商標、または登録商標です。

- 本資料に掲載されているシステム名、製品名などには、必ずしも商標表示 (TM、(R)) を付記しておりません。

#### **表記上の規則**

本書では、以下のような字体や記号を特別な意味を持つものとして使用しています。

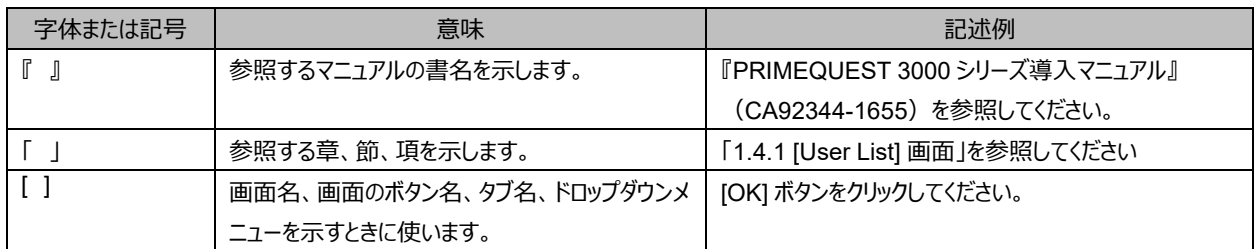

#### **CLI(コマンドラインインターフェース)の表記**

コマンドの記載形式は以下のとおりです。

#### ■ 入力形式

コマンドの入力形式は以下のように記載しています。

- 値を入力する変数は< > で囲んで記載
- 省略可能な要素は[ ] で囲んで記載
- 省略可能なキーワードの選択肢は、まとめて[ ] で囲み、|で区切り記載
- 定義が必須なキーワードの選択肢は、まとめて{ } で囲み、|で区切り記載

なお、コマンドの入力形式は枠内に記載しています。

#### **備考**

PDF 形式のマニュアルでは、コマンド出力 (例を含む) において、改行を表す記号 (行末の) 以外の箇所でも改行されている 箇所があります。

#### **表記に関する注意事項**

- 本マニュアルに関するご意見、ご要望または内容に不明瞭な部分がございましたら、下記ウェブサイトに具体的な内容を記入 のうえ送付してください。<https://www.fujitsu.com/jp/products/computing/servers/primequest/contact/>
- 本書は、予告なしに変更されることがあります。
- 本書では、「マネジメントボード(Management Board)」および「MMB ファームウェア」を、「MMB」と表記しています。
- 本書に掲載している画面は、実際の装置の画面と一部異なることがあります。
- 本書の画面の IP アドレス、構成情報等は表示例であり、実際の運用では異なります。

本書を無断で複製・転載しないようにお願いします。

Copyright 2017 - 2024 Fujitsu Limited

<span id="page-14-0"></span>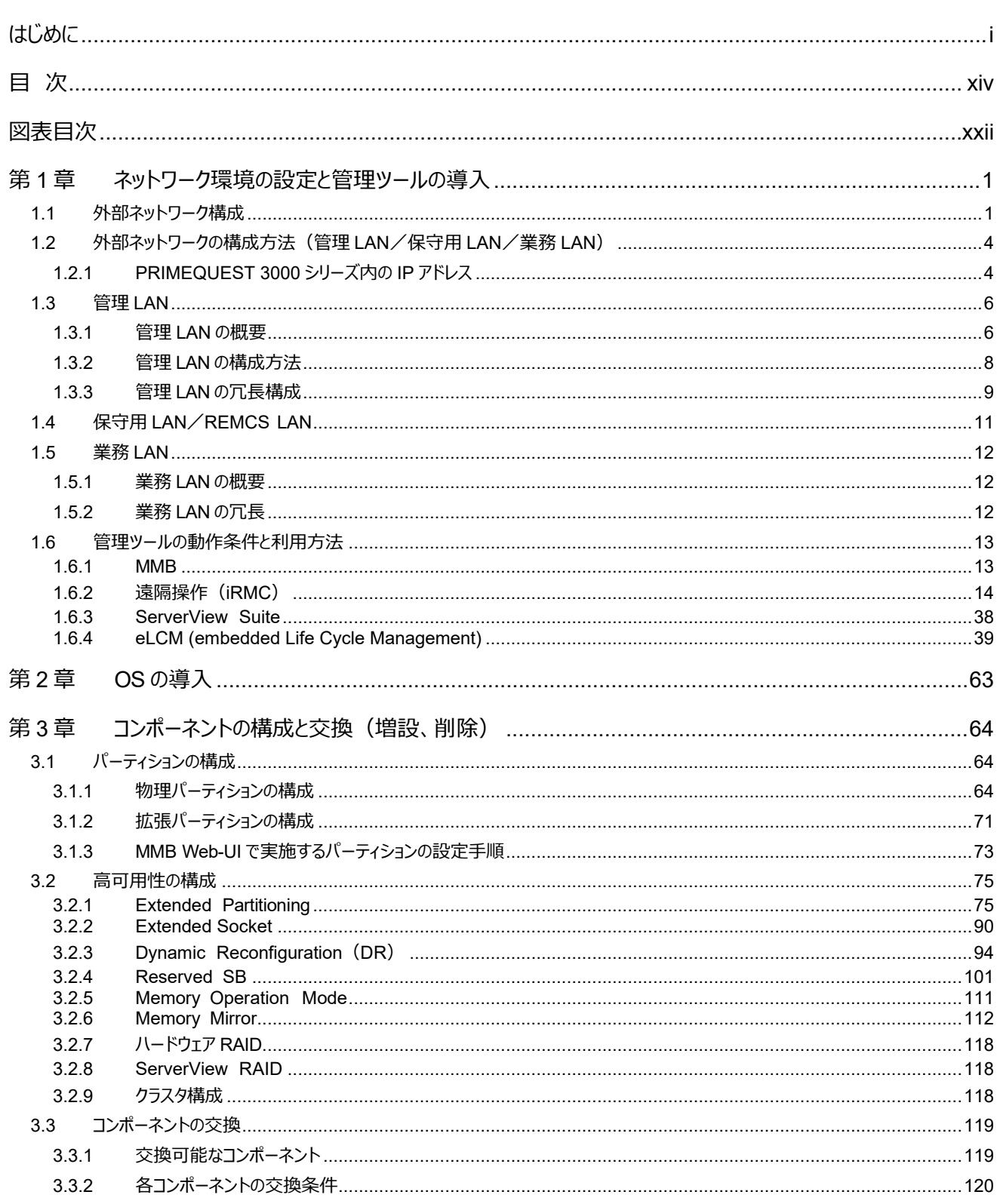

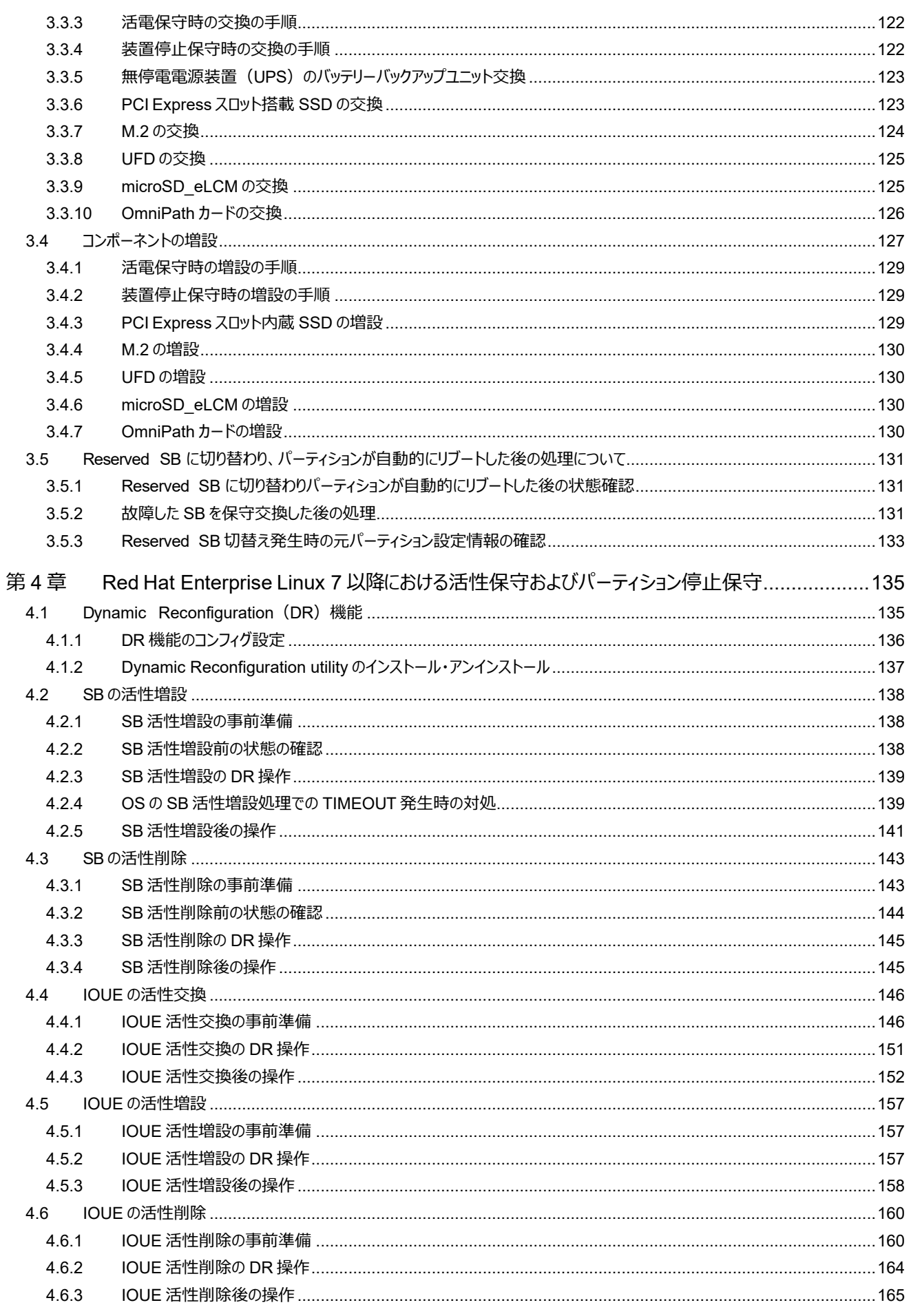

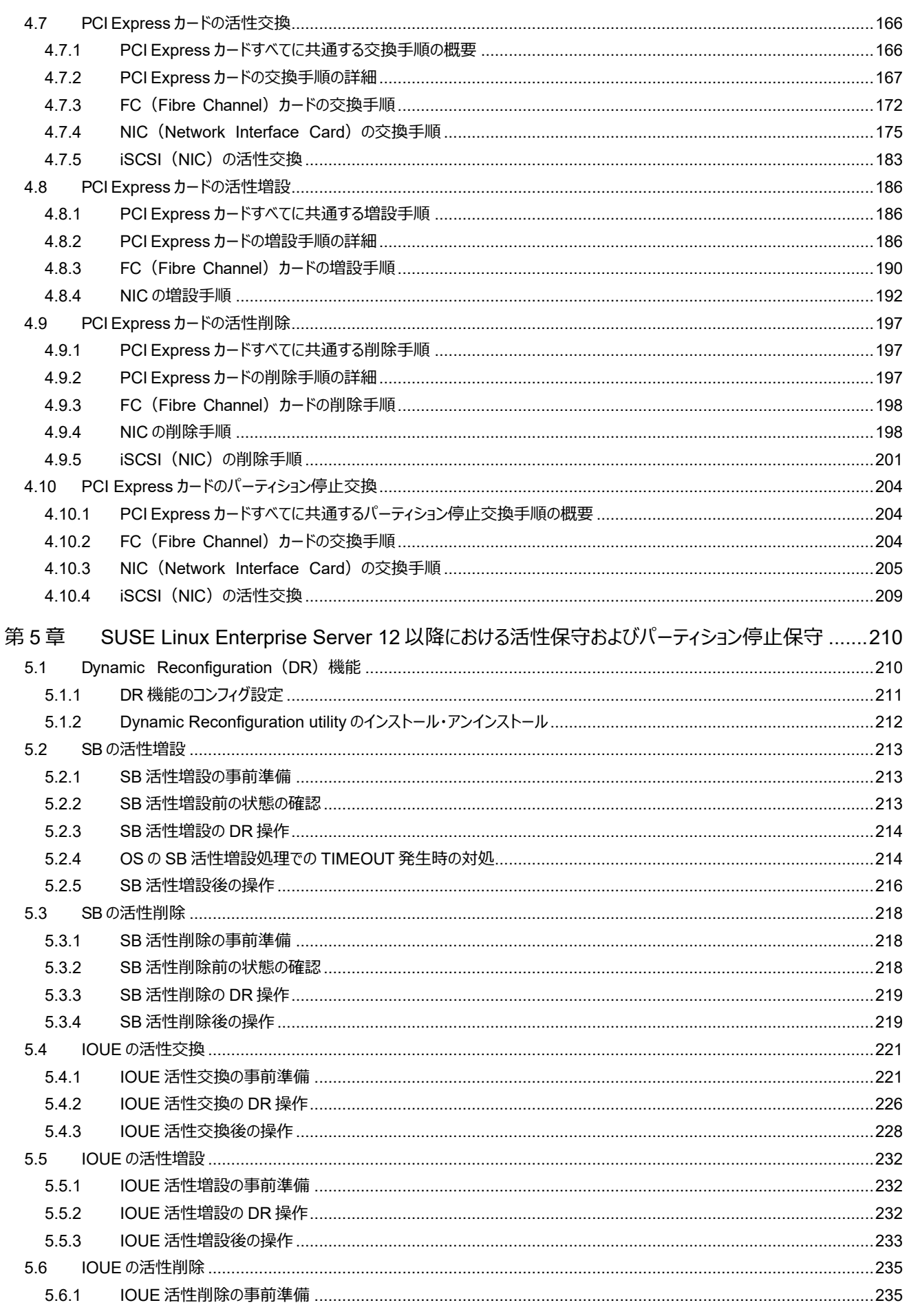

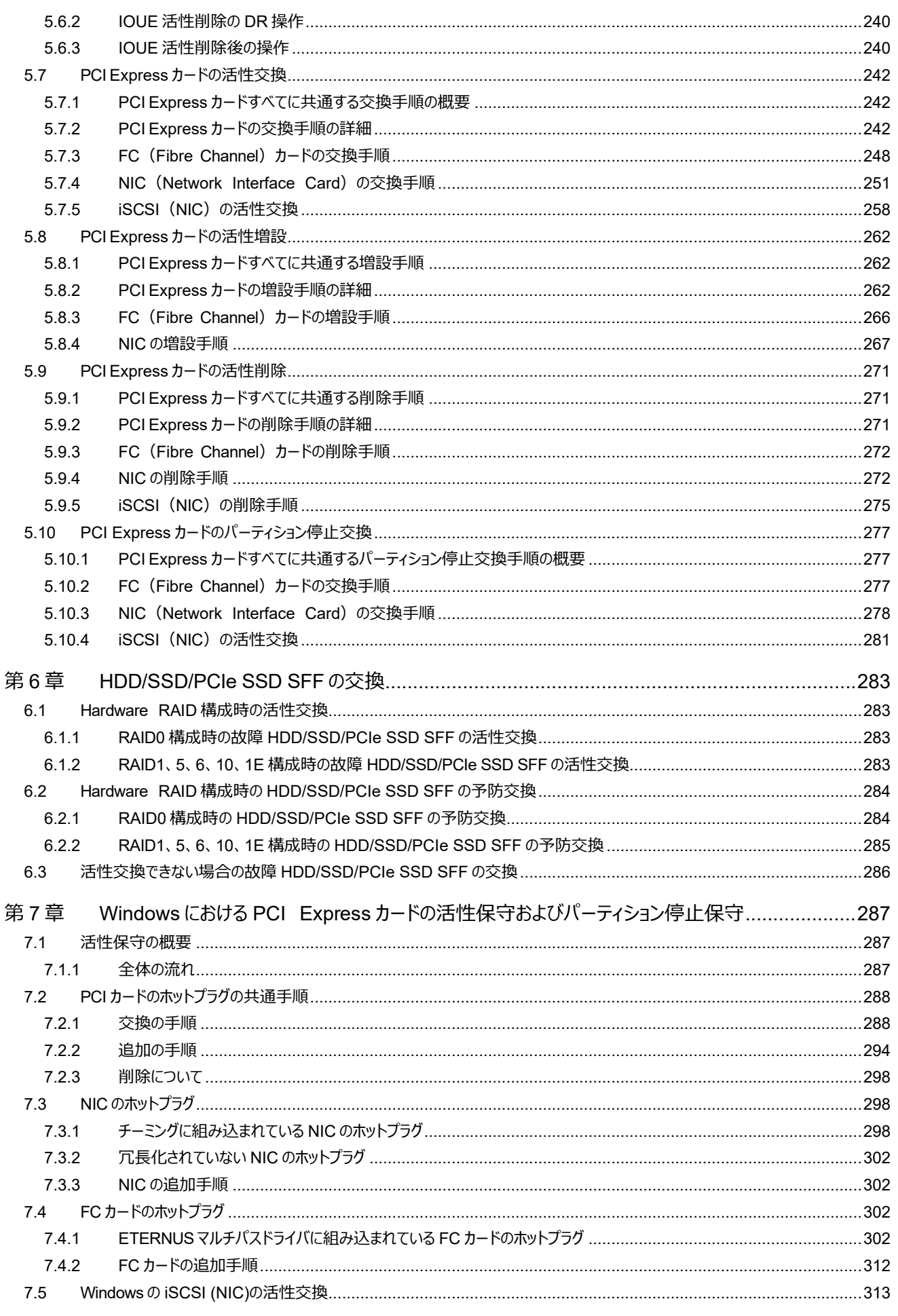

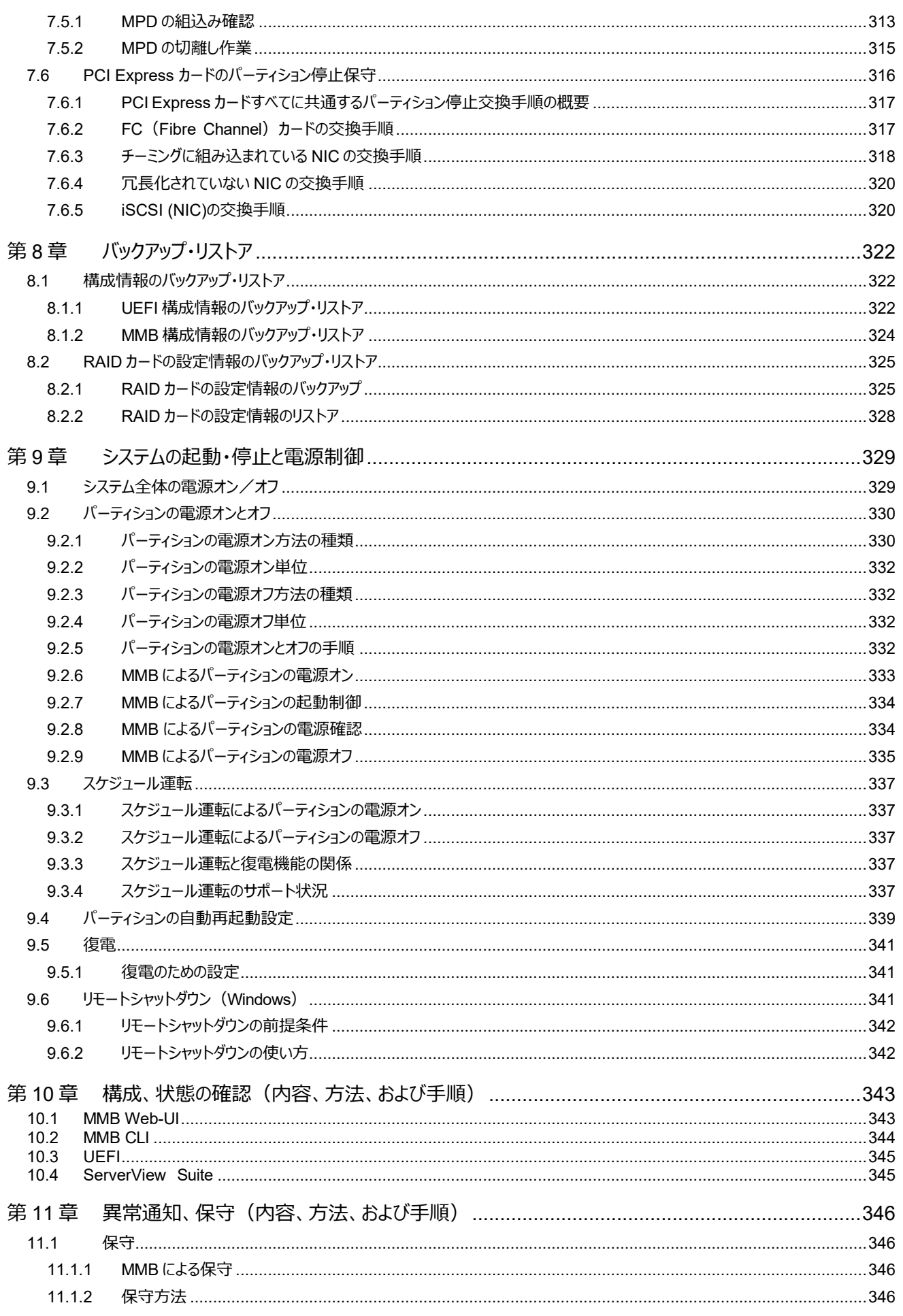

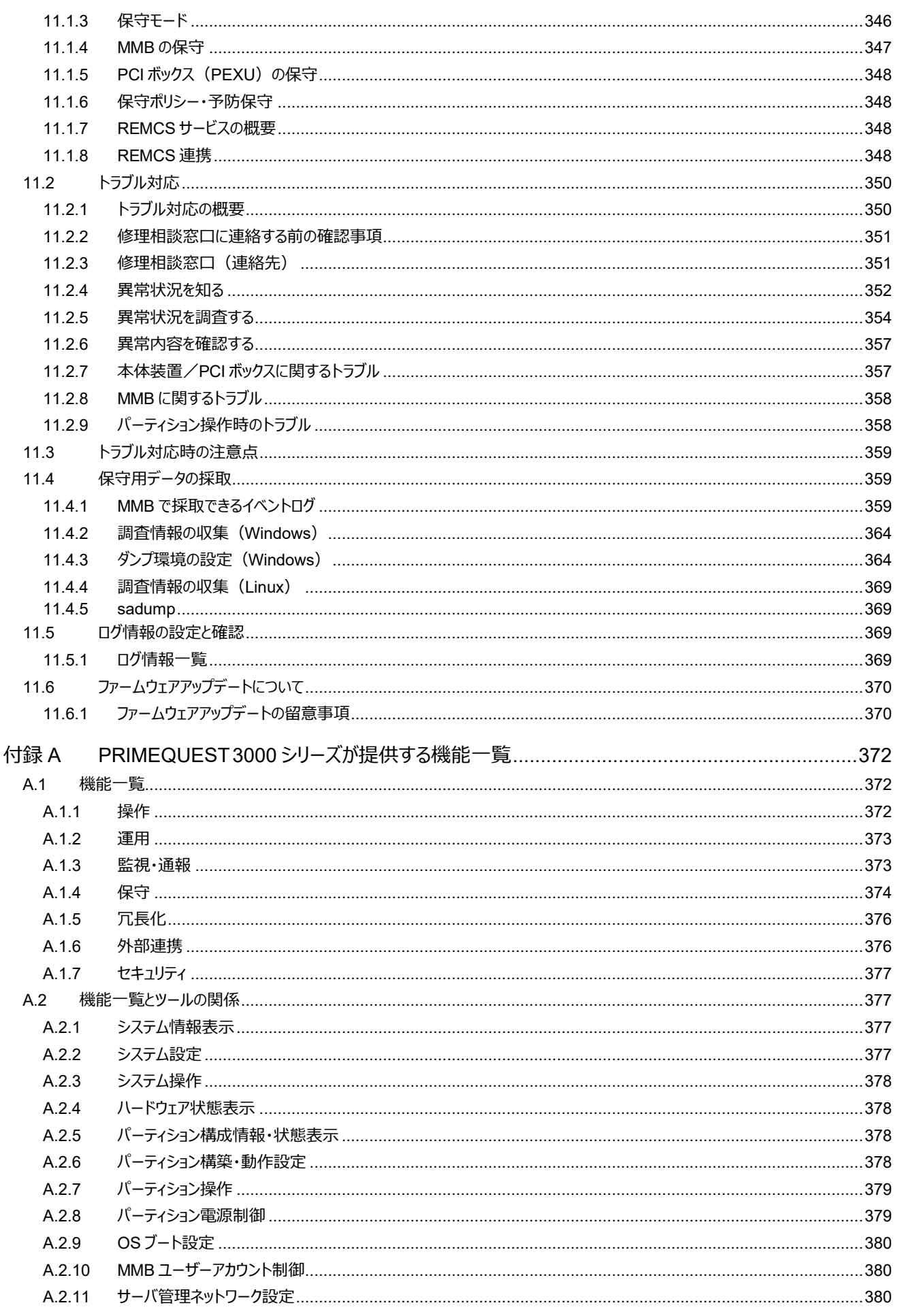

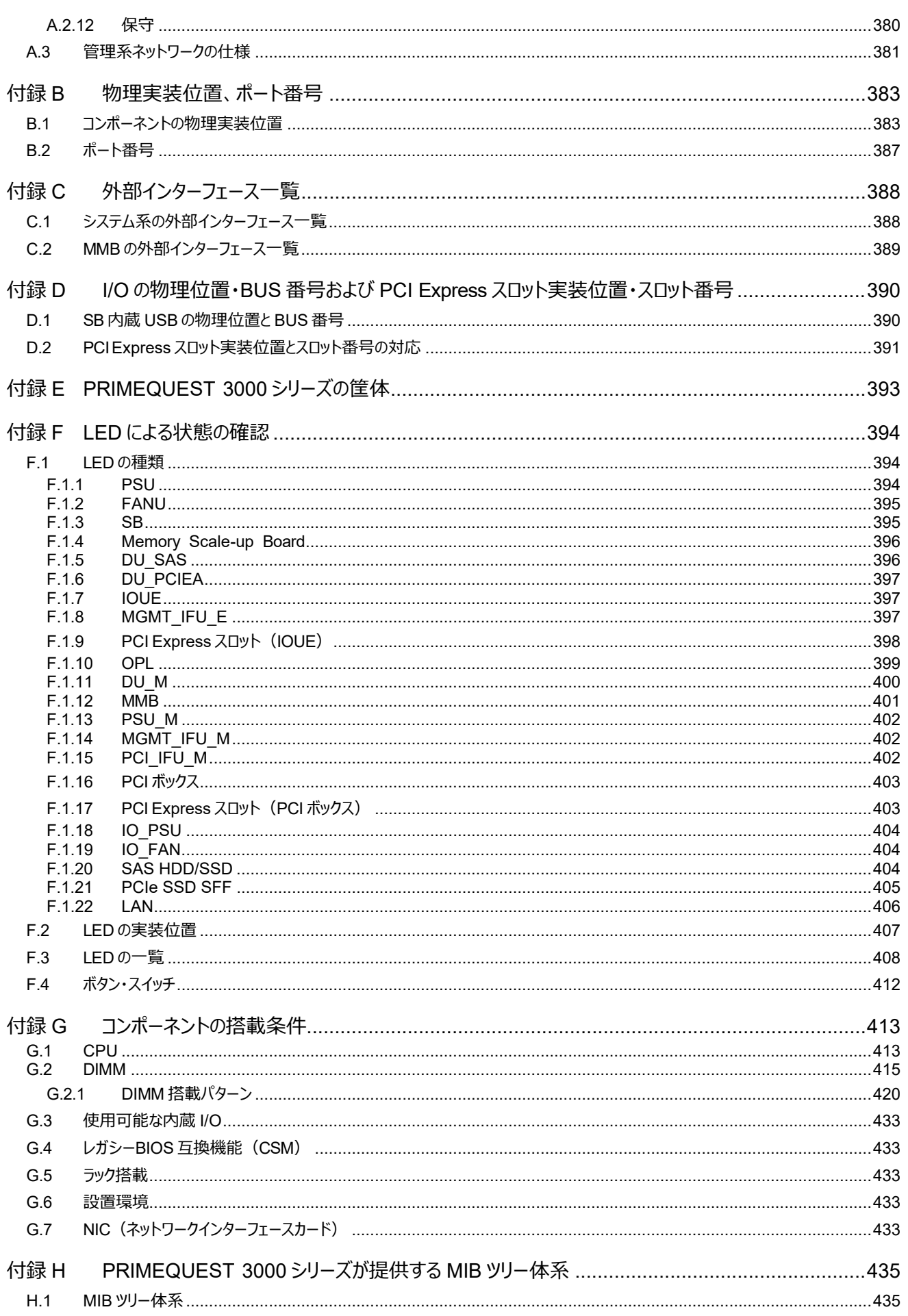

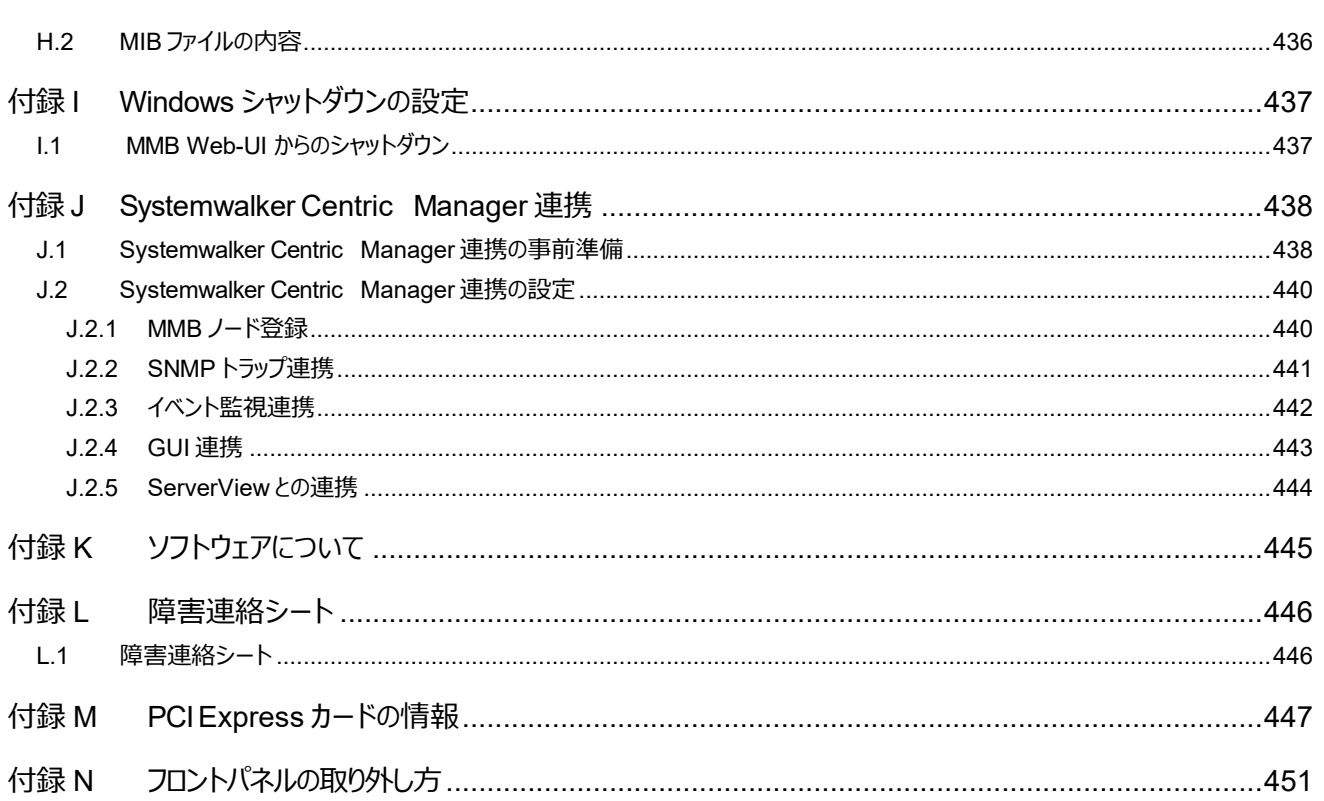

## 図表目次

## 図目次

<span id="page-22-0"></span>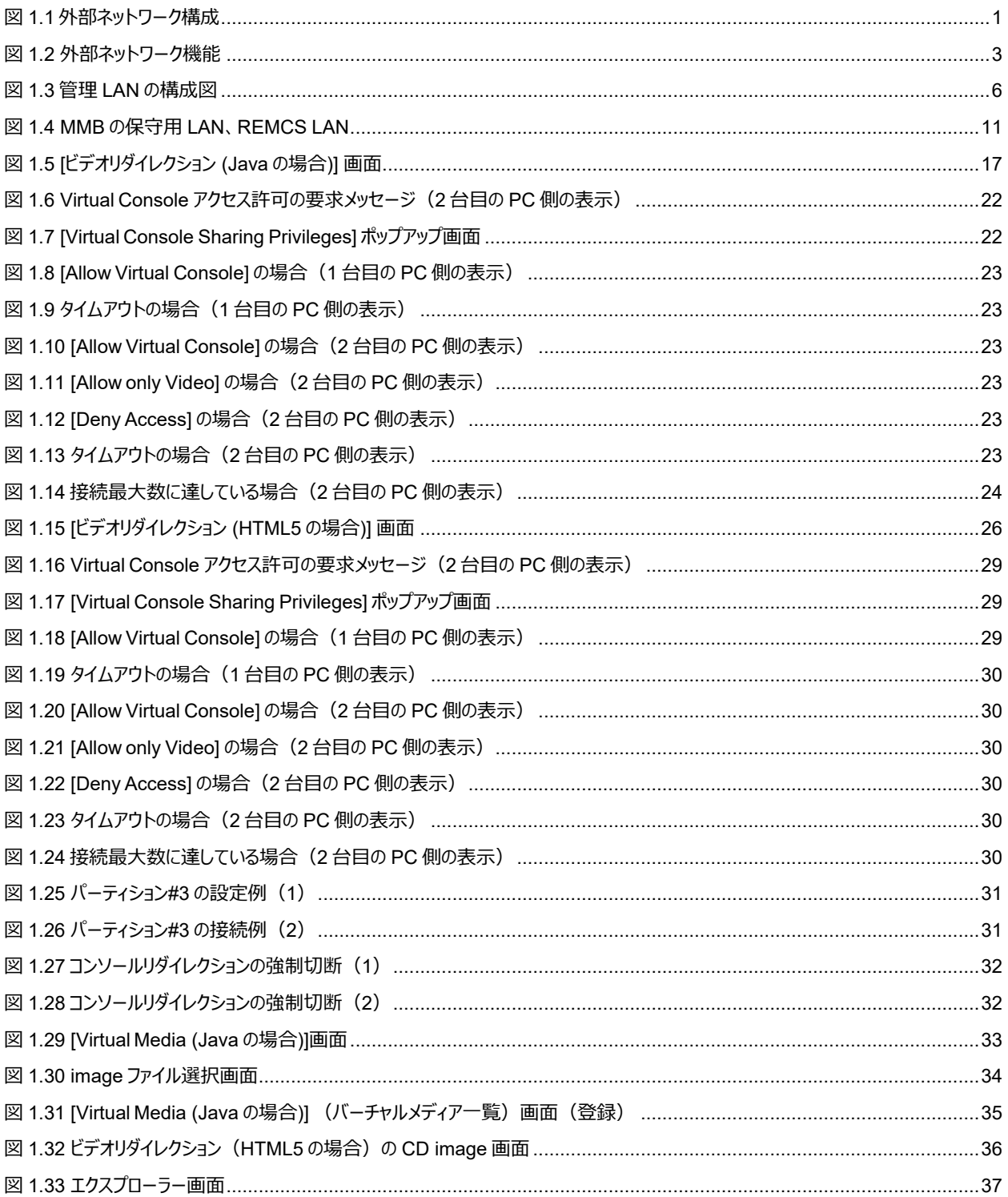

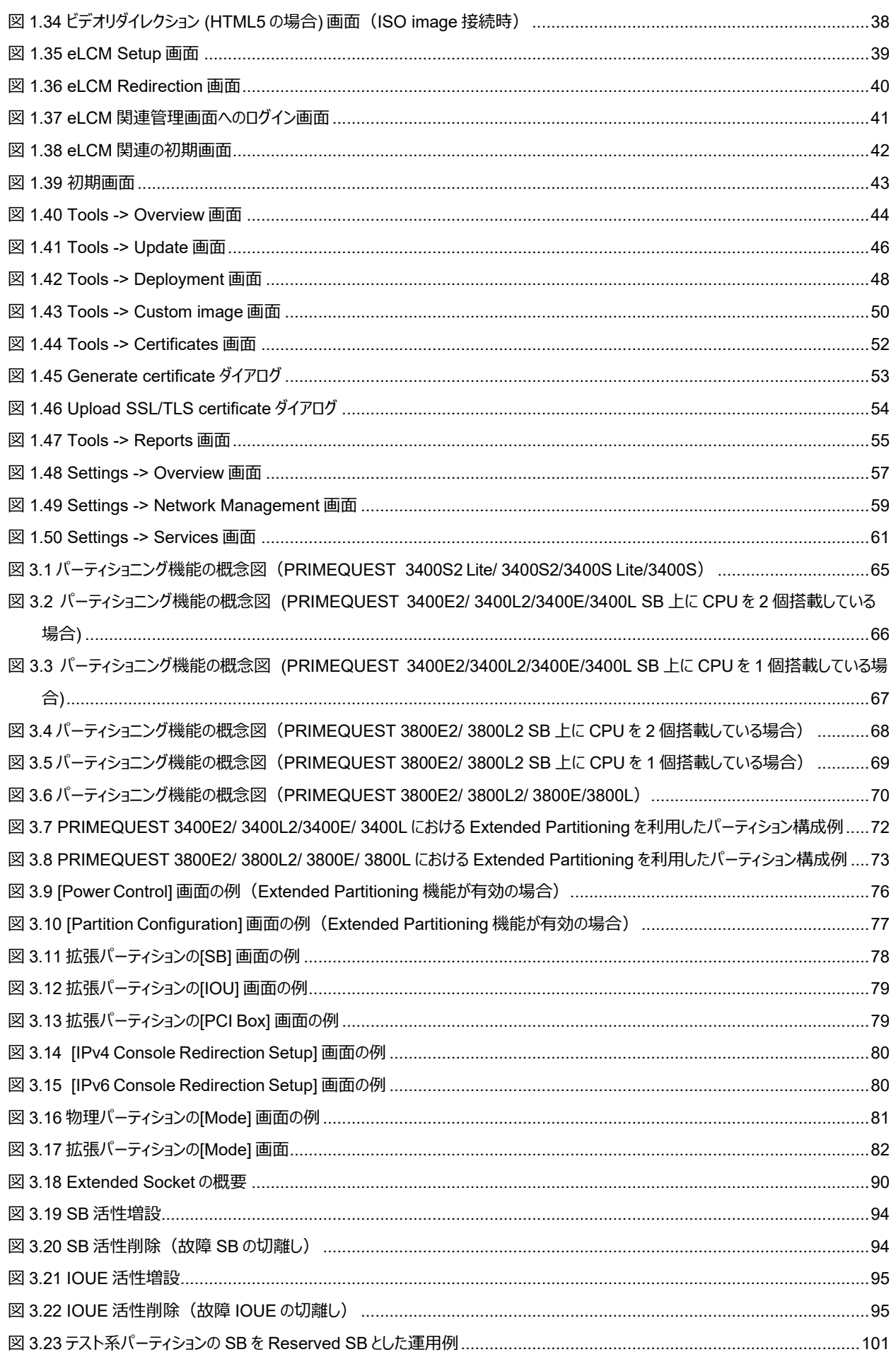

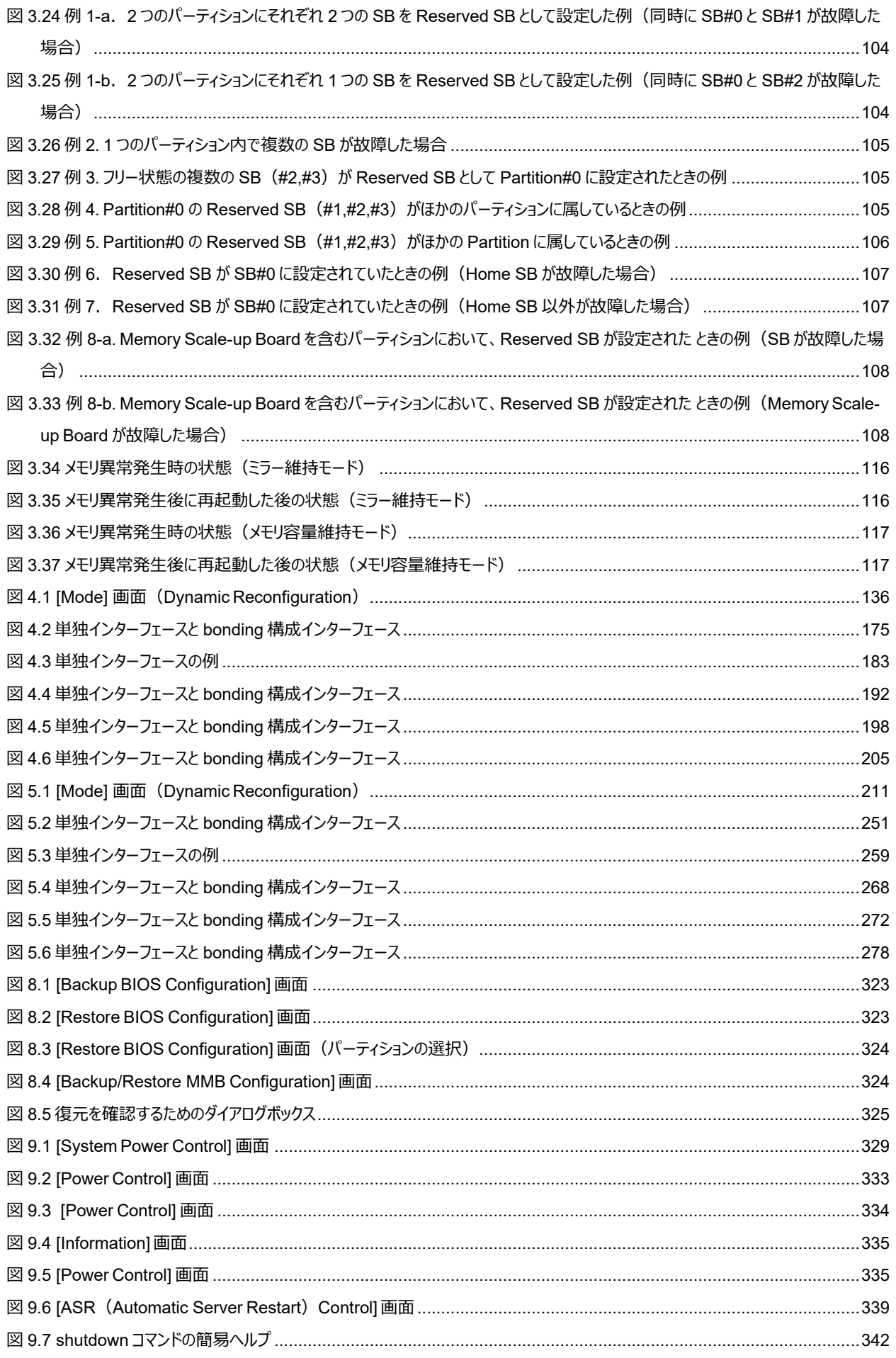

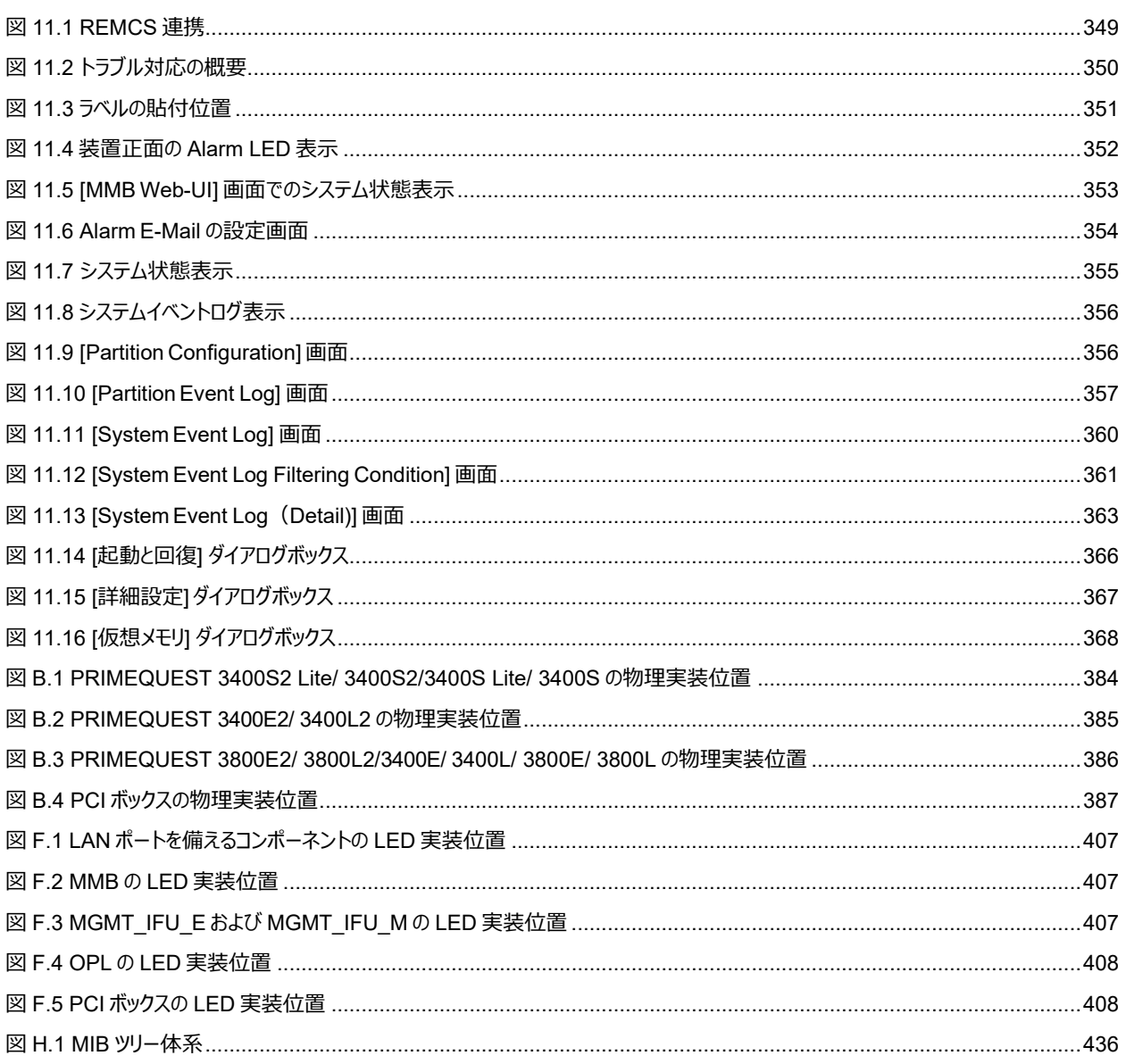

## 表 1.2 PRIMEQUEST 3000 シリーズ内の IP アドレス (MMB から設定する IP アドレス) ……………………………………………………4 表 1.9 [ビデオリダイレクション] 画面 (Menu Bar) のメニュー (Java の場合) …………………………………………………………………18 表 1.10 [ビデオリダイレクション] 画面 (Tool Bar) のメニュー (Javaの場合) ………………………………………………………………20 表 1.11 Iビデオリダイレクション1 画面 (Status Bar) のメニュー (Java の場合) …………………………………………………………………21 表 1.13 Iビデオリダイレクション (HTML5 の場合) 1画面 (Menu Bar) のメニュー ……………………………………………………………27 表 3.3 モデル別最大パーティション数 (PRIMEQUEST 3400S2 Lite/ 3400S2/3400E2/3400L2/3800E2/3800L2/3400S 表 3.4 モデル別パーティション番号 (PRIMEQUEST 3400S2 Lite/ 3400S2/3400E2/3400L2/3800E2/3800L2/3400S 表 3.10 モデル別の最大 Zone 数(PRIMEQUEST 3400S2 Lite/3400S2/3400E2/3400L2/3800E2/3800L2/ 3400S

### 表目次

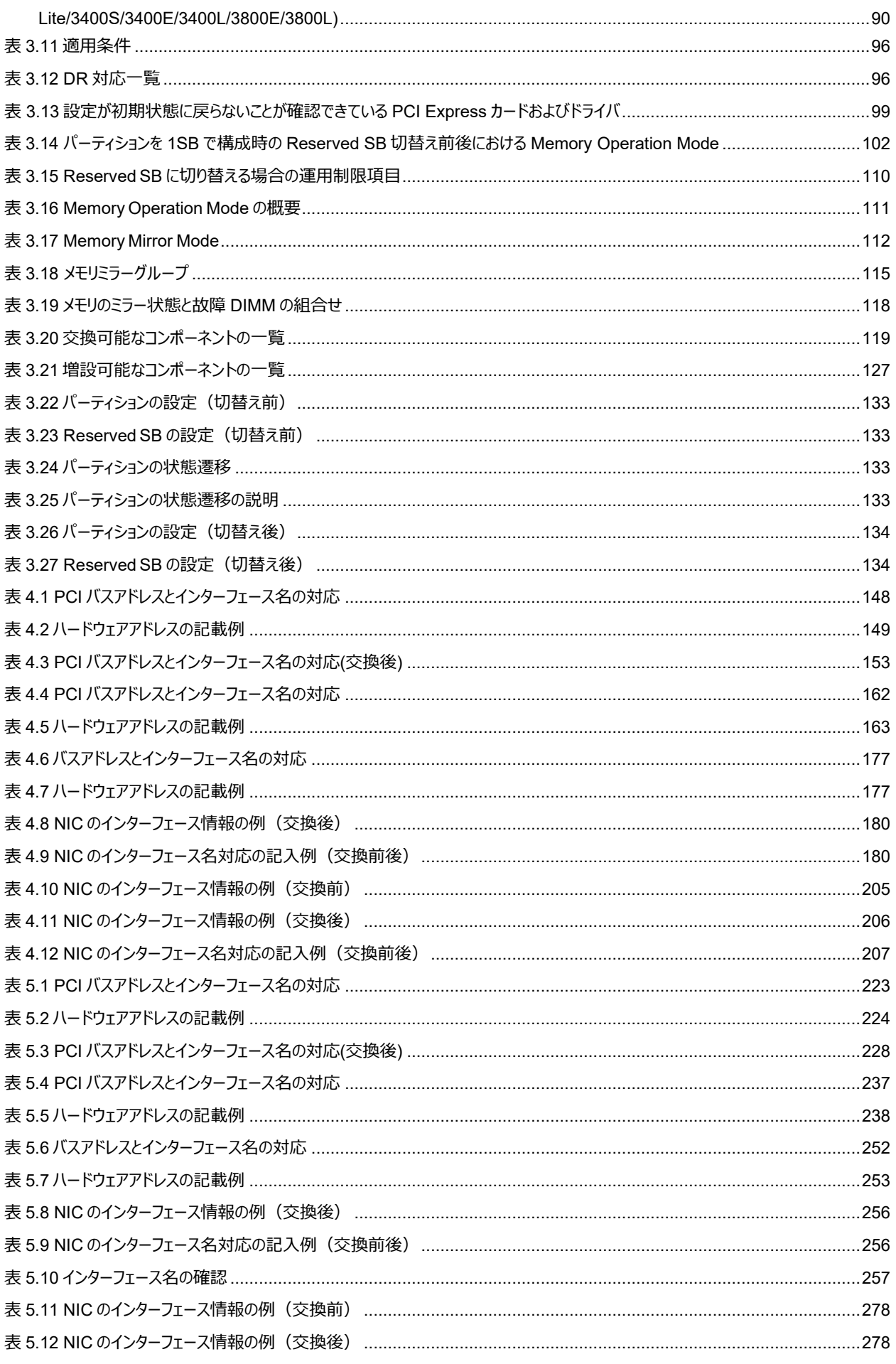

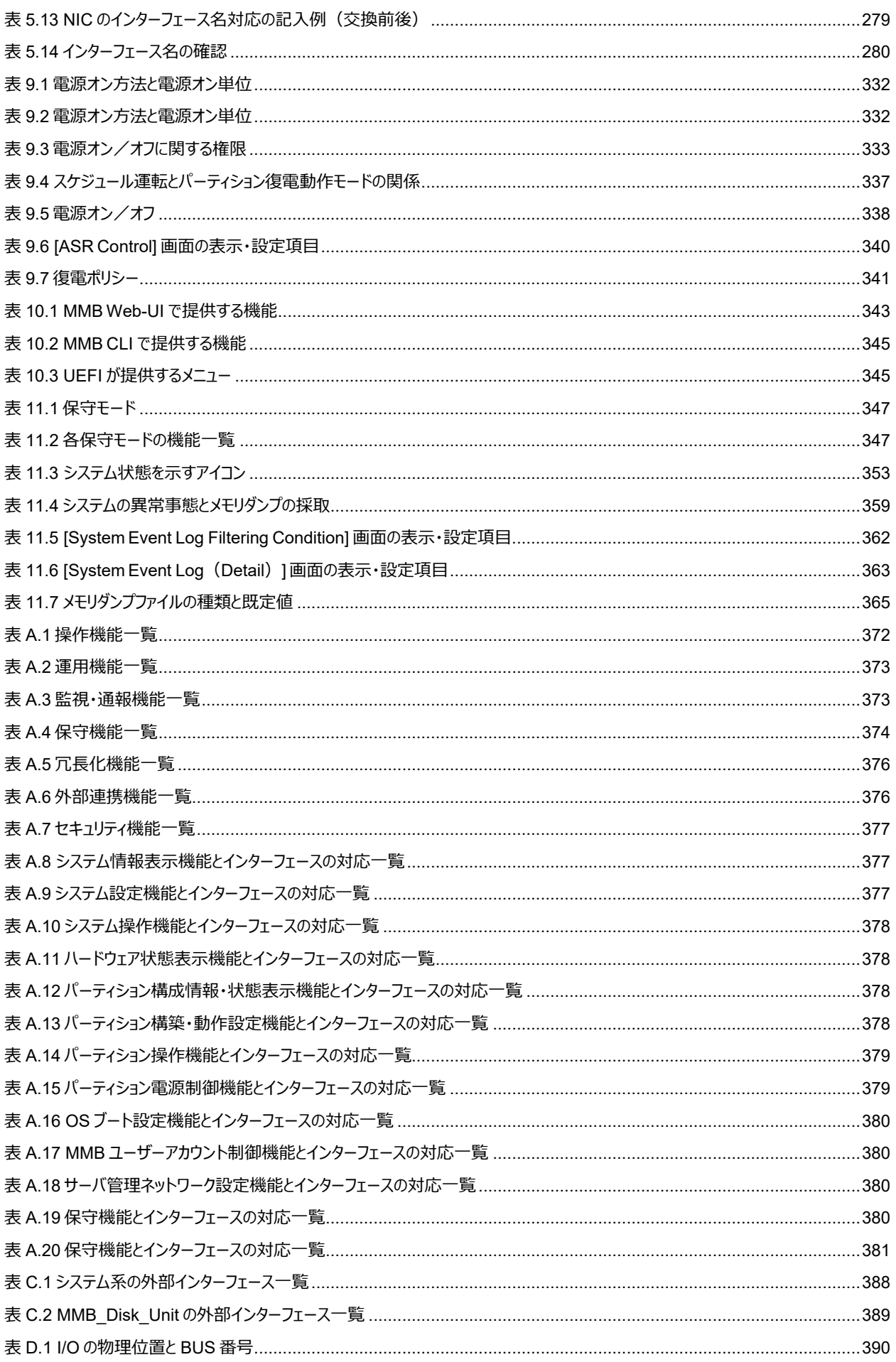

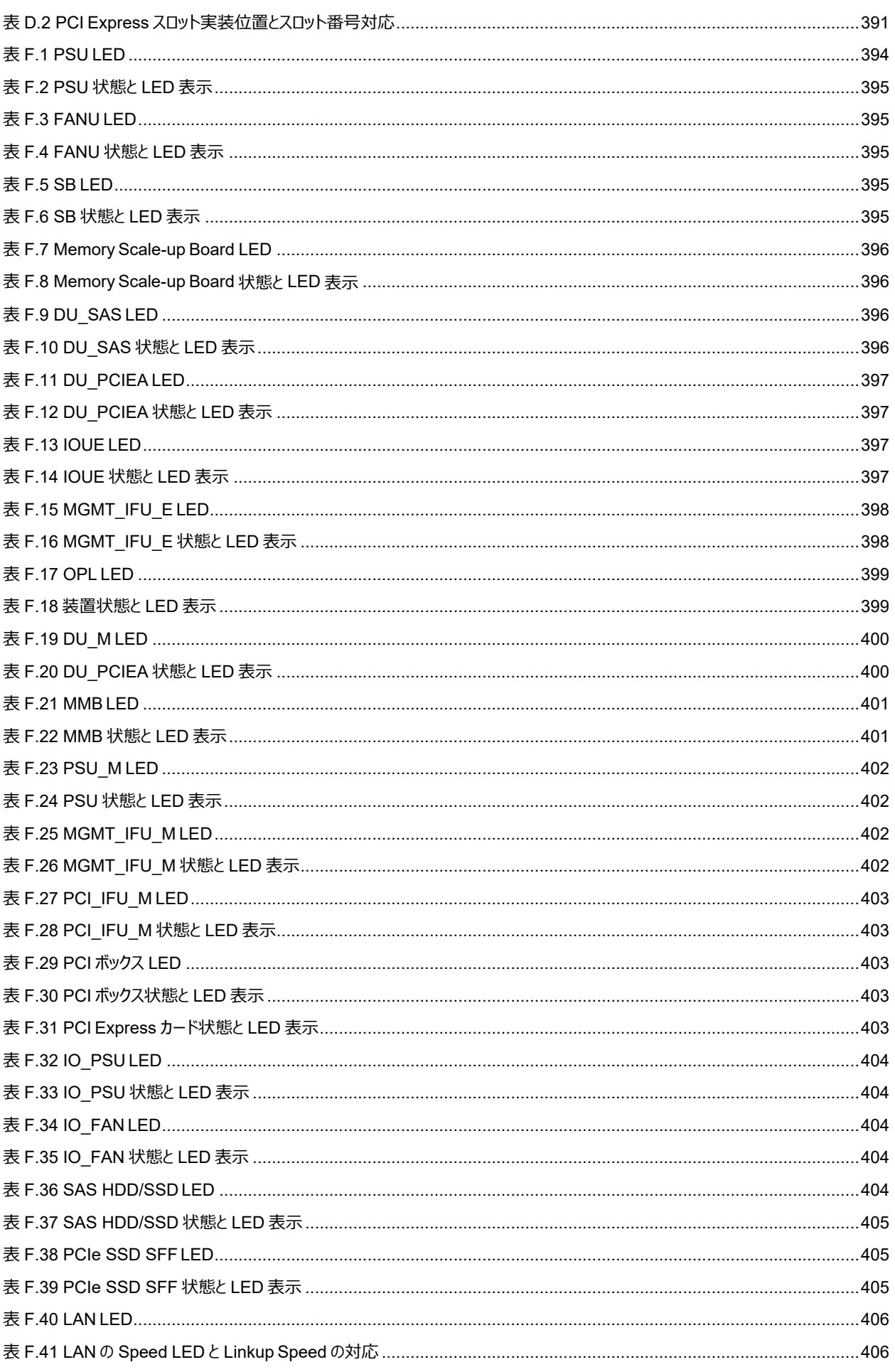

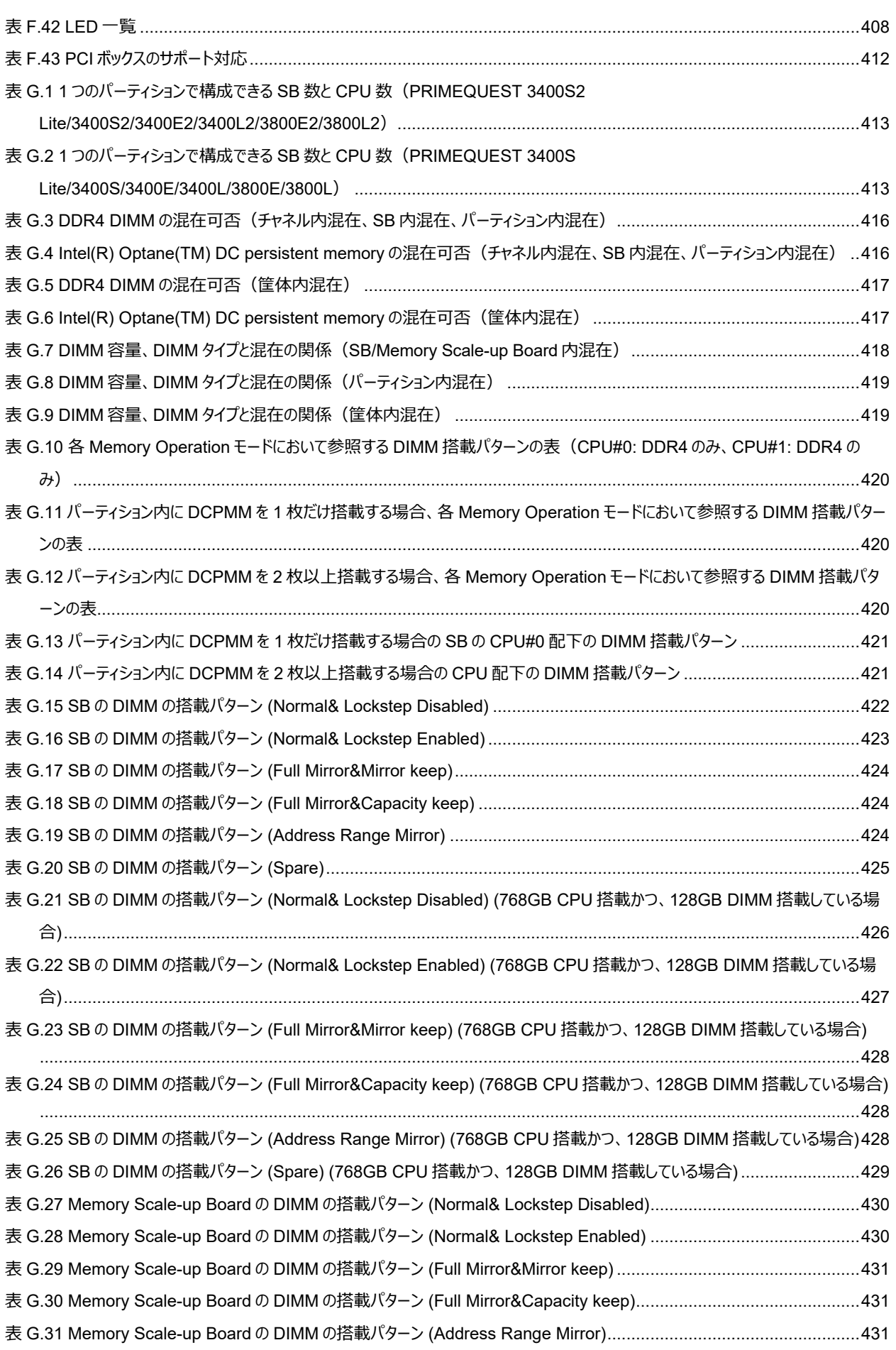

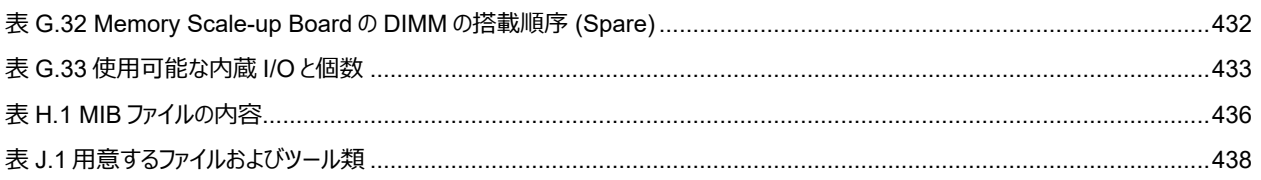

## <span id="page-32-0"></span>**第1章 ネットワーク環境の設定と管理ツールの導入**

ここでは、PRIMEQUEST 3000 シリーズの外部ネットワーク環境の構成と管理ツールの導入について説明します。 PRIMEQUEST 3000 シリーズで採用する管理ツールの概要については、『PRIMEQUEST 3000 シリーズ製品概説』(CA92344-1653) の「第 8 章運用管理ツール」を参照してください。

## <span id="page-32-1"></span>**1.1 外部ネットワーク構成**

<span id="page-32-2"></span>PRIMEQUEST 3000 シリーズの外部ネットワーク構成を以下に示します。

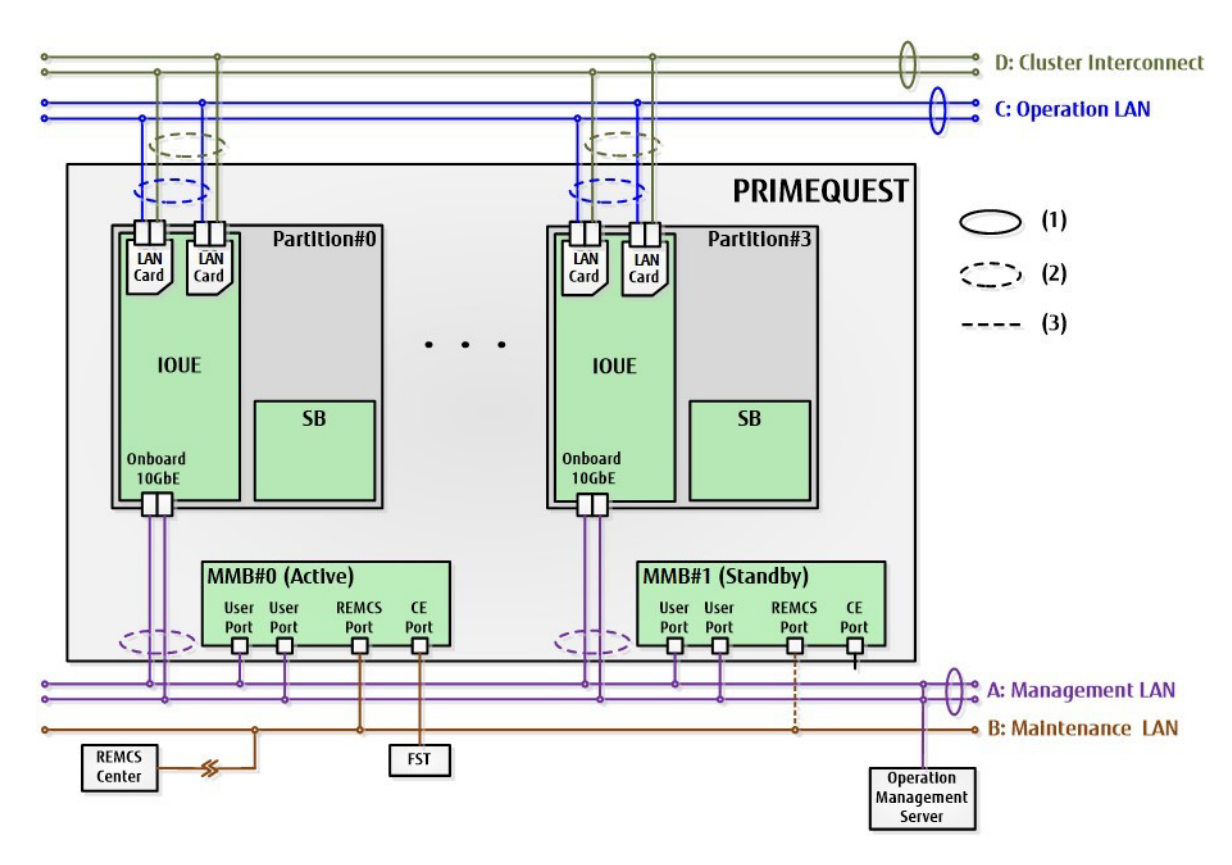

図 1.1 外部ネットワーク構成

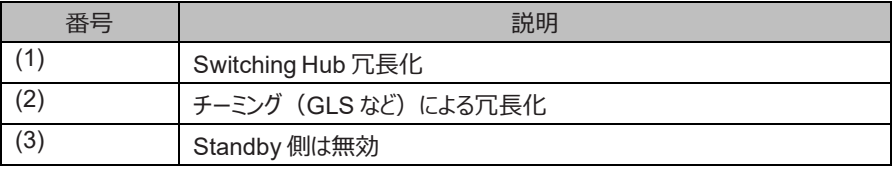

<span id="page-33-0"></span>外部ネットワークの一覧を以下に示します。なお、記号 A、B、C、D は「図 1.1 [外部ネットワーク構成」](#page-32-2)と対応しています。

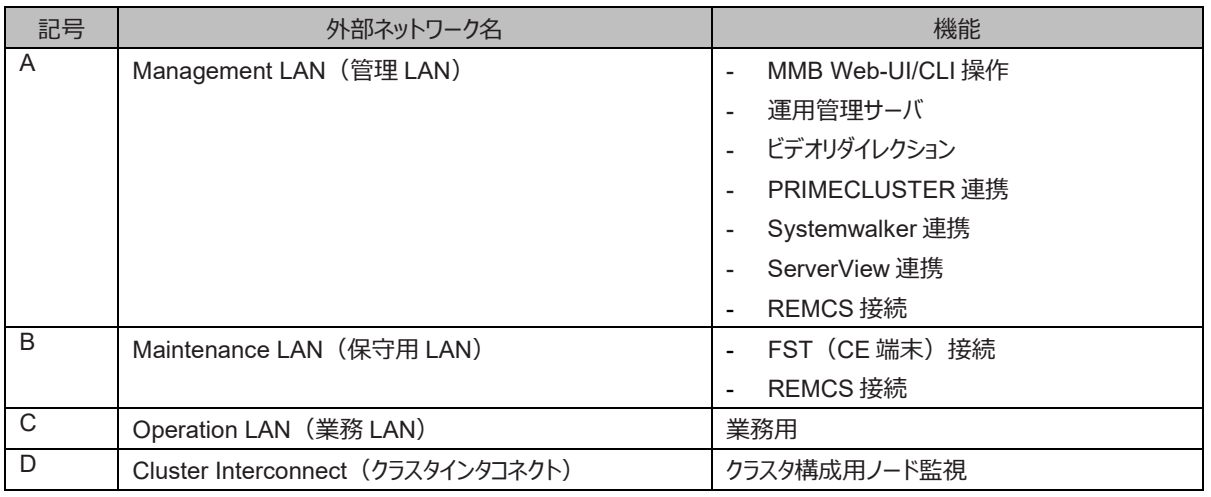

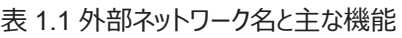

User Port に接続する LAN ケーブルと REMCS Port に接続する LAN ケーブルはそれぞれ別の HUB に接続するか、VLAN で分けてくだ さい。

<span id="page-34-0"></span>以下に、PRIMEQUEST 3000 シリーズの外部ネットワーク機能を示します。

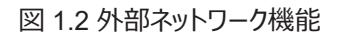

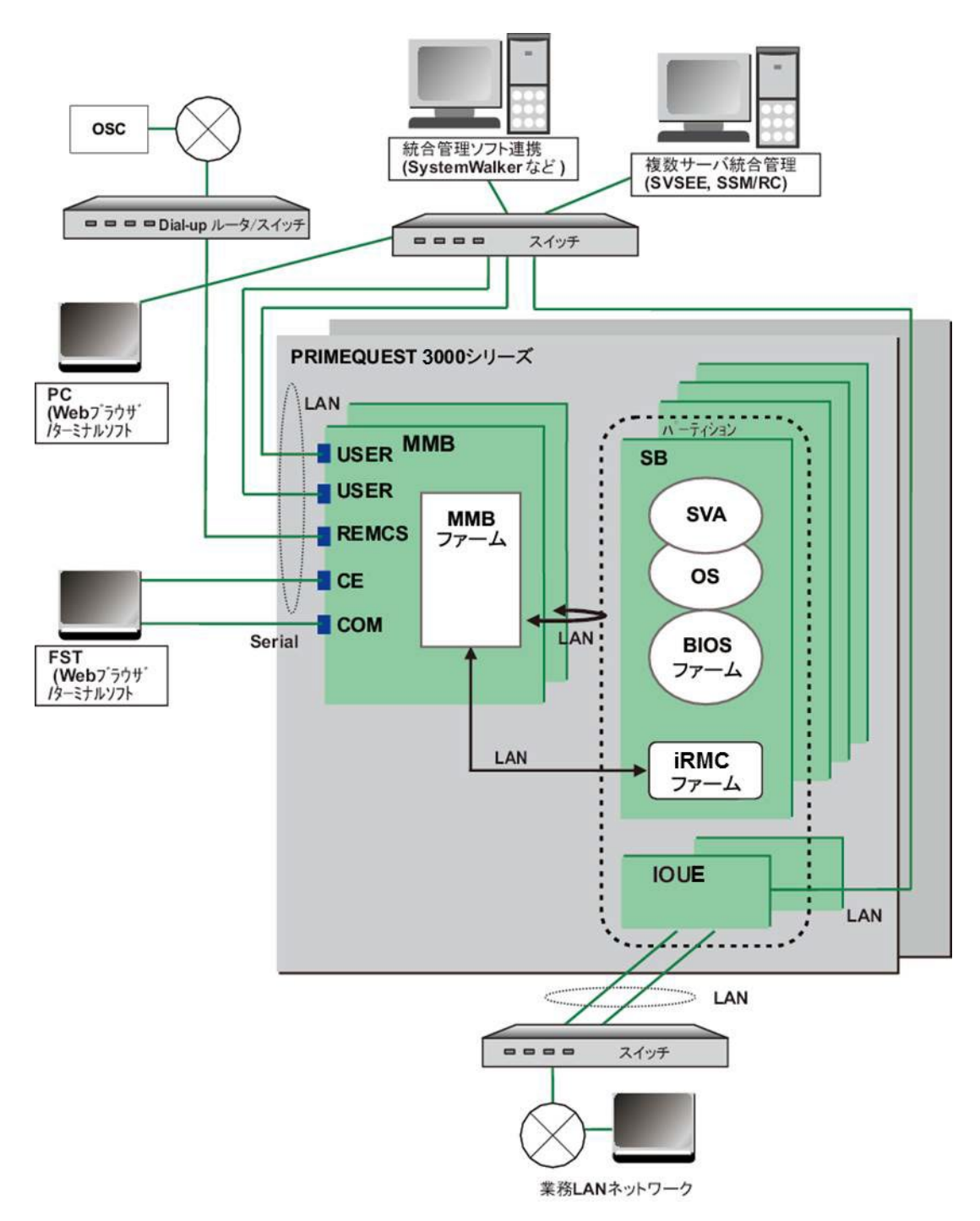

## <span id="page-35-0"></span>**1.2 外部ネットワークの構成方法(管理 LAN/保守用 LAN/業 務 LAN)**

PRIMEQUEST 3000 シリーズでは、セキュリティと負荷分散のため、用途が異なる 3 種類の外部ネットワークに接続します。3 種類の外部 ネットワークは、以下のとおりです。

- 管理 LAN
- 保守用 LAN
- 業務 LAN

#### **注意**

管理 LAN/業務 LAN/保守用 LAN は必ず別のサブネットに接続してください。

ここでは、PRIMEQUEST 3000 シリーズ内の IP アドレスについて説明します。

## <span id="page-35-1"></span>**1.2.1 PRIMEQUEST 3000 シリーズ内の IP アドレス**

PRIMEQUEST 3000 シリーズ内の SB、IOUE および MMB の各ユニットはネットワークインターフェースを装備しており、各ポートに IP アド レスを割り当てる必要があります。PRIMEQUEST 3000 シリーズを設置する外部ネットワーク環境に合った IP アドレスを各ポートに設定し てください。

各ポートに設定する IP アドレスについて、以下に説明します。

- 「表 1.2 [PRIMEQUEST](#page-35-2) 3000 シリーズ内の IP アドレス(MMB から設定する IP アドレス)」に MMB から設定する IP アドレス を示します。
- 「表 1.3 PRIMEQUEST 3000 シリーズ内の IP [アドレス\(パーティション内の](#page-36-0) OS から設定)」に OS から設定する IP アドレスを それぞれ示します。

「表 1.2 [PRIMEQUEST](#page-35-2) 3000 シリーズ内の IP アドレス(MMB から設定する IP アドレス)」の IP アドレスは、MMB 上に搭載されている Network Interface Controller (NIC) に割り当てる IP アドレスです。これらの NIC は、MMB 上に搭載されているスイッチングハブを経由 して MMB の外部ネットワークポートまたは SB と接続されています。この IP アドレスは、MMB ファームウェアが使用します。

<span id="page-35-2"></span>標準構成では MMB は 1 台ですが、2 台の MMB を二重化構成とした場合は 2 台の MMB に共通の仮想 IP アドレスを割り当てます。こ の仮想 IP アドレスのほかに、それぞれの MMB に物理 IP アドレスを 1 つずつ割り当てます。

表 1.2 PRIMEQUEST 3000 シリーズ内の IP アドレス(MMB から設定する IP アドレス)

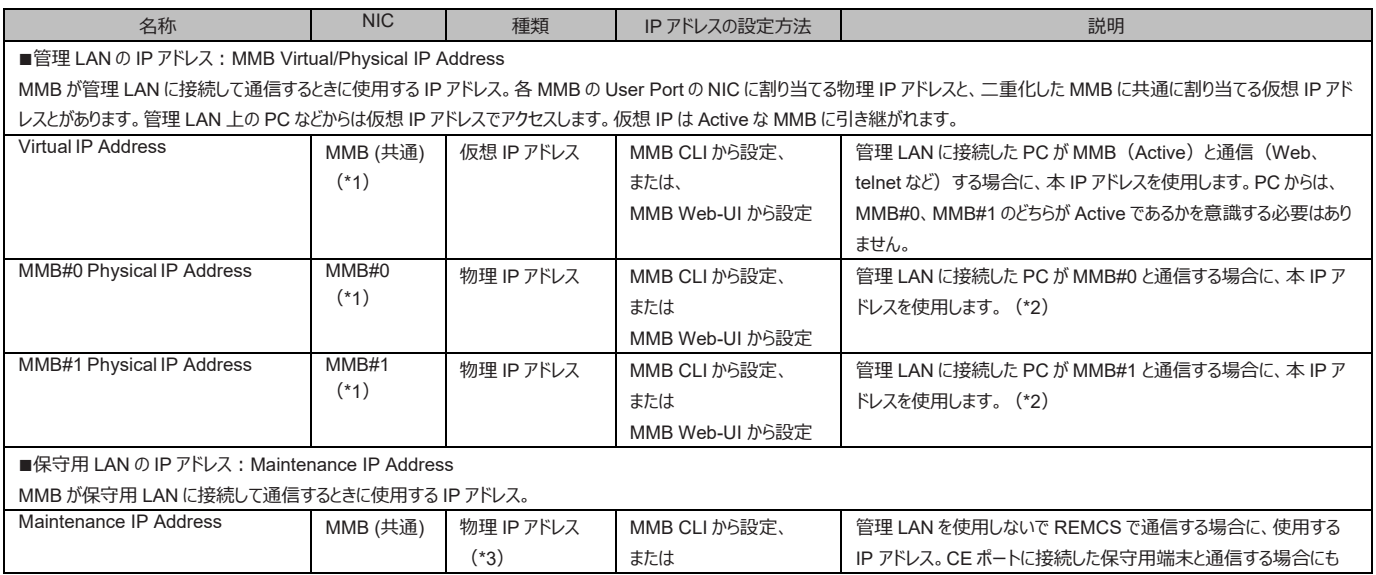
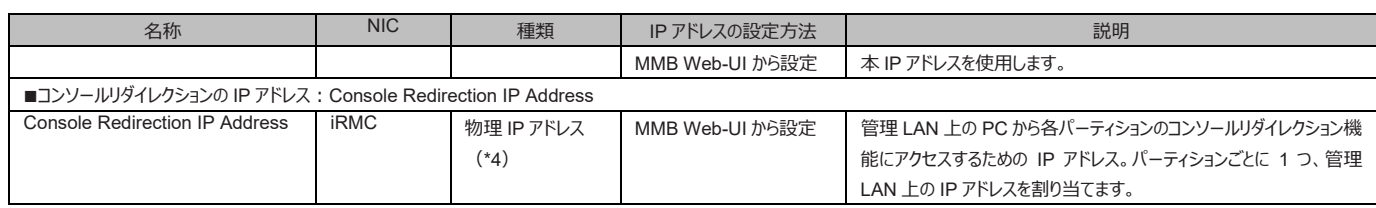

\*1: この 3 つは同一サブネットの IP アドレスを割り当てる必要があります。

\*2: サーバの管理者が、意識して個々の IP アドレスを指定して通信することはありません。

\*3: Active 側の MMB だけ通信します。初期値は、192.168.1.1 が設定されています。

\*4: iRMC が提供するコンソールリダイレクション機能にアクセスするための IP アドレス。MMB の管理 LAN の User Port から、筐体内に閉 じた iRMC-MMB 間の専用ネットワークを経由して iRMC にアクセスします。MMB は、NAT により、iRMC のローカル IP アドレスを管 理 LAN 上の IP アドレスに変換します。管理 LAN 上の PC からは、MMB を経由して iRMC のコンソールリダイレクション機能を使用 します。

**備考**

- 管理 LAN および保守用 LAN は、別々のサブネットを割り当てる必要があります。
- コンソールリダイレクションで割り当てる IP アドレスは、管理 LAN と同一サブネットを割り当てる必要があります。
- MMB は内部通信用に以下のサブネットを固定的に使用しています。
- これらのサブネットは設定できません。
	- 127.1.1.0/24 127.1.2.0/24
	- 127.1.3.0/24
	- 127.1.4.0/24

表 1.3 PRIMEQUEST 3000 シリーズ内の IP アドレス (パーティション内の OS から設定)

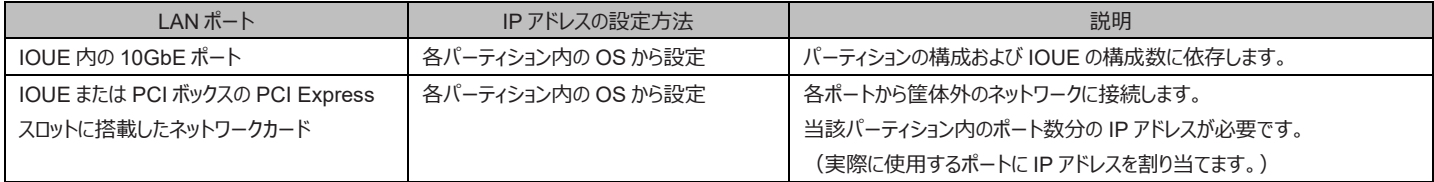

# **1.3 管理 LAN**

ここでは、PRIMEQUEST 3000 シリーズ内の管理 LAN の構成について説明します。

# **1.3.1 管理 LAN の概要**

MMB は、管理 LAN 用に GbE LAN ポートを 2 ポート (User ポート) 備えています。

パーティション側は、IOUE 上の LAN ポートを管理 LAN 用ポートとして使用できます。PRIMECLUSTER 通信/運用管理サーバと MMB User ポートは、外部スイッチを介して通信します。

# **■管理 LAN の IP アドレス(MMB)**

MMB は、PRIMEQUEST 3000 シリーズを管理するためのインターフェースとして、MMB ごとにそれぞれ 1 つの物理 IP アドレスを持ちます。 さらに、システムで共有する仮想 IP アドレスを、主系となる MMB が持ちます。これらの IP アドレスは、MMB Web-UI または CLI から設定 できます。

# **備考**

管理 LAN インターフェースには Virtual LAN(VLAN)インターフェースを使用します。個別の物理 LAN インターフェースは、 MMB を個別 に認識させたい場合にだけ使用します。各 MMB の物理 LAN インターフェースは、MMB に存在する 2 つの User ポートをインターフェース冗 長化機能で冗長化し、1 つの LAN インターフェースを形成しています。

VLAN インターフェースは、冗長化されている 2 枚の MMB 間で共有する仮想 IP アドレスです。VLAN インターフェースは、各 MMB の物理 LAN インターフェースポートを共有して使用し、Active 側 MMB で有効なチャネルとして扱われます。Active 側が切り替わる場合は、それに 応じて VLAN チャネルへの接続先も切り替わります。

管理 LAN の構成図を以下に示します。IP アドレスの例は、設定によって変わります。

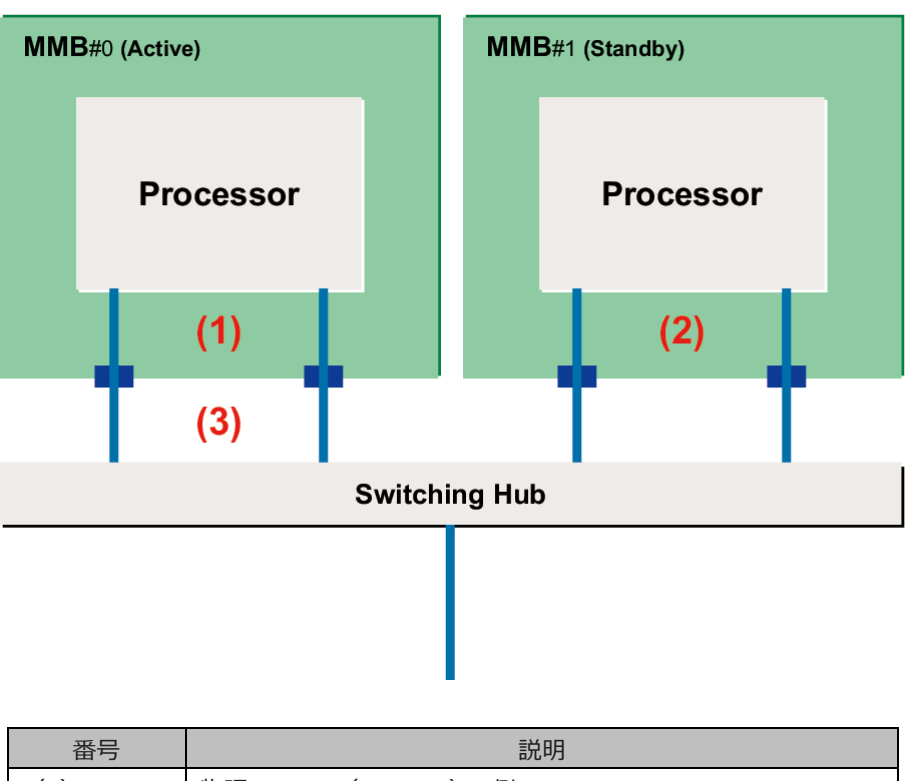

図 1.3 管理 LAN の構成図

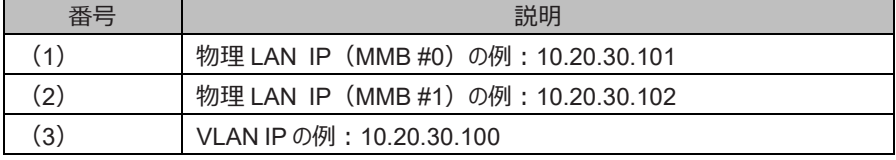

各 User ポートが故障した場合は、インターフェース冗長化機能を有効に設定することによって同一 MMB 内で接続ポートを切り替えて、サ ービスを継続します。また、Active となる MMB 自体の障害が発生して VLAN チャネルが使用できなくなった場合には、仮想 IP アドレスが Active 側 MMB から Standby 側に引き継がれ、サービスを継続することができます。 管理 LAN を構築すると、以下のインターフェースが利用できます。

システム管理者が利用できるインターフェース:

- HTTP/HTTPS を利用した Web UI インターフェース
- telnet/SSH による CLI インターフェース
- ビデオリダイレクション機能によるパーティション操作およびコンソール操作
- システム管理ソフトウェアが利用できるインターフェース:
	- RMCP、および RMCP+インターフェース

#### **備考**

VLAN チャネル以外の管理 LAN インターフェースには以下に示す制約があります。

#### 表 1.4 管理 LAN の制限事項

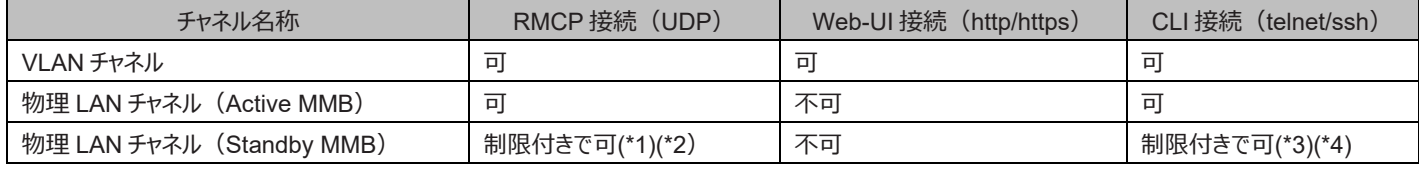

\*1:送信不可。4 Kbyte を超える受信不可。

- \*2 : Active MMB に転送されるため、性能が発揮されません。
- \*3:下記コマンドだけ実行可能。
	- 設定コマンド
		- set active\_mmb 0
	- 参照コマンド

show active\_mmb show access\_control show date show timezone show gateway show http show http\_port show https show https\_port show ssh show ssh\_port show telnet show telnet port show ip show network show exit\_code ping who netck arptbl netck arping netck ifconfig netck stat show user\_list help show snmp sys\_location show snmp sys\_contact show snmp community show snmp trap show maintenance ip

\*4: Standby MMB への SSH 接続は未サポート

# **■ 管理 LAN の IP アドレス(パーティション)**

パーティション側には、管理 LAN 上の端末などから OS 上で動作する SVS と通信を行うために管理 LAN の IP アドレスを割り当てる必要 があります。IP アドレスは、IOUE または PCI ボックスに実装したネットワークカードのどれかに割り当てます。SVOM で監視する場合は、管理 LAN の IP アドレスの割当ては必須です。PRIMECLUSTER 連携時には、SVS は管理 LAN を経由して MMB の User ポートと通信を 行い、クラスタノードの状態監視やノード切替え機能を提供します。

# **1.3.2 管理 LAN の構成方法**

管理 LAN は、外部の端末から MMB にアクセスするためのネットワークです。

管理 LAN を構成するための設定を以下に示します。管理 LAN に関する項目は Administrator 権限のユーザーだけが設定できます。設 定画面について詳しくは『PRIMEQUEST 3000 シリーズ運用管理ツールリファレンス(MMB)』(CA92344-1657)の「第 2 章 MMB の Web-UI (Web ユーザーインターフェース) 操作」を参照してください。

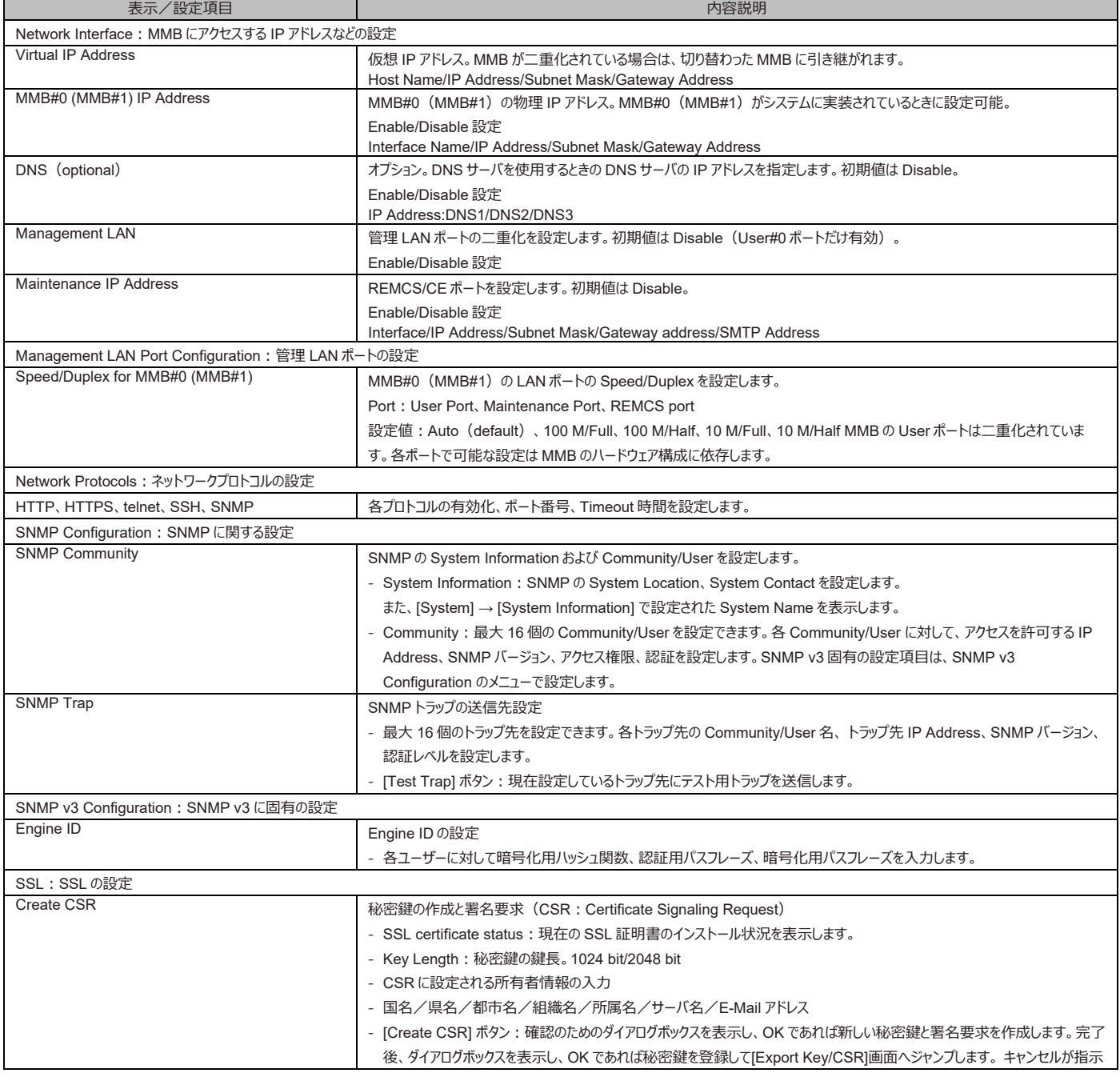

#### 表 1.5 管理 LAN の構成要件

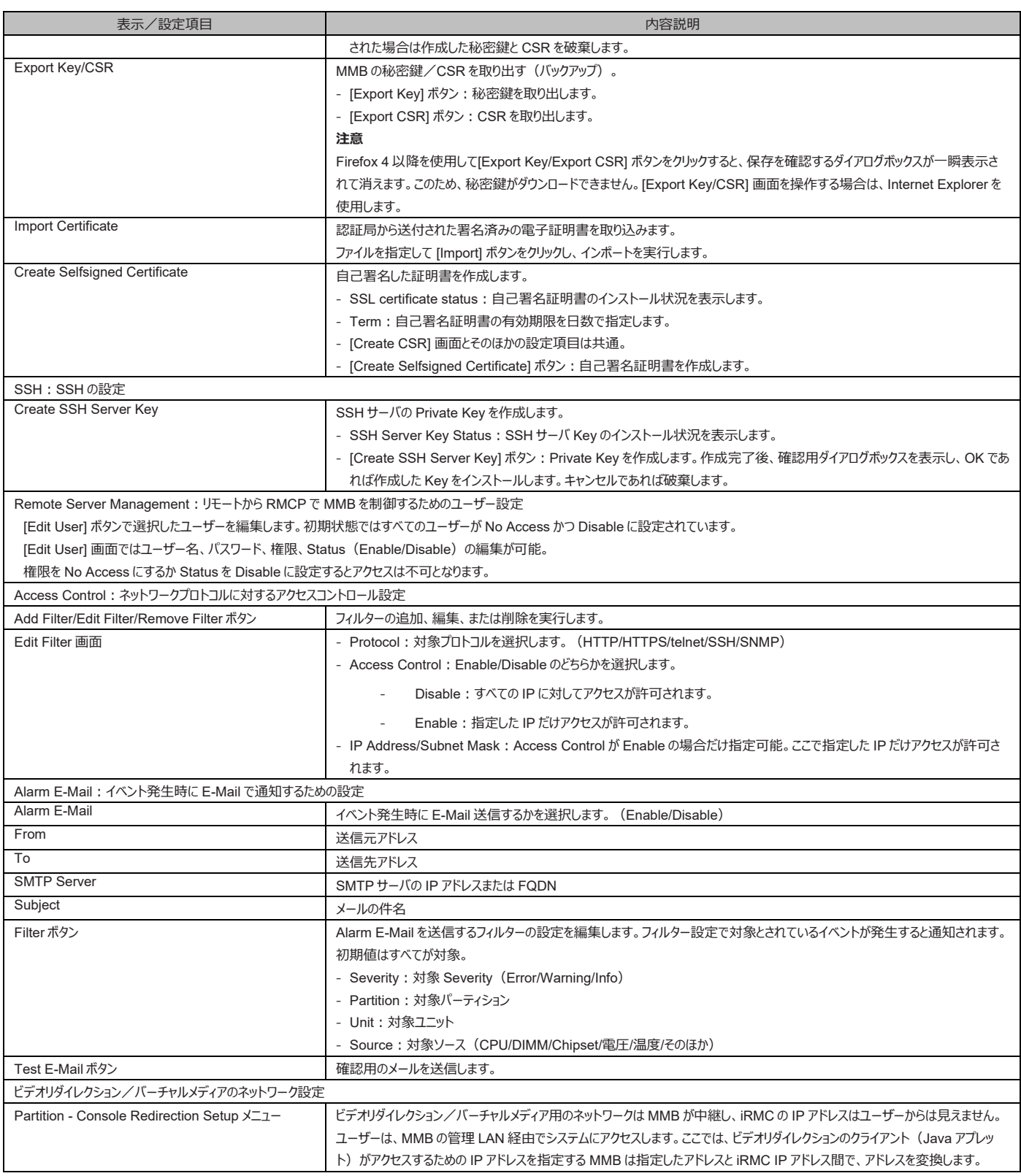

パーティション側の管理 LAN の設定は OS 上で行います。これは管理 LAN 上の管理 PC などから SVS にアクセスするために必要です。ま た、PRIMECLUSTER 連携ではクラスタノード監視、切替えのために SVS は管理 LAN により MMB と通信を行います。管理 LAN に使 用する NIC は IOUE または PCI ボックスに実装したネットワークカードのどれかを割り当てます。管理 LAN のサブネットは MMB の Web-UI/CLI で設定した MMB の仮想 IP アドレス、および物理 IP アドレスと同一にします。

# **1.3.3 管理 LAN の冗長構成**

MMB は、標準では MMB#0 だけ実装されますが、MMB#1 を搭載することで二重化されます。MMB は、 MMB 自身の異常を検出すると

Active MMB を切り替え、動作を継続します。切替え時に MMB の仮想 IP アドレスが Active 側の MMB に引き継がれるため、管理者は どちらの MMB が Active であるかを意識する必要はありません。

管理 LAN から MMB User Port へアクセスする経路の異常は、MMB 自身が異常を認識できないため、Active MMB の切替えによる復 旧ができません。そのため、MMB には管理 LAN の User Port が 2 つ搭載されており、 二重化することで管理 LAN の異常から復旧できま す。初期値は、User Port の二重化設定は無効化されており、User Port#0 だけが有効です。

管理 LAN の User Port の二重化設定を有効にすると、User Port#0 と User Port#1 の 2 つの NIC が有効となります。2 つの NIC は bonding 機能によって外部からは 1 つの仮想インターフェースに見えます(MMB ごとに物理 IP アドレス、MAC アドレスは 1 つ)。MMB は 管理 LAN の異常 (装置外部スイッチとの接続、LAN ケーブル断線を含む)を監視し、異常を検出すると二重化された NIC を切り替える ことで、Web-UI 操作などの監視業務を継続できます。MMB の物理 IP アドレス、MAC アドレスは切替え前の値が保持されます。

管理 LAN の二重化設定は、MMB Web-UI の[Network Configuration] - [Network Interface] 画面で Maintenance LAN の Dualization を Enable に設定します。設定方法の詳細については『PRIMEQUEST 3000 シリーズ運用管理ツールリファレンス(MMB)』 (CA92344-1657)の「2.6.2 [Network Interface] メニュー」を参照してください。

パーティション側管理 LAN を冗長化する場合は、Linux Bonding ドライバ、GLS、または Intel PROSet によるチーミングなどで NIC を二 重化します。

MMB は二重化されていて、MMB の管理 LAN User Port が二重化されていない状態で管理 LAN に異常が発生すると、MMB にアクセ スできなくなります。MMB 故障と認識されないことで Active MMB が自動的に切り替えられず、MMB の仮想 IP アドレスがアクセス可能な MMB 側に切り替わらないためです。この場合は、 手動で Active MMB を切り替える必要があります。以下に手順を示します。

- MMB#0 が Active、MMB#1 が Standby で、MMB#0 側の User Port への管理 LAN 異常が発生し、MMB#0 にアクセスでき なくなった場合
- 1. MMB#1 の管理 LAN User Port の物理 IP アドレスに telnet/ssh で接続します。
- 2. MMB#1 で以下のコマンドを実行し、Active MMB を MMB#1 に切り替えます。

> set active\_mmb 1

3. MMB の仮想 IP アドレスが MMB#1 に切り替わり、仮想 IP アドレスでアクセス可能となります。

# **1.4 保守用 LAN/REMCS LAN**

MMB は以下の保守用途の LAN ポートを提供します。

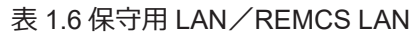

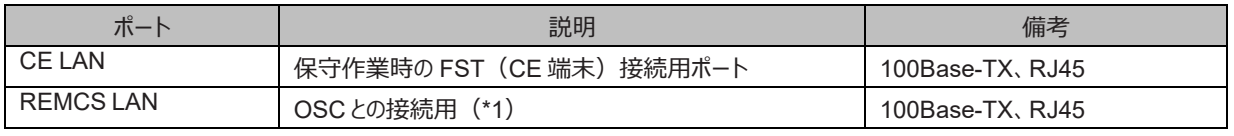

(\*1) 管理 LAN とは別に REMCS 接続を行う場合

MMB 上の Switching Hub の port-based VLAN 機能によって、CE ポートと REMCS ポート間の通信は遮断されています。MMB の保 守用 LAN、REMCS LAN の概要を以下に示します。

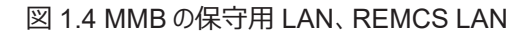

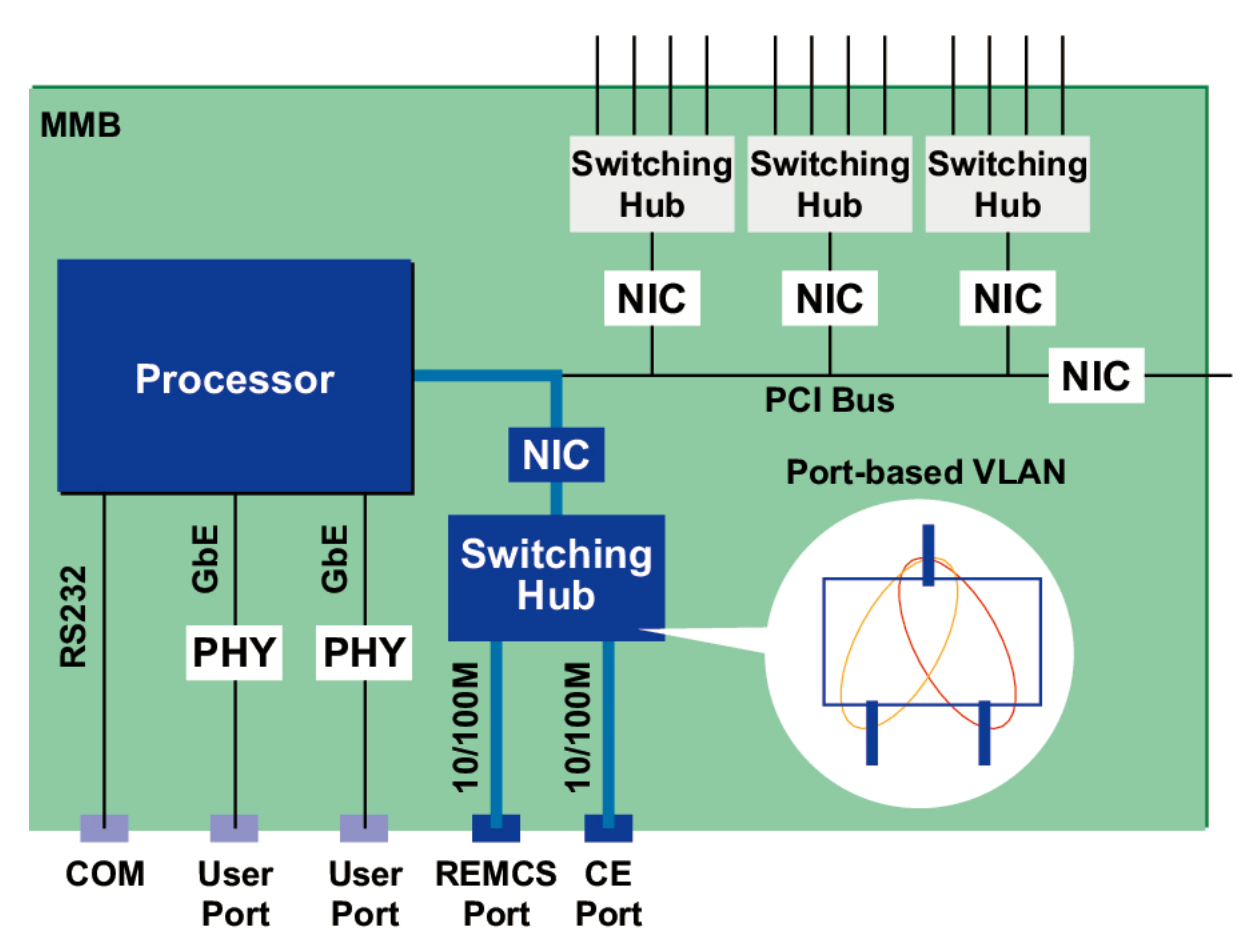

保守用 LAN は MMB の Web-UI または CLI で設定します。保守用 LAN のサブネットは管理 LAN、業務 LAN などのほかのサブネットと は分離する必要があります。MMB が二重化されている場合、保守用 LAN では Active 側の MMB だけアクセスできます。Standby 側の MMB の NIC は無効化されています。

#### **備考**

各 MMB は保守時の CE 端末接続用と REMCS 通報用の LAN ポートをそれぞれ持ちます。 どちらのポートも Active 側 MMB でだけ有 効であり、Standby 側の MMB 上の各ポートとは通信しません。装置設置時、保守用 LAN、REMCS LAN は担当保守員が設定しま す。Maintenance IP の Gateway 越えができるのは、Maintenance IP の設定項目にある SMTP Address に指定した IP アドレスのみ です。また REMCS Port に対しての疎通確認は SMTP Address を設定したサーバからのみ確認可能です。指定外の IP Address から

の通信には応答しません。

# **1.5 業務 LAN**

ここでは、PRIMEQUEST 3000 シリーズ内の業務 LAN の構成について説明します。

# **1.5.1 業務 LAN の概要**

業務 LAN は、IOUE や PCI ボックス上の PCI Express スロットに LAN カードを搭載して、業務 LAN 用のポートとして使用します。

# **1.5.2 業務 LAN の冗長**

ここでは、業務 LAN の冗長について説明します。

# **■RHEL サーバ間伝送路の二重化(高速切替え方式)**

サーバ間伝送路の二重化について詳しくは、以下の URL から『PRIMECLUSTER Global Link Services 説明書 4.3(伝送路二重化 機能編)(Linux 版)』(J2UZ-7781-01Z2(C))を参照してください。 <http://software.fujitsu.com/jp/manual/>

#### **■Windows サーバ間伝送路の二重化**

サーバ間伝送路の二重化について詳しくは、以下の URL から『PRIMECLUSTER GLS for Windows ユーザーズガイド 4.3』(B1FN-5851-03Z2(C))を参照してください。 <http://software.fujitsu.com/jp/manual/>

# **■同一ネットワーク上のサーバハブ/スイッチ間の二重化(仮想 NIC 方式/NIC 切替え方式)**

同一ネットワーク上のサーバハブ/スイッチ間の二重化について詳しくは以下の URL から『PRIMECLUSTER Global Link Services 説 明書 4.3(伝送路二重化機能編)(Linux 版)』(J2UZ-7781-01Z2(C))を参照してください。 <http://software.fujitsu.com/jp/manual/>

# **■Intel PROSet によるチーミング**

Intel PROSet を使用したチーミングを構成することができます。詳細については、Intel PROSet のヘルプを参照してください。 注意 Intel PROSet (R) を使用したチーミングに関して、留意事項があります。留意事項については「G.8NIC [\(ネットワークインターフェースカー](#page-464-0) [ド\)」](#page-464-0)を参照してください。

### **■OS 標準機能による冗長化**

RHEL/SLES における bonding 機能および Windows Server 2012 R2/ 2016/ 2019/ 2022 における NIC チーミング機能を利用して、 LAN を冗長化することができます。

# **1.6 管理ツールの動作条件と利用方法**

ここでは、管理ツールの動作条件と利用方法について説明します。

# **1.6.1 MMB**

MMB Web-UI の動作条件を以下に示します。

# **■サポートする Web ブラウザ**

Firefox 32以降(OS: Windows または Linux) Internet Explorer 9 以降(OS: Windows) Google Chrome 80 以降(OS: Windows) Microsoft Edge 44 以降(OS: Windows)

最新の情報については、以下の URL で公開している動作確認一覧を参照願います。 Fujitsu Server PRIMEQUEST 3000 シリーズ留意事項 <https://www.fujitsu.com/jp/products/computing/servers/primequest/products/3000/catalog/>

# **■Web-UI の最大ログインユーザー数**

Web-UI の最大ログインユーザー数は 16 ユーザーです。最大ユーザー数を超えてログインしようとした場合は、警告ダイアログボックスが表示 され、ログインは拒否されます。

MMB Web-UI のログイン手順を以下に示します。

1.Web ブラウザで MMB の URL を指定して接続します。

- →[Login] 画面が表示されます。
- 2.Username と Password を入力します。
	- →[Web-UI] 画面 ([System] [System Status]) が表示されます。

Web-UI の基本的な操作方法については『PRIMEQUEST 3000 運用管理ツールリファレンス(MMB)』(CA92344-1657)を参照してく ださい。MMB Web-UI のログイン手順の詳細については『PRIMEQUEST 3000 シリーズ導入マニュアル』 (CA92344-1655) の「3.3.4 MMB へのログイン」を参照してください。

# **■ MMB のユーザー権限**

MMB では、ユーザーアカウントに対して操作権限レベルを設定します。 ユーザーアカウントの作成、削除、設定変更などは、Administrator 権限のユーザーだけが実行できます。 MMB Web-UI の各メニューのアカウント(操作)権限の詳細は、『PRIMEQUEST 3000 シリーズ運 用管理ツールリファレンス(MMB)』(CA92344-1657)の「第 1 章 MMB の Web-UI (Web ユーザーインターフェース) 操作 lを参照してく ださい。

# **■ MMB での NTP クライアント機能の設定**

PRIMEQUEST 3000 シリーズでは、MMB が NTP クライアントとなって、外部の NTP サーバと時刻の同期をとります。

- 外部の NTP サーバと時刻の同期については『PRIMEQUEST 3000 シリーズ導入マニュアル』(CA92344-1655)の「6.2 NTP の設定」を参照してください。
- 各パーティション(OS)上の時刻同期の方法について詳しくは、OS のマニュアルを参照してください。
- MMB による管理について詳しくは『PRIMEQUEST 3000 シリーズ製品概説』(CA92344-1653)の「4.2 MMB による管理」を 参照してください。
- MMB の利用方法について詳しくは『PRIMEQUEST 3000 シリーズ導入マニュアル』(CA92344-1655)の「3.3.4 MMB へのロ グイン」を参照してください。

# **1.6.2 遠隔操作(iRMC)**

# **■ サポートする Web ブラウザ**

Firefox 40 以降(OS: Windows または Linux) Internet Explorer 11 以降(OS: Windows) Google Chrome 80 以降(OS: Windows) Microsoft Edge 44 以降(OS: Windows) 最新の情報については、以下の URL で公開している動作確認一覧を参照願います。 Fujitsu Server PRIMEQUEST 3000 シリーズ留意事項 <https://www.fujitsu.com/jp/products/computing/servers/primequest/products/3000/catalog/>

# **■ 最大接続数**

遠隔操作(iRMC)機能の最大接続数を以下に示します。

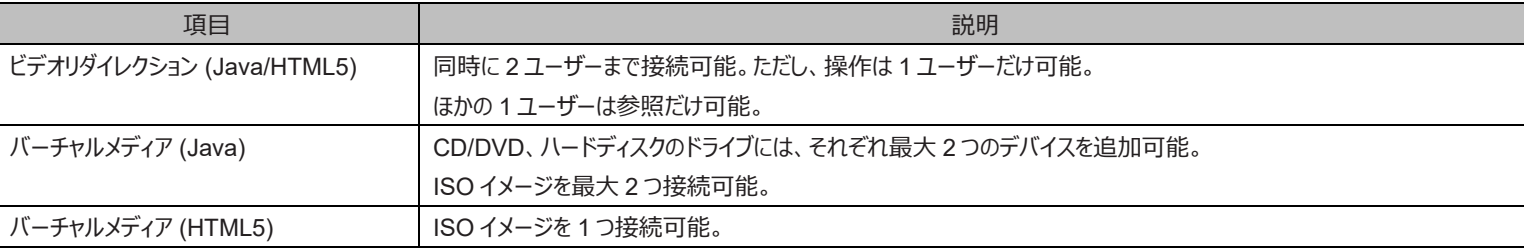

#### 表 1.7 遠隔操作機能の最大接続数

以下に、iRMC の各機能を導入するための動作条件について説明します。

# **■ 動作環境の設定**

ビデオリダイレクションおよびバーチャルメディア用の設定は、ユーザーのネットワーク環境に合わせる必要があります。MMB の[Console Redirection Setup] 画面で、IP Address の設定、サブネットマスクの設定、ビデオリダイレクション、バーチャルメディアの有効/無効を設定 します。 MMB での設定方法については、『PRIMEQUEST 3000 シリーズ運用管理ツールリファレンス(MMB)』(CA92344-1657)の 「1.3.3 [Console Redirection Setup] 画面」を参照してください。

# **■ビデオリダイレクション (Java の場合)**

ビデオリダイレクション機能を使うと、ユーザーは遠隔地からパーティション側の画面にアクセスすることができます。 MMB の[Console Redirection] 画面からビデオリダイレクションを起動すると、ユーザーの端末には Java Applet が転送されます。Java Applet 経由で LAN に転送された VGA の出力が表示されます。また、ユーザーの端末に接続されているマウスとキーボードの入力は、LAN 経由でパーティション側に接続されます。

### **■ 必要となる Java**

- PRIMEQUEST 3400S2 Lite/ 3400S2/ 3400E2/ 3400L2/ 3800E2/ 3800L2 OpenJDK ベースの Java (AdoptOpenJDK かつ IcedTea-Web)
- PRIMEQUEST 3400S Lite/ 3400S/ 3400E/ 3400L/ 3800E/ 3800L OpenJDK ベースの Java (AdoptOpenJDK かつ IcedTea-Web)

Java を使用したビデオリダイレクション機能の起動方法に関しては、以下の URL で公開している Fujitsu Server PRIMEQUEST 3000 シリーズ留意事項の「Video Redirection の起動手順と動作確認情報」を参照してください。

ユーザー端末へ OpenJDK ベースの Java をインストール方法/起動方法/動作検証結果を記載しています。

<https://www.fujitsu.com/jp/products/computing/servers/primequest/products/3000/catalog/>

#### **注意**

- ビデオリダイレクションを実施するユーザー端末で DNS サーバへのアクセスが不可能な環境では DNS サーバのアドレス設定をしま せん。
- UAC (User Account Control) または UAP (User Account Protection) を"Disable" に設定します。またはブラウザを「管 理者として実行」から起動します。
- 接続先のネットワークが Proxy 経由の場合、接続できない場合があります。その場合は、ブラウザの設定で、Proxy 経由にしない 設定にします。また、それでも接続できない場合は Java のネットワーク設定で直接接続を使用する設定にします。
- ビデオリダイレクションを起動する場合の注意事項
	- Internet Explorer でビデオリダイレクションを起動する場合
		- 1. Apply ボタンをクリックします。

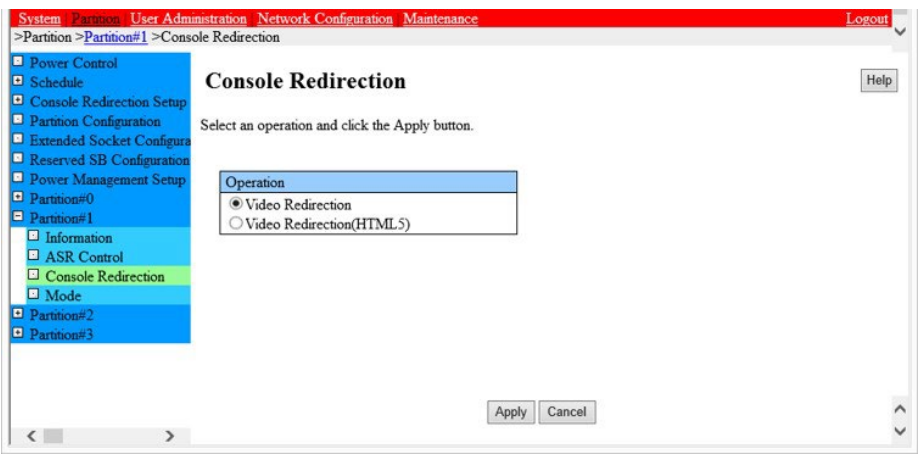

2. 以下のダイアログボックスがポップアップされます。[Control] キーと[Alt]キーを押しながら、ダイアログボックスの[OK]ボタン をクリックします。

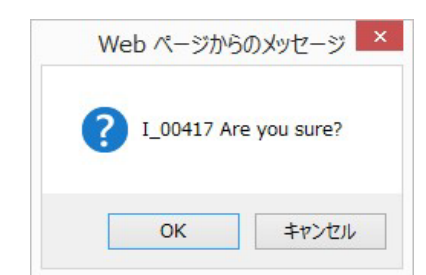

#### **備考**

[Control] キーと[Alt]キーを押さずにダイアログボックスの[OK]ボタンをクリックした場合、ステータスバーに以下のメッセ ージが出て、ビデオリダイレクションが起動しないことがあります。

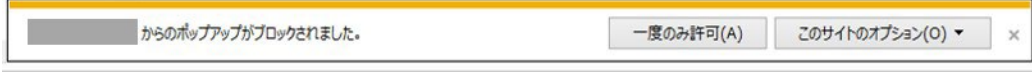

この場合は、手順 1.および手順 2.を再度行ってください。

- Firefox でビデオリダイレクションを起動する場合

特にありません。マウスのクリックだけで接続できます。

- ビデオリダイレクションに接続する際、「java.net.SocketException:Malformed reply from SOCKS server」が発生する場合 は、ブラウザを以下のように設定します。
	- Internet Explorer の場合:

1. [ツール] - [インターネットオプション] - [接続のタブ] - [LAN の設定] - [プロキシサーバ] - [詳細設定] をクリックします。 2. [すべてのプロトコルに同じプロキシサーバを使用する] のチェックボックスをオフにします。

3. Socks のフィールドを空にします。

- Firefox の場合:
	- 1. [ツール] [オプション] [ネットワークのタブ] [接続設定] をクリックします。
	- 2. [手動でプロキシ設定する] のチェックボックスをオンにします。
	- 3. [すべてのプロトコルでこのプロキシを使用する] のチェックボックスをオフにします。
	- 4. SOCKS のフィールドを空にします。
- ビデオリダイレクションに接続する際(接続中)、ウィンドウが最大化されることがあります。 その場合はビデオリダイレクションのウィンドウ・サイズを端末の環境に合わせて適切な大きさに変更します。
- ビデオリダイレクションを再接続しても不具合が解決されない場合については、担当営業員・システムエンジニア(SE)に連絡しま す。

ビデオリダイレクション機能の一覧を以下に示します。

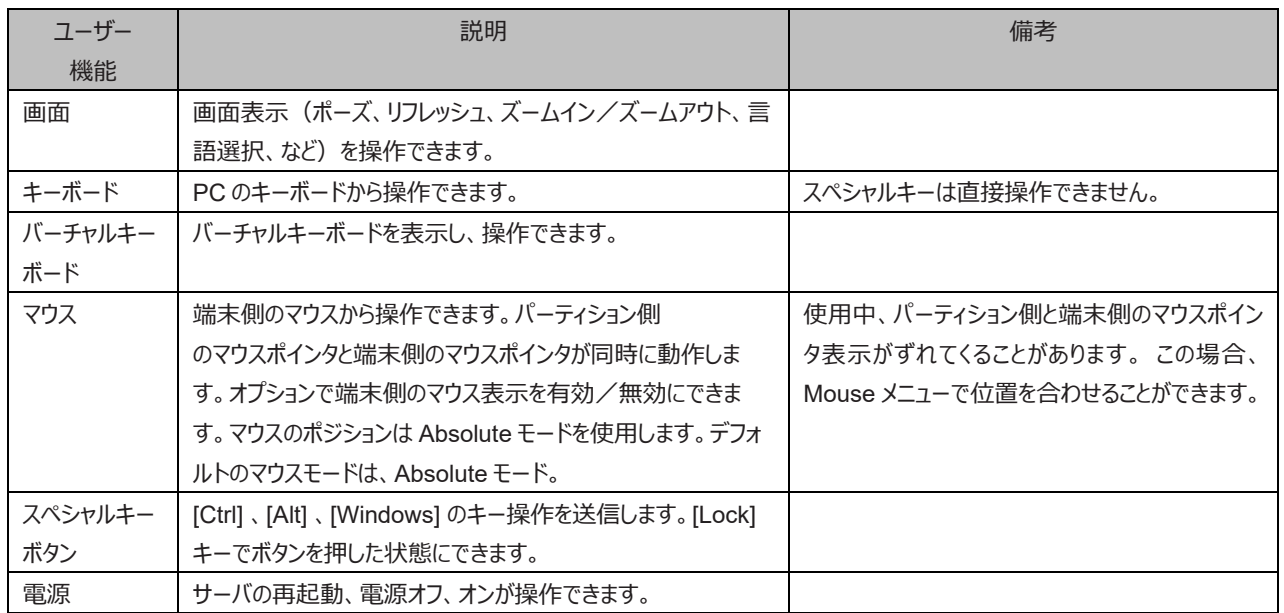

#### 表 1.8 ビデオリダイレクション機能一覧

[ビデオリダイレクション (Java)] 画面の例を以下に示します。

図 1.5 [ビデオリダイレクション (Java の場合)] 画面

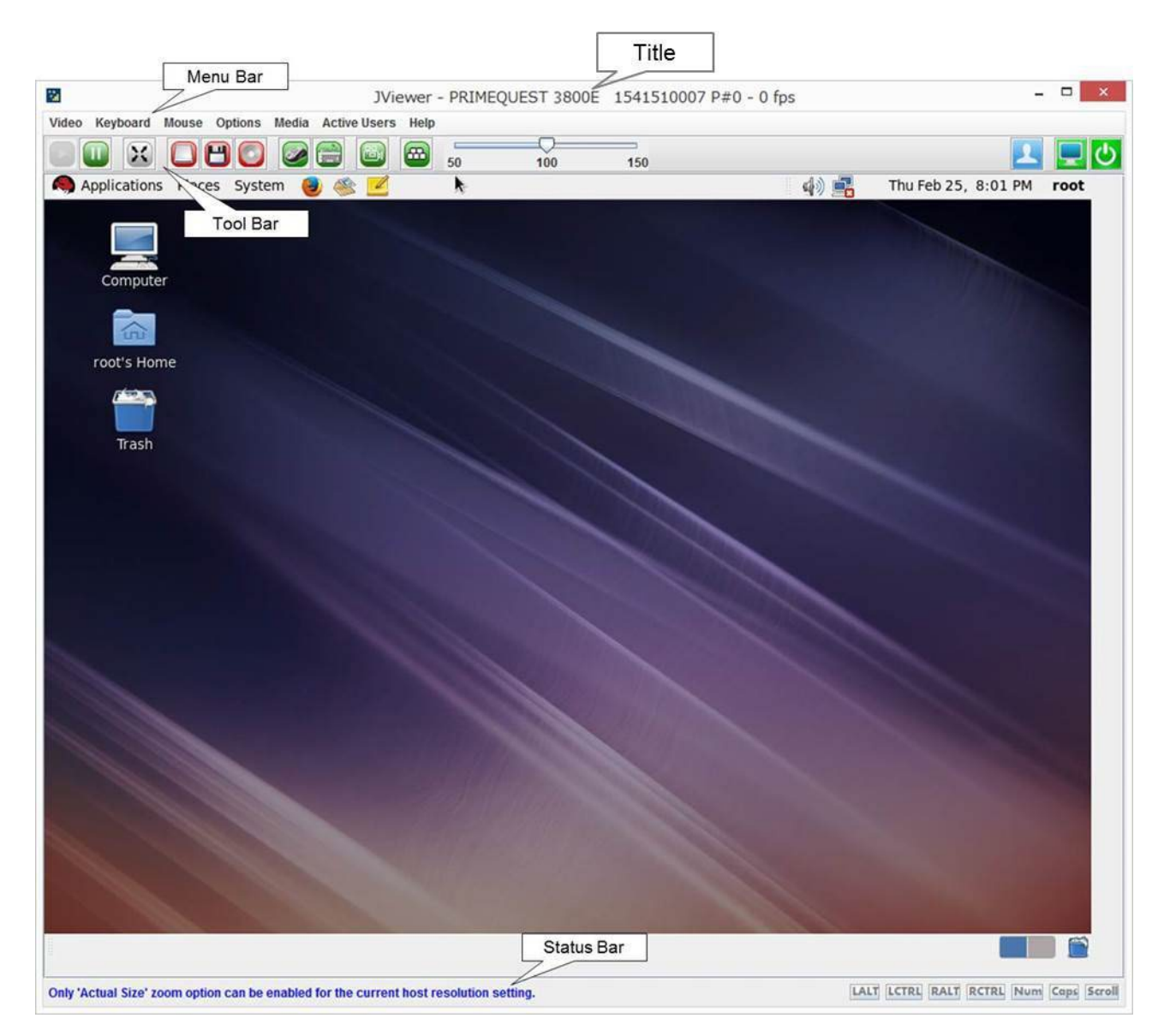

[ビデオリダイレクション]画面のタイトル表示を以下に示します。

モデル名+装置シリアル番号+パーティション番号

例:PRIMEQUEST 3800E で、装置シリアル番号が 123456789012、パーティション番号が 3 の場合の[ビデオリダイレクション]画面のタ イトル表示

JViewer – PRIMEQUEST 3800E 123456789012 P#3

[ビデオリダイレクション] 画面で使用できるメニューを以下に示します。

# 表 1.9 [ビデオリダイレクション] 画面 (Menu Bar) のメニュー (Java の場合)

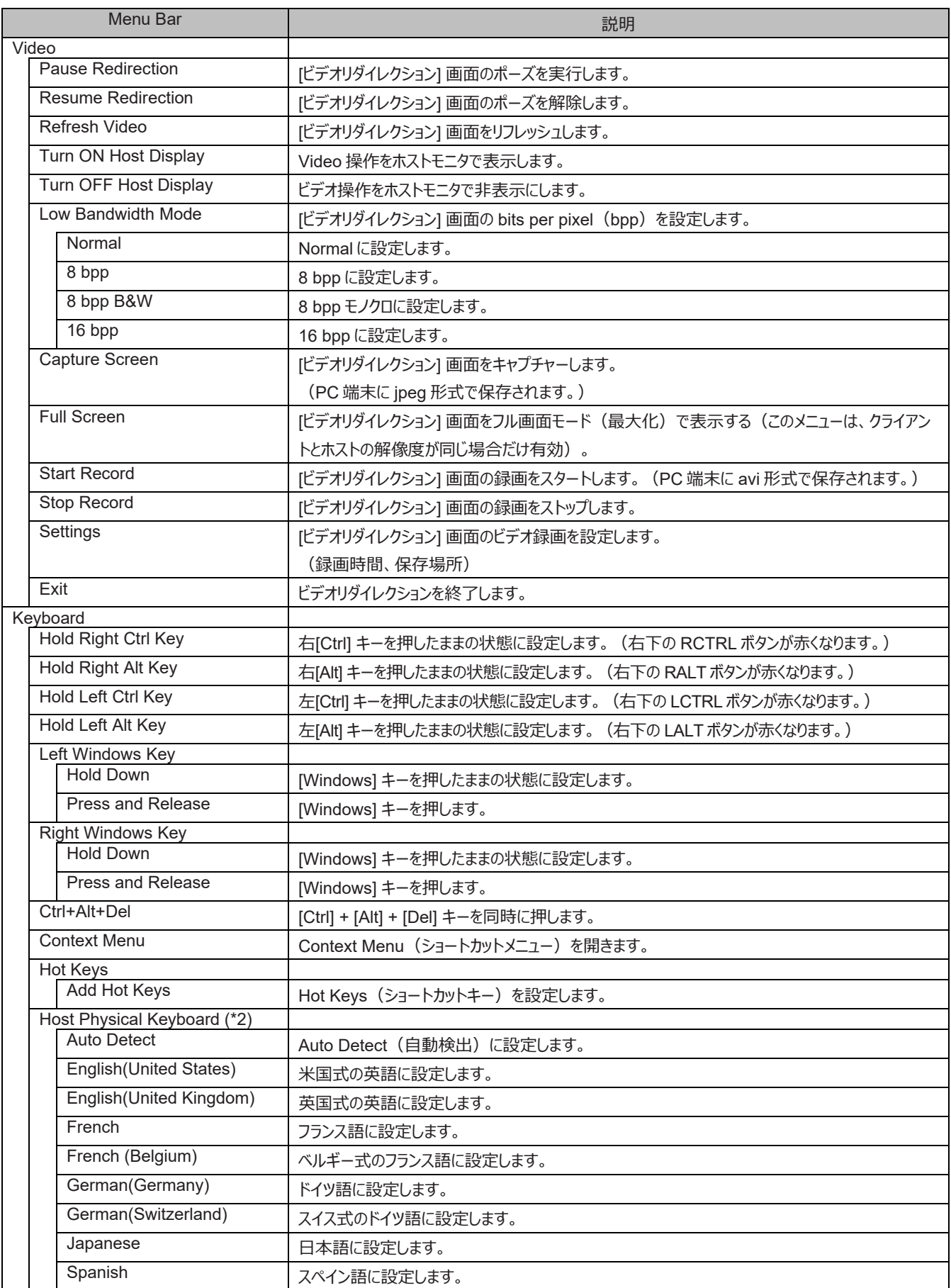

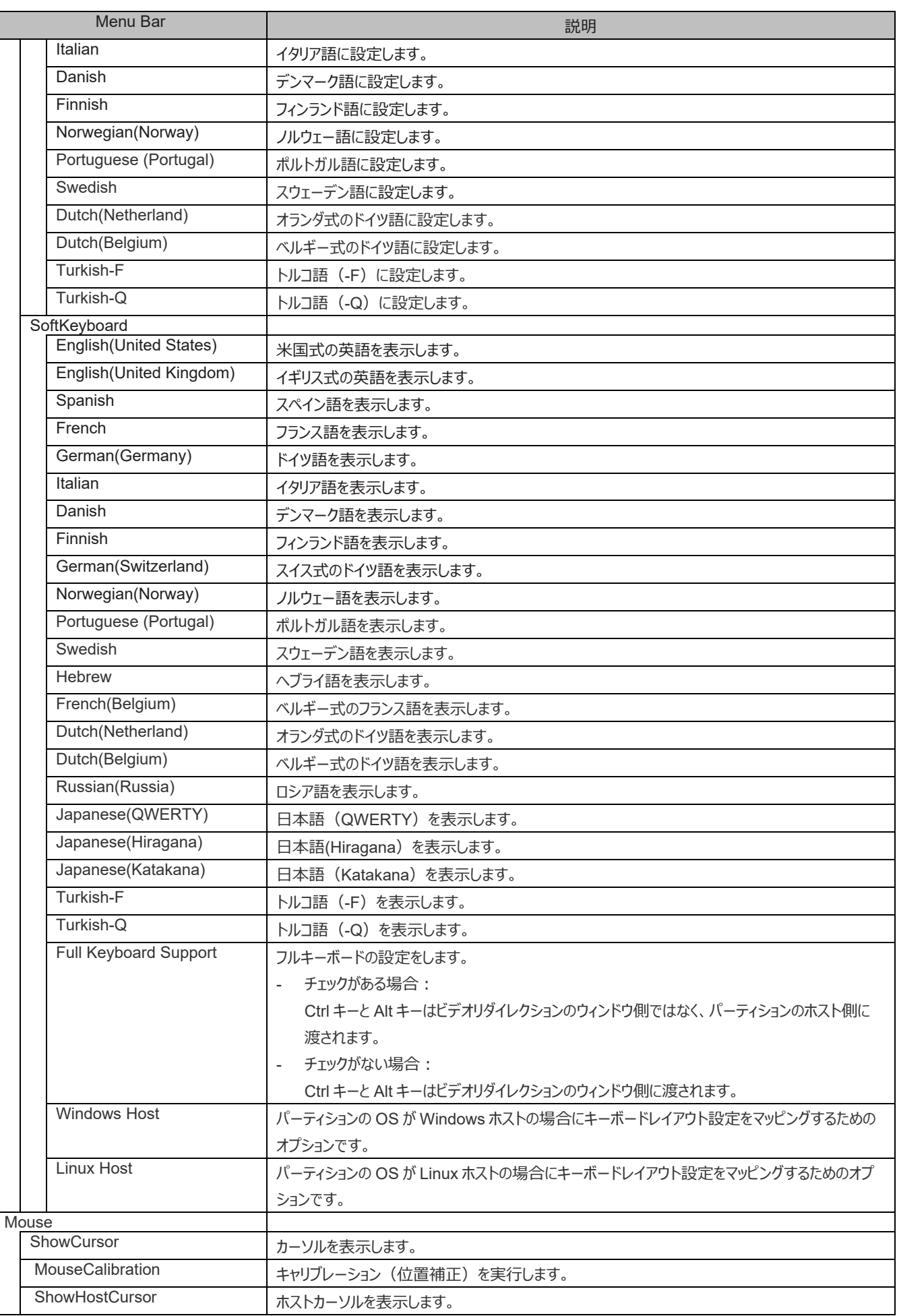

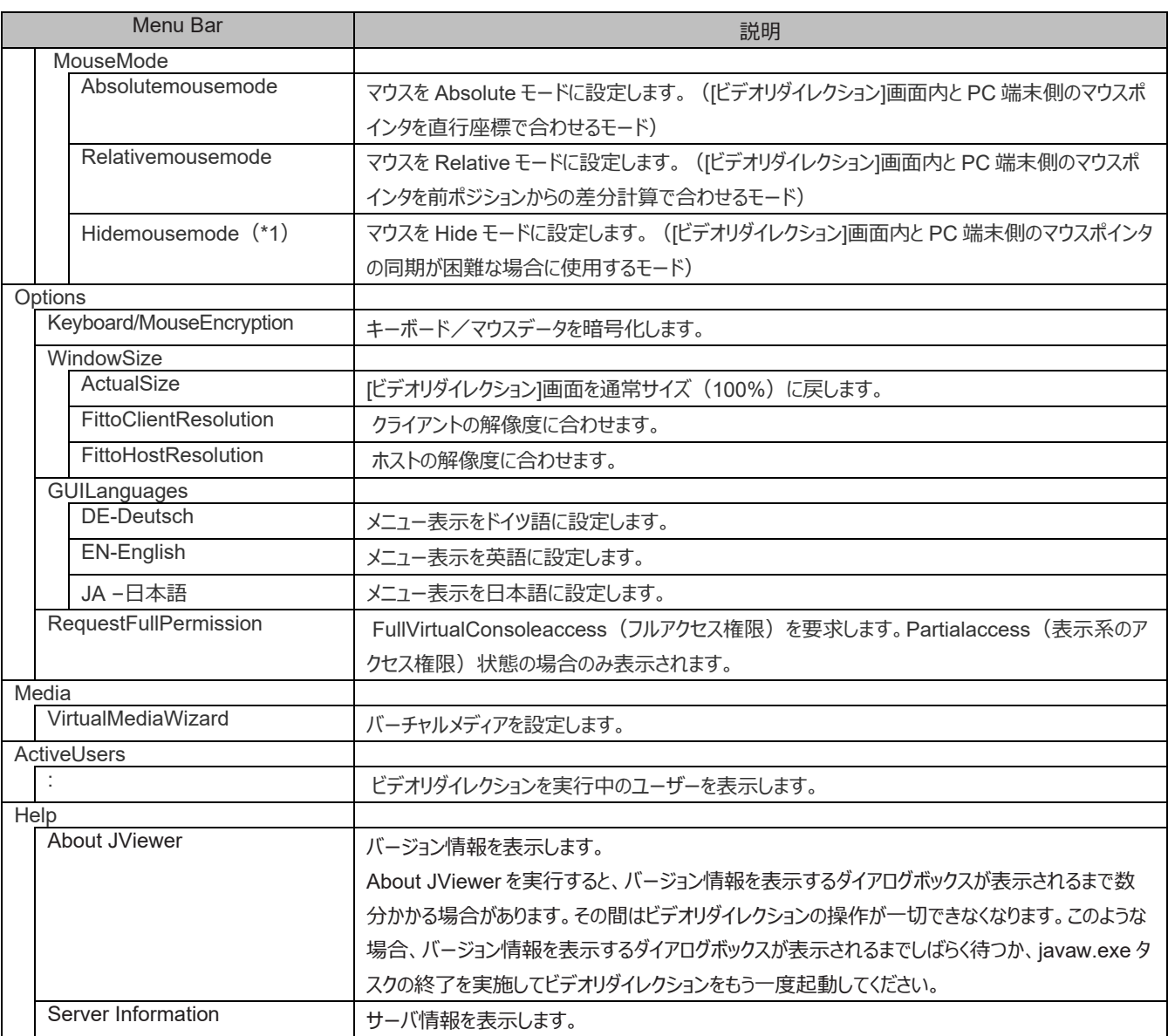

\*1: LSI Web BIOS 操作時はマウスカーソルをシンクロさせるため、Mouse Mode を Hide mouse mode に設定します。また、2 画面 表示のディスプレイを使用している場合、Legacy モードで LSI Web BIOS を操作する際は、モニタ1のプライマリディスプレイを使 用します。モニタ 2 のセカンダリディスプレイで、Hide mouse mode にすると、カーソルが動かなくなります。Hide mouse mode に してもプライマリディスプレイの使用および UEFI モードの操作は問題なく行えます。

\*2: すべてのキーをマッピングできるわけではありません。機能しないキーがある場合は、SoftKeyboard を使用します。

### 表 1.10 [ビデオリダイレクション] 画面 (Tool Bar) のメニュー (Java の場合)

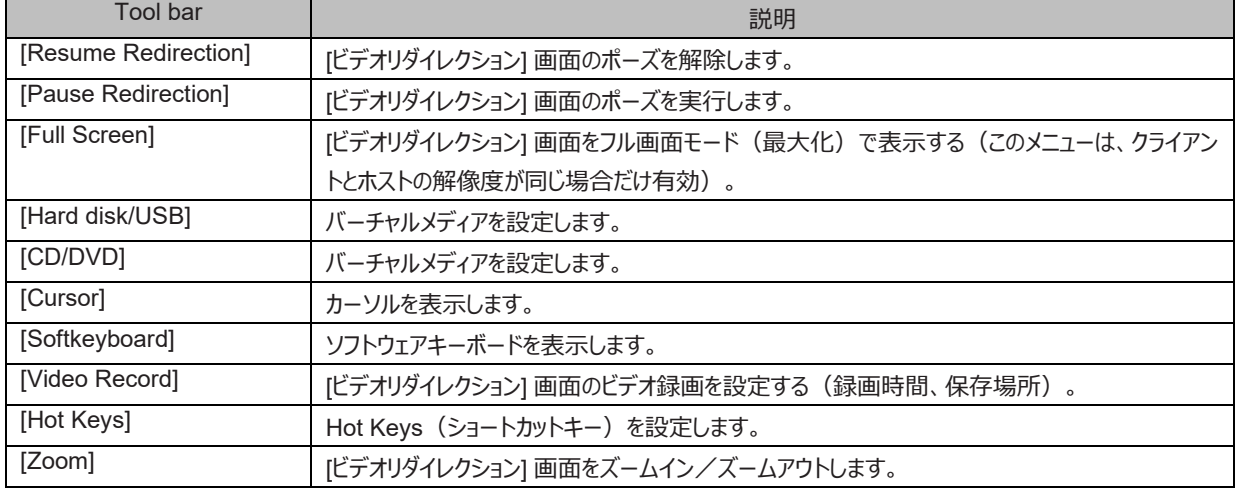

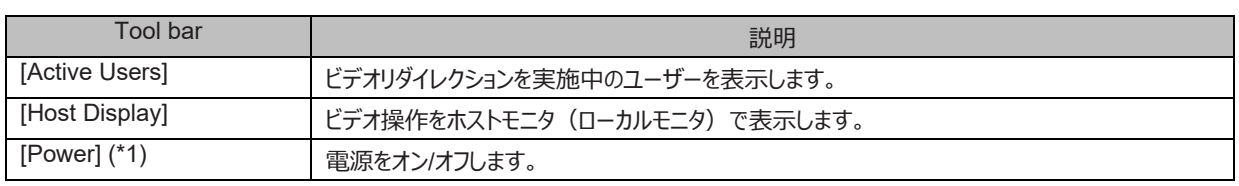

(\*1) 未サポートです。

#### 表 1.11 [ビデオリダイレクション] 画面 (Status Bar) のメニュー (Java の場合)

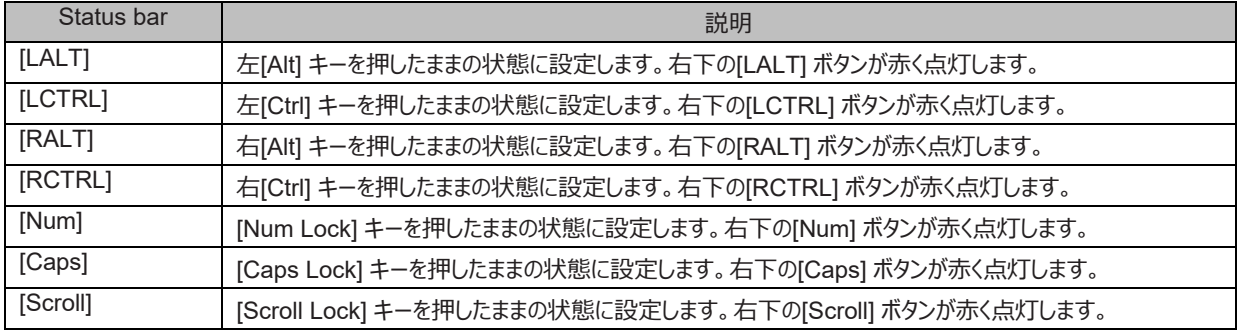

**注意**

- サーバ側の画面の解像度が 800×600 の場合、ビデオリダイレクションで表示する画面の一部が欠けたり、マウスカーソルの軌跡が 残ったりすることがあります (Linux のインストール時)。
- ビデオリダイレクション使用時にデジタル署名の有効期限が切れている旨の警告メッセージが表示されることがあります。この警告メ ッセージが表示されても Java Application の動作には問題ありません。[実行] ボタンをクリックします。ビデオリダイレクションを接続す るたびにこの警告メッセージが表示されるのを回避したい場合は、[この発行者からのコンテンツを常に信頼します] チェックボックスを オンにし[実行] ボタンをクリックします。

- 端末と PRIMEQUEST 間のネットワーク通信異常によりセッションが切断され、[ビデオリダイレクション] 画面が無応答となる場合 があります。

このような場合、画面を正常終了できません。[ビデオリダイレクション] 画面を強制終了したあと、再接続します。

- ビデオリダイレクションを使用中に以下のような事象が発生することがあります。このような場合、ビデオリダイレクションを再接続しま す。
	- ビデオリダイレクション画面が無応答となり操作不可となります。
	- ビデオリダイレクション画面の表示が黒い画面または No Signal のままとなります。
	- ビデオリダイレクションのエラーダイアログが出力され操作不可となります。
	- ビデオリダイレクションのウィンドウが勝手に切断されます。

- ビデオリダイレクションのみの接続時、ディスプレイの最大解像度は 1024 x 768 であるため、RHEL7/ RHEL8/ RHEL9 使用時、 各種設定ウィンドウなどが部分的にしか表示できない場合があります。

RHEL7/ RHEL8 の場合、以下の手順により、ディスプレイの解像度を 1024 x 768 より高い設定に変更します。

RHEL9 の場合、ディスプレイの解像度をより高い設定に変更する手順はありません。

下記の手順では、1600 x 1200 に変更する手順を例に示します。

1. init 3 を実行し、Xwindow を停止します。

# /sbin/init 3

2. Xorg -configure コマンドを実行し、xorg.conf.new を生成します。

# Xorg –configure

3. cvt x y を実行し、モードラインを作成します。(x,y はピクセル数) 例では 1600 x 1200 に設定しています。

# cvt 1600 1200

# 1600x1200 59.87 Hz (CVT 1.92M3) hsync: 74.54 kHz; pclk: 161.00 MHz

Modeline "1600x1200\_60.00" 161.00 1600 1712 1880 2160 1200 1203 1207 1245 -hsync +vsync

4. xorg.conf.new を編集し、Section "Monitor"に ModeLine 行を追加します。

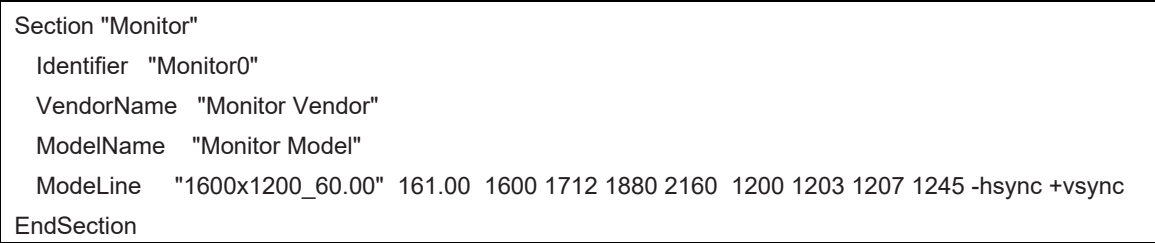

- 5. xorg.conf.new のファイル名を xorg.conf に変更して、/etc/X11/xorg.conf に置きます。
- 6. パーティションを再起動します。パーティション再起動後、1600 x 1200 の画面となります。 また、ディスプレイのプロパティの解像度の選択肢に 1600x1200 が追加されます。 **備考** 解像度を大きくするとビデオリダイレクションのレスポンスが遅延します。

以下に、ビデオリダイレクション機能の接続手順について説明します。

- 1. 1 台目の PC から、ビデオリダイレクションで接続すると、Full Virtual Console Access で接続します。
- 2. 2 台目の PC からビデオリダイレクションに接続した場合、2 台目の PC には、Virtual Console アクセス許可を要求している旨のメッセー ジが表示されます。

図 1.6 Virtual Console アクセス許可の要求メッセージ(2 台目の PC 側の表示)

Requesting permission for Virtual Console access from the user MMB2PILOT2 with IP address (28 seconds remaining)

- 3. 1 台目の PC には、2 台目の PC からの接続要求に対する接続権限を選択する画面が表示されます。以下から接続権限を選択しま す。
	- Allow Virtual Console Full Virtual Console access (ビデオリダイレクションのすべての操作が可能)を許可します。
	- Allow only Video Only video (Partial access) (ビデオリダイレクションの表示系の操作が可能)を許可します。
	- Deny Access

Access(ビデオリダイレクションへの接続)を拒否します。

30 秒のタイムアウト時間を過ぎた場合は[Allow Virtual Console] が選択されます。

図 1.7 [Virtual Console Sharing Privileges] ポップアップ画面

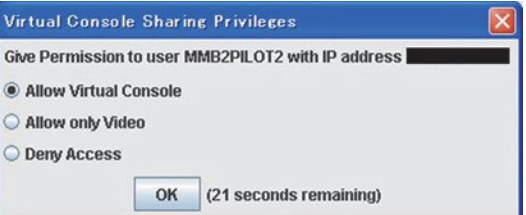

- 4. 1 台目の PC で選択した結果が、ポップアップで表示されます。
	- 1 台目の PC 側の表示 [Allow only Video] の場合を除き、選択結果に応じて、以下のように表示されます。

図 1.8 [Allow Virtual Console] の場合 (1 台目の PC 側の表示)

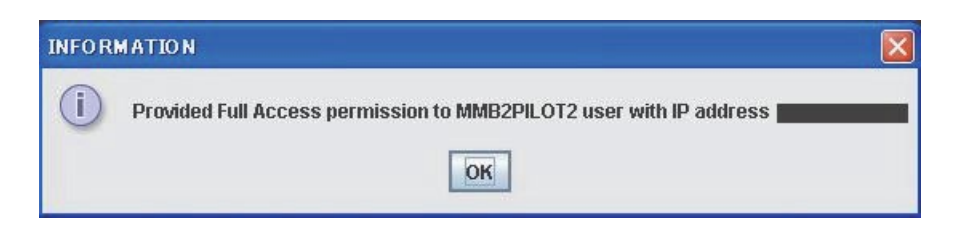

図 1.9 タイムアウトの場合 (1台目の PC 側の表示)

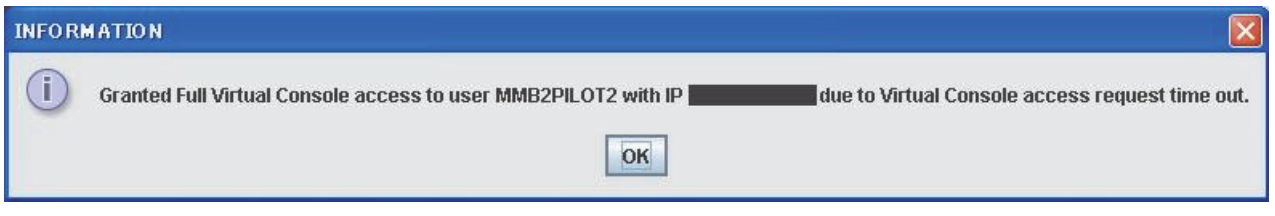

- 2 台目の PC 側の表示

1 台目の PC での選択結果が、2 台目の PC に以下のように表示されます。

図 1.10 [Allow Virtual Console] の場合(2台目の PC 側の表示)

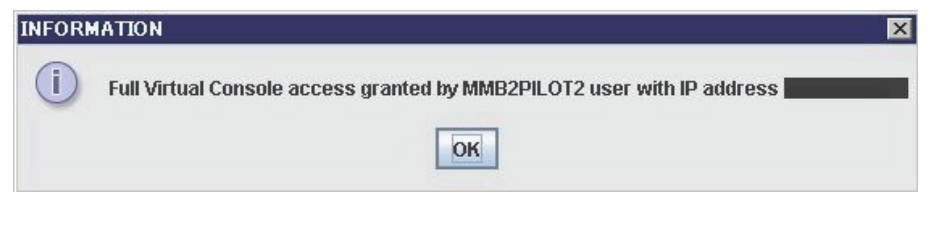

図 1.11 [Allow only Video] の場合 (2 台目の PC 側の表示)

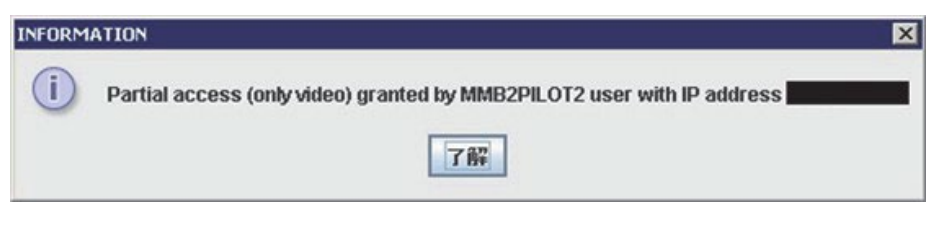

図 1.12 [Deny Access] の場合 (2 台目の PC 側の表示)

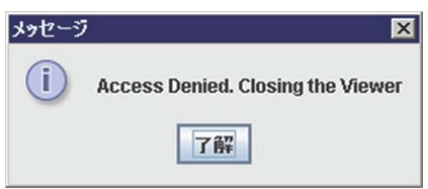

図 1.13 タイムアウトの場合 (2 台目の PC 側の表示)

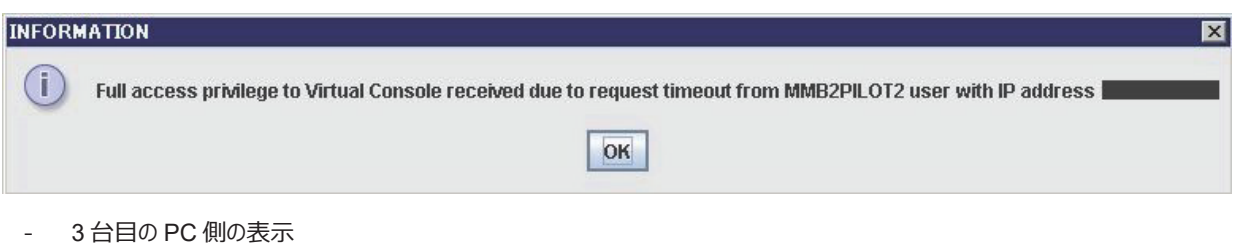

3 台目以降の PC でビデオリダイレクションを開こうとした場合、許容ビデオリダイレクションが最大数に達しているため、他のビデオリ

ダイレクションを閉じてから再接続するように促すダイアログボックスが表示されます。

図 1.14 接続最大数に達している場合 (2 台目の PC 側の表示)

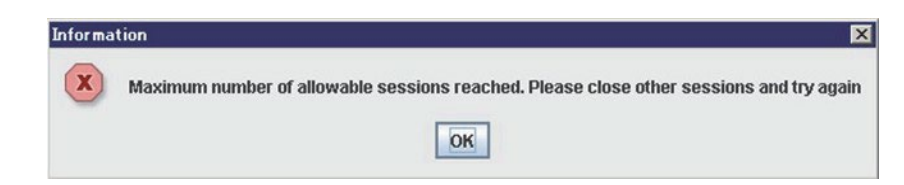

### **■ビデオリダイレクション (HTML5 の場合)**

ビデオリダイレクション機能を使うと、ユーザーは遠隔地からパーティション側の画面にアクセスすることができます。 ユーザーの端末に接続されているマウスとキーボードの入力は、LAN 経由でパーティション側に接続されます。

#### **注意**

- ビデオリダイレクションを実施するユーザー端末で DNS サーバへのアクセスが不可能な環境では DNS サーバのアドレス設定をしま せん。
- ビデオリダイレクションを起動する場合の注意事項
	- Internet Explorer でビデオリダイレクションを起動する場合
		- a. Apply ボタンをクリックします。

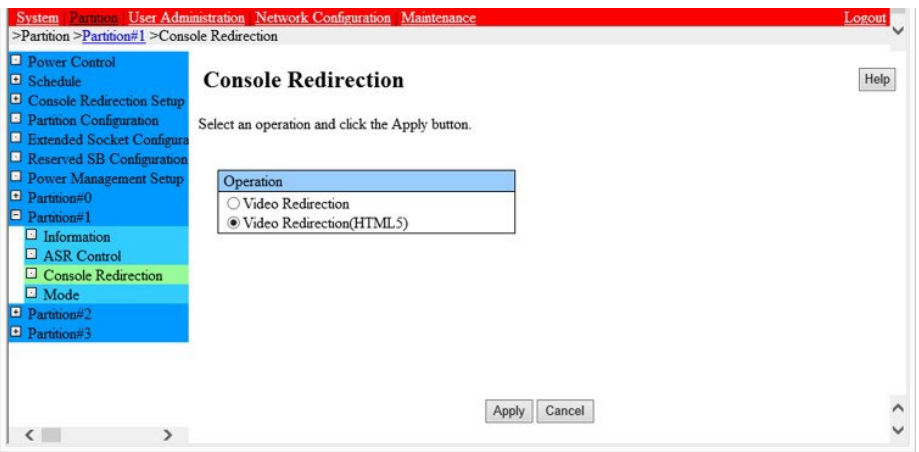

b. 以下のダイアログボックスがポップアップされます。[Control] キーと[Alt]キーを押しながら、ダイアログボックスの[OK]ボタン をクリックします。

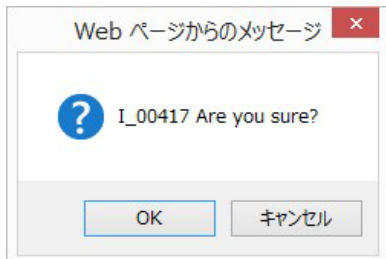

#### **備考**

[Control] キーと[Alt]キーを押さずにダイアログボックスの[OK]ボタンをクリックした場合、ステータスバーに以下のメッセ ージが出て、ビデオリダイレクションが起動しないことがあります。

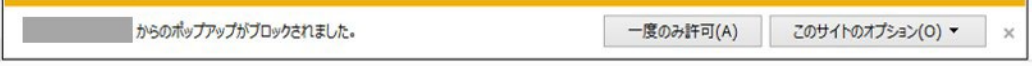

この場合は、手順 1.および手順 2.を再度行ってください。

- Firefox でビデオリダイレクションを起動する場合
	- 特にありません。マウスのクリックだけで接続できます。
- ビデオリダイレクションに接続する際(接続中)、ウィンドウが最大化されることがあります。
- その場合はビデオリダイレクションのウィンドウ・サイズを端末の環境に合わせて適切な大きさに変更します。
- ビデオリダイレクションを再接続しても不具合が解決されない場合については、担当営業員・システムエンジニア(SE)に連絡しま す。

ビデオリダイレクション機能の一覧を以下に示します。

表 1.12 ビデオリダイレクション機能一覧

| ユーザー    | 説明                                        | 備考                         |
|---------|-------------------------------------------|----------------------------|
| 機能      |                                           |                            |
| 画面      | 画面表示 (ポーズ、リフレッシュ、ズームイン/ズームアウト、言           |                            |
|         | 語選択、など)を操作できます。                           |                            |
| キーボード   | PC のキーボードから操作できます。                        | スペシャルキーは直接操作できません。         |
| マウス     | 端末側のマウスから操作できます。パーティション側                  | 使用中、パーティション側と端末側のマウスポイン    |
|         | のマウスポインタと端末側のマウスポインタが同時に動作しま              | タ表示がずれてくることがあります。 この場合、    |
|         | す。オプションで端末側のマウス表示を有効/無効にできま               | Mouse メニューで位置を合わせることができます。 |
|         | す。マウスのポジションは Absolute モードを使用します。デフォ       |                            |
|         | ルトのマウスモードは、 Absolute モード。                 |                            |
| スペシャルキー | [Ctrl]、[Alt]、[Windows] のキー操作を送信します。[Lock] |                            |
| ボタン     | キーでボタンを押した状態にできます。                        |                            |
| 電源      | サーバの再起動、電源オフ、オンが操作できます。                   |                            |

[ビデオリダイレクション (HTML5)] 画面の例を以下に示します。

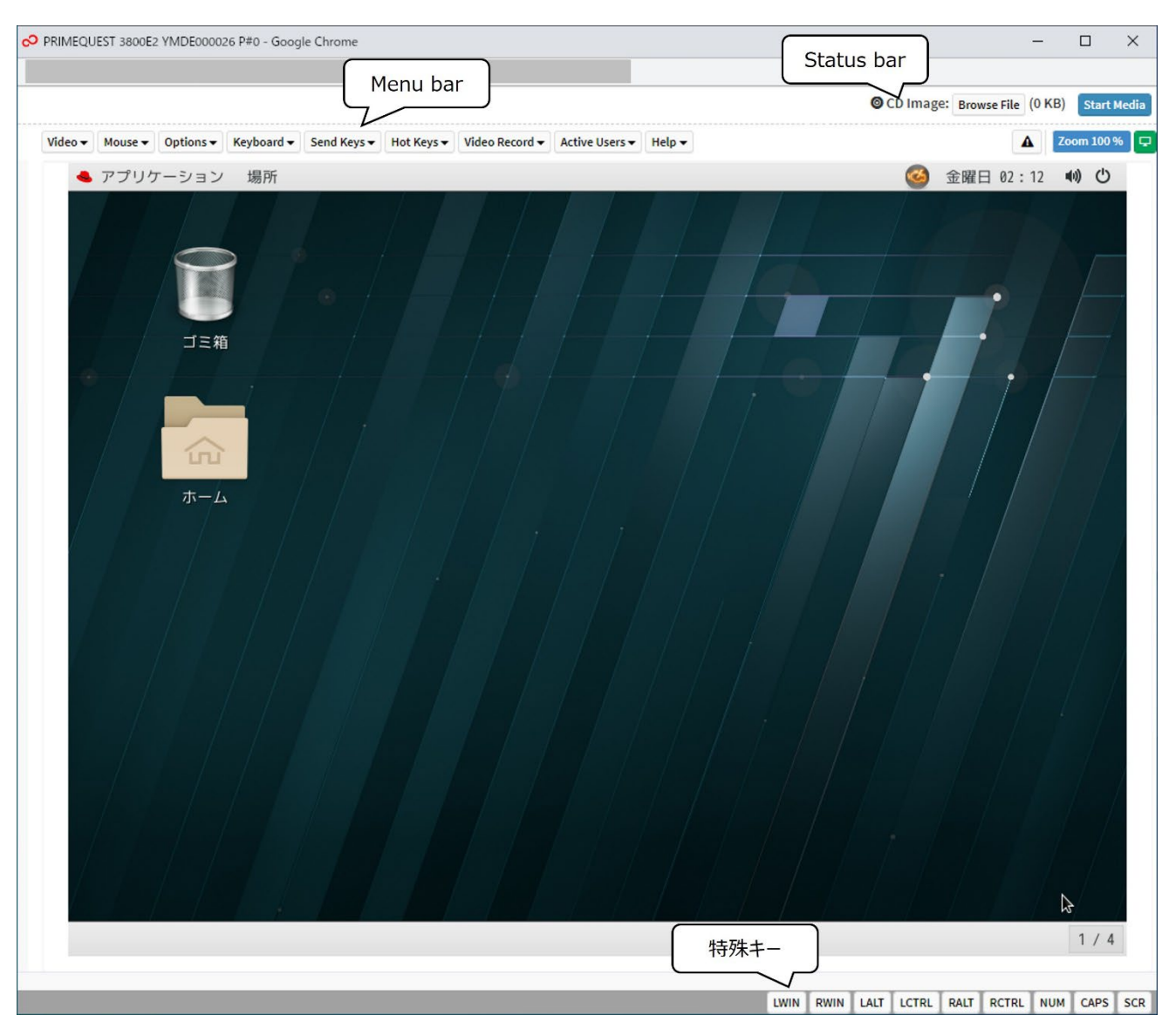

図 1.15 [ビデオリダイレクション (HTML5 の場合)] 画面

[ビデオリダイレクション]画面のブラウザタブに表示されるタイトルを以下に示します。

モデル名+装置シリアル番号+パーティション番号

例:PRIMEQUEST 3800E で、装置シリアル番号が 123456789012、パーティション番号が 3 の場合の[ビデオリダイレクション]画面のタ イトル表示

PRIMEQUEST 3800E 123456789012 P#3

[ビデオリダイレクション] 画面で使用できるメニューを以下に示します。

表 1.13 [ビデオリダイレクション (HTML5 の場合) ] 画面 (Menu Bar) のメニュー

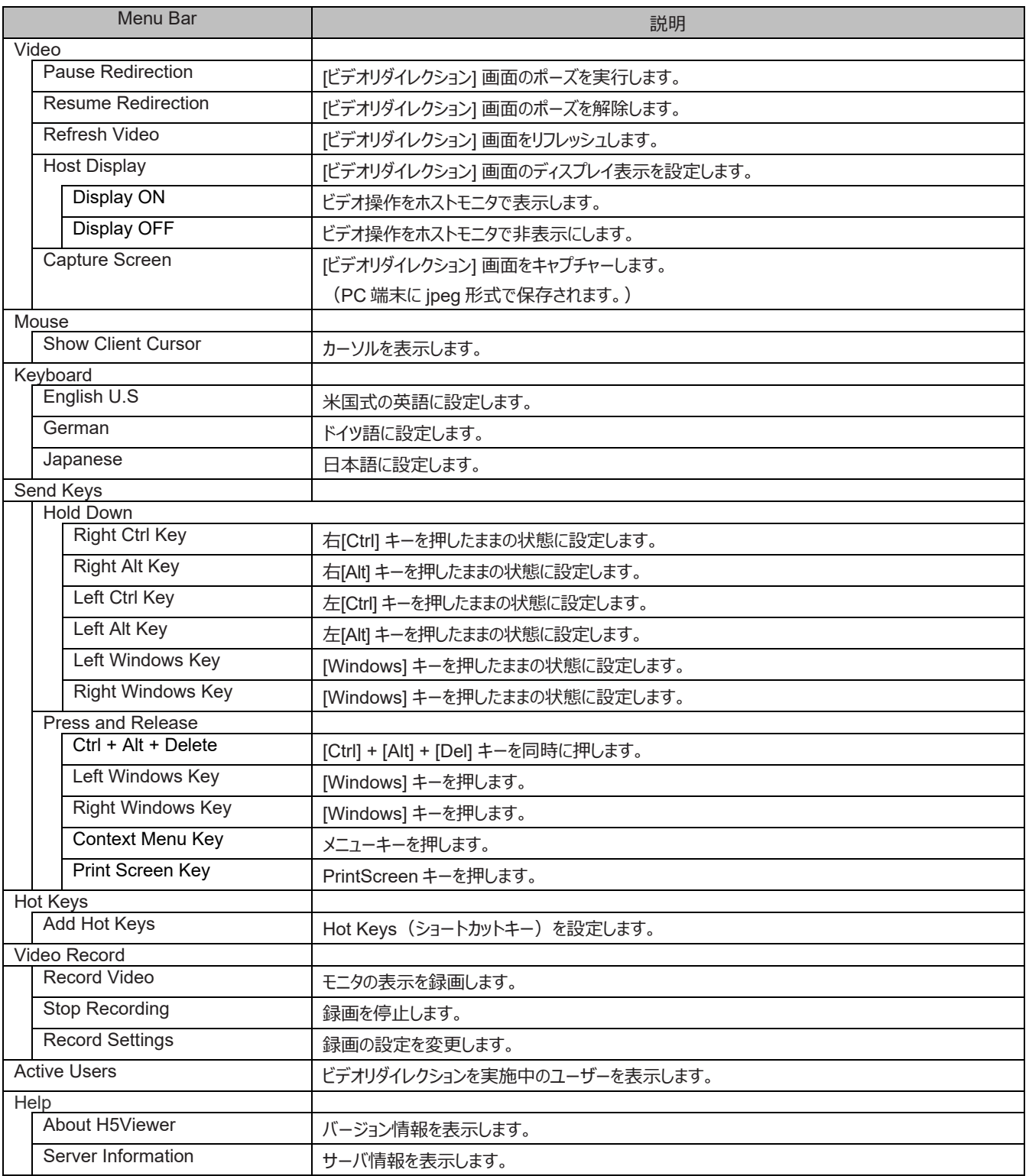

# 表 1.14 [ビデオリダイレクション (HTML5 の場合) ] 画面 (Status Bar) のメニュー

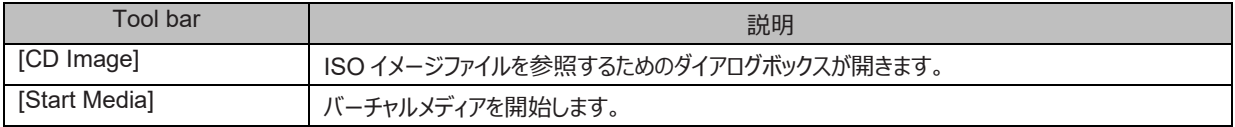

表 1.15 Iビデオリダイレクション (HTML5 の場合) 1画面 (特殊キー) のメニュー

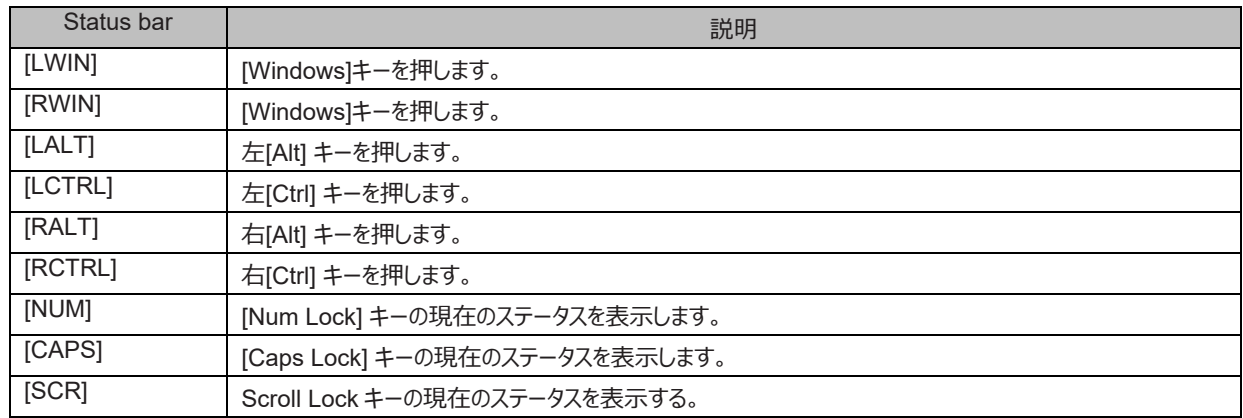

#### **注意**

- サーバ側の画面の解像度が 800×600 の場合、ビデオリダイレクションで表示する画面の一部が欠けたり、マウスカーソルの軌跡が 残ったりすることがあります (Linux のインストール時)。
- ビデオリダイレクション使用時にデジタル署名の有効期限が切れている旨の警告メッセージが表示されることがあります。[実行] ボタ ンをクリックします。ビデオリダイレクションを接続するたびにこの警告メッセージが表示されるのを回避したい場合は、[この発行者からの コンテンツを常に信頼します] チェックボックスをオンにし[実行] ボタンをクリックします。
- 端末と PRIMEQUEST 間のネットワーク通信異常によりセッションが切断され、[ビデオリダイレクション] 画面が無応答となる場合 があります。
	- このような場合、画面を正常終了できません。[ビデオリダイレクション] 画面を強制終了したあと、再接続します。
- ビデオリダイレクションを使用中に以下のような事象が発生することがあります。このような場合、ビデオリダイレクションを再接続しま す。
	- ビデオリダイレクション画面が無応答となり操作不可となります。
	- ビデオリダイレクション画面の表示が黒い画面または No Signal のままとなります。
	- ビデオリダイレクションのエラーダイアログが出力され操作不可となります。
	- ビデオリダイレクションのウィンドウが勝手に切断されます。
- ビデオリダイレクションのみの接続時、ディスプレイの最大解像度は 1024 x 768 であるため、RHEL7/ RHEL8/ RHEL9 使用時、 各種設定ウィンドウなどが部分的にしか表示できない場合があります。 RHEL8/ RHEL9 の場合、以下の手順により、ディスプレイの解像度を 1024 x 768 より高い設定に変更します。 RHEL9 の場合、ディスプレイの解像度をより高い設定に変更する手順はありません。 下記の手順では、1600 x 1200 に変更する手順を例に示します。
	- 1. init 3 を実行し、Xwindow を停止します。

#### # /sbin/init 3

2. Xorg -configure コマンドを実行し、xorg.conf.new を生成します。

# Xorg –configure

3. cvt x y を実行し、モードラインを作成します。(x,y はピクセル数)例では 1600 x 1200 に設定しています。

# cvt 1600 1200

# 1600x1200 59.87 Hz (CVT 1.92M3) hsync: 74.54 kHz; pclk: 161.00 MHz

Modeline "1600x1200\_60.00" 161.00 1600 1712 1880 2160 1200 1203 1207 1245 -hsync +vsync

4. xorg.conf.new を編集し、Section "Monitor"に ModeLine 行を追加します。

Section "Monitor"

Identifier "Monitor0"

VendorName "Monitor Vendor" ModelName "Monitor Model" ModeLine "1600x1200\_60.00" 161.00 1600 1712 1880 2160 1200 1203 1207 1245 -hsync +vsync EndSection

- 5. xorg.conf.new のファイル名を xorg.conf に変更して、/etc/X11/xorg.conf に置きます。
- 6. パーティションを再起動します。パーティション再起動後、1600 x 1200 の画面となります。 また、ディスプレイのプロパティの解像度の選択肢に 1600x1200 が追加されます。 **備考** 解像度を大きくするとビデオリダイレクションのレスポンスが遅延します。

以下に、ビデオリダイレクション機能の接続手順について説明します。

- 1. 1 台目の PC から、ビデオリダイレクションで接続すると、Full Virtual Console Access で接続します。
- 2. 2 台目の PC からビデオリダイレクションに接続した場合、2 台目の PC には、Virtual Console アクセス許可を要求している旨のメッセー ジが表示されます。

図 1.16 Virtual Console アクセス許可の要求メッセージ(2 台目の PC 側の表示)

Requesting permission for Virtual Console access from the user MMB2PILOT2 with IP address (28 seconds remaining)

- 3. 1 台目の PC には、2 台目の PC からの接続要求に対する接続権限を選択する画面が表示されます。以下から接続権限を選択しま す。
	- Allow Virtual Console Full Virtual Console access(ビデオリダイレクションのすべての操作が可能)を許可します。
	- Allow only Video Only video (Partial access) (ビデオリダイレクションの表示系の操作が可能)を許可します。
	- Deny Access

Access(ビデオリダイレクションへの接続)を拒否します。

30 秒のタイムアウト時間を過ぎた場合は[Allow Virtual Console] が選択されます。

図 1.17 [Virtual Console Sharing Privileges] ポップアップ画面

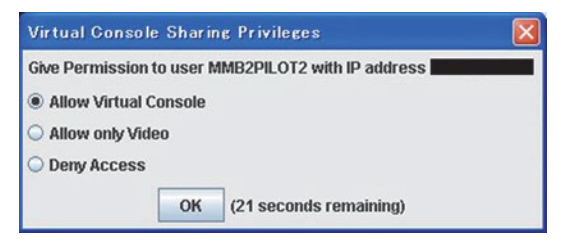

- 4. 1 台目の PC で選択した結果が、ポップアップで表示されます。
	- 1 台目の PC 側の表示

[Allow only Video] の場合を除き、選択結果に応じて、以下のように表示されます。

#### 図 1.18 [Allow Virtual Console] の場合(1台目の PC 側の表示)

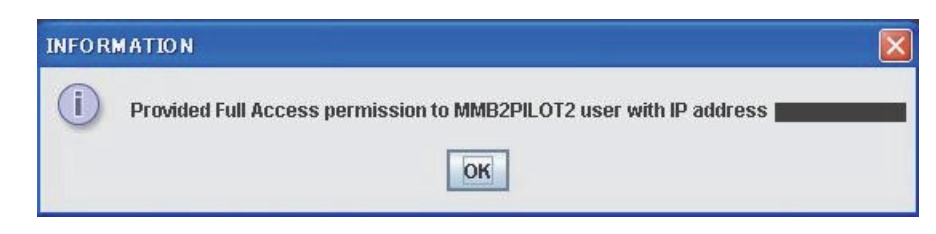

図 1.19 タイムアウトの場合 (1 台目の PC 側の表示)

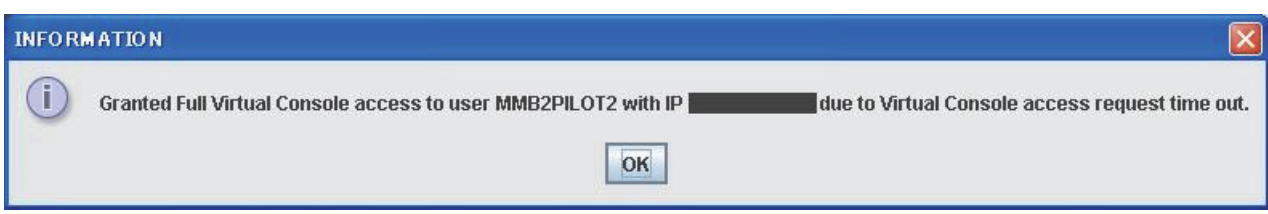

- 2 台目の PC 側の表示

1 台目の PC での選択結果が、2 台目の PC に以下のように表示されます。

図 1.20 [Allow Virtual Console] の場合(2台目の PC 側の表示)

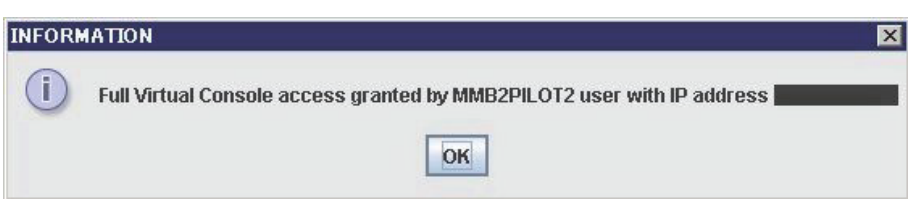

図 1.21 [Allow only Video] の場合(2台目の PC 側の表示)

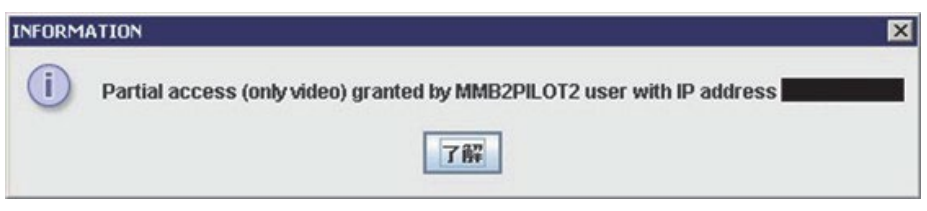

図 1.22 [Deny Access] の場合 (2 台目の PC 側の表示)

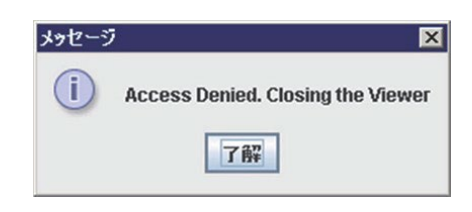

図 1.23 タイムアウトの場合 (2 台目の PC 側の表示)

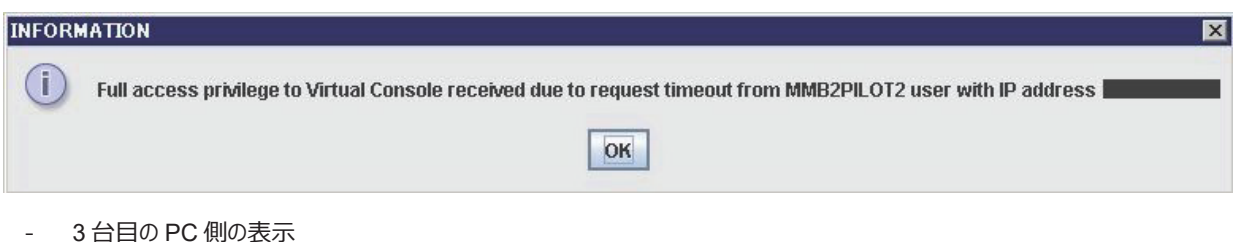

3 台目以降の PC でビデオリダイレクションを開こうとした場合、許容ビデオリダイレクションが最大数に達しているため、他のビデオリ ダイレクションを閉じてから再接続するように促すダイアログボックスが表示されます。

図 1.24 接続最大数に達している場合(2台目の PC 側の表示)

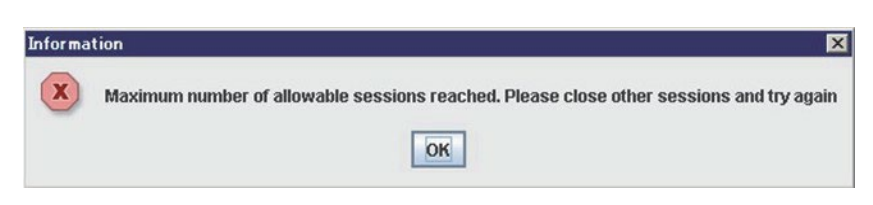

# **■コンソールリダイレクション**

PRIMEQUEST 3000 シリーズは、パーティションからのシリアル出力を LAN 経由で出力するコンソールリダイレクションを提供します。コンソ ールリダイレクションは、IPMI v2.0の SOL (Serial Over LAN)の仕様に準拠しています。 パーティション上の COM ポートに対するコンソ ール出力は、MMB のコマンドインターフェース (CLI) から console コマンドでパーティションを指定して実行することでリダイレクトします (日 本語表示は未対応)。端末からの入力は、パーティション上の COM ポートへ通知されます。

# **■コンソールリダイレクションの接続時間**

MMB の CLI から console コマンドにより実行されるコンソールリダイレクションは、一定時間操作がないと自動切断されます。自動切断時 間 (timeout) の設定は console コマンドで指定することができます。console コマンドについて詳しくは『PRIMEQUEST 3000 シリーズ 運用管理ツールリファレンス(MMB)』 (CA92344-1657) の「3.2.4 console」を参照してください。

#### **注意**

自動切断時間 (timeout) によりコンソールリダイレクションが切断された場合は、以下のメッセージが表示され、MMB の CLI に戻ります。 「You have exceeded your idle time limit. Logging you off now.」

# **■コンソールリダイレクションの接続方法**

1. MMB の CLI にログインし、接続先のパーティションを指定します。 iRMC への接続を確認するメッセージが表示されたら「y」を入力します。

図 1.25 パーティション#3 の設定例 (1)

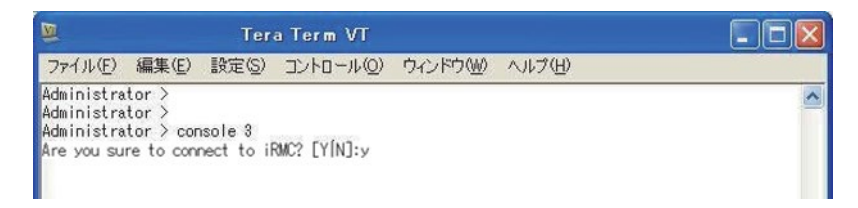

2. 「Do you really want to start the Console Redirection (yes/no)? 」のメッセージが表示されたら、「yes」と入力します。指定したパ ーティションに接続されます。

図 1.26 パーティション#3 の接続例 (2)

| ⋓                                                                                                    |                   |                                                  | $\cdot$ Tera Term VT                                                                                                    |  |                                                                                                 |                 |                                                                                                    |                      |
|----------------------------------------------------------------------------------------------------|-------------------|--------------------------------------------------|----------------------------------------------------------------------------------------------------|--|-------------------------------------------------------------------------------------------------|-----------------|----------------------------------------------------------------------------------------------------|----------------------|
| ファイル(F)                                                                                                    |                   |                                                  | 編集(E) 設定(S) コントロール(O)                                                                                                    |  |                                                                                                 | ウィンドウ(W) ヘルプ(H) |                                                                                                    |                      |
| Console Redirection or EMS (Emergency Management Services).<br>To exit the Console Redirection (EMS/SAC) press <esc> (<br/>Or press ". (tilde dot)<br/>Do you really want to start the Console Redirection (yes/no)? yes<br/>Rev:00.32<br/>BUILD @ Jun 14 2013 13:17:11<br/>E:<br/>E:</esc> | == SecCoreData == | SecCoreData->DataSize                            |                                                                                                    |  | $= 24$                                                                                          |                 |                                                                                                    |                      |
| E:<br>E:<br>E:<br>E:<br>E:<br>E:<br>E:<br>E:<br>E:PeiCore EntryPoint: FF890520.                                                                                                    |                   | SecCoreData->StackBase<br>SecCoreData->StackSize | SecCoreData->BootFirmwareVolumeBase<br>SecCoreData->BootFirmwareVolumeSize = 730000<br>SecCoreData->TemporaryRamBase<br>SecCoreData->TemporaryRamSize<br>SecCoreData->PeiTemporaryRamBase<br>SecCoreData->PeiTemporaryRamSize |  | $=$ FF890000<br>$=$ FE100000<br>$= 100000$<br>FF100000<br>$-80000$<br>$=$ FE180000<br>$= 80000$ |                 |                                                                                                    |                      |
| PROGRESS CODE: V3020003 IO<br>PROGRESS CODE:<br>PROGRESS CODE: V3020003 IO                                                                                                    |                   | V3020002 IO                                      |                                                                                                    |  |                                                                                                 |                 | Loading PEIM at 0x000FF898600 EntryPoint=0x000FF898A00 EarlyPohPeim.efi                                                                         |                      |
| PROGRESS CODE:<br>PROGRESS CODE:<br>PROGRESS CODE: V3020002 IO                                                                                                    |                   | V3020002 IO<br><b>V3020003 IO</b>                |                                                                                                    |  |                                                                                                 |                 | Loading PEIM at 0x000FF89BA00 EntryPoint=0x000FF89BE00 IpmiPei.efi<br>Loading PEIM at 0x000FF09E400 EntryPoint=0x000FF09E000 EarlyConfigPei.efi |                      |
| PROGRESS CODE: V3020003 I0<br>Loading PEIM at<br>PRUGRESS CUDE: V3020002 10<br>PROGRESS CODE: V3020003 I0                                                                                                    |                   |                                                  |                                                                                                    |  |                                                                                                 |                 | $0 \times 000$ FF8A0400 EntryPoint=0x000FF8A0800 FlashMapPeim.efi                                                                               | $\ddot{\phantom{0}}$ |

- 3. ほかのパーティションに接続する場合は、現在のコンソールリダイレクションを閉じた後、再度手順 1、2 を実施します。コンソールリダイレク ションを閉じるには、以下のどちらかの操作をします。
	- [ESC] キーを押してから[(] キーを押します。
	- [~] キーを押してから[.] キーを押します。

#### **■コンソールリダイレクションの強制切断**

#### **注意**

コンソールリダイレクション機能は、同時に一人のユーザーしか接続できません。

1. ほかのユーザーが使用中に新たなユーザーが接続しようとすると「Console Redirection already in use」のメッセージとともに、以下の 画面が表示されます。

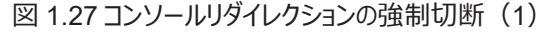

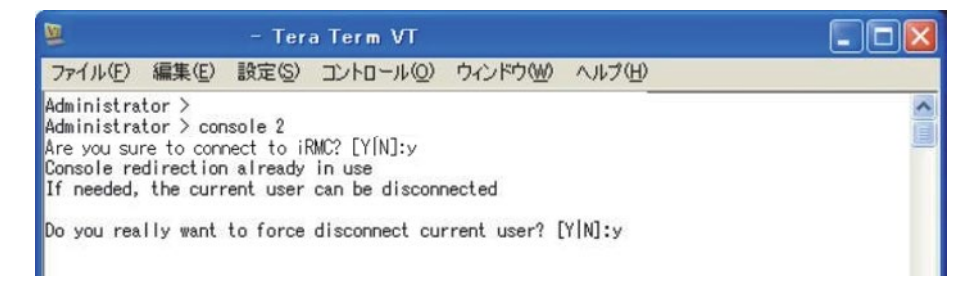

2. コンソールリダイレクションをすでに使用しているユーザーが存在する場合、yes/no の選択で、コンソールリダイレクションを使用しているユ ーザーを切断させることができます。

yes を入力すると、現在のユーザーの代わりにコンソールリダイレクション画面に入ります。切断されたユーザーのターミナルソフトに以下の 画面が表示されます。

| 匢<br>Tera Term VT                                                                                                    |  |  |  |  |  |
|----------------------------------------------------------------------------------------------------|--|--|--|--|--|
| ファイル(F) 編集(E) 設定(S) コントロール(O) ウィンドウ(W) ヘルプ(H)                                                                                                    |  |  |  |  |  |
| NO.C1: RdCmd2DataValidLatency = 16, (dlyFrmS = 12, clEff = 8, earlyCas = 0, selNTiming = 0                                                                                                    |  |  |  |  |  |
| NO.CO: RdCmd2DataValidLatency = 15, (dlyFrmS = 11, clEff = 8, earlyCas = 0, selNTiming = 0                                                                                                    |  |  |  |  |  |
| $\textsf{NO}\texttt{.CI: RdCmd2DataValidLatency = 15, (divFrms = 11, cIEff = 8, earlyCas = 0, sellNTimins = 0)$                                                                                                    |  |  |  |  |  |
| $\textsf{N0.C0: RdCmd2DataValidLatency = 14, (divFrmS = 10, cIEff = 8, earlyCas = 0, sellNTiming = 0$                                                                                                    |  |  |  |  |  |
| NO.C1: RdCmd2DataValidLatency = 14, (dlyFrmS = 10, clEff = 8, earlyCas = 0, selNTiming = 0                                                                                                    |  |  |  |  |  |
| NO.CO: RdCmd2DataValidLatency = 13, (dlyFrmS = 9, clEff = 8, earlyCas = 0, selNTiming = 0)<br>$\textsf{N0.C1: RdCmd2DataValidLatency = 13. (divFrms = 9, cIEff = 8, earlvCas = 0, selNTiming = 0)$<br>  NO.CO: RdCmd2DataValidLatency = 12, (dlyFrmS = 8, clEff = 8, earlyCas = 0, selNTiming = 0)<br>[NO.C1: RdCmd2DataValidLatency = 12, (dlyFrmS = 8, clEff = 8, earlyCas = 0, selNTiming = 0)<br>$\texttt{IN0.C0: RdCmd2DataValidLatency = 11, (dlyFrmS = 7, cIEff = 8, earlyCas = 0, sellNTiming = 0)$<br>NO.C1: RdCmd2DataValidLatency = 11, (dlyFrmS = 7, clEff = 8, earlyCas = 0, selNTiming = 0)<br>$\texttt{IN0.C0: RdCmd2DataValidLatency = 13. (divFrmS = 9, cleft = 8, earlyCas = 0, sellNTimins = 0)$<br>$\textsf{IND.C1: RdCmd2DataValidLatency = 13, (divFrmS = 9, cIEff = 8, earlyCas = 0, sellNTiming = 0)$<br>INO.CO: AdiustTotalRoundTripTime: SUCCESS - worst rank = 2, host round trip = 65, MXB cmd2d<br>$at = 9$ |  |  |  |  |  |
| Checkpoint Code: Socket 0, 0xB9, 0x00, 0x0000<br>Checkpoint Code: Socket 0, 0xBA, 0x0F, 0x0000<br>NO: DDR Channel Late Configuration<br> NO.CO: VmseStartScramblers: Start VMSE scramblers, cmdbit = 0x10, datbit = 0x20<br>NO: DramMemoryEccInit<br>M0.C0.R0: CpgcMemTestRankSetup: colAddressBits = 10, rowAddressBits = 15, bankAddressBits<br>$=$ 3<br>Your redirection session was terminated by another user.                                                                                                    |  |  |  |  |  |
| Administrator >                                                                                                    |  |  |  |  |  |

図 1.28 コンソールリダイレクションの強制切断 (2)

強制切断されると MMB の CLI に復帰します。

# **■バーチャルメディア (Java の場合)**

バーチャルメディア機能では、端末の CD/DVD メディア、HDD/USB メディアを、ストレージデバイスとしてパーティションと共有できます。ISO イメージの場合は、端末の ISO イメージがパーティション側にエミュレートされるドライブとして見えます。 それぞれのメディアを 2 つずつ、合計 4 つのデバイスまで同時に使用できます。

#### **注意**

- バーチャルメディアは同一ユーザー端末から複数パーティションに対して利用できません。
- UAC (User Account Control) または UAP (User Account Protection) を"Disable" に設定します。またはブラウザを「管 理者として実行」から起動します。
- 接続先のネットワークが Proxy 経由の場合、接続できない場合があります。その場合は、ブラウザの設定で、Proxy 経由にしない 設定にします。また、それでも接続できない場合は Java のネットワーク設定で直接接続を使用する設定にします。
- オペレーション端末で USB メモリをアクセスしている状態(エクスプローラーで USB メモリを開いている状態など)の場合は、バー チャルメディアで接続可能なデバイスとして認識されません。
- バーチャルメディア機能を使用する場合、端末で Stop エラーによるブルースクリーン表示になることがあります。ブルースクリーン表示 は、端末が以下の条件の場合に発生します。
	- OS が以下の場合
		- Windows 7
	- 2 つの USB デバイスがバーチャルメディアとして使用される場合

USB デバイス使用が 1 つの場合には発生しません。

例:一方が USB デバイス、他方が ISO イメージの場合。

- 端末が Windows 7 の場合は、USB デバイスは 1 つだけ使用します。
- Windows 7 の場合は「Microsoft 技術情報」も参照してください。

[ビデオリダイレクション] 画面の[Media] メニューから[Virtual Media Wizard] を選択すると、リモート接続可能なデバイスが認識されて表示さ れます。このとき、リモート接続可能なデバイスが CD や DVD ドライブの場合は、あらかじめドライブに媒体を入れておく必要があります。

### 図 1.29 [Virtual Media (Java の場合)]画面

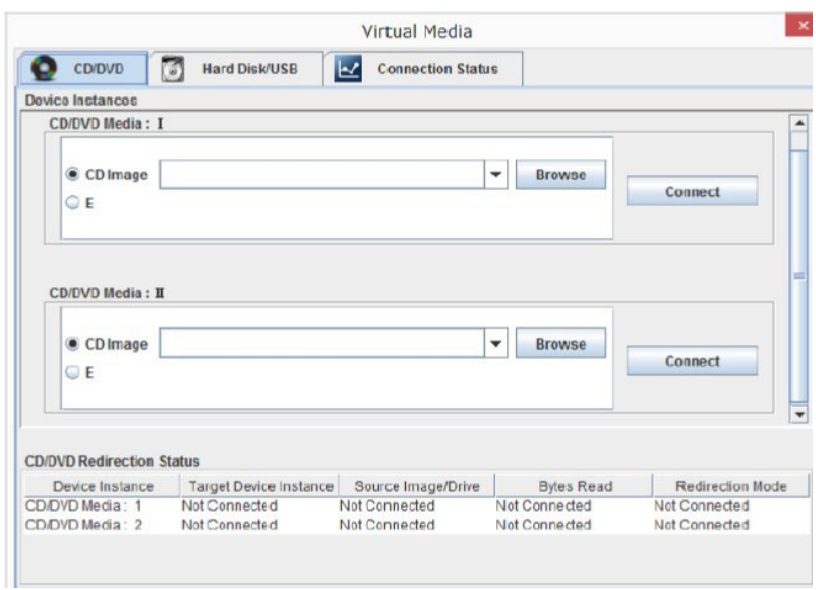

[Virtual Media] 画面で使用できるボタンを以下に示します。

表 1.16 [Virtual Media (Java の場合) ] (バーチャルメディア一覧) 画面のボタン

| 項目                         | 説明                             |
|----------------------------|--------------------------------|
| [Browse]                   | イメージファイルをバーチャルメディアの対象として追加します。 |
| [Connect]/<br>[Disconnect] | 選択したデバイスをサーバに接続、または接続を解除します。   |

**注意**

- バーチャルメディアへの接続中に媒体を交換する場合は、新たな媒体をセットした後、一度[Disconnect] ボタンをクリックして、再 度[Connect] ボタンをクリックします。
- [ビデオリダイレクション] 画面を閉じると、すべてのデバイスはサーバへの接続を解除されます。一覧からも削除されます。
- バーチャルメディアで選択したメディアを接続する際、マウントが失敗する場合は一度[Disconnect] ボタンをクリックして、再度 [Connect] ボタンをクリックします。

[Browse] ボタンをクリックすると、イメージファイル選択画面が表示されます。PC 上のストレージからパーティションへ接続するイメージファイル を選択できます。

図 1.30 image ファイル選択画面

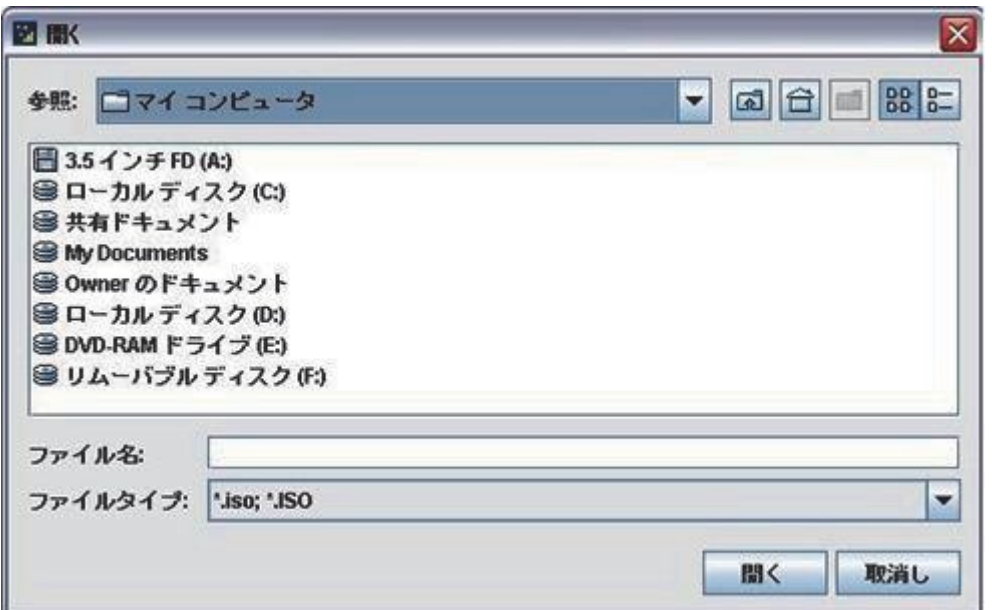

image ファイル選択画面で使用できる項目を以下に示します。

#### 表 1.17 image ファイル選択画面の項目

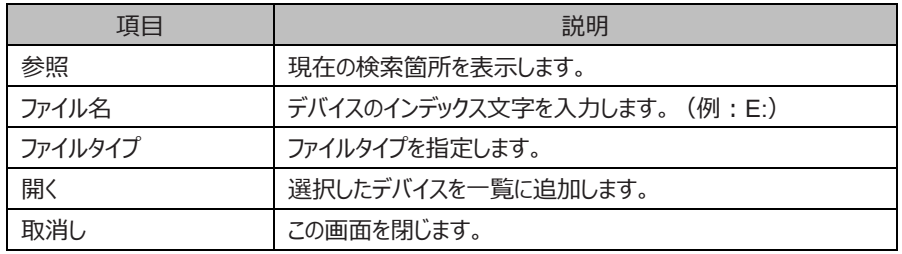

Virtual Media で使用可能なイメージの形式は以下の通りです。

CD/DVD: nrg, iso HD/USB: img

ISO image ファイルを選択して[開く] ボタンをクリックすると、[Virtual Media] 画面に戻ります。[Virtual Media] 画面で[Connect CD/DVD] ボタンをクリックすると、バーチャルメディア対象の一覧に登録されます。

図 1.31 [Virtual Media (Java の場合)] (バーチャルメディア一覧) 画面 (登録)

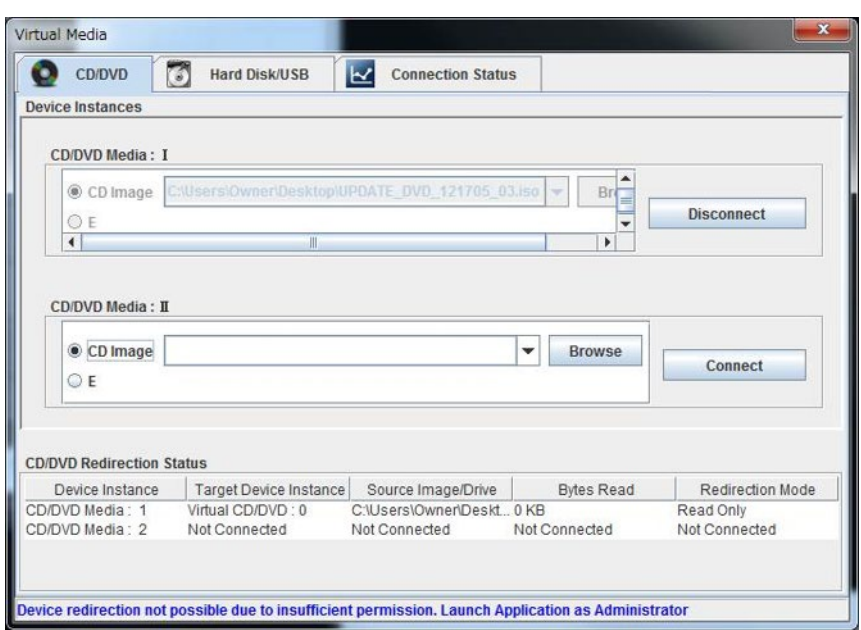

# **■バーチャルメディア (HTML5 の場合)**

バーチャルメディア機能では、端末の ISO イメージがパーティション側にエミュレートされるドライブとして見えます。

#### **注意**

- バーチャルメディアは同一ユーザー端末から複数パーティションに対して利用できません。

[ビデオリダイレクション]画面の CD image の[Browse file]をクリックすると、エクスプローラーが表示されます。PC 上のストレージからパーティ

ションへ接続するイメージファイルを選択できます。

図 1.32 ビデオリダイレクション (HTML5 の場合)の CD image 画面

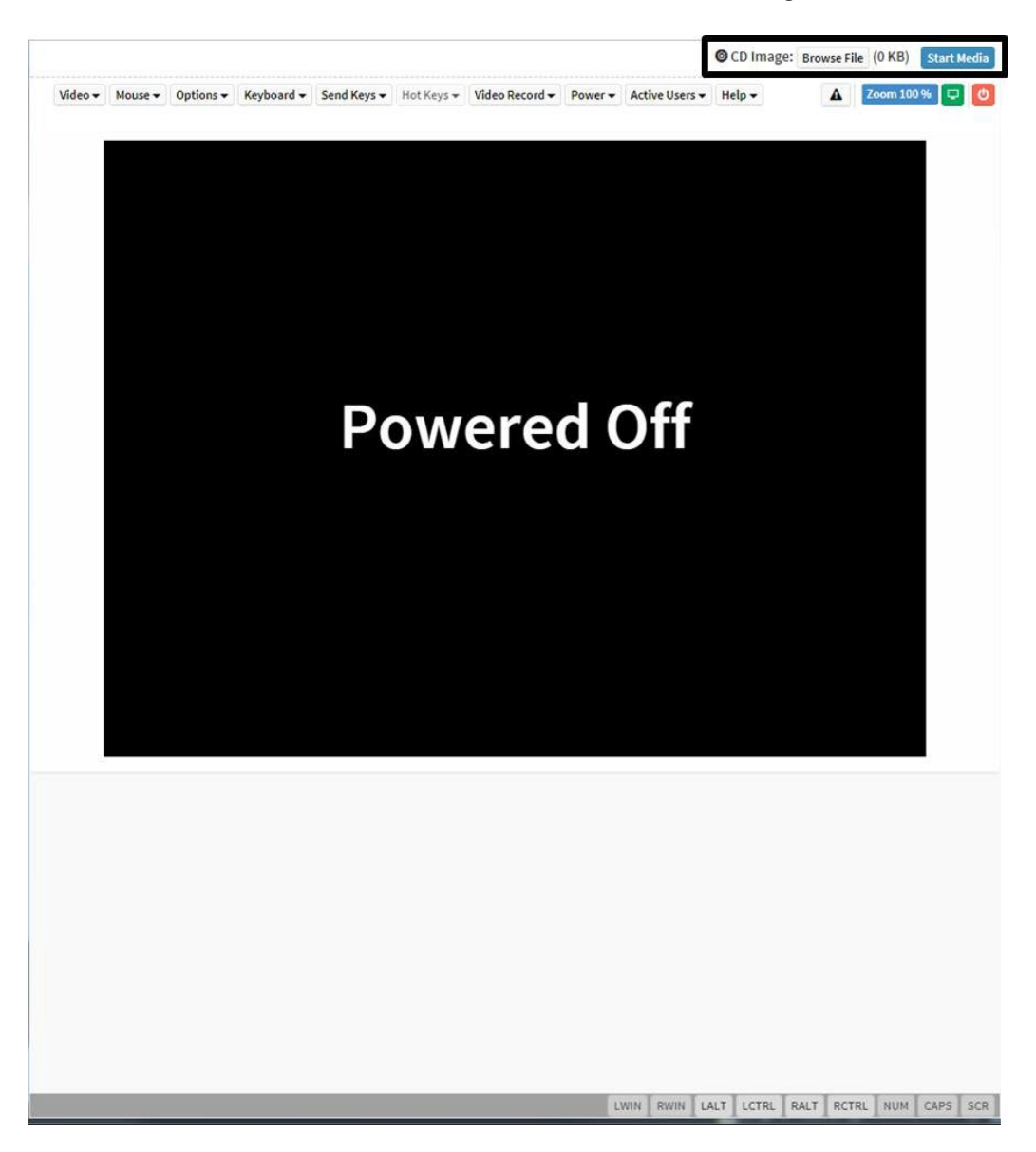

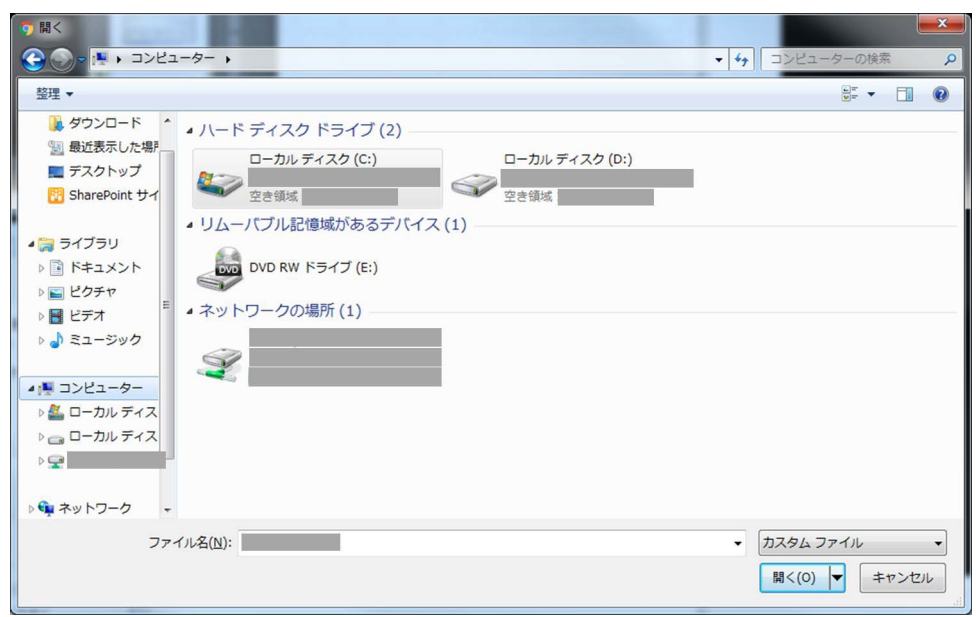

図 1.33 エクスプローラー画面

Virtual Media (HTML5)で使用可能なイメージの形式は以下の通りです。 CD/DVD: iso

ISO image ファイルを選択して[開く] ボタンをクリックすると、[ビデオリダイレクション] 画面に戻ります。[ビデオリダイレクション] 画面で[Start Media] ボタンをクリックすると、ISO image ファイルが接続されます。[Start Media]ボタンをクリックすると、ボタンの表示は[Stop Media]にな ります。

## **注意**

Internet Explorer でビデオリダイレクションを使用している場合、Stop Media をクリック後、Connection Lost が発生し一時的に操作でき なくなることがありますが、自動的に復旧します。

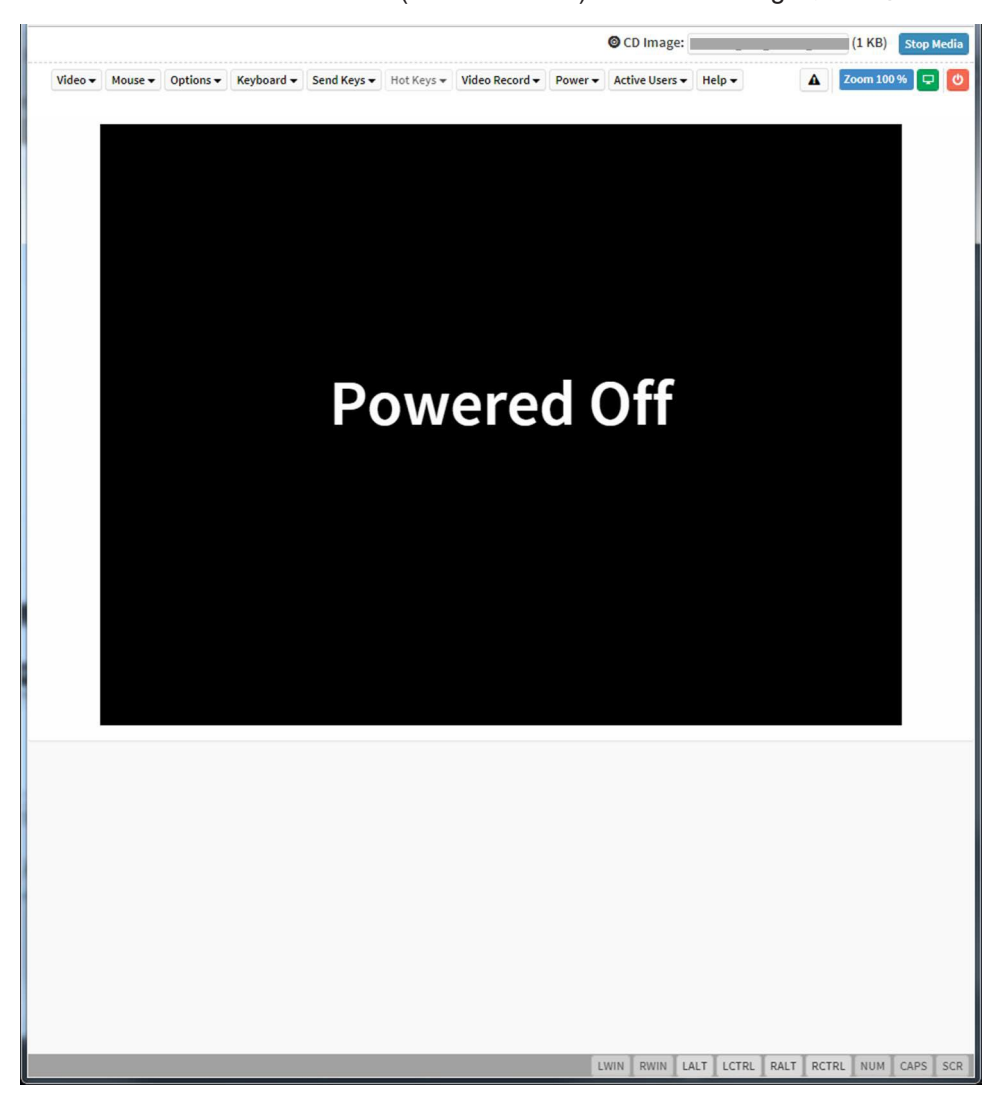

図 1.34 ビデオリダイレクション (HTML5 の場合) 画面 (ISO image 接続時)

### **■Reserved SB 切替わり後の再接続**

パーティションの Home SB が変更された場合は、ビデオリダイレクションを再接続してください。

# **1.6.3 ServerView Suite**

### **■Windows の ServerView Suite の環境設定**

Windows の ServerView Suite の環境設定詳細については『ServerView Suite ServerView Installation Manager』を参照してくださ い。

### **■Linux の ServerView Suite の環境設定**

Linux の ServerView Suite の環境設定詳細については『ServerView Suite ServerView Installation Manager』を参照してください。

# **■サーバグループの作成と管理**

ユーザーごとにサーバグループを作成し管理するには『ServerView Suite ServerView Operations Manager Server Management』を 参照してください。

その他、ServerView Suite に関する情報は下記 URL を参照してください。

<https://www.fujitsu.com/jp/products/computing/servers/primequest/products/3000/catalog/>

# **1.6.4 eLCM (embedded Life Cycle Management)**

ここでは、eLCM のライセンスの登録方法や、eLCM 関連画面の開き方を説明します。

eLCM 機能の使い方に関しては、『Fujitsu Software ServerView Suite ServerView embedded Lifecycle Management (eLCM) 1.2 for iRMC S5 概要』を参照してください。

### ■機能**概要**

eLCM (embedded Life Cycle Management)機能の概要に関しては、『PRIMEQUEST3000 シリーズ製品概説』(CA92344- 1653) の「4.14 eLCM」を参照してください。

#### **備考**

eLCM 機能は、有償オプションです。eLCM 機能をお使いになるためには、eLCM ライセンスを購入する必要があります。

### **■eLCM ライセンスの登録**

eLCM 機能をご使用になるために、ご購入いただいた eLCM ライセンスを MMB に登録する必要があります。 eLCM ライセンスは、MMB Web-UI の eLCM Setup 画面から登録します。

1. MMB Web-UI において、[Partition] - [eLCM Setup]画面を開きます。

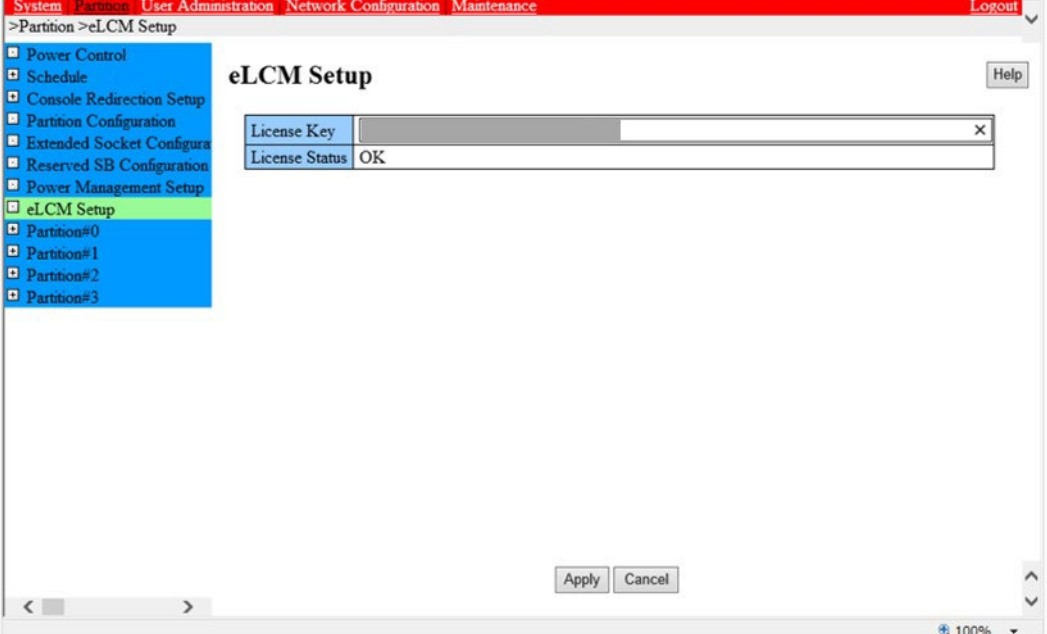

#### 図 1.35 eLCM Setup 画面

2. ご購入いただいた eLCM ライセンスにおける、ライセンスキーを License key 欄に入力します。

3. Apply ボタンを押します。

#### **■eLCM 管理画面**

#### ■画面の開き方

eLCM の管理画面は、MMB Web-UI の eLCM Redirection 画面から開きます。

#### **備考**

eLCM Redirection 機能を使用する際は、Firefox 40 以降(OS: Windows または Linux) Internet Explorer 11 以降(OS: Windows)を使用してください。 最新の情報については、以下の URL で公開している動作確認一覧を参照願います。 Fujitsu Server PRIMEQUEST 3000 シリーズ留意事項 <https://www.fujitsu.com/jp/products/computing/servers/primequest/products/3000/catalog/>

- 1. MMB CLI コマンドの set irmc user コマンドで、iRMC アカウントとパスワードを設定します。 set irmc user コマンドの詳細に関しては、「PRIMEQUEST 3000 シリーズ Enterprise Model ツールリファレンス (MMB)」 (CA92344-1657)の「第 3 章 MMB の CLI (コマンドラインインターフェース) 操作」を参照してください。
- 2. MMB Web-UI において、[Partition] [Partition#x] [eLCM Redirection]画面を開きます。

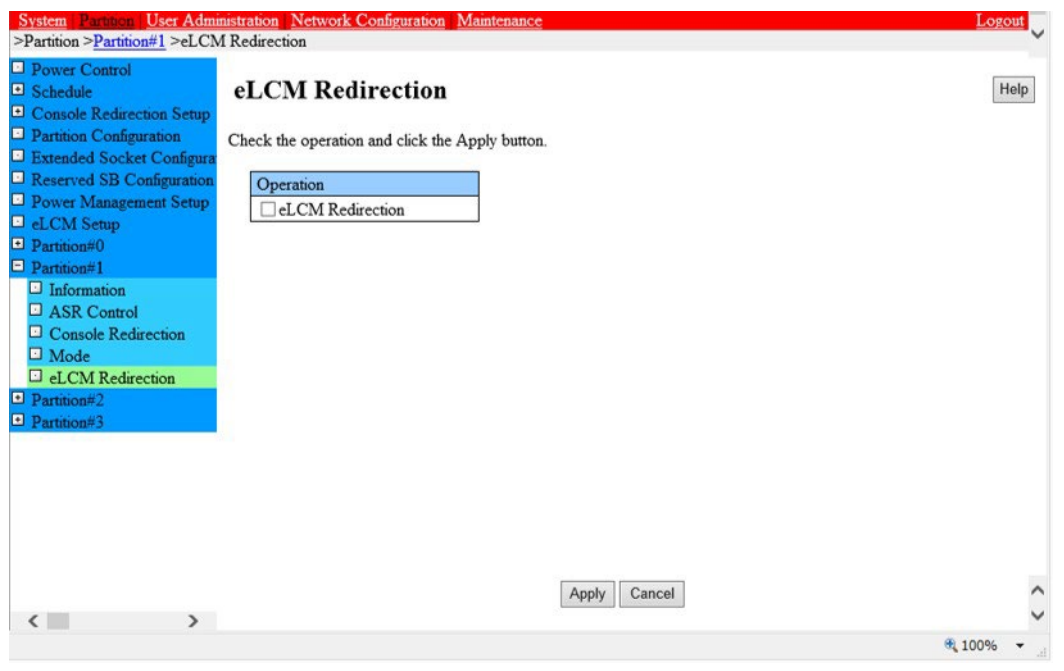

# 図 1.36 eLCM Redirection 画面

- 3. eLCM Redirection チェックボックスにチェックを入れます。
- 4. Apply ボタンを押します。
	- Internet Explorer で eLCM Redirection を起動する場合 以下のダイアログボックスがポップアップされます。[Control] キーと[Alt]キーを押しながら、ダイアログボックスの[OK]ボタンをクリッ クします。
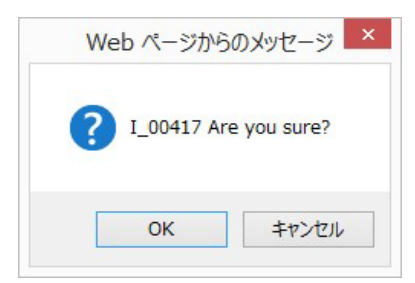

### **備考**

[Control] キーと[Alt]キーを押さずにダイアログボックスの[OK]ボタンをクリックした場合、ステータスバーに以下のメッセ ージが出て、eLCM Redirection が起動しないことがあります。

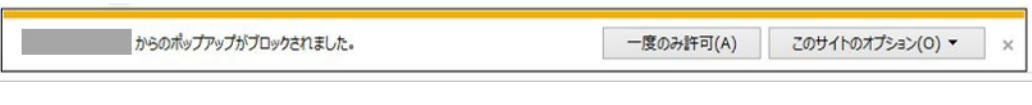

この場合は、手順 4 を再度行ってください。

- Firefox で eLCM Redirection を起動する場合 特にありません。マウスのクリックだけで接続できます。
- 5. ログイン画面が表示されます。
	- 図 1.37 eLCM 関連管理画面へのログイン画面

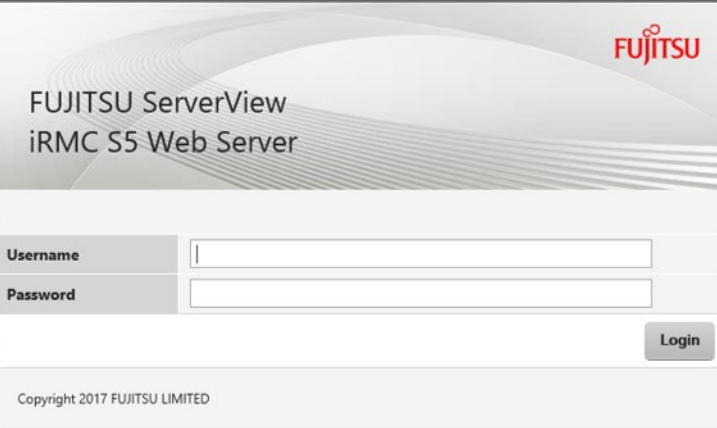

- 6. 手順 1.で作成した iRMC のユーザーとパスワードを入力します。
- 7. Login ボタンを押します。
- 8. eLCM 関連の初期画面が表示されます。

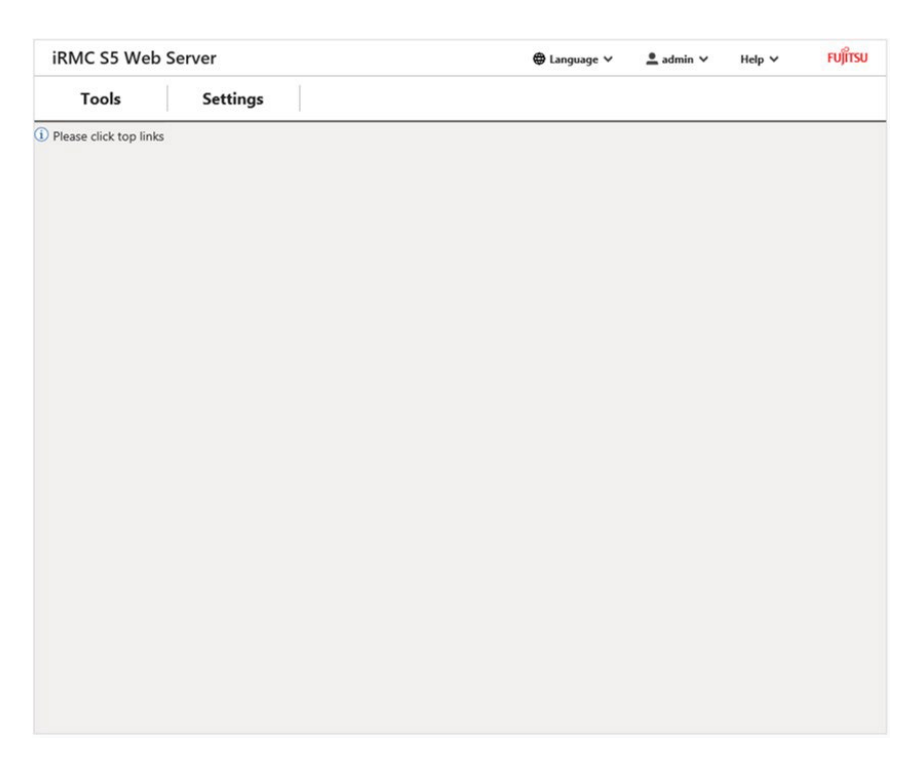

### 図 1.38 eLCM 関連の初期画面

### **■画面の説明**

ここでは、eLCM 関連の画面で表示される項目、設定される項目について説明します。

各画面の詳細に関しては、『Fujitsu Software ServerView Suite ServerView embedded Lifecycle Management (eLCM) 1.2 for iRMC S5 概要』を参照してください。

- 初期画面

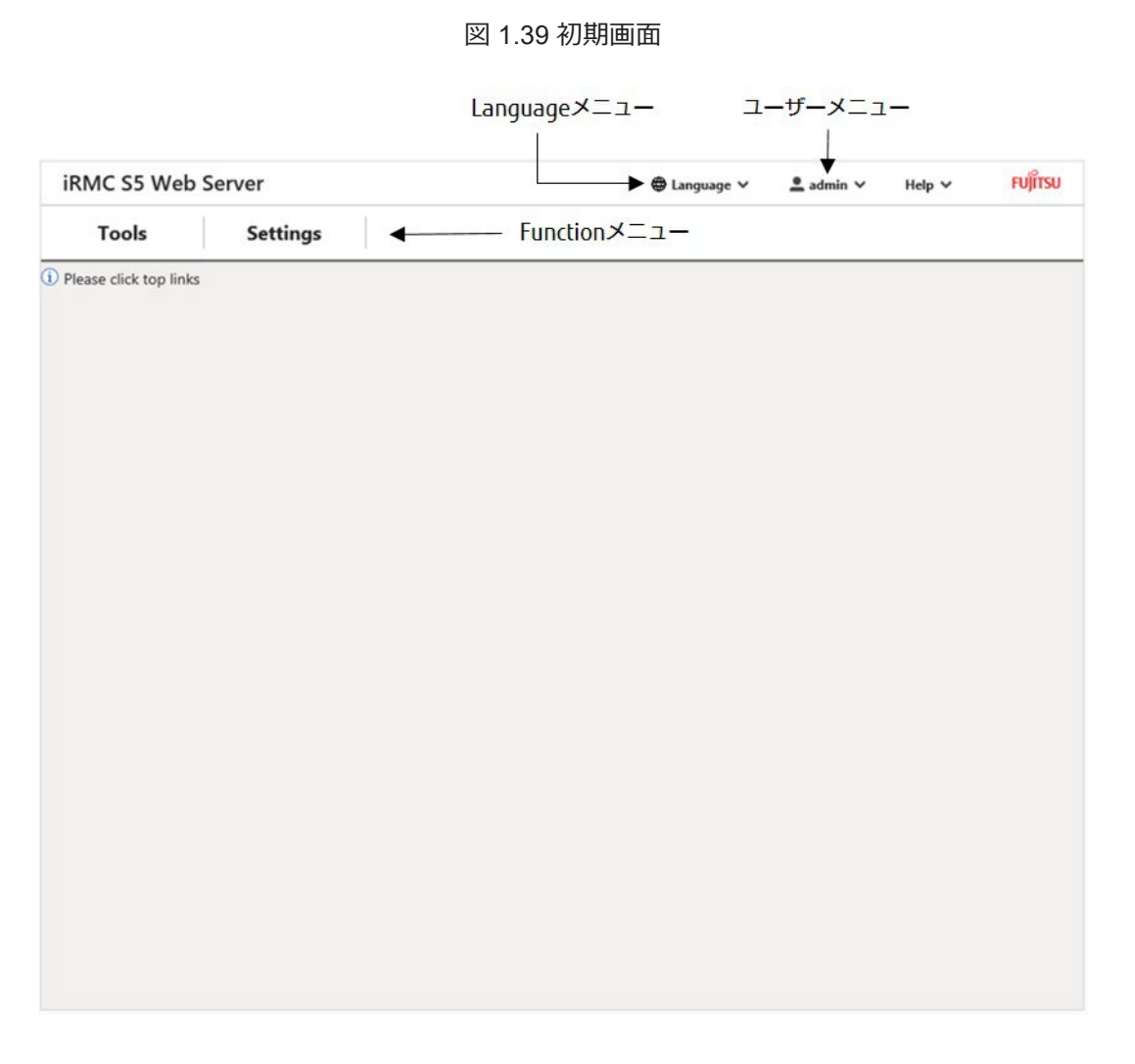

### 表 1.18 初期画面の項目

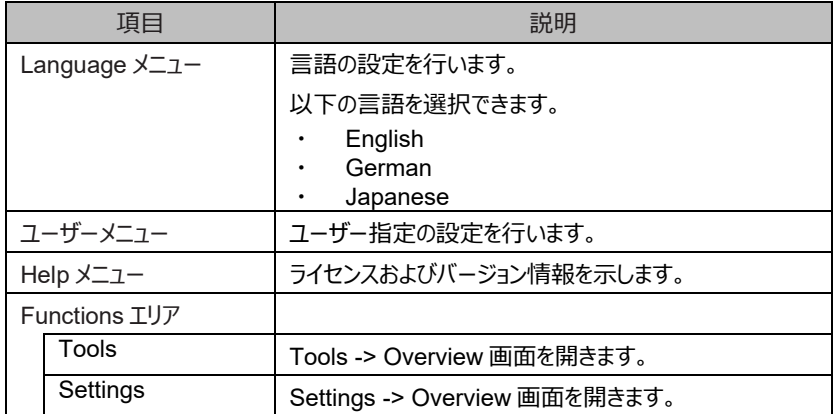

- Tools -> Overview 画面

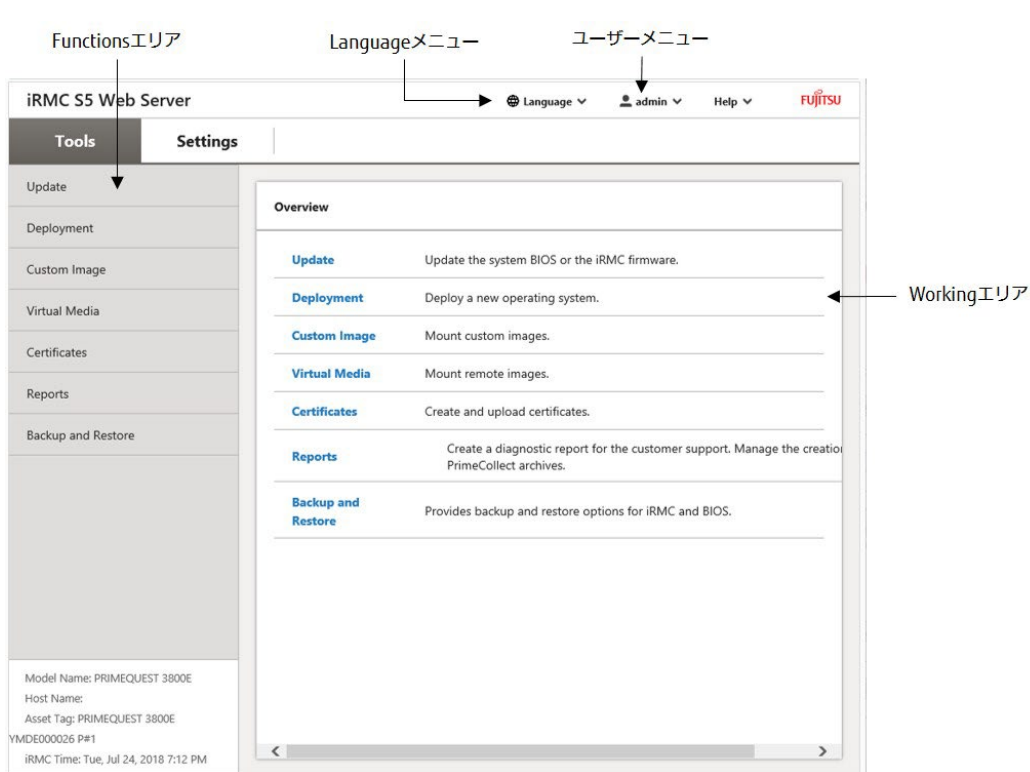

図 1.40 Tools -> Overview 画面

### 表 1.19 Tools -> Overview 画面の項目

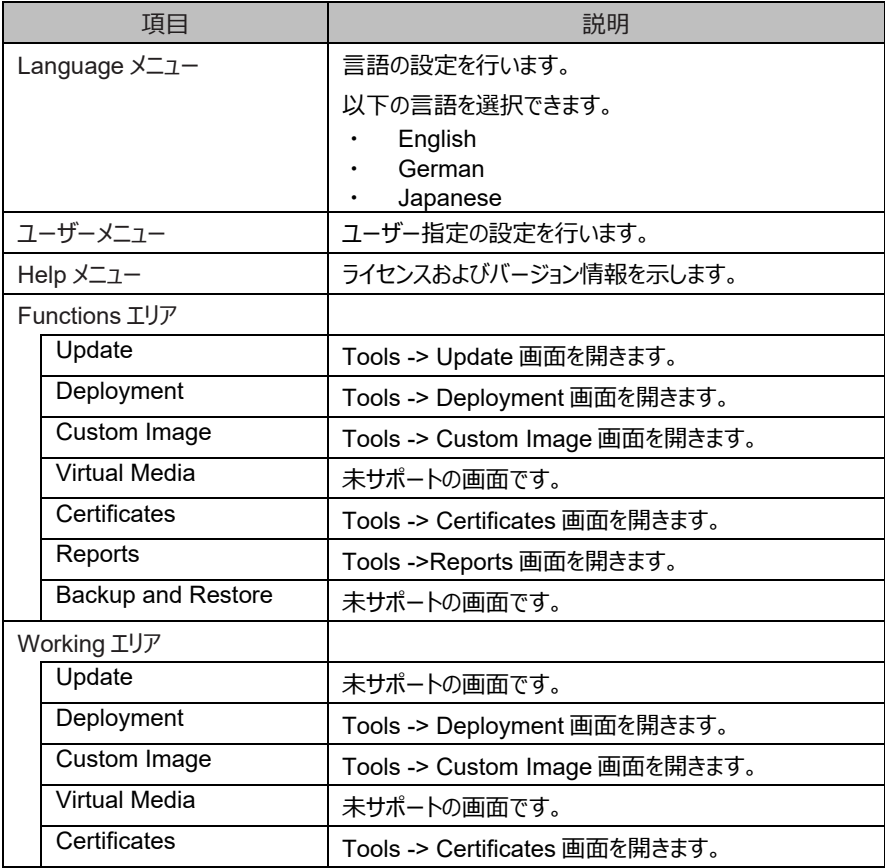

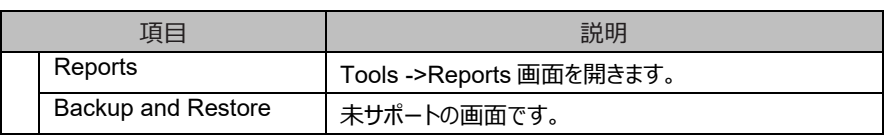

- Tools -> Update 画面

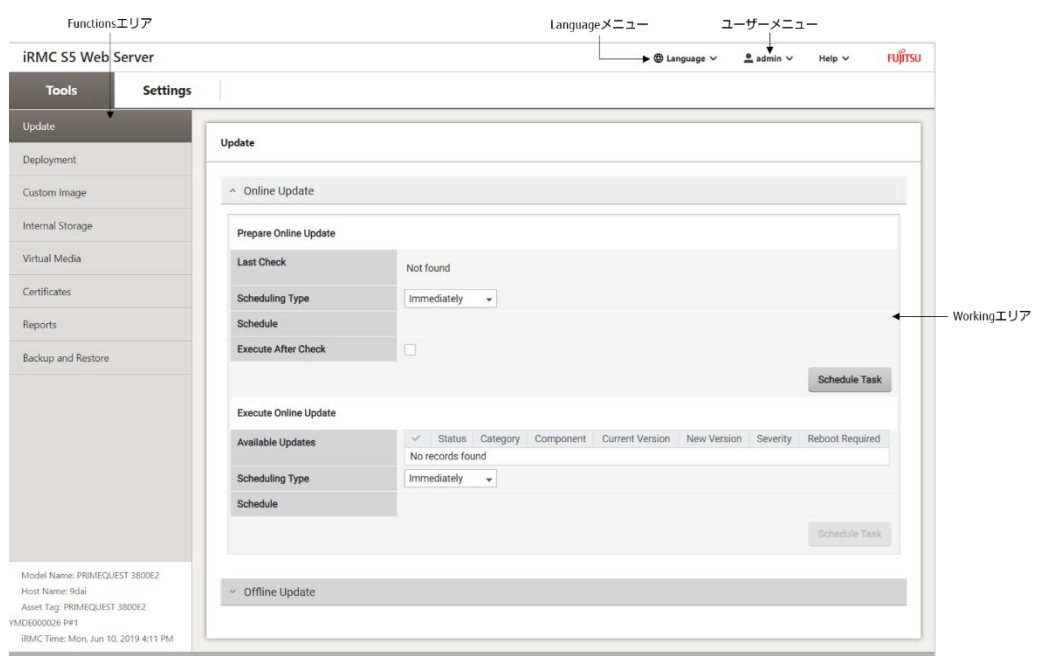

図 1.41 Tools -> Update 画面

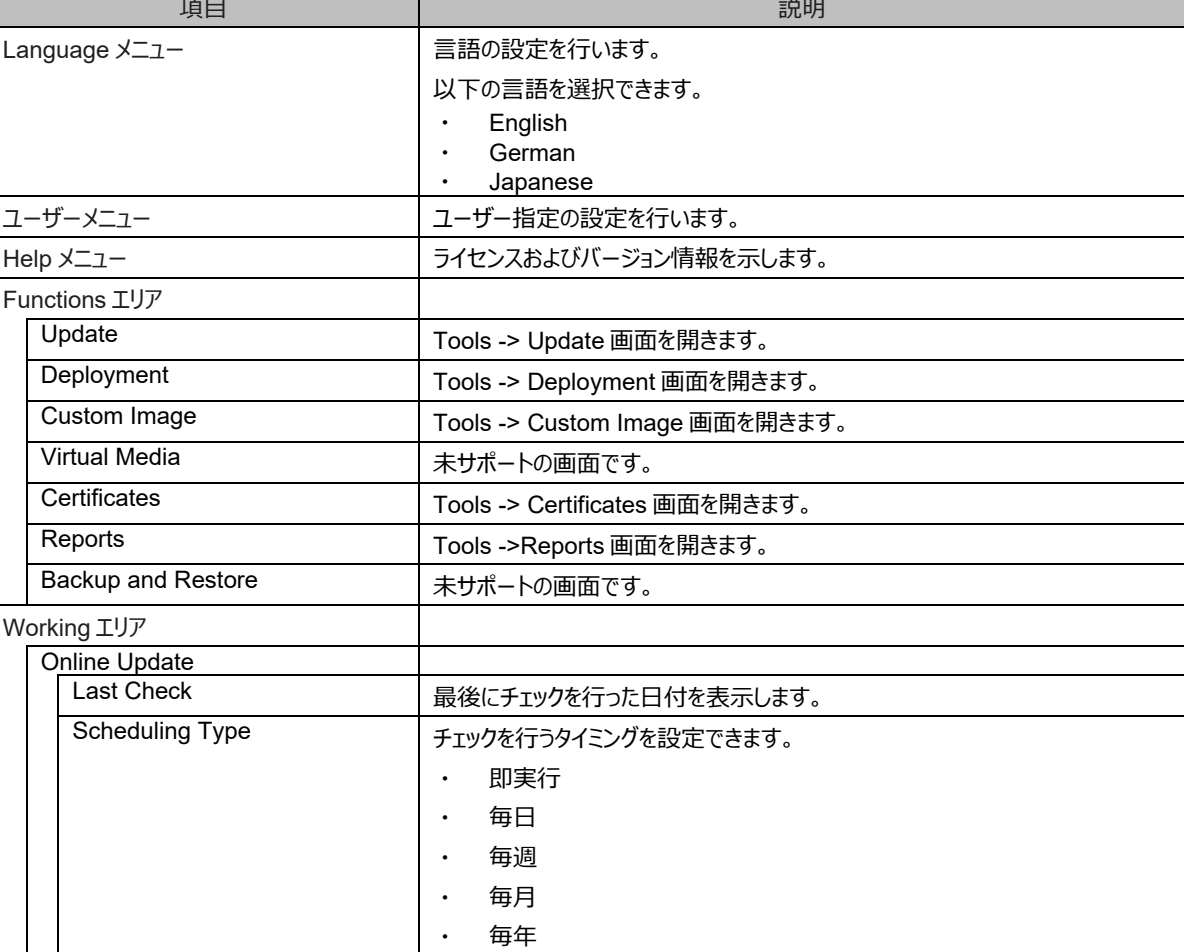

### 表 1.20 Tools -> Update 画面の項目

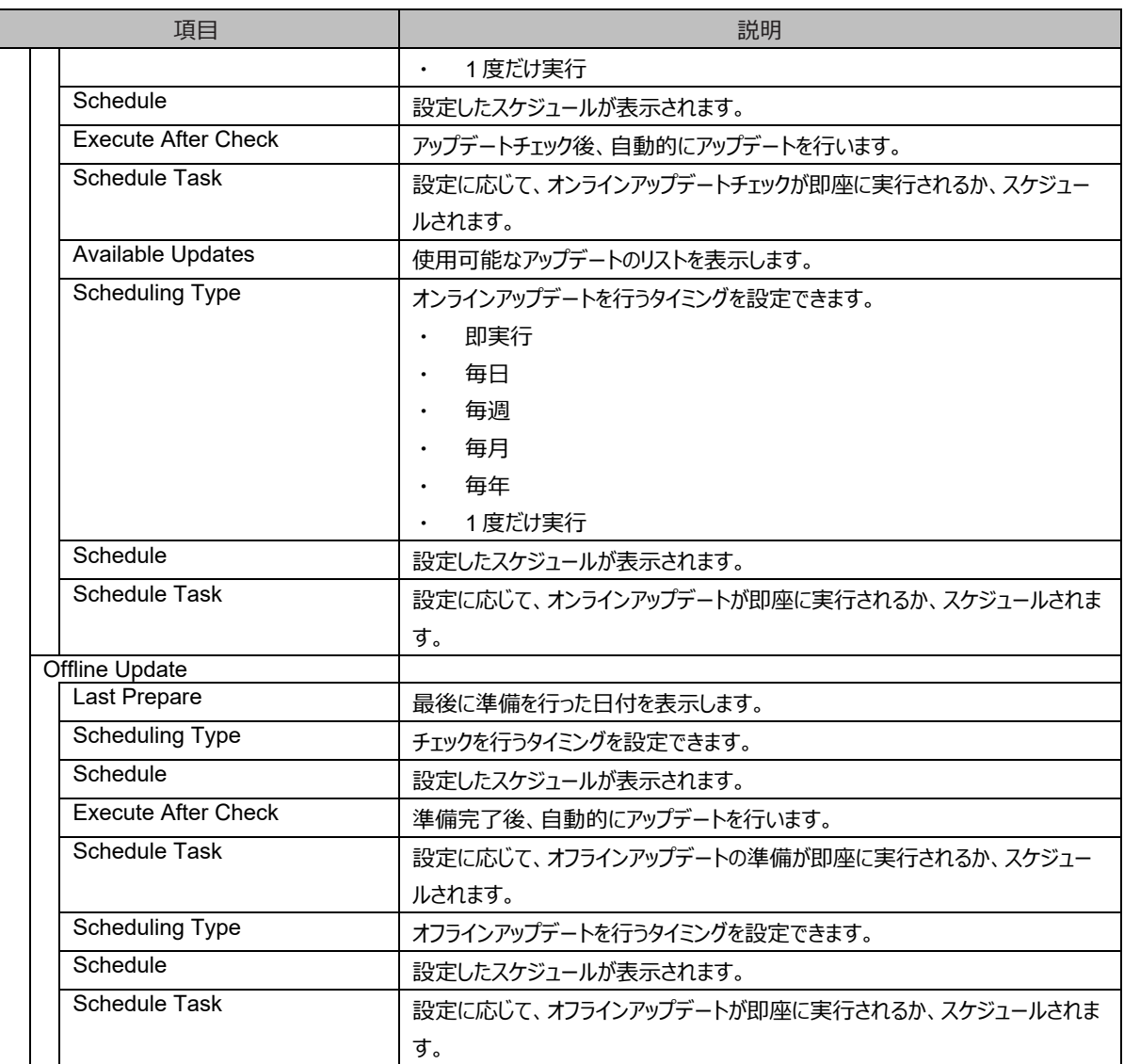

### - Tools -> Deployment 画面

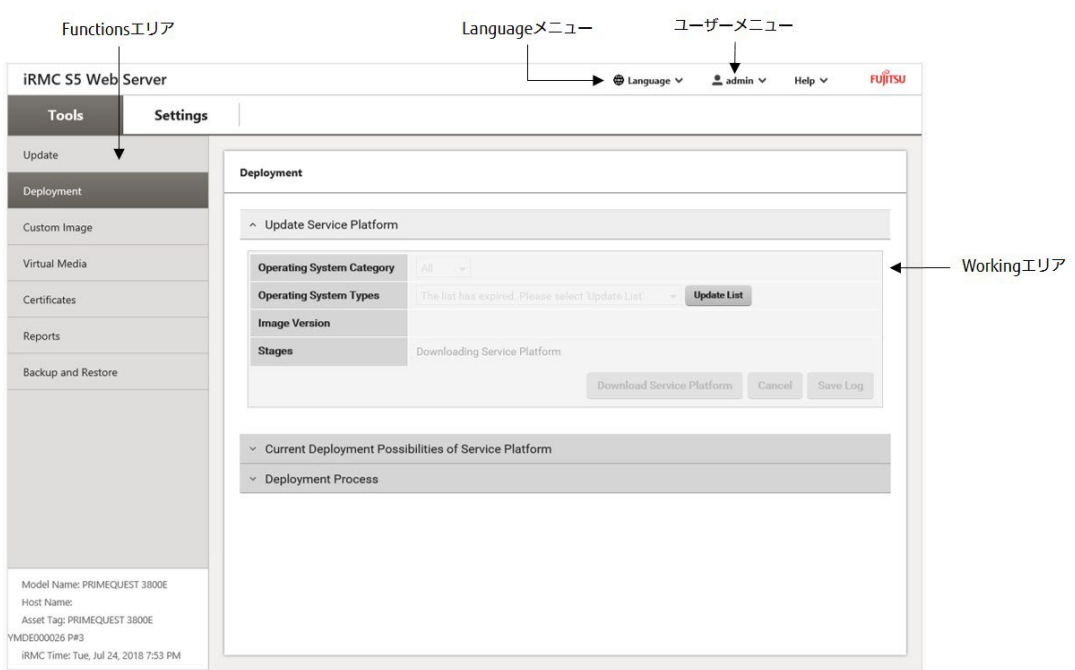

### 図 1.42 Tools -> Deployment 画面

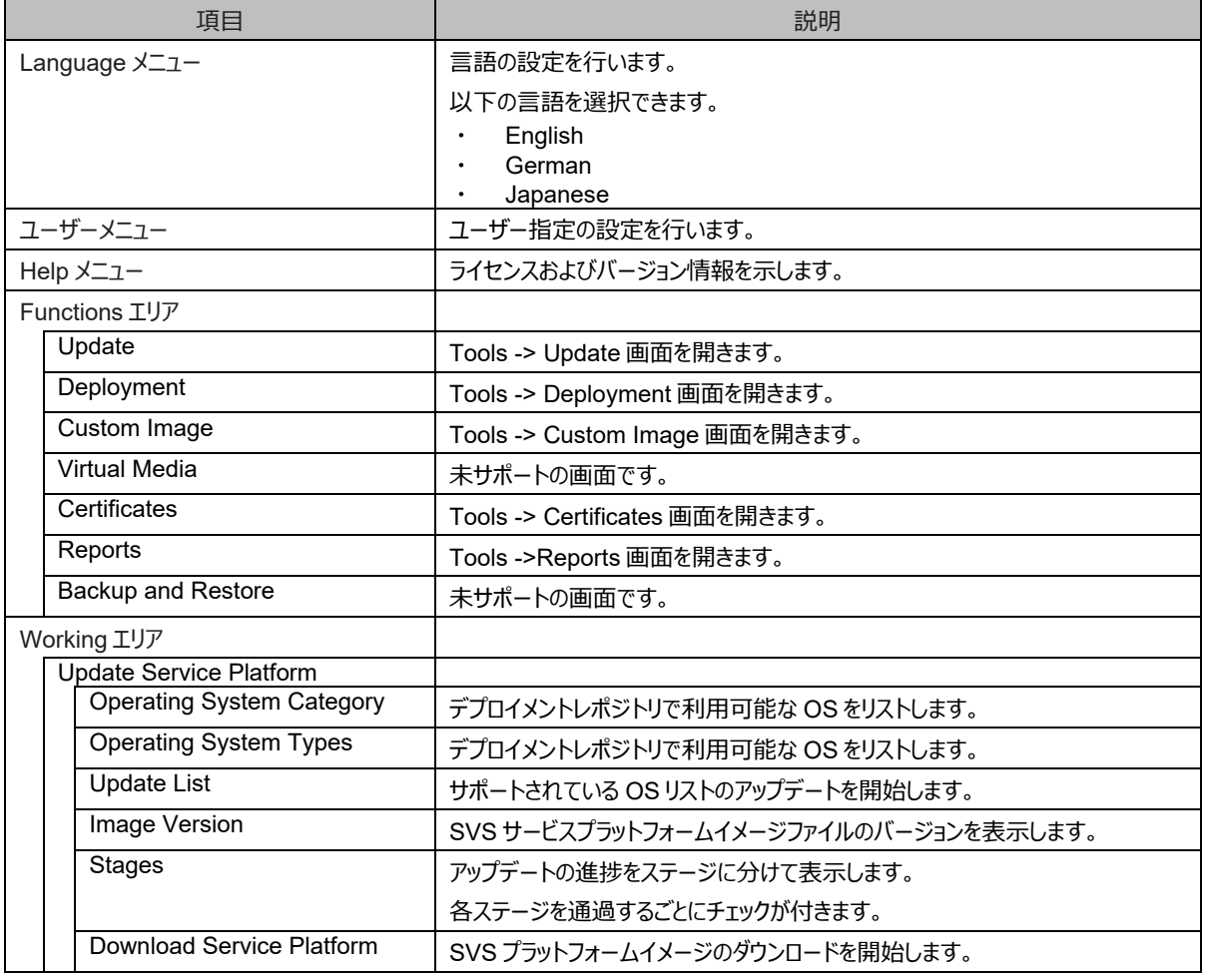

### 表 1.21 Tools ->Deployment 画面の項目

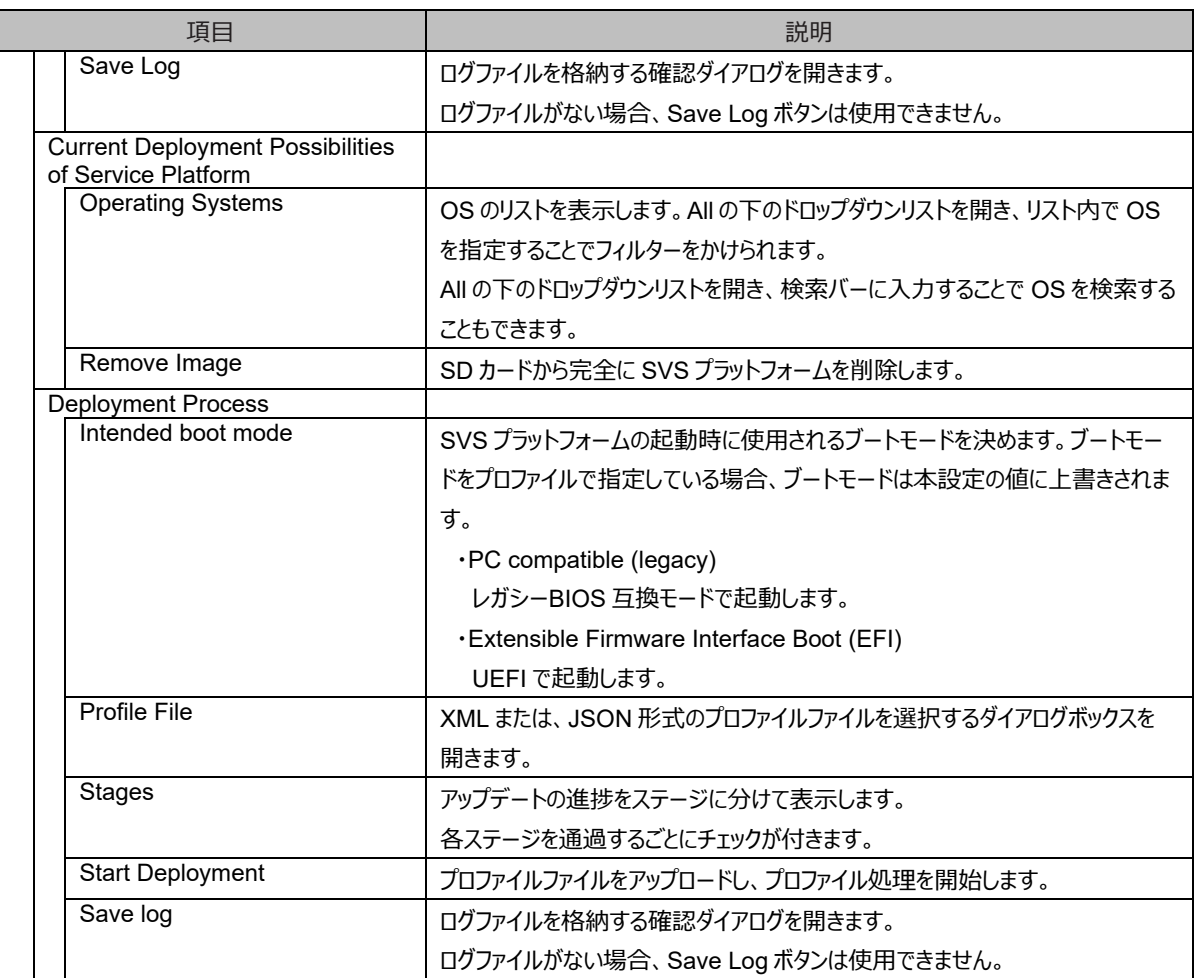

### - Tools -> Custom Image 画面

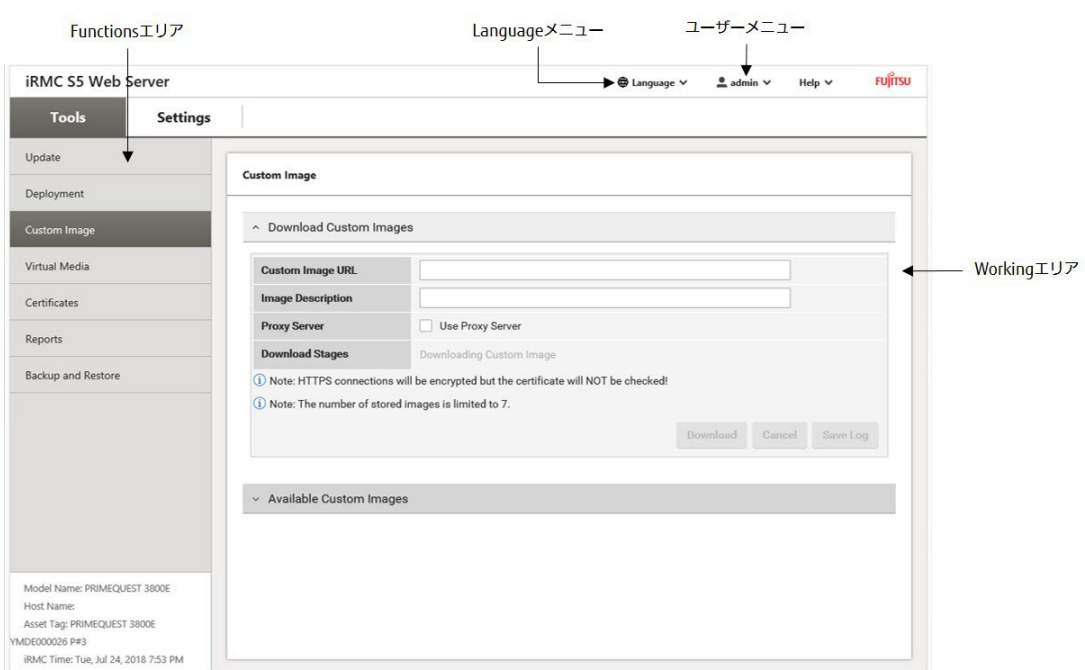

## 図 1.43 Tools -> Custom image 画面

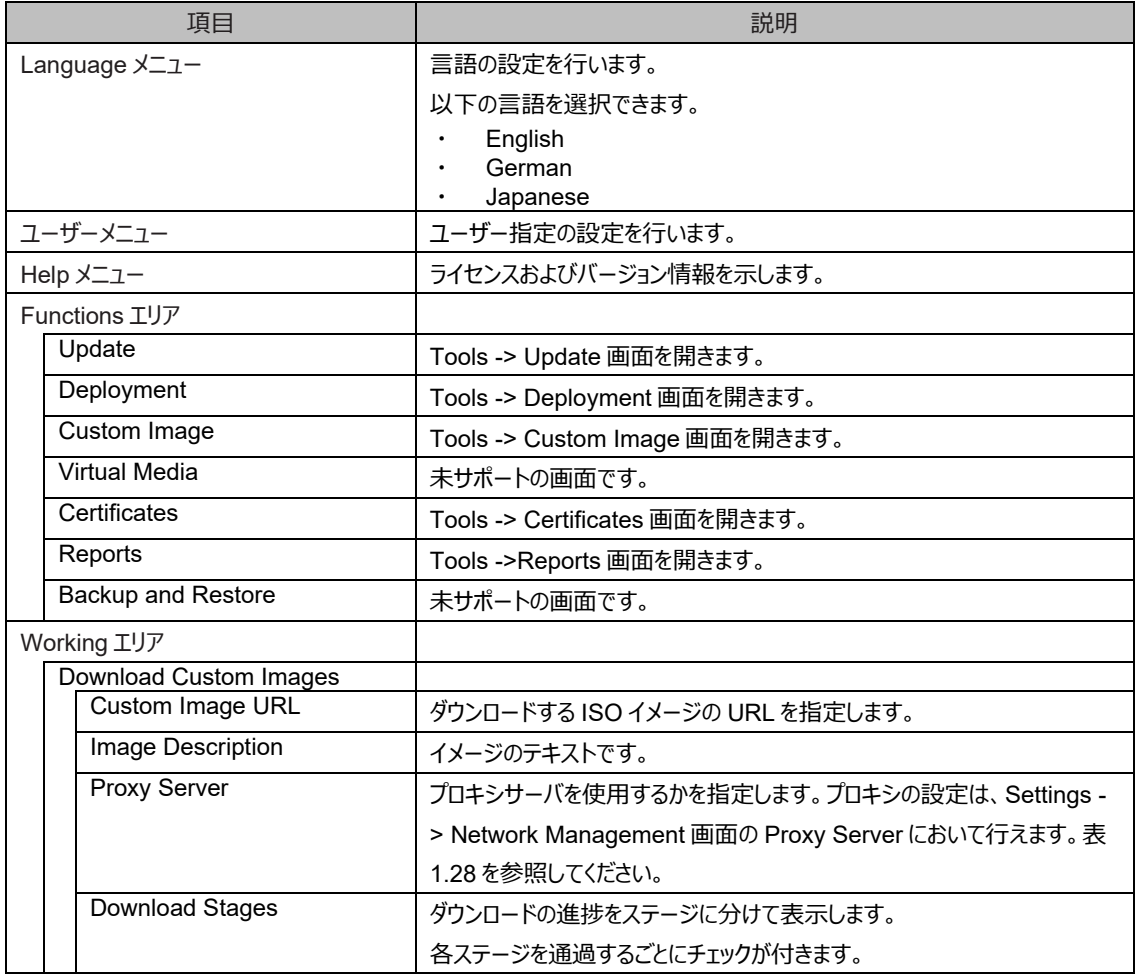

### 表 1.22 Tools -> Custom Image 画面の項目

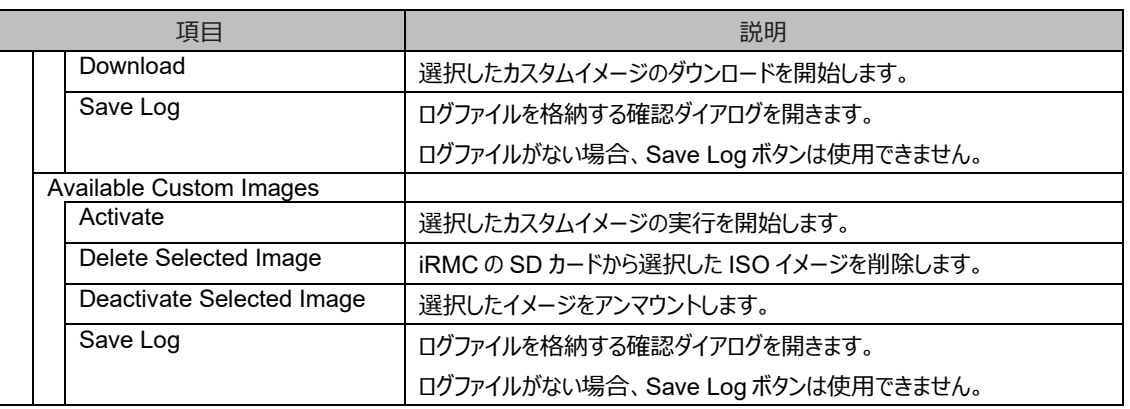

### - Tools -> Certificates 画面

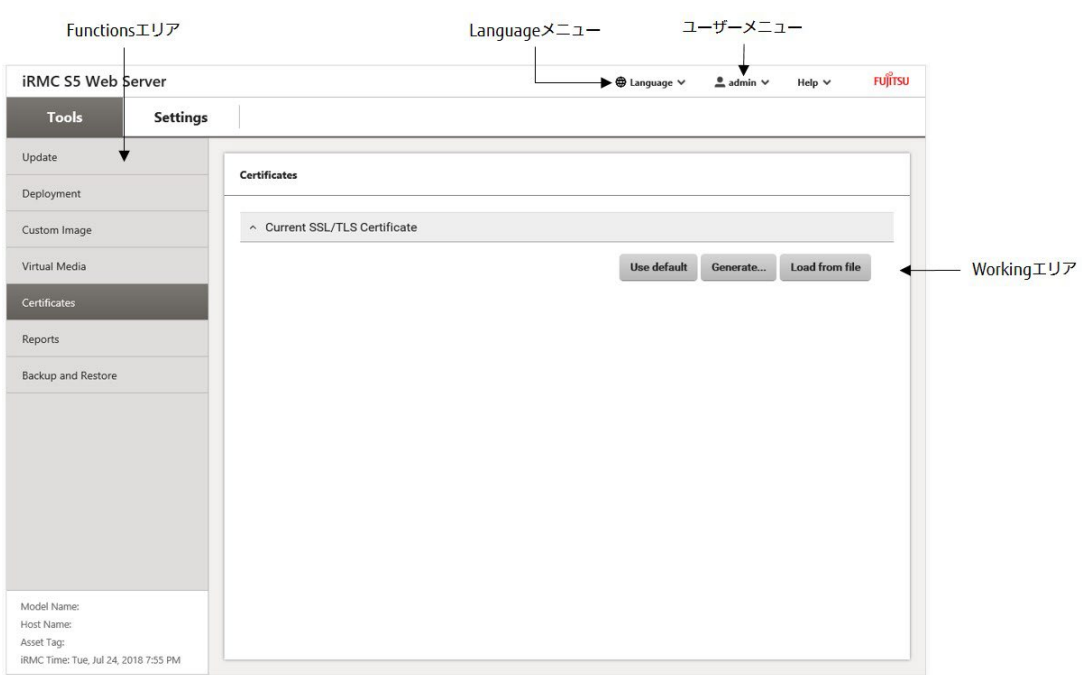

### 図 1.44 Tools -> Certificates 画面

### 表 1.23 Tools -> Certificates 画面の項目

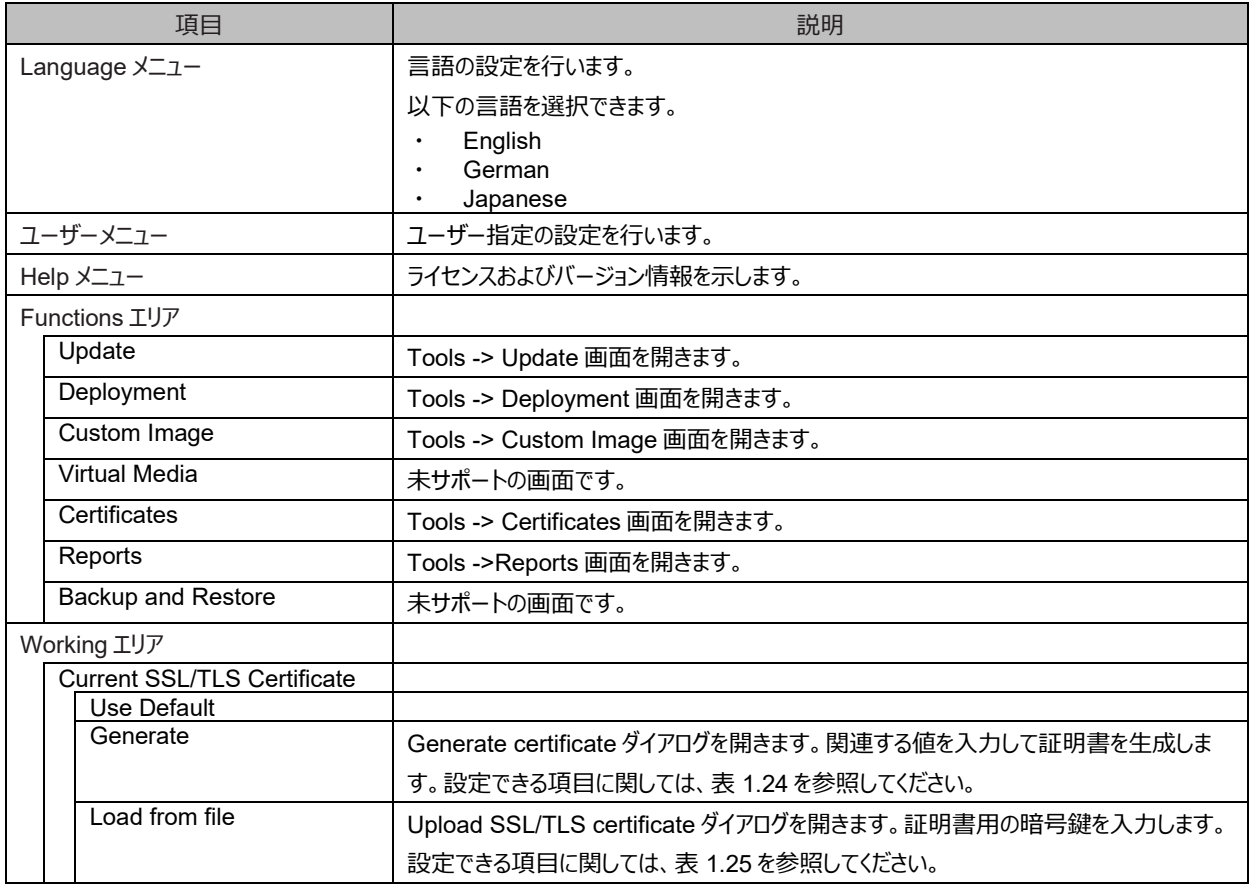

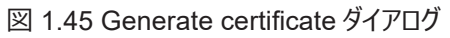

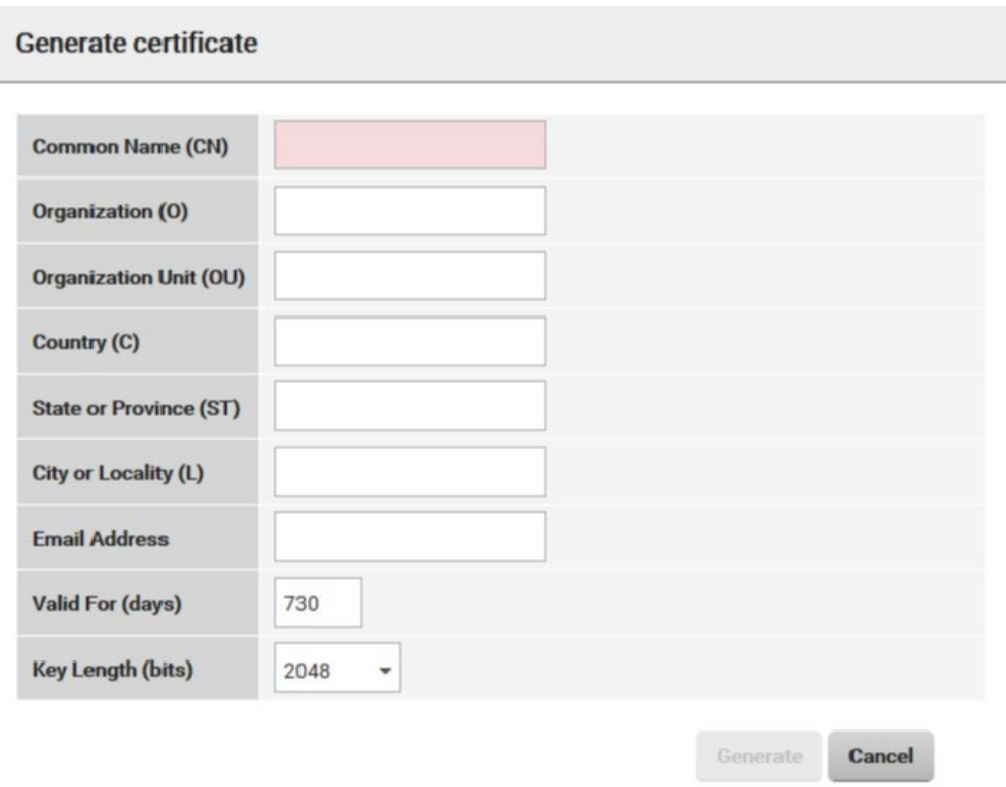

### 表 1.24 Generate certificate ダイアログの項目

<span id="page-84-0"></span>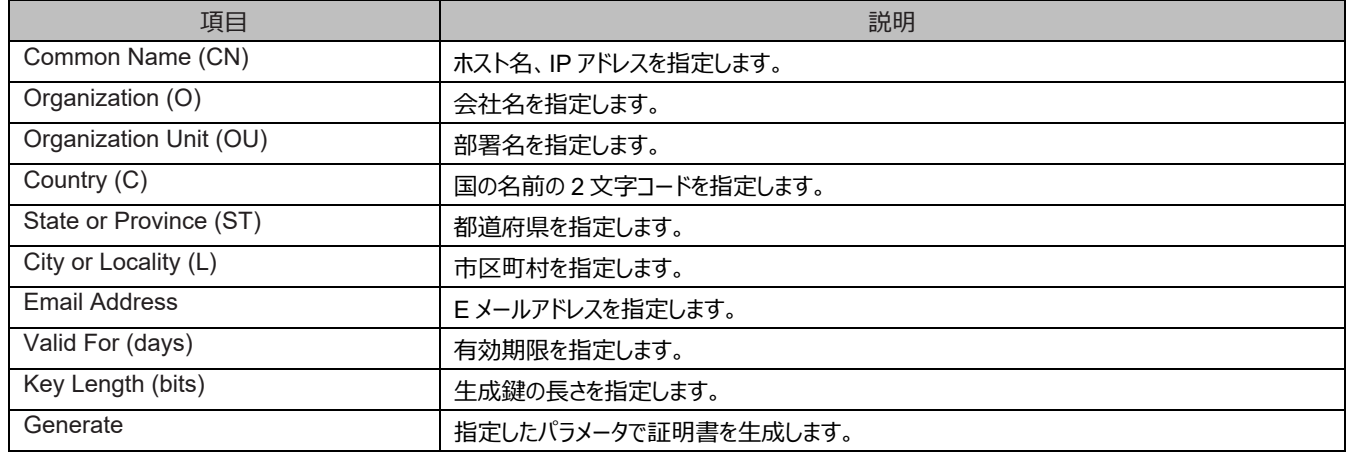

## 図 1.46 Upload SSL/TLS certificate ダイアログ

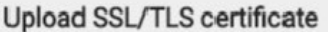

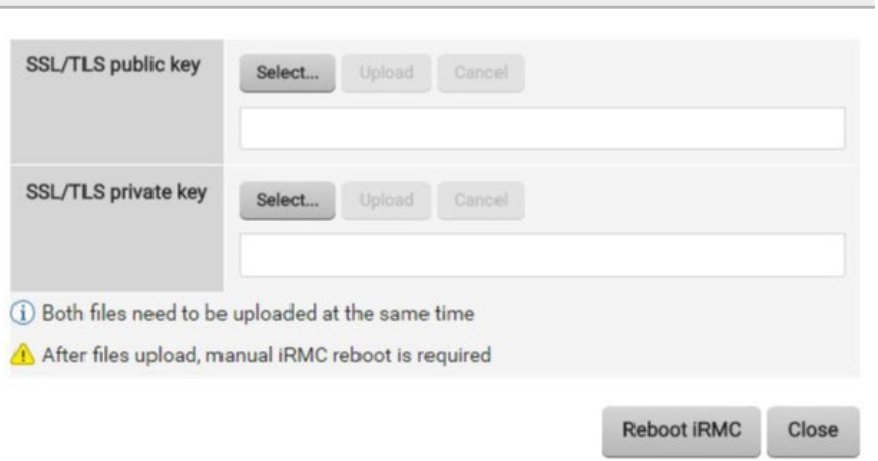

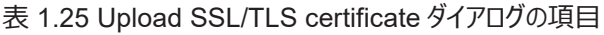

<span id="page-85-0"></span>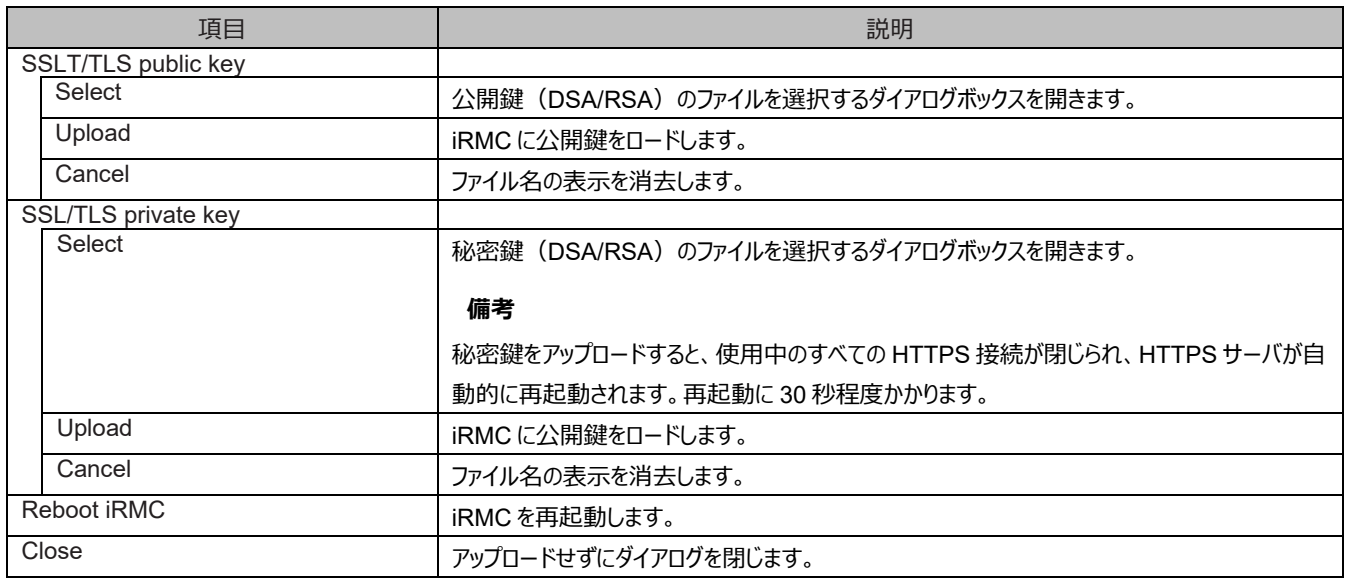

### - Tools -> Reports 画面

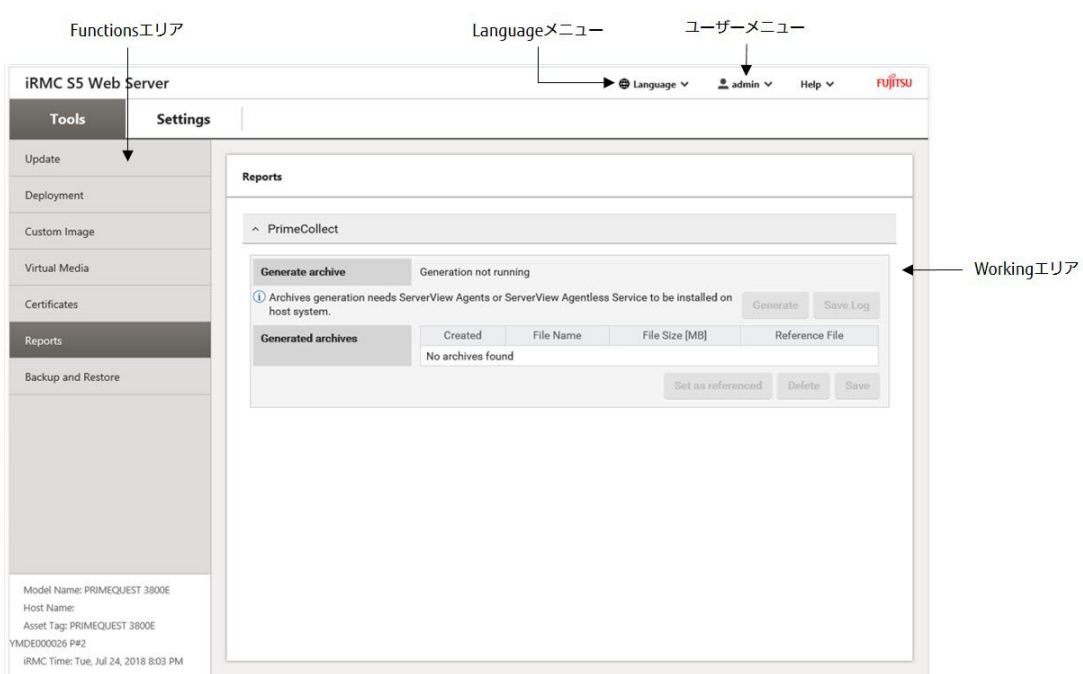

### 図 1.47 Tools -> Reports 画面

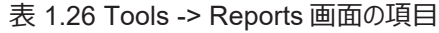

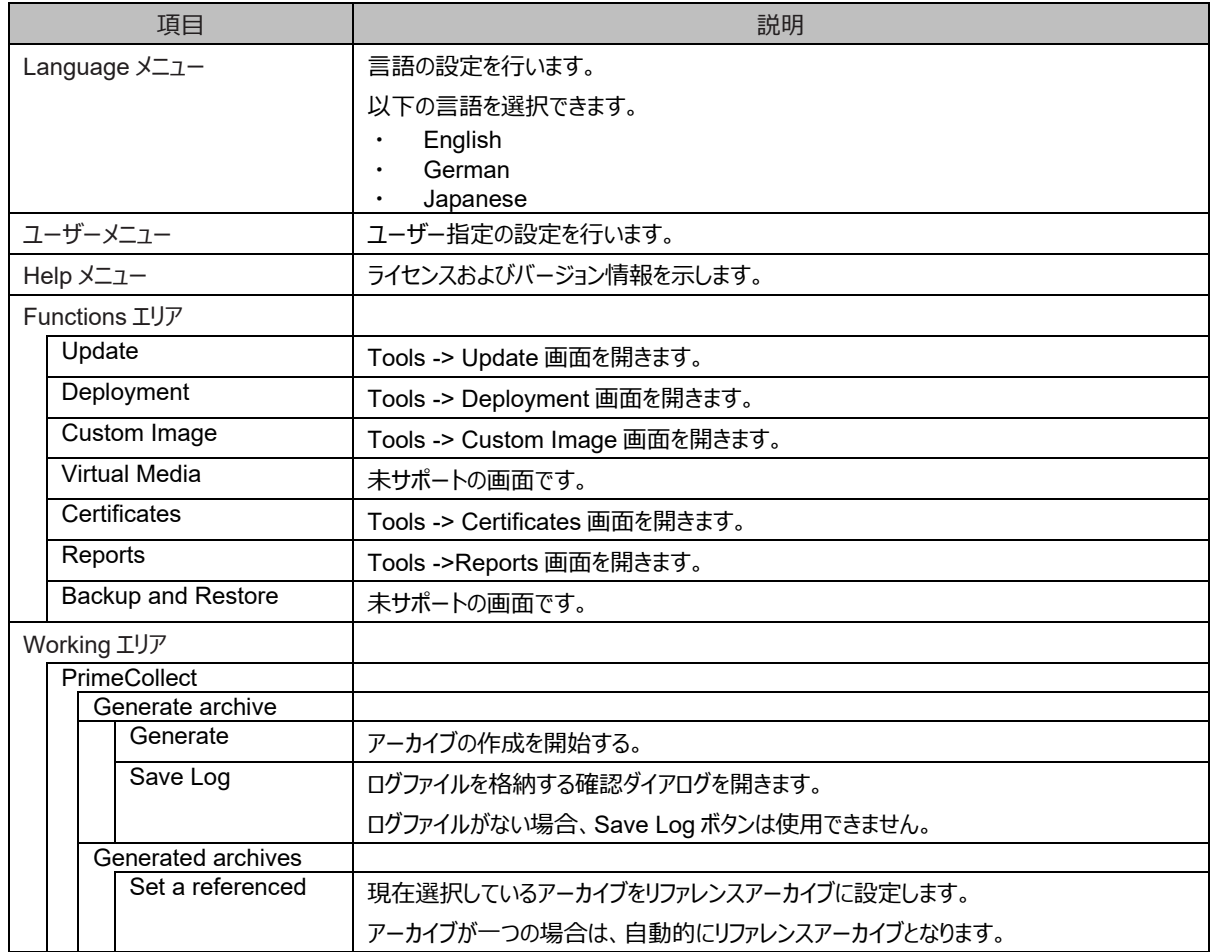

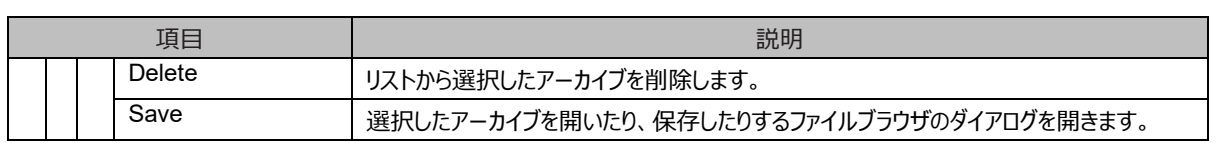

#### - Settings -> Overview 画面

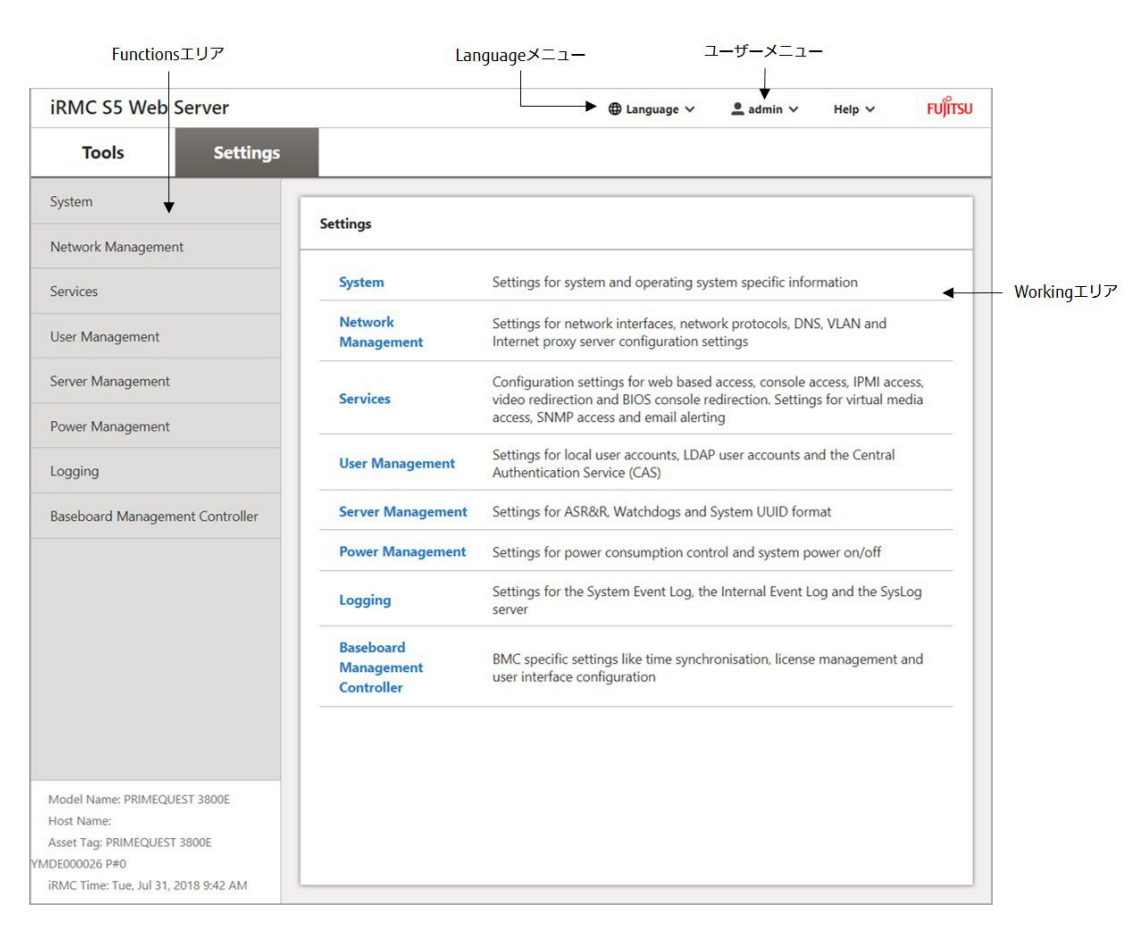

### 図 1.48 Settings -> Overview 画面

### 表 1.27 Settings -> Overview 画面の項目

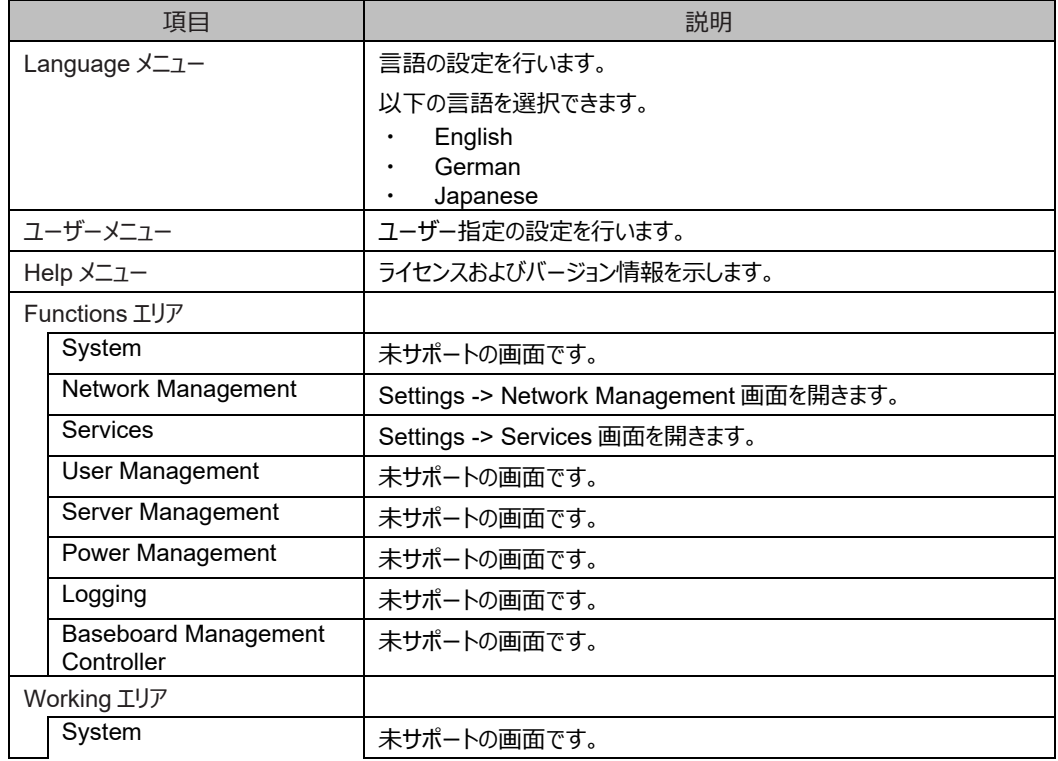

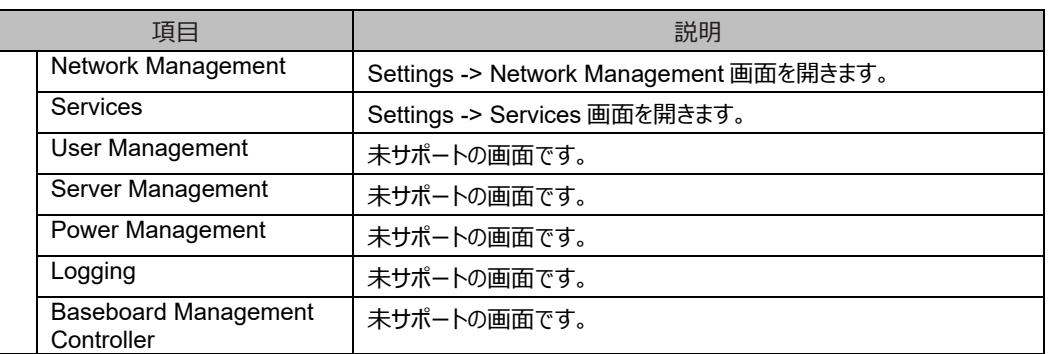

### - Settings -> Network Management 画面

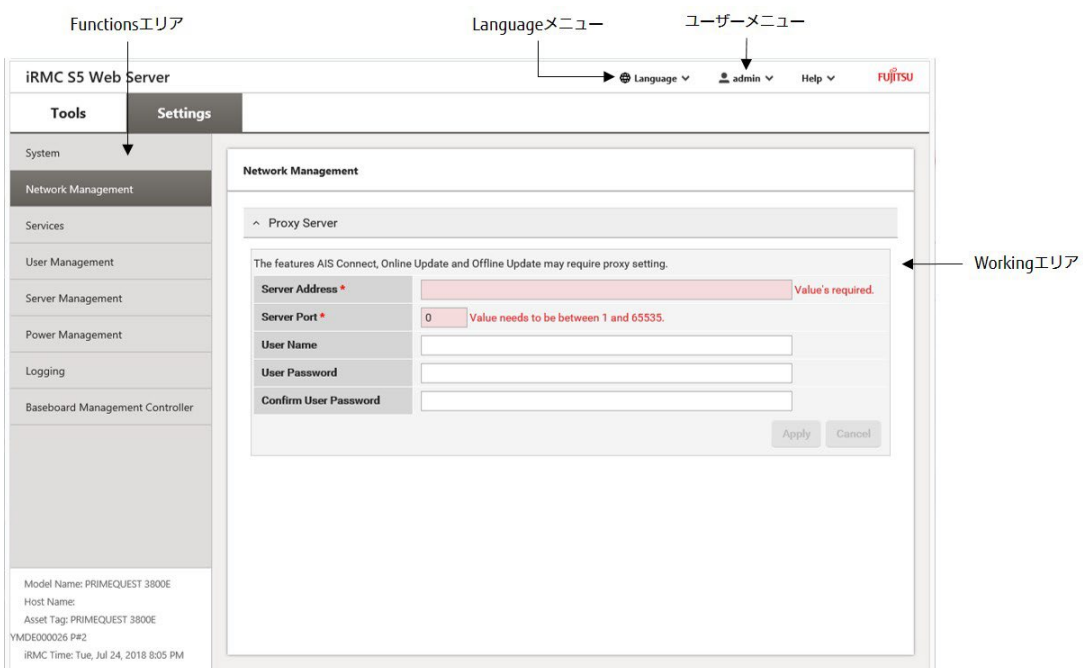

### 図 1.49 Settings -> Network Management 画面

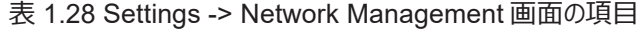

<span id="page-90-0"></span>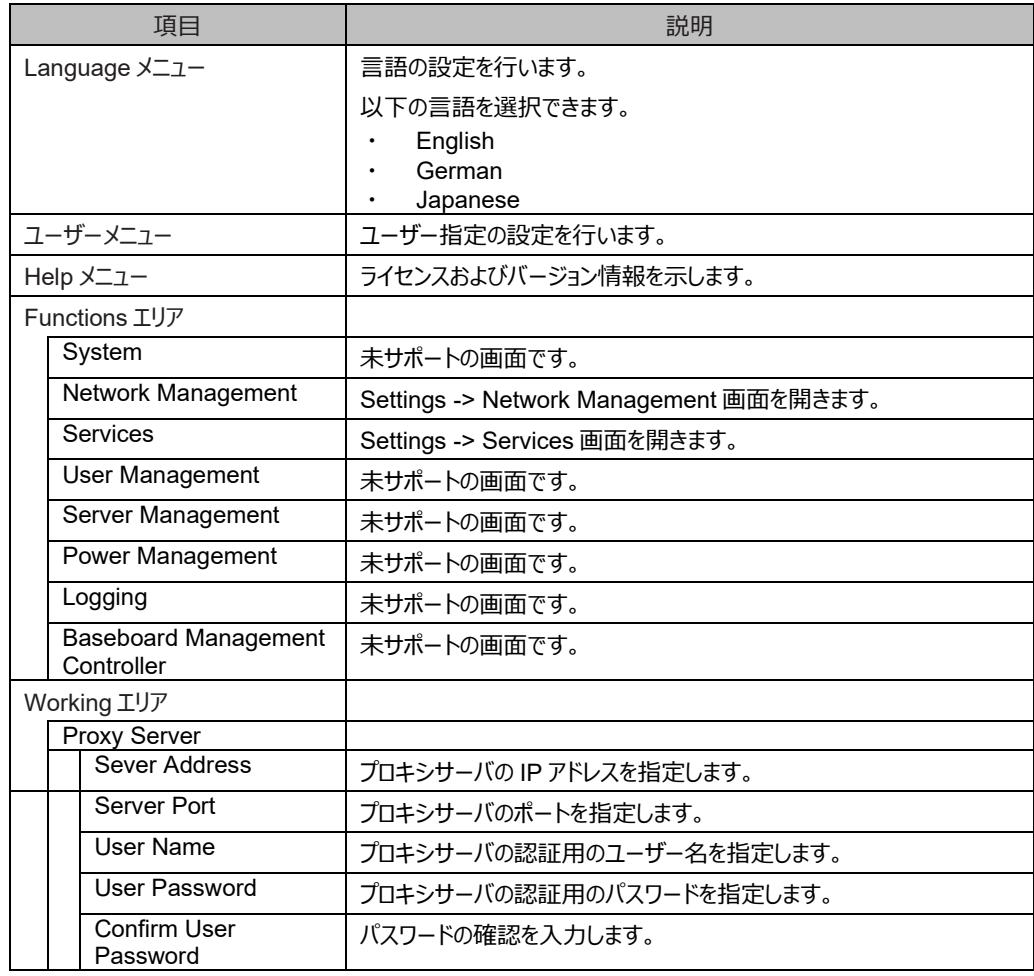

### - Settings -> Services 画面

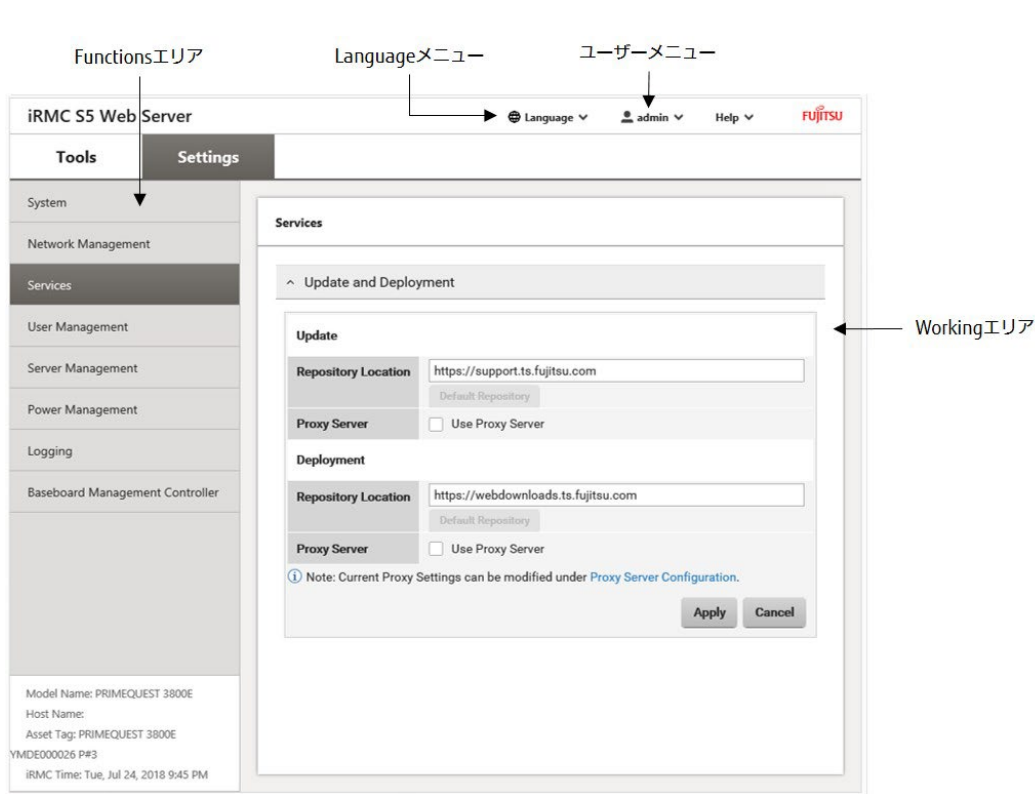

図 1.50 Settings -> Services 画面

### 表 1.29 Settings -> Services 画面の項目

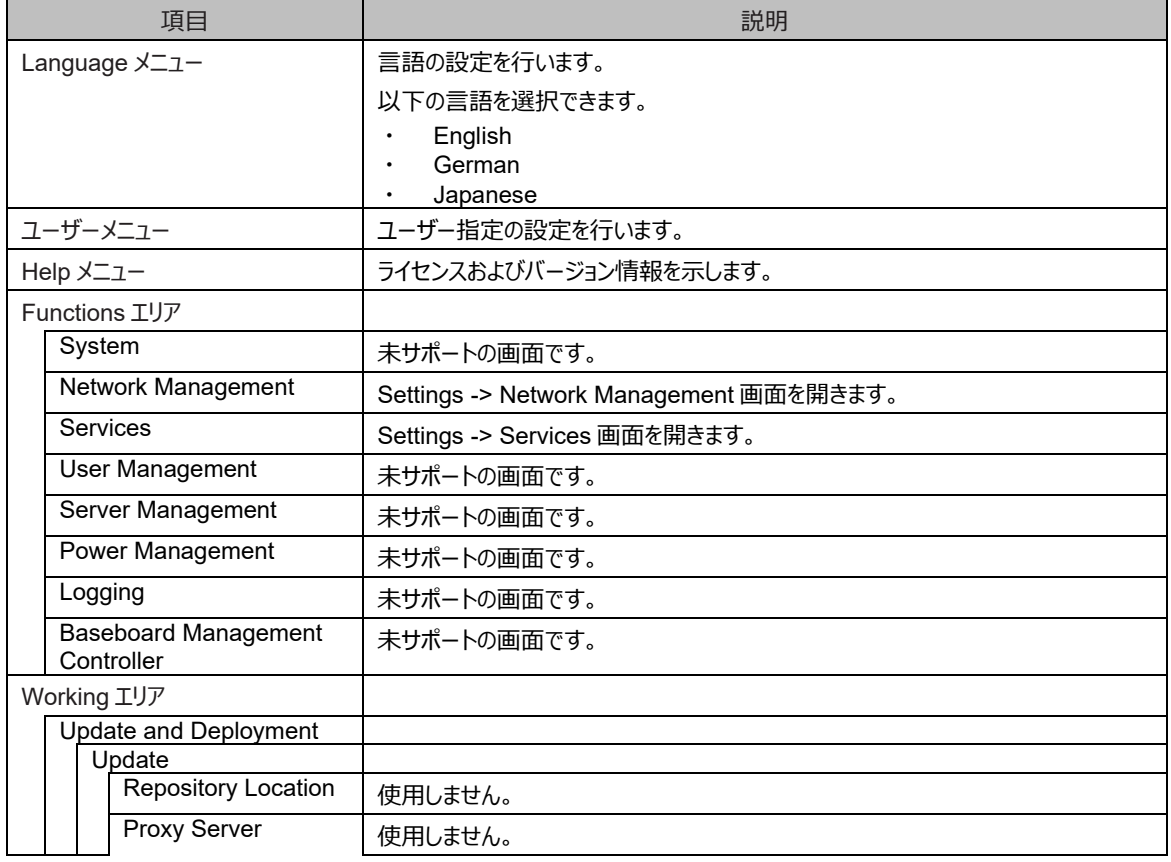

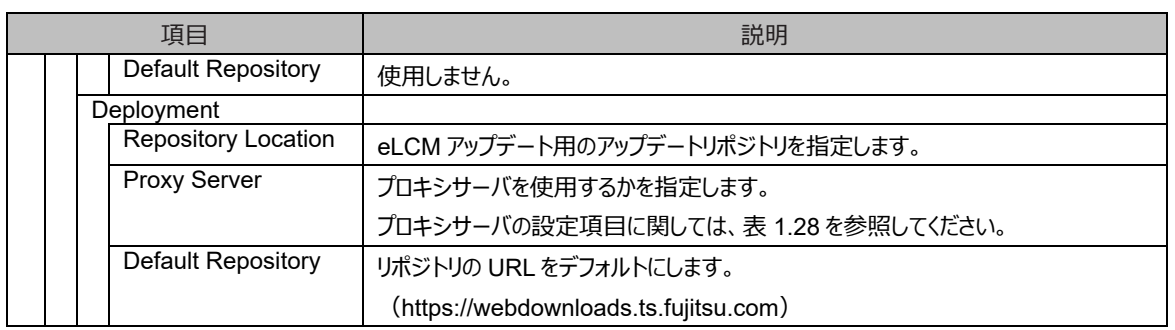

# **第2章 OS の導入**

パーティションに OS をインストールする方法について詳しくは『PRIMEQUEST 3000 シリーズ導入マニュアル』(CA92344-1655)の「第 4 章 OS および添付ソフトウェアのインストール」を参照してください。

# **第3章 コンポーネントの構成と交換(増設、削除)**

ここでは、PRIMEQUEST 3000 シリーズを構成するコンポーネントの構成と交換について説明します。

## **3.1 パーティションの構成**

以下に物理パーティションおよび拡張パーティションの構成について説明します。

- [3.1.1](#page-95-0) [物理パーティションの構成](#page-95-0)
- [3.1.2](#page-102-0) [拡張パーティションの構成](#page-102-0)
- パーティションは MMB Web-UI で設定します。
	- [3.1.3 M](#page-104-0)MB Web-UI [で実施するパーティションの設定手順](#page-104-0)

## <span id="page-95-0"></span>**3.1.1 物理パーティションの構成**

物理パーティションを構成し動作させるためには、1 枚以上の使用可能な SB、1 つ以上の使用可能な IOUE が必要です。 構成作業の途中などで、上記を満たさない(例: SB が存在しない物理パーティション)状態になることがあり得ますが、そのような物理パ ーティションに対して電源をオンし、動作させることはできません。また、DU\_SAS、DU\_PCIEA、DU\_M および PCI ボックスは、物理パーテ ィションに必ずしも必要ではありません。 物理パーティションの構成ルールを以下に示します。

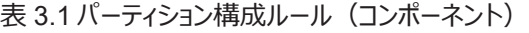

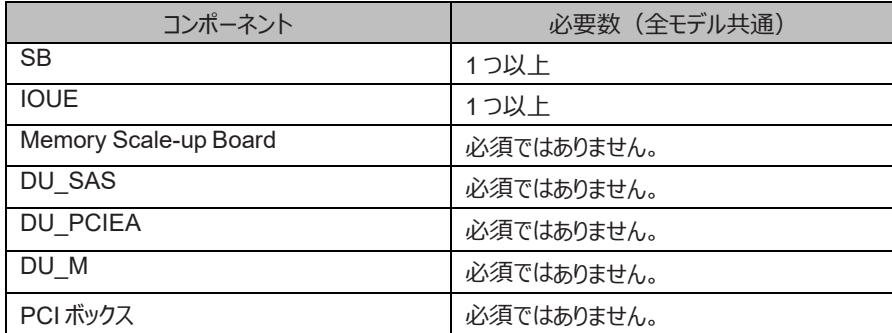

### **注意**

- DU\_SAS#0、DU\_PCIEA#0 または DU\_M#0 を使用するには、IOUE#0 が使用可能である必要があります。
- DU\_SAS#1、DU\_PCIEA#1 または DU\_M#1 を使用するには、IOUE#1 が使用可能である必要があります。
- DU M#2 を使用するには、IOUE#2 が使用可能である必要があります。
- DU\_M#3 を使用するには、IOUE#3 が使用可能である必要があります。

CPU および DIMM の搭載条件については「付録 G [コンポーネントの搭載条件」](#page-444-0)を参照してください。

モデルごとのパーティショニング機能の概念図を以下に示します。

### **■PRIMEQUEST 3400S2 Lite/ 3400S2/3400S Lite/ 3400S**

PRIMEQUEST 3400S2 Lite/ 3400S2/3400S Lite/ 3400S は、最大 2 パーティションの構成ができます。任意の SB および任意の IOUE を、自由に組み合わせることができます。パーティション構成例を以下に示します。図中の点線のコンポーネントは、未実装を示してい ます。

> 図 3.1 パーティショニング機能の概念図(PRIMEQUEST 3400S2 Lite/ 3400S2/3400S Lite/3400S)

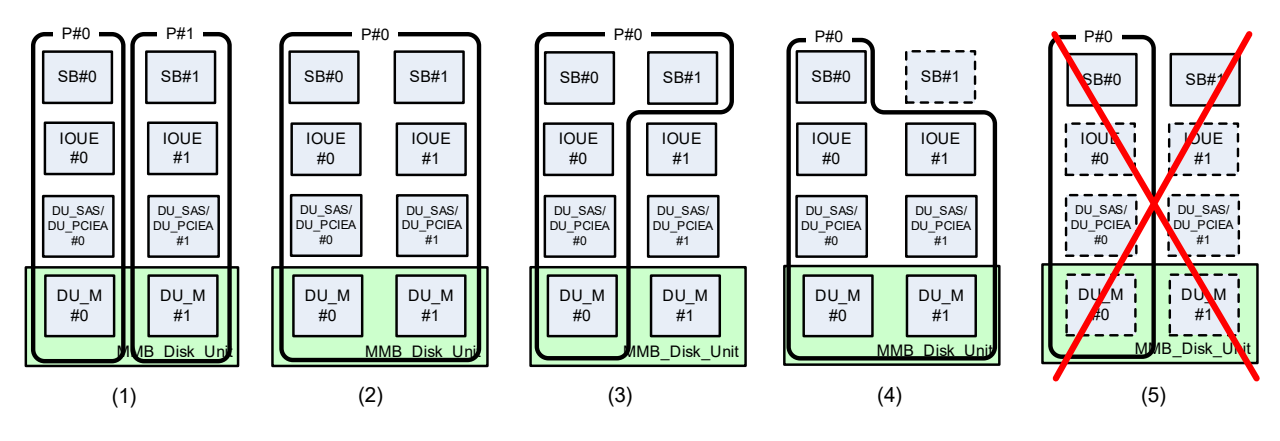

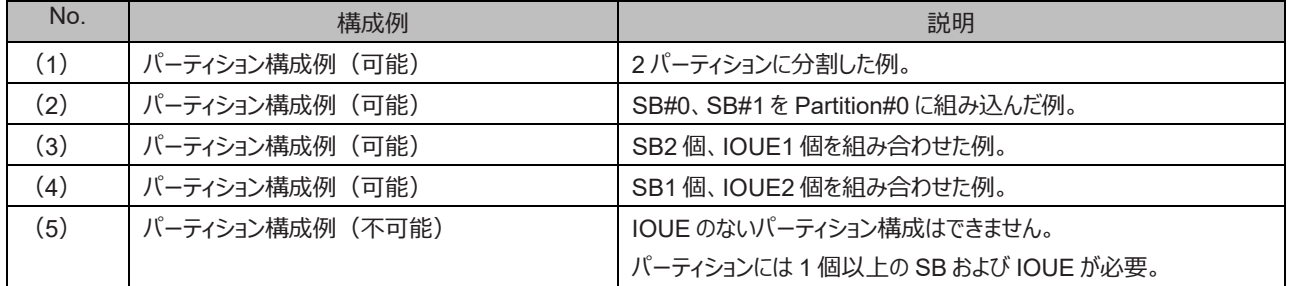

### **■PRIMEQUEST 3400E2/ 3400L2/3400E/ 3400L**

PRIMEQUEST 3400E2/ 3400L2/3400E/ 3400L は、最大 2 パーティションの構成ができます。SB 上に CPU を 2 個搭載している場合 は、任意の SB または Memory Scale-up Board および任意の IOUE を、自由に組み合わせることができます。SB 上に CPU を 1 個の み搭載している場合は、任意の SB および IOUE#0, IOUE#1 を、自由に組み合わせることができます。パーティション構成例を以下に示し ます。図中の点線のコンポーネントは、未実装を示しています。

### **注意**

- PRIMEQUEST 3400E/ 3400L において、CPU を 1 個搭載した SB を使用するためには、統合ファームウェア版数を PA18071 以降にしてください。
- PRIMEQUEST 3400E/ 3400L において、CPU を 1 個搭載した SB と CPU を 2 個搭載した SB は筐体内に混在できませ  $\mathcal{L}_{10}$
- Memory Scale-up Board は、PRIMEQUEST 3400E/ 3400L のみサポートです。
- 図 3.2 パーティショニング機能の概念図 (PRIMEQUEST 3400E2/ 3400L2/3400E/3400L SB 上に CPU を 2 個搭載して いる場合)

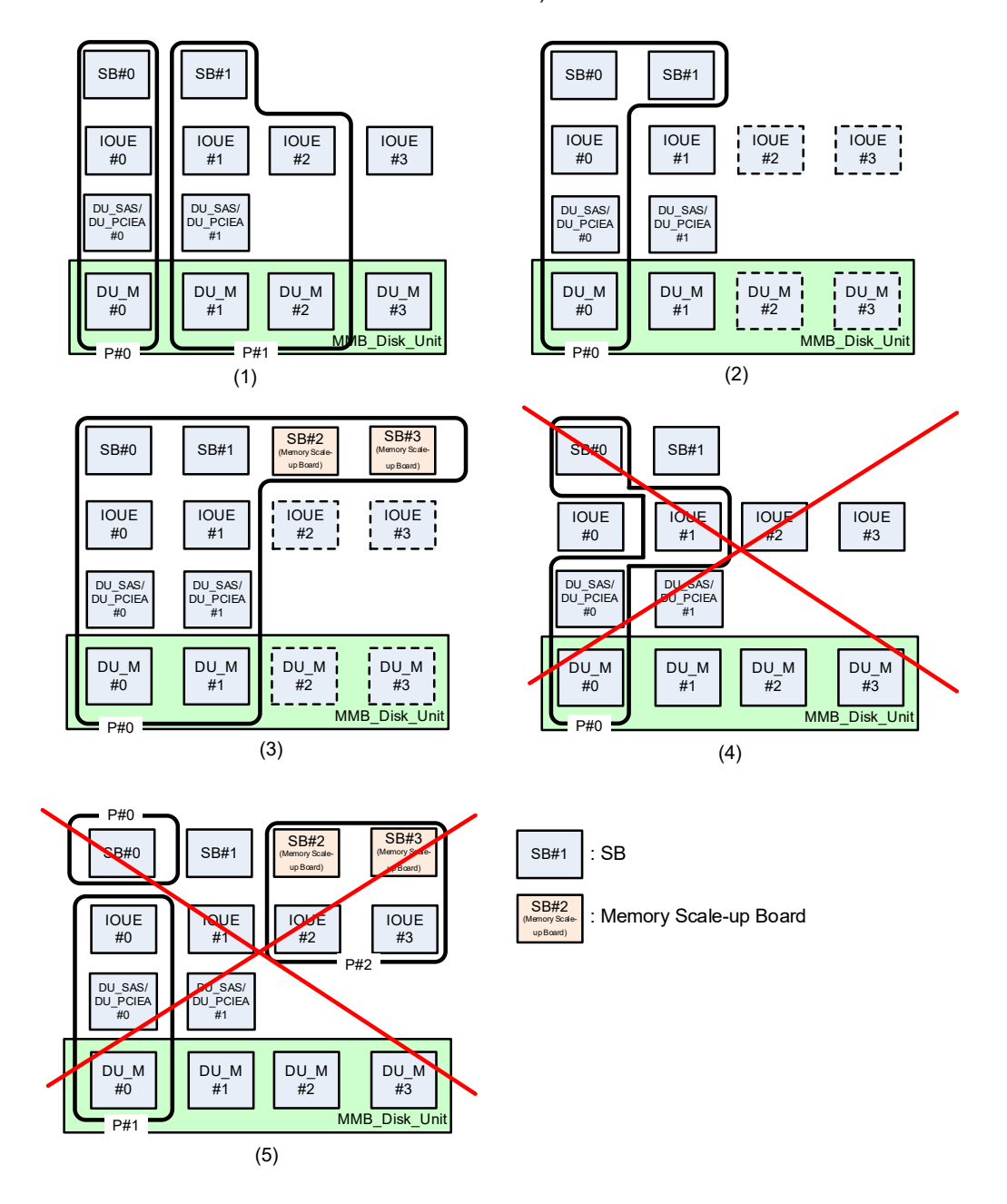

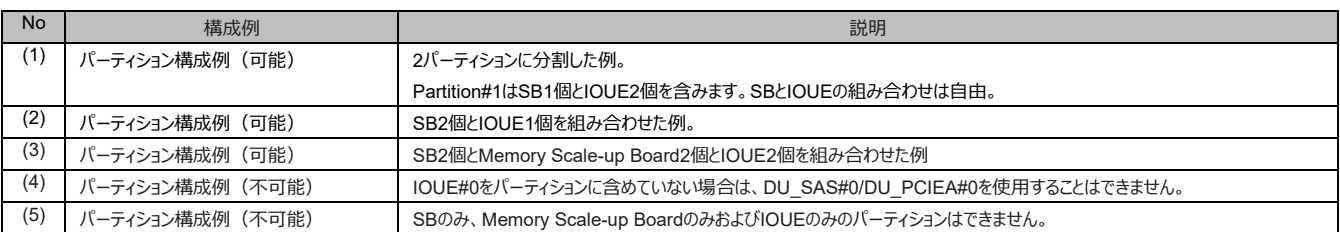

図 3.3 パーティショニング機能の概念図 (PRIMEQUEST 3400E2/3400L2/3400E/3400L SB 上に CPU を 1 個搭載して いる場合)

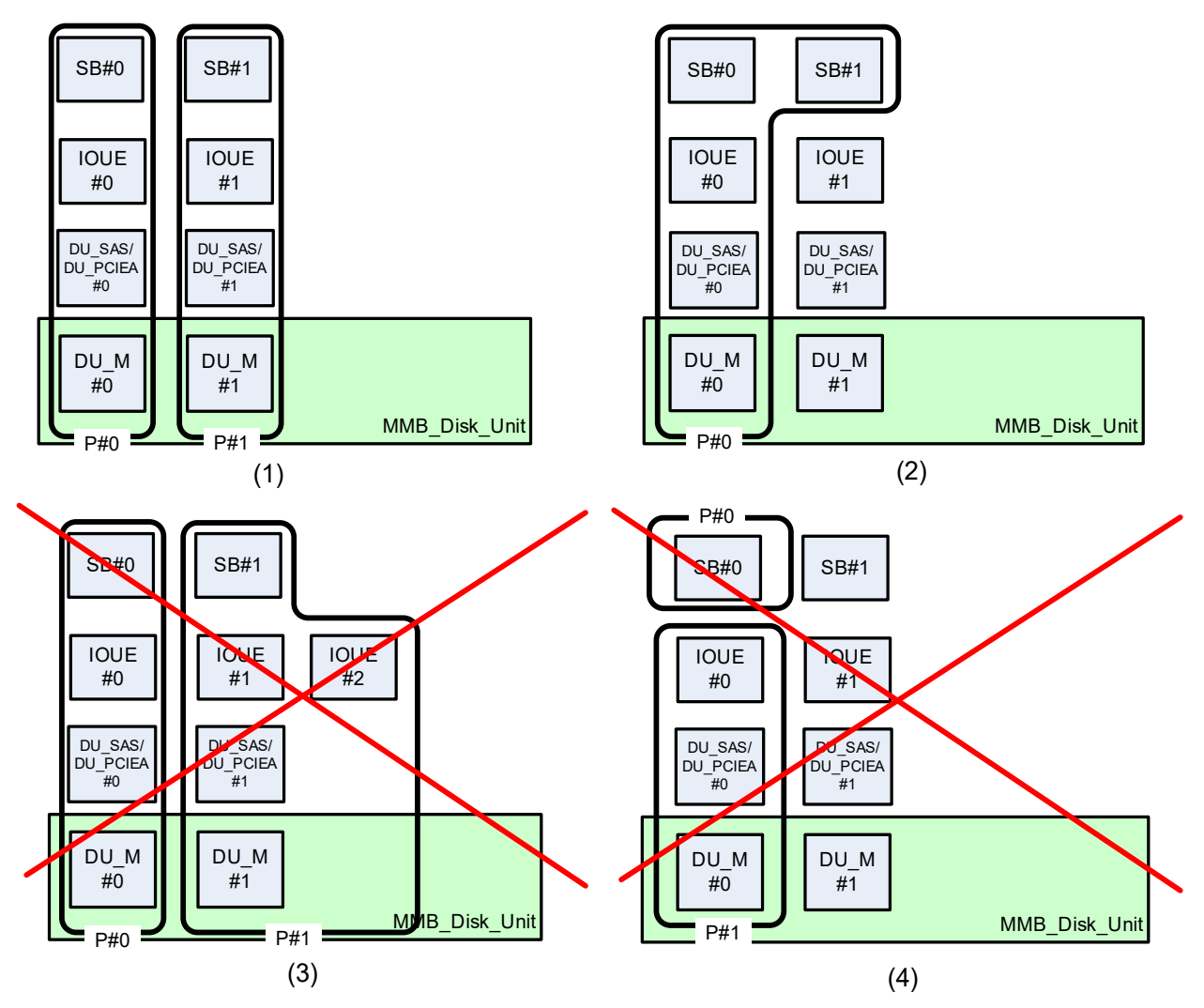

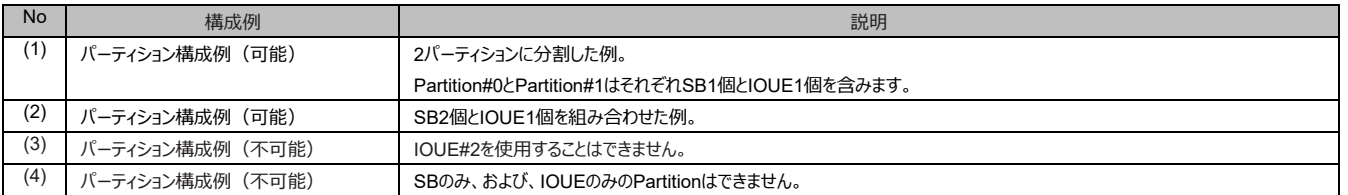

### **■PRIMEQUEST 3800E2/ 3800L2**

PRIMEQUEST 3800E2/ 3800L2 は、最大 4 パーティションの構成ができます。 SB 上に CPU を 2 個搭載している場合は、任意の SB および任意の IOUE を、自由に組み合わせることができます。SB 上に CPU を 1 個のみ搭載している場合は、任意の 1 枚の SB および IOUE#0, IOUE#1 を、自由に組み合わせることができます。

### **注意**

- CPU を 1 個搭載した SB でパーティションを構成する場合、パーティションに含められる SB は 1 枚のみです。
- CPU を 1 個搭載した SB で構成したパーティションは、筐体内に最大 2 つまで構成可能です。
- SB 上に Gold 62xx CPU を搭載する場合、パーティションに含められる SB は最大 2 枚です。 2 枚の SB でパーティションを構成する場合、SB#0 と SB#1、SB#2 と SB#3 の組み合わせのみ可能です。 PRIMEQUEST 3800E2/ 3800L2 でサポートされる Gold 62xx CPU に関しては、『PRIMEQUEST 3000 シリーズ製品概説』 (CA92344-1653)の「2.3.1 サポート CPU 一覧 |を参照してください。

図 3.4 パーティショニング機能の概念図(PRIMEQUEST 3800E2/ 3800L2 SB 上に CPU を 2 個搭載している場合)

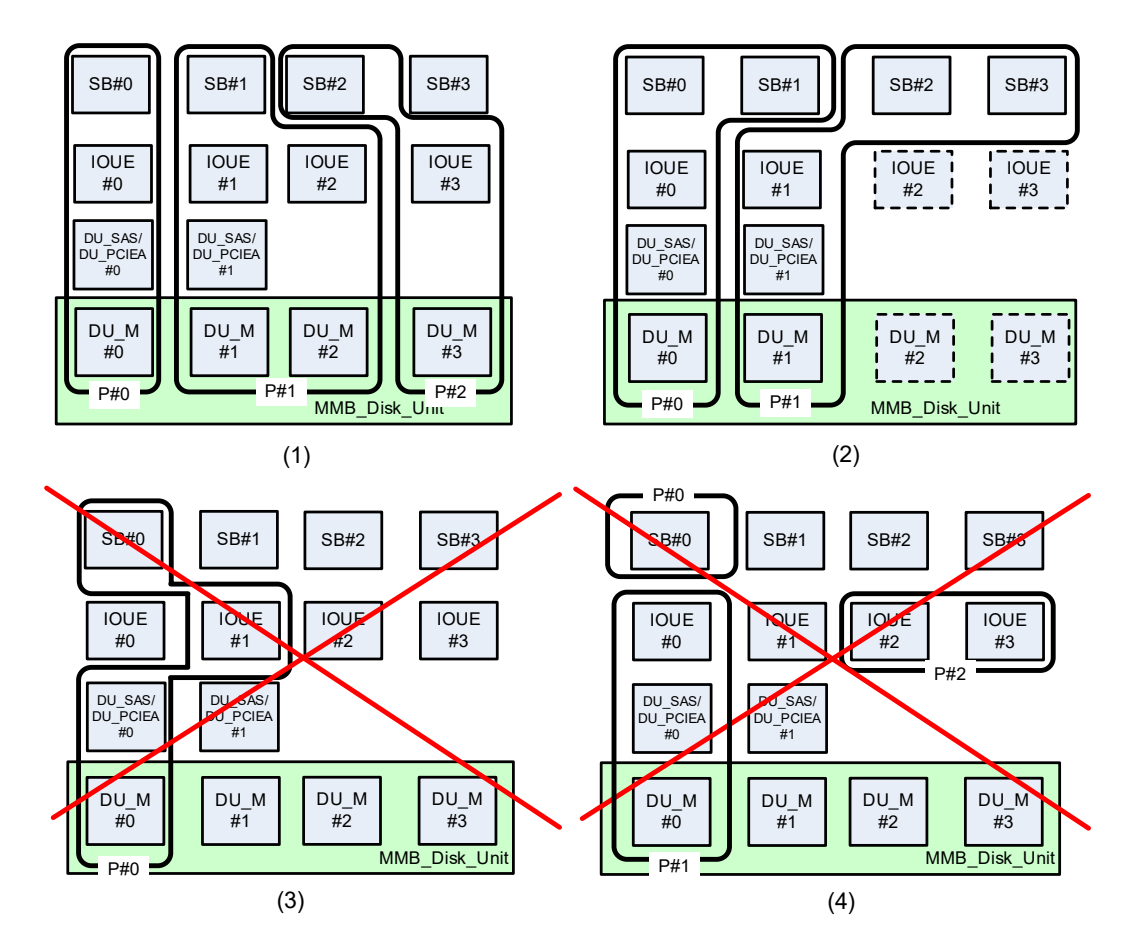

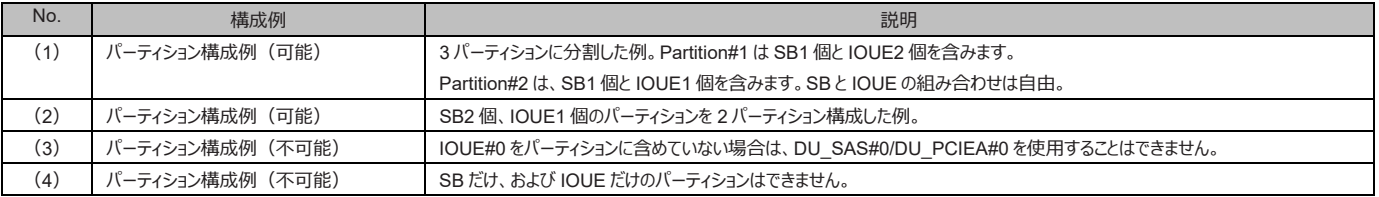

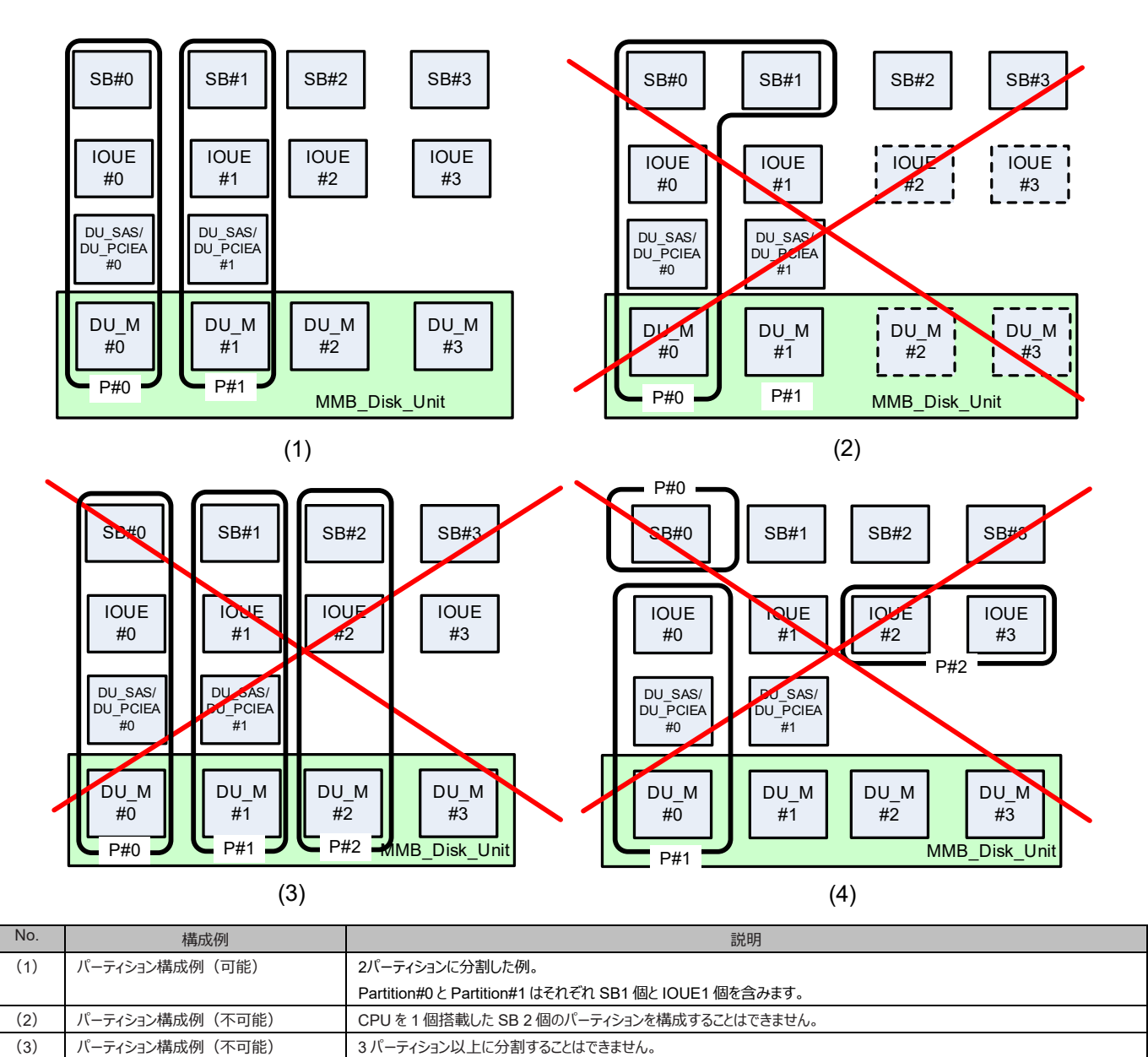

(4) パーティション構成例(不可能) SB だけ、および IOUE だけのパーティションはできません。

図 3.5 パーティショニング機能の概念図(PRIMEQUEST 3800E2/ 3800L2 SB 上に CPU を 1 個搭載している場合)

### **■PRIMEQUEST 3800E/ 3800L**

3800E/ 3800L は、最大 4 パーティションの構成ができます。任意の SB および任意の IOUE を、 自由に組み合わせることができます。パー ティション構成例を以下に示します。図中の点線のコンポーネントは、未実装を示しています。

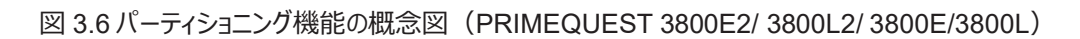

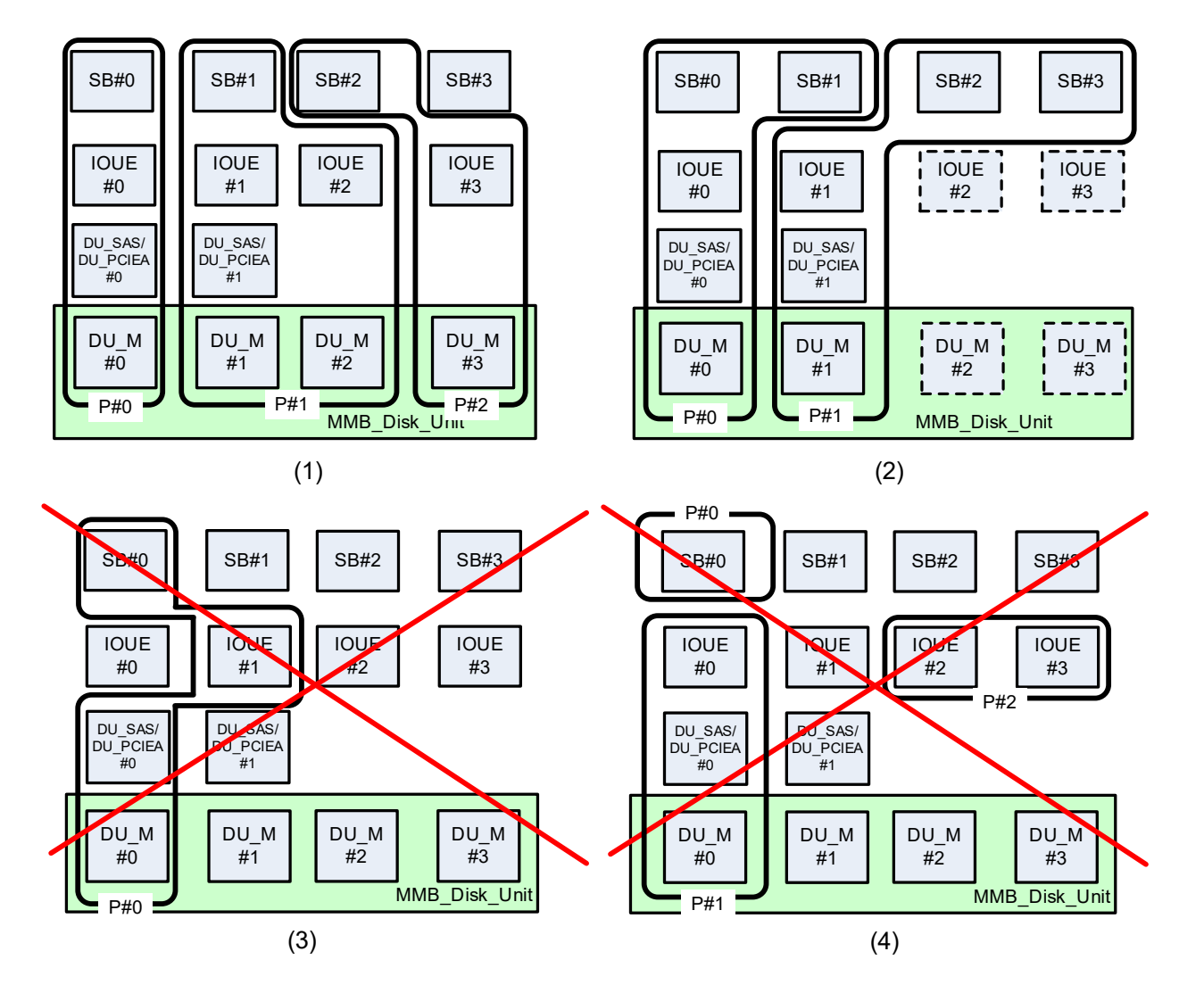

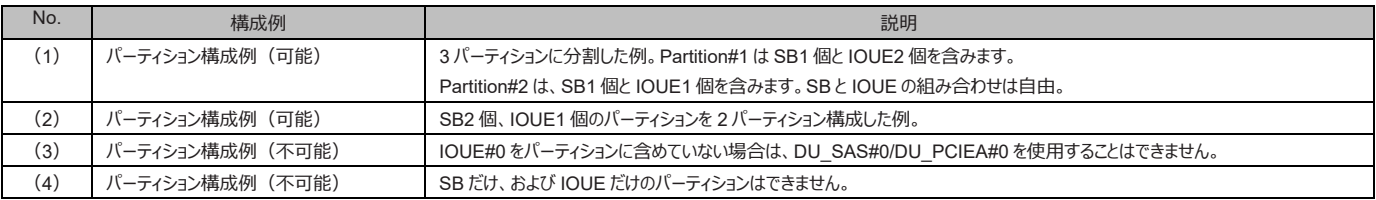

## <span id="page-102-0"></span>**3.1.2 拡張パーティションの構成**

拡張パーティションには、ハードウェアリソースを以下の単位で割り当てます。

- CPU コア
- DIMM
	- Memory を 1GB 単位で割当て可能です。
- PCI Express スロット
- DU\_PCIEA に搭載された PCIe SSD SFF
- オンボードデバイス(VGA、USB ポート、M.2、UFD)

Extended Partitioning の構成設定は、対象とする拡張パーティションの電源がオフされた状態で実行します。Extended Partitioning の 最小構成、最大構成、リソースの割当て単位を以下に示します。

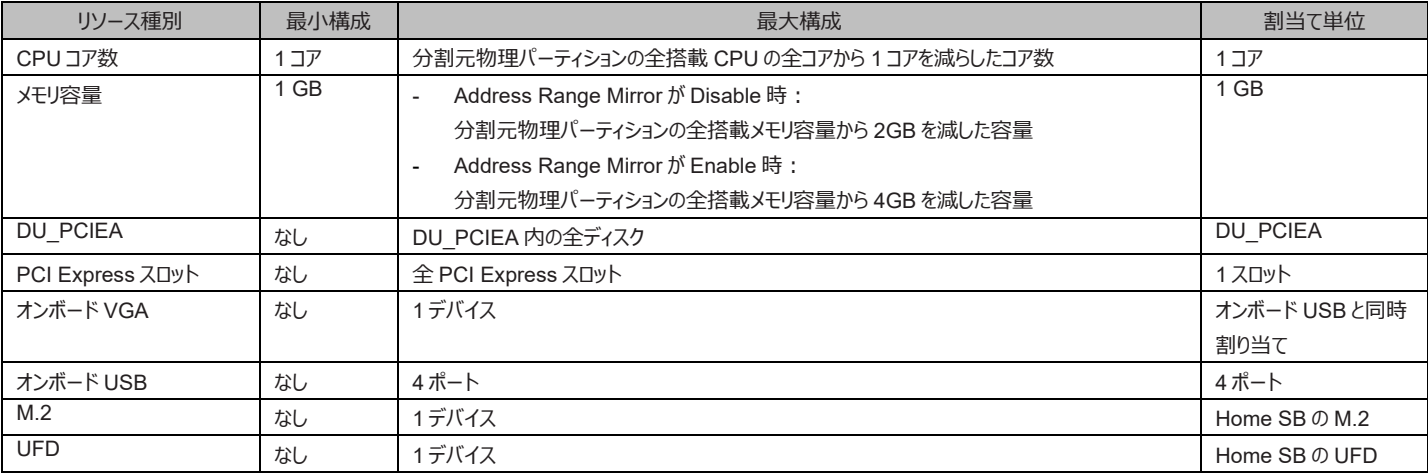

### 表 3.2 Extended Partitioning の構成数と単位

### **注意**

UFD とオンボード USB は一緒に割り当てられます。UFD とオンボード USB を別々に割り当てることはできません。

モデルごとの Extended Partitioning 機能の概念図を以下に示します。

### **■ PRIMEQUEST 3400E2/ 3400L2/3400E/ 3400L**

PRIMEQUEST 3400E2/ 3400L2/3400E/ 3400L は、最大 8 つの拡張パーティションを構成することができます。パーティション構成例を 以下に示します。 以下の例では、1 つの物理パーティションおよび 4 つの拡張パーティションを構成しています。

図 3.7 PRIMEQUEST 3400E2/ 3400L2/3400E/ 3400L における Extended Partitioning を利用したパーティション構成 例

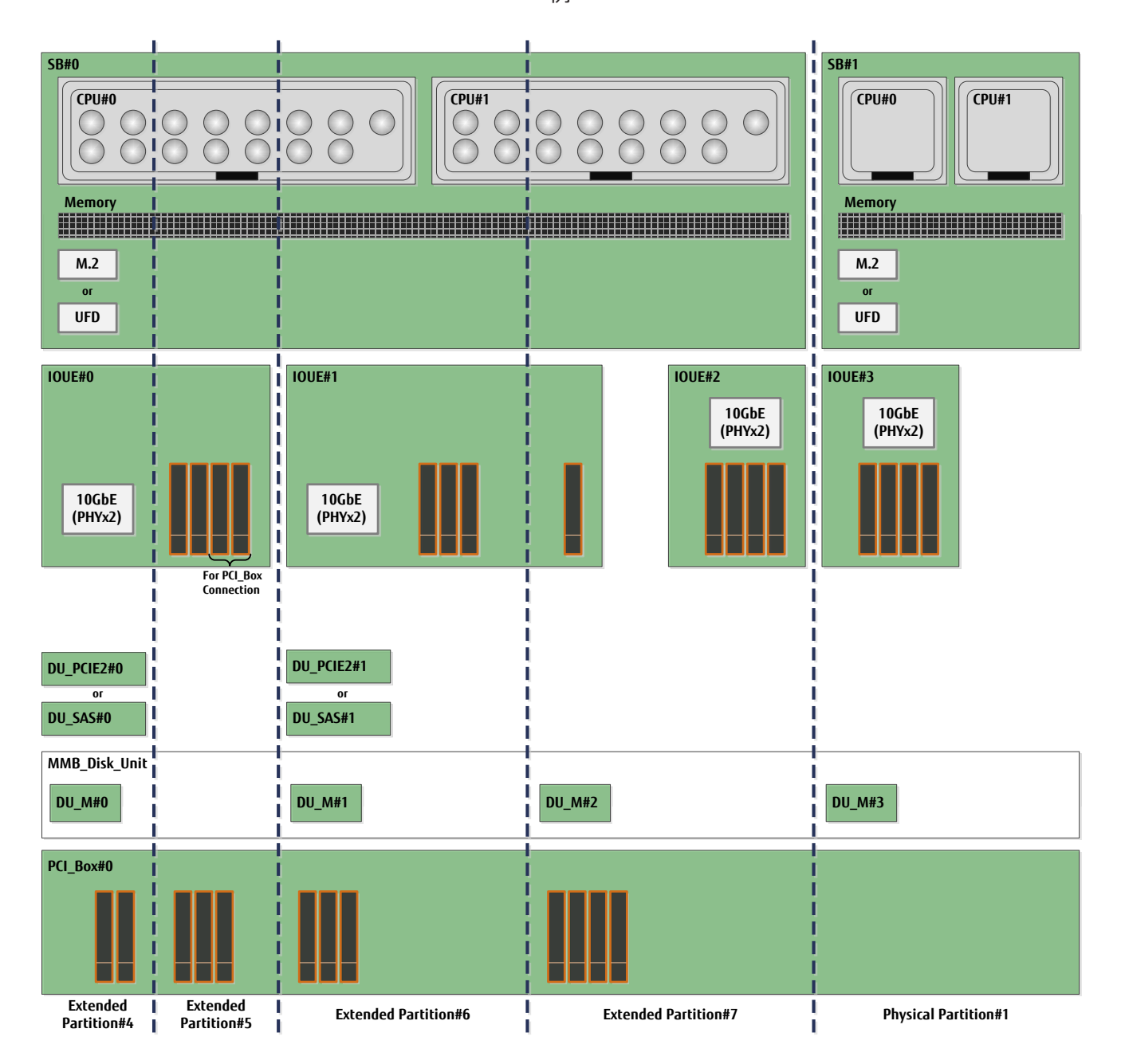

**■ PRIMEQUEST 3800E2/ 3800L2/ 3800E/ 3800L**

PRIMEQUEST 3800E2/ 3800L2/ 3800E/ 3800L は、最大 8 つの拡張パーティションを構成することができます。拡張パーティション構成 例を以下に示します。 以下の例では、3 つの物理パーティションおよび 8 つの拡張パーティションを構成しています。

### **備考**

物理パーティションおよび拡張パーティションの構成によっては PCI ボックスが必要になります。例えば、3 つの物理パーティションと 6 つの拡張 パーティションを構成している場合に各拡張パーティションに PCI Express スロットを 2 つずつ割り当てる場合などには、PCI ボックスが 1 つ 必要となります。

図 3.8 PRIMEQUEST 3800E2/ 3800L2/ 3800E/ 3800L における Extended Partitioning を利用したパーティション構成

**SB#2 SB#3 SB#0 SB#1 CPU CPU CPU#0 CPU#1 #0 #1** I  $\bigcirc$  $\bigcirc$ i $\bigcirc$  $\bigcirc$ i $\bigcirc$  $\bigcirc$ i $\bigcirc$  $\bigcirc$  $\bigcirc$ i $\bigcirc$  $\bigcirc$ i $\bigcirc$  $\bigcirc$ i $\bigcirc$  $\bigcirc$  $\bigcap$  $\bigcap$  $\left(\begin{array}{c}\right)$  $\overline{(\ )}$  $\left(\begin{array}{c}\right)$ **Memory Memory HERBOURNEY** T **M.2 M.2 or or UFD UFD IOUE#0 IOUE IOUE#1 IOUE** П **#2 #3** Г **10GbE (PHYx2) 10GbE (PHYx2)** ı T **For PCI\_Box Connection DU\_PCIE2#0 DU\_PCIE2#1 or or DU\_SAS#0 DU\_SAS#1 MMB\_Disk\_Unit #3 DU\_M#0 DU\_M#1 DU\_M DU\_M #2 PCI\_Box#0 Extended**<br>**Partition#6 Extended Extended Extended Extended Extended Extended Extended Physical Partition#2 Physical Partition#3 Partition#4 Partition#5 Partition#6 Physical Partition#1 Partition#10 Partition#7 Partition#8 Partition#9 Partition#10**

例

## <span id="page-104-0"></span>**3.1.3 MMB Web-UI で実施するパーティションの設定手順**

MMB Web-UI で行うパーティションの設定手順については、『PRIMEQUEST 3000 シリーズ導入マニュアル』(CA92344-1655)を参 照してください。

## **3.2 高可用性の構成**

ここでは、PRIMEQUEST 3000 シリーズの、システムの高可用性を実現するための以下の機能について説明します。

- [3.2.1 E](#page-106-0)xtended [Partitioning](#page-106-0)
- [3.2.2 Extended Socket](#page-121-0)
- [3.2.3 D](#page-125-0)ynamic [Reconfiguration](#page-125-0) (DR)
- [3.2.4 Reserved](#page-132-0) SB
- [3.2.5 M](#page-142-0)emory [Operation](#page-142-0) Mode
- [3.2.6 Memory](#page-143-0) Mirror
- [3.2.7](#page-149-0) [ハードウェア](#page-149-0) RAID
- [3.2.8 ServerView](#page-149-1) RAID
- [3.2.9](#page-149-2) [クラスタ構成](#page-149-2)

## <span id="page-106-0"></span>**3.2.1 Extended Partitioning**

PRIMEQUEST 3400E2/3400L2/3800E2/3800L2/3400E/3400L/3800E/3800L は、Extended Partitioning 機能をサポートします。

Extended Partitioning は物理パーティションをファームウェアによって分割する機能です。CPU コア単位でのパーティションを実現できます。 サーバ集約のニーズに対して、低コスト、高信頼、セキュアな手段を提供します。

Extended Partitioning によるハードウェア資源分割は、MMB WEB-UI で設定できます。

Extended Partitioning により分割されたパーティション(以下、拡張パーティションと表記します。)の構成については「[3.1.2](#page-102-0) [拡張パーティショ](#page-102-0) [ンの構成」](#page-102-0)を参照してください。

以下にモデル別の最大パーティション数を示します。

### 表 3.3 モデル別最大パーティション数 (PRIMEQUEST 3400S2 Lite/ 3400S2/3400E2/3400L2/3800E2/3800L2/3400S Lite/3400S/3400E/3400L/3800E/3800L)

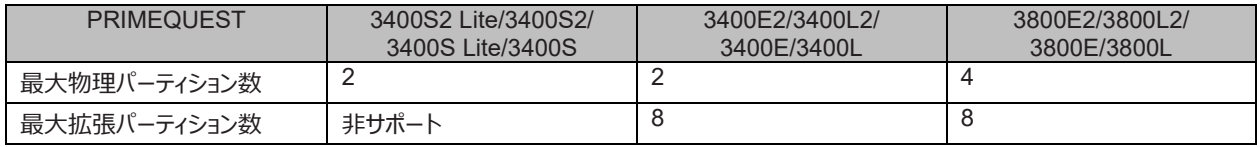

#### **注意**

- Extended Partitioning の導入前には、使用するミドルウェア製品および使用するアプリケーションを稼動させた状態で、動作確 認を実施します。
- 拡張パーティションでは、構成によって 1 つの CPU ソケットを複数の拡張パーティションで共有する場合があります。この場合、 CPU ソケットを共有する他の拡張パーティションの負荷の影響を受けることによって処理能力が低下することや、CPU の Turbo 機能が正常に動作しないことがあります。また、CPU ソケット単位でコアを割り当てて CPU を共有させないようにした場合でも、 省電力機能や Turbo 機能の動きが物理パーティションと異なる場合があります。MMB Web-UI に関して詳しくは、 『PRIMEQUEST3000 シリーズ運用管理ツールリファレンス(MMB)』(CA92344-1657)を参照してください。

### **■ 管理機能**

Extended Partitioning は MMB Web-UI で管理します。以下に Web-UI の機能を示します。

- Extended Partitioning の状態表示機能
- 拡張パーティションモードの設定
- 拡張パーティションの電源管理
- 拡張パーティションのリセット/NMI
- 拡張パーティションの Activate、Deactivate
- 拡張パーティションの構成変更

- スケジュール運転

### **●Extended Partitioning の状態表示機能**

以下に拡張パーティション設定にかかわる画面の説明をします。 物理パーティションおよび拡張パーティションは、パーティション番号で区 別できます。

表 3.4 モデル別パーティション番号 (PRIMEQUEST 3400S2 Lite/ 3400S2/3400E2/3400L2/3800E2/3800L2/3400S Lite/3400S/3400E/3400L/3800E/3800L)

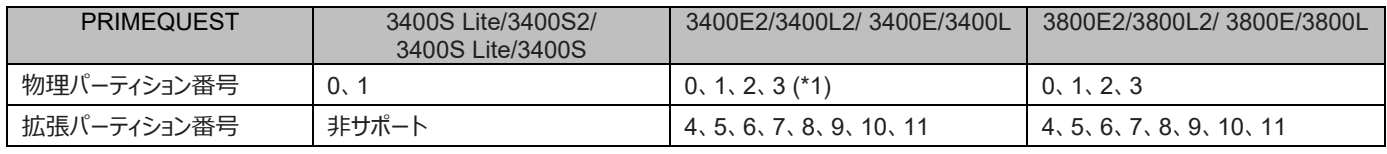

(\*1) 構成できるパーティション数は最大で 2 つまでです。

MMB Web-UI について詳しくは『PRIMEQUEST 3000 シリーズ運用管理ツールリファレンス(MMB)』(CA92344-1657)の各章を 参照してください。

<span id="page-107-0"></span>- [Power Control] 画面

[Power Control] 画面では、物理パーティションおよび拡張パーティションの状態表示および電源管理を設定できます。

図 3.9 [Power Control] 画面の例(Extended Partitioning 機能が有効の場合)

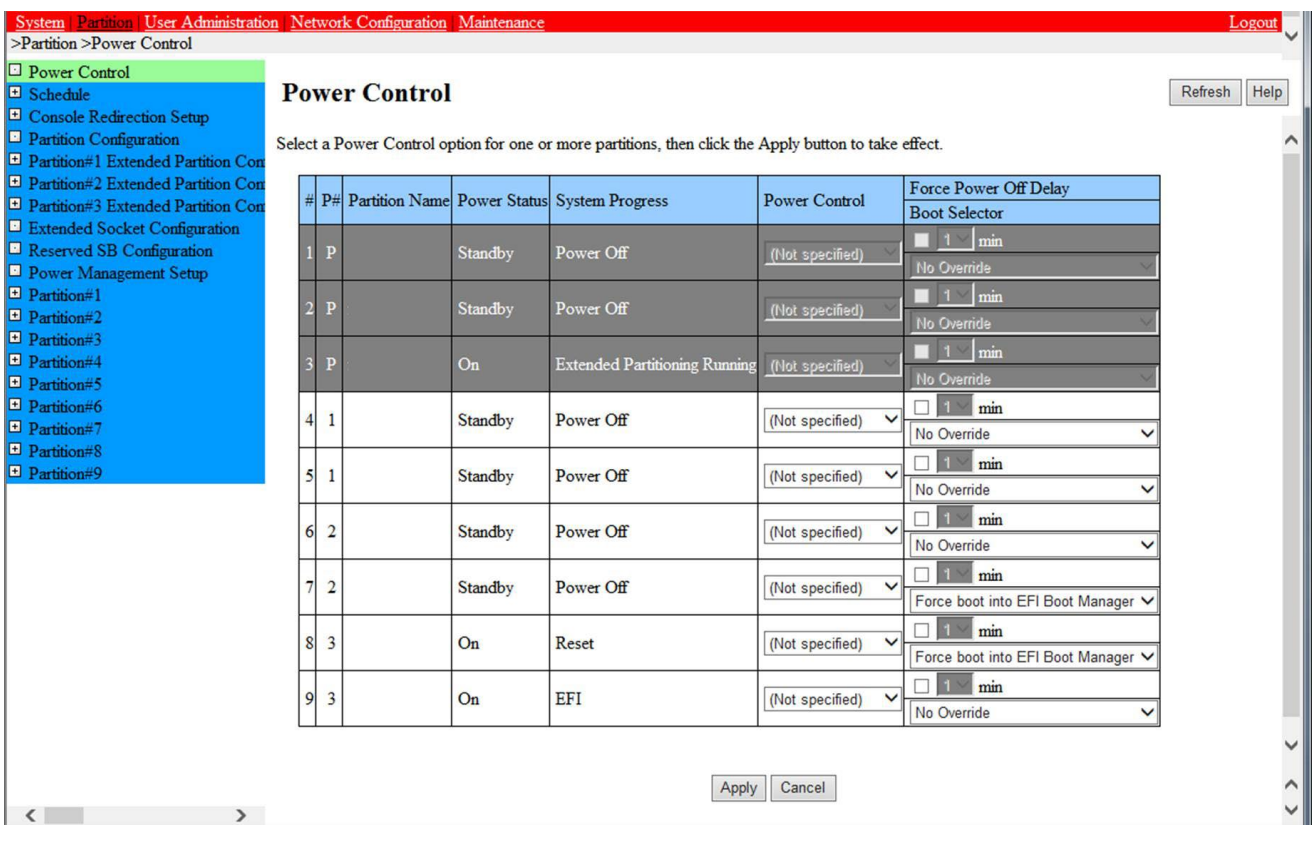

図 3.9 [Power Control] 画面の例 (Extended Partitioning 機能が有効の場合) の例では、拡張パーティションであるパーティション #4、#5、#6、#7、#8、#9 が動作しています。物理パーティションの Extended Partitioning モードが Enable に設定されている場合 は、物理パーティションの電源操作はできません。パーティション#1、#2、#3 は Extended Partitioning モードが Enable である物理パー ティションであるため、画面上でグレーアウト表示されています。

拡張パーティションの[P#]には、分割元の物理パーティション番号が表示されます。上図の例では、パーティション#4、#5、#6、#7、#8、 #9 の[P#]は、それぞれ、'1'、'1'、'2'、'2'、'3'、'3'と表示されています。拡張パーティションであるパーティション#4、#5、#6、#7、#8、#9
はそれぞれ、物理パーティションであるパーティション#1、#1、#2、#2、#3、#3 の資源を使用しています。

分割元の物理パーティションの Extended Partitioning モードが'Disable'の場合は、拡張パーティションの電源操作はできません。その 場合は、その拡張パーティションはグレーアウト表示されます。上図の例では、拡張パーティション#4、#5、#6、#7、#8、#9 それぞれの 分割元パーティション#1、#1、#2、#2、#3、#3 は全て Extended Partitioning モードが'Enable'であるため、グレーアウトされていませ ん。

[Power Control]画面に関して詳しくは、『PRIMEQUEST 3000 シリーズ運用管理ツールリファレンス(MMB)』(CA92344-1657) の「2.4.1 [Power Control]画面」を参照してください。

[Partition Configuration] 画面 [Partition Configuration] 画面では、物理パーティションに割り当てられたリソースとして、SB、IOUE および Extended Partitioning を表示します。

図 3.10 [Partition Configuration] 画面の例(Extended Partitioning 機能が有効の場合)

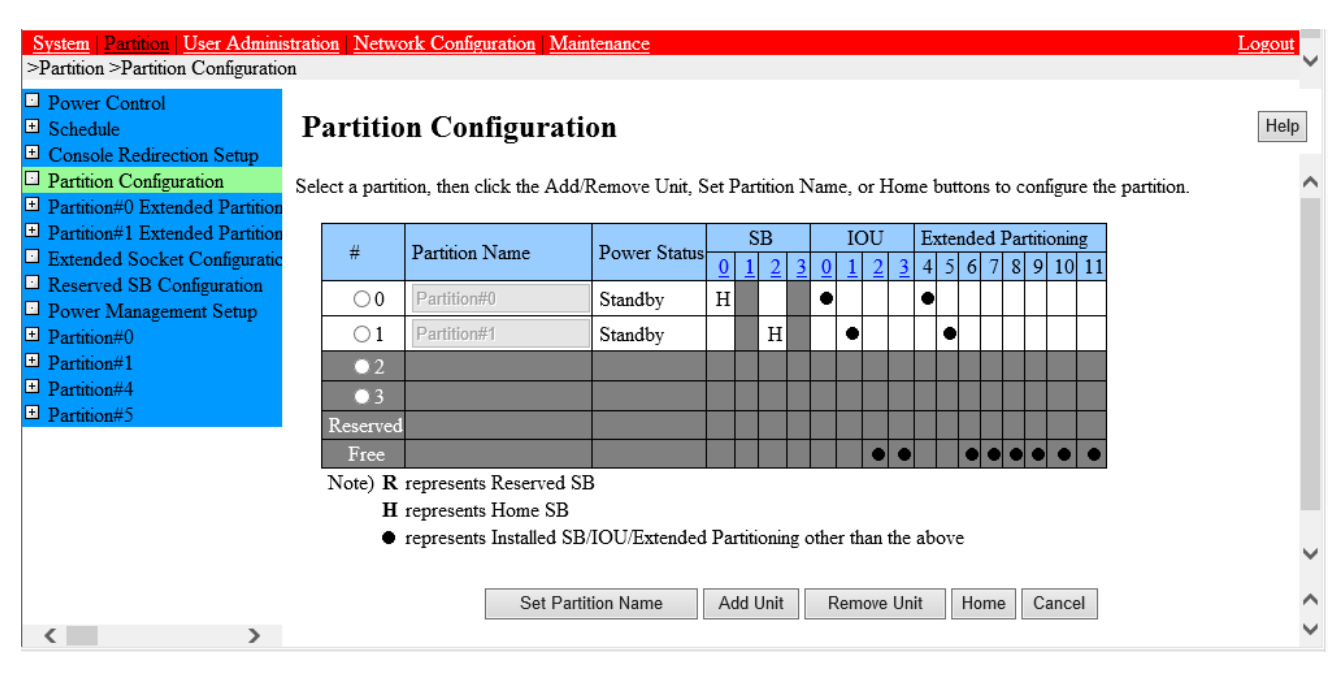

[Partition Configuration]画面に関して詳しくは、『PRIMEQUEST 3000 シリーズ運用管理ツールリファレンス(MMB)』 (CA92344-1657) の「2.4.4 [Partition Configuration]画面」を参照してください。

- [SB] 画面

[SB] 画面では、拡張パーティションに[Partition Name]、[CPU]、[Memory]などの SB の資源割り当てを設定します。

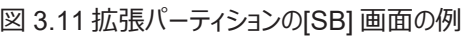

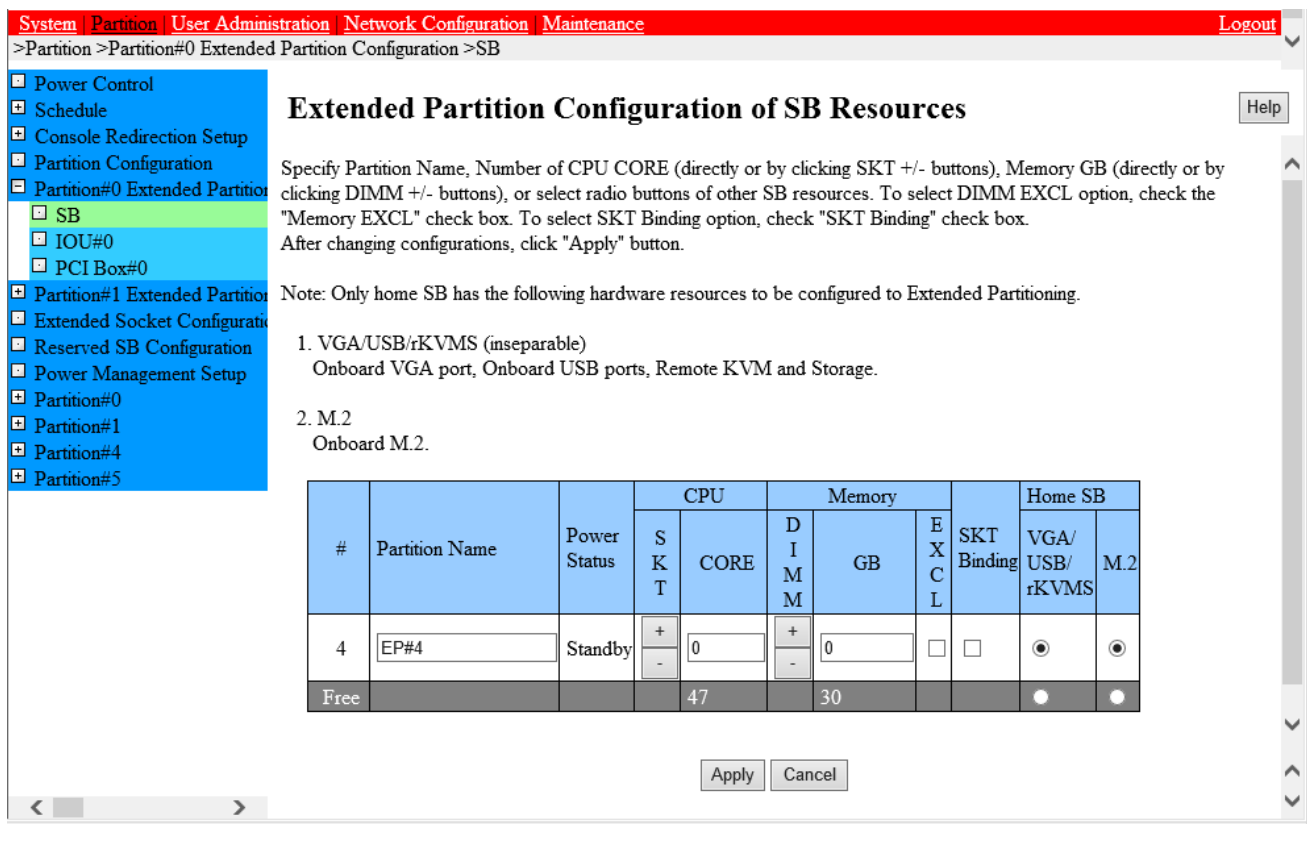

「図 3.12 [拡張パーティションの](#page-110-0)[IOU] 画面の例」では拡張パーティション#5 で使用できます。複数の SB がある場合には、サブメニュー 領域内の Partition #x Extended Partition Configuration 配下に複数の SB が表示されます。

拡張パーティションの[SB]画面に関して詳しくは、『PRIMEQUEST 3000 シリーズ運用管理ツールリファレンス(MMB)』(CA92344- 1657) の「2.4.5.1 [SB]画面」を参照してください。

<span id="page-110-0"></span>- [IOUE] 画面

[IOUE] 画面では、拡張パーティションを構成する IOUE を設定します。

```
図 3.12 拡張パーティションの[IOU] 画面の例
```
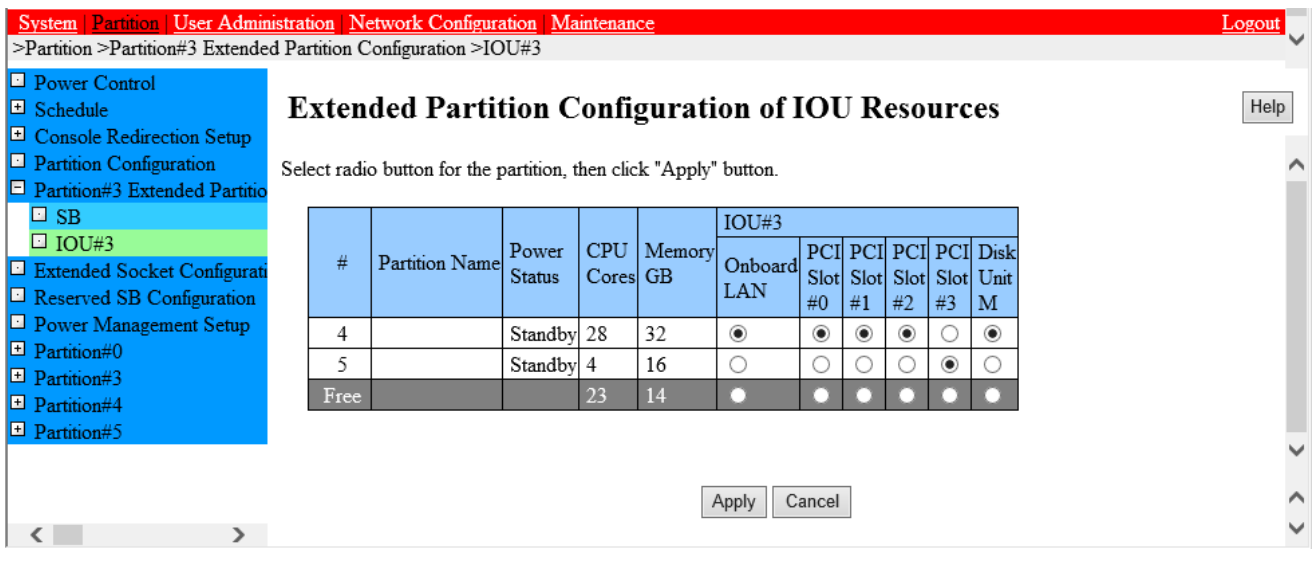

複数の IOUE がある場合には、 サブメニュー領域内の Partition #x Extended Partition Configuration 配下に[IOUE#x] が表示 されます。例えば、IOUE#1 と IOUE#2 がある場合は、[IOUE#1]の下に[IOUE#2]が表示されます。

拡張パーティションの[IOUE]画面に関して詳しくは、『PRIMEQUEST 3000 シリーズ運用管理ツールリファレンス(MMB)』

(CA92344-1657)の「2.4.5.2 [IOU]画面」を参照してください。

- [PCI Box] 画面 [PCI Box] 画面では、拡張パーティションを構成する PCI ボックスを設定します。

### 図 3.13 拡張パーティションの[PCI Box] 画面の例

<span id="page-110-1"></span>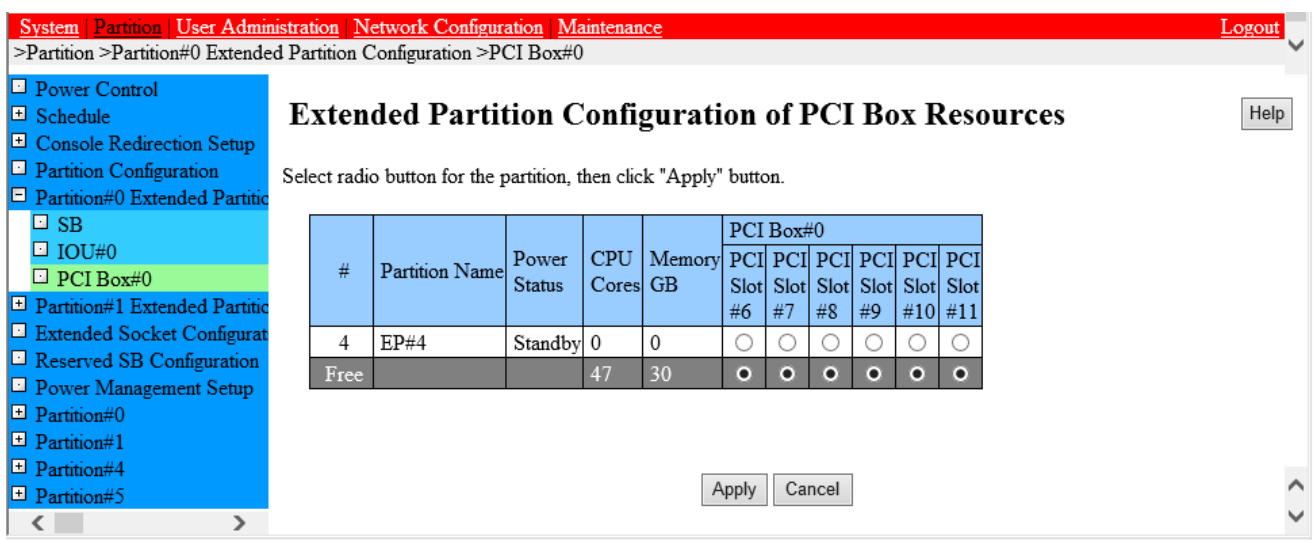

PCNC が 1 枚の場合は、表示される PCI Slot 数は半分の 6 つになります。図 3.13 [拡張パーティションの](#page-110-1)[PCI Box] 画面の例」は PCNC が 1 枚搭載されています。そのため、PCI Slot が 6 個表示されています。複数の PCI ボックスがある場合には、サブメニュー領 域内の Partition #x Extended Partition Configuration 配下に[PCI Box#x] が表示されます。例えば、PCI Box#1 と PCI Box#2 がある場合は、[PCI Box#1]の下に[PCI Box#2]が表示されます。

拡張パーティションの[PCI Box]画面に関して詳しくは、『PRIMEQUEST 3000 シリーズ運用管理ツールリファレンス(MMB)』 (CA92344-1657) の「2.4.5.3 [PCI Box]画面」を参照してください。

- [IPv4 Console Redirection Setup] / [IPv6 Console Redirection Setup] 画面 [IPv4 Console Redirection Setup] /[IPv6 Console Redirection Setup] 画面では、コンソールリダイレクションを設定しま す。
	- 図 3.14 [IPv4 Console Redirection Setup] 画面の例

<span id="page-111-0"></span>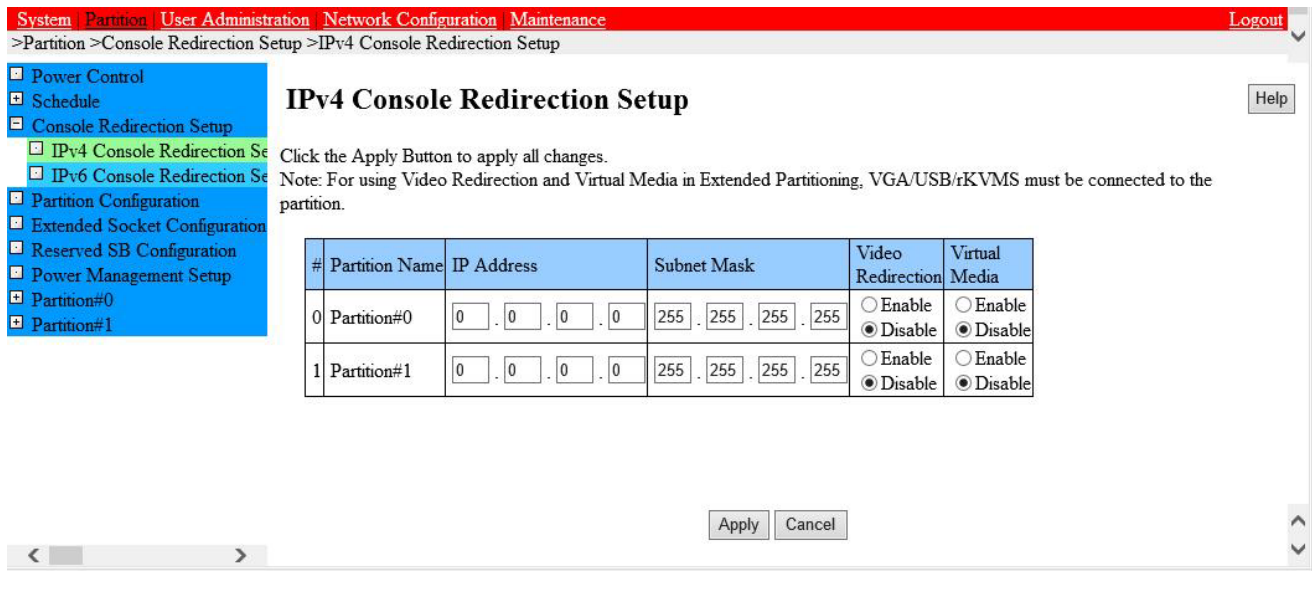

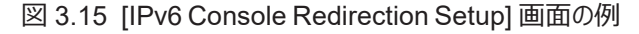

<span id="page-111-1"></span>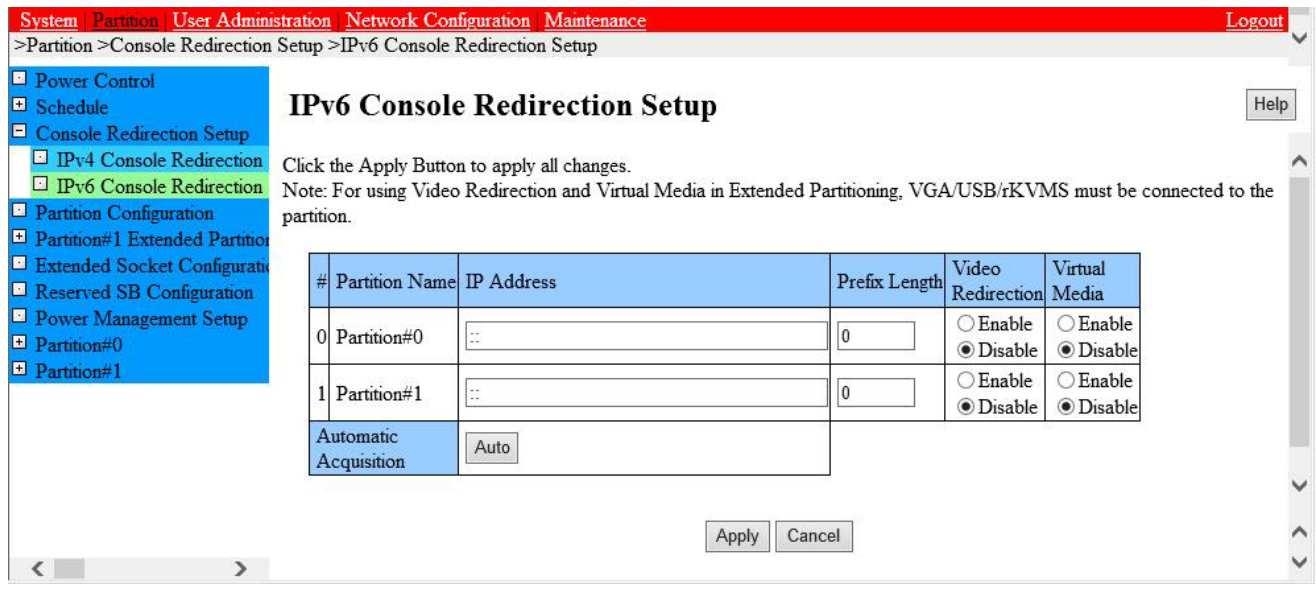

拡張パーティションの IP には、分割元の物理パーティション【図 [3.14](#page-111-0)」/「図 [3.15](#page-111-1)」のパーティション#0、パーティション#1)で設定され た IP が使用されます。拡張パーティション用の設定はありません。

[IPv4 Console Redirection Setup]画面/[IPv6 Console Redirection Setup]画面に関して詳しくは、『PRIMEQUEST 3000 シリ ーズ運用管理ツールリファレンス(MMB)』(CA92344-1657)の「2.4.3 [Console Redirection Setup]画面」を参照してください。

<span id="page-112-0"></span>- [Mode] 画面(物理パーティション)

Extended Partitioning 機能は、物理パーティションの[Mode]画面から有効/無効を設定することができます。 Extended Partitioning 機能は、デフォルトでは無効となっています。

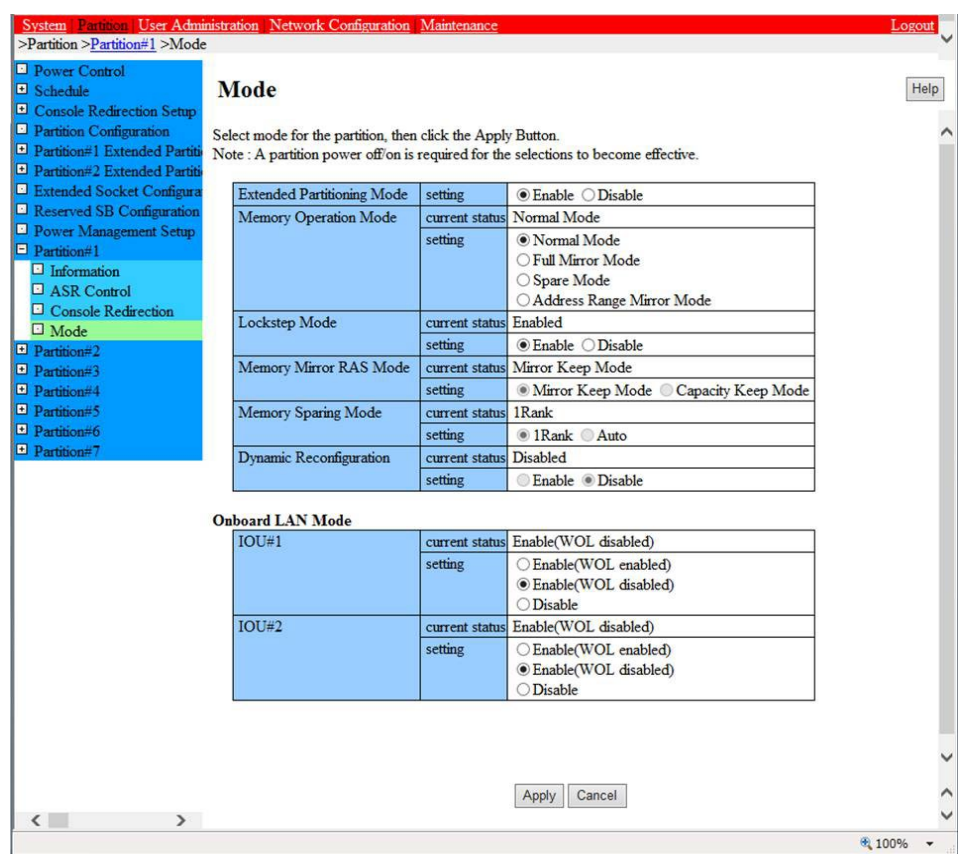

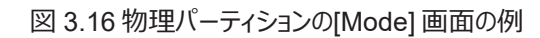

- [Mode] 画面(拡張パーティション) 拡張パーティションの[Mode] 画面では、モードの設定を確認します。拡張パーティションの[Mode]画面では、モードの設定変更は できません。

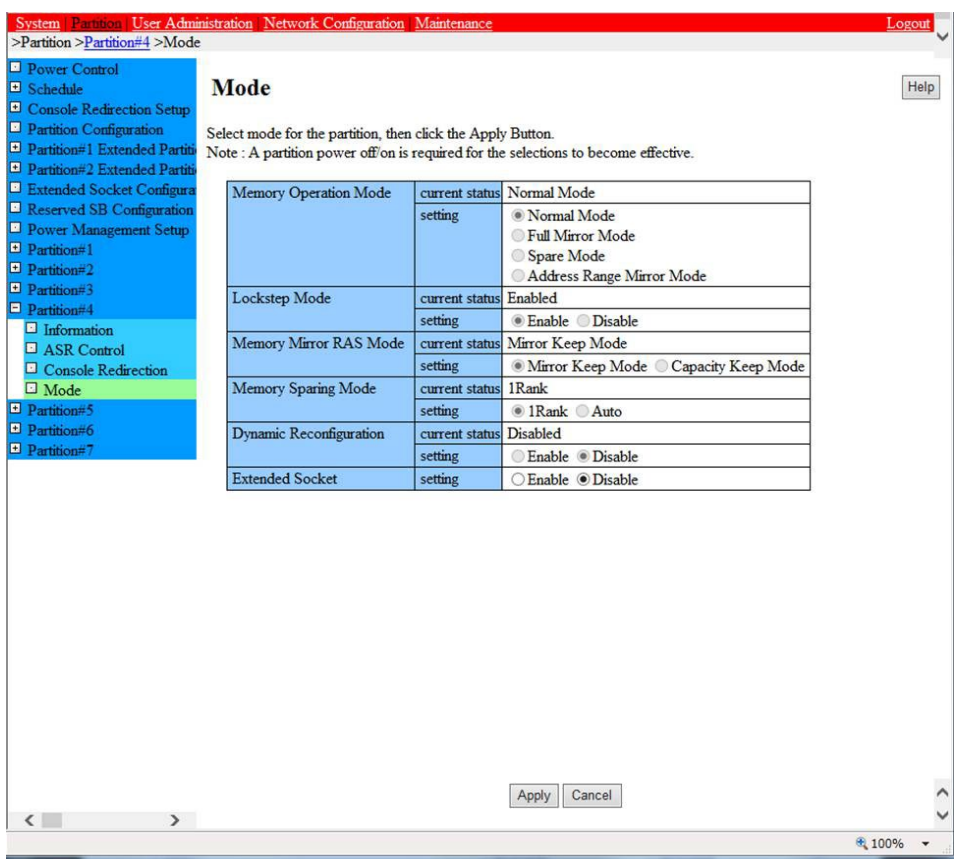

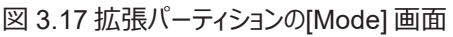

[Mode]画面に関して詳しくは、『PRIMEQUEST 3000 シリーズ運用管理ツールリファレンス(MMB)』(CA92344-1657)の「2.4.9.4 [Mode]画面」を参照してください。

# **●Extended Partitioning の設定**

Extended Partitioning 機能を有効にする場合は以下の手順を行います。

- 1. [Partition] [Mode] メニューから[Extended Partitioning Mode] を'Enable'に設定します。
- 2. [Apply] ボタンをクリックします。
	- 確認ダイアログボックスが表示されます。
- 3. [OK] ボタンをクリックします。

### **備考**

[Extended Partitioning Mode] が'Enable'の場合、[Dynamic Reconfiguration]を'Enable'にすることはできません。

Extended Partitioning 機能を無効にする場合は以下の手順を行います。Extended Partitioning を無効にしたパーティションは、次 回起動時から物理パーティションとして動作します。

- 1. [Partition] [Mode] メニューから[Extended Partitioning Mode] を'Disable'に設定します。
- 2. [Apply] ボタンをクリックします。 確認ダイアログボックスが表示されます。
- 3. [OK] ボタンをクリックします。

# **備考**

[Extended Partitioning Mode]を'Disable'にしても、拡張パーティション番号や資源の割当てなどの構成情報は保存されてい ます。

Extended Partitioning モードによって影響を受ける MMB の画面は以下のとおりです。

### 表 3.5 Extended Partitioning モード変更による MMB のメニューへの影響

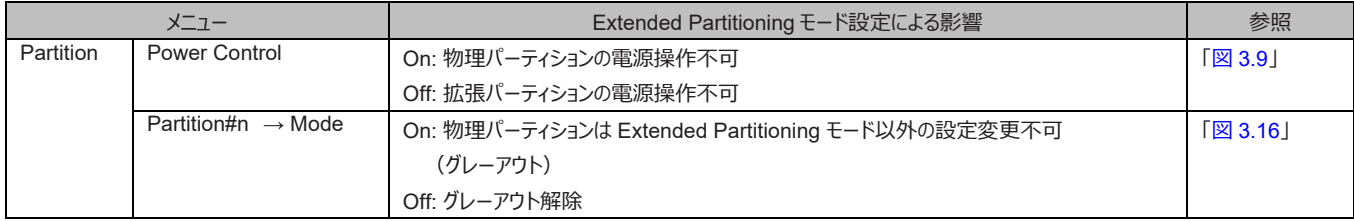

### **●Extended Partitioning の電源管理**

MMB Web-UI の[Partition] - [Power Control]画面に物理パーティションと拡張パーティションの電源のオン/オフの状態の一覧が表 示されます。ユーザーは一覧から物理パーティションまたは拡張パーティションを指定して、パーティションの電源をオン/オフします。

- 物理パーティション上で最初の拡張パーティションの電源をオンする際は、物理パーティションの電源がオンされた後、拡張パー ティションの電源がオンされます。
- 物理パーティション上で最後の拡張パーティションの電源をオフする際は、拡張パーティションの電源がオフされた後、物理パー ティションの電源がオフされます。

Extended Partitioning モード時は、以下の電源操作ができます。

- All Partition Power On
- All Partition Power Off
- Partition Power On
- Partition Power Off
- Partition Force Power Off
- Power Cycle
- Reset
- NMI
- sadump

詳しくは「[9.2](#page-361-0) [パーティションの電源オンとオフ」](#page-361-0)を参照してください。[System Power Control] 画面について詳しくは『PRIMEQUEST 3000 シリーズ運用管理ツールリファレンス(MMB)』(CA92344-1657)の「2.3.8 [System Power Control] 画面」を参照してくださ い。

### **●拡張パーティションのリセット/NMI**

ユーザーが拡張パーティションを選択してリセット、または、NMI を発行する機能です。 拡張パーティションのリセット/NMI の操作方法 については『PRIMEQUEST 3000 シリーズ運用管理ツールリファレンス(MMB)(』 CA92344-1657)「2.4.1 [Power Control] 画面」 を参照してください。

### **●拡張パーティションの Activate、Deactivate**

拡張パーティションはハードウェアリソースがない状態で、空のパーティションとしてモデルによって 8 個あります。拡張パーティションに物理 パーティション内のリソースを割り当てることで、拡張パーティションを Activate することができます。 物理パーティションから拡張パーティシ ョンを解放すると、その拡張パーティションは Free な状態になります。この操作を拡張パーティションの Deactivate と呼びます。 以下に拡張パーティションの Activate および Deactivate にする方法を説明します。

- 拡張パーティションを Activate にします。
	- 1. MMB Web-UI を使用して、物理パーティションに Free の拡張パーティション番号を割り当てます。詳しくは 『PRIMEQUEST 3000 シリーズ運用管理ツールリファレンス(MMB)』(CA92344-1657)の「2.4.4 [Partition Configuration] 画面」を参照してください。
	- 2. 引き続き、SB、IOUE および PCI ボックスを設定して、拡張パーティションに必要なハードウェアリソースを割り当てます。 拡張パーティションが使用可能な状態になります。 詳しくは『PRIMEQUEST 3000 シリーズ運用管理ツールリファレンス (MMB)』(CA92344-1657) の「2.4.5 [Partition #x Extended Partitioning Configuration]メニュー」を参照してくだ さい。
- 拡張パーティションを Deactivate にします。
	- 1. 拡張パーティションの電源をオフします。
	- 2. MMB Web-UI を使用して、物理パーティションを選択し、Deactivate にする拡張パーティションを Free にします。 詳しく は『PRIMEQUEST 3000 シリーズ運用管理ツールリファレンス(MMB)』(CA92344-1657)の「2.4.4 [Partition Configuration] 画面」を参照してください。

Free にした拡張パーティションに割り当てられていたハードウェアリソースは、Extended Partitioning の構成変更機能

で、ほかの拡張パーティションに割り当てることができます。拡張パーティションを Free にすると、当該パーティションの構成 情報は削除されます。

Extended Partitioning の Activate/Deactivate には、以下の状態が存在します。

| Mode 設定(*1) | 番号割当て(*2) | リソース割当て(*3) | 状態         | 備考                                |
|-------------|-----------|-------------|------------|-----------------------------------|
| Enable      | あり        | あり          | Activate   | 拡張パーティション起動可                      |
|             |           | なし          | Deactivate | 拡張パーティション起動不可                     |
|             | なし(Free)  | __          |            | 拡張パーティションへのリソース割当て情報は自動的にクリアされます。 |
| Disable     | あり        | あり          |            | 拡張パーティションへのリソース割当て情報は保存されます。      |
|             |           | なし          |            |                                   |
|             | なし(Free)  | __          |            | 拡張パーティションへのリソース割当て情報は自動的にクリアされます。 |

表 3.6 拡張パーティションの Activate/Deactivate

- \*2: 詳しくは『PRIMEQUEST 3000 シリーズ運用管理ツールリファレンス(MMB)』(CA92344-1657)の「2.4.4 [Partition Configuration] 画面」を参照してください。
- \*3: 詳しくは『PRIMEQUEST 3000 シリーズ運用管理ツールリファレンス(MMB)』(CA92344-1657)の「2.4.5 [Partition #x Extended Partitioning Configuration]メニュー」を参照してください。

# **●拡張パーティションの構成変更**

Extended Partitioning の構成変更機能では、拡張パーティションに割り当てるハードウェアリソースを変更します。対象となるハードウェ アリソースは以下のとおりです。Extended Partitioning の構成変更機能は、対象とする拡張パーティションの電源をオフして実行しま す。

Extended Partitioning の最小構成、最大構成、リソースの割当て単位は「表 3.2 Extended Partitioning [の構成数と単位」](#page-102-0)を参 照してください。

# **●コンソールリダイレクション機能**

Extended Partitioning も物理パーティション同様にコンソールリダイレクション機能を提供します。 以下に切替え方法について説明しま す。

1. MMB のコマンドインタフェース(CLI)の console コマンドでコンソールリダイレクションする拡張パーティションを選択します。既にコンソ ールリダイレクションを使用している拡張パーティションがある場合は、強制的にコンソールリダイレクション接続を切り替えるかどうかを 選択します。強制的にコンソールリダイレクション接続を切り替えると、切替えのタイミングによって、正常にシリアル出力が表示され ない場合があります。なお、コンソールリダイレクション接続する前に拡張パーティションからシリアル出力したデータは、一定量保存さ れます。そして、拡張パーティションにコンソールリダイレクション接続した際に出力されます。一定量を超えた出力データは古いデー タから破棄されます。

# **■ Extended Partitioning 機能の留意事項/制限事項**

- 分割元の物理パーティションの構成は、1SB 構成か、SB#0-1 または SB#2-3 の 2SB 構成までです。2SB 構成の場合は、 Reserved SB は設定できません。
- DR と Extended Partitioning は排他で選択できます。Extended Partitioning モードが Enable の状態で DR を使用すること はできません。物理パーティションとして動作しているパーティションでだけ DR 機能を使用することができます。
- Extended Partitioning のファームウェアが使用するため、拡張パーティションで使用できるメモリ容量は、物理パーティションのメモリ 容量よりもおおよそ 2 GB 少なくなります。Memory Operation Mode をミラーモードに設定した場合は、おおよそ 4G 少なくなりま す。
- Extended Partitioning のファームウェアは、拡張パーティションの性能に影響を与えず、共有部の管理を独立して行えるように、1 コアを占有します。そのため、拡張パーティションで使用できる CPU コア数は物理パーティションの CPU コア数よりも 1 コア少なくな ります。

<sup>\*1:</sup> 詳しくは『PRIMEQUEST 3000 シリーズ運用管理ツールリファレンス(MMB)』(CA92344-1657)の「2.4.9 [Partition#x] メニュ ー」の「■[Mode] 画面」を参照してください。

- 拡張パーティションでは以下の機能はサポートしません。
	- BitLocker ドライブ暗号化機能
	- TPM
	- Intel TXT
	- Intel TSX
	- Intel VT
	- Sub NUMA Clustering
	- VIOM
	- eLCM
- Memory Scale-up Board を含むパーティションでは、Extended Partitioning は使用できません。
- Extended Partitioning 動作中にファームウェアを更新できます。なお、更新を反映するには物理パーティションのリセットが必要で す。
- 一部の CPU の機能は物理パーティションの UEFI でだけ設定変更できます。詳細は、『PRIMEQUEST 3000 シリーズ運用管 理ツールリファレンス(UEFI)』(CA92344-1658)の「第 2 章 UEFI のメニュー操作」を参照してください。
- Watchdog タイムアウト検出後の Extended Partitioning 動作については以下から選択します。
	- Continue
	- Reset
	- NMI
	- Power Cycle (\*1)
		- \*1: Extended Partitioning の「Power Cycle」はリセットと同じ動作をします。
- メモリ設定は物理パーティションの設定が拡張パーティションにも適用されます。拡張パーティションには設定できません。
	- Memory Operation Mode
	- Memory Mirror RAS Mode
	- Patrol Scrub (UEFI メニューで設定)
- Reserved SB を組み込んだ物理パーティションは、以前の拡張パーティションの構成情報を保持するが、ハードウェア資源は縮退 前の SB と異なる場合があります。
- 拡張パーティションは CPU コア縮退/メモリ縮退および予備 CPU コア/予備メモリに対応します。 CPU コア/メモリにエラーが あり、拡張パーティション起動時に縮退する場合、拡張パーティションは最初に予備 CPU コア/予備メモリ(\*1)の使用を試 み、それでも割当てる資源が不足する場合に CPU コア縮退/メモリ縮退します。
	- \*1: 拡張パーティションに割り当てられていないフリー状態の CPU コア/メモリ
	- 予備 CPU コア/予備メモリが存在する場合: 故障した CPU コア/メモリの代わりに、予備 CPU コア/予備メモリを使用して、拡張パーティションを初期化します。
	- 予備 CPU コア/予備メモリが存在しない場合、または予備 CPU コア/予備メモリで不足する場合、割当てる CPU コア /メモリを減らして拡張パーティションを初期化します。複数の拡張パーティションが同時に立ち上がる場合の、CPU コア/メ モリ割当ての優先順位は、パーティション番号の小さい順になります。割当て可能な CPU コア/メモリがない場合、 Extended Partitioning ファームウェアが構成エラーを検出します。拡張パーティションは起動しません。
- Extended Partitioning の sadump は、Extended Partitioning-BIOS 階層と OS 階層のダンプ機能を提供します。Extended Partitioning ファームウェア階層のダンプはできません。
- 拡張パーティションが占有するデバイスに比べ、拡張パーティション間で共有するデバイスへのアクセスには時間がかかります。そのた め、アプリケーションのデバイスアクセスパターンに依存して、性能が変化します。
- OS 起動時に、以下のようなメッセージが記録されることがあるが、システム運用に問題はありません。 「Jul 5 23:05:32 localhost kernel: TSC: HPET/PMTIMER calibration failed.」
- 拡張パーティション番号の割り当てを物理パーティションから外した場合、当該拡張パーティションへの資源割り当ては解除される が、BIOS の設定は保存されています。そのため、再度同一物理パーティションに当該拡張パーティション番号を割り当てると、保 存されている BIOS 設定が復元されます。ただし、拡張パーティションでは分割元の物理パーティションの BIOS 設定を一部引き 継ぐため、BIOS 設定の異なる物理パーティションに拡張パーティション番号の割り当てを移動した場合は、以前の拡張パーティシ ョンとは異なった BIOS 設定となります。物理パーティションの設定を引き継ぐ BIOS 設定項目に関しては、『PRIMEQUEST 3000 シリーズ運用管理ツールリファレンス(UEFI)』(CA92344-1658) の「第 2 章 UEFI のメニュー操作」を参照してください。
- 拡張パーティションでは、iRMC の IPMI インターフェースを複数の拡張パーティションで共有するため、IPMI の性能が物理パーティ ションと比べて低下する場合があります。
- 拡張パーティション上にクラスタ構成を組む場合、同じ物理パーティション上に構築した拡張パーティション間でのクラスタは避けるこ と。
- 拡張パーティションの BIOS メニューで Emulex LAN カードの Personality 設定あるいは、QLogic LAN カードの Partition Mode/Port Mode 設定を変更した場合、拡張パーティションの再起動では設定が反映されません。更新を反映させるために物 理パーティションの Reset を実施するか、物理パーティション上で該当の設定変更を行うこと。
- 拡張パーティションでは MMB Web-UI から SSD の寿命監視はできません。SV Agents および SV RAID をインストールし、SV RAID の機能を使用します。
- RAID ソフトウェアライセンスのアクティベーション処理を ServerViewRAID Manager から行う際は、アクティベーションキー入力後 に物理パーティションの電源を OFF/ON します。
- OS 起動時に、以下のようなメッセージが記録されることがありますが、システム運用に問題はありません。「skx\_uncore: probe of XXXX:YY:ZZ.W failed with error -22」 (XXXX,YY,Z,W:16 進数)
- 拡張パーティションでは、Legacy モードでの OS 起動をサポートしていません。
- 拡張パーティションでは Linux OS 上の KVM、Xen を使用できません。
- 拡張パーティションは x2APIC Mode Disable で動作します。
- OS の lspci コマンドで、拡張パーティションに割り当てていない PCI Express スロットが表示されることがあります。この時、スロット は表示されますが、割り当てていないスロットは空きスロットとして見えます。
- ハードウェア RAID を割り当てた拡張パーティションのリブートを行うと、OS の起動時に「Adapter PRAID EPxxxx (1): Controller encountered a fatal error and was reset」とエラーが Linux の起動ログ(/var/log/messages)に登録されますが、 他の RAID 関連のエラーメッセージを伴わない場合は動作上の問題はありません。
- PRIMEQUEST 3400S2 Lite/3400S2/3400E2/3400L2/3800E2/3800L2 において、物理パーティション内に Intel(R) Optane(TM) DC persistent memory を搭載している場合、Extended Partitioning は使用できません。

# **■ Extended Partitioning への OS インストール**

拡張パーティションへの OS インストールは、PXE ブートによるネットワークインストールで行えます。 iRMC の USB ポートを割り当てた Extended Partitioning には、バーチャルメディア経由でも OS インストールできます。

PRIMEQUEST 3000 シリーズでは SVIM を使用した OS インストールを推奨します。PRIMEQUEST 3000 シリーズには DVD ドライブは 搭載されていません。SVIM を使用した OS インストールには以下のように Remote と Local の 2 つのオプションがあります。

### Remote インストール

ビデオリダイレクションとバーチャルメディアを使用して OS インストールを行います。ビデオリダイレクションとバーチャルメディアは 1 つの 物理パーティション上では VGA/USB が割り当てられた

拡張パーティションでしか使用できません。詳しくは『PRIMEQUEST 3000 シリーズ運用管理ツールリファレンス(MMB)』 (CA92344-1657)の「2.4.5 [Partition #x Extended Partitioning Configuration]メニュー」を参照してください。ある拡張 パーティションで OS インストール後、同じ物理パーティション上の別拡張パーティションでも OS をインストールする場合、当該拡張 パーティションの電源をオフしてからパーティション構成 (VGA/USB の割当て) の変更が必要です。

- Local インストール 拡張パーティションに物理ポート(VGA、USB、・・・)を割り当てて、KVM を使用して Local で OS インストールを行います。OS インストールの際は、従来の PRIMEQUEST シリーズと同様に一時的にオンボードの VGA/USB ポートを使用できますが、1 つの 物理パーティション上では VGA ポートを 1 つの拡張パーティション、USB ポートを 1 つの拡張パーティションにだけ割当てできます。 そのため、オンボードの VGA/USB ポートだけを使用して同じ物理パーティション上の複数の拡張パーティションに OS をインストー ルするには、拡張パーティションの電源をオフしてからパーティション構成の変更が必要です。

Remote インストールおよび Local インストールの比較を以下に示します。

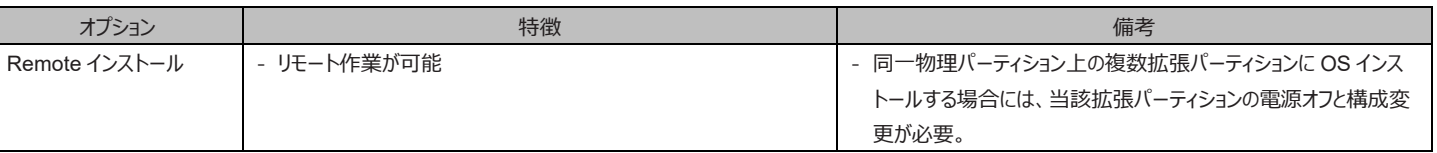

# 表 3.7 OS インストールオプション比較

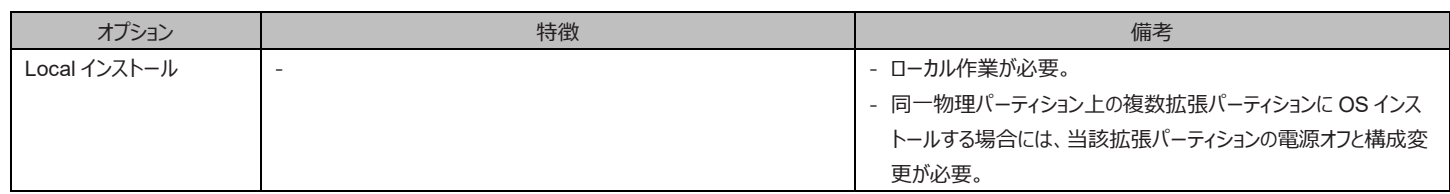

# **■ Extended Partitioning の保守作業**

Extended Partitioning 有効時に SB/IOUE/DU/PCI ボックスの保守交換を行う場合は、当該 SB/IOUE/DU/PCI ボックスの属する物理 パーティション上の全拡張パーティションの電源オフが必要です。

Extended Partitioning 有効時に IOUE/DU の PCI Express スロットの保守交換を行う場合は、IOUE/DU の属する物理パーティション 上の全拡張パーティションの電源オフが必要です。

Extended Partitioning 有効時に PCI ボックスの PCI Express スロットの保守交換を行う場合は、当該拡張パーティションの電源をオフし てから行うか、OS の PHP 機能を使用して行います。

Extended Partitioning 有効時における IOUE/ DU\_SAS/ DU\_PCIEA/ DU\_M の PCI Express スロット保守の可否、PCI ボックスの PCI Express スロット保守の可否について以下の表に示します。

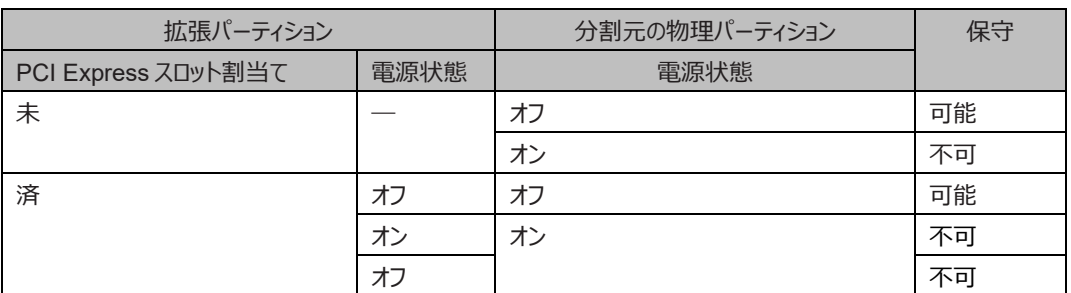

# 表 3.8 IOUE/ DU\_SAS/ DU\_PCIEA/ DU\_M の PCI Express スロットの保守

### 表 3.9 PCI ボックスの PCI Express スロットの保守

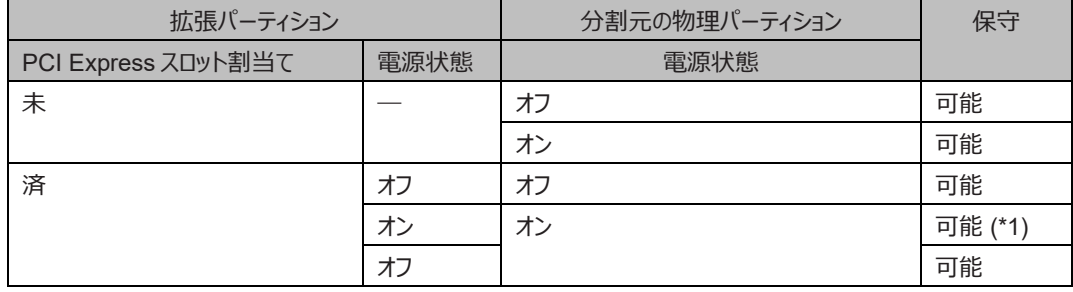

(\*1) PHP に対応しているカードのみ。

PCI ボックスのファイバーチャネルカードのファームウェアを更新する場合は当該カードの交換有無に関わらず、「活性保守交換後にファー ムウェア版数を合わせる作業で必要となるモジュール」も合わせて更新する必要があります。以下の URL から、環境に合わせてどちらか を入手し、インストールしてください。

<https://www.fujitsu.com/jp/products/computing/servers/primequest/download/3000-bios/peripheral.html>

- QLogic ファイバーチャネルカード 活性保守交換後のファームウェアアップデート手順およびアップデートモジュール
- Emulex ファイバーチャネルカード 活性保守交換後の Firmware/Boot Code アップデート手順およびアップデートモジュール

詳しくは「[3.3](#page-150-0) [コンポーネントの交換」](#page-150-0)を参照してください。

# **3.2.2 Extended Socket**

Extended Socket は、物理 NIC 等の物理的なネットワークハードウェアデバイスを追加することなく、同一物理パーティション上に構築され た拡張パーティション間で最大 40Gbps の高速通信を可能にする機能です。ファームウェア内の仮想ネットワークスイッチにより、各拡張パー ティションは Extended Socket ドライバを通して通信を行います。Extended Socket ドライバは各 EP の OS 上にインストールされ、OS か らは追加のネットワークデバイスとして見えます。

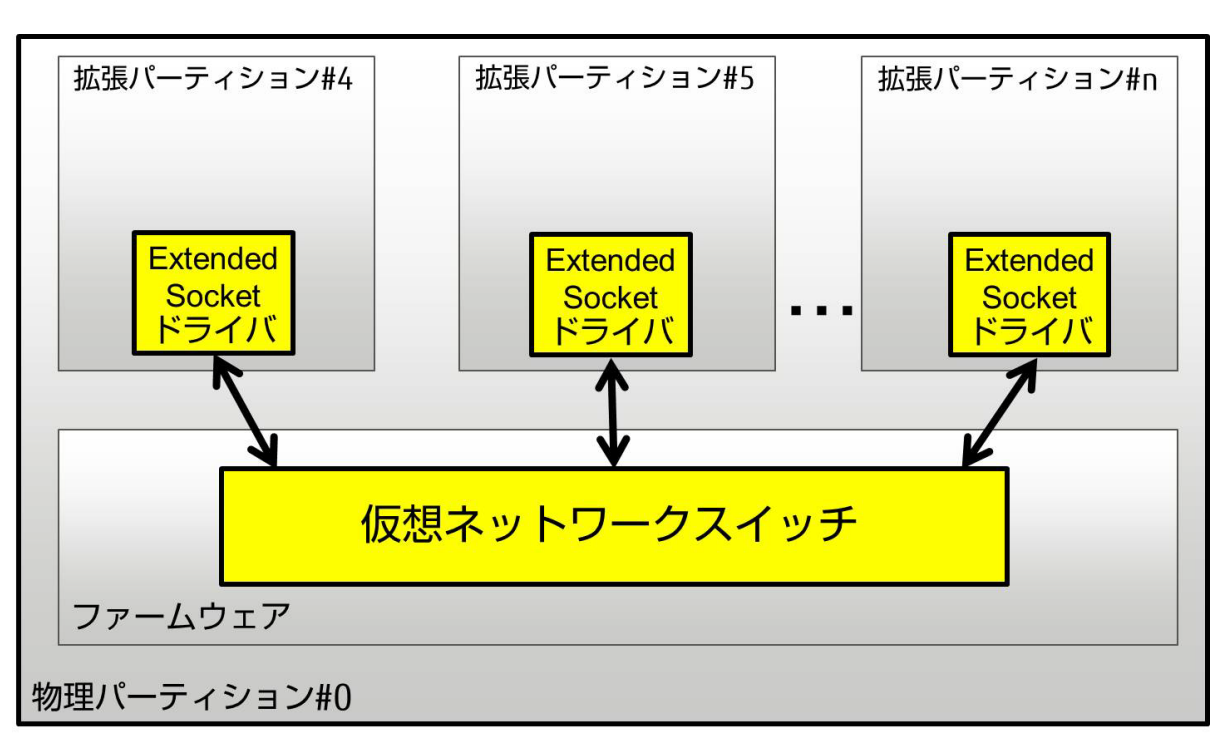

図 3.18 Extended Socket の概要

# **■ Extended Socket の有効/無効**

Extended Socket は、MMB Web-UI の拡張パーティションの[Mode]画面から有効/無効を設定することができます。 [Mode]画面について詳しくは『PRIMEQUEST 3000 シリーズ運用管理ツールリファレンス(MMB)』(CA92344-1657)の「2.4.9.4 [Mode]画面」を参照してください。

# **■ Zoning 機能**

Zoning 機能とは、ある拡張パーティションが許可された拡張パーティションとのみ Extended Socket による高速通信を可能とする機能で す。

Extended Socket では、Zone と呼ばれる通信グループを各拡張パーティションに設定します。同じ Zone に属する拡張パーティション間で のみ通信可能です。

以下に、モデル別の Zone の最大数を示します。

表 3.10 モデル別の最大 Zone 数(PRIMEQUEST 3400S2 Lite/3400S2/3400E2/3400L2/3800E2/3800L2/ 3400S Lite/3400S/3400E/3400L/3800E/3800L)

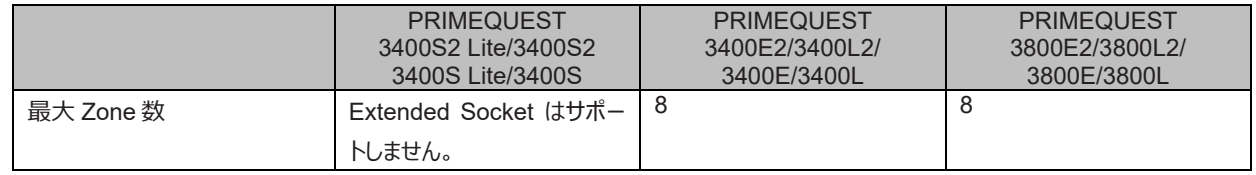

**注意**

- Zone を割り当てていない拡張パーティションは他の拡張パーティションと Extended Socket による通信はできません。

- 1 つの拡張パーティションに設定できる Zone は 1 つです。
- ある拡張パーティションに対して、異なる物理パーティション上の拡張パーティションが属している Zone を設定することはできませ  $h_{12}$
- 拡張パーティションの電源がオンされている場合に、当該拡張パーティションの Zone 設定を変更する際は、以下の手順を行いま す。
	- 1. OS 上で Extended Socket ドライバをアンロードします。
		- 「■ Extended Socket ドライバのロード/アンロード」に記載されている手順で Extended Socket ドライバをアンロードしま す。
	- 2. MMB Web-UI で Zone の設定を変更します。
	- 3. OS 上で Extended Socket ドライバをロードします。
		- 「■ Extended Socket ドライバのロード/アンロード」に記載されている手順で Extended Socket ドライバをロードします。
	- 4. OS のアプリケーションを再開します。

Zone の設定は、MMB Web-UI の[Extended Socket Configuration]画面から行えます。

[Extended Socket Configuration]画面について詳しくは『PRIMEQUEST 3000 シリーズ運用管理ツールリファレンス(MMB)』 (CA92344-1657) の「2.4.6 [Extended Socket Configuration]画面」を参照してください。

# **■ VLAN 機能**

Extended Socket では、Zone 内で Tag-VLAN 機能をサポートします。

# **■ OS 上から Extended Socket を確認する方法**

OS 上では、Extended Socket は、通常、"es0"というネットワークインターフェースとして見えます。

Extended Socket 以外で既に"es0"が存在している場合は、"es1"のように番号がインクリメントされます。この場合、どれが Extended Socket に割り当てられているインターフェースかは、以下のようにハードウェアアドレスから確認します。

1. Extended Socket のハードウェアアドレスを確認します。

Extended Socket のハードウェアアドレスは各モデルの拡張パーティション番号ごとに決まっています。モデル毎の拡張パーティション番 号に対する Extended Socket のハードウェアアドレスを以下に示します。

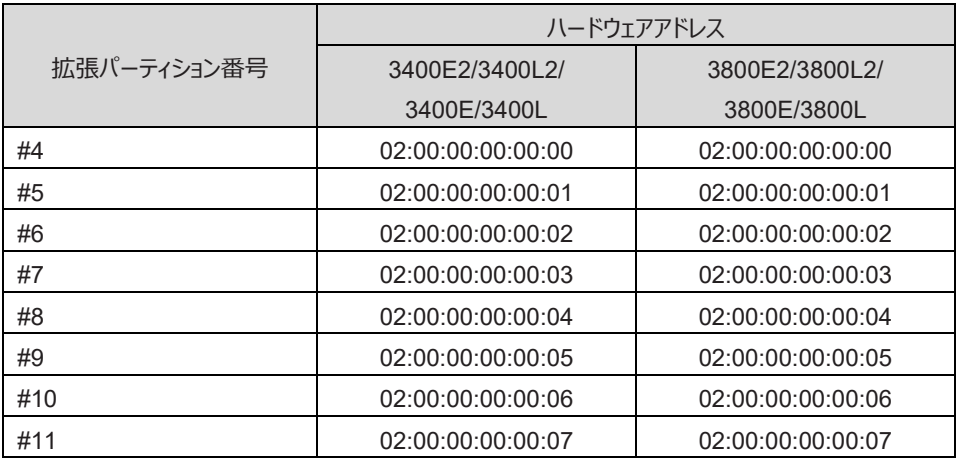

2. 上記のハードウェアアドレスを持つインターフェース名を確認します。

例 1 は、PRIMEQUEST 3400E で拡張パーティション#4 で、"es0"のインターフェース名が Extended Socket 以外で使用されてい て、"es1"が使用されていない場合の例です。

(例 1)

# grep –il "02:00:00:00:00:02" /sys/class/net/\*/address /sys/class/net/es1/address

例 2 は、PRIMEQUEST 3800E で拡張パーティション#4 で、"es0"のインターフェース名が Extended Socket 以外で使用されてい

て、"es1"が使用されていない場合の例です。

(例 2)

# grep –il "02:00:00:00:00:00" /sys/class/net/\*/address /sys/class/net/es1/address

# **■ Extended Socket ドライバのロード/アンロード**

● Extended Socket ドライバのロード

以下のコマンドを実行します。

# /sbin/modprobe fjes

- Extended Socket ドライバのアンロード
- 1. Extended Socket のネットワークインターフェース名を確認します。
	- 「■ OS 上から Extended Socket を確認する方法」における方法で、Extended Socket のインターフェース名を確認します。
- 2. Extended Socket のネットワークインターフェースを停止します。

(例)Extended Socket のインターフェース名が"es0"の場合

# /sbin/ifconfig es0 down

3. Extended Socket ドライバをアンロードします。

# /sbin/modprobe -r fjes

#### **■ Extended Socket 機能の留意事項/制限事項**

- Extended Socket 有効時、Memory Operation Mode は、Normal&Lockstep Disabled に設定します。Normal & Lockstep Disabled 以外を設定した場合、Extended Socket による拡張パーティション間の通信性能が落ちる可能性がありま す。
- Hyper Threading を無効にした状態で Extended Socket を使用すると Extended Socket による拡張パーティション間の通信 性能が落ちる可能性があります。これを回避するためには、CPU の C ステートと P ステートを C0、P0 で固定します。 C ステートを C0 に固定するためには、OS 上で以下の手順を行います。
	- 1. /etc/default/grub を以下のように修正します。
		- GRUB\_CMDLINE\_LINUX の行に"intel\_idle.max\_cstate=0 processor.max\_cstate=0 idle=poll"を追加します。
	- 2. 以下のコマンドを実行します。 RHEL7/ RHEL8 の場合

#### # grub2-mkconfig -o /boot/efi/EFI/redhat/grub.cfg

RHEL9 の場合

RHEL9.2 以前

# grub2-mkconfig -o /boot/grub2/grub.cfg

RHEL9.3 以降

#### # grub2-mkconfig -o /boot/grub2/grub.cfg --update-bls-cmdline

P ステートを P0 に固定するためには、OS 上で以下の手順を行います。

1. スーパーユーザーになります。

 $$ \text{su} -$ 

2. 以下のコマンドを実行します。

# cpupower frequency-set –g performance

- Extended Socket を経由して kdump を他のホストに出力することはできません。

# **3.2.3 Dynamic Reconfiguration(DR)**

ここでは、DR による活性保守について説明します。

活性保守の操作方法について詳しくは[「第](#page-166-0) 4 章 Red Hat Enterprise Linux 7 [以降における活性保守」](#page-166-0)または[「第](#page-241-0) 5 章 [SUSE Linux](#page-241-0)  Enterprise Server 12 [以降における活性保守」](#page-241-0)を参照してください。

### **備考**

- Dynamic Reconfiguration 機能は、PRIMEQUEST 3400E/3400L/3800E/3800L において対応しています。
- Dynamic Reconfiguration 機能は、PRIMEQUEST 3400E2/3400L2/3800E2/3800L2 においては未対応です。

### **■ 機能概要**

DR 機能は、パーティションのシステムを停止することなく、CPU、メモリ、I/O などのハードウェアリソースの追加および削除を行うための機能で す。追加および削除を行う単位は、パーティション構成要素である SB、IOUE (PCI ボックスを含む)です。以下に、構成要素別に DR 機 能について説明します。

- SB 活性保守 (SB 活性増設/SB 活性削除)
	- パーティションのシステムを停止することなく、CPU、メモリのリソースを SB 単位で追加する機能です。以下の機能を提供します。
	- 運用中のシステムに対する CPU およびメモリ資源の増強を可能にします。
	- 故障の予兆を検出した SB の活性保守を可能にします。
	- パーティション間での SB 資源の再配分を、負荷に応じて行います。

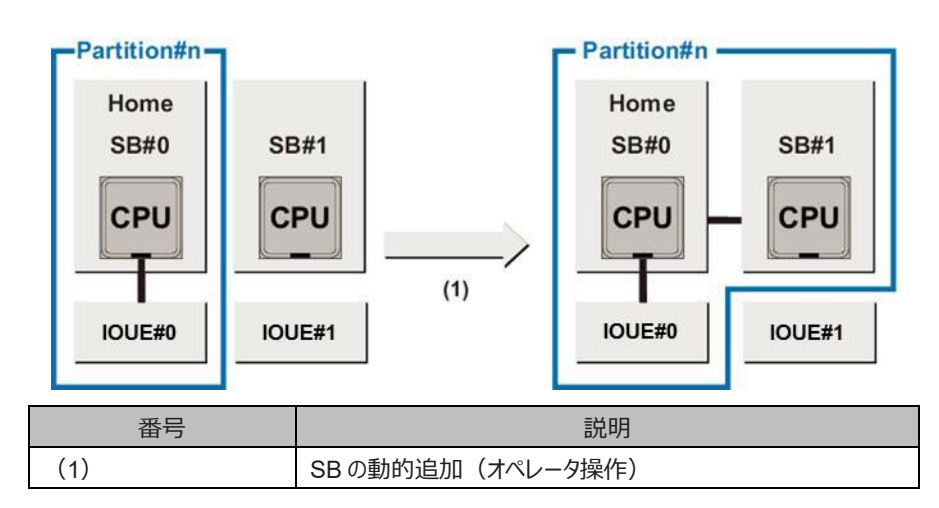

図 3.19 SB 活性増設

図 3.20 SB 活性削除(故障 SB の切離し)

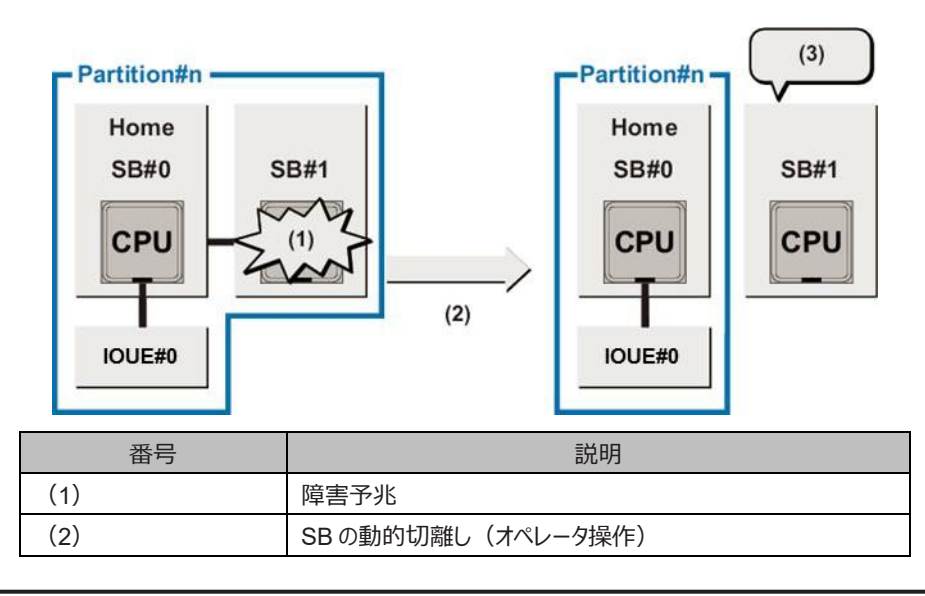

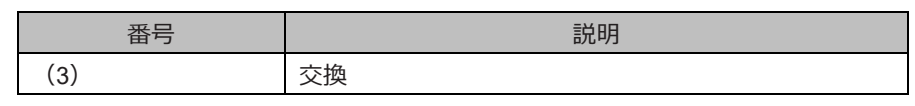

- IOUE 活性保守 (IOUE 活性増設/IOUE 活性削除) OS を再起動することなく、IOUE のシステムへの組込み (IOUE 活性増設) および切離し (IOUE 活性削除) ができる機能 です。PCI ボックス単体のホットプラグはできません。PCI ボックス上の PCI Express カード単体のホットプラグはできます。 以下の機能を提供します。

- 運用中のシステムに対する I/O 資源の増強 (特に PCI Express スロットの追加を必要とする資源増強) を可能にします。
- 故障 IOUE またはその予兆を検出した IOUE の活性交換を可能にします。
- パーティション間での IOUE 資源の再配分を、負荷に応じて行います。

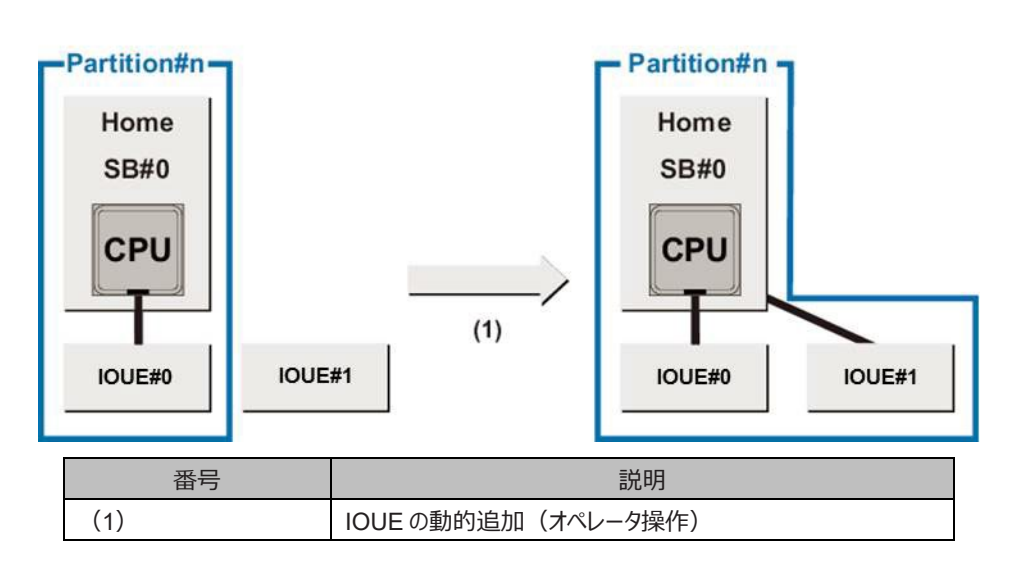

図 3.21 IOUE 活性増設

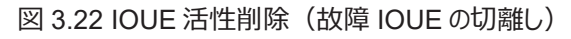

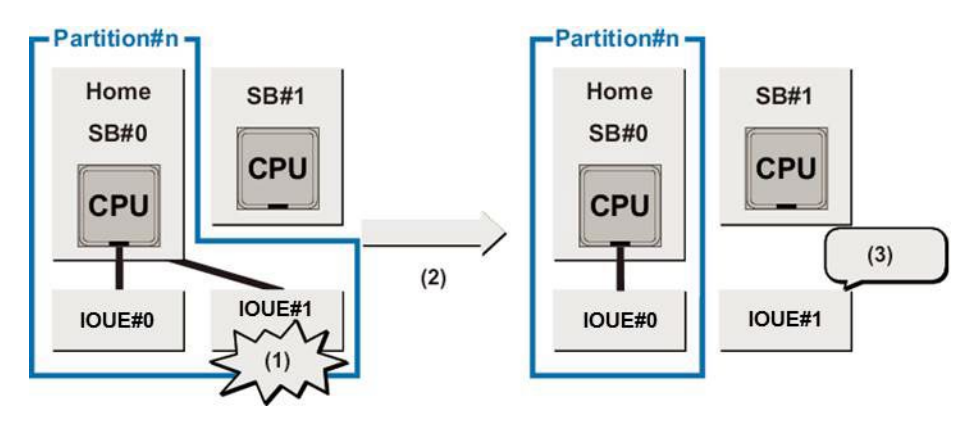

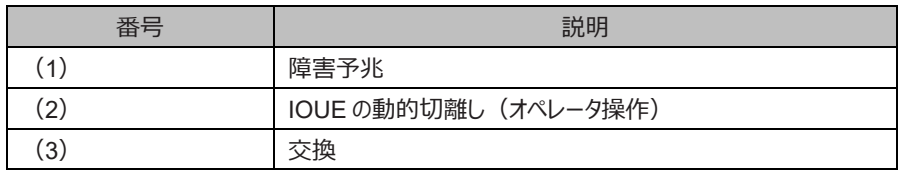

# **■ DR の適用ルール**

DR は UEFI で設定します。 以下に DR の適用条件を示します。

| 項目                       |            | 設定/条件                                        |  |  |
|--------------------------|------------|----------------------------------------------|--|--|
| <b>SB</b>                |            | 1枚以上                                         |  |  |
| <b>CPU</b>               |            | <b>Xeon Platinum</b>                         |  |  |
| メモリ (*1)                 | Home SB    | 2 GB + (論理 CPU 数 x 100 MB) + (システム全体のメモリ容量 x |  |  |
|                          |            | 0.03) + hugetIb のメモリ容量                       |  |  |
|                          | Home SB 以外 | 特になし                                         |  |  |
| Memory Scale-up Board    |            | 当該パーティションに含まれていないこと                          |  |  |
| Extended Partitioning 機能 |            | 無効                                           |  |  |
| DR 機能                    |            | 有効                                           |  |  |
| TPM 機能                   |            | 無効                                           |  |  |

表 3.11 適用条件

\*1: SB 活性増設の場合、追加する SB は FreeSB または、対象パーティションの Reserved SB であること。

DR 機能の対象および対応 OS を以下に示します。

### 表 3.12 DR 対応一覧

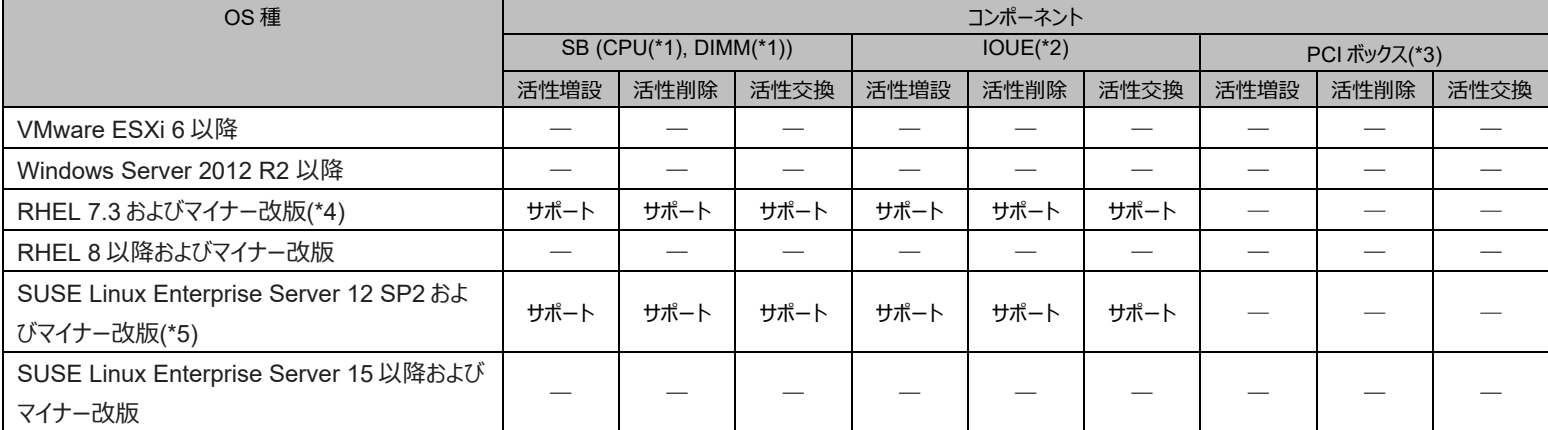

(\*1) CPU および DIMM は、ハードウェアとしての物理的な交換はできません。CPU および DIMM 交換時には、SB の活性削除で SB を 切り離す、またはパーティションを停止します。

(\*2) 搭載されている PCI Express カードが全て PCI Hot Plug に対応している必要があります。

(\*3) PCI ボックスは IOUE と連動します。PCI ボックス単体の DR は未サポートです。

(\*4) kernel-3.10.0-514.10.2.el7.x86\_64 以降が必要です。

(\*5) Xen を使用する場合、DR 機能はサポート対象外です。

### **●dr コマンドパッケージの確認方法**

以下のコマンドを実行して dr コマンドパッケージがインストールしてあるか確認します。

rpm – qa | grep FJSVdr-util

RHEL7 の例:

# rpm -qa | grep FJSVdr-util

FJSVdr-util-RHEL7-1.0.0-1.noarch

インストールされていない場合は「[4.1.2 Dynamic Reconfiguration utility](#page-168-0) のインストール・アンインストール」、「[5.1.2 Dynamic](#page-243-0)  Reconfiguration utility [のインストール・アンインストール」](#page-243-0)を参照してインストールしてください。

### **●DR でのメモリの種類**

DR のメモリは、使用状況により以下の 3 種類が存在します。

- カーネルメモリ OS が内部的に使用するメモリです。カーネルメモリは SB ホットプラグ操作によりシステムから切り離すことはできません。カーネルメ モリは、起動時に Home SB のメモリから確保します。
- ユーザーメモリ

カーネルメモリがロードされないメモリです。ユーザーメモリは、SB ホットプラグ操作によりシステムから活性削除できます。

- 特殊メモリ

hugetlbfs の特殊なメモリです。hugetlbfs は SB ホットプラグ操作によりシステムから切り離しできません。そのため、このメモリは Home SB 上だけに存在します。

# **■ Dynamic Reconfiguration 機能の留意事項/制限事項**

- SB/IOUE hotadd/ hot remove に共通する事項
	- 設定に関する事項
		- DR が有効なパーティションでは、Memory Operation Mode の Normal Mode & Lockstep Disable のみサポートし ます。
		- DR 機能を使用する場合、パーティション内の DIMM と追加する SB の DIMM はすべて同じモデルにしてください。
		- SB 活性増設する場合は、パーティション内の SB の DIMM 枚数と SB に搭載する DIMM 枚数を同じにしてください。 パーティション内の Home SB が DIMM 縮退状態であるところに SB を活性増設する場合、追加する SB の構成は、 DIMM 縮退前の Home SB と同じ構成にしてください。追加する SB において、Home SB の縮退した DIMM の分を 外して未搭載にする必要はありません。
		- DR が有効なパーティションでは強制的に UEFI mode で起動するため、Legacy OS が起動できません。Legacy OS を起動したい場合は、DR disable に変更します。
		- DR 機能と TPM/ TXT 機能および Secure Boot 機能を同時に有効にできません。
		- Memory Scale-up Board の活性増設はできません。
		- Memory Scale-up Board を含むパーティションに対して DR 操作を行うことはできません。
		- Dynamic Reconfiguration 機能と Extended Partitioning 機能を同時に有効にすることはできません。
		- RHEL7 で DR 機能を使用する場合は、KSM 機能(ksm, ksmtuned)を無効にします。
		- DR 機能が有効なパーティションでは Patrol Scrub 機能はサポートしません。 BIOS メニュー上で、Enable にしても有効になりません。
		- DR 機能が有効なパーティションでは Post Package Repair 機能はサポートしません。 BIOS メニュー上で、Enable にしても有効になりません。
		- DR 機能が有効なパーティションでは Sub NUMA Clustering 機能はサポートしません。 BIOS メニュー上で、Enable にしても有効になりません。
		- DR 機能が有効なパーティションでは Uncore Frequency Scaling 機能はサポートしません。 BIOS メニュー上で、Enable にしても有効になりません。
	- 運用中に関する事項
		- DR 機能 (SB 活性増設/SB 活性削除, IOUE 活性増設/活性削除) は、 MMB のコマンドインターフェース (CLI) の DR 操作コマンドを使用して手動で操作します。予兆監視などと連動した自動的な処理は行ないません。メンテナン スモードでは、DR 操作はできません。
		- DR 操作(SB 活性増設/SB 活性削除/IOUE 活性増設/IOUE 活性削除/PCI Express カードの活性増設 /PCI Express カードの活性削除)は筐体内で同時に 1 つしか実行できません。
		- SB/IOUE の活性増設/活性削除操作は複数の SB/IOUE を同時に指定できません。複数の SB/IOUE を増設/ 削除する場合は 1 つずつ DR 操作を実施します。
		- DR 実行中は業務処理で TIMEOUT が発生する可能性があるため、負荷が低い状態で DR を実行します。 TIMEOUT が発生した場合の対処については、「[4.2.4 O](#page-170-0)S の SB [活性増設処理での](#page-170-0) TIMEOUT 発生時の対処」を 参照してください。
		- DR 操作は EFI Shell 上では実行できません。OS 上から実行します。
		- パーティションの停止またはリセット以外で DR の実行のキャンセルはできません。
		- クラスタ構成で DR を実行する場合、当該パーティションをクラスタグループから外した状態で実施します。詳しくは 「PRIMECLUSTER 導入運用手引書(J2UZ-5274-08Z2(00) HTML, J2UZ-5274-08Z0 (00) PDF」を参照してく ださい。
		- SB 活性増設および IOUE 活性増設の際に、追加する SB および IOUE に warning または error がある場合は、 DR 操作はできません。保守交換を行ってから DR 操作を行います。
		- SB/IOUE の活性増設/活性削除中に「BIOS Error Code =0xXXXX」のメッセージが表示された場合、組み込み先 または組み込み元のパーティションの電源オフを行わないと再度、活性増設/活性削除の実行はできません。
		- ビデオリダイレクションを起動したまま DR を行わないでください。DR 操作は、コンソールリダイレクションから telnet などを 使って行ってください。
		- DR 中にビデオリダイレクションを起動しないでください。
- RHEL7/SLES12 で DR 機能を使用する場合は、非 Home SB 上のノードのメモリのみをプロセスにバインドすることは できません。
- IOUE hotadd/ hot remove に関する事項
	- 運用中に関する事項
		- kdump/sadump が機能しなくなるため、kdump/sadump 用ディスクがある IOUE の活性増設、活性削除、活性交 換は行わないでください。IOUE の活性増設、活性削除、活性交換はダンプディスクが接続されていないことを確認して から行います。
		- 活性交換または活性増設した IOUE に搭載した PCI Express カードについて、OS およびアプリケーションで行った設 定が、パーティション再起動後に初期状態に戻ることがあります。(\*1)IOUE の活性交換または活性増設後の初回 のパーティション再起動後は、OS およびアプリケーションにおいて PCI Express カードの設定を確認し、初期状態であ れば、再度設定を行ってください。

(\*1) PCI Express カードのドライバやアプリケーションに依存します。 設定が初期状態に戻らないことが確認できている PCI Express カードおよびドライバを以下に示します。

表 3.13 設定が初期状態に戻らないことが確認できている PCI Express カードおよびドライバ

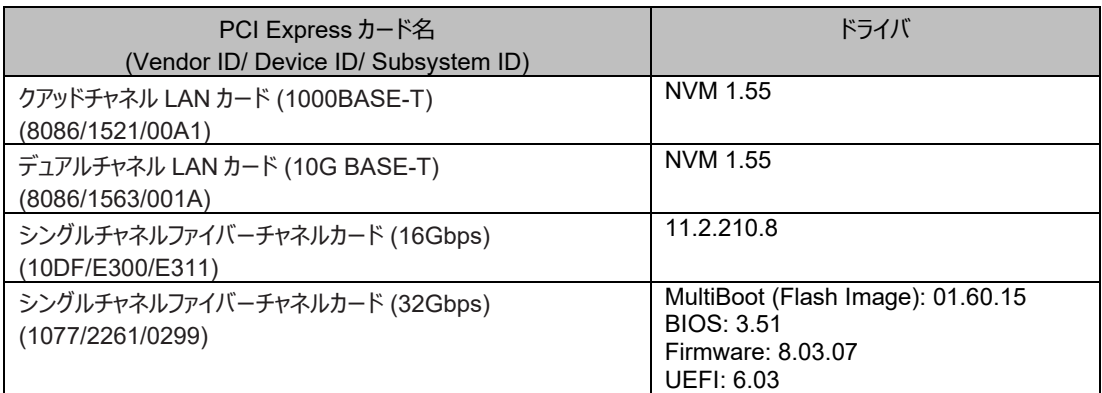

- DU\_SAS/ DU\_PCIEA/ DU\_M が接続されている IOUE の活性増設・活性削除・活性交換はできません。
- IOUE 活性増設中は追加した IO の異常検出ができない場合があります。
- SB hotadd/ hot remove に関する事項
	- 設定に関する事項
		- SB 活性増設により当該パーティションの CPU 数が増加する場合には、当該パーティション上で動作するソフトウェアに 対する CPU ライセンスの追加購入が必要。
		- SB 活性増設により追加される SB 上にある CPU の TSC (Time Stamp Counter) は、稼動しているシステムと同 期しません。TSC で時刻調整処理や同期処理などをしているプログラムは HPET への変更が必要となります。
		- kernel カーネルオプションに nmi\_watchdog=0 を指定します。
	- 運用中に関する事項
		- SB 活性増設する先のパーティションは SB に CPU2 個を搭載します。1CPU のみ搭載している SB をパーティションに 含んでいる場合は SB の活性増設は出来ません。
		- カーネルメモリは Home SB にだけ存在します。そのため、Home SB は活性削除できません。
		- Home SB はパーティション起動中に別の SB に変更できません。Home SB の変更をする場合は、パーティションを停 止してから変更します。
		- Reserved SB を活性増設でパーティションに組み込んだあとは、Reserved SB の設定が解除されます。
		- パーティションに属している Reserved SB を活性削除した場合、Reserved SB の設定は解除されません。
		- SB 活性増設中または SB 活性削除中は、sadump 機能は動作しません。
		- CPU バインドを使用して特定の CPU にプロセスを割り当てている場合、SB 活性削除を実施すると、 意図しない別の CPU 上に該当プロセスが移動されます。SB 活性削除を行う前に、CPU バインドの影響を検討します。
		- SB 活性増設の場合、Power Off、reset、Power Cycle などのパワー制御、または異常が発生する場合、test phase の処理が完了したかによってパーティション構成が変わります:
			- test phase 処理が完了する前: 現在のパーテョション構成(追加 SB は含まない)

test phase 処理が完了した後: DR によって指定したパーテョション構成(現在+追加 SB の構成)

追加 SB の CPU/メモリに異常が発生した場合、故障 CPU/メモリは 縮退されます。

活性増設に失敗した SB を当該パーティションから外す場合は、当該パーティ ションの Power Off が必要。

- SB 活性増設にかかる時間はメモリの搭載量や CPU の負荷、IO 負荷等によって異なります。メモリの搭載量が多い場 合は、SB 活性増設には時間がかかります。SB hot add にかかる時間はシステム設計時に事前に実施し見積もりま す。例として、384GB のメモリを搭載した SB 1 枚と IOUE 1 台で構成されるパーティションに対して、同容量のメモリを 搭載した SB を活性増設した場合、必要な時間は 60 分程度です。(他の負荷がない状態で計測)
- SB 活性増設中または活性削除中、活性処理のために、少なくとも一つの論理 CPU を 100%使用します。
- SB 活性増設または活性削除後は、OS からの再起動および MMB の reset 操作は 1 回だけ Power Cycle になる 可能性があります。
- RHEL7/SLES12 では SB 活性削除の"Offlining removed Memory/CPU"phase 実行中に NMI などによる kdump が実行できません。
- RHEL7 で DR 実行中に"WARNING: at arch/x86/kernel/cpu/perf\_event\_intel\_uncore.c:XXXX uncore\_change\_context+0xYYYY/0xZZZZ()"というメッセージとともに、コールトレースが出力されることがあるが、運 用上問題ありません。(XXXX:10 進数、YYYY,ZZZZ:16 進数)
- RHEL7/SLES12 では SB 活性増設によって追加された CPU の Turbo Boost 機能が働かない場合があります。
- SB 活性増設または活性削除操作中に、対象パーティションのパワーオフやリセット、リブートの操作を行なわないでくだ さい。

# <span id="page-132-0"></span>**3.2.4 Reserved SB**

Reserved SB 機能とは、あらかじめ筺体内に予備の SB を実装しておき、故障した SB を自動的に切り離し、予備 SB を組み込んでパー ティションを再起動する機能です。特に、障害発生時の切替え目的の予備 SB を Reserved SB と呼びます。PRIMEQUEST 3000 シリ ーズは、すべてのモデルで Reserved SB 機能をサポートします。

Reserved SB 機能を利用すると、SB 上でハードウェア故障が発生したとき、以下のような利点があります。

- SB 資源の減少がなく、早期復旧が可能です。
- SB1 個のパーティションで、SB が故障 (SB 縮退) しても復旧可能です。

また、運用中のパーティション内の SB も Reserved SB として指定できます。この場合の SB を Active Reserved SB と呼びます。この機 能を使用すると、Reserved SB をより有効に活用できます。

テスト系パーティションの SB を Reserved SB とした運用例を以下に示します。 本番系のパーティションで SB 故障が発生すると、ファームウ ェアがテスト系のパーティションにシャットダウン指示を出し、シャットダウンが完了後、本番系の SB として組み込みます。ただし、本設定はテス ト系のシャットダウン時間が許容できる場合にだけ適用できます。

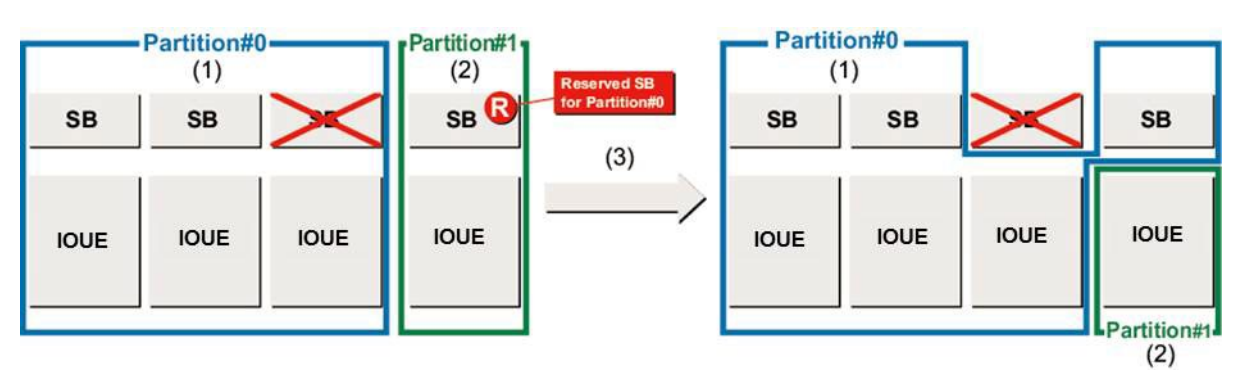

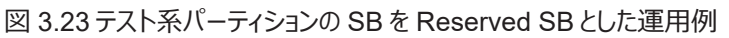

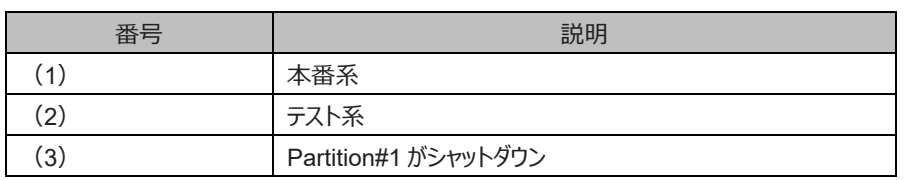

#### **備考**

- SB は SB の Reserved SB としてのみ機能し、Memory Scale-up Board の Reserved SB として機能しません。
- Memory Scale-up Board は Memory Scale-up Board の Reserved SB としてのみ機能し、 SB の Reserved SB として機 能しません。
- Reserved SB はハード的な障害が起きた場合に使用します。Reserved SB に切り替わった理由をメモリダンプ情報から調べるこ とはできません。Reserved SB に切り替わった理由は、MMB のシステムイベントログを参照します。なお、メモリダンプの情報はソフ ト的な障害を調べるために使用します。
- Windows がインストールされたパーティションでは、Reserved SB に切り替わった後の初回起動時に、パーティションの再起動が 要求されます。指示に従って再起動します。
- Windows がインストールされたパーティションの場合、SB 故障時の業務停止時間に、再起動にかかる時間を考慮します。 Reserved SB に切り替わる際のリブート時と初回起動時、合計 2 回分の再起動時間が必要になります。なお、初回起動時の 再起動は、事前に回避策を実施しておくことにより、障害発生時の再起動を 1 回にできます。回避策について詳しくは「■ Windows 再起動回避手順」を参照してください。

### **■ Reserved SB の定義情報**

Reserved SB の定義情報は、Reserved SB 動作後には自動解除されます。

#### **注意**

Reserved SB 動作後の保守時に復旧する場合、故障部品の交換と、Web-UI から Reserved SB 情報の再設定を行ってください。

### **■ Reserved SB の設定ルール**

以下に、Reserved SB の設定条件を示します。

- 下記の条件を満たす自パーティションに属していないすべての SB を Reserved SB として設定できます。(ただし、Memory Scale-up Board の Reserved SB としては機能しません。)
	- 【パーティションが 1SB 構成の場合】
		- SB 内で CPU および DIMM の搭載ルールが守られていること。(\*1)

【パーティションが 2SB 以上で構成されている場合】

- CPU が 2 個搭載されていること。
- CPU 混載条件を満たすこと。
- DIMM 混載条件を満たすこと。
- DIMM 構成が切替元の SB と同じ Memory Operation mode の搭載条件を満たすこと。
- PRIMEQUEST 3800E2/3800L2 において、Gold 62xx CPU を搭載した SB を含まないこと。
- Memory Scale-up Board は Reserved SB として設定できません。
- 1 つの SB を複数のパーティションの Reserved SB として設定できます。
- 1 つのパーティションに対して、複数の SB を Reserved SB として設定できます。
- Reserved SB に設定している SB を、MMB Web-UI から設定して、任意のパーティションに組み込むことができます。この際、組 み込んだ先のパーティションに対する Reserved SB 設定は解除されます。その他のパーティションに対する Reserved SB 設定は 持続されます。
- PRIMEQUEST 3400S2 Lite/3400S2/3400E2/3400L2/3800E2/3800L2 において、Intel(R) Optane(TM) DC persistent memory を搭載した SB を Reserved SB に設定することはできません。
- PRIMEQUEST 3400S2 Lite/3400S2/3400E2/3400L2/3800E2/3800L2 において、Intel(R) Optane(TM) DC persistent memory を搭載した SB を含むパーティションに対して Reserved SB を設定することはできません。
- (\*1) パーティションが 1 SB で構成されている場合、DIMM 構成は Reserved SB 設定先のパーティションの Memory operation Mode の条件を満たさなくても設定できます。ただし、Reserved SB の DIMM 構成が切替え元の SB と異なる場合、 Reserved SB 切替え後の Memory Operation Mode が切り替え前の Memory Operation Mode から変わる場合がありま す。Reserved SB 切り替え前後の Memory Operation Mode の変化を以下に示します。

### 表 3.14 パーティションを 1SB で構成時の Reserved SB 切替え前後における Memory Operation Mode

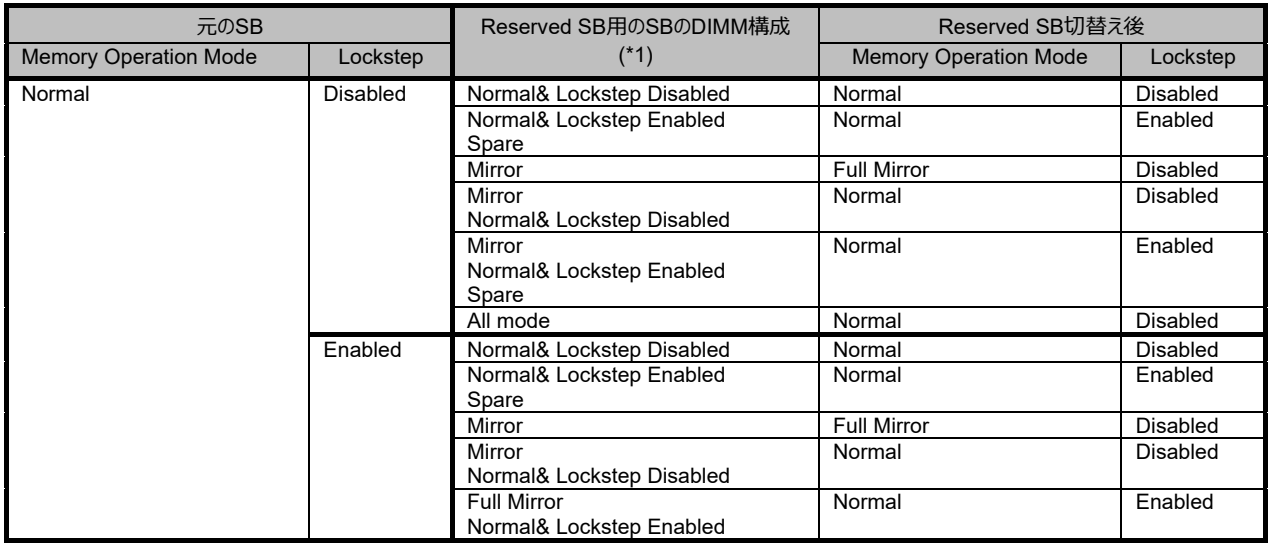

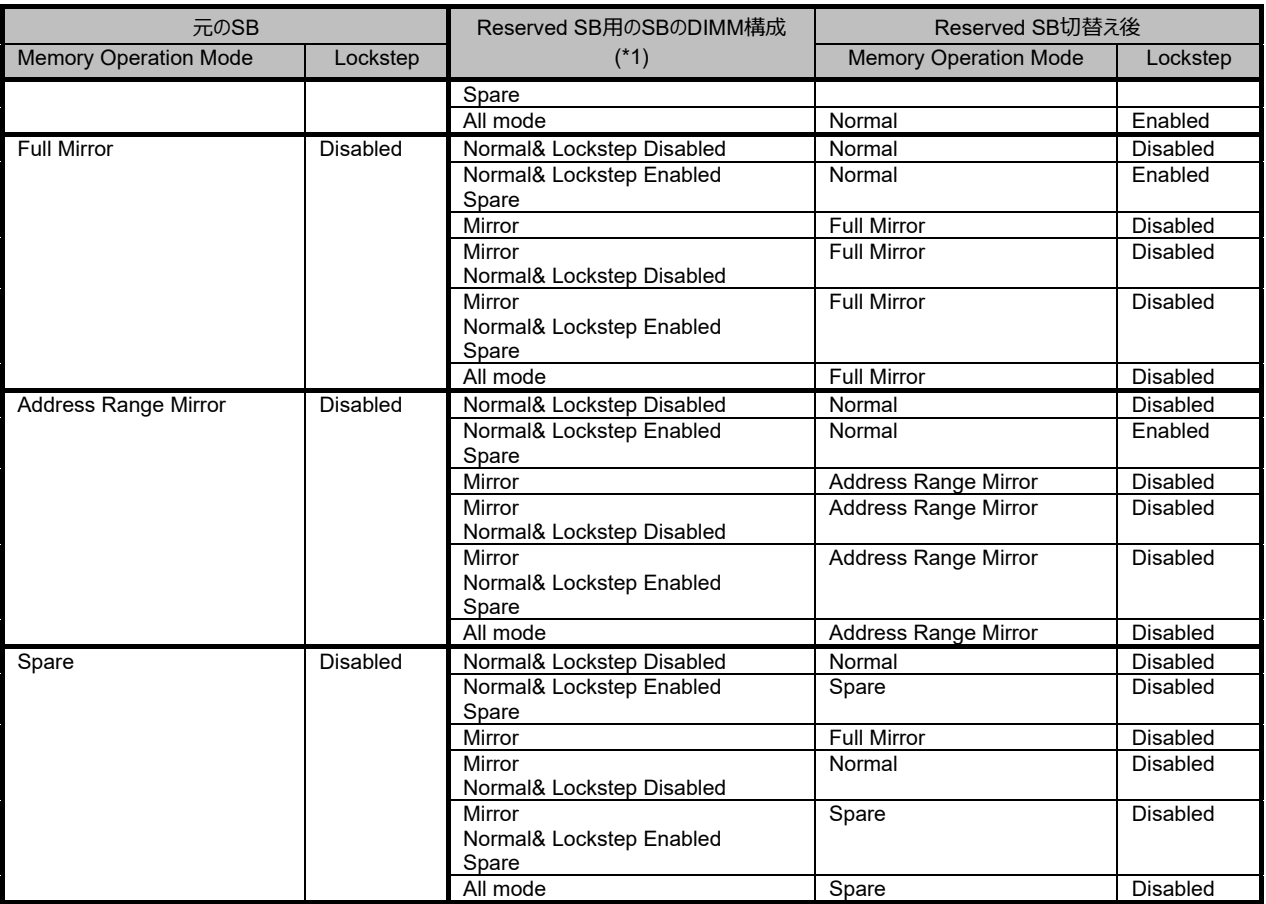

(\*1) 複数の Memory Operation Mode が記載されている箇所は、記載されている全ての Memory Operation Mode を満たす DIMM 構成の場合ということを意味しています。

# **■ Windows 留意事項**

Windows が動作しているパーティションで Reserved SB に切り替わる動作が発生した場合、切替え後の初回起動時に、Windows OS が起動しないことがあります。

Windows が動作しているパーティションに Reserved SB を設定するには、Windows が自動的に再起動するように設定してください。設定 について詳しくは「[11.4.3](#page-395-0) [ダンプ環境の設定\(](#page-395-0)Windows)」を参照し、「図 11.14 [起動と回復] [ダイアログボックス」](#page-397-0)の[自動的に再起動す る] チェックボックスをオンにしてください。SB 故障時の業務停止時間には、再起動にかかる時間を考慮してください。Reserved SB に切り 替えられるときと初回起動時で、合計 2 回分の再起動時間が必要です。

ただし、以下に説明する回避手順を実行すれば、再起動の要求を抑止できます。

# **■ Windows 再起動回避手順**

PRIMEQUEST 3000 シリーズにあらかじめ Reserved SB を認識させておくことによって、再起動の要求を抑止できます。 以下の手順を、すべての Windows パーティションについて実行してください。この回避手順を行うと、SB 故障のため Reserved SB への切 替えが発生したときに、再起動が要求されなくなります。

- 1. Windows のインストールが完了したら、パーティションをシャットダウンします。
- 2. MMB Web-UI を使用して、パーティションから SB を 1 つ外します。SB が複数搭載されている場合は、どの SB でもかまいません。 詳しくは『PRIMEQUEST 3000 シリーズ導入マニュアル』(CA92344-1655)の「3.4.1 パーティションの構成設定 |の「■ SBお よび IOUE の切離し」を参照してください。
- 3. Reserved SB 用の SB を、パーティションに追加します。 詳しくは『PRIMEQUEST 3000 シリーズ導入マニュアル』(CA92344-1655) の「3.4.1 パーティションの構成設定」の「■ SB/IOUE の組込み」を参照してください。
- 4. パーティションの電源をオンし、Windows を起動します。
- 5. Administrator 権限でログインします。再起動を要求するメッセージが表示されたら、指示に従って再起動してください。
- 6. Windows が再起動したら、シャットダウンします。
- 7. MMB Web-UI を使用して、手順 3 で追加した Reserved SB 用の SB をパーティションから外します。
- 8. 手順 2 で外した SB を、パーティションに追加します。

### **■ VMware 留意事項**

VMware が動作しているパーティションで Reserved SB に切り替わる動作が発生した場合、切替え後の初回起動時に、ゲスト OS が起 動しないことがあります。

VMware が動作しているパーティションに Reserved SB を設定する際は、ゲスト OS の自動起動と BlueScreenTimeout の項目を設定 してください。 設定について詳しくは、VMware のマニュアルを参照してください。

# **■ 切替えルール**

以下に、Reserved SB の切替えルールを示します。

- 切替え元の SB 決定
	- ある SB が複数パーティションの Reserved SB として設定されており、複数のパーティションが同時に故障した場合には、番 号が小さいパーティションの SB を優先して切り替える (例 1)。
	- あるパーティション内の複数の SB が故障した場合は、SB 番号が小さい SB を優先して切り替える (例 2)。
- 切替え先の SB 決定
	- あるパーティションに複数の Reserved SB を設定した場合、どのパーティションにも属さない Reserved SB がある場合にはそ の中の SB番号が大きい Reserved SB を優先して切り替える(例3)。
	- あるパーティションに複数の Reserved SB を設定した場合、パーティションに組み込まれた Reserved SB しか存在しない場 合には、その中でパーティションの電源がオフ状態であるパーティションの、SB 番号が大きい Reserved SB を優先して切り 替える(例 4)。もし、パーティションの電源がすべてオン状態である場合は、SB 番号が大きい Reserved SB を優先して切 り替える(例 5)。

図 3.24 例 1-a.2 つのパーティションにそれぞれ 2 つの SB を Reserved SB として設定した例(同時に SB#0 と SB#1 が 故障した場合)

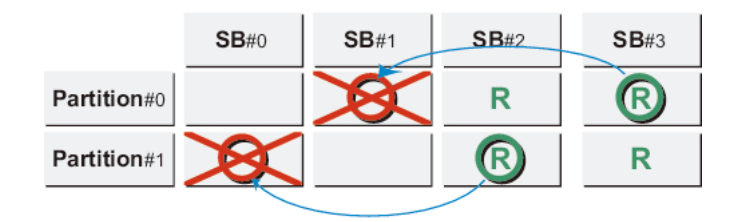

図 3.25 例 1-b.2 つのパーティションにそれぞれ 1 つの SB を Reserved SB として設定した例(同時に SB#0 と SB#2 が 故障した場合)

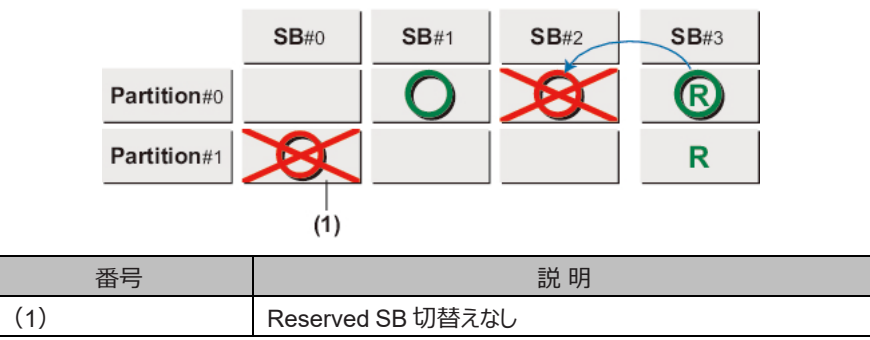

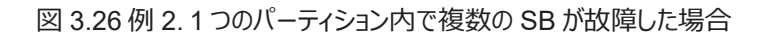

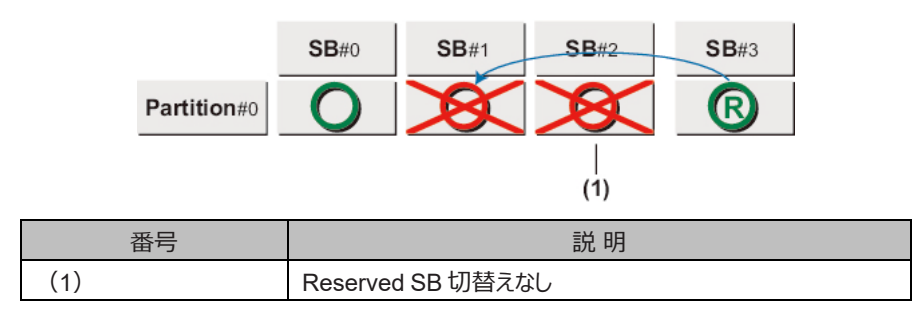

図 3.27 例 3. フリー状態の複数の SB(#2,#3)が Reserved SB として Partition#0 に設定されたときの例

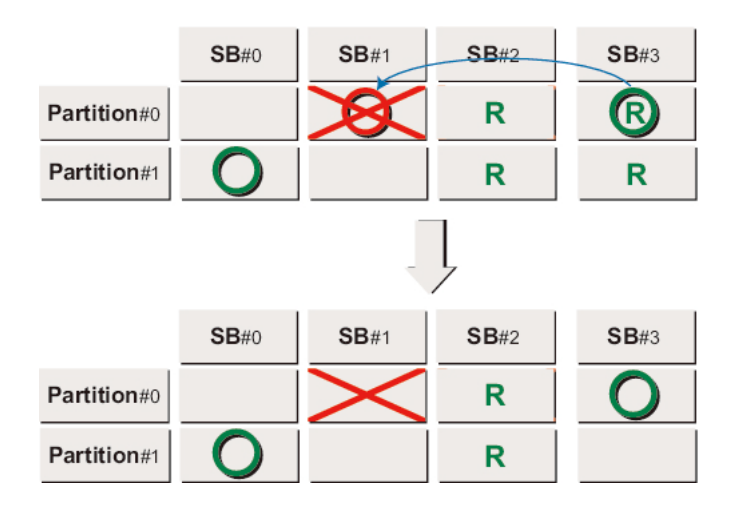

図 3.28 例 4. Partition#0 の Reserved SB(#1,#2,#3)がほかのパーティションに属しているときの例

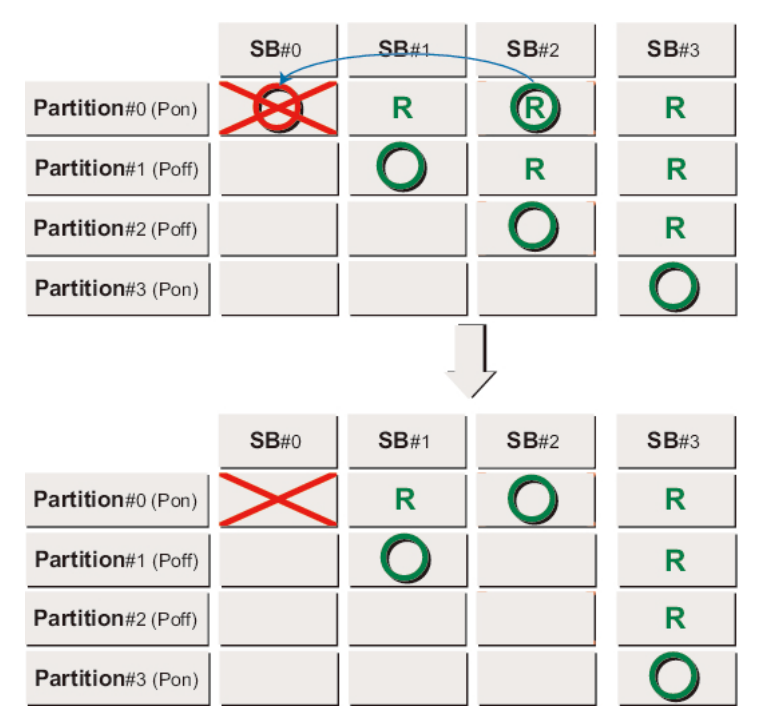

例 4 では、パーティションの電源がオフ状態の SB#1、SB#2 が使用できるので、SB 番号の大きい SB#2 が切替え先として選択されます。

図 3.29 例 5. Partition#0 の Reserved SB (#1,#2,#3) がほかの Partition に属しているときの例

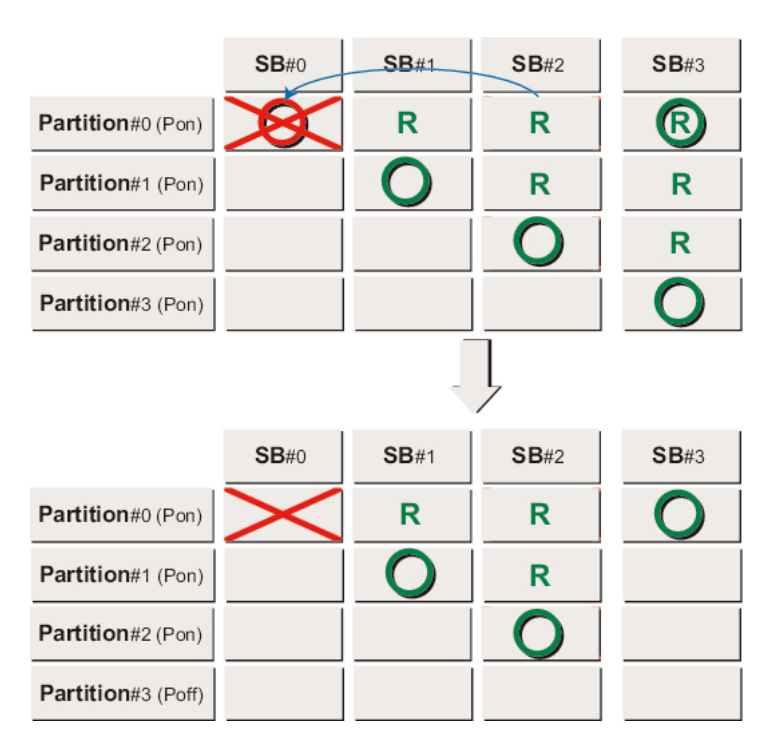

例 5 では、パーティションの電源がオフ状態である SB はないため、パーティションの電源がオン状態である SB#1、SB#2、SB#3 の中で SB 番号の大きい SB#3 が切替え先として選択されます。

次に、Reserved SB に切り替わるときの Home SB の扱いについて説明します。

Home SB を Reserved SB に切り替える場合、Reserved SB を含めて最も小さい番号の SB を Home SB にします(例 6)。 Home SB 以外を縮退する場合、Home SB の変更はしません(例 7)。

図 3.30 例 6.Reserved SB が SB#0 に設定されていたときの例(Home SB が故障した場合)

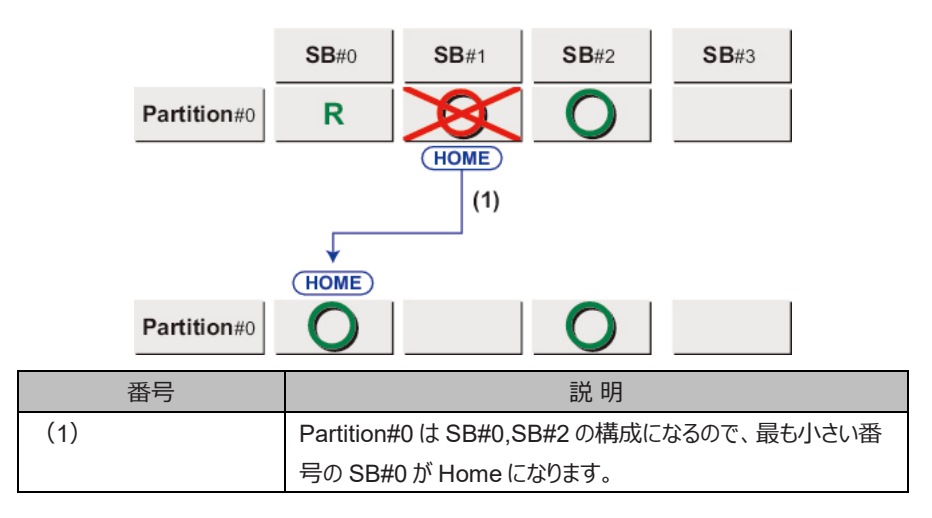

図 3.31 例 7.Reserved SB が SB#0 に設定されていたときの例(Home SB 以外が故障した場合)

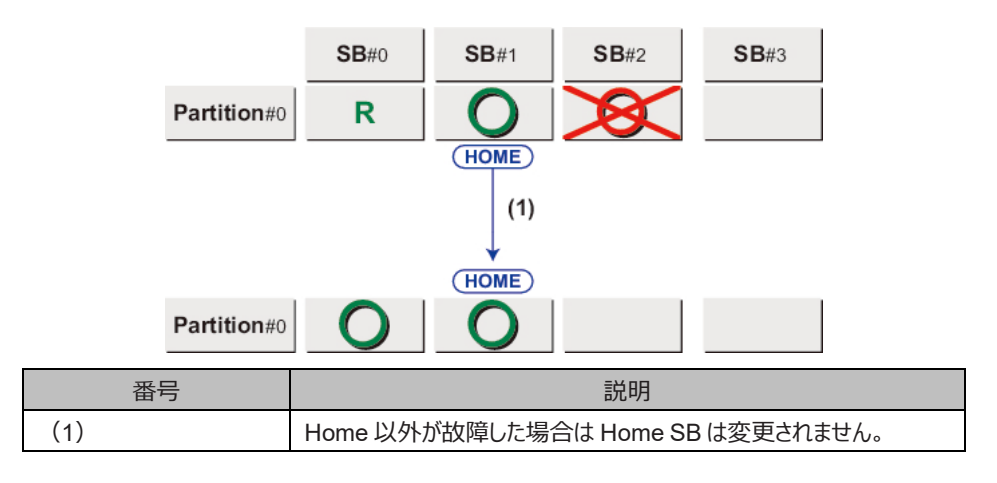

次に、パーティションに Memory Scale-up Board が含まれる場合の切替ルールについて説明します。

Memory Scale-up Board を含むパーティションにおいても、SB は Reserved SB 切り替え可能です。その際の SB の切替ルールは、 Memory Scale-up Board を含まない場合と同じです。Memory Scale-up Board が故障した場合は、Reserved SB 切り替えされませ ん。(例 8-a、例 8-b)

- 例 8-a は、Memory Scale-up Board (SB#1)を含むパーティションに Reserved SB (SB#3)を設定しているときに、SB (SB#0) が故障した場合の例です。当該 SB (SB#0)が Reserved SB (SB#3)に切り替わります。
- 例 8-b は、Memory Scale-up Board (SB#1)を含むパーティションに Reserved SB (SB#3)を設定していると きに、Memory Scale-up Board (SB#1)が故障した場合の例です。Memory Scale-up Board は Reserved SB には切り替わらないため、当 該 Memory Scale-up Board が縮退されます。

図 3.32 例 8-a. Memory Scale-up Board を含むパーティションにおいて、Reserved SB が設定された ときの例 (SB が故 障した場合)

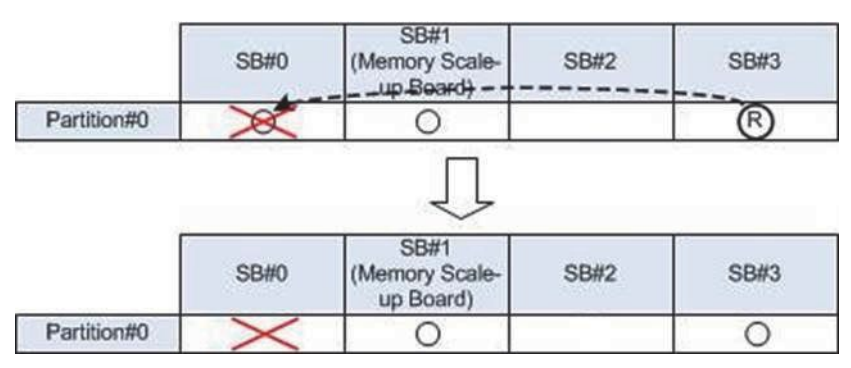

図 3.33 例 8-b. Memory Scale-up Board を含むパーティションにおいて、Reserved SB が設定された ときの例 (Memory Scale-up Board が故障した場合)

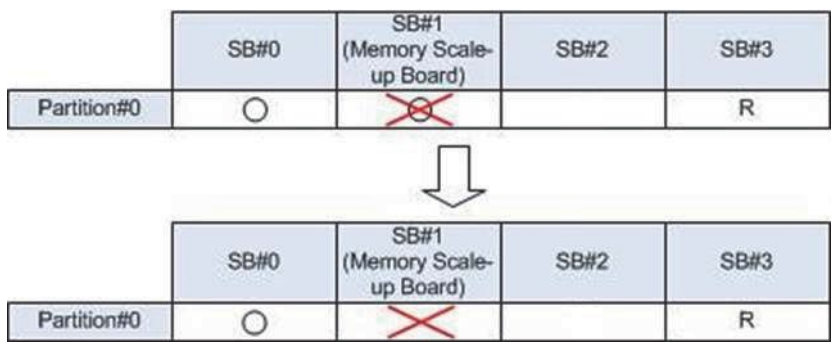

# **■ 切替えポリシー**

Reserved SB の切替え契機を以下に示します。

なお、Reserved SB に切り替えるタイミングは、パーティション起動時です。ここに記述しているのは、パーティション起動時に Reserved SB に切り替える条件(契機)です。

- SB 縮退
- DIMM 縮退 (1枚の DIMM 縮退でも)
- Memory Mirror 崩れ検出時
- UPI Lane 縮退検出時
- SB 上の PCI Express Lane/Speed 縮退検出時
- CPU コア縮退検出時
- CPU CE の閾値超過検出時
- DIMM CE の閾値超過検出時

### **備考**

- Reserved SB 機能を使用する場合は、[ASR Control] 画面で[Number of Restart Tries] を 1 以上に設定してください。[ASR Control] 画面について詳しくは「[9.4](#page-370-0) [パーティションの自動再起動」](#page-370-0)を参照してください。
- [ASR Control]画面で[Number of Restart Tries]を 1 以上に設定している場合は、パーティションの最初の自動再起動時に Reserved SB へ切り替わります。

### **■ Active Reserved SB の切替え処理**

以下に、Active Reserved SB (\*1) の切替え処理について説明します。

\*1: あるパーティションに組み込まれていて、かつ、ほかのパーティションの Reserved SB としても設定されている SB。

- Reserved SB が含まれるパーティションが電源オフ状態の場合は、当該 SB を切り離します。
- Reserved SB が含まれるパーティションが電源オン状態の場合は、当該パーティションに対してファームウェアがパーティションの OS シャットダウンを指示します。ファームウェアがパーティションに OS シャットダウンを指示したあと、強制シャットダウン時間経過後にパー ティションの OS がシャットダウンされていない場合には、強制的にパーティションの電源をオフして当該 SB を切り離します。強制シ ャットダウン時間は、MMB Web-UI から 0~99 分で設定できます。
- SB が複数のパーティションに Reserved SB として設定されている場合、Reserved SB として切り離されたあとは、ほかのパーティ ションに対する Reserved SB 設定は自動解除されます。

### **■ Reserved SB 機能の留意事項/制限事項**

Reserved SB 機能には、以下の制限があります。

- Home SB の USB ポートまたは VGA ポートに I/O 機器を接続していた場合、Home SB が Reserved SB に切り替わったとき、 接続していた I/O 機器を手作業で接続し直します。
- Reserved SB 切替え時には必ず再起動されます。
- Reserved SB を設定する際は、パーティションの優先順位を考慮した上で設定します。相互・ループは絶対に設定しないでくださ い。
- Reserved SB 切替え後にメモリ容量が減少する場合、その分の性能ダウンが許容範囲であることを確認します。
- 他パーティションで使用中である Reserved SB へ切り替えるためのシャットダウン待ち時間は MMB Web-UI で設定した値(0  $\sim$  99 分)で、初期値は 10 分。また、シャットダウン待ち時間の設定はシステム (筐体内)で 1つ。指定した時間より早くシャッ トダウンが完了した場合には、すぐに切替えを開始します。切替え時間が許容できる場合にだけ設定します。
- Trusted Platform Module (TPM) 機能を使用する場合は、Reserved SB 機能を使用できません。
- SB 上の M.2 または UFD をブートディスクあるいはデータディスクとして使用しているパーティションに対して、Reserved SB を設定 しないでください。

# **■ Home SB の切替え方法**

Home SB 故障時に、Reserved SB に切り替える場合の各種設定情報の引き継ぎ方法を以下に示します。

### **注意**

ボリュームライセンスまたはパッケージ製品をお使いの場合や、enable kit と同時に購入された SB を使用されていない場合、Reserved SB に切り替わった後、ライセンス認証を求められることがあります。

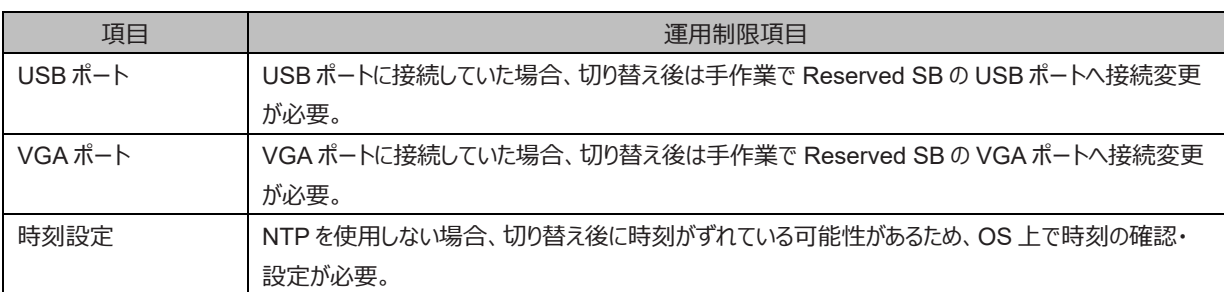

### 表 3.15 Reserved SB に切り替える場合の運用制限項目

#### **備考**

以下の場合は、Reserved SB に切り替わった後、ライセンス認証を求められることがあります。

- ボリュームライセンスまたはパッケージ製品を使用している場合
- enable kit と同時に購入した SB を使用していない場合

詳しくは「[3.4](#page-158-0) [コンポーネントの増設」](#page-158-0)の「■ SB と enable kit の組合わせによるライセンス認証」を参照してください。

# **3.2.5 Memory Operation Mode**

Memory Operation Mode は、MMB Web-UI から物理パーティションごとに設定できます。 Memory Operation Mode として以下の 4 つのモードをサポートします。

- Normal Mode
- Full Mirror Mode
- Address Range Mirror Mode
- Spare Mode

Normal Mode および Address Range Mirror Mode では、さらに Lockstep の有効/無効を MMB Web-UI から設定できます。 初期値は Normal Mode (Lockstep Enable)です。 各モードの概要を以下に示します。

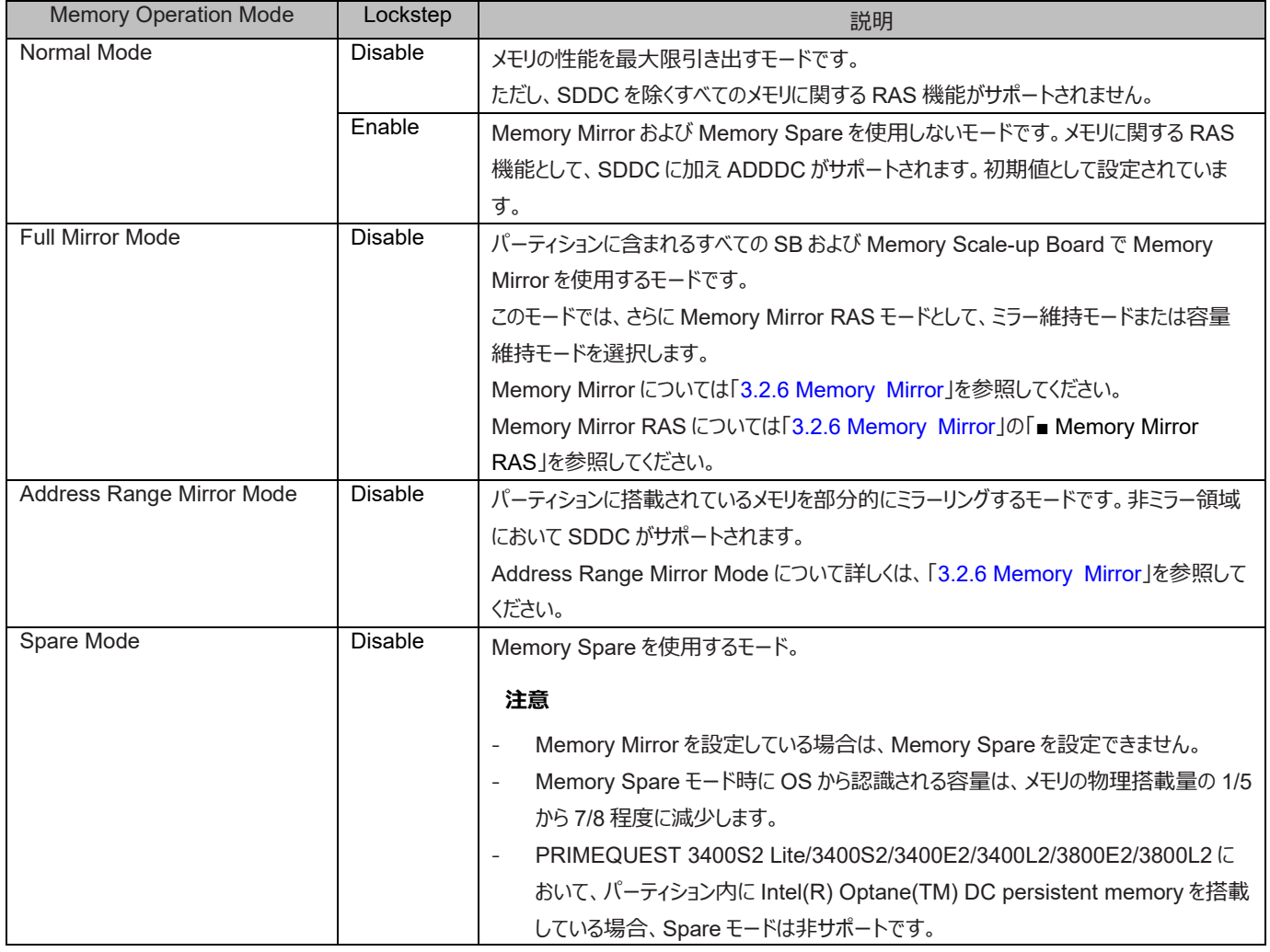

### 表 3.16 Memory Operation Mode の概要

### **注意**

DIMM の搭載数が最小であり、かつ、構成とメモリオペレーションモードが以下の場合に、DIMM 故障後にパーティションが再起動できません。

- パーティションを 1SB で構成していて、メモリオペレーションモードを、Normal& Lockstep Enabled、Full Mirror、Address Range Mirror、Spare モードに設定している場合。
- Memory Scale-up Board を含むパーティションを構成していてパーティションに含まれる SB 数が 1 で、 メモリオペレーションモードを Normal& Lockstep Enabled、Full Mirror、Address Range Mirror、Spare モードに設定してい る場合。

# <span id="page-143-0"></span>**3.2.6 Memory Mirror**

PRIMEQUEST 3000 シリーズでは、Full Mirror Mode および Address Range Mirror Mode をサポートします。Full Mirror/ Address Range Mirror は、MMB Web-UI から選択できます。

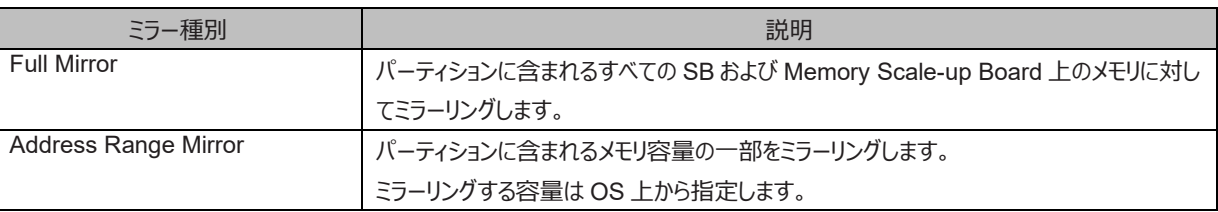

### 表 3.17 Memory Mirror Mode

### **注意**

パーティションを 1 SB で構成時には、Reserved SB 用の SB の DIMM 構成によって、Reserved SB 前後でミラーリングが解除される場 合があります。詳細は「[3.2.4 Reserved](#page-132-0) SB」の「■ Reserved SB の設定ルール」を参照してください。

### **■ Memory Mirror 条件**

「G.2.1 DIMM [搭載パターン」](#page-451-0)に沿って DIMM を搭載してください。

### **■ Memory Mirror 動作**

Memory Mirror は同一 SB および Memory Scale-up Board 上のメモリをミラーリングします。異なる SB および Memory Scale-up Board 間のメモリはミラーリングしません。

### **注意**

- PRIMEQUEST 3400S2 Lite/3400S2/3400E2/3400L2/3800E2/3800L2 において、パーティション内に Intel(R) Optane(TM) DC persistent memory を搭載していて Memory モードおよび Mixed モードで使用している場合、Memory Mirror は動作しません。
- PRIMEQUEST 3400S2 Lite/3400S2/3400E2/3400L2/3800E2/3800L2 において、パーティション内に Intel(R) Optane(TM) DC persistent memory を搭載していて Application direct モードで使用している場合、DDR4 DIMM のメモリ領域のみミラーリングさ れます。

### **■ Address Range Mirror 動作**

Address Range Mirror を有効にすると、パーティション内のメモリを部分的にミラーリングします。MMB Web-UI 上で有効化し、OS 上から メモリ容量の割合を設定することで、当該パーティションに対して有効になります。

OS 上からの設定に関しては、「■ Red Hat Enterprise Linux/SUSE Linux Enterprise Server での利用について」を参照してください。

# **■ ミラーリングできる最大値**

パーティション内の全搭載メモリ容量の半分

### **■ Extended Partitioning 有効時の Address Range Mirror 動作**

Extended Partitioning 有効時は、Extended Partitioning ファームウェアが使用するメモリ領域のみミラーリングし、OS が使用するメ モリ領域はミラーリングしません。

### **■ Address Range Mirror 状態で DIMM に異常が発生した場合の動作**

- DIMM 故障後のパーティションは、故障前に OS 上から指定したミラーリングするメモリ容量、または、メモリ容量の割合で、残りの
正常な DIMM をミラーリングして起動します。

#### ■ **Red Hat Enterprise Linux/SUSE Linux Enterprise Server での利用について**

Red Hat Enterprise Linux/SUSE Linux Enterprise Server の場合に、Address Range Mirror を利用する方法について説明し ます。BIOS メニューにおいてミラーリングするメモリ容量の指定を"OS Request"に指定する必要があります。

#### **■ ミラーリングする割合**

「■ 設定手順」の<ミラーリングする割合>には、%単位で設定します。設定可能な値の最小値を以下に示します。(\*1) (\*1) 下記計算では、1GB = 1024 x 1024 x 1024B で計算してください。

- 最小値

以下の 2 つの条件を満たす必要があります。

- 1. ミラーリングするメモリ容量が、16GB 以上
	- 例)1SB で搭載メモリが 128GB の場合:16GB + 2×3GB = 19GB ミラーするよう 15%を指定します。 2SB で 256GB の場合:16GB + 4×3GB = 28GB ミラーするよう 11%を指定します。
- 2. ミラーリングする割合が、3%以上
	- 例) 4SB で搭載メモリが 1TB の場合:

1TB の 3%は 30GB、30GB + 8×3GB = 54GB ミラーするよう 6%を指定します。+

4SB で搭載メモリが 2TB の場合:

2TB の 3%は 60GB、60GB + 8×3GB = 84GB ミラーするよう 5%を指定します。

**備考**

ミラーするパーセントの計算において、小数点以下は切り上げてください。

#### **■ 設定手順**

- 1. 対象のパーティションを停止します。
- 2. MMB Web-UI の Partition->[対象の Partition]->Mode 画面から、Memory Operation を選択し、Address Range Mirror Mode に変更します。
- 3. 対象のパーティションを起動します。
- 4. 以下のコマンドを実行します。

# efibootmgr -m t -M <ミラーリングする割合>

ミラーリングする割合は、「■ ミラーリングする割合」を参照してください。

5. 対象のパーティションを再起動します。

#### # systemctl reboot

6. /var/log/message に以下のメッセージが出力されていることを確認します。

efi: Memory: XXXM/YYYM mirrored memory

XXX, YYY には数字が入ります。

- 7. /etc/default/grub を以下のように修正します。
- RHEL7 の場合

GRUB CMDLINE LINUX の行に"kernelcore=mirror numa\_zonelist\_order=zone"を追加します。

- RHEL8/ RHEL9 の場合

GRUB\_CMDLINE\_LINUX の行に"kernelcore=mirror"を追加します。

- 8. 以下のコマンドを実行します。
	- RHEL7/ RHEL8 の場合

# grub2-mkconfig -o /boot/efi/EFI/redhat/grub.cfg

- RHEL9 の場合

RHEL9.2 以前

# grub2-mkconfig -o /boot/grub2/grub.cfg

**RHFL93以降** 

# grub2-mkconfig -o /boot/grub2/grub.cfg --update-bls-cmdline

- SUSE Linux Enterprise Server の場合

# grub2-mkconfig -o /boot/grub2/grub.cfg

9. 対象のパーティションを再起動します。

# systemctl reboot

### **■ 注意事項**

- 指定したミラー容量よりも、CPU 搭載数×3GB 最大で小さくなる可能性があります。ミラーしたい容量+CPU 数×3GB ミラーする ように、ミラー容量またはパーセントを指定してください。ミラーしたい容量+CPU 数×3GB がパーティションに搭載している全メモリ容 量の半分以上になる場合は、パーティションに搭載している全メモリ容量の半分または 50%を指定してください。
- Address Range Mirror Mode を使用する際は、OS を UEFI ブートします。OS を Legacy ブートした場合、OS は Address Range Mirror Mode を認識しないため、使用できません。
- Address Range Mirror Mode には、Memory Mirror RAS の設定はありません。
- ミラーリング可能なメモリ容量を超えた値を OS 上から指定した場合は、パーティションはメモリミラーリングされない状態で起動しま す。
- SB の増減設、メモリの増減設を行った場合、OS からのミラーリング容量の設定値は増減設前と同じままです。 SB の減設、メモリの減設を行う場合は、Address Range Mirror のメモリ容量の設定がミラーリングできる最大値を超えていない か確認します。
- Dynamic Reconfiguration を有効にしている場合は、Address Range Mirror は使用できません。
- Extended Partitioning を有効にしている場合、OS からのミラーリングするメモリ容量の設定は反映されません。
- PRIMEQUEST 3400S2 Lite/3400S2/3400E2/3400L2/3800E2/3800L2 において、 パーティション内に Intel(R) Optane(TM) DC persistent memory を搭載していて Memory モードおよび Mixed モードで使用している場合、Memory Mirror は動作しません。
- PRIMEQUEST 3400S2 Lite/3400S2/3400E2/3400L2/3800E2/3800L2 において、 パーティション内に Intel(R) Optane(TM) DC persistent memory を搭載していて Application direct モードで使用している場合、DDR4 DIMM のメモリ 領域のみミラーリングされます。

### **■ Red Hat Enterprise Linux/ SUSE Linux Enterprise Server での注意事項**

- ミラーリングする割合が最小値を下回ると、OS の起動に失敗する可能性があります。
- カーネルが使用するメモリは、ミラーリングしたメモリの範囲のみになります。
- システムの運用によっては、カーネルが使用できるメモリが不足し、システムが正常に動作しない可能性があります。その場合は、ミラ ーリングするメモリ容量を増やします。

### **■ Memory Mirror RAS**

Memory Mirror 状態で DIMM に異常が発生した場合の動作について説明します。 MMB Web-UI から Memory Mirror 使用時の Memory 動作を選択します。

ミラー維持モード (初期値)

パーティションの再起動時には、故障した DIMM を含むメモリミラーグループの 6 枚の DIMM (DIMM#NNM の NN が同じ番号の DIMM) は組み込みません。その他の正常な DIMM は、 Memory Mirror を維持します。故障した DIMM の領域が縮退するた め、OS から見えるメモリ容量が減少します。

### - メモリ容量維持モード

パーティション再起動後には、故障した DIMM を含むメモリミラーグループの 6 枚の DIMM (DIMM#NNM の NN が同じ番号の DIMM) は組み込みません。残りの正常な DIMM でメモリ容量が同じになるようにミラーリングを行います。パーティションの再起動 前後でメモリ容量を減少させません。

<span id="page-146-0"></span>メモリミラーグループについて詳しくは「表 3.18 [メモリミラーグループ」](#page-146-0)を参照してください。

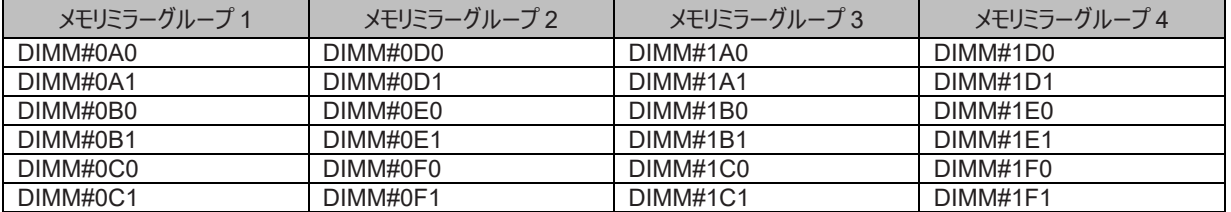

#### 表 3.18 メモリミラーグループ

以下にパーティション再起動前後のメモリの組込み状態について示します。

図 3.34 メモリ異常発生時の状態(ミラー維持モード)

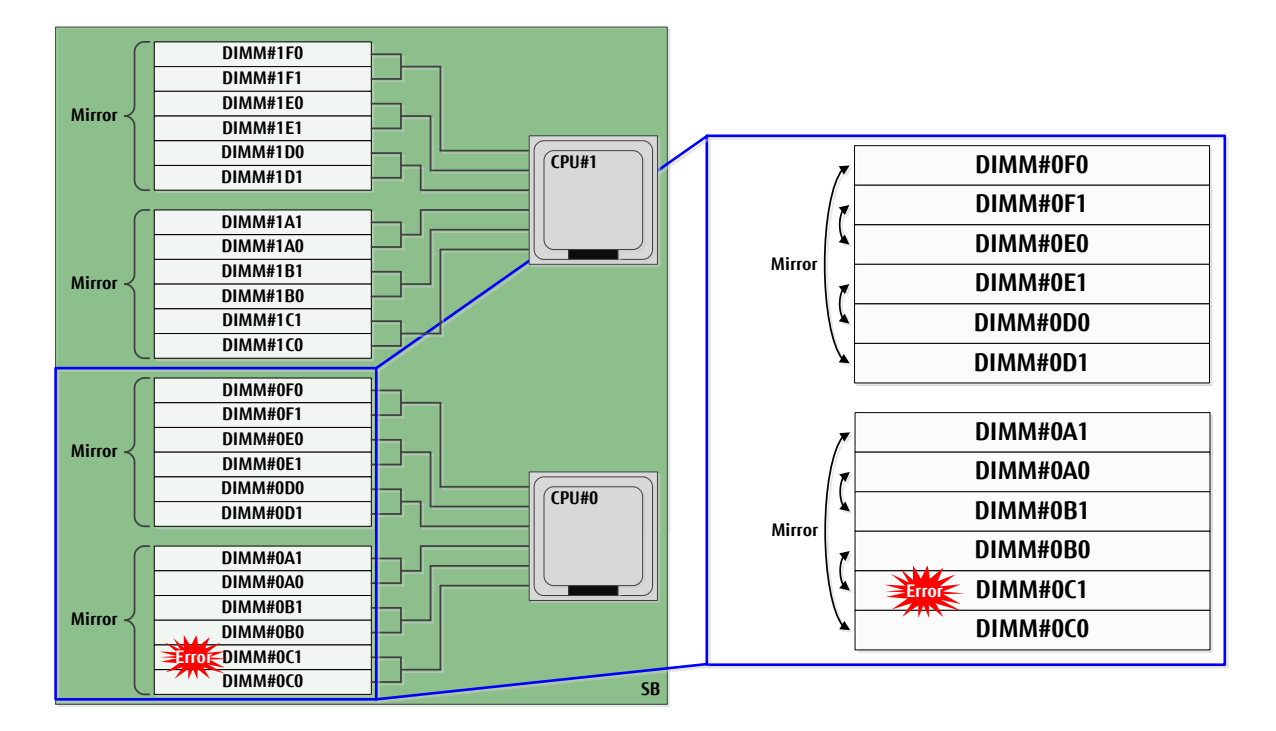

図 3.35 メモリ異常発生後に再起動した後の状態 (ミラー維持モード)

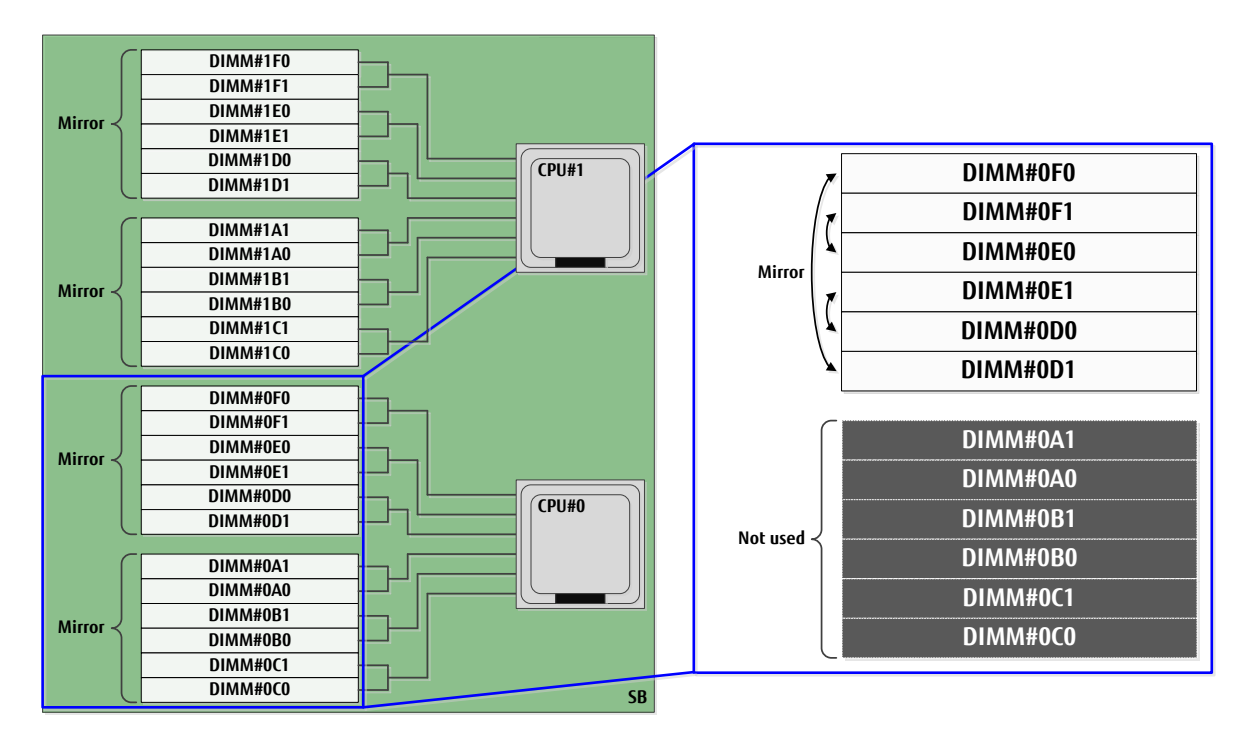

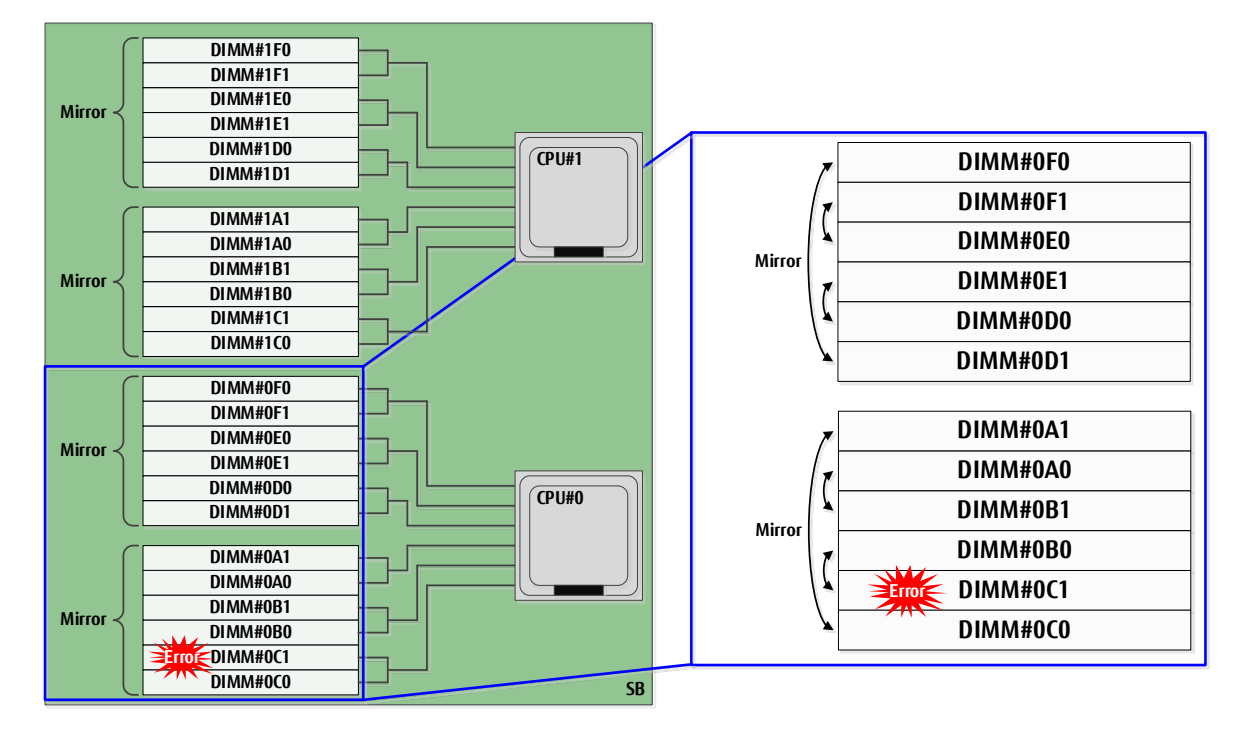

図 3.36 メモリ異常発生時の状態(メモリ容量維持モード)

図 3.37 メモリ異常発生後に再起動した後の状態(メモリ容量維持モード)

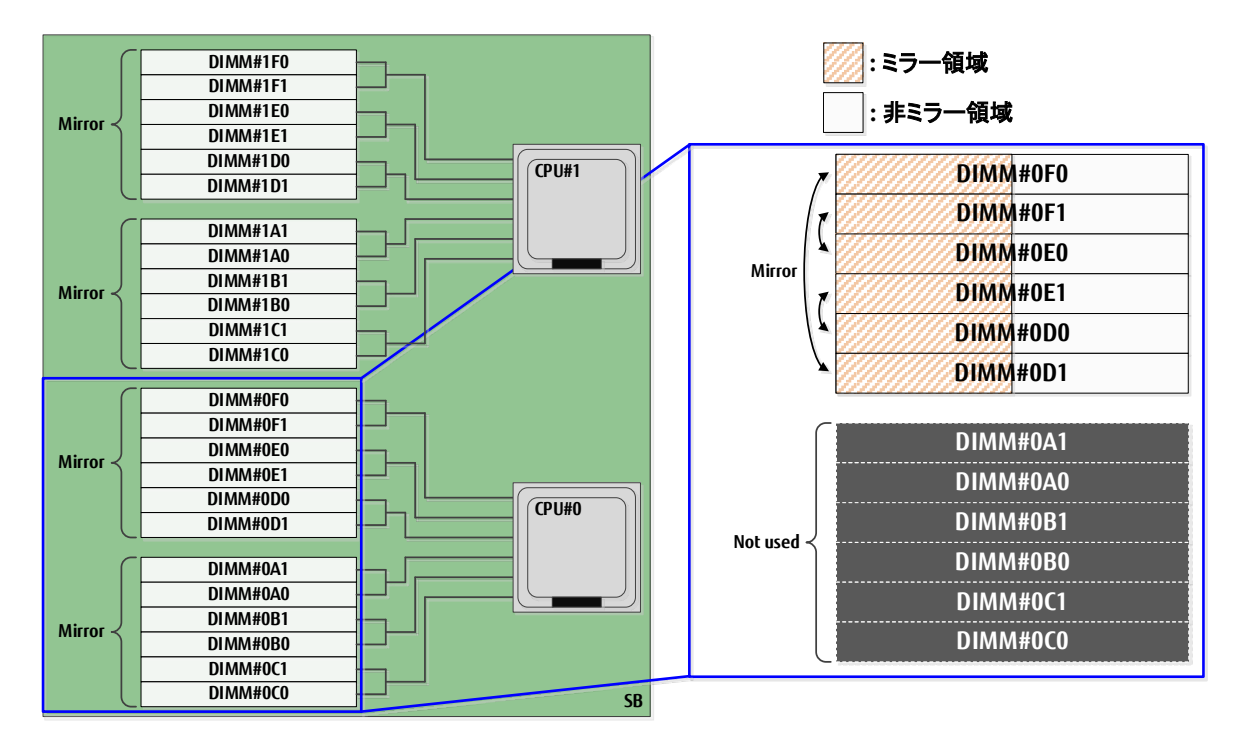

以下に、メモリのミラー状態と故障 DIMM の組合せにおいて、リブート後のメモリ容量の変化を示します。

| Mirror RAS Mode    | リブート後のメモリ容量    |  |  |
|--------------------|----------------|--|--|
| Mirror Keep Mode   | 減少(*1)         |  |  |
| Capacity Keep Mode | 減少なし (*1) (*2) |  |  |

表 3.19 メモリのミラー状態と故障 DIMM の組合せ

\*1: Reserved SB が設定されている場合には、リブート後に Reserved SB に切り替わります。

\*2: 再起動後に OS 上から見えるメモリ容量が増えることがあります。

### **注意**

PRIMEQUEST 3400S2 Lite/3400S2/3400E2/3400L2/3800E2/3800L2 において、パーティション内に Intel(R) Optane(TM) DC persistent memory を搭載していて Application direct モードで使用している場合、DDR4 DIMM のメモリ領域は、Memory Mirror RAS 非サポートです。

### **3.2.7 ハードウェア RAID**

PRIMEQUEST 3000 シリーズではハードウェア RAID をサポートします。

ハードウェア RAID とは、SAS アレイコントローラカードを用いて実現する RAID 機能のことです。SAS アレイコントローラカードは、専用の RAID コントローラーチップおよびファームウェアを持ち、単体でアレイの制御 (異常 HDD の切離し、組込み、LED 制御) が可能な PCI Express カードです。

DU\_SAS, DU\_M 上の SAS HDD/SSD でサポートする RAID レベルは、RAID0、RAID1、RAID5、RAID6、RAID1E、RAID10 で す。

ハードウェア RAID の設定については、『ServerView RAID Management User Manual』を参照してください。

ハードウェア RAID 構成の SAS HDD/SSD 交換については、「[6.3](#page-317-0) [活性交換できない場合の故障](#page-317-0) HDD/SSD/PCIe SSD SFF の交換」 を参照してください。

### **注意**

- 同一パーティション内において、RAID 0 を除くハード RAID で構成された論理ボリュームを Software RAID(GDS)で使用できま せん。
- ハードウェア RAID を使用する場合、電源故障の発生時にもお客様のデータを保護するために、次の 2 つのどちらかの条件を考 慮します。
	- FBU を搭載すること。
	- 冗長電源機構や二系統受電機構、あるいは UPS により、AC 電源の安定性が確保されていること。

### **3.2.8 ServerView RAID**

ServerView RAID の詳細については『ServerView RAID Management User Manual』を参照してください。

### **3.2.9 クラスタ構成**

筐体間クラスタでは、PRIMEQUEST 3000 シリーズ間のクラスタのみをサポートします。異機種間のクラスタはサポートしません。

# **3.3 コンポーネントの交換**

交換対象のコンポーネントは、交換ボードおよび OPL の LED 表示で確認できます。 LED について詳しくは「付録 F LED による状態の確認 を参照してください。

### **3.3.1 交換可能なコンポーネント**

交換可能なコンポーネントの一覧とその条件を以下に示します。

表 3.20 交換可能なコンポーネントの一覧

| コンポーネント名称                |                     | AC電源オフ状態 | AC電源オン状態     | AC電源オン状態      | AC電源オン状態      |
|--------------------------|---------------------|----------|--------------|---------------|---------------|
|                          |                     | (装置停止)   | 全パーティションオフ状態 | 対象パーティションオフ状態 | 対象パーティションオン状態 |
|                          |                     |          | (活電保守)       | (活電保守)        | (活性保守)        |
| PSU_P/PSU_T              |                     | 交換可      | 交換可 (*2)     | 交換可 (*1)      | 交換可 (*1)      |
| <b>FANU</b>              |                     | 交換可      | 交換可          | 交換可           | 交換可           |
| SB                       |                     | 交換可      | 交換可          | 交換可           | 交換可 (*6)      |
| CPU                      |                     | 交換可      | 交換可          | 交換可           | 交換不可          |
|                          | DIMM/DCPMM (*8)     | 交換可      | 交換可          | 交換可           | 交換不可          |
|                          | BMMボード              | 交換可      | 交換可          | 交換可           | 交換不可          |
|                          | <b>TPM</b>          | 交換可      | 交換可          | 交換可           | 交換不可          |
|                          | M.2                 | 交換可      | 交換可          | 交換可           | 交換不可          |
|                          | USBフラッシュデバイス        | 交換可      | 交換可          | 交換可           | 交換不可          |
|                          | microSD_eLCM        | 交換可      | 交換可          | 交換可           | 交換不可          |
| DU_SAS                   |                     | 交換可      | 交換可          | 交換可           | 交換不可          |
|                          | SASアレイコントローラカード(*6) | 交換可      | 交換可          | 交換可           | 交換不可          |
|                          | <b>SAS HDD/SSD</b>  | 交換可      | 交換可          | 交換可           | 交換可 (*3)      |
|                          | <b>FBU</b>          | 交換可      | 交換可          | 交換可           | 交換不可          |
|                          | <b>DU_PCIEA</b>     | 交換可      | 交換可          | 交換可           | 交換不可          |
|                          | PCI Expressカード (*6) | 交換可      | 交換可          | 交換可           | 交換不可          |
|                          | PCIe SSD SFF        | 交換可      | 交換可          | 交換可           | 交換可 (*3)      |
| <b>IOUE</b>              |                     | 交換可      | 交換可          | 交換可           | 交換可 (*6)      |
|                          | PCI Expressカード (*6) | 交換可      | 交換可          | 交換可           | 交換不可          |
|                          | <b>PCNC</b>         | 交換可      | 交換可          | 交換可           | 交換不可          |
| MGMT_IFU_E               |                     | 交換可      | 交換可          | 交換可           | 交換可           |
| <b>OPUE</b>              |                     | 交換可      | 交換不可         | 交換不可          | 交換不可          |
|                          | <b>FBU</b>          | 交換可      | 交換可          | 交換可           | 交換不可          |
| <b>MPE</b>               |                     | 交換可      | 交換不可         | 交換不可          | 交換不可          |
| Memory Scale-up Board    |                     | 交換可      | 交換可          | 交換可           | 交換不可          |
|                          | <b>DIMM</b>         | 交換可      | 交換可          | 交換可           | 交換不可          |
|                          | BMMボード              | 交換可      | 交換可          | 交換可           | 交換不可          |
| Management Interfaceケーブル |                     | 交換可      | 交換可          | 交換可           | 交換可           |
| PCle Interfaceケーブル       |                     | 交換可      | 交換可          | 交換可           | 交換不可          |
| DU_M                     |                     | 交換可      | 交換可          | 交換可           | 交換不可          |
|                          | SASアレイコントローラカード(*6) | 交換可      | 交換可          | 交換可           | 交換不可          |
|                          | <b>SAS HDD/SSD</b>  | 交換可      | 交換可          | 交換可           | 交換可 (*3)      |
|                          | <b>FBU</b>          | 交換可      | 交換可          | 交換可           | 交換不可          |
|                          | DU_M_FAN            | 交換可      | 交換可          | 交換可           | 交換可           |
| <b>MMB</b>               |                     | 交換可      | 交換可 (*4)     | 交換可 (*4)      | 交換可 (*4)      |
| PSU_M                    |                     | 交換可      | 交換可 (*1)     | 交換可 (*1)      | 交換可 (*1)      |
| MGMT_IFU_M               |                     | 交換可      | 交換可          | 交換可           | 交換可           |
| PCI_IFU_M                |                     | 交換可      | 交換可          | 交換可           | 交換不可          |
| <b>MPM</b>               |                     | 交換可      | 交換不可         | 交換不可          | 交換不可          |
| PCleケーブル                 |                     | 交換可      | 交換可          | 交換可           | 交換不可          |
|                          | PCI Box             | 交換可      | 交換可          | 交換可           | 交換不可          |
|                          | IO_PSU              | 交換可      | 交換可          | 交換可 (*1)      | 交換可 (*1)      |

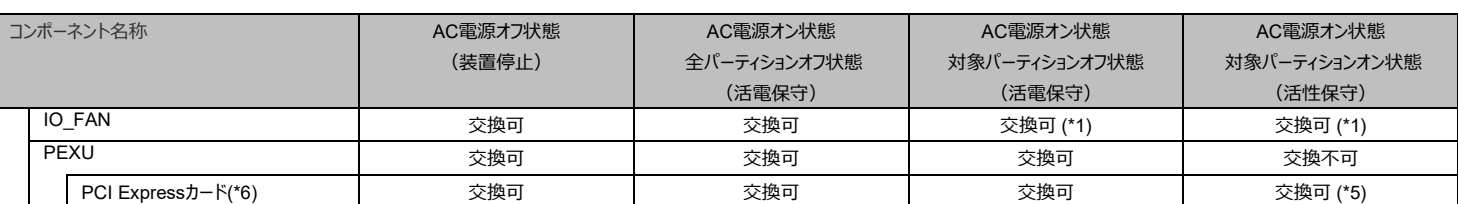

\*1: 冗長構成時だけ可能です。

\*2: 非冗長構成かつ PSU の搭載台数が 3 の場合のみ可能です。非冗長構成かつ PSU の搭載台数が 2 の場合は、装置停止が必要 です。

\*3: RAID により冗長化されている場合だけ可能です。

\*4: MMB 二重化構成時だけ可能です。

\*5: PCI ホットプラグ機能が必要です。

\*6: DR 機能が必要です。

\*7: SAS アレイコントローラカードを交換した場合、コントローラーの設定が初期値に戻ります。 初期値より設定を変更する場合は、必ずその設定を控えます。 故障などにより SAS アレイコントローラを交換した場合は、変更した設定を元に戻ります。 また、設定については別紙「SAS アレイコントローラの設定について」(CA97232-0152)も併せて参照してください。

\*8: DCPMM は、Intel(R) Optane(TM) DC persistent memory の略称です。

#### **備考**

保守作業時に ISO イメージから保守用のツールを起動する場合があります。

次の設定を工場出荷設定から以下のように変更している場合、UEFI の[Boot Override]メニューに、保守作業員がマウントした ISO イメ ージが表示されず、保守用のツールが起動できません。

- [Boot Maintenance Manager] -> [Legacy Boot Options Menu]の Set Legacy DVD/CDROM Order において、ATAPI CDROM DRIVE #N のいずれかに Fujitsu Virtual CDROM0 1.00 が割り当たっていない。(\*1)

(\*1)[CSM Configuration]において Launch CSM が disable の場合は表示されません。

ISO イメージを使用可能とするため、システム管理者に一時的に設定を変更していただき、装置の再起動が必要となるため保守作業時間 が通常より長くなります。

### **3.3.2 各コンポーネントの交換条件**

各コンポーネントの交換条件について、以下に説明します。

### **■ PSU\_P/ PSU\_T**

PSU 冗長構成時は、パーティション運用を継続したまま PSU 単体で交換できます。

PSU 冗長なし構成は、装置に搭載されている PSU 数によって交換条件が異なります。

- PSU が 3 台搭載されている場合、PSU は全パーティションを電源オフすることで交換できます。
- PSU が 2 台搭載されている場合、PSU は全パーティションを電源オフし装置を停止することで交換できます。

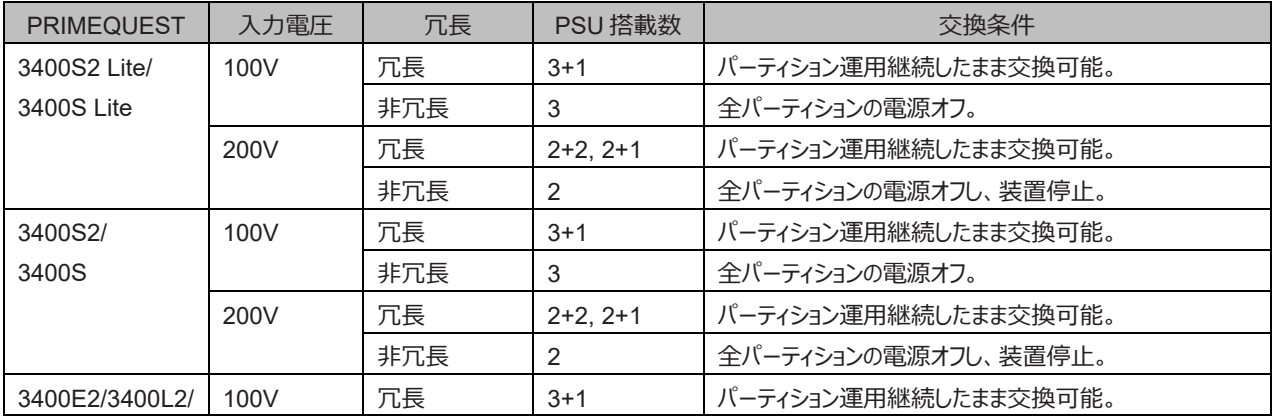

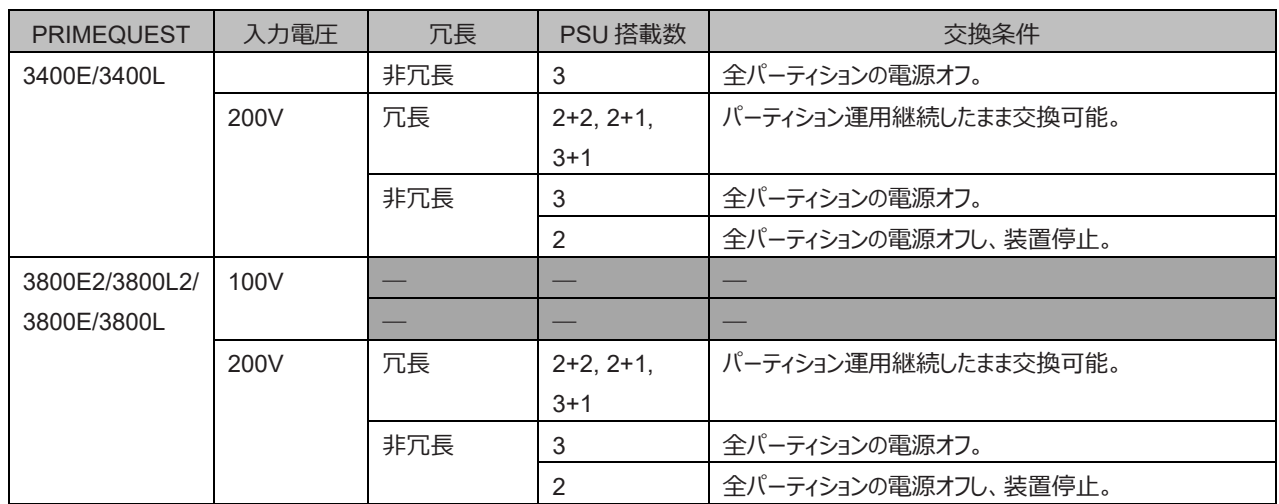

#### **備考**

PSU の構成に関して詳しくは、『PRIMEQUEST 3000 シリーズ製品概説』(CA92344-1653) の「4.5.1 PSU 構成」を参照してくださ い。

### **■ PSU\_M**

PSU\_M 冗長構成時は、システム運用を継続したまま PSU\_M 単体で交換できます。 冗長なし構成時は、PSU\_M 交換は全パーティションを電源オフし装置を停止することで交換できます。

### **■ FANU**

FAN は、システム運用を継続したまま FAN 単体で交換できます。

#### **備考**

FAN にエラーが発生した際に、FAN を取り外すとサーマルスロットリングが発生することがあります。サーマルスロットリング発生中は性能が低 下します。正常な FAN と交換すると性能は元に戻ります。詳しくは『PRIMEQUEST 3000 シリーズ制限・留意事項一覧』(CA92344- 1932) を参照してください。

#### **■ SB**

SB は、DR 機能(SB 活性削除および SB 活性増設)を使用すれば、SBを使用しているパーティションに電源がオンされていても交換で きます。DR 機能を使用しない場合は、SB を使用しているパーティションを電源オフすれば交換できます。

#### **備考**

SB に搭載される CPU/DIMM/BMM ボードは、SB を装置から取り外してから交換するため、SB と同じ条件で交換できます。 BMM ボード上の搭載物である、M.2, microSD\_eLCM は BMM ボードを SB に取り付けたまま単体で交換可能です。 BMM ボード上の搭載物である、TPM, UFD は BMM ボードを SB から取り外して単体で交換可能です。

#### **注意**

- Home SB 交換後は時刻がずれている可能性があるため、NTP を使用しない場合は OS 上で時刻を設定してください。
- Intel(R) Optane(TM) DC persistent memory を搭載する場合、Intel(R) Optane(TM) DC persistent memory のファーム ウェアおよび統合ファームウェアを常に最新に保つ必要があります。
- Intel(R) Optane(TM) DC persistent memory のファームウェアおよび統合ファームウェアが最新版でない場合、以下の注意点 があります。
	- Intel(R) Optane(TM) DC persistent memory を交換する際、Intel(R) Optane(TM) DC persistent memory のファー ムウェアおよび統合ファームウェアを最新版にアップデートします。ファームウェアのアップデート作業は最大4時間程度かかりま す。
	- 筐体内に複数のパーティションを構築している場合、すべてのパーティションを停止させる必要があります。
- Intel(R) Optane(TM) DC persistent memory を交換後、Memory mode, Appdirect mode における使用領域などの再設

#### 定が必要です。【お客様作業】

設定方法については、「Intel(R) Optane(TM) DC persistent memory (DCPMM) ユーザーズガイド」を参照してください。

- VMWare において Intel(R) Optane(TM) DC persistent memory 使用している場合、Intel(R) Optane(TM) DC persistent memory を交換後、EFI メニューで MWait for Memory Mode on 4/8 socket を Enable に設定してください。詳 しくは、『PRIMEQUEST 3000 シリーズ 運用管理ツールリファレンス(UEFI)』(CA92344-1658)の「2.2.3[CPU Configuration]メニュー」を参照してください。

### **■ Memory Scale-up Board**

Memory Scale-up Board は、Memory Scale-up Board を使用しているパーティションが電源オフ状態のときに、交換できます。

#### **備考**

Memory Scale-up Board に搭載される DIMM は、Memory Scale-up Board を装置から取り外してから交換するため、Memory Scale-up Board と同じ条件で交換できます。

### **■ IOUE**

IOUE は、DR 機能 (IOUE 活性削除および IOUE 活性増設) を使用すれば、IOUE を使用しているパーティションに電源がオンされてい ても交換できます。DR 機能を使用しない場合は、IOUE を使用しているパーティションの電源がオフされているときに交換できます。 PXE ブートの場合、IOUE 交換後は、ブートオーダの再設定が必要です。

再設定方法について詳しくは、『PRIMEQUEST 3000 シリーズ 運用管理ツールリファレンス(UEFI)』 (CA92344-1658) の「2.4.1[Boot Maintenance Manager]メニュー」を参照してください。

### **■ DU\_SAS/ DU\_PCIEA/ DU\_M**

DU は交換する DU を使用しているパーティションの電源がオフ状態のとき、交換できます。

#### **■ MMB**

MMB は、2 枚実装のときシステム運用を継続したまま活性交換できます。故障 MMB は基本的に Standby MMB に切り替わっているの で、そのまま故障 MMB(Standby MMB)を交換します。Active MMB を交換したい場合は、Standby MMB と切り替えてから保守交 換します。システム内の制御・監視に影響はありません。

### **3.3.3 活電保守時の交換の手順**

活電保守時の交換前、交換後の手順について説明します。

### **■ 交換前の手順**

『PRIMEQUEST 3000 シリーズ導入マニュアル』(CA92344-1655)の「7.1.2 パーティションの電源オフ」を参照し、パーティションを停止 させてください。

### **■ 交換後の手順**

『PRIMEQUEST 3000 シリーズ導入マニュアル』(CA92344-1655)の「7.1.1 パーティションの電源オン」を参照してください。

### **3.3.4 装置停止保守時の交換の手順**

装置停止保守時の交換前、交換後の手順について説明します。

### **■ 交換前の手順**

全パーティションを停止します

### **■ 交換後の手順**

必要なパーティションを起動します。

### **3.3.5 無停電電源装置(UPS)のバッテリーバックアップユニット交換**

ここでは、無停電電源装置 (UPS) のバッテリーバックアップユニットの交換手順について説明します。 UPS のバッテリーは定期交換部品で、OS 標準の監視機能により寿命監視を行います。OS 標準の監視機能の詳細については、以下の URL から「定期交換部品の交換予告/交換時期通知を行う方法」を参照してください。 <https://www.fujitsu.com/jp/products/computing/servers/primequest/products/3000/catalog/>

### **■ バッテリーの交換**

バッテリーを交換する際の、流れを説明します。

- 1. システムを全停止し担当保守員に引き継ぎます。 ※担当保守員が手順 2 の作業を行います。
- 2. UPS のバッテリーを交換します。
- 3. 担当保守員より作業を引き継ぎます。UPS のバッテリー寿命監視設定を行っているパーティションにおいて OS 標準の監視機能の設定 を行います。

### **3.3.6 PCI Express スロット搭載 SSD の交換**

ここでは、PCI Express スロット搭載 SSD の交換手順について説明します。

#### **注意**

- PCI Express スロット搭載 SSD は活性交換非対応です。パーティションを停止して交換してください。
- SSD 製品の保守部品については、ご購入時の搭載された部品の終息等により、代替品として同等の互換品を使用する場合が あり、ServerView RAID Manager または ServerView Agentless Service の旧版をお使いの場合、保守作業で交換後に SSD 寿命監視機能正しく動作しない場合があります。ServerView RAID Manager または ServerView Agentless Service は、常に最新版を適用いただきますようお願いします。適用作業につきましては、お客様作業となります。 最新版は、以下のダウンロードサイトにて提供しております。 <https://www.fujitsu.com/jp/products/computing/servers/primequest/download/>

### **■ RAID 構成時(Linux ソフトウェア RAID)**

1. 故障した PCI Express カードをオフラインにして、取り外します。

(例)# mdadm /dev/md0 --fail /dev/nvme

(例)# mdadm /dev/md0 --remove /dev/nvme

2. パーティションの電源をオフします。

パーティションの電源オフについて詳しくは『PRIMEQUEST 3000 シリーズ導入マニュアル』(CA92344-1655)の「7.1.2 パーティショ ンの電源オフ」を参照してください。

- 3. 故障した PCI Express カードを交換します。
- 4. パーティションの電源をオンします。 パーティションの電源オンについて詳しくは『PRIMEQUEST 3000 シリーズ導入マニュアル』(CA92344-1655)の「7.1.1 パーティショ ンの電源オン」を参照してください。
- 5. デバイスを追加します。

#### **備考**

デバイスを追加する操作により、リビルド動作が発生します。

(例)# mdadm /dev/md0 --add /dev/nvme

### **3.3.7 M.2 の交換**

ここでは、M.2 の交換手順について説明します。

#### **注意**

- M.2 は活性交換非対応です。パーティションを停止して交換してください。
	- M.2 の交換には、以下をインストールする必要があります。
		- RHEL、SLES、Windows Server の場合
			- ServerView RAID Manager
		- VMware の場合
			- ServerView RAID core provider

ServerView RAID Manager、ServerView RAID core provider は以下の Web サイトからダウンロードできます。 <https://www.fujitsu.com/jp/products/computing/servers/primequest/download/3000/>

### **■ 非 RAID 構成時(SATA Mode が AHCI)**

- 1. パーティションの電源をオフします。 パーティションの電源オフについて詳しくは『PRIMEQUEST 3000 シリーズ導入マニュアル』(CA92344-1655)の「7.1.2 パーティショ ンの電源オフ」を参照してください。
- 2. 故障した M.2 を交換します。
- 3. OS の再インストールやデータのリストアを行ってください。

BIOS 設定の SATA Mode が AHCI であることの確認方法は以下です。 UEFI メニューの[Configuration] -> [SATA Configuration] -> [SATA Mode]の設定が[AHCI]であることです。 詳しくは、『PRIMEQUEST 3000 シリーズ 運用管理ツールリファレンス(UEFI)』 (CA92344-1658) の「2.2.5 [SATA Configuration]メ

ニュー」を参照してください。

### **■ RAID 構成時(ハードウェア RAID)(SATA Mode が RAID)**

- 1. パーティションの電源をオフします。 パーティションの電源オフについて詳しくは『PRIMEQUEST 3000 シリーズ導入マニュアル』(CA92344-1655)の「7.1.2 パーティショ ンの電源オフ」を参照してください。
- 2. 故障した M.2 を交換します。
- 3. M.2 のリビルドを行います。 M.2 のリビルドの方法に関しては、『Embedded MegaRAID ユーザーズガイド』を参照してください。

BIOS 設定の SATA Mode が RAID であることの確認方法は以下です。 UEFI メニューの[Configuration] -> [SATA Configuration] -> [SATA Mode]の設定が[RAID]であることです。 詳しくは、『PRIMEQUEST 3000 シリーズ 運用管理ツールリファレンス(UEFI)』 (CA92344-1658) の「2.2.5 [SATA Configuration]メ ニュー |を参照してください。

### **■ RAID 構成時(Linux ソフトウェア RAID)**

- 1. 故障した M.2 をオフラインにして、取り外します。
	- (例)# mdadm /dev/md0 --fail /dev/sda
	- (例)# mdadm /dev/md0 --remove /dev/sda
- 2. パーティションの電源をオフします。

パーティションの電源オフについて詳しくは『PRIMEQUEST 3000 シリーズ導入マニュアル』(CA92344-1655)の「7.1.2 パーティショ ンの電源オフ」を参照してください。

- 3. 故障した M.2 を交換します。
- 4. パーティションの電源をオンします。 パーティションの電源オンについて詳しくは『PRIMEQUEST 3000 シリーズ導入マニュアル』(CA92344-1655)の「7.1.1 パーティショ ンの電源オン」を参照してください。
- 5. デバイスを追加します。

#### **備考**

デバイスを追加する操作により、リビルド動作が発生します。

(例)# mdadm /dev/md0 --add /dev/sda

### **3.3.8 UFD の交換**

ここでは、UFD の交換手順について説明します。

#### **注意**

UFD は活性交換非対応です。パーティションを停止して交換してください。

- 1. パーティションの電源をオフします。 パーティションの電源オフについて詳しくは『PRIMEQUEST 3000 シリーズ導入マニュアル』 (CA92344-1655) の「7.1.2 パーティション の電源オフ」を参照してください。
- 2. 故障した UFD 本体、または UFD に搭載された故障した microSD カードを交換します。【担当保守員作業】
- 3. パーティションの電源をオンします。 パーティションの電源オンについて詳しくは『PRIMEQUEST 3000 シリーズ導入マニュアル』(CA92344-1655)の「7.1.1 パーティショ ンの電源オン」を参照してください。
- 4. UFD のリビルド完了を確認します。 UFD に搭載された microSD カードを交換した場合、パーティションの電源をオンすると、UFD にリビルド動作が自動的に行われます。 MMB Web-UI の[System]-[SB]-[SB#x]画面の[UFD Physical Drives]において、microSD カードの Slot#1 および Slot#2 の [Status]が「Operational」になっていることを確認します。 [SB#x]画面に関して詳しくは、『PRIMEQUEST 3000 シリーズ運用管理ツールリファレンス(MMB)』 (CA92344-1657) の「2.3.13 [SB]メニュー」を参照してください。

### **3.3.9 microSD\_eLCM の交換**

ここでは、microSD\_eLCM の交換手順について説明します。

### **注意**

microSD\_eLCM は活性交換非対応です。パーティションを停止して交換してください。

1. パーティションの電源をオフします。

パーティションの電源オフについて詳しくは『PRIMEQUEST 3000 シリーズ導入マニュアル』(CA92344-1655)の「7.1.2 パーティション の電源オフ」を参照してください。

2. 故障した microSD\_eLCM を交換します。【担当保守員作業】

- 3. パーティションの電源をオンします。 パーティションの電源オンについて詳しくは『PRIMEQUEST 3000 シリーズ導入マニュアル』(CA92344-1655)の「7.1.1 パーティショ ンの電源オン」を参照してください。
- 4. eLCM のイメージ管理機能で、ISO イメージファイルを microSD\_eLCM に格納して使用していた場合、 交換した microSD\_eLCM の方に再度 ISO イメージファイルを格納し直してください。

### **3.3.10 OmniPath カードの交換**

ここでは、OmniPath カードの交換手順について説明します。

### **注意**

OmniPath カードは活性交換非対応です。パーティションを停止して交換してください。

- 1. HPC システム上の管理ツール(サブネットマネージャー)で 、故障した OmniPath カードが搭載されたノード(筐体)まで特定します。
- 2. 特定されたノード(筐体)に搭載された OmniPath カードの中で、LED が消灯している OmniPath カードを確認することにより、リンクダウ ンしている故障 OmniPath カードを特定します。【担当保守員作業】
- 3. パーティションの電源をオフします。 パーティションの電源オフについて詳しくは『PRIMEQUEST 3000 シリーズ導入マニュアル』(CA92344-1655)の「7.1.2 パーティション の電源オフ」を参照してください。
- 4. 故障した OmniPath カードを交換します。【担当保守員作業】
- 5. パーティションの電源をオンします。 パーティションの電源オンについて詳しくは『PRIMEQUEST 3000 シリーズ導入マニュアル』(CA92344-1655)の「7.1.1 パーティショ ンの電源オン」を参照してください。

# **3.4 コンポーネントの増設**

ここでは、各コンポーネントの増設について説明します。 保守コンポーネントの一覧と各コンポーネントに対する増設保守の条件を以下に示 します。コンポーネントによっては、増設ができないものもあります。

| コンポーネント名称                |                       | AC電源オフ状態                 | AC電源オン状態                 | AC電源オン状態                 | AC電源オン状態                 |
|--------------------------|-----------------------|--------------------------|--------------------------|--------------------------|--------------------------|
|                          |                       | (装置停止)                   | 全パーティションオフ状態             | 対象パーティションオフ状態            | 対象パーティションオン状態            |
|                          |                       |                          | (活電保守)                   | (活電保守)                   | (活性保守)                   |
| PSU_P/PSU_T              |                       | 増設可                      | 増設可                      | 増設可                      | 増設可                      |
| <b>FANU</b>              |                       | $\overline{\phantom{0}}$ | $\overline{\phantom{0}}$ | $\overline{\phantom{0}}$ | $\overline{\phantom{0}}$ |
| <b>SB</b>                |                       | 増設可                      | 増設可                      | 増設可                      | 増設可 (*2)                 |
| CPU                      |                       | 増設可                      | 増設可                      | 増設可                      | 増設不可                     |
|                          | DIMM/ DCPMM (*4) (*5) | 増設可                      | 増設可                      | 増設可                      | 増設不可                     |
|                          | BMMボード                | 増設可                      | 増設可                      | 増設可                      | 増設不可                     |
|                          | <b>TPM</b>            | 増設可                      | 増設可                      | 増設可                      | 増設不可                     |
|                          | M.2                   | 増設可                      | 増設可                      | 増設可                      | 増設不可                     |
|                          | USBフラッシュデバイス          | 増設可                      | 増設可                      | 増設可                      | 増設不可                     |
|                          | microSD_eLCM          | 増設可                      | 増設可                      | 増設可                      | 増設不可                     |
|                          | DU_SAS                | 増設可                      | 増設可                      | 増設可                      | 増設不可                     |
|                          | SASアレイコントローラカード(*3)   | 増設可                      | 増設可                      | 増設可                      | 増設不可                     |
|                          | <b>SAS HDD/SSD</b>    | 増設可                      | 増設可                      | 増設可                      | 増設可                      |
|                          | <b>FBU</b>            | 増設可                      | 増設可                      | 増設可                      | 増設不可                     |
|                          | <b>DU_PCIEA</b>       | 増設可                      | 増設可                      | 増設可                      | 増設不可                     |
|                          | PCI Expressカード (*3)   | 増設可                      | 増設可                      | 増設可                      | 増設不可                     |
|                          | PCIe SSD SFF          | 増設可                      | 増設可                      | 増設可                      | 増設可                      |
|                          | <b>IOUE</b>           | 増設可                      | 増設可                      | 増設可                      | 増設可 (*2)                 |
|                          | PCI Expressカード (*3)   | 増設可                      | 増設可                      | 増設可                      | 増設不可                     |
|                          | <b>PCNC</b>           | 増設可                      | 増設可                      | 増設可                      | 増設不可                     |
| MGMT_IFU_E               |                       | 増設可                      | 増設可                      | 増設可                      | 増設可                      |
| <b>OPUE</b>              |                       |                          |                          |                          |                          |
| <b>FBU</b>               |                       | 増設可                      | 増設可                      | 増設可                      | 増設不可                     |
| <b>MPE</b>               |                       | $\overline{\phantom{0}}$ | $\overline{\phantom{0}}$ | $\overline{\phantom{0}}$ | $\overline{\phantom{0}}$ |
|                          | Memory Scale-up Board | 増設可                      | 増設可                      | 増設可                      | 増設不可                     |
|                          | <b>DIMM</b>           | 増設可                      | 増設可                      | 増設可                      | 増設不可                     |
|                          | BMMボード                | 増設可                      | 増設可                      | 増設可                      | 増設不可                     |
| Management Interfaceケーブル |                       | 増設可                      | 増設可                      | 増設可                      | 増設可                      |
|                          | PCle Interfaceケーブル    | 増設可                      | 増設可                      | 増設可                      | 増設不可                     |
| $DU_M$                   |                       | 増設可                      | 増設可                      | 増設可                      | 増設不可                     |
|                          | SASアレイコントローラカード(*3)   | 増設可                      | 増設可                      | 増設可                      | 増設不可                     |
|                          | <b>SAS HDD/SSD</b>    | 増設可                      | 増設可                      | 増設可                      | 增設可 (*2)                 |
|                          | <b>FBU</b>            | 増設可                      | 増設可                      | 増設可                      | 増設不可                     |
|                          | DU M FAN              | $\overline{\phantom{m}}$ | $\overline{\phantom{m}}$ | $\overline{\phantom{m}}$ | $\overline{\phantom{m}}$ |
|                          | MMB                   | 増設可                      | 増設可                      | 増設可                      | 増設可                      |
| PSU_M                    |                       | 増設可                      | 増設可                      | 増設可                      | 増設可                      |
| MGMT_IFU_M               |                       | 増設可                      | 増設可                      | 増設可                      | 増設可                      |
| PCI_IFU_M                |                       | 増設可                      | 増設可                      | 増設可                      | 増設不可                     |
| <b>MPM</b>               |                       | $\overline{\phantom{0}}$ | $\qquad \qquad -$        | $\overline{\phantom{m}}$ | $\overline{\phantom{m}}$ |
| PCI Box用PCIeケーブル         |                       | 増設可                      | 増設可                      | 増設可                      | 増設可 (*2)                 |
| PCI Box                  |                       | 増設可                      | 増設可                      | 増設可                      | 増設可 (*2)                 |
|                          | IO_PSU                | 増設可                      | 増設可                      | 増設可                      | 増設可                      |
|                          | IO_FAN                | $\overline{\phantom{0}}$ | $\overline{\phantom{0}}$ | $\overline{\phantom{0}}$ | $\overline{\phantom{0}}$ |
|                          | PEXU                  | $\overline{\phantom{0}}$ | $\qquad \qquad -$        | $\overline{\phantom{0}}$ | $\qquad \qquad -$        |
|                          |                       |                          |                          |                          |                          |
|                          | PCI Expressカード(*3)    | 増設可                      | 増設可                      | 増設可                      | 増設可 (*1)                 |

表 3.21 増設可能なコンポーネントの一覧

- : 増設対象外

\*1: PCI ホットプラグ機能が必要

```
*2: DR 機能が必要
```
\*3: LAN カード、および CNA カードで Option ROM 機能 (拡張 BIOS、UEFI ドライバ)(\*1)を設定して使用する場合は、各カードの 「環境設定シート」に設定内容を控えて保管してください。

故障による交換が発生した場合等、再度設定を行う必要があります。(\*2)

「環境設定シート」は以下のサイトから閲覧・ダウンロードできます。

<https://www.fujitsu.com/jp/products/computing/servers/primequest/products/3000/catalog/>

(\*1) 拡張 BIOS 機能

・SR-IOV 設定, UMC(Universal Multi-Channel)機能設定, 各種ブート設定など。

(\*2) LAN/CNA カード故障交換時の再設定作業について

LAN カードについては、予め控えておいた「環境設定シート」を担当保守員にお渡しください。担当保守員にて再設定を行いま す。

CNA カードについては、CNA カードだけでなく、接続先のストレージ装置の設定変更を必要とする場合があります。接続先のスト レージ装置の再設定と合わせて、予め控えておいた「環境設定シート」を使用し、CNA カードの再設定をシステム管理者が実施 してください。

- \*4: DCPMM は、Intel(R) Optane(TM) DC persistent memory の略称です。
- \*5: VMWare において Intel(R) Optane(TM) DC persistent memory を増設する場合、EFI メニューで MWait for Memory Mode on 4/8 socket を Enable に設定してください。詳しくは、『PRIMEQUEST 3000 シリーズ 運用管理ツールリファレンス(UEFI)』 (CA92344-1658) の「2.2.3[CPU Configuration]メニュー」を参照してください。

### **■ SB とイネーブルキットの組合わせによるライセンス認証**

SB を Windows Server 2016/2019/2022 イネーブルキットと同時に購入した場合は、Windows ライセンス認証の手続きは不要です。 別途購入した SB を Home SB とする場合は、Windows Server 2016/2019/2022 イネーブルキットを使用していてもライセンス認証の手 続きが必要になります。その場合は、Windows の画面の指示に従ってライセンス認証を行ってください。

ライセンス認証は、Windows 画面の指示に従って実施してください。

- Windows ライセンス認証 (以下の手順は例です。)
	- 1. コントロールパネルから「システム」を開き、「プロダクト キーの変更または Windows のエディションをアップグレード」を選択 します。
	- 2. 「Windows を今すぐライセンス認証する」の「プロダクト キーの変更」をクリックし、筐体の側板後方に貼付されている COA ラベルに記載されているプロダクトキーを入力します。
	- 3. インターネット経由または Microsoft 社のカスタマーサービス窓口に電話をして、ライセンス認証を行います。

### **■ HDD/SSD の活性増設手順**

HDD/SSD の活性増設手順については「第6章 HDD/SSD/PCIe SSD SFF の交換」を参照してください。

### **■ コンポーネント増設時のファームウェア変更**

コンポーネントを増設する場合、ファームウェアの変更が必要になる場合があります。

FC(Fibre Channel)カードについては、同一パーティション内では、同じファームウェア版数にそろえて使用してください。

FC カード (PCI Express カード) : 現在利用しているファームウェアの版数と同じ版数にそろえて使用してください。

### **■ ファームウェアの版数確認方法**

カードを増設、パーティションを立ち上げ後、下記の方法でファームウェアの版数を確認します。

FC カードのファームウェアの版数確認方法 『PRIMEQUEST 3000 シリーズ運用管理ツールリファレンス(MMB)』(CA92344-1657)の「2.3.14 [IOUE]メニュー」または 「2.3.16 [PCI Box] メニュー |で確認してください。

### **■ ファームウェアの変更**

ファームウェアの版数がそろっていない場合、ファームウェアを変更してください。 ファームウェアの情報は手順とともに、以下の Web サイトにて 提供します。

PRIMEQUEST 3000 シリーズドライバおよび添付ソフトウェアのダウンロード: <https://www.fujitsu.com/jp/products/computing/servers/primequest/download/>

#### **備考**

PRIMEQUEST 3000 シリーズでは、一部ファームウェアの変更についてお客様の作業となります。

### **3.4.1 活電保守時の増設の手順**

活電保守時の増設前、増設後の手順について説明します。

### **■ 増設前の手順**

『PRIMEQUEST 3000 シリーズ導入マニュアル』(CA92344-1655)の「7.1.2 パーティションの電源オフ」を参照し、パーティションを停止 してください。

### **■ 増設後の手順**

『PRIMEQUEST 3000 シリーズ導入マニュアル』(CA92344-1655)の「7.1.1 パーティションの電源オン」を参照し、パーティションを起動 してください。

### **3.4.2 装置停止保守時の増設の手順**

装置停止保守時の増設前、増設後の手順について説明します。

### **■ 増設前の手順**

『PRIMEQUEST 3000 シリーズ導入マニュアル』(CA92344-1655)の「7.1.2 パーティションの電源オフ」を参照し、全パーティションを停 止してください。

### **■ 増設後の手順**

『PRIMEQUEST 3000 シリーズ導入マニュアル』(CA92344-1655)の「7.1.1 パーティションの電源オン」を参照し、必要なパーティション を起動してください。

### **3.4.3 PCI Express スロット内蔵 SSD の増設**

ここでは、PCI Express スロット内蔵 SSD(PCI Express スロット用 785GB 内蔵 SSD/PCI Express スロット用 1.2TB 内蔵 SSD)の増設手順について説明します。

#### **注意**

PCI Express スロット内蔵 SSD は活性交換非対応です。パーティションを停止して増設してください。

### **■ RAID 構成時(Linux ソフトウェア RAID)**

- 1. パーティションの電源をオフします。 パーティションの電源オフについて詳しくは『PRIMEQUEST 3000 シリーズ導入マニュアル』(CA92344-1655)の「7.1.2 パーティショ ンの電源オフ」を参照してください。
- 2. PCI Express カードを増設します。
- 3. パーティションの雷源をオンします。 パーティションの電源オンについて詳しくは『PRIMEQUEST 3000 シリーズ導入マニュアル』(CA92344-1655)の「7.1.1 パーティショ ンの電源オン」を参照してください。
- 4. 増設した PCI Express カードの環境設定を行います。

### **3.4.4 M.2 の増設**

ここでは、M.2 の増設手順について説明します。

#### **注意**

M.2 は活性増設非対応です。パーティションを停止して増設してください。

### **3.4.5 UFD の増設**

ここでは、UFD の増設手順について説明します。

### **注意**

UFD は活性増設非対応です。パーティションを停止して増設してください。

- 1. パーティションの電源をオフします。 パーティションの電源オフについて詳しくは『PRIMEQUEST 3000 シリーズ導入マニュアル』(CA92344-1655)の「7.1.2 パーティション の電源オフ」を参照してください。
- 2. UFD を増設します。【担当保守員作業】
- 3. パーティションの電源をオンします。 パーティションの電源オンについて詳しくは『PRIMEQUEST 3000 シリーズ導入マニュアル』(CA92344-1655)の「7.1.1 パーティショ ンの電源オン」を参照してください。

### **3.4.6 microSD\_eLCM の増設**

ここでは、microSD\_eLCM の増設手順について説明します。

### **注意**

microSD\_eLCM は活性増設非対応です。パーティションを停止して増設してください。

- 1. パーティションの電源をオフします。 パーティションの電源オフについて詳しくは『PRIMEQUEST 3000 シリーズ導入マニュアル』(CA92344-1655)の「7.1.2 パーティション の電源オフ」を参照してください。
- 2. microSD\_eLCM を増設します。【担当保守員作業】
- 3. パーティションの電源をオンします。 パーティションの電源オンについて詳しくは『PRIMEQUEST 3000 シリーズ導入マニュアル』(CA92344-1655)の「7.1.1 パーティショ ンの電源オン」を参照してください。
- 4. eLCM ライセンスを MMB に登録します。 eLCM ライセンスの登録に関しては、「[1.6.4 eLCM \(embedded Life Cycle Management\)](#page-70-0)」を参照してください。

### **3.4.7 OmniPath カードの増設**

ここでは、OmniPath カードの増設手順について説明します。

### **注意**

OmniPath カードは活性増設非対応です。パーティションを停止して増設してください。

1. パーティションの電源をオフします。

パーティションの電源オフについて詳しくは『PRIMEQUEST 3000 シリーズ導入マニュアル』(CA92344-1655)の「7.1.2 パーティション の電源オフ」を参照してください。

- 2. OmniPath カードを増設します。【担当保守員作業】
- 3. パーティションの電源をオンします。 パーティションの電源オンについて詳しくは『PRIMEQUEST 3000 シリーズ導入マニュアル』(CA92344-1655)の「7.1.1 パーティショ ンの電源オン」を参照してください。

# **3.5 Reserved SB に切り替わり、パーティションが自動的にリブート した後の処理について**

ここでは、Reserved SB に切り替わりパーティションが自動的にリブートした後の処理(状態確認、再設定など)について説明します。

### **3.5.1 Reserved SB に切り替わりパーティションが自動的にリブートした後の状態確認**

リブート後の状態は、MMB Web-UI の[Partition Configuration]画面、[System Status]画面、[SB#x]画面で確認します。

Reserved SB に切り替わり、パーティションが立ち上がった直後は、下記の状態になっています。

- Reserved SB が、故障した SB の代わりにパーティションに組み込まれています。
- 故障した SB の代わりにパーティションに組み込まれた Reserved SB が、組み込まれる前に複数パーティションの Reserved SB になっていた場合、複数パーティションの Reserved SB の設定が解除されています。
- 故障した SB はパーティションの構成から切り離され、フリー状態になっています。

### **3.5.2 故障した SB を保守交換した後の処理**

故障した SB を交換した後、再度 Reserved SB を設定する方法について説明します。現状の構成や運用状況を考慮し、必要に応じて 設定してください。

Reserved SB に切り替わって立ち上げた後は、下記の 1 と 2 の処理が必要です。また、新たに Reserved SB を設定しないで運用を継 続する場合以外は、パーティション構成に対する処理が必要です。

- 1. 故障した SB の代わりにパーティションに組み込まれた Reserved SB を、再度 Reserved SB に戻します。
- 2. 保守交換した SB を、Reserved SB に設定します。

ここでは、上記 1 の場合の操作手順を説明します。

- 1. 故障した SB の代わりにリブートしたパーティションに組み込まれた Reserved SB (以下、元 Reserved SB という)を、Reserved SB として設定していた全パーティションをログから解析します。解析手順については、「3.5.3 Reserved SB 切替え発生時の元パーティ ション設定情報の確認」を参照してください。
- 2. 状態を確認します。 [System] - [System Status] をクリックします。 [System Status] 画面で、状態を確認します。
- 3. パーティションを停止します。
	- a. [Partition] [Power Control] をクリックします。[Power Control] 画面が表示されます。
	- b. 該当するパーティションの[Power Control] で[Power Off] を選択し、[Apply] ボタンをクリックします。
- 4. パーティションの構成状態を確認します。 [Partition] - [Partition Configuration] をクリックします。 [Partition Configuration] 画面でパーティションの構成状態を確認します。
- 5. 元 Reserved SB を Reserved SB に戻します。
	- a. [Partition] [Partition Configuration] [Remove Unit] ボタンをクリックします。[Remove SB/IOUE from Partition] 画面が

表示されます。

- b. 元 Reserved SB のラジオボタンをクリックして[Apply] ボタンをクリックします。元 Reserved SB がパーティションから切り離され、 フリー状態になります。
- c. [Partition] [Reserved SB Configuration] をクリックします。[Reserved SB Configuration] 画面で、上記 2)でフリー状態 に設定した SB のチェックボックスをオンにして、予備対象にするパーティションを選択し、[Apply] ボタンをクリックします。予備対象 にするパーティションが複数ある場合は同時に選択して[Apply] ボタンをクリックします。
- 6. 交換した SB をパーティションに組み込みます。
	- a. [Partition] [Partition Configuration] [Add Unit] ボタンをクリックします。[Add SB/IOUE to Partition] 画面が表示されま す。
	- b. 交換した SB のラジオボタンをクリックして、[Apply] ボタンをクリックします。交換した SB がパーティションに組み込まれます。
- 7. パーティションを起動します。

[Partition] - [Power Control] をクリックします。[Power Control] 画面で、該当パーティションの[Power Control] で[Power on] を選 択し、[Apply] ボタンをクリックします。パーティションが起動します。

### **■ 保守交換した SB を Reserved SB に設定する場合**

交換した SB に対して、以下の手順を行います。

- 1. 故障した SB の代わりにリブートしたパーティションに組み込まれた Reserved SB を、Reserved SB として設定していた全パーティション をログから解析します。 解析手順については「3.5.3 Reserved SB 切替え発生時の元パーティション設定情報の確認」を参照してください。
- 2. 状態を確認します。 [System] - [System Status] をクリックします。 [System Status] 画面で、状態を確認します。
- 3. パーティションの構成状態を確認します。 [Partition] - [Partition Configuration] をクリックします。 [Partition Configuration] 画面でパーティションの構成状態を確認します。
- 4. 交換した SB を Reserved SB に設定します。
	- a. [Partition]-[Reserved SB Configuration] をクリックします。[Reserved SB Configuration] 画面が表示されます。
	- b. 保守交換した SB のチェックボックスをオンにします。 予備対象にするパーティションを選択し、[Apply] ボタンをクリックします。 予備 対象にするパーティションが複数ある場合は、同時に選択して[Apply] ボタンをクリックします。

### **3.5.3 Reserved SB 切替え発生時の元パーティション設定情報の確認**

ここでは、Reserved SB 切替え発生時の元パーティション設定情報を確認する方法について説明します。

#### **注意**

元パーティション設定情報の確認は、基本的には MMB の出力する SEL の情報から推定しますが、必ずしも一意に決まるわけではありませ ん。Reserved SB 切替え時のパーティションの稼動状況から判断する必要があります。

以下のようにパーティションおよび Reserved SB を設定したケースで説明します。Partition#R の SB#c を、Partition#P および Partition#Q の Reserved SB に設定しています。

表 3.22 パーティションの設定(切替え前)

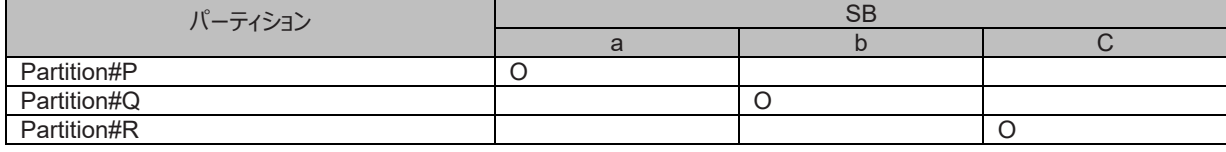

O:パーティションの設定状態を表します

#### 表 3.23 Reserved SB の設定 (切替え前)

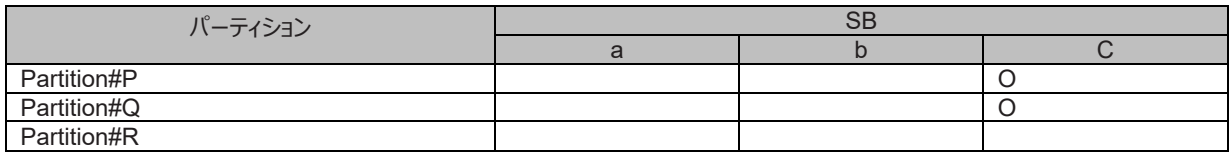

O: Reserved SB の設定状態を表します

SB#a で障害が発生し、SB#a が Reserved SB#c に切り替えられた場合、パーティションを構成する SB は以下のとおり変化します。

Partition#P:SB#a Partition#P:SB#c Partition#Q:SB#b Partition#R:SB#c

 $\rightarrow$  Partition#Q:SB#b

Partition#R:----

以下の「パーティションの状態遷移」の(1)から(4)で各パーティションの状態遷移を示します。

#### 表 3.24 パーティションの状態遷移

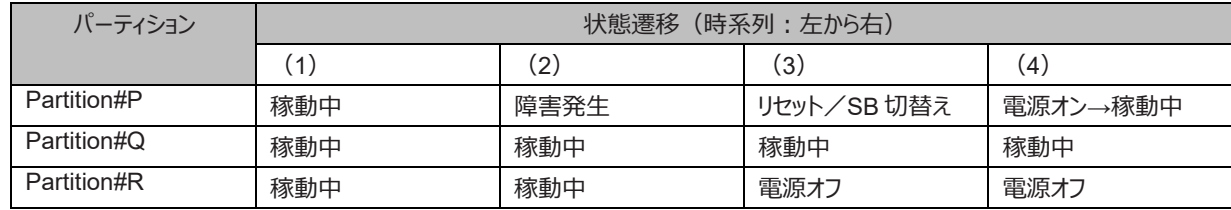

Partition#P、Partition#Q、Partition#R がどちらも稼動中であった場合、パーティションの状態は表の(1) です。 この後、SB#0 に障害が発生し、切り離され、Reserved SB に設定されている SB#2 に切り替わるまでの説明を以下に示します。

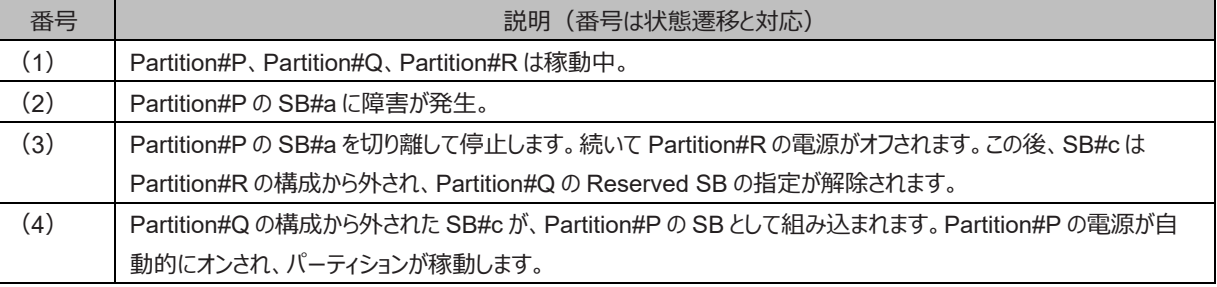

#### 表 3.25 パーティションの状態遷移の説明

状態遷移 (1) から (4) で、Partition#P には、故障した SB#a の変わりに SB#c が組み込まれ、再起動されて稼動します。 Partition#Q は影響を受けません。Partition#R では、停止して SB#c が構成から外されました。SB#c が (1) で Reserved SB に設定 されていた状態から解除されています。この結果の状態を「パーティションの設定(切替え後)」と「Reserved SB の設定(切替え後)」に示 します。Reserved SB 切替え後の設定は、MMB により以下のように変更されます。

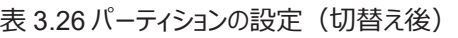

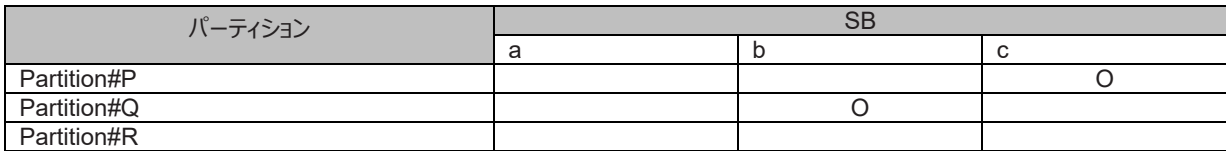

O:パーティションの設定状態を表します

#### 表 3.27 Reserved SB の設定 (切替え後)

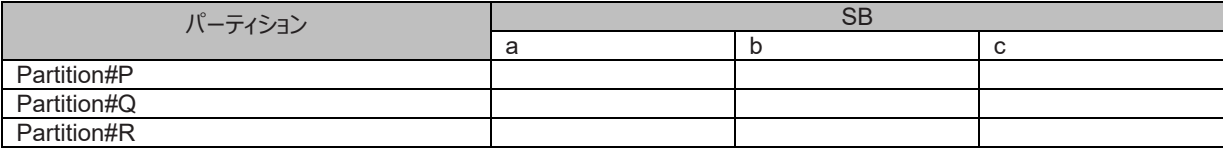

O: Reserved SB の設定状態を表します (ただし、すべて空白)

上記のような Reserved SB の切替えが発生した際、MMB は以下の SEL を表示します。

SEL-1. SB#a was replacedwith Reserved SB#c inPartition#P

SEL-2. Reserved SB#c was removed from Partition#Q

SEL-3. Reserved SB#c was removed from Partition#R

SEL-1 から、Partition#P の SB#a が Reserved SB#c に切り替えられたことがわかります。

SEL-2、SEL-3 のメッセージは、Reserved SB#c による切替え動作が発生した際に、SB#c の Reserved SB 設定が解除されたか、ある いは SB#c が稼動中のパーティションから削除されたかのどちらかであることを示しています。切替え動作が発生した前後のパーティション動作 から、どちらの状態になっているかを判断します。 上記の場合では、SB#c が削除される直前に Partition#R が電源オフされているため、 SB#c が稼動中の Partition#R から削除されたことがわかります。

# **第4章 Red Hat Enterprise Linux 7 以降における活性保 守およびパーティション停止保守**

ここでは、PRIMEQUEST 3000 シリーズの Red Hat Enterprise Linux 7 以降における活性保守およびパーティション停止保守について 説明します。

# **4.1 Dynamic Reconfiguration(DR)機能**

ここでは、Dynamic Reconfiguration (DR) 機能について説明します。

SB と IOUE の活性保守を行うためには、MMB で DR 機能を有効にし、かつ、パーティションに Dynamic Reconfiguration utility パッケー ジをインストールする必要があります。PCI Express カードの活性保守を行う場合は、必ずしも DR 機能を有効にする必要も、Dynamic Reconfiguration Utility パッケージをインストールする必要もありません。

DR の機能概要、適用ルール、対応一覧および留意事項/制限事項について詳しくは「[3.2.3 Dynamic Reconfiguration](#page-125-0) (DR)」を参 照してください。

MMB Web-UI/CLI について詳しくは『PRIMEQUEST 3000 シリーズ運用管理ツールリファレンス(MMB)』(CA92344-1657)の各章を 参照してください。

OS CLI について詳しくは『PRIMEQUEST 3000 シリーズ運用管理ツールリファレンス(sadump, Dynamic Reconfiguration)』 (CA92344-1659)の「1.1 DR のコマンド操作 |を参照してください。

### **注意**

Red Hat Enterprise Linux 8 以降は、Dynamic Reconfiguration を未サポートです。

### **4.1.1 DR 機能のコンフィグ設定**

MMB Web-UI の Partition->Partition#x->Mode 画面から、パーティションごとの DR 機能の有効/無効を設定します。対象のパーティシ ョンの電源をオンした場合は、次回パーティション起動時に設定が反映されます。

以下に [Mode] 画面の[Dynamic Reconfiguration] の項目について示します。

### 図 4.1 [Mode] 画面(Dynamic Reconfiguration)

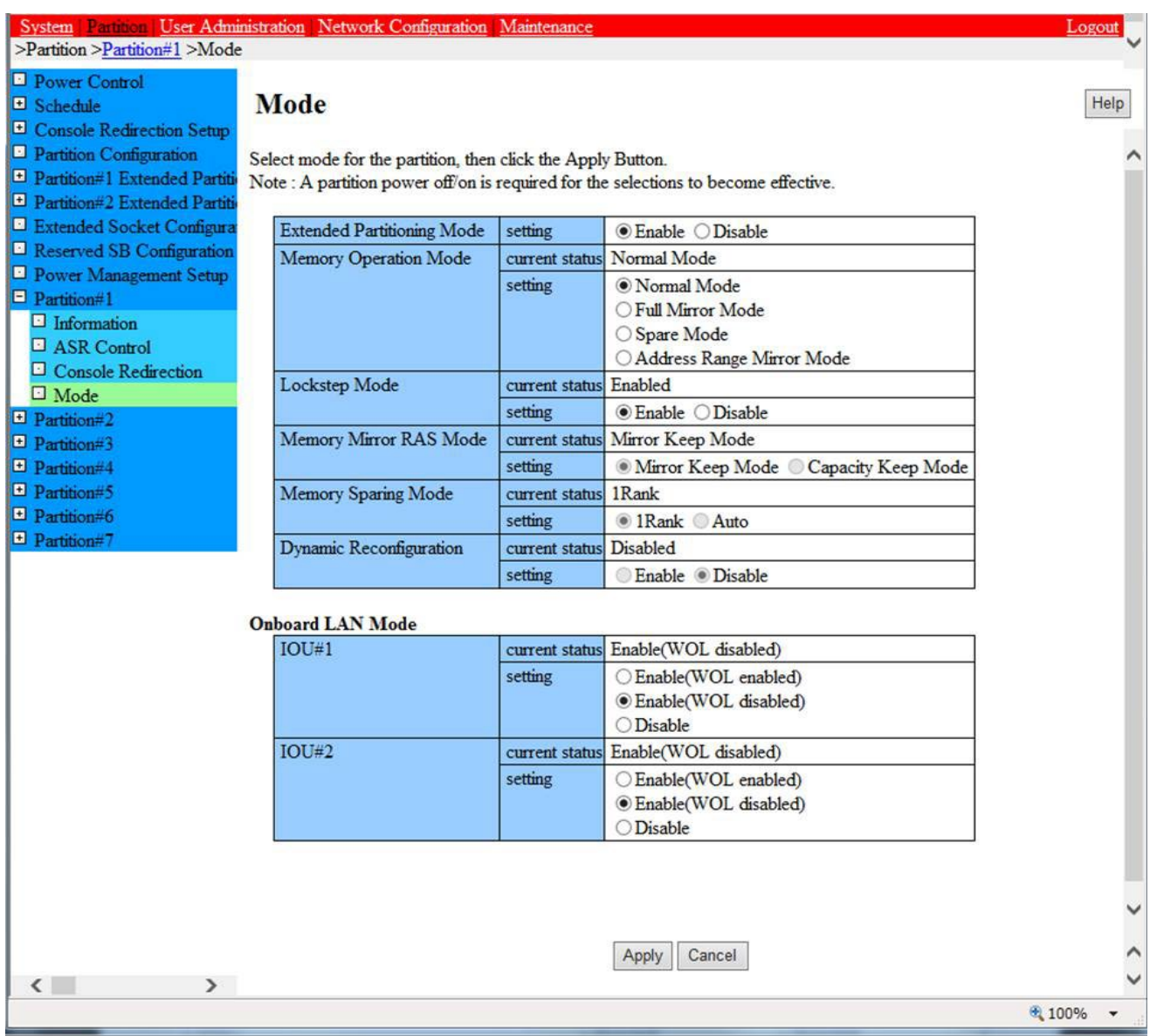

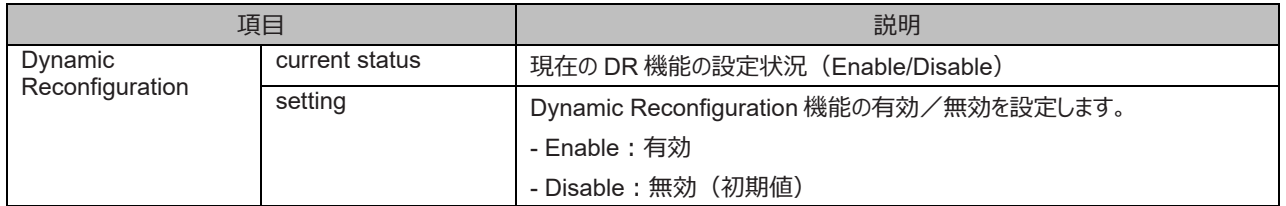

### **4.1.2 Dynamic Reconfiguration utility のインストール・アンインストール**

Dynamic Reconfiguration utility のインストール・アンインストールについて説明します。 Dynamic Reconfiguration utility のインストールは、MMB で DR 機能が有効である状態で行ってください。 Dynamic Reconfiguration utility は、SVIM のアプリケーションウィザードで適用できます。システム構築後にインストールする場合は、富士 通 Web のダウンロードサイトからパッケージを入手して、以下の手順でインストールしてください。 <インストール/アンインストール共通> FJSVdr-util-RHEL7-x.x.x-x-x86\_64.tar.gz を展開します。 以下のファイルが格納されています。 FJSVdr-util/RPMS/FJSVdr-util-RHEL7-x.x.x-x.noarch.rpm FJSVdr-util/SRPMS/FJSVdr-util-RHEL7-x.x.x-x.noarch.rpm FJSVdr-util/DOC/README.ja\_JP.EUC.txt FJSVdr-util/DOC/README.ja\_JP.SJIS.txt FJSVdr-util/DOC/README.ja\_JP.UTF-8.txt FJSVdr-util/DOC/README.txt F.ISVdr-util/INSTALL\_sh FJSVdr-util/UNINSTALL.sh <インストールの場合>

FJSVdr-util-RHEL7-x.x.x-x.noarch.rpm を、以下に示す手順でインストールします。

1. スーパーユーザーになります。

\$ su -

2. FJSVdr-util ディレクトリにある INSTALL.sh を実行します。 状況に応じて rpm パッケージがインストールまたはアップグレードされます。

# FJSVdr-util/INSTALL.sh

3. パーティションを再起動します。

# /sbin/shutdown -r now

<アンインストールの場合>

以下に示す手順でアンインストールします。

1. スーパーユーザーになります。

\$ su -

2. FJSVdr-util ディレクトリにある UNSTALL.sh を実行します。

# FJSVdr-util/UNINSTALL.sh

3. パーティションを再起動します。

# /sbin/shutdown -r now

# **4.2 SB の活性増設**

ここでは、SB の活性増設について説明します。

### **4.2.1 SB 活性増設の事前準備**

事前準備の流れを以下に説明します。

1. 追加用 SB を手配します。

追加用 SB は以下を満たす必要があります。

- 追加用 SB と CPU は対象パーティション内で同じ品名であること。
- 追加用 SB には CPU が 2 個搭載されていること。
- 追加用 SB の DIMM は対象パーティションの Home SB の DIMM と同じモデルであること。
- 追加用 SB の DIMM 枚数が対象パーティションの Home SB と同じであること。
- 2. 手配した追加用 SB の CPU および DIMM の構成が対象パーティションの Home SB と同じであることを確認します。
- 3. 手配した追加用 SB を空き SB スロットに搭載します。【保守員作業】
- 4. DR 機能の導入を以下の手順で確認します。
	- a. ダンプディスクの退避領域のサイズが、追加するメモリ量に充足するか確認します。必要サイズの見積もり方について詳しくは 『Linux ユーザーズマニュアル』を参照してください。
	- b. 留意事項/制限事項をクリアしているか確認します。詳しくは「[3.2.3 D](#page-125-0)ynamic [Reconfiguration](#page-125-0)(DR)」を参照してくださ  $\mathcal{L}_{\lambda}$
- 5. 追加用 SB に異常がないか確認します。

例:MMB Web-UI から確認する方法

- a. System >SB >SB#n 画面を開きます。
- b. [Board Information]の Status が「OK」であるか確認します。
- c. そのほかの Status が「OK」であるか確認します。
- d. Partition >Partition Configuration 画面を開きます。
- e. 追加用 SB が FreeSB または Reserved SB 状態になっているか確認します。追加用 SB 番号をメモしておきます。

### **4.2.2 SB 活性増設前の状態の確認**

1. SB 活性増設前の資源量の確認

追加後の状態と追加前の状態を比較するために、あらかじめ SB 活性増設前の状態を確認します。追加前の資源の数や量は、以下 のファイルを参照することで確認できます。

CPU: /proc/cpuinfo このファイルを参照した時点の、OS が認識している各 CPU の情報を出力します。 以下のように入力することで、CPU 数を取得

できます。

# grep -c processor /proc/cpuinfo 120

- メモリ:/proc/meminfo このファイルを参照した時点の、OS が認識しているメモリ量を出力します。

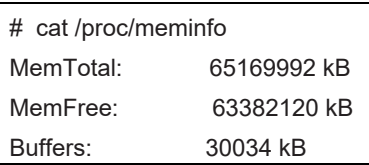

MemTotal 行の出力から、このパーティションの物理メモリ量を参照することができます。

### **4.2.3 SB 活性増設の DR 操作**

ここでは、SB 活性増設を行うための DR 操作について説明します。

: :

- 1. Administrator 権限で MMB のコンソールにログインします。
- 2. hotadd コマンドを実行します。

例:パーティション 1 に SB2 を追加する場合

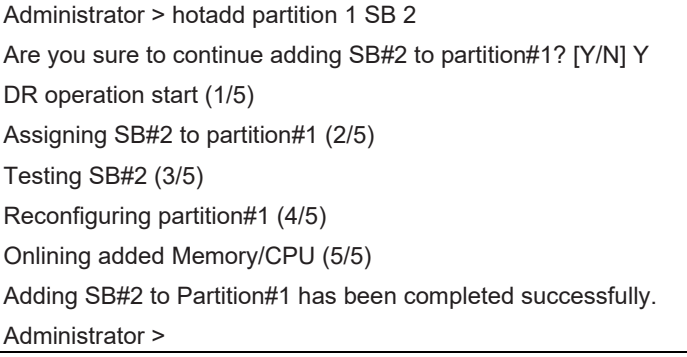

3. Operation Log 画面または"show dynamic\_reconfiguration\_status"コマンドにて以下のメッセージが表示されることを確認します。

例:パーティション 1 に SB2 を追加する場合

- Operation Log 画面

「I\_10110 Partition1 : Hot-add SB#2 Completed.」

- show dynamic\_reconfiguration status 「Adding SB#2 to Partition#1, completed」

### **4.2.4 OS の SB 活性増設処理での TIMEOUT 発生時の対処**

OS の SB 活性増設処理が所定時間内に完了しない場合、MMB CLI に" DR sequence timeout: SB hot-add OS failure"という TIMEOUT のメッセージが表示されます。これは、OS の DR 完了通知が MMB に届いていないことを意味します。この 際、DR は OS 上では処理を継続中となっていますが、連携プログラム等がハングしている可能性もあり、終了時間の予測も困難であるた め、パーティションの再起動を推奨します。

SB 活性増設の OS 処理は主に 3 つの処理に分けることが出来ます。/var/log/message を確認し、どの処理に時間がかかっているのか分 析できます。

- 連携プログラムの事前処理
- 追加する資源の有効化
- 連携プログラムの事後処理
- 1. 連携プログラムの事前処理の確認

/var/log/messages より以下で表示されたメッセージ内の処理が事前処理になります。

```
Dec 17 00:15:33 xxx dr-util[4457]: INFO : 800 : Detected SB hot-add
Dec 17 00:15:33 xxx dr-util[4457]: INFO : 801 : Added SB3, Node6,7
Dec 17 00:15:33 xxx dr-util[4457]: INFO : 807 : Execute 1 user programs at ADD_PRE timing
...
Dec 17 00:15:34 xxx dr-util[4457]: 10-FJSVdr-util-kdump-restart : INFO : start
...
```
Dec 17 00:15:34 xxx dr-util[4457]: 10-FJSVdr-util-kdump-restart : INFO : result: 0

Dec 17 00:15:34 xxx dr-util[4457]: INFO : 808 : Executed user programs at ADD\_PRE timing

/var/log/messages に"INFO : 808 : Executed user programs at ADD\_PRE timing"が出力されていない場合、この処理で遅延 が発生しています。/var/log/messages および連携プログラムの設定によっては/opt/FJSVdr-util/var/log ディレクトリ内に作成される 「連携プログラム名.log」ファイルから、どの連携プログラムに時間がかかっているのかを確認してください。以下の rpm コマンドで遅延が発 生している連携プログラムの情報を取得し、当社技術員に遅延原因を確認してください。

(例) 連携プログラム「10-FJSVdr-util-kdump-restart」の開発元の確認

\$ rpm -qif /opt/FJSVdr-util/user\_command/10-FJSVdr-util-kdumprestart

活性増設処理が不完全な状態になっていますので、パーティションの再起動を推奨します。

2. 追加されたデバイスの有効化処理時間の確認

/var/log/messages より以下で表示されたメッセージ内の処理が有効化処理になります。

Dec 17 00:15:34 xxx dr-util[4457]: INFO : 802 : Add CPU30-59 (total30) Dec 17 00:15:34 xxx dr-util[4457]: INFO : 804 : Add MEM98304-98559,114688-114943 (total 67108864 kiB) ...

Dec 17 00:15:47 xxx dr-util[4457]: INFO : 809 : Added SB3

/var/log/messages に"INFO : 809 : Added SBX"が出力されていない場合、追加されたデバイスの有効化処理で遅延が発生して います。以下コマンドを数秒間隔で実行し CPU または、メモリの追加処理が行われていることを確認してください。

・CPU 数の確認

...

...

\$ grep -c processor /proc/cpuinfo 30

・メモリ量の確認

\$ cat /proc/meminfo |grep MemTotal MemTotal: 65271964 kB

CPU 数または、メモリ量が継続的に増加している場合:

システム負荷による遅延と予想されます。システム負荷を減らすことで早期に活性増設処理を完了させることができます。

CPU 数または、メモリ量が期待する量に達していないにも関わらず増加しない場合:

CPU または、メモリの有効化処理が止まっていることが考えられます。パーティションが異常な状態になっていると考えられますの で、カーネルダンプを採取しパーティションを再起動してください。

3. 連携プログラムの事後処理の確認

/var/log/messages より以下で表示されたメッセージ内の処理が事後処理になります。

Dec 17 00:15:47 xxx dr-util[4457]: INFO : 807 : Execute 1 user programs at ADD\_POST timing ...

Dec 17 00:15:48 SB-hotplug dr-util[4457]: 10-FJSVdr-util-kdump- restart : INFO : start

Dec 17 00:15:49 SB-hotplug dr-util[4457]: 10-FJSVdr-util-kdump- restart : INFO : result: 0

...

...

Dec 17 00:15:49 xxx dr-util[4457]: INFO : 808 : Executed user

programs at ADD\_POST timing

/var/log/messages に"INFO : 808 : Executed user programs at ADD\_POST timing"が出力されていない場合、この処理で遅 延が発生しています。/var/log/messages および連携プログラムの設定によっては/opt/FJSVdr-util/var/log ディレクトリ内に作成され る「連携プログラム名.log」ファイルから、どの連携プログラムに時間がかかっているのかを確認してください。連携プログラムの作成元は、 以下の rpm コマンドで確認できます。開発元に遅延原因を確認してください。

(例) 連携プログラム「10-FJSVdr-util-kdump-restart」の開発元の確認

\$ rpm -qif /opt/FJSVdr-util/user\_command/10-FJSVdr-util-kdump-resta rt

活性増設処理が不完全な状態ですので、パーティションを再起動してください。

### **4.2.5 SB 活性増設後の操作**

...

ここでは、SB 活性増設後の操作について説明します。 DR 操作コマンドが完了後、追加前の確認と同様に、以下のファイルを参照し、追 加された資源量が正しいことを確認してください。

- CPU:/proc/cpuinfo (追加された CPU の情報が増えています。)

# grep -c processor /proc/cpuinfo 180

- メモリ:/proc/meminfo

(追加されたメモリ量が MemTotal の値に反映されています。)

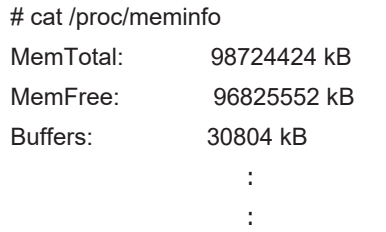

下記コマンドを継続実行している場合は、追加された資源が反映されません。追加した資源を反映するために、コマンドを再起動してくださ い。

- sar
- iostat
- mpstat

SV Agents がインストールされている場合は、以下のコマンドをルート権限で実行してください。

# /usr/sbin/srvmagt restart

活性増設した SB の CPU やメモリを KVM で使用する場合は、以下の手順で machine.slice コントロールグループのパラメータを変更して ください。

1. machine.slice コントロールグループの有無を確認します。

# find /sys/fs/cgroup/cpuset/ -name "machine.slice" /sys/fs/cgroup/cpuset/machine.slice

machine.slice コントロールグループがない場合、新たにゲスト VM を起動した際に、machine.slice コントロールグループが作成されま す。その際、machine.slice コントロールグループは SB 活性増設で追加した CPU およびメモリが反映されていますので、 machine.slice コントロールグループのパラメータを変更する必要はありません。

2. machine.slice コントロールグループのパラメータを変更します。

# cgset -r cpuset.cpus=xxx-yyy machine.slice

# cgset -r cpuset.mems=X-Y machine.slice

#### **備考**

machine.slice コントロールグループのパラメータを変更した後、新たに起動したゲスト VM は活性増設した SB も含めてパーティション 上の全ての CPU およびメモリを使用できます。 使用する CPU などのリソースを固定しているゲスト VM の場合、リソースを追加すること で KVM システム全体のバランスが崩れる可能性があります。この場合、KVM システムにおける CPU およびメモリの使用方法を再設 計することを推奨します。

## **4.3 SB の活性削除**

ここでは、SB の活性削除について説明します。

### **4.3.1 SB 活性削除の事前準備**

- 1. 削除する SB を確認します。 MMB Web UI から以下の手順で確認します。
	- 1-1. Partition->Partition Configuration 画面を開きます。
	- 1-2. 削除する SB が「H」(homeSB)になっていないことを確認します。
- 2. OS 上のプロセスが削除する SB の CPU やノードに固定されている場合、その設定を変更します。
	- 2-1. 削除する SB の資源を確認します。
		- 例:SB2 の資源を確認する場合

```
# /opt/FJSVdr-util/sbin/dr show SB
2CPU: 60-119: 6
0MEM: 32768-33023,49152-49407: 67108864 kiB
Node: 2,3
```
2-2. 削除する SB の CPU やノードに固定されている OS 上のサービスの設定を変更します。

例: ゲスト VM (KVM)の設定の変更

① ゲスト VM の VCPU に固定している CPU を確認します。

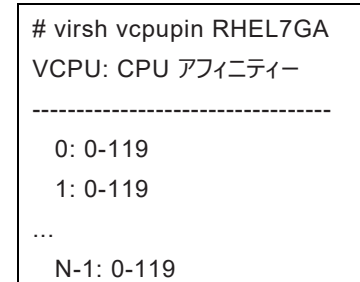

②ゲスト VM の全ての VCPU に対する CPU 固定の設定を変更します。 例:CPU 番号 0 から 59 の CPU をゲスト VM に固定します

```
# virsh vcpupin <ゲスト VM 名> <0> 0-59
# virsh vcpupin <ゲスト VM 名> <1> 0-59
...
# virsh vcpupin <ゲスト VM 名> <N-1> 0-59
```
3. KSMサービスが停止/無効になっていることを確認します。

3-1. KSM サービスの状態を確認します。

3-1-1. ksm.service の状態を確認します。

# systemctl status ksm.service

3-1-2. ksmtuned.service の状態を確認します。

# systemctl status ksmtuned.service

3-2. KSM サービスが動作している場合、KSM サービスを停止します。

3-2-1. ksm.service を停止します。

# systemctl stop ksm.service

3-2-2. ksmtuned.service を停止します。

# systemctl stop ksmtuned.service

### **4.3.2 SB 活性削除前の状態の確認**

以下の手順でスワップ領域・空きメモリ量を確認します。

1. スワップ領域の free 量を確認します。

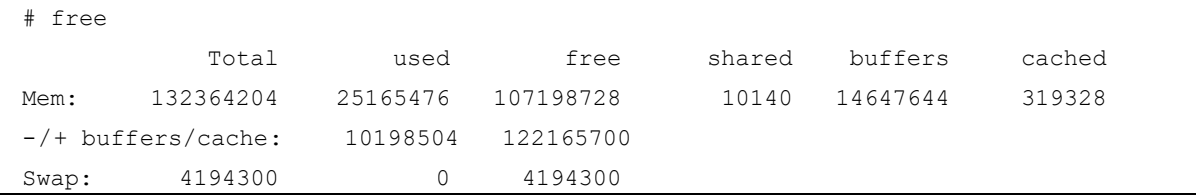

- 2. システム上に空きメモリが十分にあるか確認します。
	- 2-1. 削除する SB のメモリ量を求めます。

例:SB2 を削除する場合

# /opt/FJSVdr-util/sbin/dr show SB2 | grep MEM MEM: 32768-33023, 49152-49407: 67108864 kiB

2-2. SB 削除後の空きメモリ量を求めます。

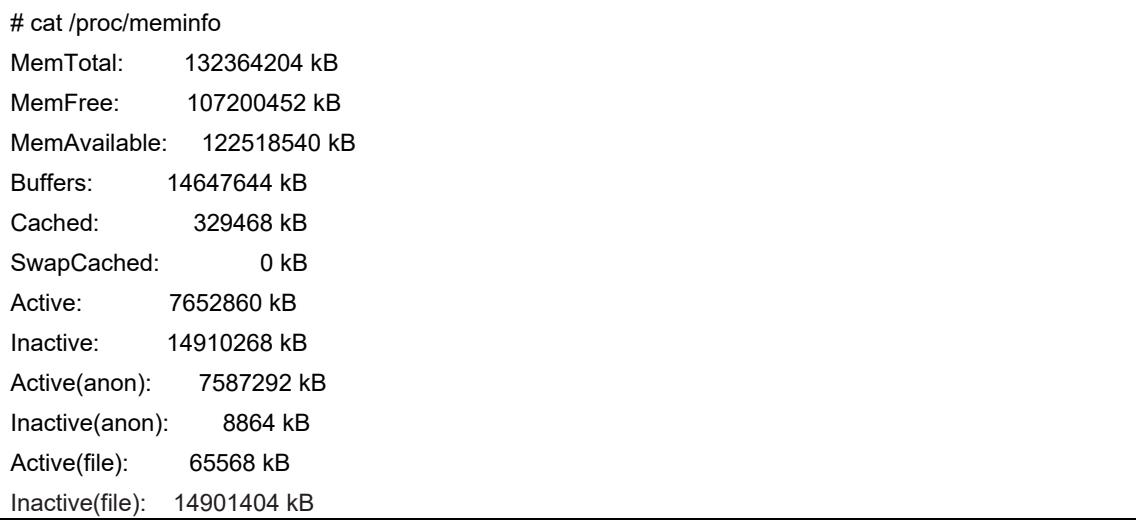

空きメモリ量= MemFree + Inactive(anon) + Active(file) + Inactive(file)

- = 107200452KB + 8864KB + 65568KB + 14901404KB
- = 122176288KB
- 2-3. SB 削除後の空きメモリを求めます。

SB 削除後の空きメモリ= 「空きメモリ量」-「削除する SB のメモリ量」

= 122176288KB - 67108864KB

 $= 55067424KB$ 

SB 削除後の空きメモリが 0 より大きい場合、SB 活性削除ができます。なお、0 より小さい場合、 SB 削除後の空きメモリがスワ ップ領域の free 量に収まれば、SB 活性削除は可能ですが、スワップアウトが発生し、システムが著しく遅くなります。

### **4.3.3 SB 活性削除の DR 操作**

ここでは、SB 活性削除を行うための DR 操作について説明します。

- 1. Administrator 権限で MMB のコンソールにログインします。
- 2. hotremove コマンドを実行します。 例:パーティション#1 から SB#2 を削除する場合

# hotremove partition 1 SB 2

3. show dynamic\_reconfiguration status のコマンドを実行し、以下のメッセージが表示されることを確認します。例: パーティション#1 から SB#2 を削除する場合

「Removing SB#2 from Partition#1, completed」

### **4.3.4 SB 活性削除後の操作**

ここでは、SB 活性削除後の操作について説明します。

- 1. SB が削除されたことを確認してください。
	- 例: SB#2 を削除した場合。

# /opt/FJSVdr-util//sbin/dr stat SB SB0: online SB1: empty SB2: empty

SB3: empty

下記コマンドを継続実行している場合は、追加された資源が反映されません。追加した資源を反映するために、コマンドを再起動してく ださい。

- sar
- iostat
- mpstat
- 2. SV Agents がインストールされている場合は、以下のコマンドをルート権限で実行してください。

# /usr/sbin/srvmagt restart

- 3. 事前準備にて KSM サービスを停止した場合、KSM サービスを起動させてください。
	- 3-1. ksmtuned.service を起動します。

# systemctl start ksmtuned.service

3-2. ksm.service を起動します。

# systemctl start ksm.service

- 4. MMB Web-UI から、削除した SB が power off になっていることを確認してください。
	- 4-1. System->SB->SB#n 画面を開きます。
	- 4-2. 「Board Information」の「Power Status」が「Standby」であるか確認します。

## **4.4 IOUE の活性交換**

ここでは、IOUE の活性交換について説明します。IOUE の活性交換には、以下のパターンがあります。手順は、ほぼ同じですが、違いにつ いては、その都度述べます。

- IOUE 本体の故障、もしくはオンボードの NIC の故障などで、IOUE そのものを交換する場合
- IOUE の PCIe スロット上の PCI Express カードを交換、増設、削除する場合

後者では、IOUE そのものは交換されませんが、IOUE の構造上、一旦 IOUE を筐体から、取り外して PCI Express カードの増設、交 換、削除を行う必要があります。このため、パーティションには、IOUE の交換と同じ影響があるので、IOUE の交換の手順をふまなければなり ません。

#### **注意**

- IOUE そのものの活性交換を行うと、IOUE のオンボードの I/O 資源 (オンボード NIC) も交換されます。IOUE 交換後、オンボ ード NIC の MAC アドレスが交換後に変更されます。
- IOUE の活性交換後、IOUE 上 PCI Express カードの PCI アドレス (バスアドレス) は変更される可能性があります。これは、 IOUE そのものは交換せず、交換前と同じものを使用した場合を含みます。
- IOUE 上に iSCSI(NIC) が搭載されている場合、以下の前提条件を満たす場合のみ、IOUE の活性交換が可能です。
	- ストレージ接続に関しては DM-MP (Device-Mapper Multipath) または ETERNUS マルチドライバ (EMPD) を利用 し、交換対象の IOUE とは別の IOUE 上の NIC とマルチパス化した状態で動作している場合。
	- 複数の iSCSI カードを交換する場合、1枚ずつ作業を実施すること。
	- 1 つの NIC が単独でインターフェースを構成している運用の場合。

以下に単独インターフェースの例を示します。

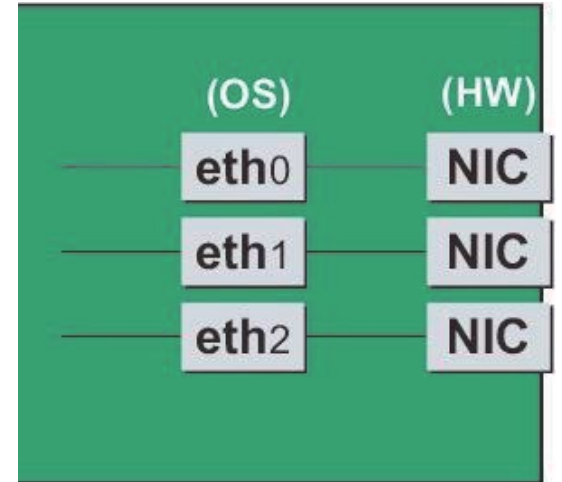

- SAN ブートに使用している FC カードが IOUE 上に搭載されている場合、IOUE の活性交換はできません。 以降、活性交換手順を、順に説明していきます。

### **4.4.1 IOUE 活性交換の事前準備**

事前準備の流れを以下に説明します。

1. 交換用の IOUE を手配します。

**注意**

PCI Express カードの増設、交換、削除をする場合で、IOUE を再利用する場合は不要です。手配する場合は、あらかじめ空きパー ティションで I/O デバイスが正常に動作することを確認してください。 増設時には、I/O の事前診断処理は行われません。

2. IOUE を交換、もしくは IOUE 内の PCI Express カードを増設、交換、削除する場合には、一旦、IOUE を削除する必要があります。

IOUE を削除すると削除される IOUE に搭載の PCI Express カード、ならびにオンボード NIC も一時的に削除されます。削除される PCI Express カードを利用しているソフトウェアが存在しないことを確認し、以下のいずれかの対処を実施します。詳細は後述します。

- a. 削除する前に削除される PCI Express カード、オンボード NIC を利用しているソフトウェアを停止します。
- b. PCI Express カード、オンボード NIC をソフトウェアの操作対象外にします。

対象の IOUE に搭載されている資源を確認するには、OS のシェルから/opt/FJSVdr-util/sbin/dr show IOUE コマンドを実行します。 例:IOUE3 を確認する場合

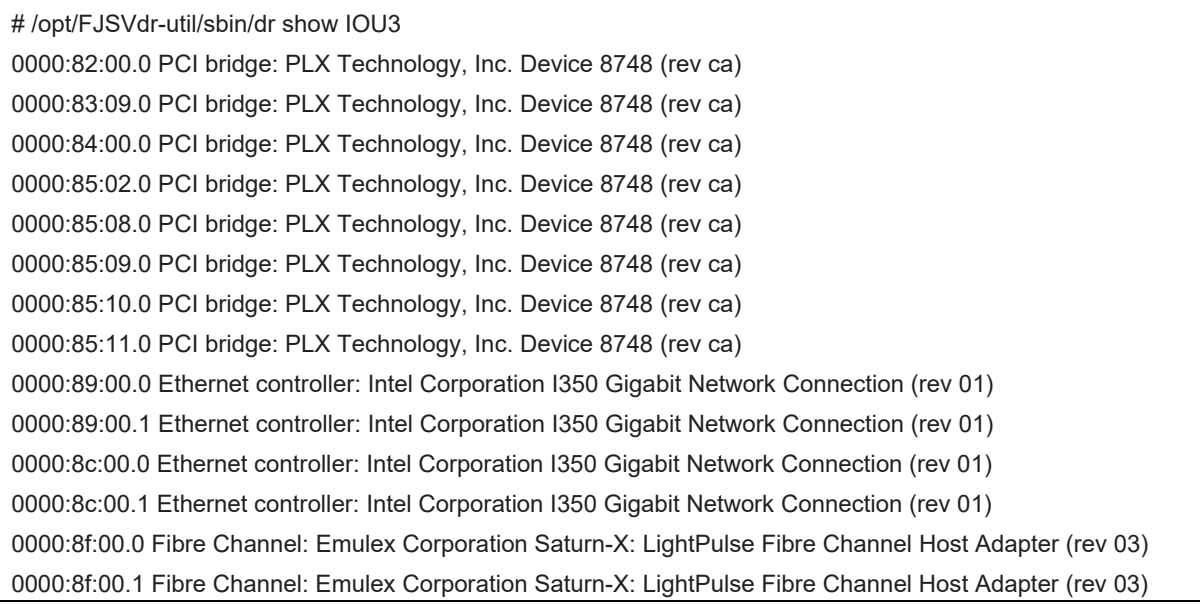

### **■ IOUE 上の NIC (オンボード NIC を含む)**

IOUE そのものの交換(自動的にオンボード NIC の交換となります)、または、IOUE 上の NIC の増設、交換、 削除を行う場合、 IOUE 共通の交換手順に加え、IOUE の電源オフ・オンの前後に、固有の処理が必要となります。ここでは、IOUE そのものの交換を 念頭に記述します。(そうでないケースについては注を付します) また、1 つの NIC が単独でインターフェースを構成している運用に加え、 複数の NIC を束ねて 1 つのインターフェースを構成している場合 (bonding 構成)の手順についても説明します。ここでの説明は、 NIC の制御を Network サービスで行うことを前提にしています。NetworkManager を使う手順については、言及しておりません。 なお、複数の NIC を PRIMECLUSTER Global Link Services (GLS) で束ねている場合は、PRIMECLUSTER Global Link Services のマニュアルを参照してください。RHEL7 では、NIC に与えられる名前の形式が、NIC の実装位置により異なりますが、ここ では伝統的な ethX を用いて説明します。適宜、実際の NIC の名前と読み替えてください。

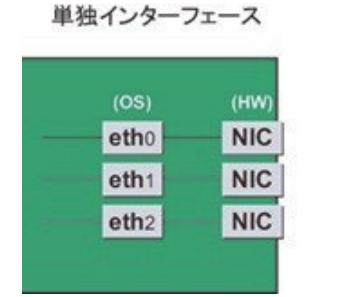

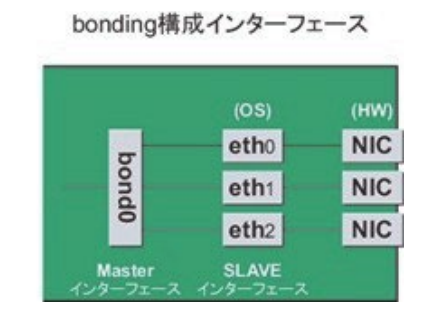

#### **注意**

- bonding デバイスを導入したシステムで活性交換を行う場合は、交換対象 NIC が bonding デバイスの構成インターフェースであ るなしにかかわらず、すべてのインターフェース設定ファイル(/etc/sysconfig/network-scripts/ifcfg-eth\*ファイル、 /etc/sysconfig/network-scripts/ifcfg-bond\*ファイル)で ONBOOT=YES とするシステム設計を行います。 ここで、未使用インターフェースに対して、IP アドレスを付与する必要はありません。この措置は、交換対象 NIC のデバイス名が活 性交換前後で変わらないようにするためのもの。仮に ONBOOT=NO が混在した場合、ここで説明する手順が正しく動作しない

ことがあります。

1. NIC が搭載されている位置を確認します。 上述の"dr show IOUEE"コマンドで確認した、当該 IOUE 上に搭載されている NIC の PCI アドレスとインターフェース名の対応 を確認します。以下のコマンドを実行してください。

例:PCI アドレスが" 0000:89:00.0"の場合

# ls -l /sys/class/net/\*/device | grep "0000:89:00.0" lrwxrwxrwx. 1 root root 0 Aug 27 16:06 2013 /sys/class/net/eth0/device \ -> ../../../ 0000:89:00.0

行末の\は、改行しないことを表します。

この場合は、eth0 が PCI バスアドレス" 0000:89:00.0" に対応するインターフェース名です。

#### **注意**

ここで得られた PCI バスアドレスは、手順 2.および IOUE 交換後の手順でも使用します。PCI バスアドレスを記録して、後ほど 参照できるようにしてください。

次に、この PCI バスアドレスに対応する物理位置を確認します。

ethtool -p コマンドを実行し、NIC の LED を点滅させてください。実際に、IOUE あるいは IOUE の先についている PCI ボックス を確認し、NIC がどの場所にささっているかを確認し、その位置(PCI#0 など) を確認します。

例:インターフェース eth0 に対応する NIC の LED を 10 秒間点滅させます

# /sbin/ethtool – p eth0 10

2. 交換しようとしている IOUE に搭載されている NIC の、インターフェース名/ハードウェアアドレス/PCI バスアドレス/物理位置の 情報を表にまとめます。

手順 1 で取得した情報のうち、交換しようとしている IOUE 上のものを以下のような表にまとめます。

#### 表 4.1 PCI バスアドレスとインターフェース名の対応

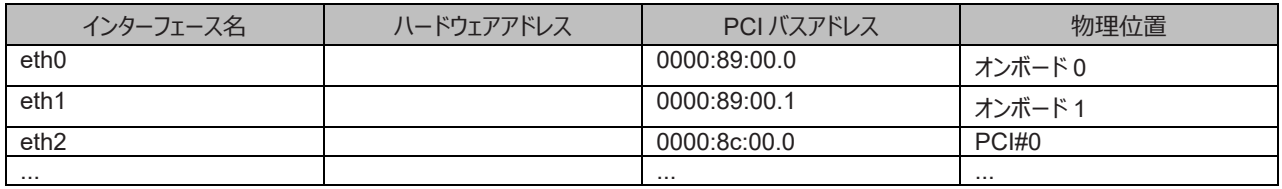

#### **注意**

表に記載するバスアドレスは、ファンクション番号(ピリオド以降の番号)も含めて記載してください。

- インターフェース名とハードウェアアドレスの対応確認

以下のコマンドを実行し、インターフェース名とハードウェアアドレスの対応を確認します。この操作は、IOUE 上のすべての NIC について行います。

例: eth0 (単独インターフェースの場合)

# cat /sys/class/net/eth0/address 2c:d4:44:f1:44:f0

例: eth0 の場合 (bonding インターフェースの場合)

bonding の slave インターフェースの場合は、bonding ドライバにより値が書き換えられているため、 以下のコマンドを実行してハ ードウェアアドレスを確認します。

# cat /proc/net/bonding/bond
```
YEthernet Channel Bonding Driver .........
.
.
Slave interface: eth0
.
Permanent HW addr: 2c:d4:44:f1:44:f0
.
.
```
ただしこの方法は、bonding デバイスが活性化済みの場合の方法です。bonding デバイスが非活性の場合や、slave が未組込 みの場合は、単独インターフェースの場合と同じ方法を使ってください。 他のインターフェースについても同様のコマンド操作を実施し、ハードウェアアドレスを確認します。 以下は表への記載例です。

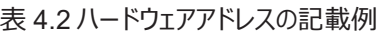

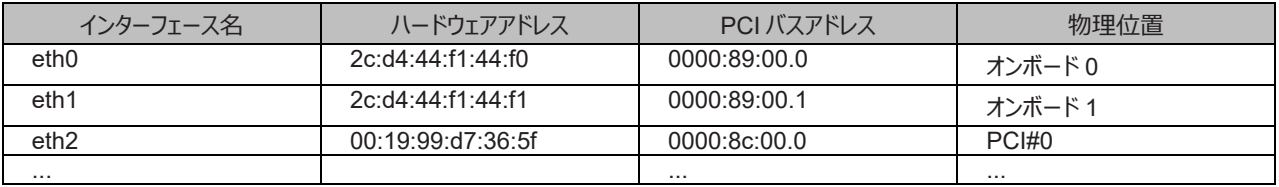

3. NIC 交換前に必要な、上位アプリケーションの処理を行います。手順 2.で確認したすべてのインターフェースを利用しているアプリ ケーションを、すべて停止または利用対象から除外するよう設定を変更し、インターフェースへのアクセスを停止します。

4. NIC を非活性化します。

以下のコマンドを実行し、手順 2.で確認したすべてのインターフェースを非活性化してください。使用するコマンドは、対象のインタ ーフェースが単独のインターフェースか、bonding デバイスの SLAVE インターフェースであるかによって異なります。

単独インターフェースの場合:

# /sbin/ifdown ethX

単独インターフェースが VLAN デバイスを従えている場合、VLAN インターフェースも削除する必要があります。以下のように操作 をしてください(実インターフェースの非活性化の前に行ってください)。

# /sbin/ifdown ethX.Y

bonding デバイスの SLAVE インターフェースの場合:

bonding デバイスを mode1 で運用している場合は、安全のため、以下の手順で交換対象の SLAVE を運用から外してくださ い。他の mode の場合は、すぐに取り外しの手順を行って問題ありません。 交換対象である SLAVE インターフェースが、現在 通信に用いられているインターフェースか否かを確認します。まず、現在通信に用いられているインターフェースを、以下のコマンドを 実行して確認します。

# cat /sys/class/net/bondY/bonding/active\_slave

表示されたインターフェース名が、交換対象の SLAVE インターフェースと一致した場合は、以下のコマンドを実行して、現在の通 信を他の SLAVE インターフェースに切り替えます。

# /sbin/ifenslave -c bondY ethZ

(ethZ:bondY を構成する、活性交換を行わないインターフェース)

最後に、交換対象の SLAVE インターフェースを bonding 構成から取り外します。インターフェースは取り外しと同時に自動的に 未使用の状態になります。

# /sbin/ifenslave -d bondY ethX

5. 以下のコマンドを実行し、手順 2.で確認したすべてのインターフェースの設定ファイルを退避してください。 設定スクリプトと udevd が/etc/sysconfig/network-scripts 配下のファイルの内容を参照する場合があるので、参照対象となら ないよう、退避ディレクトリを作成して退避します。

# cd /etc/sysconfig/network-scripts # mkdir temp # mv ifcfg-ethX temp [bonding 構成の場合は以下も実行] # mv ifcfg-bondX temp

# **■ IOUE 上の iSCSI (NIC)**

iSCSI 接続に利用している NIC の場合は「■IOUE 上の NIC(オンボードを含む)」とほとんど同じ交換手順となりますが「■IOUE 上の NIC(オンボードを含む)」の手順 3 において、以下の追加作業が必要です。

- 1. iSCSI の利用を停止させるために、以下を実施します。
	- a. DM-MP または EMPD により、現時点でのパスの状態を確認しておきます。
	- b. iscsiadm コマンドにより、交換する iSCSI カード(NIC)を経由するパス(iqn)を logout し、セッションを切断します。

#### 表示例

[実施前のセッションの状態を確認します]

# /sbin/iscsiadm -m session

tcp: [1] 192.168.1.64:3260,1 iqn.3000-09.com.fujitsu:storage- system.eternus-dx400:00001049.cm0ca0p0

tcp: [2] 192.168.2.66:3260,3 iqn.3000-09.com.fujitsu:storage- system.eternus-dx400:00001049.cm1ca0p0 [交換する NIC を経由するパスを logout します]

# /sbin/iscsiadm -m node -T iqn.3000-09.com.fujitsu:storage-

system.eternus-dx400:00001049.cm1ca0p0 -p 192.168.2.66:3260 --logout

c. iscsiadm コマンドにより、対象のセッションが切断されていることを確認します。

#### 表示例

[実施後のセッションの状態を確認します]

# /sbin/iscsiadm -m session

tcp: [1] 192.168.1.64:3260,1 iqn.3000-09.com.fujitsu:storage- system.eternus-dx400:00001049.cm0ca0p0

d. DM-MP (\*1) または ETERNUS マルチドライバ (\*2) により、実施後のパスの状態を確認します。

\*1: DM-MP の利用パスが切断されていることを確認します。以下にパスの状態変化の表示例を示します。

表示例(DM-MP の表示例)

[実施前]

# /sbin/multipath -ll

mpath1 (36000b5d0006a0000006a104900000000) dm-0 FUJITSU,ETERNUS\_DX400

[size=50G][features=0][hwhandler=0][rw]

\\_ round-robin 0 [prio=2][active]

- \\_ 3:0:0:0 sdb 8:16 [active][ready]
- \\_ 4:0:0:0 sdc 8:32 [active][ready]

#### [実施後]

# /sbin/multipath -ll

mpath1 (36000b5d0006a0000006a104900000000) dm-0 FUJITSU,ETERNUS\_DX400

[size=50G][features=0][hwhandler=0][rw]

\\_ round-robin 0 [prio=1][enabled]

\\_ 3:0:0:0 sdb 8:16 [active][ready]

- \*2: ETERNUS マルチパスドライバ(Linux 版)ユーザーズガイドを参照してください。
- **■ FC カード**
- アプリケーションを停止するなどの方法で IOUE 上に存在する FC カードへのアクセスを停止します。

# <span id="page-182-0"></span>**4.4.2 IOUE 活性交換の DR 操作**

ここでは、IOUE の活性交換を行うための DR 操作について説明します。

1. OS のシェルで/opt/FJSVdr-util/sbin/dr rm IOUE コマンドを実行します。 削除する IOUE が OS から切り離されます。 例:IOUE3 を切り離す場合

# /opt/FJSVdr-util/sbin/dr rm IOU3 #

2. OS のシェルで/opt/FJSVdr-util/sbin/dr stat IOU コマンドを実行します。

パーティションに接続されている IOUE の一覧が表示されます。切り離した IOUE が'offline'と表示されることを確認します。

例:IOUE3 を切り離した場合

# /opt/FJSVdr-util/sbin/dr stat IOU IOU0: empty IOU1: empty IOU2: empty IOU3: offline

- 3. Administrator 権限で MMB のコンソールにログインします。
- 4. MMB のコンソールで、hotremove コマンドを実行します。 例:パーティション 1 から IOUE3 を削除する場合

Administrator > hotremove partition 1 IOU 3 Are you sure to continue removing IOU#3 from Partition#1? [Y/N]: Y DR operation start (1/3) Remove IOU#3 (2/3) IOU#3 power-off (3/3) Removing IOU#3 from partition#1 has been completed successfully. Administrator >

- 5. Operation Log 画面または"show dynamic\_reconfiguration\_status"コマンドにて以下のメッセージが表示されることを確認します。 例:パーティション 1 から IOUE3 を削除する場合
	- Operation Log 画面 「I\_10110 Partition1 : Hot-remove IOU#3 Completed.」
	- show dynamic reconfiguration status 「Removing IOU#3 from Partition#1, completed」
- 6. IOUE に接続されているすべてのケーブル(LAN/FC ケーブル等)を取りはずしてください。【保守員作業】
- 7. IOUE をスロットから引き抜きます。【保守員作業】 IOUE そのものを交換する場合は、古い IOUE 上の PCI Express カードを、新しい IOUE へ差し替えます。IOUE 上の PCI Express カードを交換、増設、削除する場合は、ここで PCI Express カードを交換、増設、 削除を行います。
- 8. IOUE をスロットに挿入します。【保守員作業】
- 9. LAN ケーブル以外のケーブルを取り付けます。

# **備考**

GLS 構成で NIC 切り替え方式の場合、LAN ケーブルも取り付けます。

10. MMB のコンソールで、hotadd コマンドを実行します。 例:パーティション 1 に IOUE3 を追加する場合

Administrator > hotadd partition 1 IOU 3

Are you sure to continue adding IOU#3 to Partition#1? [Y/N] Y DR operation start (1/3)

Assigning IOU#3 to partition#1 (2/3) Power on IOU#3 (3/3)

Adding IOU#3 to Partition#1 has been completed successfully.

Administrator >

- 11. Operation Log 画面または"show dynamic\_reconfiguration status"コマンドにて以下のメッセージが表示されることを確認します。 例:パーティション 1 に IOUE3 を追加する場合
	- Operation Log 画面
		- 「I\_10110 Partition1 : Hot-add IOU#3 Completed.」
	- show dynamic reconfiguration status 「Adding IOU#3 to Partition#1, completed」
- 12. OS のシェルで/opt/FJSVdr-util/sbin/dr stat IOU コマンドを実行します。 パーティションに接続されている IOUE の一覧が表示されま す。追加した IOUE が表示されることを確認します。

例:IOUE3 を追加した場合

# /opt/FJSVdr-util/sbin/dr stat IOU IOU0: empty IOU1: empty IOU2: empty IOU3: offline

新たにパーティションに追加した IOUE は、この時点では OS から認識されていないため、offline と表示されます。

13. OS のシェルで/opt/FJSVdr-util/sbin/dr add IOU コマンドを実行します。 新たにパーティションに追加した IOUE が電源オン状態にな ります。

例:IOUE3 を電源オン状態にする場合

# /opt/FJSVdr-util/sbin/dr add IOU3

#

# <span id="page-183-0"></span>**4.4.3 IOUE 活性交換後の操作**

#### **備考**

SV Agents がインストールされている場合は、以下のコマンドをルート権限で実行してください。

# /usr/sbin/srvmagt restart

# **■ IOUE 上の NIC(オンボードを含む)**

1. 交換した IOUE 上の NIC に関する情報を収集します。 交換した NIC に対してインターフェース (ethX) が作成されています。 事前準備の NIC の節の手順 1.、手順 2.に従い、IOUE 交換後の NIC に対して作成されたインターフェースのインターフェース名 /ハードウェアアドレス/PCI バスアドレス/物理位置の情報を、以下のように表にまとめます。

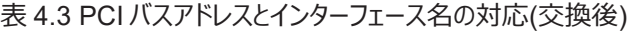

<span id="page-184-0"></span>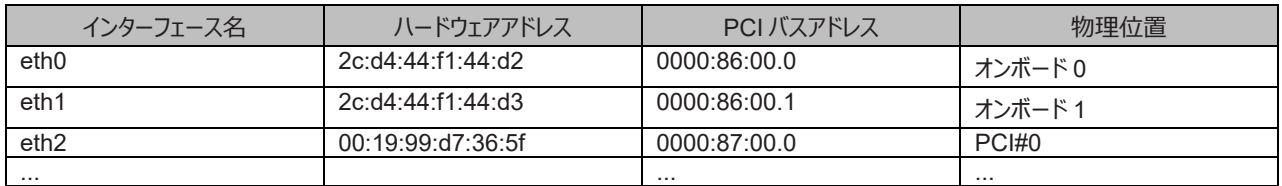

**注意**

標準的なインターフェース名を採用したパーティションの場合、以下のことを考慮に入れる必要があります。

- BIOS と OS では、PCI バスアドレスの割り当ての論理が異なります。従って、活性保守時には、交換前と異なる PCI バスア ドレスが割り当てられ、インターフェース名も変更されます。

- 活性保守後パーティションをリブートすると、PCI バスアドレスは再割り当てられます。ハードウェアアドレスによる対応付けは働く ので、活性保守時の新しいインターフェース名は有効になるが、PCI バスアドレスとは一致しない名前になります。

- 上位ドライバまたは、ネットワーク系の script 等のインターフェース名が変化しないようにする場合は、インストール後に、予め ethX 形式で名前が割り当てられる設定を行っておきます。詳しくは、Red Hat 社の networking guide を参照してくださ い。
- 2. 退避したインターフェース設定ファイルを編集します。

新しいハードウェアアドレスに書き換えます。"HWADDR" には、「表 4.3 PCI [バスアドレスとインターフェース名の対応](#page-184-0)(交換後)」に 記載されている、交換した NIC のハードウェアアドレスを設定してください。また、インターフェース名が変更された場合は、インター フェース名も変更します。(この場合はファイル名そのものも変更します)。bonding の slave の場合も、ファイルの内容は一部 異なりますが、設定する行は同じです。

例) DEVICE=eth0 NM\_CONTROLLED=no BOOTPROTO=static HWADDR=2c:d4:44:f1:44:d2 BROADCAST=192.168.16.255 IPADDR=192.168.16.1 NETMASK=255.255.255.0 NETWORK=192.168.16.0 ONBOOT=yes TYPE=Ethernet

> この編集を、退避したインターフェースのうち、実際に交換を行ったすべてのインターフェースに対して実施してください。ハードウェア アドレス、インターフェース名のいずれにも変化のないインターフェースは変更不要です。

3. 退避したインターフェース設定ファイルを元に戻します。 以下のコマンドを実行し、退避ディレクトリに退避したインターフェース設定ファイルを元に戻します。

# cd /etc/sysconfig/network-scripts/temp # mv ifcfg-ethX .. [bonding 構成の場合は以下も実行] # mv ifcfg-bondX ..

4. 交換したインターフェースを活性化します。 単独インターフェースの場合と、bonding 配下の SLAVE の場合とでは方法が異なります。 単独インターフェースの場合: 以下 のコマンドを実行して、インターフェースを活性化します。必要なインターフェースをすべて活性化してください。

# /sbin/ifup ethX

さらに、単独インターフェースが VLAN デバイスを従えている場合で、一時的に VLAN インターフェースを削除した場合は、復旧を 行います。優先度オプションを変更していた場合などでは、それらも再設定します。

#### # /sbin/ifup ethX.Y

(さらに、必要であれば VLAN の option 設定のためのコマンドを入力します。)

### bonding 配下の SLAVE の場合:

以下のコマンドを実行して、既存の bonding 構成に組み込みます。必要な SLAVE インターフェースをすべて組み込んでくださ い。

# /sbin/ifenslave bondY ethX

VLAN は bonding デバイス上に作成されているので、VLAN 関連の作業は、通常必要ありません。

5. IOUE に接続されていた全ての LAN ケーブルを取り付けます。【保守員作業】

#### **備考**

GLS 構成(NIC 切り替え方式)の場合は、本手順を行う必要はありません。

6. インターフェース設定ファイルを退避したディレクトリを削除します。 交換対象インターフェースのすべてが交換を完了した後、以下の コマンドを実行し、交換の事前準備の手順 5 で作成した退避ディレクトリを削除します。

# rmdir /etc/sysconfig/network-scripts/temp

7. NIC 交換後に必要な、上位アプリケーションの処理を行います。交換の事前準備の手順 3.で実施した上位アプリケーションの対 処に対して、必要な後処理を行います(アプリケーションの起動、設定変更の復旧など)。

#### **■ IOUE 上の iSCSI (NIC)**

iSCSI 接続に利用している NIC の場合は 「■ IOUE 上の NIC(オンボードを含む)」とほとんど同じ交換手順となりますが 「■ IOUE 上の NIC(オンボードを含む)」の手順 8 において、以下の追加作業が必要です。

- 1. iSCSI の利用を再開させるために、以下を実施します。
	- a. DM-MP または EMPD により、現時点でのパスの状態を確認しておきます。
	- b. iscsiadm コマンドにより、交換した iSCSI カード(NIC)を経由するパス (iqn) を login し、セッションを接続します。

#### 表示例

[実施前のセッションの状態を確認します]

# /sbin/iscsiadm -m session

tcp: [1] 192.168.1.64:3260,1 iqn.3000-09.com.fujitsu:storage- system.eternus-dx400:00001049.cm0ca0p0

[交換する NIC を経由するパスに login します]

# /sbin/iscsiadm -m node -T iqn.3000-09.com.fujitsu:storage-

system.eternus-dx400:00001049.cm1ca0p0 -p 192.168.2.66:3260 –-login

c. iscsiadm コマンドにより、対象のセッションが接続されていることを確認します。

#### 表示例

[実施後のセッションの状態を確認します]

# /sbin/iscsiadm -m session

tcp: [1] 192.168.1.64:3260,1 iqn.3000-09.com.fujitsu:storage- system.eternus-dx400:00001049.cm0ca0p0

tcp: [3] 192.168.2.66:3260,3 iqn.3000-09.com.fujitsu:storage-

system.eternus-dx400:00001049.cm1ca0p0

d. DM-MP(\*3)または EMPD(\*4)により、実施後のパスの状態を確認します。

\*3: DM-MP の利用パスが接続されていることを確認します。以下にパスの状態変化の表示例を示します。

表示例(DM-MP の表示例)

[実施前]

# /sbin/multipath -ll

mpath1 (36000b5d0006a0000006a104900000000) dm-0 FUJITSU,ETERNUS\_DX400

[size=50G][features=0][hwhandler=0][rw]

\\_ round-robin 0 [prio=1][active]

\\_ 3:0:0:0 sdb 8:16 [active][ready]

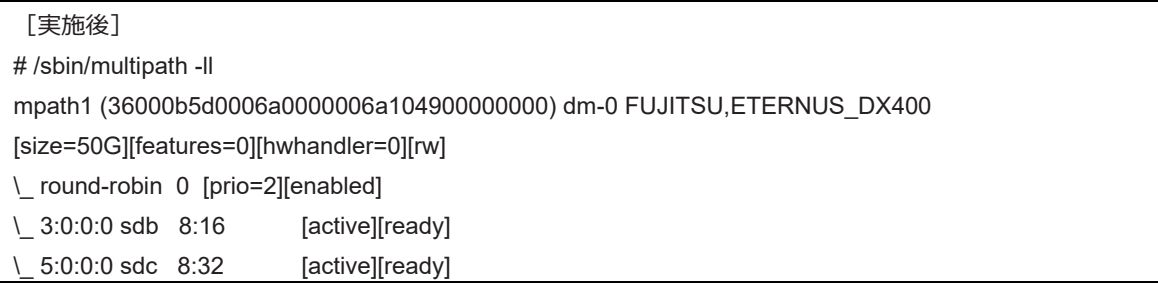

\*4: ETERNUS マルチパスドライバ (Linux 版) ユーザーズガイドを参照してください。

# **■ FC カード**

- 1. 周辺装置のマニュアルに従って設定を行います。 例として、ストレージ装置に ETERNUS を用い、かつホストアフィニティ機能(サーバ機ごとのアクセス可否の設定)を用いている 場合は、FC カードの交換にともない、設定の追加が必要となります。
- 2. ファームウェアを確認します。

FC カードは、運用されていたファームウェア版数に合わせる必要があります。 交換部品のファームウェア版数が、交換前の FC カー ドのファームウェア版数(現行ファームウェア版数)と一致する場合、ファームウェア更新の必要はありません。 交換部品のファーム ウェア版数が、現行ファームウェア版数と不一致する場合、現行ファームウェア版数へ交換部品のファームウェア版数を合わせる必 要があります。

ファームウェア確認・更新手順については、

- 「Emulex ファイバーチャネルカード活性保守交換後の Firmware/Boot Code アップデート手順書』(CA92344-0769) - 「QLogic ファイバーチャネルカード活性保守交換後のファームウェアアップデート手順書』(CA92344-0768)

を参照してください。

# **備考**

FC カードのファームウェアを更新したときに、システムのリブートを要求された場合は、以下の「IOUE の Offline/Online」処理を 行ってください。

対象 IOUE を Offline/Online することにより、対象 IOUE に搭載された PCI Express カードが電源 Off/On され(つまり、 PCI Express カードが再起動され)、対象カードについて、ファームウェアが Activate されます。

#### **注意:**

- 対象カードの再起動が行われ、ファームウェアが Activate されれば、システムのリブートを行う必要はありません。
- 以下の IOUE の Offline/Online 手順中、物理的に IOUE の挿抜を行う必要はありません。

IOUE の Offline/Online

- 1. IOUE に搭載されている全ての FC カードに関連するアプリケーションを停止します。 「[4.4.1 I](#page-177-0)OUE [活性交換の事前準備」](#page-177-0)「■ FC カード」を参照して、アプリケーションを停止してください。
- 2. 対象 IOUE を Offline します。 「[4.4.2 I](#page-182-0)OUE [活性交換の](#page-182-0) DR 操作」を参照して、対象 IOUE を Offline してください。
- 3. 対象 IOUE を Online します。 「[4.4.2 I](#page-182-0)OUE [活性交換の](#page-182-0) DR 操作」を参照して、対象 IOUE を Online してください。
- 4. 手順 1 で停止した FC カードに関連するアプリケーションを起動します。

「[4.4.3 I](#page-183-0)OUE [活性交換後の操作」](#page-183-0)「■ FC カード」を参照して、アプリケーションを再起動してください。

5. 対象 FC カードのファームウェアを確認します。

- 3. 組込み結果を確認します。 確認方法は、FC カードの交換手順で実施する内容と同じです。「[4.7.3 F](#page-203-0)C (Fibre Channel) カードの交換手順」の「■ FC カ ードの組込み結果の確認方法」を参照してください。
- 4. 事前準備の際、停止したアプリケーションを再起動します。

# **■全 PCI Express カード共通で IOUE 活性交換後に行う操作**

MMB CLI から pciinfo コマンドを実行します。パーティション#1 の IOUE#2 を活性交換した場合の例を以下に示します。

Administrator > pciinfo partition 1 iou 2 Are you sure to continue updating IOU#2 in Partition#1? [Y/N]: y Update IOU#2 PCI information in Partition#1 has been completed successfully.

# **4.5 IOUE の活性増設**

ここでは、IOUE の活性増設について説明します。

# **4.5.1 IOUE 活性増設の事前準備**

事前準備の流れを以下に説明します。

- 1. 追加用の IOUE を手配します。
- 2. 追加用の IOUE が必要数あるか確認します。
- 3. 追加用の IOUE を空き IOUE スロットに挿入します。【保守員作業】
- 4. PCI Express カードも増設する場合は、LAN ケーブル以外のケーブルを接続します。【保守員作業】

**注意**

- PCI Express カードも増設する場合は、IOUE に PCI Express カードを挿入してからスロットに IOUE を挿します。 PCI Express スロットのスロット番号の確認方法は 「[4.7.2 P](#page-198-0)CI Express [カードの交換手順の詳細」](#page-198-0) の「■PCI Express スロット のスロット番号確認」を参照してください。
- あらかじめ空きパーティションで I/O デバイスが正常に動作することを確認します。増設時には、I/O の事前診断処理は行われませ ん。

# **4.5.2 IOUE 活性増設の DR 操作**

ここでは、IOUE 活性増設を行うための DR 操作について説明します。

- 1. Administrator 権限で MMB のコンソールにログインします。
- 2. hotadd コマンドを実行します。
	- 例:パーティション 1 に IOUE1 を追加する場合

Administrator > hotadd partition 1 IOU 1 Are you sure to continue adding IOU#1 to Partition#1? [Y/N] Y DR operation start (1/3) Assigning IOU#1 to partition#1 (2/3) Power on IOU#1 (3/3) Adding IOU#1 to Partition#1 has been completed successfully. Administrator >

3. Operation Log 画面または"show dynamic\_reconfiguration status"コマンドにて以下のメッセージが表示されることを確認します。

例:パーティション 1 に IOUE1 を追加する場合

- Operation Log 画面

「I\_10110 Partition1 : Hot-add IOU#1 Completed.」

- show dynamic reconfiguration status 「Adding IOU#1 to Partition#1, completed」
- 4. OS のシェルで/opt/FJSVdr-util/sbin/dr stat IOU コマンドを実行します。 パーティションに接続されている IOUE の一覧が表示されま す。追加した IOUE が表示されることを確認します。

例:IOUE1 を追加した場合

# /opt/FJSVdr-util/sbin/dr stat IOU IOU0: online

IOU1: offline

IOU2: empty IOU3: empty

新たにパーティションに追加した IOUE は、この時点では OS から認識されていないため、offline と表示されます。

5. OS のシェルで/opt/FJSVdr-util/sbin/dr add IOU1 コマンドを実行します。 新たにパーティションに追加した IOUE が電源オン状態にな ります。

例:IOUE1 を電源オン状態にする場合

# /opt/FJSVdr-util/sbin/dr add IOU1

#

# **4.5.3 IOUE 活性増設後の操作**

ここでは、IOUE 活性増設後の処理および操作について説明します。

### **備考**

SV Agents がインストールされている場合は、以下のコマンドをルート権限で実行してください。

# /usr/sbin/srvmagt restart

1. 追加された資源を確認します。 OS のシェルで/opt/FJSVdr-util/sbin/dr show IOU コマンドを実行します。 例:IOUE1 を追加した場合

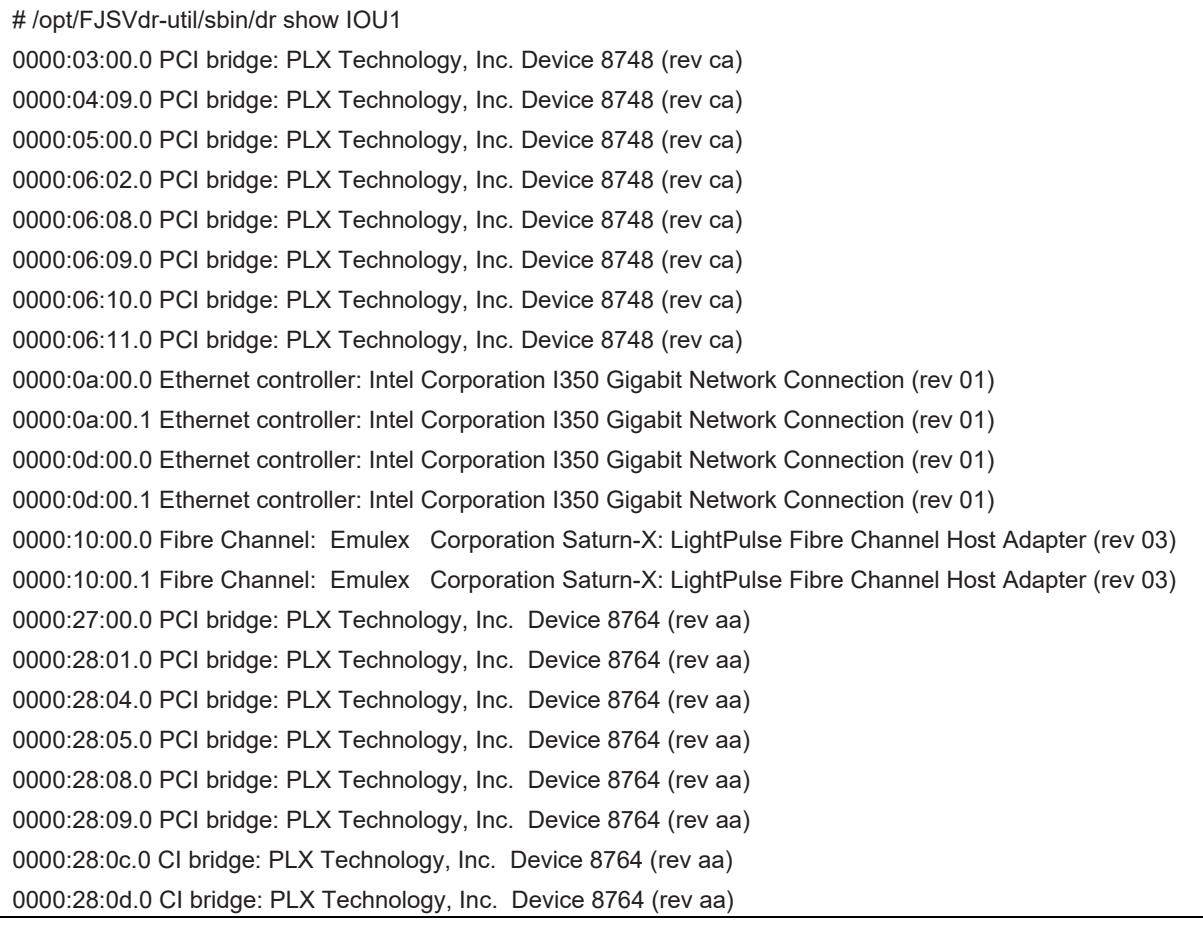

- 2. 追加された資源を OS から利用するための設定ファイルを作成します。
	- FC カードの設定
		- 1. 周辺装置のマニュアルに従って設定を行います。

例として、ストレージ装置に ETERNUS を用い、かつホストアフィニティ機能 (サーバ機ごとのアクセス可否の設定) を用いて いる場合は、FC カードの増設にともない、設定の追加が必要となります。

2. ファームウェアを確認します。

FC カードは、既に運用されているファームウェア版数に合わせる必要があります。増設部品のファームウェア版数が、既に運 用されている FC カードのファームウェア版数(現行ファームウェア版数) と一致する場合、ファームウェア更新の必要はありま せん。 増設部品のファームウェア版数が、既に運用されているファームウェア版数と不一致する場合、現行ファームウェア版数 へ増設部品のファームウェア版数を合わせる必要があります。

ファームウェア確認・更新手順については、

- 「Emulex ファイバーチャネルカード活性保守交換後の Firmware/Boot Code アップデート手順書』(CA92344- 0769)

- 「QLogic ファイバーチャネルカード活性保守交換後のファームウェアアップデート手順書』(CA92344-0768) を参照してください。

#### **備考**

FC カードのファームウェアを更新したときに、システムのリブートを要求された場合は、以下の「IOUE の Offline/Online」処理 を行ってください。

対象 IOUE を Offline/Online することにより、対象 IOUE に搭載された PCI Express カードが電源 Off/On され(つま り、PCI Express カードが再起動され)、対象カードについて、ファームウェアが Activate されます。

**注意**:

- 対象カードの再起動が行われ、ファームウェアが Activate されれば、システムのリブートを行う必要はありません。
- 以下の IOUE の Offline/Online 手順中、物理的に IOUE の挿抜を行う必要はありません。

IOUE の Offline/Online

- 1. IOUE に搭載されている全ての FC カードに関連するアプリケーションを停止します。 「[4.4.1 I](#page-177-0)OUE [活性交換の事前準備」](#page-177-0)「■ FC カード」を参照して、アプリケーションを停止してください。
- 2. 対象 IOUE を Offline します。 「[4.4.2 I](#page-182-0)OUE [活性交換の](#page-182-0) DR 操作」を参照して、対象 IOUE を Offline してください。
- 3. 対象 IOUE を Online します。 「[4.4.2 I](#page-182-0)OUE [活性交換の](#page-182-0) DR 操作」を参照して、対象 IOUE を Online してください。
- 4. 手順 1 で停止した FC カードに関連するアプリケーションを起動します。 「[4.4.3 I](#page-183-0)OUE [活性交換後の操作」](#page-183-0)「■ FC カード」を参照して、アプリケーションを再起動してください。
- 5. 対象 FC カードのファームウェアを確認します。
- 3. 組込み結果を確認します。 確認方法は、FC カードの交換手順で実施する内容と同じです。「[4.7.3 F](#page-203-0)C (Fibre Channel) カードの交換手順」の「■ FC カードの組込み結果の確認方法」を参照してください。
- NIC (IOUE 上のオンボード NIC を含む)の設定 「[4.8.4 N](#page-223-0)IC [の増設手順」](#page-223-0)の手順 4.以降を行ってください。

# **■ 全 PCI Express カード共通で IOUE 活性増設後に行う操作**

MMB CLI から pciinfo コマンドを実行します。

パーティション#1 へ IOUE#2 を活性増設した場合の例を以下に示します。

Administrator > pciinfo partition 1 iou 2

Are you sure to continue updating IOU#2 in Partition#1? [Y/N]: y

Update IOU#2 PCI information in Partition#1 has been completed successfully.

Administrator >

# **4.6 IOUE の活性削除**

ここでは、IOUE の活性削除について説明します。

### **注意**

IOUE 上に iSCSI(NIC) が搭載されている場合、以下の前提条件を満たす場合のみ、IOUE の活性削除が可能です。

- ストレージ接続に関しては、DM-MP (Device-Mapper Multipath)または ETERNUS マルチドライバ (EMPD)を利用し、 交換対象の IOUE とは別の IOUE 上の NIC とマルチパス化した状態で動作している場合。
- 複数の iSCSI カードを交換する場合、1枚ずつ作業を実施すること。
- 1つの NIC が単独でインターフェースを構成している運用の場合。

以下に単独インターフェースの例を示します。

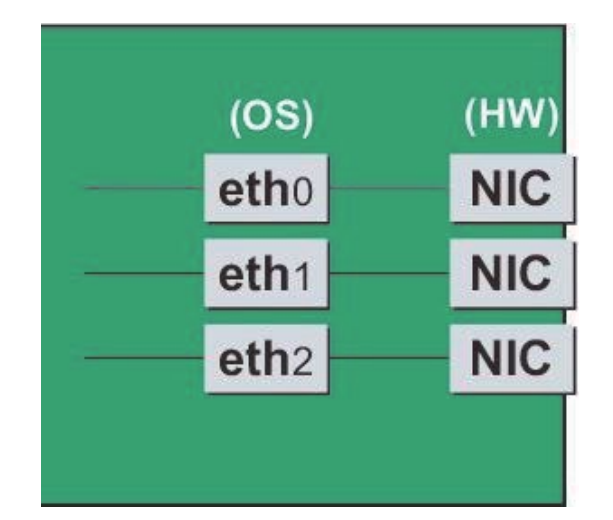

- SAN ブートに使用している FC カードが IOUE 上に搭載されている場合、IOUE の活性削除はできません。

# <span id="page-191-0"></span>**4.6.1 IOUE 活性削除の事前準備**

事前準備の流れを以下に説明します。

#### **注意**

削除する IOUE を経由して接続されているディスクを kdump のダンプ退避域として使用している場合は、別のディスクを使用するようにダン プ環境を変更します。変更方法について詳しくは『Linux ユーザーズマニュアル』のメモリダンプ機能に関する章を参照してください。

- 1. IOUE を削除すると削除される IOUE に搭載の PCI Express カードも削除されます。削除される PCI Express カードを利用している ソフトウェアが存在しないことを確認し、以下のいずれかの対処を実施します。
	- a. 削除する前に削除される PCI Express カードを利用しているソフトウェアを停止します。
	- b. PCI Express カードをソフトウェアの操作対象外にする 対象の IOUE に搭載されている資源を確認するには、OS のシェルから/opt/FJSVdr-util/sbin/dr show IOU コマンドを実行しま す。

例:IOUE3 を確認する場合

# /opt/FJSVdr-util/sbin/dr show IOU3 0000:82:00.0 PCI bridge: PLX Technology, Inc. Device 8748 (rev ca) 0000:83:09.0 PCI bridge: PLX Technology, Inc. Device 8748 (rev ca) 0000:84:00.0 PCI bridge: PLX Technology, Inc. Device 8748 (rev ca) 0000:85:02.0 PCI bridge: PLX Technology, Inc. Device 8748 (rev ca) 0000:85:08.0 PCI bridge: PLX Technology, Inc. Device 8748 (rev ca)

0000:85:09.0 PCI bridge: PLX Technology, Inc. Device 8748 (rev ca) 0000:85:10.0 PCI bridge: PLX Technology, Inc. Device 8748 (rev ca) 0000:85:11.0 PCI bridge: PLX Technology, Inc. Device 8748 (rev ca) 0000:89:00.0 Ethernet controller: Intel Corporation I350 Gigabit Network Connection (rev 01) 0000:89:00.1 Ethernet controller: Intel Corporation I350 Gigabit Network Connection (rev 01) 0000:8c:00.0 Ethernet controller: Intel Corporation I350 Gigabit Network Connection (rev 01) 0000:8c:00.1 Ethernet controller: Intel Corporation I350 Gigabit Network Connection (rev 01) 0000:8f:00.0 Fibre Channel: Emulex Corporation Saturn-X: LightPulse Fibre Channel Host Adapter (rev 03) 0000:8f:00.1 Fibre Channel: Emulex Corporation Saturn-X: LightPulse Fibre Channel Host Adapter (rev 03)

# **■ IOUE 上の NIC(オンボード NIC を含む)**

1 つの NIC が単独でインターフェースを構成している運用に加え、複数の NIC を束ねて 1 つのインターフェースを構成している場合 (bonding 構成)の手順についても説明します。ここでの説明は、NIC の制御を Network サービスで行うことを前提にしています。

NetworkManager を使う手順については、 言及しておりません。

なお、複数の NIC を PRIMECLUSTER Global Link Services(GLS)で束ねている場合は、PRIMECLUSTER Global Link Services のマニュアルを参照してください。RHEL では、NIC に与えられる名前の形式が、NIC の実装位置により異なりますが、ここでは伝 統的な ethX を用いて説明します。適宜、実際の NIC の名前と読み替えてください。

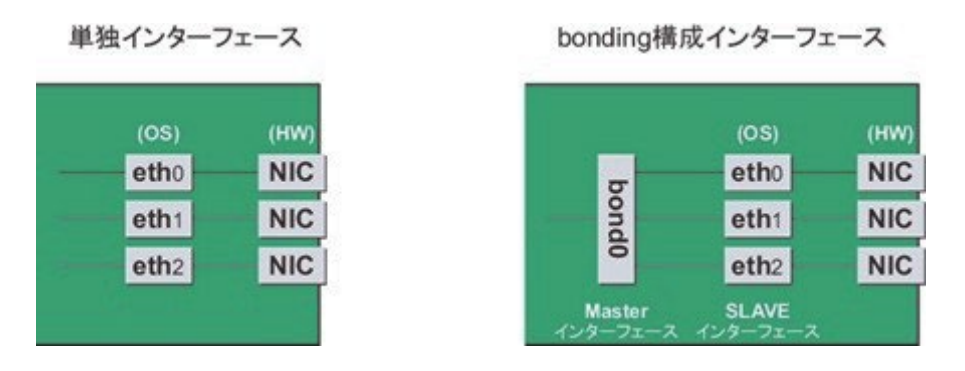

#### **注意**

- bonding デバイスを導入したシステムで活性削除を行う場合は、削除対象 NIC が bonding デバイスの構成インターフェースであ るなしにかかわらず、すべてのインターフェース設定ファイル(/etc/sysconfig/network-scripts/ifcfg-eth\*ファイル、 /etc/sysconfig/network-scripts/ifcfg-bond\*ファイル)で ONBOOT=YES とするシステム設計を行います。 ここで、未使用インターフェースに対して、IP アドレスを付与する必要はありません。この措置は、 削除対象 NIC のデバイス名が活 性交換前後で変わらないようにするためのものです。仮に ONBOOT= NO が混在した場合、ここで説明する手順が正しく動作し ないことがあります。

1. NIC が搭載されている位置を確認します。

上述の"dr show IOU"コマンドで確認した、当該 IOUE 上に搭載されている NIC の PCI アドレスとインターフェース名の対応を確認しま す。以下のコマンドを実行してください。

例:PCI アドレスが" 0000:89:00.0"の場合

# ls -l /sys/class/net/\*/device | grep "0000:89:00.0" lrwxrwxrwx. 1 root root 0 Aug 27 16:06 2013 /sys/class/net/eth0/device \ -> ../../../ 0000:89:00.0

行末の\は、改行しないことを表します。

この場合は、eth0 が PCI バスアドレス" 0000:89:00.0" に対応するインターフェース名です。

**注意**

ここで得られた PCI バスアドレスは、手順 2.および IOUE 交換後の手順でも使用します。PCI バスアドレスを記録して、後ほど参照で

#### きるようにしてください。

次に、この PCI バスアドレスに対応する物理位置を確認します。

ethtool -p コマンドを実行し、NIC の LED を点滅させてください。実際に、IOUE あるいは IOUE の先についている PCI ボックスを確認 し、NIC がどの場所にささっているかを確認し、その位置(PCI#0 など) を確認します。

例:インターフェース eth0 に対応する NIC の LED を 10 秒間点滅させます。

# /sbin/ethtool – p eth0 10

2. 交換しようとしている IOUE に搭載されている NIC の、インターフェース名/ハードウェアアドレス/ PCI バスアドレス/物理位置の情報を表にまとめます。 手順 1 で取得した情報のうち、交換しようとしている IOUE 上のものを以下のような表にまとめます。

表 4.4 PCI バスアドレスとインターフェース名の対応

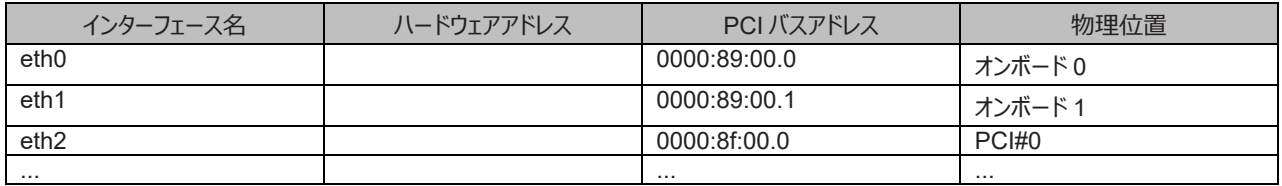

#### **注意**

表に記載するバスアドレスは、ファンクション番号(ピリオド以降の番号)も含めて記載してください。

- インターフェース名とハードウェアアドレスの対応確認 以下のコマンドを実行し、インターフェース名とハードウェアアドレスの対応を確認します。この操作は、IOUE 上のすべての NIC につ いて行います。 例:eth0(単独インターフェースの場合)

# cat /sys/class/net/eth0/address 2c:d4:44:f1:44:f0

例: eth0 の場合 (bonding インターフェースの場合)

bonding の slave インターフェースの場合は、bonding ドライバにより値が書き換えられているため、以下のコマンドを実行してハ ードウェアアドレスを確認します。

# cat /proc/net/bonding/bondY

Ethernet Channel Bonding Driver .........

Slave interface: eth0

. .

.

. .

Permanent HW addr: 2c:d4:44:f1:44:f0

ただしこの方法は、bonding デバイスが活性化済みの場合の方法です。bonding デバイスが非活性の場合や、slave が未組込 みの場合は、単独インターフェースの場合と同じ方法を使ってください。

他のインターフェースについても同様のコマンド操作を実施し、ハードウェアアドレスを確認します。以下は表への記載例です。

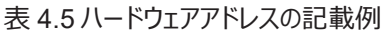

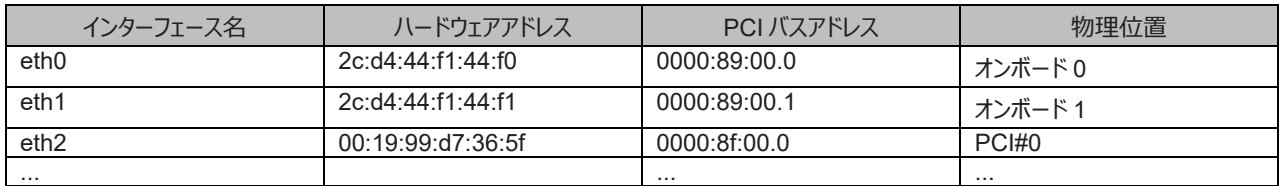

3. NIC 削除前に必要な、上位アプリケーションの処理を行います。手順 2 で確認したすべてのインターフェースを利用しているアプリケーショ ンを、すべて停止または利用対象から除外するよう設定を変更し、インターフェースへのアクセスを停止します。

4. NIC を非活性化します。

以下のコマンドを実行し、手順 2 で確認したすべてのインターフェースを非活性化してください。使用するコマンドは、対象のインターフェー スが単独のインターフェースか、bonding デバイスの SLAVE インターフェースであるかによって異なります。

単独インターフェースの場合:

# /sbin/ifdown ethX

単独インターフェースが VLAN デバイスを従えている場合、VLAN インターフェースも削除する必要があります。以下のように操作をして ください(実インターフェースの非活性化の前に行ってください)。

# /sbin/ifdown ethX.Y

bonding デバイスの SLAVE インターフェースの場合:

bonding デバイスを mode1 で運用している場合は、安全のため、以下の手順で交換対象の SLAVE を運用から外してください。他 の mode の場合は、すぐに取り外しの手順を行って問題ありません。 交換対象である SLAVE インターフェースが、現在通信に用いら れているインターフェースか否かを確認します。まず、現在通信に用いられているインターフェースを、以下のコマンドを実行して確認しま す。

# cat /sys/class/net/bondY/bonding/active\_slave

表示されたインターフェース名が、交換対象の SLAVE インターフェースと一致した場合は、以下のコマンドを実行して、現在の通信を他 の SLAVE インターフェースに切り替えます。

# /sbin/ifenslave -c bondY ethZ (ethZ:bondY を構成する、活性交換を行わないインターフェース)

最後に、交換対象の SLAVE インターフェースを bonding 構成から取り外します。インターフェースは取り外しと同時に自動的に未使 用の状態になります。

# /sbin/ifenslave -d bondY ethX

5. インターフェース設定ファイルを削除します。 以下のコマンドを実行し、手順 2 で確認したすべてのインターフェースの設定ファイルを削除してください。

# **■ IOUE 上の iSCSI (NIC)**

iSCSI 接続に利用している NIC の場合は「■ IOUE 上の NIC(オンボードを含む)」とほとんど同じ交換手順となりますが「■ IOUE 上の NIC(オンボードを含む)」の手順 3 において、以下の追加作業が必要です。

- 1. iSCSI の利用を停止させるために、以下を実施します。
	- a. DM-MP または EMPD により、現時点でのパスの状態を確認しておきます。
	- b. iscsiadm コマンドにより、交換する iSCSI カード(NIC)を経由するパス(iqn)を logout し、セッションを切断します。

表示例

[実施前のセッションの状態を確認します]

# /sbin/iscsiadm -m session

tcp: [1] 192.168.1.64:3260,1 iqn.3000-09.com.fujitsu:storage-

system.eternus-dx400:00001049.cm0ca0p0

tcp: [2] 192.168.2.66:3260,3 iqn.3000-09.com.fujitsu:storage- system.eternus-dx400:00001049.cm1ca0p0

[交換する NIC を経由するパスを logout します]

# /sbin/iscsiadm -m node -T iqn.3000-09.com.fujitsu:storage-

system.eternus-dx400:00001049.cm1ca0p0 -p 192.168.2.66:3260 --logout

c. iscsiadm コマンドにより、対象のセッションが切断されていることを確認します。

表示例

[実施後のセッションの状態を確認します]

# /sbin/iscsiadm -m session

tcp: [1] 192.168.1.64:3260,1 iqn.3000-09.com.fujitsu:storage- system.eternus-dx400:00001049.cm0ca0p0

d. DM-MP (\*1) または ETERNUS マルチドライバ (\*2) により、実施後のパスの状態を確認します。

\*1: DM-MP の利用パスが切断されていることを確認します。以下にパスの状態変化の表示例を示します。

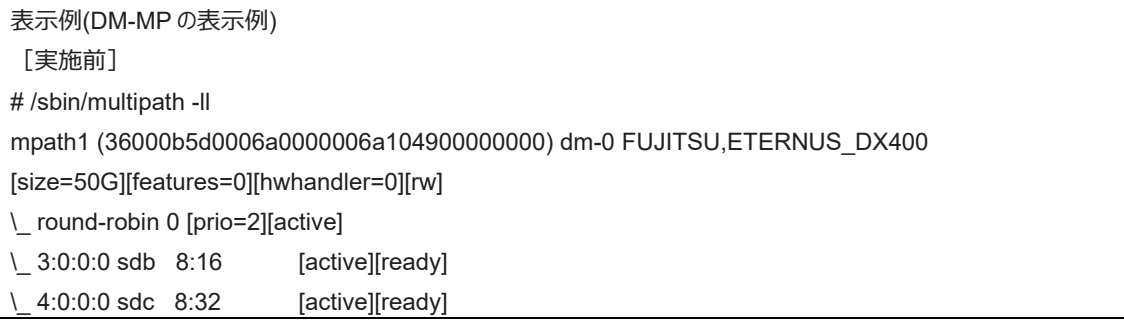

```
[実施後]
```
# /sbin/multipath -ll

mpath1 (36000b5d0006a0000006a104900000000) dm-0 FUJITSU,ETERNUS\_DX400

[size=50G][features=0][hwhandler=0][rw]

\\_ round-robin 0 [prio=1][enabled]

\\_ 3:0:0:0 sdb 8:16 [active][ready]

\*2: ETERNUS マルチパスドライバ (Linux 版) ユーザーズガイドを参照してください。

# **■ FC カード**

1. アプリケーションを停止するなどの方法で IOUE 上に存在する FC カードへのアクセスを停止します。

# **4.6.2 IOUE 活性削除の DR 操作**

ここでは、IOUE の活性削除を行うための DR 操作について説明します。

1. OS のシェルで/opt/FJSVdr-util/sbin/dr rm IOU コマンドを実行します。 削除する IOUE が OS から切り離されます。 例:IOUE3 を切り離す場合

# /opt/FJSVdr-util/sbin/dr rm IOU3 #

2. OS のシェルで/opt/FJSVdr-util/sbin/dr stat IOU コマンドを実行します。 パーティションに接続されている IOUE の一覧が表示されます。切り離した IOUE が'offline'と表示されることを確認します。 例:IOUE3 を切り離した場合

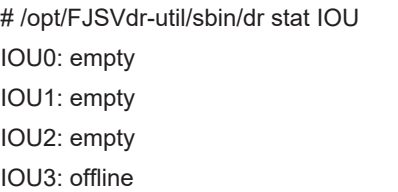

- 3. Administrator 権限で MMB のコンソールにログインします。
- 4. hotremove コマンドを実行します。 例:パーティション 1 から IOUE3 を削除する場合

Administrator > hotremove partition 1 IOU 3 Are you sure to continue removing IOU#3 from Partition#1? [Y/N]: Y DR operation start (1/3) RemoveIOU#3 (2/3) IOU#3 power-off (3/3) Removing IOU#3 from partition#1 has been completed successfully. Administrator >

- 5. Operation Log 画面または"show dynamic\_reconfiguration status"コマンドにて以下のメッセージが表示されることを確認します。 例:パーティション 1 から IOUE3 を削除する場合
	- Operation Log 画面
		- 「I\_10110 Partition1 : Hot-remove IOU#3 Completed.」
	- show dynamic reconfiguration status 「Removing IOU#3 from Partition#1, completed」

# **4.6.3 IOUE 活性削除後の操作**

ここでは、IOUE 活性削除後の処理および操作について説明します。

# **備考**

SV Agents がインストールされている場合は、以下のコマンドをルート権限で実行してください。

# /usr/sbin/srvmagt restart

パーティションから削除した IOUE は、どのパーティションにも属さない Free 状態になっています。 以下の操作が可能です。

- 物理的に IOUE を抜きます。
- 他の停止中のパーティションに IOUE を割り当てます。
- 他の稼働中のパーティションに IOUE を活性増設します。

「[4.6.1 I](#page-191-0)OUE [活性削除の事前準備」](#page-191-0)の事前準備で実施したソフトウェアの対処に対して、必要な後処理を行います。(停止したアプリケ ーションの再起動など)

# **■ IOUE 上の NIC(オンボードを含む)**

1. 事前進備の際、停止したアプリケーションを再起動します。

# **■ FC カード**

1. 事前準備の際、停止したアプリケーションを再起動します。

# **4.7 PCI Express カードの活性交換**

ここでは、PCI ホットプラグ機能を用いた、以下の PCI Express カードの交換手順を説明します。

- 電源操作などのすべての PCI Express カードの交換に共通する操作
- 特定のカードの機能、および導入するドライバによって手順が追加される固有の操作 PCI ホットプラグの方法は以下の 2 通りあります:
	- 1. sysfs 経由の操作方法(従来方法)
	- 2. DR コマンド方法

DR コマンド方法は Dynamic Reconfiguration utility を導入したパーティションで使用できます。

Dynamic Reconfiguration utility を導入していないパーティションでは sysfs 経由の操作方法を使用してください。Dynamic Reconfiguration utility を導入したパーティションでも sysfs 経由の操作方法を使うことはできますが、誤操作防止のため DR コマンド方法 を使うことを推奨しています。

以降の説明では、DR コマンド方法を"Dynamic Reconfiguration utility がパーティションに導入されている場合"として記述し、sysfs 経由 の操作方法を"Dynamic Reconfiguration utility がパーティションに導入されていない場合"として記述しています。

### **注意**

- IOUE 上の PCI Express カードを交換する場合は、本節の手順とは異なります。「[4.4 I](#page-177-1)OUE [の活性交換」](#page-177-1)を参照してください。
- PCI Express カードを活性交換する場合、活性削除コマンドを実行した後、同じ PCI Express スロットに対して PCI カードを活 性増設せずに OS 上からリブートすると、一度そのパーティションの電源オフするまで当該 PCI Express スロットに PCI カードを活 性増設できません。

活性増設する前に OS 上からリブートした場合には、該当パーティションの停止交換により該当カードを交換します。

- Extended Partition では DR コマンドによる方法をサポートしていません。
- 保守作業でネットワーク等の拡張カードを交換した場合、お客様が設定された設定値はご購入時の値に戻ります。交換後のアド レスの変更等諸設定作業はお客様作業となります。

# **備考**

<span id="page-197-0"></span>本章に記述のないカードの交換手順については、個々の製品マニュアルを参照してください。

# **4.7.1 PCI Express カードすべてに共通する交換手順の概要**

PCI Express カードすべてに共通する交換手順の概要は以下のとおりです。

- 1. PCI Express カードの種別に応じて必要な OS、ソフトウェアの操作
- 2. PCI Express スロットの電源オフ
- 3. PCI Express カードの交換【担当保守員作業】
- 4. PCI Express スロットの電源オン
- 5. PCI Express カードの種別に応じて必要な OS、ソフトウェアの操作

#### **注意**

本章で説明する OS、サブシステムへの指示(コマンド、設定ファイルの編集)については、必ず各製品のマニュアルを参照してコマンドのシ ンタックスやシステムに与える影響を確認してから作業を行ってください。カードの追加、削除、交換の際に必要となる、OS、サブシステムへの 指示 (コマンド、設定ファイルの編集)と、実際のハードウェアの操作について「[4.7.2 P](#page-198-0)CI Express [カードの交換手順の詳細」](#page-198-0)以降に説明 します。交換手順 3 の作業は主に担当保守員が実施します。

# <span id="page-198-0"></span>**4.7.2 PCI Express カードの交換手順の詳細**

以下に、PCI Express カードの交換手順を示します。

# **■ PCI Express カードを利用しているソフトウェアへの事前対処**

PCI Express カードを交換または削除する際、その PCI Express カードを利用中のソフトウェアが存在しないことが必須です。そのために は、PCI Express カードの交換・削除前に、交換・削除対象の PCI Express カードを利用しているソフトウェアを停止するか、ソフトウェアの 操作対象外にしてください

# **■ PCI Express スロットのスロット番号の確認**

PCI Express カードを交換、増設および削除する場合には、OS 経由でスロットの電源を操作する必要があります。まず、電源を操作する カードの PCI Express スロット実装位置から、スロット番号を以下の手順で求めます。

1. PCI Express カードの実装位置を特定します。

「B.1 [コンポーネントの物理実装位置」](#page-414-0)の図を参照して、交換する PCI Express カードの実装位置 (ボード、スロット) を確認し てください。

2. 実装位置に対するスロット番号を求めます。

「D.2 PCIExpress [スロット実装位置とスロット番号の対応」](#page-421-0)の表に照らし合わせ、確認した実装位置に割り当てられている、筐 体内で一意であるスロット番号を求めます。このスロット番号が、交換する PCI Express カードのスロットを操作するための識別情報とな ります。

### **■ PCI Express スロットの電源状態の確認**

- Dynamic Reconfiguration utility がパーティションに導入されている場合 OS のシェルで/opt/FJSVdr-util/sbin/dr stat pcie コマンドを実行します。 PCI Express スロットの電源状態の一覧が表示されますので 「■ PCI Express スロットのスロット番号の確認」で確認したスロッ ト番号のスロットの電源状態を確認します。pciexx と表示される xx 部分がスロット番号です。 例:

# /opt/FJSVdr-util/sbin/dr stat pcie pcie20: online pcie21: offline pcie22: empty

- Dynamic Reconfiguration utility がパーティションに導入されていない場合

「■ PCI Express スロットのスロット番号の確認」で確認したスロット番号から、/sys/bus/pci/slots ディレクトリ配下に、そのスロッ トの情報を参照・操作するためのディレクトリが存在することを確認します。以下の形式で表されるディレクトリパスの<スロット番号> の位置に「PCI Express スロットのスロット番号の確認」で確認したスロット番号が表れているディレクトリが、操作対象のディレクト リとなります。

/sys/bus/pci/slots/<スロット番号>

スロットの PCI Express カードが、有効であるか無効であるかは、このディレクトリ配下のファイル"power" の内容を表示して確認 します。

# cat /sys/bus/pci/slots/<スロット番号>/power

「0」が表示されれば表示されれば有効です。

# **■ PCI Express スロットの電源オン・オフ**

RHEL7/RHEL8 の版数によっては、対象のスロットにカードを挿入すると自動で電源がオンされます。「■ PCI Express スロットの電源状 態の確認」の手順により、電源状態を確認し、電源がオンされていた場合、以降の電源オンの操作は不要です。

- 電源オンの方法:

- Dynamic Reconfiguration utility がパーティションに導入されている場合 /opt/FJSVdr-util/sbin/dr add pcie<スロット番号> コマンドを実行すると、対象スロットの PCI Express カードが電源オン 状態となり、LED が点灯します。 例:スロット番号 20 の PCI Express スロットを電源オン状態にする場合

#### # /opt/FJSVdr-util/sbin/dr add pcie20

- Dynamic Reconfiguration utility がパーティションに導入されていない場合 対象スロットに対応するディレクトリ配下のファイル"power" に「1」を書き込むと、そのスロットの PCI Express カードが電源オ ン状態となり、LED が点灯します。 例:スロット番号 20 の PCI Express スロットを電源オン状態にする場合

# echo 1 > /sys/bus/pci/slots/<スロット番号>/power

この操作により、該当デバイスをシステムに導入できます。

#### **注意**

カードおよびドライバが正しく導入されたことを確認する必要があります。確認する手順は、導入するカードおよびドライバの仕様によ り異なりますので、個別のマニュアルを参照してください。

- 電源オフの方法:
	- Dynamic Reconfiguration utility がパーティションに導入されている場合 /opt/FJSVdr-util/sbin/dr rm pcie<スロット番号> コマンドを実行すると、対象スロットの PCI Express カードが電源オフ状 態となり、LED は消灯します。 例:スロット番号 20 の PCI Express スロットを電源オフ状態にする場合

# /opt/FJSVdr-util/sbin/dr rm pcie20

- Dynamic Reconfiguration utility がパーティションに導入されていない場合 対象スロットに対応するディレクトリ配下のファイル"power" に「0」を書き込むと、そのスロットの PCI Express カードが電源オ フ状態となり、LED は消灯します。

例:スロット番号 20 の PCI Express スロットを電源オフ状態にする場合

# echo 0 > /sys/bus/pci/slots/<スロット番号>/power この操作により、該当デバイスをシステムから取り外せます。

# **■ Maintenance Wizard による PCI Express カードの活性交換手順【担当保守員作業】**

Maintenance Wizard を利用して PCI Express カード(PCIC)の活性交換する作業手順を説明します。なお、 本作業は主に担当保守 員が実施します。

- 1. MMB Web-UI から[Maintenance Wizard] メニューを起動し、[Maintenance Wizard] 画面を表示させます。
- 2. [Replace Unit] ラジオボタンを選択し、[Next] ボタンをクリックします。

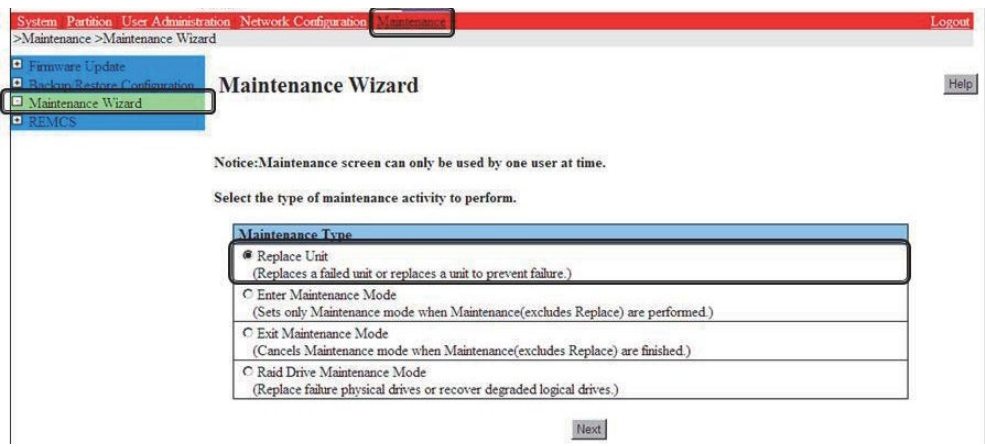

3. [PCI\_Box(PCIC)]ラジオボタンを選択し、[Next] ボタンをクリックします。

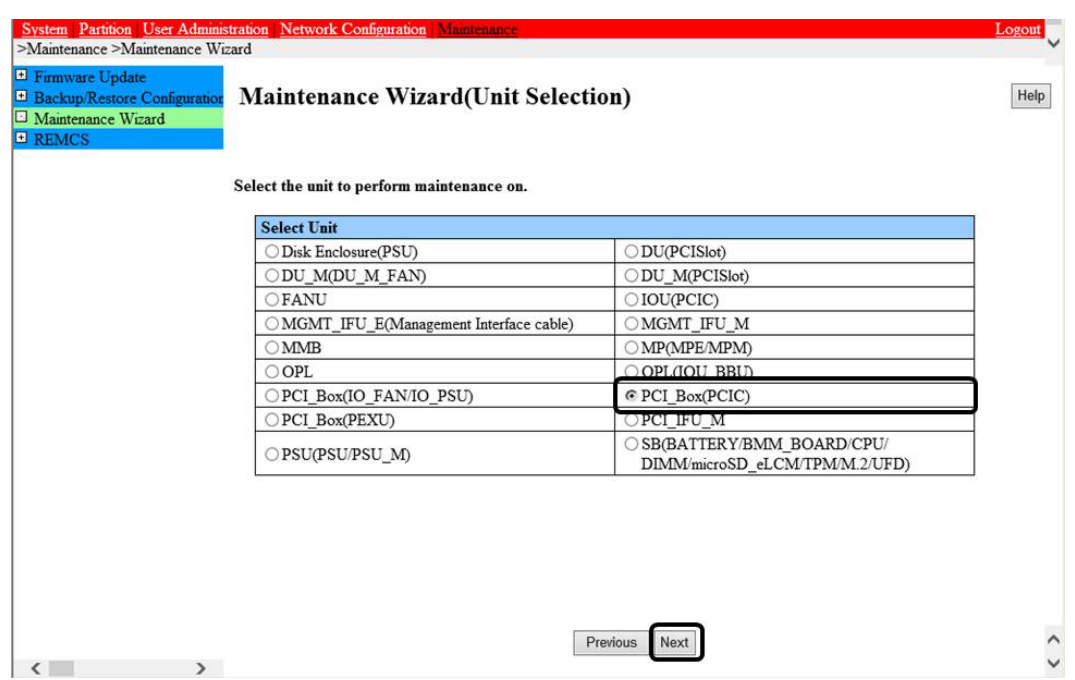

4. 該当 PCI\_Box 番号のラジオボタンを選択し、[Next] ボタンをクリックします。 例では PCI\_Box#0 に搭載された PCIC#1 の PCI Express カードを活性交換する手順となります。

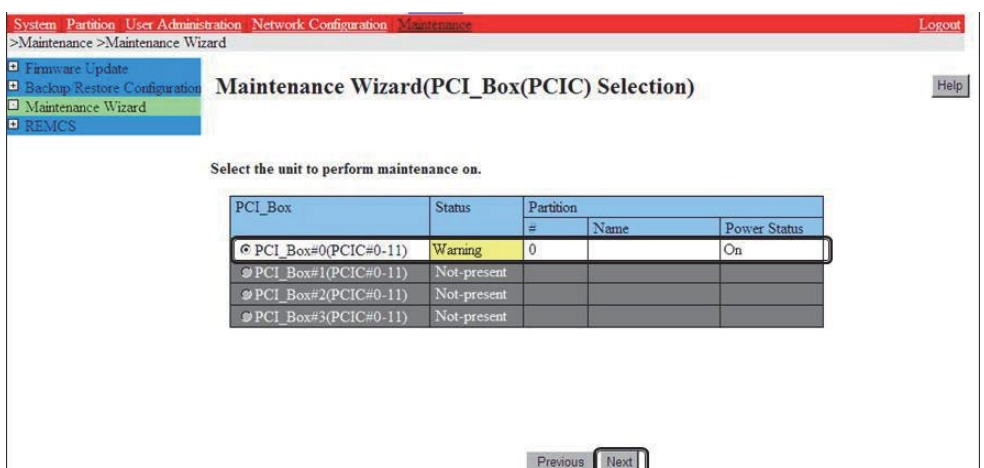

5. 該当 PCIC 番号のラジオボタンを選択し、[Next] ボタンをクリックします。

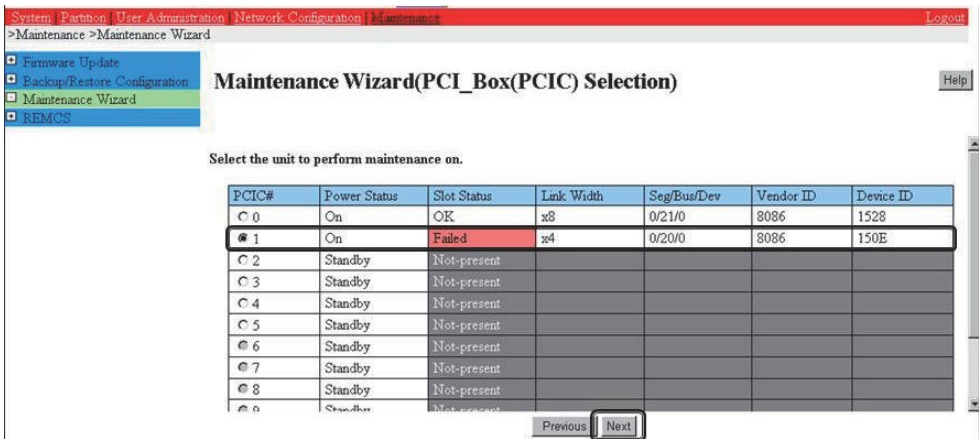

6. [Hot Partition Maintenance (Target unit in a running partition.)] ラジオボタンを選択し、[Next] ボタンをクリックします。

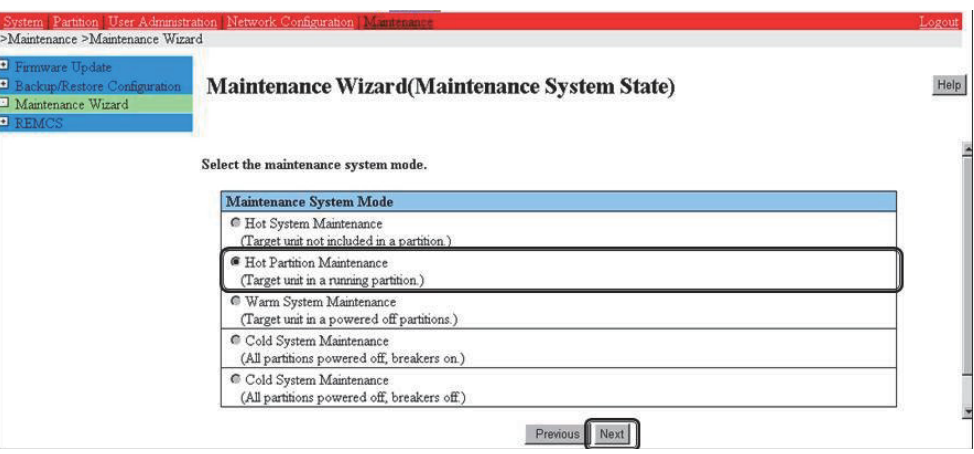

- 7. 保守モードが設定(インフォメーション領域:グレー表示)され、該当 PCIC の交換指示が表示されます。 本画面が表示された状態のまま、該当 PCIC に接続されているすべてのケーブル(LAN/FC ケーブル等)を取り外し、該当 PCIC を交換 してください。
	- 「B.1 [コンポーネントの物理実装位置」](#page-414-0)の図を参照して、交換する PCI カードの実装位置(ボード、 スロット) を確認してくださ
	- い。

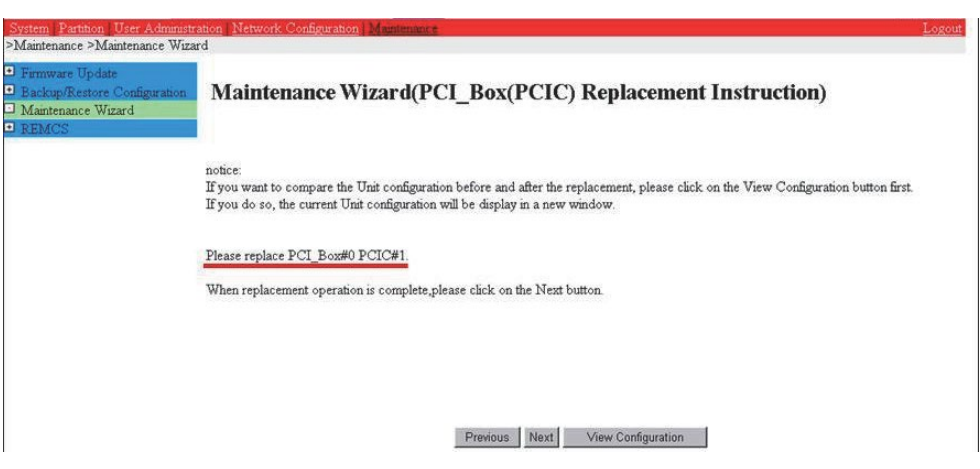

# **注意**

PCIC を交換する前に[Next] ボタンをクリックしないでください。

8. 該当 PCIC を交換し、LAN ケーブル以外のケーブルを取り付けます。

# **備考**

GLS 構成で NIC 切り替え方式の場合、LAN ケーブルも取り付けます。

9. 該当 PCIC の交換し、該当 PCIC スロット電源オン後に[Next] ボタンをクリックします。 PCIC スロットの電源オンについては「[4.7.2 P](#page-198-0)CI Express [カードの交換手順の詳細」](#page-198-0)の「■ PCI Express スロットの電源オン・オフ」を 参照してください。なお、該当 PCIC スロットの電源オン作業についてはシステム管理者が実施します。

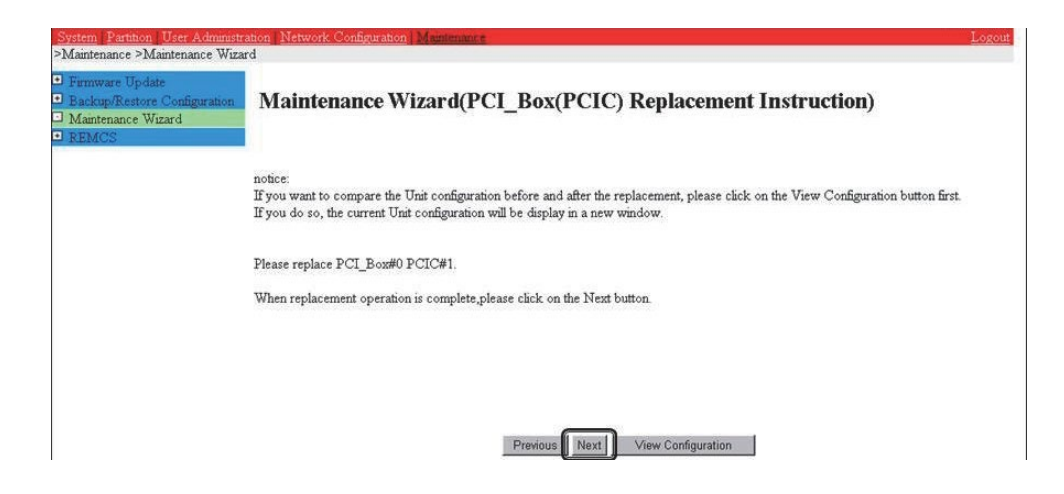

#### **注意**

該当 PCIC スロットの電源オン作業についてはシステム管理者が実施してください。

10. ステータス更新画面が表示されます。

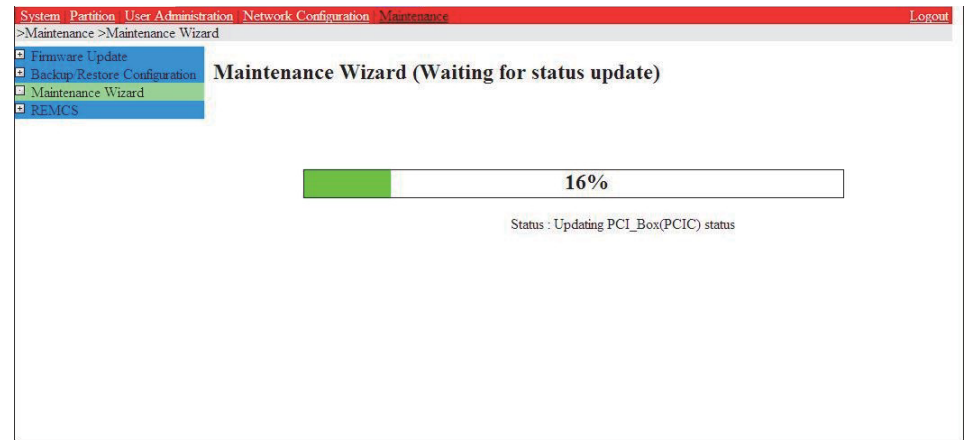

11. 交換した該当 PCIC の状態を確認後に[Next] ボタンをクリックします。

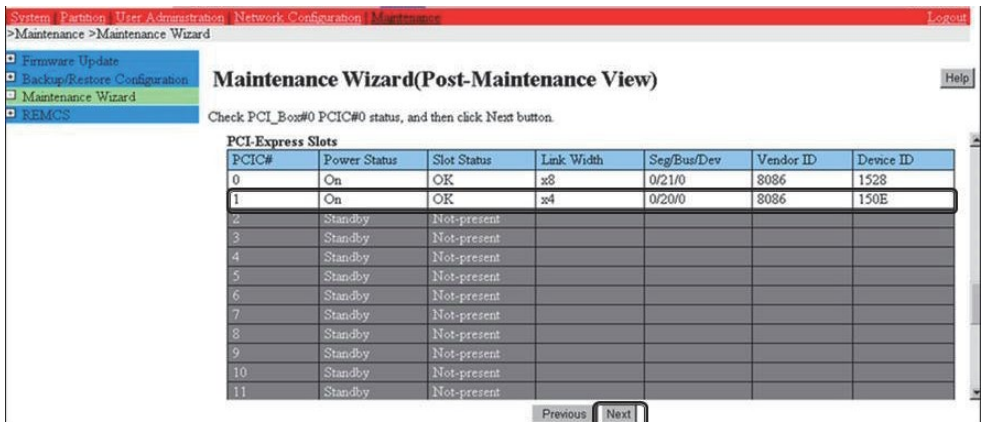

12. 保守モードが解除されていることを確認し(インフォメーション領域:グレー表示なし)、 [OK] ボタンをクリックします。

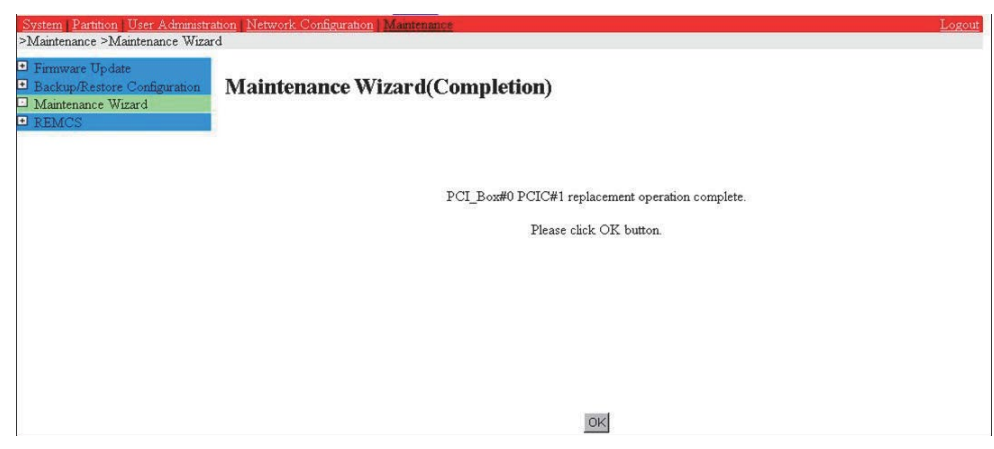

# **■ PCI Express カードを利用するソフトウェアの事後対処**

PCI Express カードの交換後、必要に応じて、PCI Express カードの交換前に停止したソフトウェアを再開するか、ソフトウェアの操作対象 として組み込んでください。

# <span id="page-203-0"></span>**4.7.3 FC(Fibre Channel)カードの交換手順**

FC(Fibre Channel)カードの交換手順を説明します。

### **注意**

- SAN ブートに使用している FC カードは、ホットプラグに対応していません。
- sadump のダンプデバイスに使用される FC カードを活性交換することはできるが、FC カードを交換した後、システム停止状態で の HBA UEFI/拡張 BIOS を再設定するまでは、sadump のダンプの採取に失敗します。
- 周辺機器内の構成変更(SAN ディスク装置の UNIT 増設、削除など)については、ここでは扱いません。
- FC カードを活性交換することにより全パスが見えなくなるディスクをマウントしている場合は、そのディスクをアンマウントしてから PCI ホットプラグを実行します。

# **■ FC カードの交換手順**

周辺装置はそのままで、故障した FC カードだけを交換する手順を説明します。

- 1. 必要な前処理を行います。【システム管理者作業】 アプリケーションを停止するなどの方法で、当該 FC カードへのアクセスを停止します。
- 2. PCI Express スロットのスロット番号を確認します。【システム管理者作業】 「[4.7.2 P](#page-198-0)CI Express [カードの交換手順の詳細」](#page-198-0)の「■PCI Express スロットのスロット番号の確認」 を参照してください。
- 3. PCI Express スロットの電源をオフします。【システム管理者作業】 「[4.7.2 P](#page-198-0)CI Express [カードの交換手順の詳細」](#page-198-0)の「PCI Express スロットの電源オン・オフ」を参照してください。
- 4. 目的のカードを MMB Maintenance Wizard を使用して実際に交換します。【担当保守員作業】 交換手順について詳しくは「[4.7.2 P](#page-198-0)CI Express [カードの交換手順の詳細」](#page-198-0)の「■ Maintenance Wizard による PCI Express カード の活性交換手順」の 1~7を参照してください。
- 5. 周辺装置のマニュアルに従って再設定を行います。【システム管理者作業】 例として、ストレージ装置に ETERNUS を用い、かつホストアフィニティ機能(サーバ機ごとのアクセス可否の設定)を用いている場合 は、FC カードの交換にともない、設定の変更が必要となります。
- 6. PCI Express スロットに電源をオンします。【システム管理者作業】 「[4.7.2 P](#page-198-0)CI Express [カードの交換手順の詳細」](#page-198-0)の「PCI Express スロットの電源オン・オフ」を参照してください。
- 7. MMB Maintenance Wizard を使用して、交換した FC カードに異常がないか確認します。【担当保守員作業】 確認手順については詳しくは「[4.7.2 P](#page-198-0)CI Express [カードの交換手順の詳細」](#page-198-0)の「■ Maintenance Wizard による PCI Express カ ードの活性交換手順の手順」の 8~11 を参照してください。
- 8. ファームウェアを確認します。【担当保守員作業】 FC カードは、運用されていたファームウェア版数に合わせる必要があります。 交換部品のファームウェア版数が、交換前の FC カードのフ

ァームウェア版数(現行ファームウェア版数)と一致する場合、ファームウェア更新の必要はありません。 交換部品のファームウェア版数 が、現行ファームウェア版数と不一致する場合、現行ファームウェア版数へ交換部品のファームウェア版数を合わせる必要があります。

ファームウェア確認・更新手順については、

- Broadcom ファイバーチャネルカード活性保守交換後の Firmware アップデート手順 およびアップデートモジュール(CA92344- 2119)
- QLogic ファイバーチャネルカード活性保守交換後の Firmware アップデート手順 およびアップデートモジュール(CA92344- 2120)

を参照してください。

#### **備考**

FC カードのファームウェアを更新したときに、システムのリブートを要求された場合は、以下の「PCI Express カードの電源 Off/On」処 理を行ってください。

対象カードの電源を Off/On することにより(つまり、対象カードを再起動することにより)、ファームウェアが Activate されます。

#### **注意:**

- 対象カードの再起動が行われ、ファームウェアが Activate されれば、システムのリブートを行う必要はありません。
- 以下の PCI Express カードの電源 Off/On 手順中、物理的に PCI Express カードの挿抜を行う必要はありません。

PCI Express カードの電源の Off/On

- 1. 対象 FC カードに関連するアプリケーションを停止します。【システム管理者作業】 「[4.7.2 P](#page-198-0)CI Express [カードの交換手順の詳細」](#page-198-0)「■ PCI Express カードを利用しているソフトウェアへの事前対処」を参照して、 対象 FC カードに関連するアプリケーションを停止してください。
- 2. 対象 FC カードのスロットの電源を Off します。【システム管理者作業】 「[4.7.2 P](#page-198-0)CI Express [カードの交換手順の詳細」](#page-198-0)「■ PCI Express スロットの電源オン・オフ」を参照して、対象 FC カードのスロッ トの電源を Off してください。【システム管理者作業】 「[4.7.2 P](#page-198-0)CI Express [カードの交換手順の詳細」](#page-198-0)「■ PCI Express スロットのスロット番号の確認」で特定した対象 FC カードの 物理位置(PCI-Box 番号、スロット番号)を指定してください。
- 3. 対象 FC カードのスロットの電源を On します。【システム管理者作業】 「[4.7.2 P](#page-198-0)CI Express [カードの交換手順の詳細」](#page-198-0)「■ PCI Express スロットの電源オン・オフ」を参照して、対象 FC カードのスロッ トの電源を On してください。
- 4. 対象 FC カードに関連するアプリケーションを起動します。【システム管理者作業】 「[4.7.2 P](#page-198-0)CI Express [カードの交換手順の詳細」](#page-198-0)「■ PCI Express カードを利用するソフトウェアの事後対処」を参照して、対象 FC カードに関連するアプリケーションを起動してください。
- 5. 対象 FC カードのファームウェアを確認します。【担当保守員作業】
- 9. 組込み結果を確認します。【システム管理者作業】 確認方法について詳しくは「FC カードの組込み結果の確認方法」で説明します。 必要に応じて、アプリケーションを再起動するなどの方 法で当該 FC カードの使用を再開します。
- 10. 必要な後処理を行います。【システム管理者作業】 手順 1 でその他アプリケーションを停止した場合は、必要であればここで再開してください。

#### **■ FC カードの組込み結果の確認方法**

FC カードや対応するドライバの組込み結果を次のように確認し、必要な対処を行ってください。 ログを確認します。以下は、FC カードのホッ トプラグの実施例です。

/var/log/messages 中に、FC カードを搭載した PCI Express スロットを有効にした時刻以降のログ出力として、以下のような FC カード 組込みのメッセージとデバイス発見のメッセージが表示されていれば成功です。

scsi10:Emulex LPe1250-F8 8Gb PCIe Fibre Channel ¥

Adapter on PCI bus 0f device 08 irq 59 ...(\*1)

lpfc 0000:0d:00.0:0:1303 Link Up Event x1 received ¥

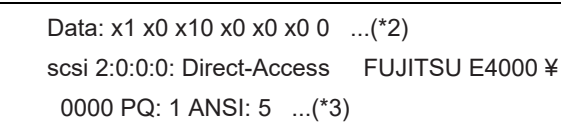

行末の¥は、改行しないことを表します。

(\*1) のようなメッセージだけが表示されて次の行が表示されない場合、または (\*1) のメッセージも表示されない場合、FC カードの交換 そのものに失敗しています(後述の注意事項も参照してください)。

この場合、いったんスロットの電源をオフし、以下の点を再確認してください。

- FC カードが正しく PCI Express スロットに挿入されているか

- ラッチが正しくセットされているか

問題を取り除いて、再度電源をオンし、ログを確認します。

(\*1)のメッセージは出力されるが、(\*2)のような FC リンクアップのメッセージが出力されない場合、FC ケーブル抜けもしくは FC 経路が 正しく確立できていない可能性があります。いったんスロットの電源をオフし、以下の点を再確認してください。

- FC ドライバの設定を確認します。

FC ドライバ (lpfc) のドライバオプションが記載された定義ファイルは以下のコマンドで特定します。 例:/etc/modprobe.d/lpfc.conf ファイルに記述されている場合

# grep –l lpfc /etc/modprobe.d/\* /etc/modprobe.d/lpfc.conf

> FC ドライバ(lpfc)のドライバオプションが正しく設定されていることを確認してください。詳しくは『Linux ユーザーズマニュアル』の 「ファイバーチャネルカード用ドライバ使用時の設定」を参照してください。

- FC ケーブルの接続状況を確認します。
- ストレージの FC 設定を確認します。 実際の接続形態(Fabric 接続または Arbitrated Loop 接続)に一致する設定がなされているか、確認してください。 (\*1) お よび (\*2) のメッセージは出力されたが、(\*3) のようなメッセージが出力されない場合、ストレージが見つかっていません。以下の 点を再確認してください。これらはカード側の問題ではないので、スロットの電源をオフして作業する必要はありません。
- FC-Switch のゾーニングの設定
- ストレージのゾーニングの設定
- ストレージの LUN Mapping の設定

さらに、LUN0 から正しく見えるようになっているかを確認してください。 問題を取り除いたら、次の手順で確認とシステムへの認識を行います。

1. (\*1) のメッセージから組み込んだ FC カードのホスト番号を調べます。

(\*1) のメッセージ中で scsixx (xx は数値)となっている部分の xx がホスト番号になります。上記の例では、ホスト番号は 10となり ます。

2. 以下のコマンドを実行し、デバイスのスキャンを行います。

# echo "-" "-" "-" > /sys/class/scsi\_host/hostxx/scan (#はコマンドプロンプト)

(hostxx の xx には、手順 1 で求めたホスト番号が入ります。)

上記の例では、以下のコマンドを実行することになります。

# echo "-" "-" "-" > /sys/class/scsi\_host/host10/scan

3. (\*3) のようなメッセージが/var/log/messages に出力されたことを確認します。 このメッセージが表示されない場合には、再度設定を確認してください。

#### **注意**

RHEL の特定のリリースでは、FC カードの組込みを確認する (\*1) のようなメッセージが、カード名の情報が欠落した以下の書式で出 力される場合があります。

scsi10 : on PCI bus 0f device 08 irq 59

- a. ホスト番号を確認します。 メッセージの中で scsixx (xx は数値)となっている部分の xx がホスト番号になります。上記の例ではホスト番号は 10 となりま す。
- b. ホスト番号をもとに、以下のファイルの有無を確認します。

/sys/class/scsi\_host/hostxx/modeldesc (hostxx の xx には手順 a で求めたホスト番号が入ります。)

ファイルが存在しない場合は、FC カードが出力したメッセージではないと判定されます。

c. ファイルが存在した場合、以下の操作でファイルの内容を確認します。

# cat /sys/class/scsi\_host/hostxx/modeldesc Emulex LPe1250-F8 8Gb PCIe Fibre Channel Adapter

(hostxx の xx には手順 a で求めたホスト番号が入ります。)

上記のように出力された場合、当該メッセージは FC カードの組込みによって出力されたものと判定されます。

# <span id="page-206-0"></span>**4.7.4 NIC(Network Interface Card)の交換手順**

NIC のホットプラグによる交換を行う場合、PCI Express カード共通の交換手順に加え、PCI Express スロットの電源オフ・オンの前後に、固 有の処理が必要となります。また、1 つの NIC が単独でインターフェースを構成している運用に加え、複数の NIC を束ねて 1 つのインターフェ ースを構成している場合 (bonding 構成) の手順についても説明します。ここでの説明は、RHEL7 については、NIC の制御を Network サービスで行うことを前提にしています。NetworkManager を使う手順については、RHEL8 の手順を参照してください。 なお、複数の NIC を PRIMECLUSTER Global Link Services(GLS)で束ねている場合は PRIMECLUSTER Global Link Services のマニュアルを参照してください。RHEL7/RHEL8/RHEL9 では、NIC に与えられる名前の形式が、NIC の実装位置により異なり ますが、ここでは伝統的な ethX を用いて説明している箇所があります。適宜、実際の NIC の名前と読み替えてください。

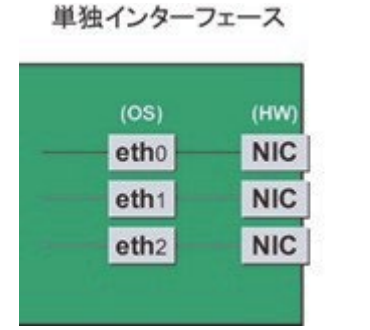

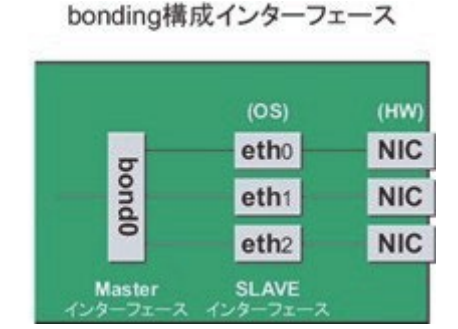

図 4.2 単独インターフェースと bonding 構成インターフェース

#### **■ NIC の交換手順**

NIC の交換手順を説明します。

#### **注意**

- 複数枚の NIC を交換する場合は、必ず 1 枚ずつ交換します。複数枚同時に交換すると、設定が正しく行えない場合がありま す。
- RHEL7/RHEL8 では、bonding デバイスを導入したシステムで活性交換を行う場合は、交換対象 NIC が bonding デバイスの 構成インターフェースであるなしにかかわらず、すべてのインターフェース設定ファイル(/etc/sysconfig/network-scripts/ifcfg-eth\* ファイル、/etc/sysconfig/network-scripts/ifcfg-bond\*ファイル)で ONBOOT=YES とするシステム設計を行います。 ここで、未使用インターフェースに対して、IP アドレスを付与する必要はありません。この措置は、 交換対象 NIC のデバイス名が活

性交換前後で変わらないようにするためのものです。仮に ONBOOT= NO が混在した場合、ここで説明する手順が正しく動作し ないことがあります。

- RHEL9 では、すべてのインターフェースが connection.autoconnect yes となるようにシステム設計を行います。
- 1. インターフェースが搭載されている PCI Express スロットのスロット番号を確認します。 設定ファイルの情報と OS が持っている情報を用 いて、インターフェースの搭載位置を確認します。

まず、交換対象となるインターフェースが搭載されている PCI Express スロットの、バスアドレスを確認します。

例:eth0 インターフェースの場合

# ls -l /sys/class/net/eth0/device

lrwxrwxrwx 1 root root 0 Sep 29 10:17 /sys/class/net/eth0/device ->../../../0000:00:01.2/0000:08:00.2/0000:0b:01.0

出力された結果のシンボリックリンク先ファイルにおいて、ディレクトリパスを除いた、ファイル名に相当する部分を確認します。このうち、下 線で示された部分がバスアドレスになります(例では"0000:0b:01")。

#### **注意**

ここで得られたバスアドレスは、手順 2.および手順 11.で使用します。バスアドレスを記録して、後ほど参照できるようにしてください。

次に、このバスアドレスに対する PCI Express スロット番号を確認します。

# grep -il 0000:0b:01 /sys/bus/pci/slots/\*/address /sys/bus/pci/slots/20/address

ここで出力されるファイルパスを以下のように読み取り、PCI Express スロット番号が確認できます。

/sys/bus/pci/slots/<スロット番号>/address

#### **注意**

上記のファイルパスが出力されなかった場合は、PCI Express スロットに実装された NIC ではないことを意味します。また、ここで確認し た PCI Express スロット番号をもとに「D.2 PCI Express [スロット実装位置とスロット番号の対応」](#page-421-0)を参照して実装位置を確認し、さ らに「B.1 [コンポーネントの物理実装位置」](#page-414-0)を参照して、PCI Express スロット番号に対応する物理実装位置を特定してください。 操作対象 NIC の実装位置と一致していることが確認されます。

2. 同一 NIC 上のインターフェースの情報を収集します。

1 つの NIC が複数インターフェースを有している場合は、交換対象となる NIC 上のすべてのインターフェースを、手順 4.で非活性化する 必要があります。以下の手順を用いて、手順 1.で調べたバスアドレスと同じバスアドレスを持つインターフェースを確認し、インターフェース 名/ハードウェアアドレス/バスアドレスの情報を表にまとめます。

### **注意**

1 つの NIC が 1 つのインターフェースしか有していない場合も含め、以下の情報収集は実施してください。

- バスアドレスとインターフェース名の対応確認以下のコマンドを実行し、バスアドレスとインターフェース名の対応を確認します。 例:バスアドレスが"0000:0b:01" の場合

# ls -l /sys/class/net/\*/device | grep "0000:0b:01" lrwxrwxrwx 1 root root 0 Sep 29 10:17 /sys/class/net/eth0/device ->../../../0000:00:01.2/0000:08:00.2/0000:0b:01.0 lrwxrwxrwx 1 root root 0 Sep 29 10:17 /sys/class/net/eth1/device ->../../../0000:00:01.2/0000:08:00.2/0000:0b:01.1

上記の出力例からは、バスアドレスとインターフェース名の対応は以下のようになります。

#### 表 4.6 バスアドレスとインターフェース名の対応

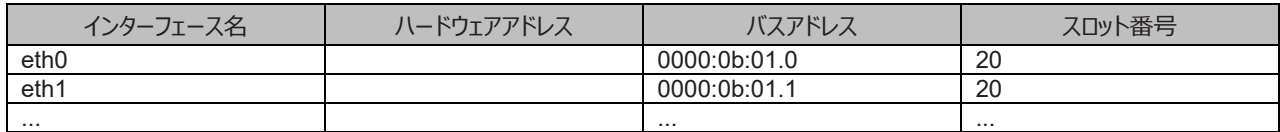

**注意**

表に記載するバスアドレスは、ファンクション番号(ピリオド以降の番号)も含めて記載してください。

- インターフェース名とハードウェアアドレスの対応確認以下のコマンドを実行し、インターフェース名とハードウェアアドレスの対応を確 認します。

例:eth0 インターフェースの場合

# cat /sys/class/net/eth0/address

00:0e:0c:70:c3:38

例: eth0 の場合 (bonding インターフェースの場合)

bonding の slave インターフェースの場合は、bonding ドライバにより値が書き換えられているため、 以下のコマンドを実行してハ ードウェアアドレスを確認します。

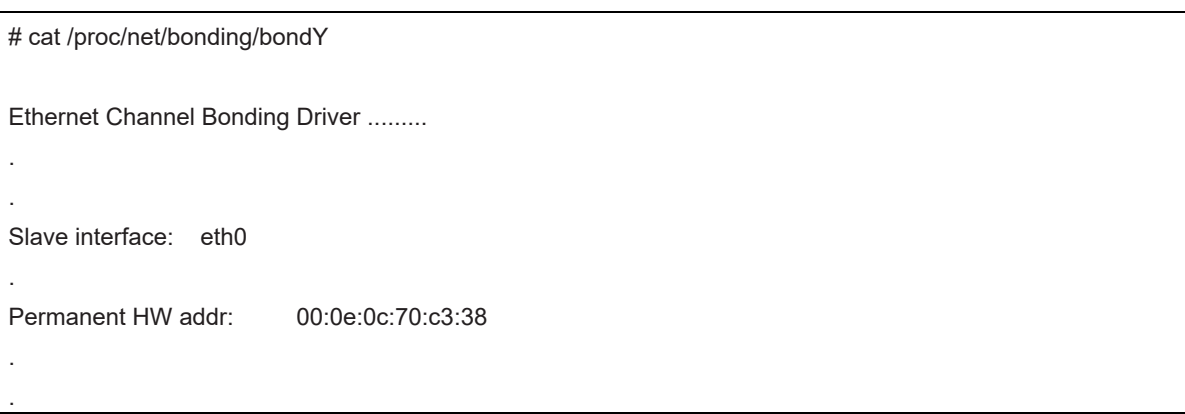

ただしこの方法は、bonding デバイスが活性化済みの場合の方法です。bonding デバイスが非活性の場合や、slave が未組込 みの場合は、単独インターフェースの場合と同じ方法を使ってください。

他のインターフェースについても同様のコマンド操作を実施し、ハードウェアアドレスを確認します。 以下は表への記載例です。

#### 表 4.7 ハードウェアアドレスの記載例

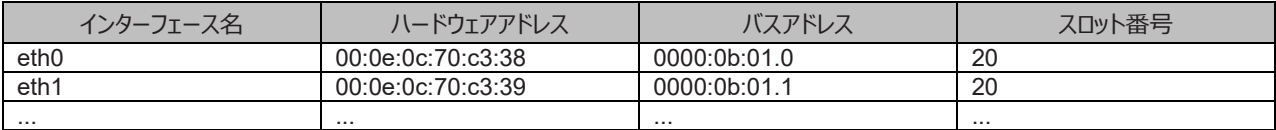

上記手順で作成した対応表は手順 12.で使用します。後ほど参照できるようにしてください。

**注意**

装置故障による交換の場合、故障の状態によってはインターフェースとハードウェアアドレス・バスアドレス・スロット番号の対応表の情報 が取得できないことがあります。システム導入時にすべてのインターフェースに対して、インターフェースとハードウェアアドレス・バスアドレス・ スロット番号の対応表をあらかじめ作成しておくことを強く推奨します。

#### 3. NIC 交換前に必要な、上位アプリケーションの処理を行います。

手順 2.で確認したインターフェースを利用しているアプリケーションを、停止または利用対象から除外するよう設定を変更し、インターフェ ースへのアクセスを停止します。

4. NIC を非活性化します。

以下のコマンドを実行し、手順 2 で確認したすべてのインターフェースを非活性化してください。使用するコマンドは、対象のインターフェー スが単独のインターフェースか、bonding デバイスの SLAVE インターフェースであるかによって異なります。

単独インターフェースの場合:

RHEL7

# /sbin/ifdown ethX

RHEL8/ RHEL9

# nmcli connection down ethX

単独インターフェースが VLAN デバイスを従えている場合、VLAN インターフェースも削除する必要があります。以下のように操作 をしてください(実インターフェースの非活性化の前に行ってください)。

RHEL7

# /sbin/ifdown ethX.Y

RHEL8/ RHEL9

# nmcli connection down ethX.Y

bonding デバイスの SLAVE インターフェースの場合:

bonding デバイスを mode1 で運用している場合は、安全のため、以下の手順で交換対象の SLAVE を運用から外してくださ い。他の mode の場合は、すぐに取り外しの手順を行って問題ありません。 交換対象である SLAVE インターフェースが、現在 通信に用いられているインターフェースか否かを確認します。まず、現在通信に用いられているインターフェースを、以下のコマンドを 実行して確認します。

# cat /sys/class/net/bondY/bonding/active\_slave

表示されたインターフェース名が、交換対象の SLAVE インターフェースと一致した場合は、以下のコマンドを実行して、現在の通 信を他の SLAVE インターフェースに切り替えます。

# /sbin/ifenslave -c bondY ethZ

(ethZ:bondY を構成する、活性交換を行わないインターフェース)

最後に、交換対象の SLAVE インターフェースを bonding 構成から取り外します。インターフェースは取り外しと同時に自動的に 未使用の状態になります。

# /sbin/ifenslave -d bondY ethX

- 5. PCI Express スロットの電源をオフします。
	- Dynamic Reconfiguration utility がパーティションに導入されている場合 /opt/FJSVdr-util/sbin/dr rm pcie<スロット番号> コマンドを実行します。そのスロットの PCI Express カードは無効化され、抜い てよい状態になります。LED は消灯します。 インターフェース (ethX) が削除されます。

例:スロット番号 20 の PCI Express スロットを電源オフ状態にする場合

# /opt/FJSVdr-util/sbin/dr rm pcie20

- Dynamic Reconfiguration utility がパーティションに導入されていない場合 /sys/bus/pci/slots ディレクトリ配下に、対象スロットの情報を参照・操作するためのディレクトリが存在することを確認します。以下 の形式で表されるディレクトリパスの<スロット番号> の位置に手順 2.で確認したスロット番号が表れているディレクトリが、操作対 象のディレクトリとなります。

/sys/bus/pci/slots/<スロット番号>

対象スロットに対応するディレクトリ配下のファイル"power" に「0」を書き込むと、そのスロットの PCI Express カードは無効化さ れ、抜いてよい状態になります。LED は消灯します。またこれにともない、インターフェース (ethX) が削除されます。

# echo 0 > /sys/bus/pci/slots/<スロット番号>/power

- 6. この手順では、RHEL7 の場合と RHEL8/ RHEL9 の場合とで異なる作業を行います。
	- RHEL7 の場合、インターフェース設定ファイルを退避します。

以下のコマンドを実行し、手順 2 で確認したすべてのインターフェースの設定ファイルを退避してください。設定スクリプトと udevd が /etc/sysconfig/network-scripts 配下のファイルの内容を参照する場合があるので、参照対象とならないよう、退避ディレクトリを 作成して退避します。

# cd /etc/sysconfig/network-scripts

# mkdir temp

# mv ifcfg-ethX temp

[bonding 構成の場合は以下も実行]

# mv ifcfg-bondX temp

- RHEL8/ RHEL9 の場合、交換する NIC のプロファイル情報を削除します。 本手順は RHEL8/RHEL9 標準のシステムによりスロット位置に応じて自動的に付けられるインターフェース名を使用している場合 は、交換後も同じインターフェース名となり、プロファイル情報も引き継がれるため不要です。 ハードウェアアドレスで識別する方法でインターフェース名を管理している場合は、交換後に再度プロファイル情報の登録が必要と なるため、本手順により nmcli connection delete コマンドで交換する NIC のプロファイル情報を削除します。削除後は nmcli connection show コマンドでプロファイル情報が削除されていることを確認します。

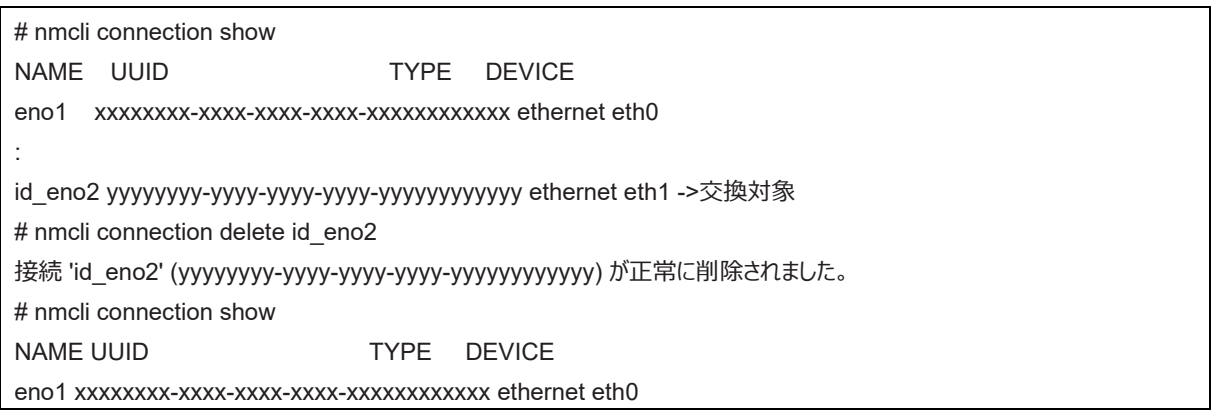

なお、インターフェース名をハードウェアアドレスで識別する方法で管理しているか不明な場合は、以下のように nmcli connection show コマンドで MAC アドレス(ハードウェアアドレス)の表示を確認します。

■MAC アドレス(ハードウェアアドレス)の設定がない場合 # nmcli connection show id eno2 | grep 802-3-ethernet.mac-address 802-3-ethernet.mac-address: : ■ MAC アドレス(ハードウェアアドレス)の設定がある場合 # nmcli connection show id\_eno2 | grep 802-3-ethernet.mac-address 802-3-ethernet.mac-address: XX:XX:XX:XX:XX:XX :

7. NIC を MMB Maintenance Wizard を使用して実際に交換します。【担当保守員作業】 交換手順について詳しくは「[4.7.2 P](#page-198-0)CI Express [カードの交換手順の詳細」](#page-198-0)の「■Maintenance Wizard による PCI Express カードの 活性交換手順」の 1~7 を参照してください。

- 8. PCI Express スロットに電源をオンします。 「[4.7.2 P](#page-198-0)CI Express [カードの交換手順の詳細」](#page-198-0)の「PCI Express スロットの電源オン・オフ」を参照してください。
- 9. MMB Maintenance Wizard を使用して、交換した NIC に異常がないか確認します。【担当保守員作業】 確認手順については詳しくは「[4.7.2 P](#page-198-0)CI Express [カードの交換手順の詳細」](#page-198-0)の「■ Maintenance Wizard による PCI Express カード の活性交換手順の手順」の 8~12 を参照してください。
- 10. 交換した NIC 上のインターフェースに関する情報を収集します。 電源のオンにより、交換した NIC に対してインターフェース (ethX) が 作成されます。手順 1 で調べたバスアドレスを用いて、交換後の NIC に対して作成されたインターフェースのインターフェース名/ハードウ ェアアドレス/バスアドレスの情報を、手順 2 と同じ手順を実施して、以下のように表にまとめます。

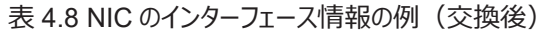

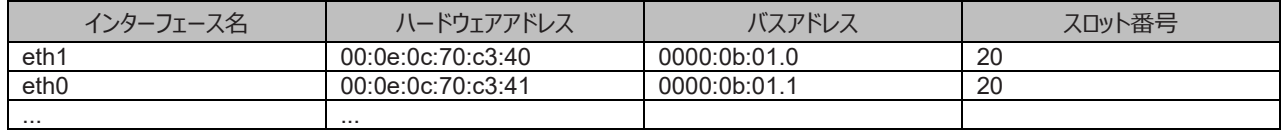

バスアドレスに対して、新たなハードウェアアドレスが定義されていることを確認してください。また、NIC 交換前に利用していたインターフェ ース名が再割り当てされていることを確認してください。

#### **注意**

バスアドレスとインターフェース名の対応が、NIC 交換前とは異なる場合があります。手順 12 で対応しますので、そのまま作業を進めてく ださい。

11. 新たに作成されたインターフェースを非活性化します。 交換した NIC に対して作成されたインターフェースは、PCI Express スロットの電 源オンにより活性化している場合があります。この場合、インターフェース設定ファイルの変更を実施する前に、非活性状態にする必要が あります。

手順 10.で確認したすべてのインターフェース名に対して、以下のコマンドを実行してください。

例:eth0 の場合

#### # /sbin/ifconfig eth0 down

12. NIC 交換前後のインターフェース名の対応を確認します。

手順 2 と手順 10 で作成した、NIC 交換前後のインターフェース情報の表をもとに、以下の手順で、新たなインターフェース名と交換前 のインターフェース名の対応を確認してください。

- a. 手順 2 で作成した表の各行において、バスアドレスとインターフェース名の対応を確認します。
- b. 手順 10 で作成した表において、同じくバスアドレスとインターフェース名の対応を確認します。
- c. NIC 交換前後で、同じバスアドレスを持つインターフェース名を対応させます。
- d. 手順 10 で作成した表に、NIC 交換前後のインターフェース名の対応を記入します。

#### 表 4.9 NIC のインターフェース名対応の記入例(交換前後)

<span id="page-211-0"></span>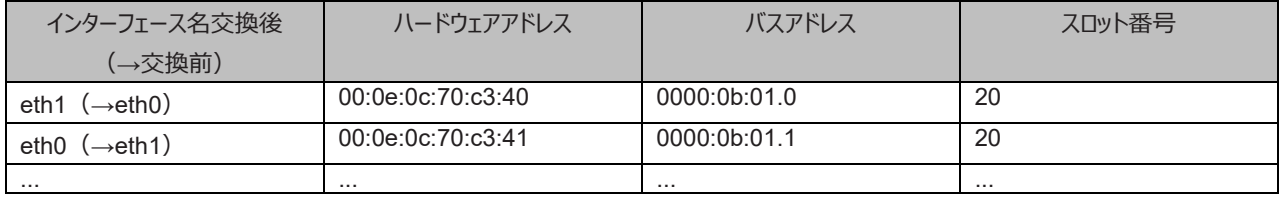

13. この手順では、RHEL7 の場合と RHEL8/ RHEL9 の場合とで異なる作業を行います。

- RHEL7 の場合、退避したインターフェース設定ファイルを編集します。 新しいハードウェアアドレスに書き換えます。"HWADDR" には「表 4.9 NIC のインターフェース名対応の記入例(交換前後) に 記載されている、交換した NIC のハードウェアアドレスを設定してください。bonding の slave の場合も、ファイルの内容は一部異 なりますが、設定する行は同じです。

例)

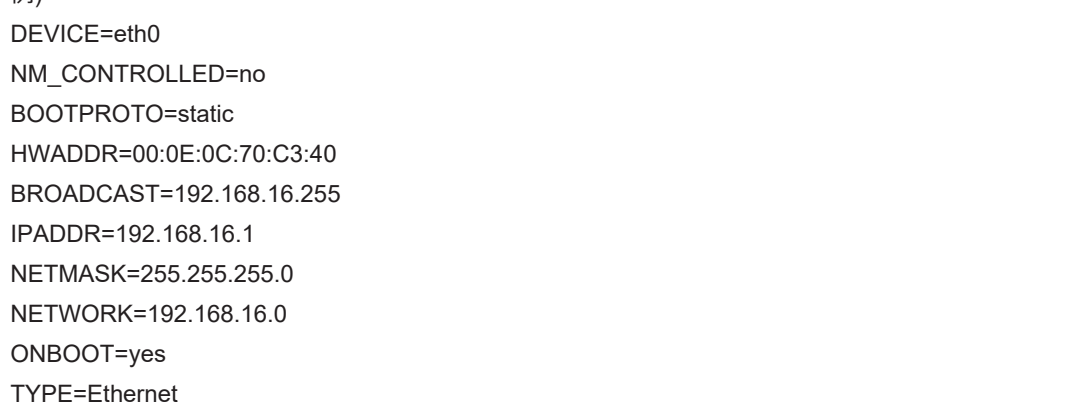

この編集を、退避したすべてのインターフェースに対して実施してください。

- RHEL8/ RHEL9 の場合、交換したインターフェースを新たに NetworkManager の接続プロファイルに登録します。 本手順は RHEL8/ RHEL9 標準のシステムによりスロット位置に応じて自動的に付けられるインターフェース名を使用している場 合は交換後も同じインターフェース名となっており、プロファイル情報も引き継がれており、活性化まで完了しているため不要です。 ハードウェアアドレスで識別する方法でインターフェース名を管理している場合は、nmcli connection add コマンドで NetworkManager の接続プロファイルに、追加されたインターフェースと対応するハードウェアアドレスを登録します。 NetworkManager の接続プロファイルに、交換したすべてのインターフェースを登録します。まず、交換した NIC のハードウェアアド レスを確認します。

# cd /sys/class/net # cat eno1/address <ハードウェアアドレス>

> 確認したハードウェアアドレス (MAC アドレス) を、802-3-ethernet.mac-address プロパティに設定します。また、 connection.interfacename プロパティには追加されたインターフェース名を、connection.id プロパティには NetworkManager の 接続プロファイルに使用する名前を指定します。次の例では、交換されたインターフェース eno1 のハードウェアアドレス (MAC アド レス)を、id\_eno1 という接続プロファイル名で登録します。

# nmcli connection add type ethernet connection.interface-name "eno1" connection.id "id eno1" 802-3ethernet.mac-address "<ハードウェアアドレス>"

なお、同時に ip アドレスなどのネットワーク設定も行う場合は、下記のマニュアルをお読みください。

設定後は、接続プロファイルの autoconnect 変数に false を設定した場合など、必要に応じて、nmcli connection up <インタ ーフェース名> コマンドでインターフェースを活性化してください。

- RHEL8 の場合、 Red Hat 社のマニュアル『RHEL8 ネットワークの設定および管理』の「ifcfg ファイルで IP ネットワークの設定」
- RHEL9 の場合、 Red Hat 社のマニュアル『RHEL8 ネットワークの設定および管理』の「キーファイル形式で NetworkManager プロファイルを 手動で作成」

次のように nmcli connection show コマンドで交換されたインターフェースの接続プロファイルにハードウェアアドレスが登録されてい ることを確認します。

nmcli connection show "id\_eno1" | grep 802-3-ethernet.mac-address 802-3-ethernet.mac-address: <ハードウェア アドレス>

インターフェース名にシステムが付けた以外の名前を使用したい場合は、上記の手順により、いったんシステムが付けたインターフェ ース名で NetworkManager の接続プロファイルに登録し、RHEL システムの再起動後に下記のマニュアルを参照してインターフェ ース名を変更してください。

- RHEL8 の場合、

『Red Hat Enterprise Linux 8 Linux ユーザーズマニュアル』の「デバイス名の変更手順」

- RHEL9 の場合、

『Red Hat Enterprise Linux 9 Linux ユーザーズマニュアル』の「デバイス名の変更手順」

bonding インターフェースに slave インターフェースを追加する場合は、上記の手順により追加したインターフェースを

NetworkManager の接続プロファイルに登録後、nmcli connection add コマンドで bonding インターフェースのマスターに追加し てください。

手順は Red Hat 社のマニュアル『RHEL8 ネットワークの設定および管理』の「ネットワークボンディングの設定」をお読みください。 RHEL8/ RHEL9 の場合、手順 16 に進みます。

14. 退避したインターフェース設定ファイルを元に戻します。(RHEL7 のみ)

以下のコマンドを実行し、退避ディレクトリに退避したインターフェース設定ファイルを元に戻します。

# cd /etc/sysconfig/network-scripts/temp # mv ifcfq-ethX ... [bonding 構成の場合は以下も実行]

# mv ifcfq-bondX .

15. 交換したインターフェースを活性化します。(RHEL7 のみ)

単独インターフェースの場合と、bonding 配下の SLAVE の場合とでは方法が異なります。 単独インターフェースの場合: 以下のコマン ドを実行して、インターフェースを活性化します。必要なインターフェースをすべて活性化してください。

# /sbin/ifup ethX

さらに、単独インターフェースが VLAN デバイスを従えている場合で、一時的に VLAN インターフェースを削除した場合は、復旧を行いま す。優先度オプションを変更していた場合などでは、それらも再設定します。

# /sbin/ifup ethX.Y

(さらに、必要であれば VLAN の option 設定のためのコマンドを入力します。)

bonding 配下の SLAVE の場合:

以下のコマンドを実行して、既存の bonding 構成に組み込みます。必要な SLAVE インターフェースをすべて組み込んでくださ い。

# /sbin/ifenslave bondY ethX

VLAN は bonding デバイス上に作成されているので、VLAN 関連の作業は、通常必要ありません。

16. 該当 PCIC に接続されていた、すべての LAN ケーブルを取り付けます。【保守員作業】

# **備考**

GLS 構成(NIC 切り替え方式)の場合は、本手順を行う必要はありません。

17. インターフェース設定ファイルを退避したディレクトリを削除します。(RHEL7 のみ) 交換対象インターフェースのすべてが交換を完了した後、以下のコマンドを実行し、手順 6 で作成した退避ディレクトリを削除します。

# rmdir /etc/sysconfig/network-scripts/temp

18. NIC 交換後に必要な、上位アプリケーションの処理を行います。 手順 3 で実施した上位アプリケーションの対処に対して、必要な後処理を行います(アプリケーションの起動、設定変更の復旧など)。

# **4.7.5 iSCSI(NIC)の活性交換**

iSCSI 接続に利用している NIC を活性交換する場合は、以下の手順に従います。

[4.7.1 P](#page-197-0)CI Express [カードすべてに共通する交換手順の概要](#page-197-0)

[4.7.2 P](#page-198-0)CI Express [カードの交換手順の詳細](#page-198-0)

[4.7.4 N](#page-206-0)IC (Network Interface Card) の交換手順

手順の補足説明について説明します。

# **■ iSCSI(NIC)活性交換の前提条件**

iSCSI(NIC)を活性交換する場合の、前提条件は以下のとおりです。

- ストレージ接続に関しては DM-MP (Device-Mapper Multipath) または ETERNUS マルチドライバ (EMPD) を利用し、マ ルチパス形態で動作している場合。
- 複数の iSCSI カードを交換する場合、1枚ずつ作業を実施すること。
- 1 つの NIC が単独でインターフェースを構成している運用である場合。

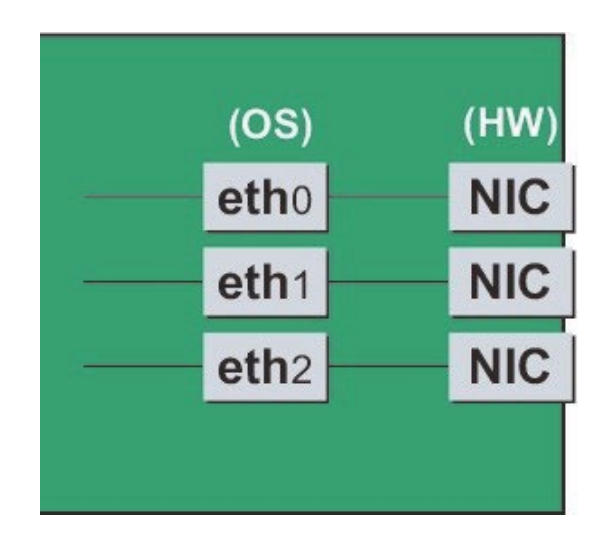

図 4.3 単独インターフェースの例

# **■ NIC 交換前に実施する作業**

iSCSI (NIC) 活性交換の場合 「[4.7.4 N](#page-206-0)IC (Network Interface Card) の交換手順 |の「■NIC の交換手順 |の手順 3 に以下の作 業が必要です。

- 1. iSCSI の利用を停止させるために、以下を実施します。
	- a. DM-MP または EMPD により、現時点でのパスの状態を確認しておきます。
	- b. iscsiadm コマンドにより、交換する iSCSI カード(NIC)を経由するパス (iqn) を logout し、セッションを切断します。

表示例

[実施前のセッションの状態を確認します]

# /sbin/iscsiadm -m session

tcp: [1] 192.168.1.64:3260,1 iqn.3000-09.com.fujitsu:storage-system.eternus-dx400:00001049.cm0ca0p0

tcp: [2] 192.168.2.66:3260,3 iqn.3000-09.com.fujitsu:storage-system.eternus-dx400:00001049.cm1ca0p0

[交換する NIC を経由するパスを logout します]

#/sbin/iscsiadm -m node -T ign.3000-09.com.fujitsu:storage-

system.eternus-dx400:00001049.cm1ca0p0 -p 192.168.2.66:3260 --logout

c. iscsiadm コマンドにより、対象のセッションが切断されていることを確認します。

表示例

[実施後のセッションの状態を確認します]

# /sbin/iscsiadm -m session

tcp: [1] 192.168.1.64:3260,1 iqn.3000-09.com.fujitsu:storage- system.eternus-dx400:00001049.cm0ca0p0

d. DM-MP (\*1) または ETERNUS マルチドライバ (\*2) により、実施後のパスの状態を確認します。

\*1: DM-MP の利用パスが切断されていることを確認します。以下にパスの状態変化の表示例を示します。

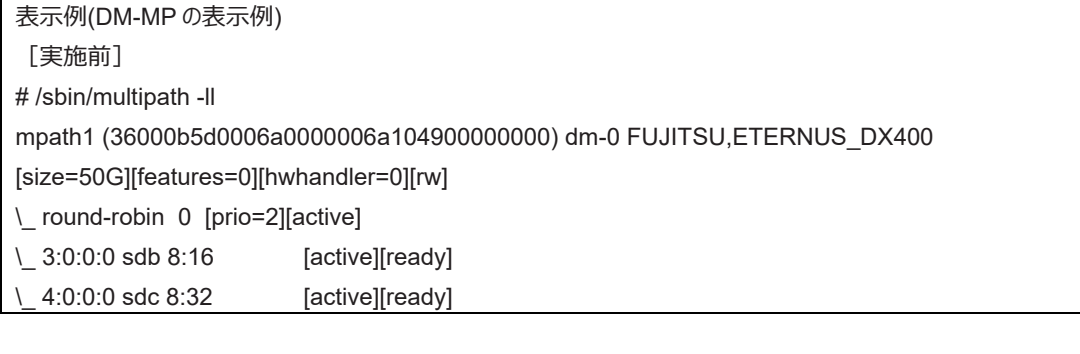

[実施後] # /sbin/multipath -ll mpath1 (36000b5d0006a0000006a104900000000) dm-0 FUJITSU,ETERNUS\_DX400 [size=50G][features=0][hwhandler=0][rw] \\_ round-robin 0 [prio=1][enabled] \\_ 3:0:0:0 sdb 8:16 [active][ready]

\*2: ETERNUS マルチパスドライバ(Linux 版)ユーザーズガイドを参照してください。

# **■ NIC 交換後に実施する作業**

「[4.7.4 N](#page-206-0)IC (Network Interface Card[\)の交換手順」](#page-206-0)の「■NIC の交換手順」の手順 19 に以下の作業が必要です。

1. iSCSI の利用を再開させるために、以下を実施します。

- a. DM-MP または EMPD により、現時点でのパスの状態を確認しておきます。
- b. iscsiadm コマンドにより、交換した iSCSI カード(NIC)を経由するパス (iqn) を login し、セッションを接続します。

表示例

[実施前のセッションの状態を確認します]

# /sbin/iscsiadm -m session

tcp: [1] 192.168.1.64:3260,1 iqn.3000-09.com.fujitsu:storage- system.eternus-dx400:00001049.cm0ca0p0 [交換する NIC を経由するパスに login します]

# /sbin/iscsiadm -m node -T iqn.3000-09.com.fujitsu:storage-

system.eternus-dx400:00001049.cm1ca0p0 -p 192.168.2.66:3260 –-login

c. iscsiadm コマンドにより、対象のセッションが接続されていることを確認します。

#### 表示例

[実施後のセッションの状態を確認します]

# /sbin/iscsiadm -m session

tcp: [1] 192.168.1.64:3260,1 iqn.3000-09.com.fujitsu:storage- system.eternus-dx400:00001049.cm0ca0p0 tcp: [3] 192.168.2.66:3260,3 iqn.3000-09.com.fujitsu:storage- system.eternus-dx400:00001049.cm1ca0p0

d. DM-MP(\*3)または EMPD(\*4)により、実施後のパスの状態を確認します。

\*3: DM-MP の利用

パスが接続されていることを確認します。以下にパスの状態変化の表示例を示します。
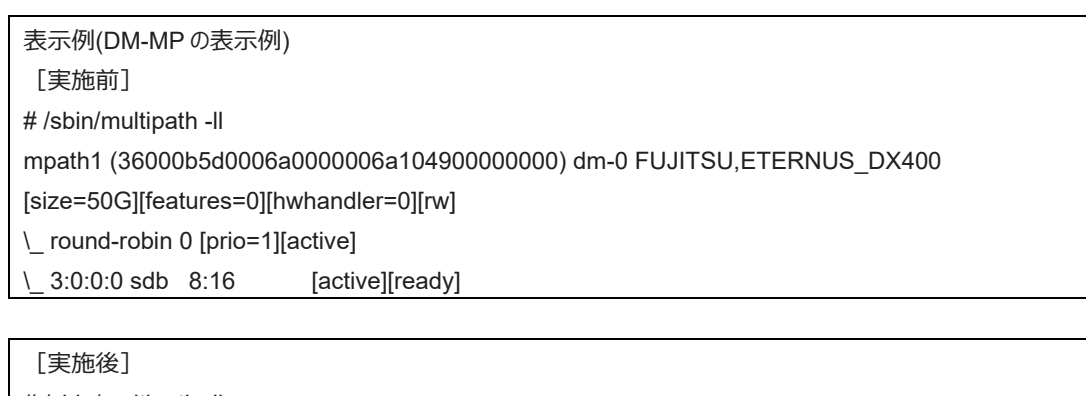

# /sbin/multipath -ll

mpath1 (36000b5d0006a0000006a104900000000) dm-0 FUJITSU,ETERNUS\_DX400

[size=50G][features=0][hwhandler=0][rw]

\\_ round-robin 0 [prio=2][enabled]

\\_ 3:0:0:0 sdb 8:16 [active][ready]

\\_ 5:0:0:0 sdc 8:32 [active][ready]

\*4: ETERNUS マルチパスドライバ (Linux 版) ユーザーズガイドを参照してください。

# **4.8 PCI Express カードの活性増設**

ここでは、PCI ホットプラグ機能を用いた PCI Express カードの増設手順を説明します。

PCI Express カードすべてに共通な部分と、特定のカードの機能や使用するドライバによって手順が追加される部分があります。よって、すべ てのカードに必要な操作(電源操作など)と、特定の種類のカードに固有の操作が必要となる場合の両方の説明を行います。本章で説 明しないカードの増設に関しては、個々の製品マニュアルを参照して作業してください。

PCI ホットプラグの方法は以下の 2 通りあります:

- 1. sysfs 経由の操作方法(従来方法)
- 2. DR コマンド方法

DR コマンド方法は Dynamic Reconfiguration utility を導入したパーティションで使用できます。Dynamic Reconfiguration utility を導 入していないパーティションでは sysfs 経由の操作方法を使用してください。Dynamic Reconfiguration utility を導入したパーティションでも sysfs 経由の操作方法を使うことはできますが、誤操作防止のため DR コマンド方法を使うことを推奨しています。以降の説明では、DR コ マンド方法を"Dynamic Reconfiguration utility がパーティションに導入されている場合"として記述し、sysfs 経由の操作方法を "Dynamic Reconfiguration utility がパーティションに導入されていない場合"として記述しています。

#### **注意**

- IOUE に PCI Express カードを活性増設する場合は、本節の手順とは異なります。「[4.4 I](#page-177-0)OUE [の活性交換」](#page-177-0)を参照してください。
- Extended Partition では DR コマンドによる方法をサポートしていません。

### **4.8.1 PCI Express カードすべてに共通する増設手順**

PCI カードすべてに共通する増設手順は以下のとおりです。

- 1. PCI Express カードの種別に応じて必要な OS、ソフトウェアの操作
- 2. PCI Express スロットの電源オフの確認
- 3. PCI Express カードの増設の実施【担当保守員作業】
- 4. PCI Express スロットの電源オン
- 5. PCI Express カードの種別に応じて必要な OS、ソフトウェアの操作

#### **注意**

ここに記述する OS、サブシステムへの指示 (コマンド、設定ファイルの編集) については、必ず各製品マニュアルを参照してコマンドのシンタッ クスやシステムに与える影響を確認して作業を行ってください。 カード増設の際に必要となる、OS、サブシステムへの指示(コマンド、設定フ ァイルの編集)と、実際のハードウェアの操作を以下に示します。増設手順 3 の作業は主に担当保守員が実施します。

# <span id="page-217-0"></span>**4.8.2 PCI Express カードの増設手順の詳細**

PCI Express カードの増設手順において実施が必要な手順を説明します。

#### **■ PCI Express スロットのスロット番号の確認**

「[4.7.2 P](#page-198-0)CI Express [カードの交換手順の詳細」](#page-198-0)の「■ PCI Express スロットのスロット番号の確認」 を参照してください。

#### **■ PCI Express スロットの電源状態の確認**

「[4.7.2 P](#page-198-0)CI Express [カードの交換手順の詳細」](#page-198-0)の「■ PCI Express スロットの電源状態の確認」を参照してください。

#### **■ PCI Express スロットの電源オン・オフ**

「[4.7.2 P](#page-198-0)CI Express [カードの交換手順の詳細」](#page-198-0)の「■PCI Express スロットの電源オン・オフ」を参照してください。

#### **■ Maintenance Wizard による PCI Express カードの活性増設手順【担当保守員作業】**

Maintenance Wizard を利用して PCI Express カード(PCIC)の活性増設する作業手順を説明します。なお、 本作業は主に担当保守 員が実施します。

- 1. MMB Web-UI から[Maintenance Wizard] メニューを起動し、[Maintenance Wizard] 画面を表示させます。
- 2. [Replace Unit] ラジオボタンを選択し、[Next] ボタンをクリックします。

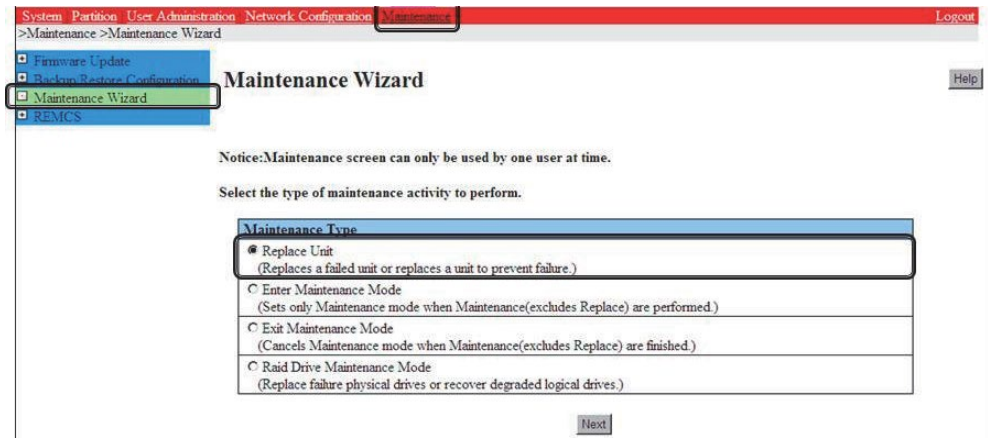

3. [PCI\_Box(PCIC)]ラジオボタンを選択し、[Next] ボタンをクリックします。

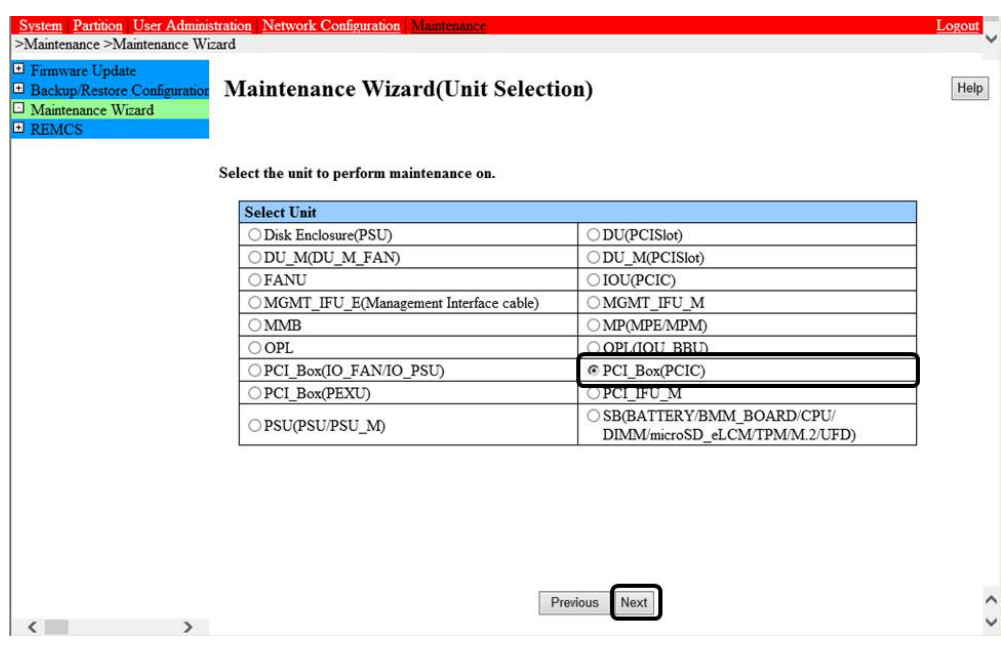

4. 該当 PCI\_Box 番号のラジオボタンを選択し、[Next] ボタンをクリックします。 例では PCI\_Box#0 の PCIC#1 に PCI Express カードを活性増設する手順となります。

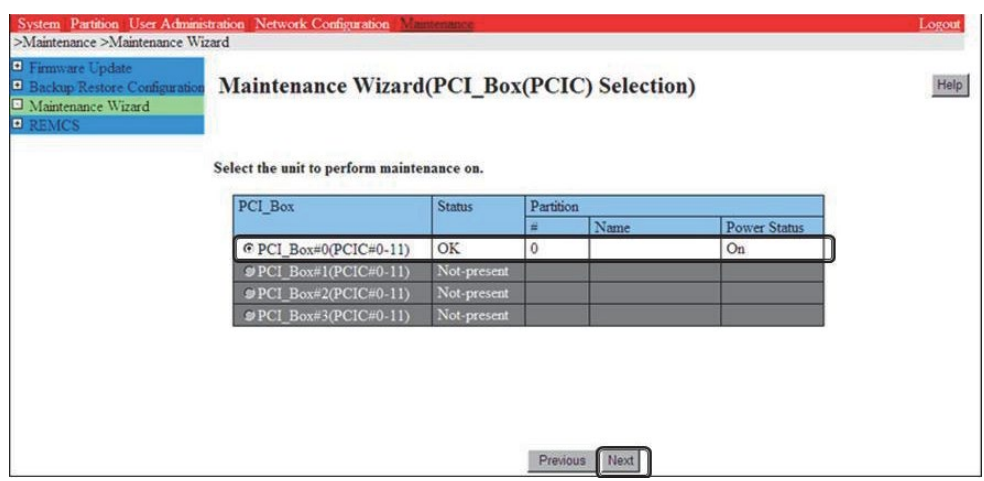

5. 増設する該当 PCIC 番号のラジオボタンを選択し、[Next] ボタンをクリックします。

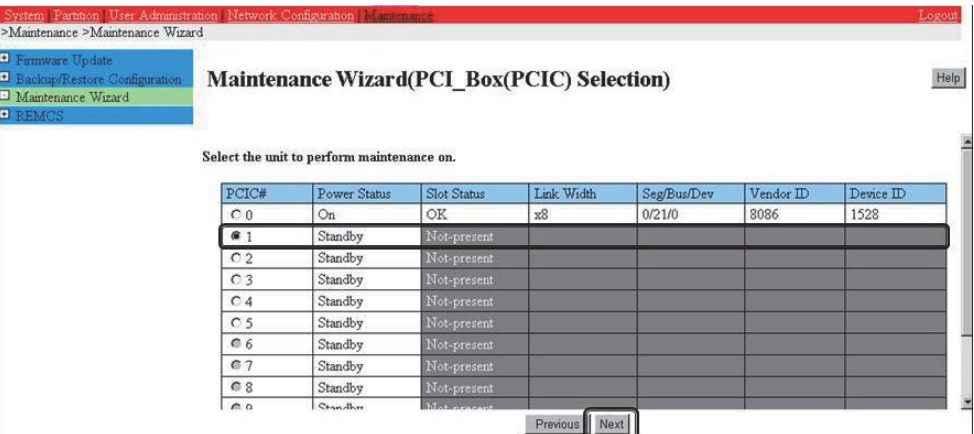

6. [Hot Partition Maintenance (Target unit in a running partition.)] ラジオボタンを選択し、[Next] ボタンをクリックします。

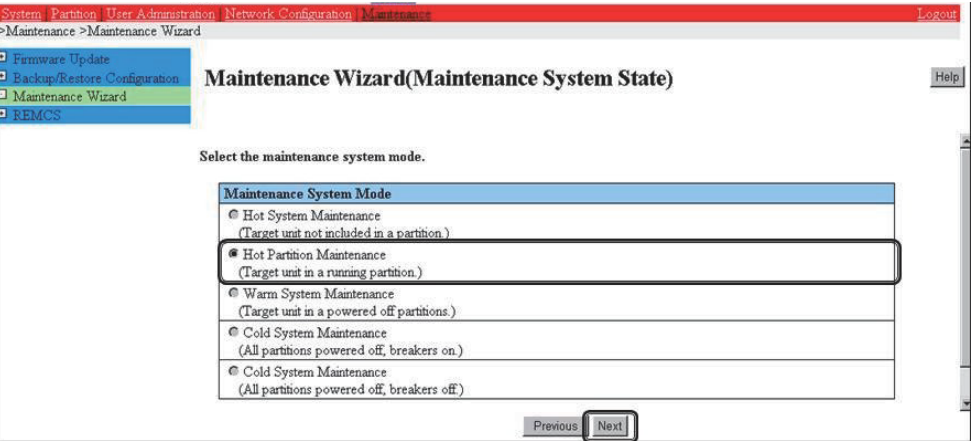

7. 保守モードが設定(インフォメーション領域:グレー表示)され、該当 PCIC の増設指示が表示されます。 本画面が表示された状態のまま、該当 PCIC を増設してください。「B.1 [コンポーネントの物理実装位置」](#page-414-0)の図を参照して、増設す る PCI カードの実装位置(ボード、 スロット) を確認してください。

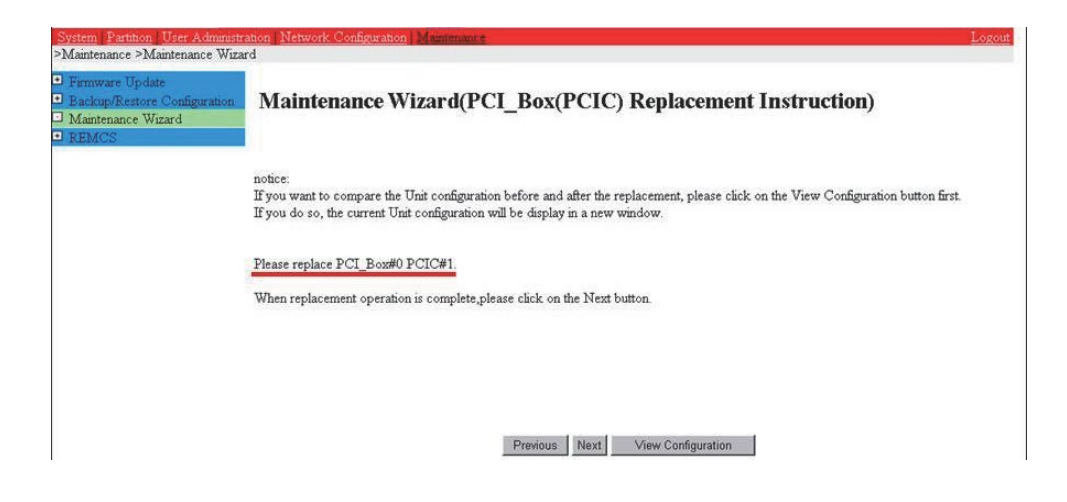

#### **注意**

PCIC を増設する前に[Next] ボタンをクリックしないでください。

8. 該当 PCIC を増設し、LAN ケーブル以外のケーブルを取り付けます。

#### **備考**

GLS 構成で NIC 切り替え方式の場合は、LAN ケーブルも取り付けます。

9. 該当 PCIC スロット電源オン後に[Next] ボタンをクリックします。

PCIC スロットの電源オンについては「[4.8.2 P](#page-217-0)CI Express [カードの増設手順の詳細」](#page-217-0)の「■PCI Express スロットの電源オン」を参照し てください。なお、該当 PCIC スロットの電源オン作業についてはシステム管理者が実施します。

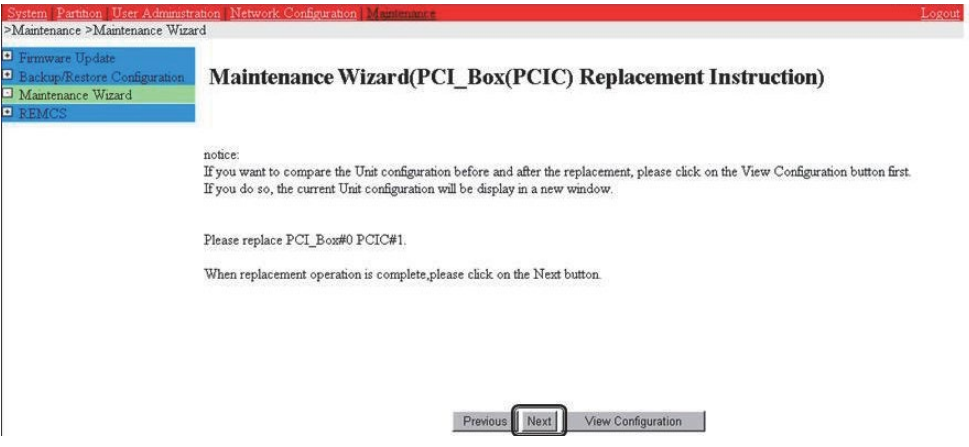

#### **注意**

該当 PCIC スロットの電源オン作業についてはシステム管理者が実施してください。

10. ステータス更新画面が表示されます。

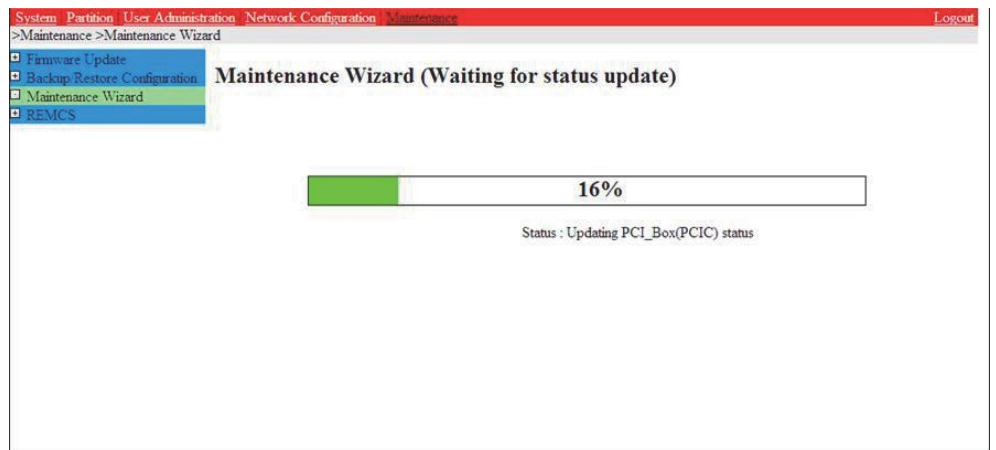

11. 増設した該当 PCIC の状態を確認後に[Next] ボタンをクリックします。

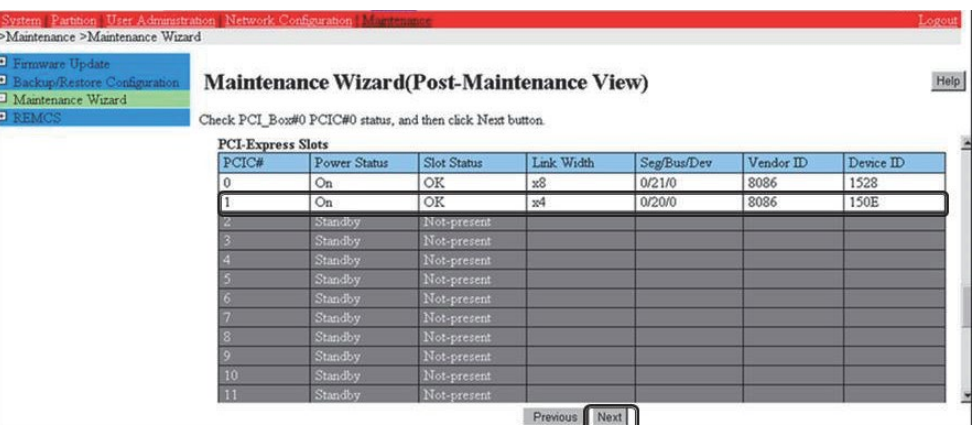

12. 保守モードが解除されていることを確認し(インフォメーション領域:グレー表示なし)、 [OK] ボタンをクリックします。

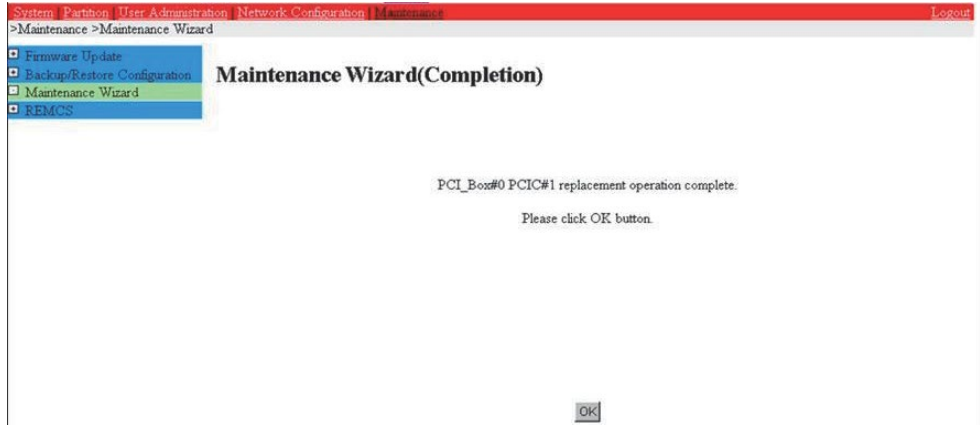

# **4.8.3 FC(Fibre Channel)カードの増設手順**

FC (Fibre Channel) カードの増設手順を説明します。

#### **注意**

- SAN ブートに使用する FC カードは、ホットプラグに対応していません。
- sadump のダンプデバイスに使用される FC カードを活性追加することはできるが、FC カードを追加した後、システム停止状態で の HBA UEFI/拡張 BIOS を設定するまでは、追加した FC カードでは sadump 機能を使用してダンプ採取できません。
- 周辺機器内の構成変更(SAN ディスク装置の UNIT 増設、削除など)については、ここでは扱いません。

#### **■ FC カードの増設手順**

FC カードと周辺装置を新たに増設する場合の手順を説明します。

- 1. PCI Express スロットのスロット番号を以下の手順で確認します。 「[4.7.2 P](#page-198-0)CI Express [カードの交換手順の詳細」](#page-198-0)の「■ PCI Express スロットのスロット番号確認」 を参照してください。
- 2. PCI Express スロットの電源がオフされていることを確認します。 「[4.7.2 P](#page-198-0)CI Express [カードの交換手順の詳細」](#page-198-0)の「■ PCI Express スロットの電源状態の確認」を参照してください。
- 3. 目的のカードを MMB Maintenance Wizard を使用して実際に増設します。【担当保守員作業】 増設手順について詳しくは「[4.8.2 P](#page-217-0)CI Express [カードの増設手順の詳細」](#page-217-0)の「■ Maintenance Wizard による PCI Express カード の活性増設手順 |の1~7を参照してください。
- 4. 周辺装置のマニュアルに従って設定を行います。 例として、ストレージ装置に ETERNUS を用い、かつホストアフィニティ機能(サーバ機ごとのアクセス可否の設定)を用いている場合 は、FC カードの増設にともない、設定の追加が必要となります。
- 5. FC カードケーブルを接続します。
- 6. PCI Express スロットに電源をオンします。 「[4.7.2 P](#page-198-0)CI Express [カードの交換手順の詳細」](#page-198-0)の「■ PCI Express スロットの電源オン・オフ」を参照してください。
- 7. MMB Maintenance Wizard を使用して、増設した FC カードに異常がないか確認します。【担当保守員作業】 確認手順については詳しくは「[4.8.2 P](#page-217-0)CI Express [カードの増設手順の詳細」](#page-217-0)の「■ Maintenance Wizard による PCI Express カー ドの活性増設手順の手順」の 8~11 を参照してください。
- 8. ファームウェアを確認します。

FC カードは、既に運用されているファームウェア版数に合わせる必要があります。増設部品のファームウェア版数が、既に運用されている FC カードのファームウェア版数(現行ファームウェア版数) と一致する場合、ファームウェア更新の必要はありません。 増設部品のファー ムウェア版数が、既に運用されているファームウェア版数と不一致する場合、現行ファームウェア版数へ増設部品のファームウェア版数を 合わせる必要があります。

ファームウェア確認・更新手順については、

- Broadcom ファイバーチャネルカード活性保守交換後の Firmware アップデート手順 およびアップデートモジュール(CA92344- 2119)

QLogic ファイバーチャネルカード活性保守交換後の Firmware アップデート手順 およびアップデートモジュール(CA92344-2120)

#### **備考**

FC カードのファームウェアを更新したときに、システムのリブートを要求された場合は、以下の「PCI Express カードの電源 Off/On」処 理を行ってください。

対象カードの電源を Off/On することにより(つまり、対象カードを再起動することにより)、ファームウェアが Activate されます。注意:

- 対象カードの再起動が行われ、ファームウェアが Activate されれば、システムのリブートを行う必要はありません。
- 以下の PCI Express カードの電源 Off/On 手順中、物理的に PCI Express カードの挿抜を行う必要はありません。

PCI Express カードの電源の Off/On

- 1. 対象 FC カードに関連するアプリケーションを停止します。 「[4.7.2 P](#page-198-0)CI Express [カードの交換手順の詳細」](#page-198-0)「■ PCI Express カードを利用しているソフトウェアへの事前対処」を参照して、 対象 FC カードに関連するアプリケーションを停止してください。
- 2. 対象 FC カードのスロットの電源を Off します。 「[4.7.2 P](#page-198-0)CI Express [カードの交換手順の詳細」](#page-198-0)「■ PCI Express スロットの電源オン・オフ」を参照して、対象 FC カードのスロッ トの電源を Off してください。 「[4.7.2 P](#page-198-0)CI Express [カードの交換手順の詳細」](#page-198-0)「■ PCI Express スロットのスロット番号の確認」で特定した対象 FC カードの 物理位置(PCI-Box 番号、スロット番号)を指定してください。
- 3. 対象 FC カードのスロットの電源を On します。 「[4.7.2 P](#page-198-0)CI Express [カードの交換手順の詳細」](#page-198-0)「■ PCI Express スロットの電源オン・オフ」を参照して、対象 FC カードのスロッ トの電源を On してください。
- 4. 対象 FC カードに関連するアプリケーションを起動します。 「[4.7.2 P](#page-198-0)CI Express [カードの交換手順の詳細」](#page-198-0)「■ PCI Express カードを利用するソフトウェアの事後対処」を参照して、対象 FC カードに関連するアプリケーションを起動してください。
- 5. 対象 FC カードのファームウェアを確認します。

9. 組込み結果を確認します。

確認方法は、FC カードの交換手順で実施する内容と同じです↓「[4.7.3 F](#page-203-0)C (Fibre Channel) カードの交換手順」の「■ FC カードの 組込み結果の確認方法」を参照してください。

### **4.8.4 NIC の増設手順**

NIC のホットプラグによる増設を行う場合、PCI Express カード共通の増設手順に加え、PCI Express スロットの電源オフ/オンの前後に、 固有の処理が必要となります。 また、1 つの NIC が単独でインターフェースを構成している運用に加え、複数の NIC を束ねて 1 つのインターフ ェースを構成している場合(bonding 構成)の手順についても説明します。ここでの説明は、RHEL7 については、NIC の制御を Network サービスで行うことを前提にしています。NetworkManager を使う手順については、RHEL8 の手順を参照してください。 なお、複数の NIC を PRIMECLUSTER Global Link Services(GLS)で束ねている場合は PRIMECLUSTER Global Link Services のマニュアルを参照してください。RHEL7/RHEL8/RHEL9 では、NIC に与えられる名前の形式が、NIC の実装位置により異なり ますが、ここでは伝統的な ethX を用いて説明している箇所があります。適宜、実際の NIC の名前と読み替えてください。

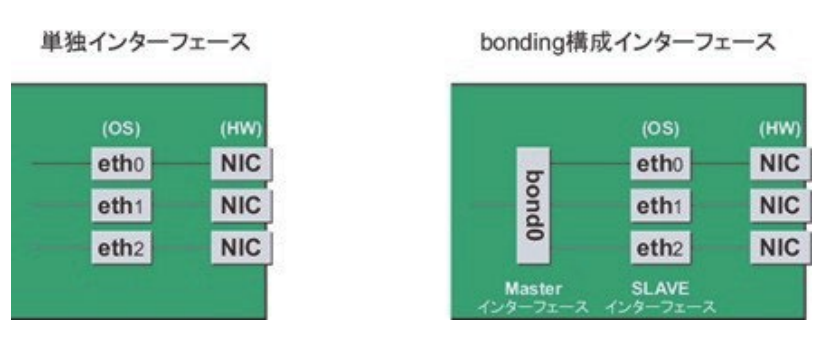

図 4.4 単独インターフェースと bonding 構成インターフェース

#### **■ NIC の増設手順**

NIC 単独のホットプラグの増設手順を説明します。 注意複数枚の NIC を増設する場合は、必ず 1 枚ずつ増設を行ってください。複数枚 同時に行うと、設定が正しく行えない場合があります。

1. 存在するインターフェース名を確認します。 以下のコマンドを実行し、インターフェース名を確認してください。例:NIC のインターフェース が eth0 のみの場合

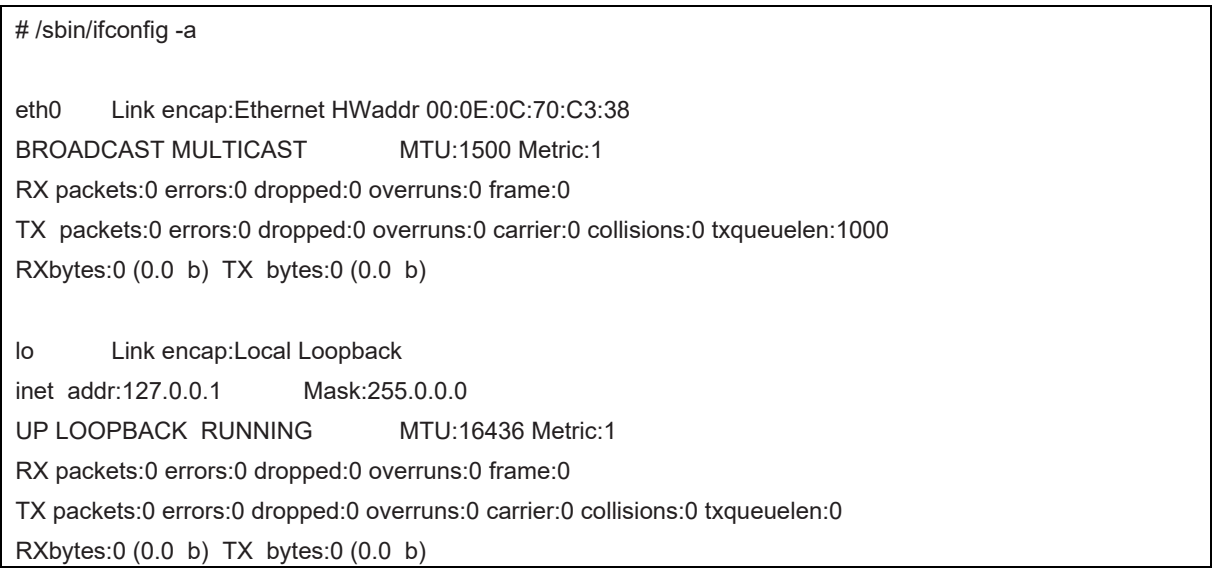

- 2. インターフェースを搭載する PCI Express スロットのスロット番号を以下の手順で確認します。 「[4.7.2 P](#page-198-0)CI Express [カードの交換手順の詳細」](#page-198-0)の「■PCI Express スロットのスロット番号の確認」を参照してください。
- 3. PCI Express スロットの電源がオフされていることを確認します。 「[4.7.2 P](#page-198-0)CI Express [カードの交換手順の詳細」](#page-198-0)の「■PCI Express スロットの電源状態の確認」を参照してください。
- 4. PCI Express スロットに NIC を MMB Maintenance Wizard を使用して実際に増設します。【担当保守員作業】 交換手順について詳しくは「[4.8.2 P](#page-217-0)CI Express [カードの増設手順の詳細」](#page-217-0)の「■Maintenance Wizard による PCI Express カードの 活性増設手順」の 1~7 を参照してください。
- 5. PCI Express スロットに電源をオンします。

「[4.7.2 P](#page-198-0)CI Express [カードの交換手順の詳細」](#page-198-0)の「■PCI Express スロットの電源オン・オフ」を参照してください。

- 6. MMB Maintenance Wizard を使用して、増設した NIC に異常がないか確認します。【担当保守員作業】 確認手順については詳しくは「[4.8.2 P](#page-217-0)CI Express [カードの増設手順の詳細」](#page-217-0)の「■Maintenance Wizard による PCI Express カード の増設手順の手順」の 8~11 を参照してください。
- 7. 新規に増設されたインターフェース名を確認します。 電源のオンにより、増設した NIC に対してインターフェース (ethX) が作成されま す。以下のコマンドを実行し、その結果と手順 1.の結果を比較し、作成されたインターフェース名を確認します。

# /sbin/ifconfig -a

8. 新規に増設されたインターフェースのハードウェアアドレスを確認します。 ifconfig コマンドで、作成されたインターフェースと、そのハードウェアアドレス(HWaddr)を確認してください。1 枚の NIC にインターフェー スが複数存在する場合は、作成されたすべてのインターフェースのハードウェアアドレスを確認してください。 例:増設した NIC のインターフェースとして新たに eth1 が作成された場合

# /sbin/ifconfig -a

eth0 Link encap:Ethernet HWaddr 00:0E:0C:70:C3:38

BROADCAST MULTICAST MTU:1500 Metric:1

RX packets:0 errors:0 dropped:0 overruns:0 frame:0

TX packets:0 errors:0 dropped:0 overruns:0 carrier:0 collisions:0 txqueuelen:1000

RXbytes:0 (0.0 b) TX bytes:0 (0.0 b)

eth1 Link encap:Ethernet HWaddr 00:0E:0C:70:C3:40

BROADCAST MULTICAST MTU:1500 Metric:1

RX packets:0 errors:0 dropped:0 overruns:0 frame:0

TX packets:0 errors:0 dropped:0 overruns:0 carrier:0 collisions:0 txqueuelen:1000

RXbytes:0 (0.0 b) TX bytes:0 (0.0 b)

lo Link encap:Local Loopback inet addr:127.0.0.1 Mask:255.0.0.0 UP LOOPBACK RUNNING MTU:16436 Metric:1 RX packets:0 errors:0 dropped:0 overruns:0 frame:0 TX packets:0 errors:0 dropped:0 overruns:0 carrier:0 collisions:0 txqueuelen:0 RXbytes:0 (0.0 b) TX bytes:0 (0.0 b)

9. この手順では、RHEL7 の場合と RHEL8/ RHEL9 の場合とで異なる作業を行います。

- RHEL7 の場合、インターフェース設定ファイルを作成します。 新規に作成されたインターフェースに対して、インターフェース設定ファイル (/etc/sysconfig/network-scripts/ifcfg-ethX) を以 下のように作成してください。ここでは、"HWADDR" には、手順 7.で確認したハードウェアアドレスを設定します。複数枚の NIC を増設した、または、インターフェースが複数存在する NIC を増設した場合は、すべてのインターフェースに対してファイルを作成して ください。

ここでは、システムが自動で割り当てた名前を採用する例で説明します。 システムが自動で割り当てた名前とは異なるインターフェ ース名で新しいインターフェースを導入することもできますが、通常、新規のインターフェースに特別な名前をつける必要はありませ ん。システムが割り当てた名前以外のインターフェース名を採用したい場合は「[4.7.4 N](#page-206-0)IC (Network [Interface](#page-206-0) Card)の交換 [手順」](#page-206-0)の「■ NIC の交換手順」の手順 14.に従ってください。

内容は、単独のインターフェースの場合と、bonding の SLAVE の場合で若干異なります。 単独インターフェースの場合:

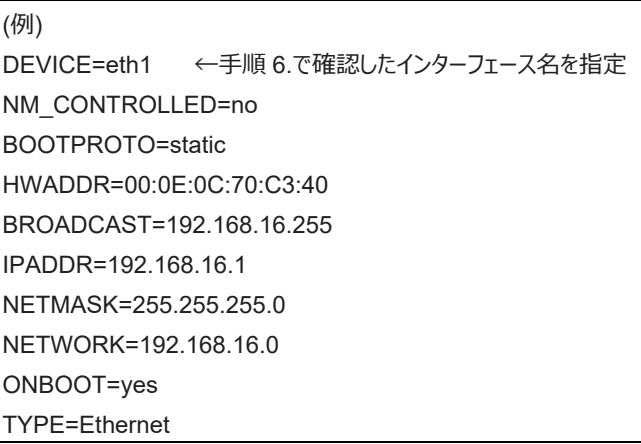

bonding の SLAVE の場合:

(例)

DEVICE=eth1 ←手順 6.で確認したインターフェース名を指定 NM\_CONTROLLED=no BOOTPROTO=static HWADDR=00:0E:0C:70:C3:40 MASTER=bondY SLAVE=yes ONBOOT=yes

#### **注意**

bonding インターフェースそのものを追加する場合には、bonding の MASTER インターフェースの設定ファイルも必要となります。 - RHEL8/ RHEL9 の場合、追加した NIC のプロファイル情報の登録。

RHEL8/ RHEL9 標準のシステムによりスロット位置に応じて自動的に付けられるインターフェース名を使用している場合は、本手 順は不要です。下記のマニュアルをお読みのうえ ip アドレスなどのネットワーク設定を行ってください。

設定後は、接続プロファイルの autoconnect 変数に false を設定した場合など、必要に応じて、nmcli connection up <インタ ーフェース名> コマンドでインターフェースを活性化してください。

- RHEL8 の場合、 Red Hat 社のマニュアル『RHEL8 ネットワークの設定および管理』の「ifcfg ファイルで IP ネットワークの設定」
- RHEL9 の場合、

Red Hat 社のマニュアル『RHEL8 ネットワークの設定および管理』の「キーファイル形式で NetworkManager プロファイルを 手動で作成」

ハードウェアアドレスで識別する方法でインターフェース名を管理する場合は、nmcli connection add コマンドで NetworkManager の接続プロファイルに、追加されたインターフェースと対応するすべてのハードウェアアドレスを登録します。まず、 追加した NIC のハードウェアアドレス(MAC アドレス)を確認します。

```
# cd /sys/class/net
# cat eno1/address
<ハードウェアアドレス>
```
確認したハードウェアアドレス (MAC アドレス)を、802-3-ethernet.mac-address プロパティに設定します。また、 connection.interfacename プロパティには追加されたインターフェース名を、connection.id プロパティには NetworkManager の 接続プロファイルに使用する名前を指定します。次の例では、追加されたインターフェース eno1 のハードウェアアドレス (MAC アド レス) を、id\_eno1 という接続プロファイル名で登録します。

# nmcli connection add type ethernet connection.interface-name "eno1" connection.id "id\_eno1" 802-3 ethernet.mac-address "<ハードウェアアドレス>"

なお、同時に ip アドレスなどのネットワーク設定も行う場合は、下記のマニュアルをお読みください。

- RHEL8 の場合、

Red Hat 社のマニュアル『RHEL8 ネットワークの設定および管理』の「ifcfg ファイルで IP ネットワークの設定」

- RHEL9 の場合、

Red Hat 社のマニュアル『RHEL8 ネットワークの設定および管理』の「キーファイル形式で NetworkManager プロファイルを 手動で作成」

次のように nmcli connection show コマンドで追加されたインターフェースの接続プロファイルにハードウェアアドレスが登録されてい ることを確認します。

nmcli connection show "id\_eno1" | grep 802-3-ethernet.mac-address 802-3-ethernet.mac-address: <ハードウェア アドレス>

インターフェース名にシステムが付けた以外の名前を使用したい場合は、上記の手順により、いったんシステムが付けたインターフェ ース名で NetworkManager の接続プロファイルに登録し、RHEL システムの再起動後に下記のマニュアルを参照してインターフェ ース名を変更してください。

- RHEL8 の場合、
	- 『Red Hat Enterprise Linux 8 Linux ユーザーズマニュアル』の「デバイス名の変更手順」
- RHEL9 の場合、

『Red Hat Enterprise Linux 9 Linux ユーザーズマニュアル』の「デバイス名の変更手順」

bonding インターフェースに slave インターフェースを追加する場合は、上記の手順により追加したインターフェースを

NetworkManager の接続プロファイルに登録後、nmcli connection add コマンドで bonding インターフェースのマスターに追加し てください。

手順は Red Hat 社のマニュアル『RHEL8 ネットワークの設定および管理』の「ネットワークボンディングの設定」をお読みください。 RHEL8/ RHEL9 の場合は、手順 12 に進みます。

10. bonding インターフェース (Master) を追加する場合、bonding インターフェースのドライバ設定を行います。(RHEL7 のみ) すでに bonding インターフェースを導入している場合、以下のコマンドを実行し、bonding インターフェースとドライバの対応設定が記述さ れている設定ファイルを確認してください。

例:/etc/modprobe.d/bonding.conf ファイルに記述されている場合

# grep -l bonding /etc/modprobe.d/\* /etc/modprobe.d/bonding.conf

#### **注意**

設定ファイルが見つからない場合や、bonding インターフェースを初めて導入する場合は、/etc/modprobe.d ディレクトリ配下に、 ".conf" を拡張子とする任意のファイル名で設定ファイルを作成してください。

例:/etc/modprobe.d/bonding.conf

対象となる設定ファイルを特定後、新たに作成する bonding インターフェースの設定を追加します。

alias bondY bonding ←追加する(bondY: 新たに追加する bonding インターフェースの名前)

このファイルで、bonding ドライバに対して、オプションを指定することも可能ですが、通常は各 ifcfg-bondY ファイルの BONDING\_OPTS 行を使用します。

11. 追加したインターフェースを活性化します。以下のコマンドを実行して、インターフェースを活性化します。(RHEL7 のみ) 必要なインターフェースをすべて活性化してください。活性化の方法は、構成により異なります。 単独インターフェースの場合:以下のコマ ンドを実行して、インターフェースを活性化します。必要なインターフェースをすべて活性化してください。

# /sbin/ifup ethX

bonding 構成の場合:

すでに存在する bonding 構成に SLAVE を追加する場合は、以下のコマンドを実行して、bonding 構成への組込みを行います。

例:bonding インターフェース名が bondY、組み込むインターフェース名が ethX の場合

# /sbin/ifenslave bondY ethX

bonding インターフェースを、SLAVE とともに新たに追加する場合は、以下のコマンドを実行して、 インターフェースを活性化します。 個々の SLAVE に対する ifenslave コマンドは不要です。

# /sbin/ifup bondY

12. 該当 PCIC に接続されていた、すべての LAN ケーブルを取り付けます。【保守員作業】

# **4.9 PCI Express カードの活性削除**

ここでは、PCI ホットプラグ機能を用いた PCI Express カードの削除手順を説明します。

PCI Express カードすべてに共通な部分と、特定のカードの機能や使用するドライバによって手順が追加される部分があります。 よって、す べてのカードに必要な操作(電源を操作など)と、特定の種類のカードに固有の操作が必要となる場合の両方の説明を行います。本章で 説明しないカードの削除手順に関しては、個々の製品マニュアルを参照して作業してください。

PCI ホットプラグの方法は以下の 2 通りあります:

- 1. sysfs 経由の操作方法(従来方法)
- 2. DR コマンド方法

DR コマンド方法は Dynamic Reconfiguration utility を導入したパーティションで使用できます。Dynamic Reconfiguration utility を導 入していないパーティションでは sysfs 経由の操作方法を使用してください。Dynamic Reconfiguration utility を導入したパーティションでも sysfs 経由の操作方法を使うことはできますが、誤操作防止のため DR コマンド方法を使うことを推奨しています。

以降の説明では、DR コマンド方法を"Dynamic Reconfiguration utility がパーティションに導入されている場合"として記述し、sysfs 経由 の操作方法を"Dynamic Reconfiguration utility がパーティションに導入されていない場合"として記述しています。

#### **注意**

- IOUE 上の PCI Express カードを削除する場合は、本節の手順とは異なります「[4.6 I](#page-191-0)OUE [の活性削除」](#page-191-0)を参照してください。
- PCI Express カードを活性削除する場合、活性削除コマンドを実行した後、同じ PCI Express スロットに対して PCI カードを活 性増設せずに OS 上からリブートすると、一度そのパーティションの電源オフするまで当該 PCI Express スロットに PCI カードを活 性増設できません。

活性増設する前に OS 上からリブートした場合には、該当パーティションの停止交換により該当カードを交換します。

- Extended Partition では DR コマンドによる方法をサポートしていません。

# <span id="page-228-0"></span>**4.9.1 PCI Express カードすべてに共通する削除手順**

PCI カードすべてに共通する削除手順は以下のとおりです。

- 1. PCI Express カードの種別に応じて必要な OS、ソフトウェアの操作
- 2. PCI Express スロットの電源オフ
- 3. PCI Express カードの取り外しの実施【担当保守員作業】
- 4. PCI Express カードの種別に応じて必要な OS、ソフトウェアの操作

#### **注意**

ここに記述する OS、サブシステムへの指示(コマンド、設定ファイルの編集)については、必ず各製品マニュアルを参照してコマンドのシンタッ クスやシステムに与える影響を確認して作業を行ってください。カード増設の際に必要となる、OS、サブシステムへの指示(コマンド、設定ファ イルの編集)と、実際のハードウェアの操作を以下に示します。削除手順 3 の作業は主に担当保守員が実施します。

# <span id="page-228-1"></span>**4.9.2 PCI Express カードの削除手順の詳細**

PCI Express カードの削除手順において実施が必要な手順を説明します。

#### **■ PCI Express カードを利用しているソフトウェアの事前対処**

PCI Express カードを削除する際、その PCI Express カードを利用中のソフトウェアが存在しないことが必要です。そのためには、PCI Express カードの削除前に、削除対象 PCI Express カードを利用しているソフトウェアを停止するか、もしくはソフトウェアの操作対象外に する措置を実施してください。

#### **■ PCI Express スロットのスロット番号の確認**

「[4.7.2 P](#page-198-0)CI Express [カードの交換手順の詳細」](#page-198-0)の「■PCI Express スロットのスロット番号の確認」を参照してください。

#### **■ PCI Express スロットの電源状態の確認**

「[4.7.2 P](#page-198-0)CI Express [カードの交換手順の詳細」](#page-198-0)の「■PCI Express スロットの電源状態の確認」を参照してください。

#### **■ PCI Express スロットの電源オフ**

「[4.7.2 P](#page-198-0)CI Express [カードの交換手順の詳細」](#page-198-0)の「■PCI Express スロットの電源オン・オフ」を参照してください。

# **4.9.3 FC(Fibre Channel)カードの削除手順**

FC (Fibre Channel) カードの削除手順を説明します。

#### **注意**

- SAN ブートに使用している FC カードは、ホットプラグに対応していません。
- 周辺機器内の構成変更(SAN ディスク装置の UNIT 増設、削除など)については、ここでは扱いません。

#### **■ FC カードの削除手順**

FC カードと周辺装置を削除する場合の手順は以下のとおりです。

- 1. 必要な前処理を行います。 アプリケーションを停止するなどの方法で当該 FC カードへのアクセスを停止します。
- 2. PCI Express スロットのスロット番号を以下の手順で確認します。 「[4.7.2 P](#page-198-0)CI Express [カードの交換手順の詳細」](#page-198-0)の「■ PCI Express スロットのスロット番号の確認」 を参照してください。
- 3. PCI Express スロットに電源をオフします。 「[4.7.2 P](#page-198-0)CI Express [カードの交換手順の詳細」](#page-198-0)の「■ PCI Express スロットの電源・オフ」を参照してください。
- 4. 目的のカードに接続されているすべてのケーブルを取り外し後、カードを実際に取り外します。

# <span id="page-229-0"></span>**4.9.4 NIC の削除手順**

NIC のホットプラグによる削除を行う場合、PCI Express カード共通の削除手順に加え、PCI Express スロットの電源オフ・オンの前後に、固 有の処理が必要となります。 また、1 つの NIC が単独でインターフェースを構成している運用に加え、複数の NIC を束ねて 1 つのインターフェ ースを構成している場合(bonding 構成)の手順について説明します。ここでの説明は、RHEL7 については、NIC の制御を Network サ ービスで行うことを前提にしています。NetworkManager を使う手順については、RHEL8 の手順を参照してください。

なお、複数の NIC を PRIMECLUSTER Global Link Services (GLS) で束ねている場合は PRIMECLUSTER Global Link Services のマニュアルを参照してください。RHEL7/RHEL8/RHEL9 では、NIC に与えられる名前の形式が、NIC の実装位置により異なり ますが、ここでは伝統的な ethX を用いて説明している箇所があります。適宜、実際の NIC の名前と読み替えてください。

図 4.5 単独インターフェースと bonding 構成インターフェース

#### 単独インターフェース

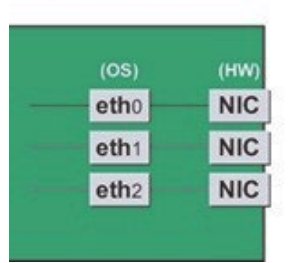

bonding構成インターフェース

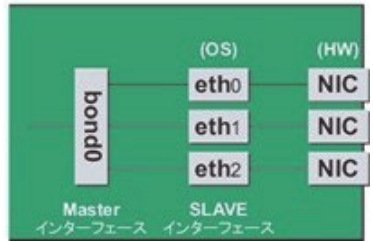

#### **■ NIC の削除手順**

NIC 単独のホットプラグの削除手順を説明します。 注意複数枚の NIC を削除する場合は、必ず 1 枚ずつ削除を行ってください。複数枚 同時に行うと、設定が正しく行えない場合があります。

1. インターフェースが搭載されている PCI Express スロットのスロット番号を確認します。 設定ファイルの情報と OS が持っている情報を用 いてインターフェースの搭載位置を確認します。

まず、削除対象となるインターフェースが搭載されている PCI Express スロットの、バスアドレスを確認します。

# ls -l /sys/class/net/eth0/device lrwxrwxrwx 1 root root 0 Sep 29 09:26 /sys/class/net \ /eth0/device ->../../../0000:00:01.2/0000:08:00.2/0000:0b:01.0

行末の\は、改行しないことを表します。

出力された結果のシンボリックリンク先ファイルにおいて、ディレクトリパスを除いた、ファイル名に相当する部分を確認します。このうち、下 線で示された部分がバスアドレスになります (例では"0000:0b:01")。

次に、バスアドレスに対する、PCI Express スロット番号を確認します。

# grep -il 0000:0b:01 /sys/bus/pci/slots/\*/address /sys/bus/pci/slots/20/address

ここで出力されるファイルパスを以下のように読み取り、PCI Express スロット番号が確認できます。

/sys/bus/pci/slots/<スロット番号>/address

#### **注意**

上記のファイルパスが出力されなかった場合は、PCI Express スロットに実装された NIC ではないことを意味します。

また、ここで確認した PCI Express スロット番号をもとに「D.2 PCIExpress [スロット実装位置とスロット番号の対応」](#page-421-0)を参照して実 装位置を確認し、さらに「B.1 [コンポーネントの物理実装位置」](#page-414-0)を参照して、PCI Express スロット番号に対応する物理実装位 置を特定してください。操作対象 NIC の実装位置と一致していることが確認されます。

2. 同一 NIC トのインターフェースを確認します。

インターフェースが複数存在する NIC の場合、NIC 上のすべてのインターフェースを削除する必要があります。以下のコマンドで、同じバス アドレスを持つインターフェースをすべて確認してください。

# ls -l /sys/class/net/\*/device | grep "0000:0b:01" lrwxrwxrwx 1 root root 0 Sep 29 09:26 /sys/class/net /eth0/device ->../../../0000:00:01.2/0000:08:00.2/0000:0b:01.0 lrwxrwxrwx 1 root root 0 Sep 29 09:26 /sys/class/net /eth1/device ->../../../0000:00:01.2/0000:08:00.2/0000:0b:01.1

行末の\は、改行しないことを表します。

例のように 2 つ以上表示されている場合、それらはすべて同じ NIC 上にあることを示します。

- 3. NIC 削除前に必要な、上位アプリケーションの処理を行います。 手順 2.で確認したインターフェースを利用しているアプリケーションを、停 止または利用対象から除外するよう設定変更を行い、インターフェースへのアクセスを停止します。
- 4. NIC を非活性化します。 以下のコマンドを実行し、手順 2.で確認したすべてのインターフェースを非活性化してください。使用するコマン ドは、対象のインターフェースが、単独のインターフェースか、bonding デバイスの SLAVE インターフェースであるかによって異なります。

単独インターフェースの場合:

- RHEL7 の場合、

# /sbin/ifdown ethX

- RHEL8/ RHEL9 の場合、

# nmcli connection down ethX

単独インターフェースが VLAN デバイスを従えている場合、VLAN インターフェースも削除する必要があります。以下のように操作をしてく ださい(この操作は、物理インターフェースの非活性化前に行います)。

- RHEL7 の場合、

# /sbin/ifdown ethX.Y

RHEL8/ RHEL9の場合、

# nmcli connection down ethX.Y

bonding 配下のインターフェースの場合:

bonding デバイスを mode1 で運用している場合は、安全のため、以下の手順で削除対象の SLAVE を運用から外してください。他 の mode の場合は、すぐに取り外しの手順を行って問題ありません。SLAVE インターフェースが、現在通信に用いられているインターフェ ースか否かを確認します。

# cat /sys/class/net/bondY/bonding/active\_slave

表示されたインターフェース名が、削除対象の SLAVE インターフェースと一致した場合は、以下のコマンドを実行して、現在の通信をほ かの SLAVE インターフェースに切り替えます。

# /sbin/ifenslave -c bondY ethZ

(ethZ:bondY を構成する、活性削除を行わないインターフェース)

最後に、削除対象の SLAVE インターフェースを bonding 構成から取り外します。インターフェースは取り外しと同時に自動的に未使 用の状態になります。

# /sbin/ifenslave -d bondY ethX

bonding デバイスも含めて削除の場合は、以下のコマンドで一括して非活性にします。bonding デバイス上に VLAN デバイスを従えて いる場合、VLAN インターフェースも削除してください。

RHFI 7 の場合、

# /sbin/ifdown bondY

RHEL8/ RHEL9 の場合、

# nmcli connection down bondY

5. PCI Express スロットの電源をオフします。

「[4.7.2 P](#page-198-0)CI Express [カードの交換手順の詳細」](#page-198-0)の「■PCI Express スロットの電源オン・オフ」を参照してください。

- 6. NIC に接続されているすべてのケーブルを取り外し後、NIC を実際に取り外します。
- 7. この手順では、RHEL7 の場合と RHEL8/ RHEL9 の場合とで異なる作業を行います。
	- RHEL7 の場合、インターフェース設定ファイルを削除します。

手順 2.で確認したすべてのインターフェースの設定ファイルを、以下のコマンドを実行して削除してください。

# rm /etc/sysconfig/network-scripts/ifcfg-ethX

bonding デバイスを削除するときは bonding 関連 (ifcfg-bondY ファイル) も削除します。

- RHEL8/ RHEL9 の場合、削除する NIC のプロファイル情報を削除します。 本手順により nmcli connection delete コマンドで削除する NIC のプロファイル情報を削除します。削除後は nmcli connection show コマンドでプロファイル情報が削除されていることを確認します。

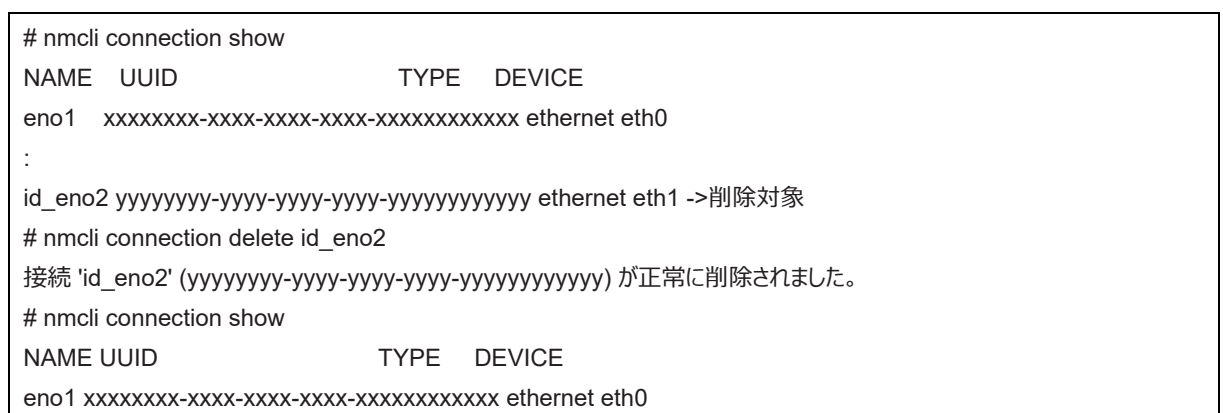

RHEL8/ RHEL9 の場合は、手順 9 に進みます。

8. 削除したインターフェースに bonding インターフェースが含まれている場合、インターフェースのドライバ設定を削除します。(RHEL7 のみ) bonding インターフェースを削除した場合、bonding インターフェースとドライバの対応設定も削除します。以下のコマンドを実行し、 bonding インターフェースとドライバの対応設定が記述されている設定ファイルを確認してください。

例:/etc/modprobe.d/bonding.conf ファイルに記述されている場合

# grep -l bonding /etc/modprobe.d/\*

/etc/modprobe.d/bonding.conf

設定が記述されているファイルを編集し、削除した bonding インターフェースに対する設定を除去します。

alias bondY bonding ←削除する(bondY:削除した bonding インターフェースの名前)

bonding の MASTER インターフェース(bondY)を削除します。

echo – bondY > /sys/class/net/bonding\_masters

bonding ドライバ自体を除去する方法は、reboot 以外ありませんが、特に問題はありません。

9. NIC 削除後に必要な上位アプリケーションの処理を行います。

手順 3 で実施した上位アプリケーションの対処に対して、必要な後処理を行います(アプリケーションの設定変更、再起動など)。

# **4.9.5 iSCSI(NIC)の削除手順**

iSCSI 接続に利用している NIC を活性削除する場合は、以下の手順に従います。 iSCSI 接続に利用している NIC を活性削除する場合は、以下の手順に従います。

[4.9.1 P](#page-228-0)CI Express [カードすべてに共通する削除手順](#page-228-0)

- [4.9.2 P](#page-228-1)CI Express [カードの削除手順の詳細](#page-228-1)
- [4.9.4 N](#page-229-0)IC [の削除手順](#page-229-0)

について説明します。

#### **■ iSCSI(NIC)活性削除の前提条件**

iSCSI(NIC)を活性削除する場合の、前提条件は以下のとおりです。

- ストレージ接続に関しては、DM-MP(Device-Mapper Multipath)または ETERNUS マルチドライバ(EMPD)を利用し、マ ルチパス形態で動作している場合。
- 複数の iSCSI カードを交換する場合、1枚ずつ作業を実施すること。
- 1 つの NIC が単独でインターフェースを構成している運用である場合。

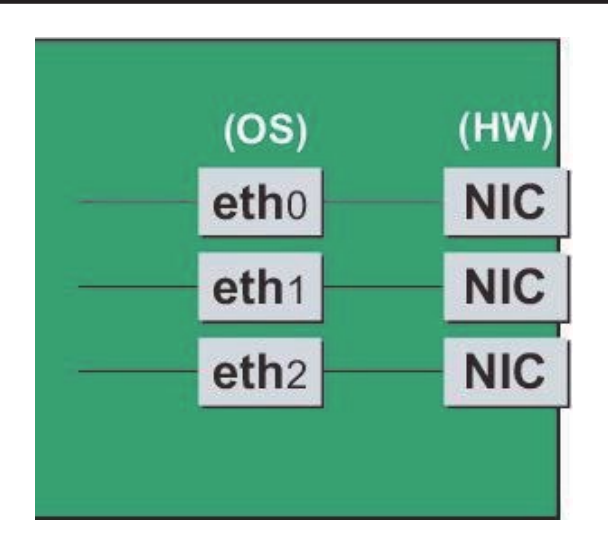

#### **■ iSCSI (NIC) 削除前に実施する作業**

iSCSI (NIC) 活性削除の場合 「[4.9.4 N](#page-229-0)IC [の削除手順」](#page-229-0)の「■ NIC の削除手順」の手順 3 に以下の作業が必要です。

1. iSCSI の利用を停止させるために、以下を実施します。

- a. DM-MP または EMPD により、現時点でのパスの状態を確認しておきます。
- b. scsiadm コマンドにより、交換する iSCSI カード(NIC) を経由するパス (ign) を logout し、セッションを切断します。

#### 表示例

[実施前のセッションの状態を確認します]

# /sbin/iscsiadm -m session

tcp: [1] 192.168.1.64:3260,1 iqn.3000-09.com.fujitsu:storage- system.eternus-dx400:00001049.cm0ca0p0

tcp: [2] 192.168.2.66:3260,3 iqn.3000-09.com.fujitsu:storage- system.eternus-dx400:00001049.cm1ca0p0

[交換する NIC を経由するパスを logout します]

# /sbin/iscsiadm -m node -T iqn.3000-09.com.fujitsu:storage-

system.eternus-dx400:00001049.cm1ca0p0 -p 192.168.2.66:3260 --logout

c. iscsiadm コマンドにより、対象のセッションが切断されていることを確認します。

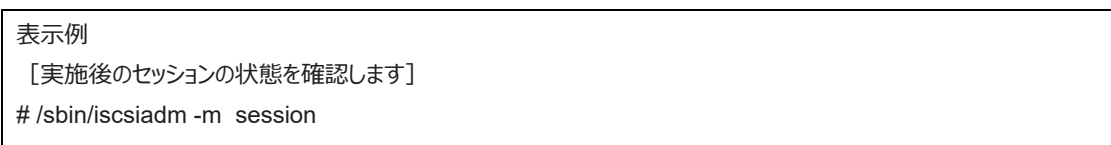

tcp: [1] 192.168.1.64:3260,1 iqn.3000-09.com.fujitsu:storage- system.eternus-dx400:00001049.cm0ca0p0

d. DM-MP (\*1) または ETERNUS マルチドライバ (\*2) により、実施後のパスの状態を確認します。

\*1: DM-MP の利用パスが切断されていることを確認します。以下にパスの状態変化の表示例を示します。

#### [実施前]

# /sbin/multipath -ll

mpath1 (36000b5d0006a0000006a104900000000) dm-0 FUJITSU,ETERNUS\_DX400

[size=50G][features=0][hwhandler=0][rw]

\\_ round-robin 0 [prio=2][active]

- \\_ 3:0:0:0 sdb 8:16 [active][ready]
- \\_ 4:0:0:0 sdc 8:32 [active][ready]

#### [実施後]

# /sbin/multipath -ll

mpath1 (36000b5d0006a0000006a104900000000) dm-0 FUJITSU,ETERNUS\_DX400

[size=50G][features=0][hwhandler=0][rw]

\\_ round-robin 0 [prio=1][enabled] \\_ 3:0:0:0 sdb 8:16 [active][ready]

\*2: ETERNUS マルチパスドライバ (Linux 版) ユーザーズガイドを参照してください。

# **4.10 PCI Express カードのパーティション停止交換**

ここでは、以下の PCI Express カードのパーティション停止交換手順を説明します。

- 電源操作などのすべての PCI Express カードの交換に共通する操作
- 特定のカードの機能、および導入するドライバによって手順が追加される固有の操作

#### **注意**

保守作業でネットワーク等の拡張カードを交換した場合、お客様が設定された設定値はご購入時の値に戻ります。交換後のアド レスの変更等諸設定作業はお客様作業となります。

#### **備考**

- 本章に記述のないカードの交換手順については、個々の製品マニュアルを参照してください。
- パーティション停止交換とは、交換する PCI Express カードを含むパーティションの電源をオフして、PCI Express カードを交換す ることを指します。

# <span id="page-235-0"></span>**4.10.1 PCI Express カードすべてに共通するパーティション停止交換手順の概要**

PCI Express カードすべてに共通するパーティション停止交換手順の概要は以下のとおりです。

- 1. パーティションの電源オフ【システム管理者作業】
- 2. PCI Express カードの交換【担当保守員作業】
- 3. パーティションの電源オン【システム管理者作業】
- 4. PCI Express カードの種別に応じて必要な OS、ソフトウェアの操作【システム管理者作業】

## **4.10.2 FC(Fibre Channel)カードの交換手順**

FC (Fibre Channel) カードの交換手順を説明します。

#### **■ FC カードのパーティション停止交換手順**

周辺装置はそのままで、故障した FC カードだけを交換する手順を説明します。

#### **注意**

- SAN ブートや sadump のダンプデバイスに使用される FC カードは、交換後 HBA UEFI/拡張 BIOS を再設定してください。
- 1. パーティションの電源をオフします。【システム管理者作業】
- 2. 目的のカードを交換します。担当保守員作業】
- 3. ファームウェアを確認します。【担当保守員作業】

FC カードは、運用されていたファームウェア版数に合わせる必要があります。 交換部品のファームウェア版数が、交換前の FC カードのフ ァームウェア版数(現行ファームウェア版数)と一致する場合、ファームウェア更新の必要はありません。 交換部品のファームウェア版数 が、現行ファームウェア版数と不一致する場合、現行ファームウェア版数へ交換部品のファームウェア版数を合わせる必要があります。

ファームウェア確認・更新手順については、

- 「PQ3000 Broadcom Fibre Channel Card Firmware Update Tool」(CA92344-2121)
- 「PQ3000 QLogic Fibre Channel Card Firmware Update Tool」(CA92344-2122) を参照してください。
- 4. パーティションの電源をオンします。【システム管理者作業】

## <span id="page-236-0"></span>**4.10.3 NIC(Network Interface Card)の交換手順**

NIC の交換を行う場合、PCI Express カード共通の交換手順に加え、パーティションの電源をオン後に、固有の処理が必要となります。ま た、1 つの NIC が単独でインターフェースを構成している運用に加え、複数の NIC を束ねて 1 つのインターフェースを構成している場合

(bonding 構成) の手順についても説明します。ここでの説明は、RHEL7 については、NIC の制御を Network サービスで行うことを前提 にしています。NetworkManager を使う手順については、RHEL8 の手順を参照してください。

なお、複数の NIC を PRIMECLUSTER Global Link Services(GLS)で束ねている場合は PRIMECLUSTER Global Link Services のマニュアルを参照してください。RHEL7/RHEL8/RHEL9 では、NIC に与えられる名前の形式が、NIC の実装位置により異なり ますが、ここでは伝統的な ethX を用いて説明している箇所があります。適宜、実際の NIC の名前と読み替えてください。

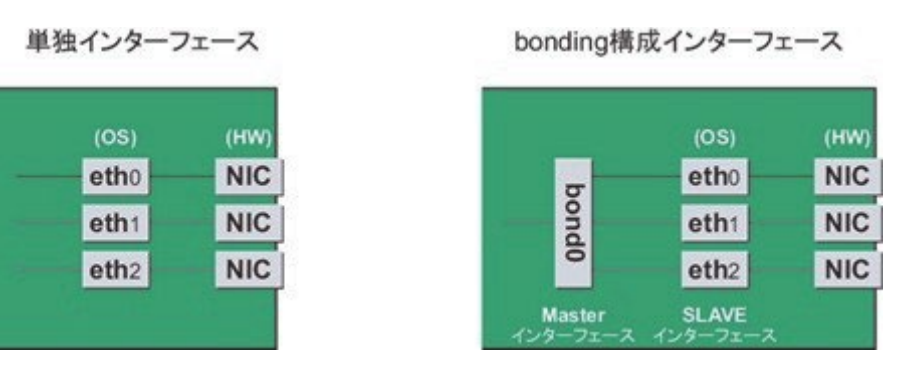

図 4.6 単独インターフェースと bonding 構成インターフェース

#### **■ NIC の交換手順**

NIC の交換手順を説明します。

1. あらかじめ、インターフェース名とハードウェアアドレス、バスアドレス、スロット番号の対応表を作成しておきます。

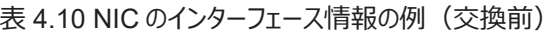

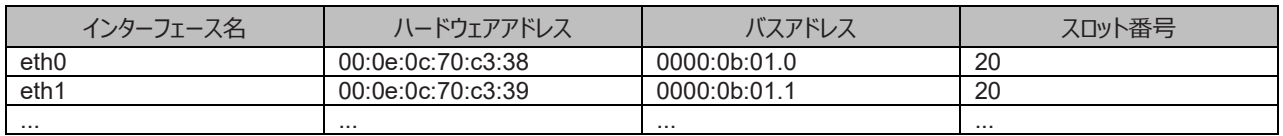

#### **注意**

対応表の作成方法は、「[4.7.4 N](#page-206-0)IC (Network Interface Card[\)の交換手順」](#page-206-0)を参照してください。

#### 2. 交換する NIC のプロファイル情報を削除します。(RHEL8/ RHEL9)

本手順は RHEL8/RHEL9 標準のシステムによりスロット位置に応じて自動的に付けられるインターフェース名を使用している場合は、 交換後も同じインターフェース名となり、プロファイル情報も引き継がれるため不要です。

ハードウェアアドレスで識別する方法でインターフェース名を管理している場合は、交換後に再度プロファイル情報の登録が必要となるた め、本手順により nmcli connection delete コマンドで交換する NIC のプロファイル情報を削除します。削除後は nmcli connection show コマンドでプロファイル情報が削除されていることを確認します。

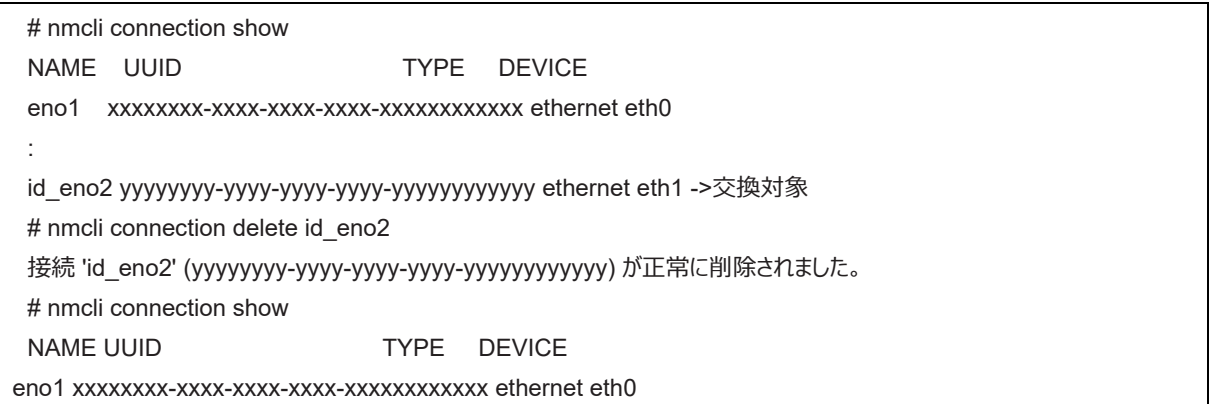

なお、インターフェース名をハードウェアアドレスで識別する方法で管理しているか不明な場合は、以下のように nmcli connection show コマンドで MAC アドレス(ハードウェアアドレス)の表示を確認します。

■MAC アドレス(ハードウェアアドレス)の設定がない場合 # nmcli connection show id\_eno2 | grep 802-3-ethernet.mac-address 802-3-ethernet.mac-address: : ■ MAC アドレス(ハードウェアアドレス)の設定がある場合 # nmcli connection show id eno2 | grep 802-3-ethernet.mac-address 802-3-ethernet.mac-address: XX:XX:XX:XX:XX:XX

- 3. NIC を MMB Maintenance Wizard を使用して実際に交換します。【担当保守員作業】 交換手順について詳しくは「[4.7.2 P](#page-198-0)CI Express [カードの交換手順の詳細」](#page-198-0)の「■ Maintenance Wizard による PCI Express カード の活性交換手順」の 1~7を参照してください。
- 4. パーティションの電源をオンします。

:

5. 交換した NIC トのインターフェースに関する情報を収集します。交換した NIC に対してインターフェース (ethX) が作成されます。手順 1 で調べたバスアドレスを用いて、交換後の NIC に対して作成されたインターフェースのインターフェース名/ハードウェアアドレス/バスア ドレスの情報を、手順 1 と同じ手順を実施して、以下のように表にまとめます。

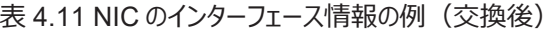

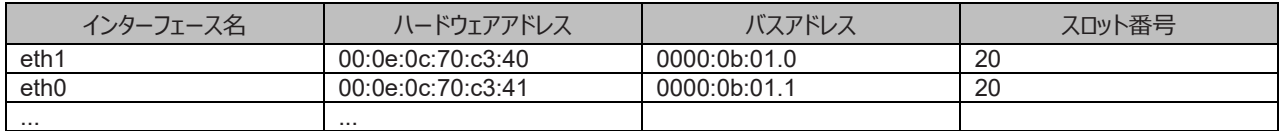

バスアドレスに対して、新たなハードウェアアドレスが定義されていることを確認してください。また、NIC 交換前に利用していたインターフェ ース名が再割り当てされていることを確認してください。

#### **注意**

バスアドレスとインターフェース名の対応が、NIC 交換前とは異なる場合があります。手順 6 で対応しますので、そのまま作業を進めてく ださい。

6. 新たに作成されたインターフェースを非活性化します。交換した NIC に対して作成されたインターフェースは、PCI Express スロットの電 源オンにより活性化している場合があります。この場合、インターフェース設定ファイルの変更を実施する前に、非活性状態にする必要が あります。

手順 1.で確認したすべてのインターフェース名に対して、以下のコマンドを実行してください。

例:eth0 の場合

# /sbin/ifconfig eth0 down

7. NIC 交換前後のインターフェース名の対応を確認します。

手順 1 と手順 5 で作成した、NIC 交換前後のインターフェース情報の表をもとに、以下の手順で、新たなインターフェース名と交換前の インターフェース名の対応を確認してください。

- a. 手順 1 で作成した表の各行において、バスアドレスとインターフェース名の対応を確認します。
- b. 手順 5 で作成した表において、同じくバスアドレスとインターフェース名の対応を確認します。
- c. NIC 交換前後で、同じバスアドレスを持つインターフェース名を対応させます。
- d. 手順 5 で作成した表に、NIC 交換前後のインターフェース名の対応を記入します。

表 4.12 NIC のインターフェース名対応の記入例(交換前後)

| インターフェース名交換後                 | ハードウェアアドレス        | バスアドレス       | スロット番号 |
|------------------------------|-------------------|--------------|--------|
| →交換前)                        |                   |              |        |
| $(\rightarrow$ eth0)<br>eth1 | 00:0e:0c:70:c3:40 | 0000:0b:01.0 | 20     |
| (→eth1)<br>eth <sub>0</sub>  | 00:0e:0c:70:c3:41 | 0000:0b:01.1 | 20     |
|                              | $\cdots$          | .            |        |

8. この手順では、RHEL7 の場合と RHEL8/ RHEL9 の場合とで異なる作業を行います。

- RHEL7 の場合、インターフェース設定ファイルを編集します。

インターフェース設定ファイルは、/etc/sysconfig/network-scripts 配下の ifcfg-ethX です。bonding 構成の場合は、ifcfgbondX です。

新しいハードウェアアドレスに書き換えます。"HWADDR" には「表 4.9 NIC [のインターフェース名対応の記入例\(交換前後\)」](#page-211-0)に 記載されている、交換した NIC のハードウェアアドレスを設定してください。bonding の slave の場合も、ファイルの内容は一部異 なりますが、設定する行は同じです。

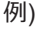

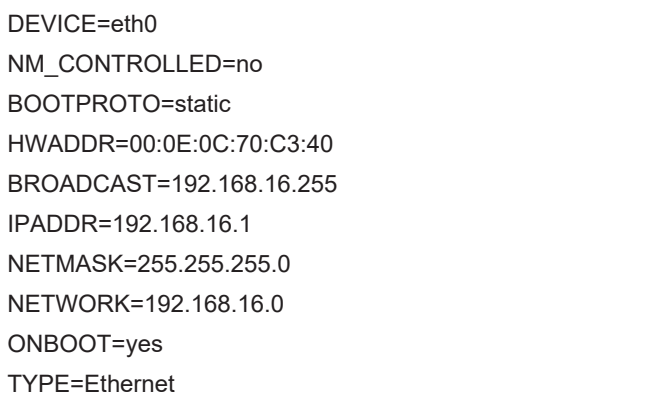

この編集を、すべてのインターフェースに対して実施してください。

- RHEL8/ RHEL9 の場合、交換したインターフェースを新たに NetworkManager の接続プロファイルに登録します。 本手順は RHEL8/ RHEL9 標準のシステムによりスロット位置に応じて自動的に付けられるインターフェース名を使用している場 合は交換後も同じインターフェース名となっており、プロファイル情報も引き継がれており、活性化まで完了しているため不要です。 ハードウェアアドレスで識別する方法でインターフェース名を管理している場合は、nmcli connection add コマンドで NetworkManager の接続プロファイルに、交換されたインターフェースと対応するハードウェアアドレスを登録します。 NetworkManager の接続プロファイルに、交換したすべてのインターフェースを登録します。まず、交換した NIC のハードウェアアド レスを確認します。

# cd /sys/class/net # cat eno1/address <ハードウェアアドレス>

> 確認したハードウェアアドレス (MAC アドレス) を、802-3-ethernet.mac-address プロパティに設定します。また、 connection.interfacename プロパティには交換されたインターフェース名を、connection.id プロパティには NetworkManager の 接続プロファイルに使用する名前を指定します。次の例では、交換されたインターフェース eno1 のハードウェアアドレス (MAC アド レス) を、id\_eno1 という接続プロファイル名で登録します。

# nmcli connection add type ethernet connection.interface-name "eno1" connection.id "id\_eno1" 802-3 ethernet.mac-address "<ハードウェアアドレス>"

なお、同時に ip アドレスなどのネットワーク設定も行う場合は、下記のマニュアルをお読みください。 設定後は、接続プロファイルの autoconnect 変数に false を設定した場合など、必要に応じて、nmcli connection up <インタ ーフェース名> コマンドでインターフェースを活性化してください。

- [RHEL8]

Red Hat 社のマニュアル『RHEL8 ネットワークの設定および管理』の「ifcfg ファイルで IP ネットワークの設定」

- [RHEL9]

Red Hat 社のマニュアル『RHEL8 ネットワークの設定および管理』の「キーファイル形式で NetworkManager プロファイルを 手動で作成」

次のように nmcli connection show コマンドで交換されたインターフェースの接続プロファイルにハードウェアアドレスが登録されてい ることを確認します。

nmcli connection show "id\_eno1" | grep 802-3-ethernet.mac-address 802-3-ethernet.mac-address: <ハードウェア アドレス>

インターフェース名にシステムが付けた以外の名前を使用したい場合は、上記の手順により、いったんシステムが付けたインターフェ

ース名で NetworkManager の接続プロファイルに登録し、RHEL システムの再起動後に下記のマニュアルを参照してインターフェ ース名を変更してください。

- [RHEL8]

『Red Hat Enterprise Linux 8 Linux ユーザーズマニュアル』の「デバイス名の変更手順」

- [RHEL9]

『Red Hat Enterprise Linux 9 Linux ユーザーズマニュアル』の「デバイス名の変更手順」

bonding インターフェースに slave インターフェースを追加する場合は、上記の手順により追加したインターフェースを

NetworkManager の接続プロファイルに登録後、nmcli connection add コマンドで bonding インターフェースのマスターに追加し てください。

手順は Red Hat 社のマニュアル『RHEL8 ネットワークの設定および管理』の「ネットワークボンディングの設定」をお読みください。 RHEL8/ RHEL9 の場合、手順 10 に進みます。

9. 交換したインターフェースを活性化します。(RHEL7 のみ)

単独インターフェースの場合と、bonding 配下の SLAVE の場合とでは方法が異なります。 単独インターフェースの場合: 以下のコマン ドを実行して、インターフェースを活性化します。必要なインターフェースをすべて活性化してください。

# /sbin/ifup ethX

さらに、単独インターフェースが VLAN デバイスを従えている場合で、一時的に VLAN インターフェースを削除した場合は、復旧を行いま す。優先度オプションを変更していた場合などでは、それらも再設定します。

# /sbin/ifup ethX.Y

(さらに、必要であれば VLAN の option 設定のためのコマンドを入力します。)

bonding 配下の SLAVE の場合:

以下のコマンドを実行して、既存の bonding 構成に組み込みます。必要な SLAVE インターフェースをすべて組み込んでくださ い。

# /sbin/ifenslave bondY ethX

VLAN は bonding デバイス上に作成されているので、VLAN 関連の作業は、通常必要ありません。

10. 該当 PCIC に接続されていた、すべての LAN ケーブルを取り付けます。【保守員作業】

#### **備考**

GLS 構成(NIC 切り替え方式)の場合は、本手順を行う必要はありません。

11. NIC 交換後に必要な、上位アプリケーションの処理を行います。

(アプリケーションの起動、設定変更の復旧など)。

# **4.10.4 iSCSI(NIC)の活性交換**

iSCSI 接続に利用している NIC を活性交換する場合は、以下の手順に従います。 [4.10.1 P](#page-235-0)CI Express [カードすべてに共通するパーティション停止交換手順の概要](#page-235-0) [4.10.3 N](#page-236-0)IC (Network Interface Card) の交換手順 手順の補足説明について説明します。

#### **■ NIC 交換後に実施する作業**

「[4.10.3 N](#page-236-0)IC (Network Interface Card[\)の交換手順」](#page-236-0)の「■NIC の交換手順」の手順 10 に以下の作業が必要です。

1. iSCSI の利用を再開させるために、以下を実施します。

- a. DM-MP または EMPD により、現時点でのパスの状態を確認しておきます。
- b. iscsiadm コマンドにより、交換した iSCSI カード(NIC)を経由するパス (iqn) を login し、セッションを接続します。

表示例

[実施前のセッションの状態を確認します]

# /sbin/iscsiadm -m session

tcp: [1] 192.168.1.64:3260,1 iqn.3000-09.com.fujitsu:storage- system.eternus-dx400:00001049.cm0ca0p0 [交換する NIC を経由するパスに login します]

# /sbin/iscsiadm -m node -T iqn.3000-09.com.fujitsu:storage-

system.eternus-dx400:00001049.cm1ca0p0 -p 192.168.2.66:3260 –-login

c. iscsiadm コマンドにより、対象のセッションが接続されていることを確認します。

#### 表示例

[実施後のセッションの状態を確認します]

# /sbin/iscsiadm -m session

tcp: [1] 192.168.1.64:3260,1 iqn.3000-09.com.fujitsu:storage- system.eternus-dx400:00001049.cm0ca0p0 tcp: [3] 192.168.2.66:3260,3 iqn.3000-09.com.fujitsu:storage- system.eternus-dx400:00001049.cm1ca0p0

d. DM-MP(\*1)または EMPD(\*2)により、実施後のパスの状態を確認します。

\*1: DM-MP の利用

パスが接続されていることを確認します。以下にパスの状態変化の表示例を示します。

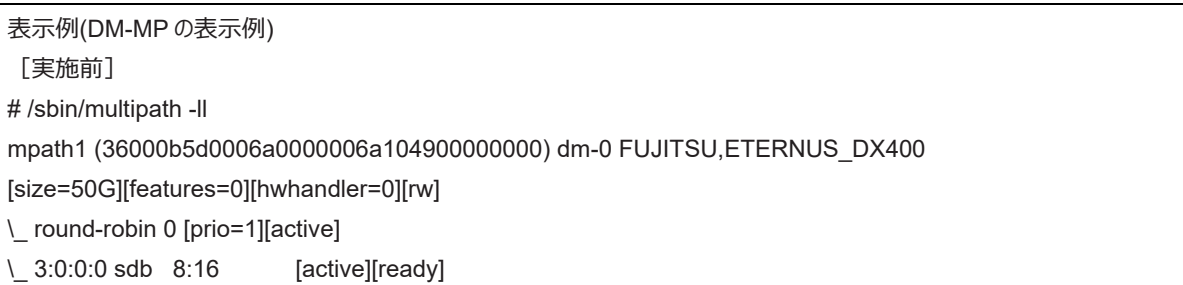

#### [実施後]

# /sbin/multipath -ll

mpath1 (36000b5d0006a0000006a104900000000) dm-0 FUJITSU,ETERNUS\_DX400

[size=50G][features=0][hwhandler=0][rw]

\\_ round-robin 0 [prio=2][enabled]

\\_ 3:0:0:0 sdb 8:16 [active][ready]

\\_ 5:0:0:0 sdc 8:32 [active][ready]

\*2: ETERNUS マルチパスドライバ(Linux 版)ユーザーズガイドを参照してください。

# **第5章 SUSE Linux Enterprise Server 12 以降に**

# **おける活性保守およびパーティション停止保守**

ここでは、PRIMEQUEST 3000 シリーズの SUSE Linux Enterprise Server 12 以降における活性保守およびパーティション停止保守に ついて説明します。

# **5.1 Dynamic Reconfiguration(DR)機能**

ここでは、Dynamic Reconfiguration (DR) 機能について説明します。

SB と IOUE の活性保守を行うためには、MMB で DR 機能を有効にし、かつ、パーティションに Dynamic Reconfiguration utility パッケー ジをインストールする必要があります。PCI Express カードの活性保守を行う場合は、必ずしも DR 機能を有効にする必要も、Dynamic Reconfiguration Utility パッケージをインストールする必要もありません。

DR の機能概要、適用ルール、対応一覧および留意事項/制限事項について詳しくは「[3.2.3 Dynamic Reconfiguration](#page-125-0) (DR)」を参 照してください。

MMB Web-UI/CLI について詳しくは『PRIMEQUEST 3000 シリーズ運用管理ツールリファレンス(MMB)』(CA92344-1657)の各章を 参照してください。

OS CLI について詳しくは『PRIMEQUEST 3000 シリーズ運用管理ツールリファレンス(sadump, Dynamic Reconfiguration)』 (CA92344-1659) の「1.1 DR のコマンド操作」を参照してください。

#### **注意**

SUSE Linux Enterprise Server 15 以降は、Dynamic Reconfiguration を未サポートです。

# **5.1.1 DR 機能のコンフィグ設定**

MMB Web-UI の Partition->Partition#x->Mode 画面から、パーティションごとの DR 機能の有効/無効を設定します。対象のパーティシ ョンの電源をオンした場合は、次回パーティション起動時に設定が反映されます。

以下に [Mode] 画面の[Dynamic Reconfiguration] の項目について示します。

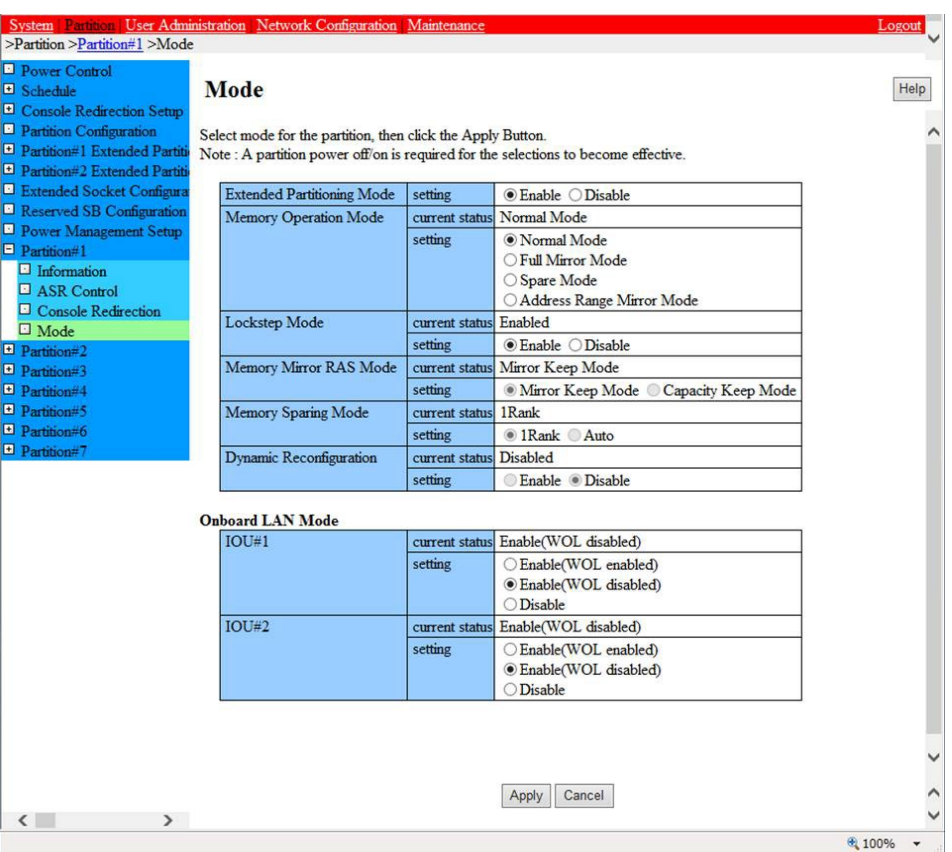

#### 図 5.1 [Mode] 画面(Dynamic Reconfiguration)

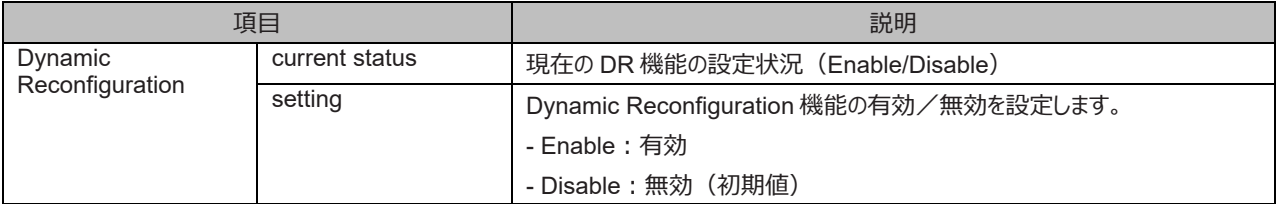

# **5.1.2 Dynamic Reconfiguration utility のインストール・アンインストール**

Dynamic Reconfiguration utility のインストール・アンインストールについて説明します。

Dynamic Reconfiguration utility のインストールは、MMB で DR 機能が有効である状態で行ってください。 Dynamic Reconfiguration utility は、SVIM のアプリケーションウィザードで適用できます。システム構築後にインストールする場合は、富士 通 Web のダウンロードサイトからパッケージを入手して、以下の手順でインストールしてください。

#### <インストール/アンインストール共通>

- FJSVdr-util-SLES12-x.x.x-x-x86\_64.tar.gz を展開します。 以下のファイルが格納されています。 FJSVdr-util/RPMS/FJSVdr-util-SLES12-x.x.x-x.noarch.rpm FJSVdr-util/SRPMS/FJSVdr-util-SLES12-x.x.x-x.noarch.rpm FJSVdr-util/DOC/README.ja\_JP.EUC.txt FJSVdr-util/DOC/README.ja\_JP.SJIS.txt FJSVdr-util/DOC/README.ja\_JP.UTF-8.txt FJSVdr-util/DOC/README.txt FJSVdr-util/INSTALL.sh FJSVdr-util/UNINSTALL.sh
- <インストールの場合>

FJSVdr-util-SLES12-x.x.x-x.noarch.rpm を、以下に示す手順でインストールします。

1. スーパーユーザーになります。

 $$$ su -

2. FJSVdr-util ディレクトリにある INSTALL.sh を実行します。 状況に応じて rpm パッケージがインストールまたはアップグレードされます。

# FJSVdr-util/INSTALL.sh

3. パーティションを再起動します。

# /sbin/shutdown -r now

<アンインストールの場合>

以下に示す手順でアンインストールします。

1. スーパーユーザーになります。

 $$$  su -

2. FJSVdr-util ディレクトリにある UNSTALL.sh を実行します。

# FJSVdr-util/UNINSTALL.sh

3. パーティションを再起動します。

# /sbin/shutdown -r now

# **5.2 SB の活性増設**

ここでは、SB の活性増設について説明します。

### **5.2.1 SB 活性増設の事前準備**

事前準備の流れを以下に説明します。

1. 追加用 SB を手配します。

追加用 SB は以下を満たす必要があります。

- 追加用 SB と CPU は対象パーティション内で同じ品名であること。
- 追加用 SB には CPU が 2 個搭載されていること。
- 追加用 SB の DIMM は対象パーティションの Home SB の DIMM と同じモデルであること。
- 追加用 SB の DIMM 枚数が対象パーティションの Home SB と同じであること。
- 2. 手配した追加用 SB の CPU および DIMM の構成が対象パーティションの Home SB と同じであることを確認します。
- 3. 手配した追加用 SB を空き SB スロットに搭載します。【保守員作業】
- 4. DR 機能の導入を以下の手順で確認します。
	- a. ダンプディスクの退避領域のサイズが、追加するメモリ量に充足するか確認します。必要サイズの見積もり方について詳しくは 『Linux ユーザーズマニュアル』を参照してください。
	- b. 留意事項/制限事項をクリアしているか確認します。詳しくは「[3.2.3 D](#page-125-0)ynamic [Reconfiguration](#page-125-0)(DR)」を参照してくださ  $\mathcal{L}_{\lambda}$
- 5. 追加用 SB に異常がないか確認します。

例:MMB Web-UI から確認する方法

- a. System >SB >SB#n 画面を開きます。
- b. [Board Information]の Status が「OK」であるか確認します。
- c. そのほかの Status が「OK」であるか確認します。
- d. Partition >Partition Configuration 画面を開きます。
- e. 追加用 SB が FreeSB または Reserved SB 状態になっているか確認します。追加用 SB 番号をメモしておきます。

# **5.2.2 SB 活性増設前の状態の確認**

1. SB 活性増設前の資源量の確認

追加後の状態と追加前の状態を比較するために、あらかじめ SB 活性増設前の状態を確認します。追加前の資源の数や量は、以下 のファイルを参照することで確認できます。

CPU: /proc/cpuinfo このファイルを参照した時点の、OS が認識している各 CPU の情報を出力します。 以下のように入力することで、CPU 数を取得

できます。

# grep -c processor /proc/cpuinfo 120

- メモリ:/proc/meminfo このファイルを参照した時点の、OS が認識しているメモリ量を出力します。

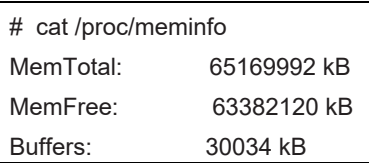

: :

MemTotal 行の出力から、このパーティションの物理メモリ量を参照することができます。

# **5.2.3 SB 活性増設の DR 操作**

ここでは、SB 活性増設を行うための DR 操作について説明します。

- 1. Administrator 権限で MMB のコンソールにログインします。
- 2. hotadd コマンドを実行します。

例:パーティション 1 に SB2 を追加する場合

Administrator > hotadd partition 1 SB 2 Are you sure to continue adding SB#2 to partition#1? [Y/N] Y DR operation start (1/5) Assigning SB#2 to partition#1 (2/5) Testing SB#2 (3/5) Reconfiguring partition#1 (4/5) Onlining added Memory/CPU (5/5) Adding SB#2 to Partition#1 has been completed successfully. Administrator >

3. Operation Log 画面または"show dynamic\_reconfiguration status"コマンドにて以下のメッセージが表示されることを確認します。

例:パーティション 1 に SB2 を追加する場合

- Operation Log 画面

「I\_10110 Partition1 : Hot-add SB#2 Completed.」

- show dynamic reconfiguration status 「Adding SB#2 to Partition#1, completed」

# **5.2.4 OS の SB 活性増設処理での TIMEOUT 発生時の対処**

OS の SB 活性増設処理が所定時間内に完了しない場合、MMB CLI に" DR sequence timeout: SB hot-add OS failure"という TIMEOUT のメッセージが表示されます。これは、OS の DR 完了通知が MMB に届いていないことを意味します。この 際、DR は OS 上では処理を継続中となっていますが、連携プログラム等がハングしている可能性もあり、終了時間の予測も困難であるた め、パーティションの再起動を推奨します。

SB 活性増設の OS 処理は主に 3 つの処理に分けることが出来ます。/var/log/message を確認し、どの処理に時間がかかっているのか分 析できます。

- 連携プログラムの事前処理
- 追加する資源の有効化
- 連携プログラムの事後処理
- 1. 連携プログラムの事前処理の確認

/var/log/messages より以下で表示されたメッセージ内の処理が事前処理になります。

```
Dec 17 00:15:33 xxx dr-util[4457]: INFO : 800 : Detected SB hot-add
Dec 17 00:15:33 xxx dr-util[4457]: INFO : 801 : Added SB3, Node6,7
Dec 17 00:15:33 xxx dr-util[4457]: INFO : 807 : Execute 1 user programs at ADD_PRE timing
...
Dec 17 00:15:34 xxx dr-util[4457]: 10-FJSVdr-util-kdump-restart : INFO : start
```
Dec 17 00:15:34 xxx dr-util[4457]: 10-FJSVdr-util-kdump-restart : INFO : result: 0 ...

Dec 17 00:15:34 xxx dr-util[4457]: INFO : 808 : Executed user programs at ADD\_PRE timing

/var/log/messages に"INFO : 808 : Executed user programs at ADD\_PRE timing"が出力されていない場合、この処理で遅延 が発生しています。/var/log/messages および連携プログラムの設定によっては/opt/FJSVdr-util/var/log ディレクトリ内に作成される 「連携プログラム名.log」ファイルから、どの連携プログラムに時間がかかっているのかを確認してください。以下の rpm コマンドで遅延が発 生している連携プログラムの情報を取得し、当社技術員に遅延原因を確認してください。

(例) 連携プログラム「10-FJSVdr-util-kdump-restart」の開発元の確認

\$ rpm -qif /opt/FJSVdr-util/user\_command/10-FJSVdr-util-kdumprestart

...

...

活性増設処理が不完全な状態になっていますので、パーティションの再起動を推奨します。

2. 追加されたデバイスの有効化処理時間の確認

/var/log/messages より以下で表示されたメッセージ内の処理が有効化処理になります。

Dec 17 00:15:34 xxx dr-util[4457]: INFO : 802 : Add CPU30-59 (total30)

Dec 17 00:15:34 xxx dr-util[4457]: INFO : 804 : Add MEM98304-98559,114688-114943 (total 67108864 kiB) ...

Dec 17 00:15:47 xxx dr-util[4457]: INFO : 809 : Added SB3

/var/log/messages に"INFO : 809 : Added SBX"が出力されていない場合、追加されたデバイスの有効化処理で遅延が発生して います。以下コマンドを数秒間隔で実行し CPU または、メモリの追加処理が行われていることを確認してください。

・CPU 数の確認

\$ grep -c processor /proc/cpuinfo

30

・メモリ量の確認

\$ cat /proc/meminfo |grep MemTotal MemTotal: 65271964 kB

CPU 数または、メモリ量が継続的に増加している場合:

システム負荷による遅延と予想されます。システム負荷を減らすことで早期に活性増設処理を完了させることができます。 CPU 数または、メモリ量が期待する量に達していないにも関わらず増加しない場合:

CPU または、メモリの有効化処理が止まっていることが考えられます。パーティションが異常な状態になっていると考えられますの で、カーネルダンプを採取しパーティションを再起動してください。

3. 連携プログラムの事後処理の確認

/var/log/messages より以下で表示されたメッセージ内の処理が事後処理になります。

Dec 17 00:15:47 xxx dr-util[4457]: INFO : 807 : Execute 1 user programs at ADD\_POST timing

Dec 17 00:15:48 SB-hotplug dr-util[4457]: 10-FJSVdr-util-kdump- restart : INFO : start

Dec 17 00:15:49 SB-hotplug dr-util[4457]: 10-FJSVdr-util-kdump- restart : INFO : result: 0

...

...

...

Dec 17 00:15:49 xxx dr-util[4457]: INFO : 808 : Executed user

programs at ADD\_POST timing

/var/log/messages に"INFO : 808 : Executed user programs at ADD\_POST timing"が出力されていない場合、この処理で遅 延が発生しています。/var/log/messages および連携プログラムの設定によっては/opt/FJSVdr-util/var/log ディレクトリ内に作成され る「連携プログラム名.log」ファイルから、どの連携プログラムに時間がかかっているのかを確認してください。連携プログラムの作成元は、 以下の rpm コマンドで確認できます。開発元に遅延原因を確認してください。 (例) 連携プログラム「10-FJSVdr-util-kdump-restart」の開発元の確認

\$ rpm -qif /opt/FJSVdr-util/user\_command/10-FJSVdr-util-kdump-resta rt ...

活性増設処理が不完全な状態ですので、パーティションを再起動してください。

### **5.2.5 SB 活性増設後の操作**

ここでは、SB 活性増設後の操作について説明します。 DR 操作コマンドが完了後、追加前の確認と同様に、以下のファイルを参照し、追 加された資源量が正しいことを確認してください。

- CPU:/proc/cpuinfo (追加された CPU の情報が増えています。)

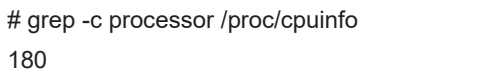

- メモリ:/proc/meminfo

(追加されたメモリ量が MemTotal の値に反映されています。)

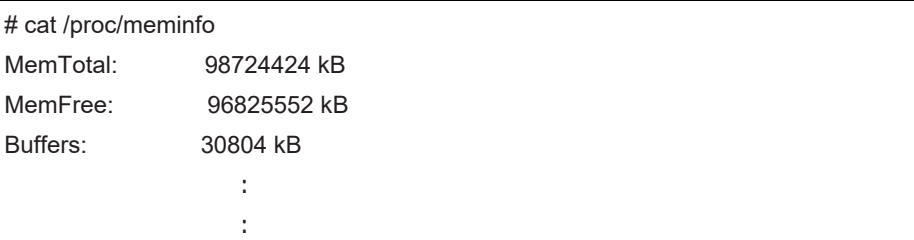

下記コマンドを継続実行している場合は、追加された資源が反映されません。追加した資源を反映するために、コマンドを再起動してくださ

い。

- sar
- iostat
- mpstat

SV Agents がインストールされている場合は、以下のコマンドをルート権限で実行してください。

# /usr/sbin/srvmagt restart

活性増設した SB の CPU やメモリを KVM で使用する場合は、以下の手順を行ってください。

1. libvirt、qemu コントロールグループのパラメータを変更します。

1-1. / (ルート) コントロールグループのパラメータを確認します。

```
# cgget -r cpuset.cpus -r cpuset.mems /
/:
cpuset.cpus: xxx-yyy
cpuset.mems: X-Y
```
(xxx-yyy:論理 CPU 番号、X-Y:ノード番号)

1-2. libvirt、qemu コントロールグループのパラメータを変更します。

# cgset -r cpuset.cpus=xxx-yyy libvirt

# cgset -r cpuset.mems=X-Y libvirt

# cgset -r cpuset.cpus=xxx-yyy libvirt/qemu

# cgset -r cpuset.mems=X-Y libvirt/qemu

#### **備考**

libvirt、qemu コントロールグループのパラメータを変更した後、新たに起動したゲスト VM は活性増設した SB も含めてパーティ ション上の全ての CPU およびメモリを使用できます。

2. すでに起動しているゲスト VM で活性増設により追加した SB も含めてパーティション上の全ての CPU およびメモリを使用する場合、ゲ スト VM のコントロールグループのパラメータを変更します。

2-1. 該当するゲスト VM のコントロールグループのパラメータを変更します。

# cgset -r cpuset.cpus=xxx-yyy libvirt/qemu/<ゲスト VM 名>

# cgset -r cpuset.mems=X-Y libvirt/qemu/<ゲスト VM 名>

2-2. 該当するゲストに定義されている vcpu 数を表示します。

# env LANG=C virsh vcpucount <ゲスト VM 名> | egrep 'current.\*live'

current live N

(N: vcpu 数)

2-3. ゲスト VM の vcpu を SB 活性増設で追加した CPU を含むすべての CPU に対応させます。

```
# virsh vcpupin <ゲスト VM 名> <0> xxx-yyy
# virsh vcpupin <ゲスト VM 名> <1> xxx-yyy
...
```

```
# virsh vcpupin <ゲスト VM 名> <N-1> xxx-yyy
```
#### **備考**

使用する CPU などのリソースを固定しているゲスト VM の場合、リソースを追加することで KVM システム全体のバランスが崩れ る可能性があります。この場合、KVM システムにおける CPU およびメモリの使用方法を再設計することを推奨します。

# **5.3 SB の活性削除**

ここでは、SB の活性削除について説明します。

### **5.3.1 SB 活性削除の事前準備**

- 1. 削除する SB を確認します。 MMB Web UI から以下の手順で確認します。
	- 1-1. Partition->Partition Configuration 画面を開きます。
	- 1-2. 削除する SB が「H」(homeSB)になっていないことを確認します。
- 2. OS 上のプロセスが削除する SB の CPU やノードに固定されている場合、その設定を変更します。
	- 2-1. 削除する SB の資源を確認します。
		- 例:SB2 の資源を確認する場合

```
# /opt/FJSVdr-util/sbin/dr show SB
2CPU: 60-119: 6
0MEM: 32768-33023,49152-49407: 67108864 kiB
Node: 2,3
```
2-2. 削除する SB の CPU やノードに固定されている OS 上のサービスの設定を変更します。

例: ゲスト VM (KVM)の設定の変更

① ゲスト VM の VCPU に固定している CPU を確認します。

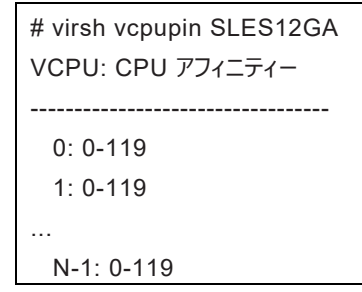

②ゲスト VM の全ての VCPU に対する CPU 固定の設定を変更します。

```
例:CPU 番号 0 から 59 の CPU をゲスト VM に固定します
```

```
# virsh vcpupin <ゲスト VM 名> <0> 0-59
# virsh vcpupin <ゲスト VM 名> <1> 0-59
...
# virsh vcpupin <ゲスト VM 名> <N-1> 0-59
```
# **5.3.2 SB 活性削除前の状態の確認**

以下の手順でスワップ領域・空きメモリ量を確認します。

1. スワップ領域の free 量を確認します。

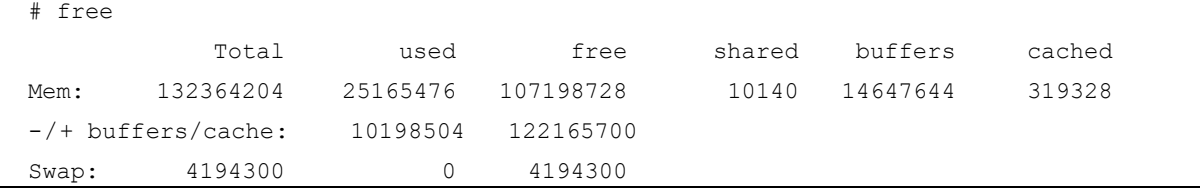

2. システム上に空きメモリが十分にあるか確認します。

2-1. 削除する SB のメモリ量を求めます。 例:SB2 を削除する場合

# /opt/FJSVdr-util/sbin/dr show SB2 | grep MEM

MEM: 32768-33023, 49152-49407: 67108864 kiB

2-2. SB 削除後の空きメモリ量を求めます。

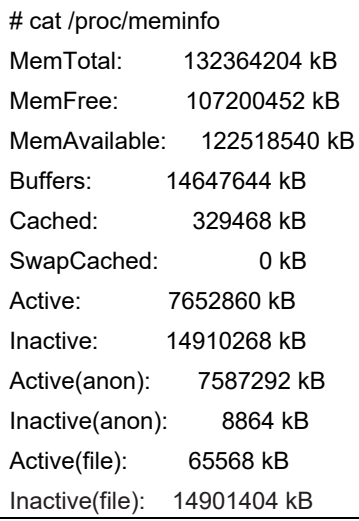

空きメモリ量= MemFree + Inactive(anon) + Active(file) + Inactive(file)

= 107200452KB + 8864KB + 65568KB + 14901404KB

- = 122176288KB
- 2-3. SB 削除後の空きメモリを求めます。

SB 削除後の空きメモリ= 「空きメモリ量」-「削除する SB のメモリ量」

- = 122176288KB 67108864KB
- = 55067424KB

SB 削除後の空きメモリが 0 より大きい場合、SB 活性削除ができます。なお、0 より小さい場合、 SB 削除後の空きメモリがスワ ップ領域の free 量に収まれば、SB 活性削除は可能ですが、スワップアウトが発生し、システムが著しく遅くなります。

### **5.3.3 SB 活性削除の DR 操作**

ここでは、SB 活性削除を行うための DR 操作について説明します。

- 1. Administrator 権限で MMB のコンソールにログインします。
- 2. hotremove コマンドを実行します。 例:パーティション#1 から SB#2 を削除する場合

# hotremove partition 1 SB 2

3. show dynamic\_reconfiguration status のコマンドを実行し、以下のメッセージが表示されることを確認します。例:パーティション#1 から SB#2 を削除する場合

「Removing SB#2 from Partition#1, completed」

# **5.3.4 SB 活性削除後の操作**

ここでは、SB 活性削除後の操作について説明します。

1. SB が削除されたことを確認してください。

例: SB#2 を削除した場合。

# /opt/FJSVdr-util//sbin/dr stat SB SB0: online SB1: empty SB2: empty SB3: empty

下記コマンドを継続実行している場合は、追加された資源が反映されません。追加した資源を反映するために、コマンドを再起動してく ださい。

- sar
- iostat
- mpstat
- 2. SV Agents がインストールされている場合は、以下のコマンドをルート権限で実行してください。

# /usr/sbin/srvmagt restart

- 3. MMB Web-UI から、削除した SB が power off になっていることを確認してください。
	- 4-1. System->SB->SB#n 画面を開きます。
	- 4-2. 「Board Information」の「Power Status」が「Standby」であるか確認します。
# <span id="page-252-1"></span>**5.4 IOUE の活性交換**

ここでは、IOUE の活性交換について説明します。IOUE の活性交換には、以下のパターンがあります。手順は、ほぼ同じですが、違いにつ いては、その都度述べます。

- IOUE 本体の故障、もしくはオンボードの NIC の故障などで、IOUE そのものを交換する場合
- IOUE の PCIe スロット上の PCI Express カードを交換、増設、削除する場合

後者では、IOUE そのものは交換されませんが、IOUE の構造上、一旦 IOUE を筐体から、取り外して PCI Express カードの増設、交 換、削除を行う必要があります。このため、パーティションには、IOUE の交換と同じ影響があるので、IOUE の交換の手順をふまなければなり ません。

### **注意**

- IOUE そのものの活性交換を行うと、IOUE のオンボードの I/O 資源 (オンボード NIC) も交換されます。IOUE 交換後、オンボ ード NIC の MAC アドレスが交換後に変更されます。
- IOUE の活性交換後、IOUE 上 PCI Express カードの PCI アドレス (バスアドレス) は変更される可能性があります。これは、 IOUE そのものは交換せず、交換前と同じものを使用した場合を含みます。
- IOUE 上に iSCSI(NIC) が搭載されている場合、以下の前提条件を満たす場合のみ、IOUE の活性交換が可能です。
	- ストレージ接続に関しては DM-MP (Device-Mapper Multipath) または ETERNUS マルチドライバ (EMPD) を利用 し、交換対象の IOUE とは別の IOUE 上の NIC とマルチパス化した状態で動作している場合。
	- 複数の iSCSI カードを交換する場合、1枚ずつ作業を実施すること。
	- 1 つの NIC が単独でインターフェースを構成している運用の場合。

以下に単独インターフェースの例を示します。

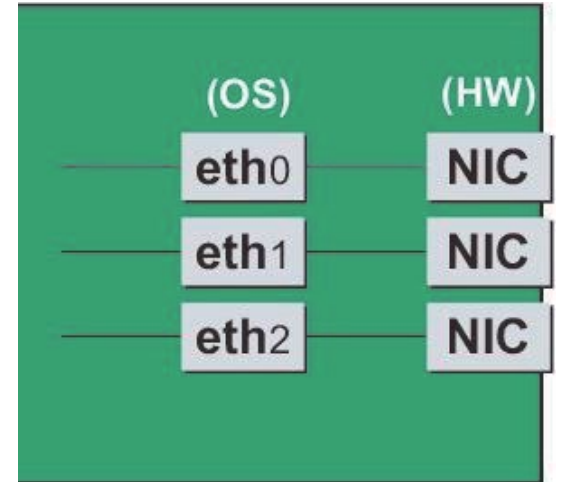

- SAN ブートに使用している FC カードが IOUE 上に搭載されている場合、IOUE の活性交換はできません。 以降、活性交換手順を、順に説明していきます。

# <span id="page-252-0"></span>**5.4.1 IOUE 活性交換の事前準備**

事前準備の流れを以下に説明します。

1. 交換用の IOUE を手配します。

# **注意**

PCI Express カードの増設、交換、削除をする場合で、IOUE を再利用する場合は不要です。手配する場合は、あらかじめ空きパー ティションで I/O デバイスが正常に動作することを確認してください。 増設時には、I/O の事前診断処理は行われません。

2. IOUE を交換、もしくは IOUE 内の PCI Express カードを増設、交換、削除する場合には、一旦、IOUE を削除する必要があります。

IOUE を削除すると削除される IOUE に搭載の PCI Express カード、ならびにオンボード NIC も一時的に削除されます。削除される PCI Express カードを利用しているソフトウェアが存在しないことを確認し、以下のいずれかの対処を実施します。詳細は後述します。

- a. 削除する前に削除される PCI Express カード、オンボード NIC を利用しているソフトウェアを停止します。
- b. PCI Express カード、オンボード NIC をソフトウェアの操作対象外にします。

対象の IOUE に搭載されている資源を確認するには、OS のシェルから/opt/FJSVdr-util/sbin/dr show IOU コマンドを実行します。 例:IOUE3 を確認する場合

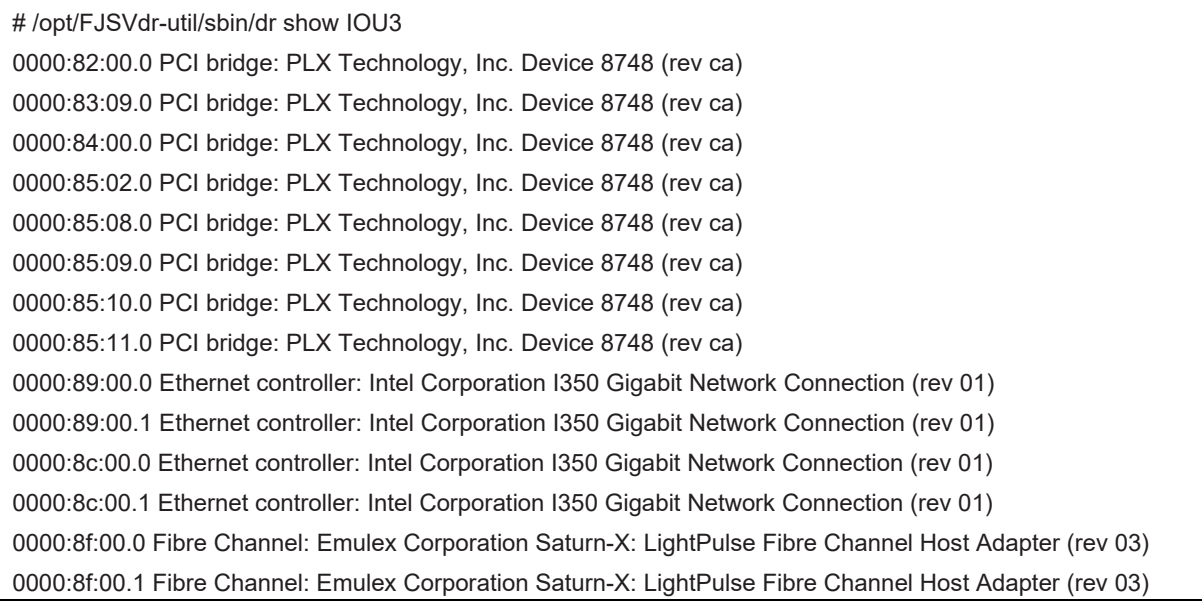

# **■ IOUE 上の NIC (オンボード NIC を含む)**

IOUE そのものの交換(自動的にオンボード NIC の交換となります)、または、IOUE 上の NIC の増設、交換、 削除を行う場合、 IOUE 共通の交換手順に加え、IOUE の電源オフ・オンの前後に、固有の処理が必要となります。ここでは、IOUE そのものの交換を 念頭に記述します。(そうでないケースについては注を付します) また、1 つの NIC が単独でインターフェースを構成している運用に加え、 複数の NIC を束ねて 1 つのインターフェースを構成している場合 (bonding 構成) の手順についても説明します。ここでの説明は、 NIC の制御を Network サービスで行うことを前提にしています。NetworkManager を使う手順については、言及しておりません。 SLES12/SLES15 では、NIC に与えられる名前の形式が、NIC の実装位置により異なりますが、ここでは伝統的な ethX を用いて説 明します。適宜、実際の NIC の名前と読み替えてください。

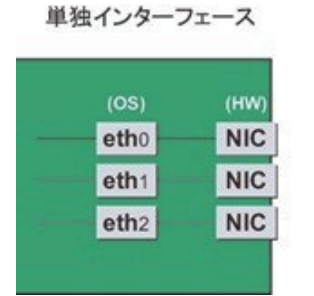

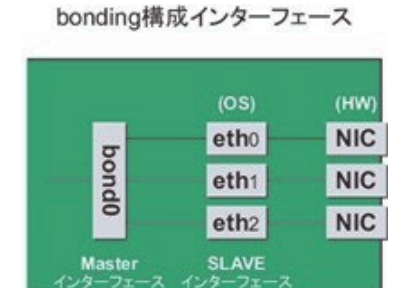

### **注意**

- bonding デバイスを導入したシステムで活性交換を行う場合は、交換対象 NIC が bonding デバイスの構成インターフェースであ るなしにかかわらず、すべてのインターフェース設定ファイル(/etc/sysconfig/network/ifcfg-eth\*ファイル、 /etc/sysconfig/network/ifcfg-bond\*ファイル)で ONBOOT=YES とするシステム設計を行います。 ここで、未使用インターフェースに対して、IP アドレスを付与する必要はありません。この措置は、交換対象 NIC のデバイス名が活 性交換前後で変わらないようにするためのもの。仮に ONBOOT=NO が混在した場合、ここで説明する手順が正しく動作しない ことがあります。

1. NIC が搭載されている位置を確認します。 上述の"dr show IOU"コマンドで確認した、当該 IOUE 上に搭載されている NIC の PCI アドレスとインターフェース名の対応を確 認します。以下のコマンドを実行してください。

例:PCI アドレスが" 0000:89:00.0"の場合

# ls -l /sys/class/net/\*/device | grep "0000:89:00.0" lrwxrwxrwx. 1 root root 0 Aug 27 16:06 2013 /sys/class/net/eth0/device \ -> ../../../ 0000:89:00.0

行末の\は、改行しないことを表します。

この場合は、eth0 が PCI バスアドレス" 0000:89:00.0" に対応するインターフェース名です。

注意

ここで得られた PCI バスアドレスは、手順 2.および IOUE 交換後の手順でも使用します。PCI バスアドレスを記録して、後ほど 参照できるようにしてください。

次に、この PCI バスアドレスに対応する物理位置を確認します。

ethtool -p コマンドを実行し、NIC の LED を点滅させてください。実際に、IOUE あるいは IOUE の先についている PCI ボックス を確認し、NIC がどの場所にささっているかを確認し、その位置(PCI#0 など) を確認します。

例:インターフェース eth0 に対応する NIC の LED を 10 秒間点滅させる

# /sbin/ethtool – p eth0 10

2. 交換しようとしている IOUE に搭載されている NIC の、インターフェース名/ハードウェアアドレス/PCI バスアドレス/物理位置の 情報を表にまとめます。

手順 1 で取得した情報のうち、交換しようとしている IOUE 上のものを以下のような表にまとめます。

# 表 5.1 PCI バスアドレスとインターフェース名の対応

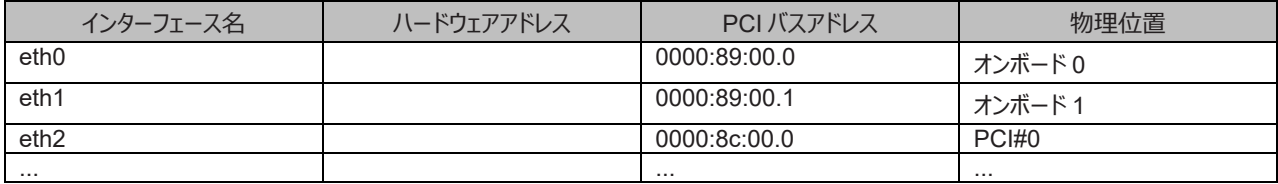

**注意**

表に記載するバスアドレスは、ファンクション番号(ピリオド以降の番号)も含めて記載してください。

- インターフェース名とハードウェアアドレスの対応確認

以下のコマンドを実行し、インターフェース名とハードウェアアドレスの対応を確認します。この操作は、IOUE 上のすべての NIC について行います。

例: eth0 (単独インターフェースの場合)

# cat /sys/class/net/eth0/address

2c:d4:44:f1:44:f0

例: eth0 の場合 (bonding インターフェースの場合)

bonding の slave インターフェースの場合は、bonding ドライバにより値が書き換えられているため、 以下のコマンドを実行してハ ードウェアアドレスを確認します。

# cat /proc/net/bonding/bond

YEthernet Channel Bonding Driver .........

.

```
.
Slave interface: eth0
.
Permanent HW addr: 2c:d4:44:f1:44:f0
.
.
```
ただしこの方法は、bonding デバイスが活性化済みの場合の方法です。bonding デバイスが非活性の場合や、slave が未組込 みの場合は、単独インターフェースの場合と同じ方法を使ってください。 また、インターフェース名とハードウェアアドレスの対応は、システムによって自動的に、udev 機能のルールファイル /etc/udev/rules.d/70-persistent-net.rules に登録されています。 以下のコマンドを実行し、ATTR{address} の項目と

NAME の項目が上記出力と同じ対応で定義されていることを確認してください。

例:eth0 インターフェースの場合

grep eth0 /etc/udev/rules.d/70-persistent-net.rules

SUBSYSTEM=="net", ACTION=="add", DRIVERS=="?\*", \ ATTR{address}=="2c:d4:44:f1:44:f0", ATTR{type}=="1", KERNEL=="eth\*", NAME="eth0"

行末の\は、改行しないことを表します。

/etc/udev/rules.d/70-persistent-net.rules の記述は、インターフェースが bonding に組み込まれているか否かには関係なく、 常に正しいハードウェアアドレスが得られます。

他のインターフェースについても同様のコマンド操作を実施し、ハードウェアアドレスを確認します。 以下は表への記載例です。

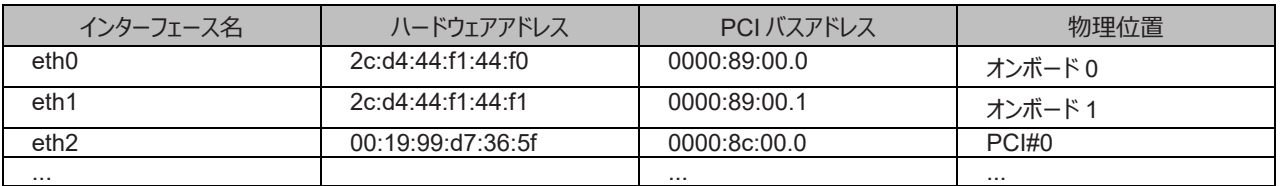

# 表 5.2 ハードウェアアドレスの記載例

3. NIC 交換前に必要な、上位アプリケーションの処理を行います。手順 2.で確認したすべてのインターフェースを利用しているアプリ ケーションを、すべて停止または利用対象から除外するよう設定を変更し、インターフェースへのアクセスを停止します。

4. NIC を非活性化します。 以下のコマンドを実行し、手順 2.で確認したすべてのインターフェースを非活性化してください。使用するコマンドは、対象のインタ ーフェースが単独のインターフェースか、bonding デバイスの SLAVE インターフェースであるかによって異なります。

単独インターフェースの場合:

# /sbin/ifdown ethX

単独インターフェースが VLAN デバイスを従えている場合、VLAN インターフェースも削除する必要があります。以下のように操作 をしてください(実インターフェースの非活性化の前に行ってください)。

# /sbin/ifdown ethX.Y

bonding デバイスの SLAVE インターフェースの場合:

bonding デバイスを mode1 で運用している場合は、安全のため、以下の手順で交換対象の SLAVE を運用から外してくださ い。他の mode の場合は、すぐに取り外しの手順を行って問題ありません。 交換対象である SLAVE インターフェースが、現在 通信に用いられているインターフェースか否かを確認します。まず、現在通信に用いられているインターフェースを、以下のコマンドを 実行して確認します。

# cat /sys/class/net/bondY/bonding/active\_slave

表示されたインターフェース名が、交換対象の SLAVE インターフェースと一致した場合は、以下のコマンドを実行して、現在の通 信を他の SLAVE インターフェースに切り替えます。

# /sbin/ifenslave -c bondY ethZ

(ethZ:bondY を構成する、活性交換を行わないインターフェース)

最後に、交換対象の SLAVE インターフェースを bonding 構成から取り外します。インターフェースは取り外しと同時に自動的に 未使用の状態になります。

# /sbin/ifenslave -d bondY ethX

5. 以下のコマンドを実行し、手順 2.で確認したすべてのインターフェースの設定ファイルを退避してください。 設定スクリプトと udevd が/etc/sysconfig/network 配下のファイルの内容を参照する場合があるので、参照対象とならないよう、 退避ディレクトリを作成して退避します。

# cd /etc/sysconfig/network # mkdir temp # mv ifcfg-ethX temp [bonding 構成の場合は以下も実行] # mv ifcfg-bondX temp

### **■ IOUE 上の iSCSI (NIC)**

iSCSI 接続に利用している NIC の場合は「■ IOUE 上の NIC(オンボードを含む)」とほとんど同じ交換手順となりますが「■ IOUE 上の NIC(オンボードを含む)」の手順 3 において、以下の追加作業が必要です。

- 1. iSCSI の利用を停止させるために、以下を実施します。
	- a. DM-MP または EMPD により、現時点でのパスの状態を確認しておきます。
	- b. iscsiadm コマンドにより、交換する iSCSI カード(NIC)を経由するパス(iqn)を logout し、セッションを切断します。

#### 表示例

[実施前のセッションの状態を確認します]

# /sbin/iscsiadm -m session

tcp: [1] 192.168.1.64:3260,1 iqn.3000-09.com.fujitsu:storage- system.eternus-dx400:00001049.cm0ca0p0

tcp: [2] 192.168.2.66:3260,3 iqn.3000-09.com.fujitsu:storage- system.eternus-dx400:00001049.cm1ca0p0

[交換する NIC を経由するパスを logout します]

# /sbin/iscsiadm -m node -T iqn.3000-09.com.fujitsu:storage-

system.eternus-dx400:00001049.cm1ca0p0 -p 192.168.2.66:3260 --logout

c. iscsiadm コマンドにより、対象のセッションが切断されていることを確認します。

#### 表示例

[実施後のセッションの状態を確認します]

# /sbin/iscsiadm -m session

tcp: [1] 192.168.1.64:3260,1 iqn.3000-09.com.fujitsu:storage- system.eternus-dx400:00001049.cm0ca0p0

d. DM-MP (\*1) または ETERNUS マルチドライバ (\*2) により、実施後のパスの状態を確認します。

\*1: DM-MP の利用パスが切断されていることを確認します。以下にパスの状態変化の表示例を示します。

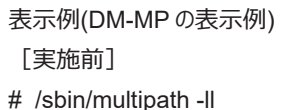

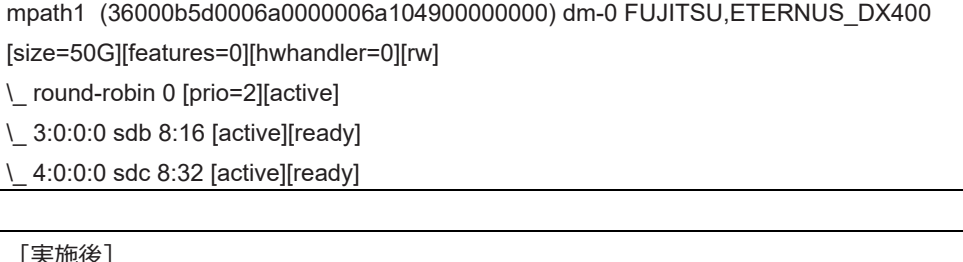

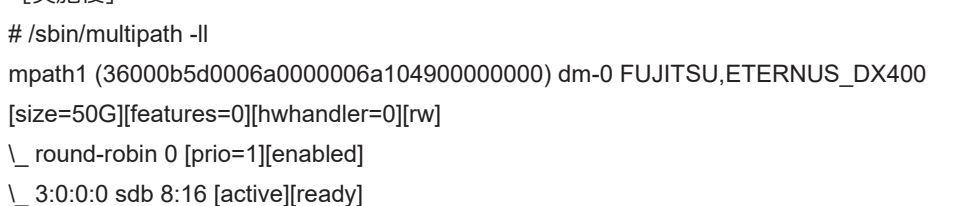

\*2: FTERNUS マルチパスドライバ (Linux 版) コーザーズガイドを参照してください。

- **■ FC カード**
- 1. アプリケーションを停止するなどの方法で IOUE 上に存在する FC カードへのアクセスを停止します。

# <span id="page-257-0"></span>**5.4.2 IOUE 活性交換の DR 操作**

ここでは、IOUE の活性交換を行うための DR 操作について説明します。

1. OS のシェルで/opt/FJSVdr-util/sbin/dr rm IOU コマンドを実行します。 削除する IOUE が OS から切り離されます。 例:IOUE3 を切り離す場合

```
# /opt/FJSVdr-util/sbin/dr rm IOU3
#
```
2. OS のシェルで/opt/FJSVdr-util/sbin/dr stat IOU コマンドを実行します。 パーティションに接続されている IOUE の一覧が表示されます。切り離した IOUE が'offline'と表示されることを確認します。 例:IOUE3 を切り離した場合

# /opt/FJSVdr-util/sbin/dr stat IOU IOU0: empty IOU1: empty IOU2: empty IOU3: offline

- 3. Administrator 権限で MMB のコンソールにログインします。
- 4. MMB のコンソールで、hotremove コマンドを実行します。

例:パーティション 1 から IOUE3 を削除する場合

Administrator > hotremove partition 1 IOU 3 Are you sure to continue removing IOU#3 from Partition#1? [Y/N]: Y DR operation start (1/3) Remove IOU#3 (2/3) IOU#3 power-off (3/3) Removing IOU#3 from partition#1 has been completed successfully. Administrator >

5. Operation Log 画面または"show dynamic\_reconfiguration status"コマンドにて以下のメッセージが表示されることを確認します。 例:パーティション 1 から IOUE3 を削除する場合

- Operation Log 画面
	- 「I\_10110 Partition1 : Hot-remove IOU#3 Completed.」
- show dynamic reconfiguration status 「Removing IOU#3 from Partition#1, completed」
- 6. IOUE に接続されているすべてのケーブル(LAN/FC ケーブル等)を取りはずしてください。【保守員作業】
- 7. IOUE をスロットから引き抜きます。【保守員作業】 IOUE そのものを交換する場合は、古い IOUE 上の PCI Express カードを、新しい IOUE へ差し替えます。IOUE 上の PCI Express カードを交換、増設、削除する場合は、ここで PCI Express カードを交換、増設、 削除を行います。
- 8. IOUE をスロットに挿入します。【保守員作業】
- 9. LAN ケーブル以外のケーブルを取り付けます。
- 10. MMB のコンソールで、hotadd コマンドを実行します。

例:パーティション 1 に IOUE3 を追加する場合

Administrator > hotadd partition 1 IOU 3 Are you sure to continue adding IOU#3 to Partition#1? [Y/N] Y DR operation start (1/3) Assigning IOU#3 to partition#1 (2/3) Power on IOU#3 (3/3) Adding IOU#3 to Partition#1 has been completed successfully. Administrator >

- 11. Operation Log 画面または"show dynamic\_reconfiguration\_status"コマンドにて以下のメッセージが表示されることを確認します。 例:パーティション 1 に IOUE3 を追加する場合
	- Operation Log 画面

「I\_10110 Partition1 : Hot-add IOU#3 Completed.」

- show dynamic reconfiguration status 「Adding IOU#3 to Partition#1, completed」
- 12. OS のシェルで/opt/FJSVdr-util/sbin/dr stat IOU コマンドを実行します。 パーティションに接続されている IOUE の一覧が表示されま す。追加した IOUE が表示されることを確認します。

例:IOUE3 を追加した場合

# /opt/FJSVdr-util/sbin/dr stat IOU

- IOU0: empty
- IOU1: empty
- IOU2: empty

IOU3: offline

新たにパーティションに追加した IOUE は、この時点では OS から認識されていないため、offline と表示されます。

13. OS のシェルで/opt/FJSVdr-util/sbin/dr add IOU コマンドを実行します。 新たにパーティションに追加した IOUE が電源オン状態にな ります。

例:IOUE3 を電源オン状態にする場合

<span id="page-258-0"></span># /opt/FJSVdr-util/sbin/dr add IOU3 #

# **5.4.3 IOUE 活性交換後の操作**

### **備考**

SV Agents がインストールされている場合は、以下のコマンドをルート権限で実行してください。

# /usr/sbin/srvmagt restart

# ■ **IOUE 上の NIC** (オンボードを含む)

1. 交換した IOUE 上の NIC に関する情報を収集します。 交換した NIC に対してインターフェース (ethX) が作成されています。 事前準備の NIC の節の手順 1.、手順 2.に従い、IOUE 交換後の NIC に対して作成されたインターフェースのインターフェース名 /ハードウェアアドレス/PCI バスアドレス/物理位置の情報を、以下のように表にまとめます。

<span id="page-259-0"></span>

| インターフェース名        | ハードウェアアドレス        | PCI バスアドレス   | 物理位置     |
|------------------|-------------------|--------------|----------|
| eth <sub>0</sub> | 2c:d4:44:f1:44:d2 | 0000:86:00.0 | オンボード0   |
| eth1             | 2c:d4:44:f1:44:d3 | 0000:86:00.1 | オンボード1   |
| eth <sub>2</sub> | 00:19:99:07:36:5f | 0000:87:00.0 | PCI#0    |
|                  |                   |              | $\cdots$ |

表 5.3 PCI バスアドレスとインターフェース名の対応(交換後)

#### **注意**

標準的なインターフェース名を採用したパーティションの場合、以下のことを考慮に入れる必要があります。

- BIOS と OS では、PCI バスアドレスの割り当ての論理が異なります。従って、活性保守時には、交換前と異なる PCI バスア ドレスが割り当てられ、インターフェース名も変更されます。
- 活性保守後パーティションをリブートすると、PCI バスアドレスは再割り当てられます。ハードウェアアドレスによる対応付けは働く ので、活性保守時の新しいインターフェース名は有効になるが、PCI バスアドレスとは一致しない名前になります。
- 上位ドライバまたは、ネットワーク系の script 等のインターフェース名が変化しないようにする場合は、インストール後に、予め ethX 形式で名前が割り当てられる設定を行っておきます。詳しくは、SUSE 社の"Administration Guide"のネットワークの 手動環境設定を参照してください。
- 2. 退避したインターフェース設定ファイルを編集します。 新しいハードウェアアドレスに書き換えます。"HWADDR" には、「表 5.3 PCI [バスアドレスとインターフェース名の対応](#page-259-0)(交換後)」に 記載されている、交換した NIC のハードウェアアドレスを設定してください。また、インターフェース名が変更された場合は、インター フェース名も変更します。(この場合はファイル名そのものも変更します)。bonding の slave の場合も、ファイルの内容は一部 異なりますが、設定する行は同じです。

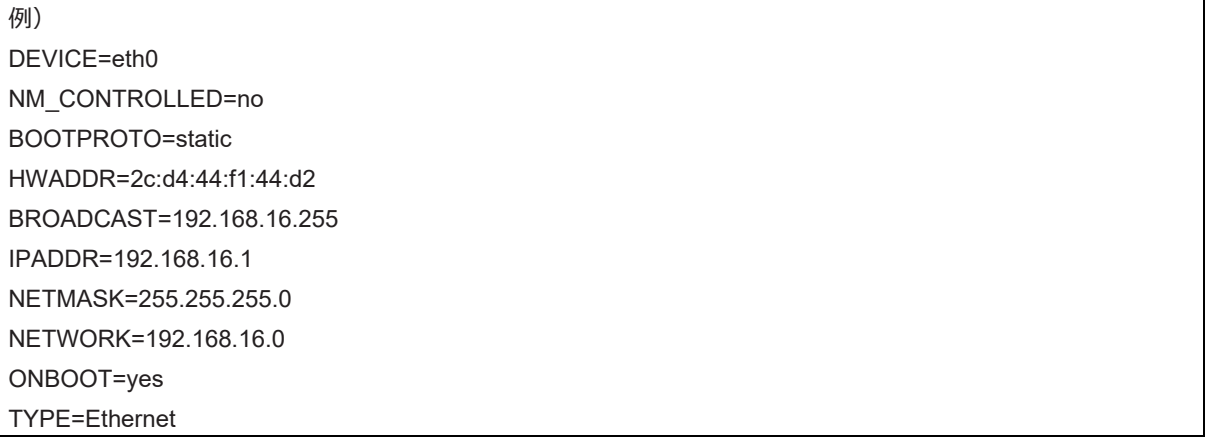

この編集を、退避したインターフェースのうち、実際に交換を行ったすべてのインターフェースに対して実施してください。ハードウェア アドレス、インターフェース名のいずれにも変化のないインターフェースは変更不要です。

3. 退避したインターフェース設定ファイルを元に戻します。 以下のコマンドを実行し、退避ディレクトリに退避したインターフェース設定ファイルを元に戻します。

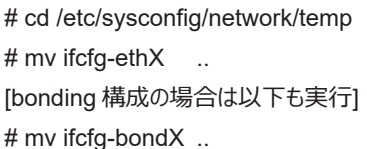

4. 交換したインターフェースを活性化します。 単独インターフェースの場合と、bonding 配下の SLAVE の場合とでは方法が異なります。 単独インターフェースの場合: 以下 のコマンドを実行して、インターフェースを活性化します。必要なインターフェースをすべて活性化してください。

# /sbin/ifup ethX

さらに、単独インターフェースが VLAN デバイスを従えている場合で、一時的に VLAN インターフェースを削除した場合は、復旧を 行います。優先度オプションを変更していた場合などでは、それらも再設定します。

# /sbin/ifup ethX.Y

(さらに、必要であれば VLAN の option 設定のためのコマンドを入力します。)

bonding 配下の SLAVE の場合:

以下のコマンドを実行して、既存の bonding 構成に組み込みます。必要な SLAVE インターフェースをすべて組み込んでくださ い。

# /sbin/ifenslave bondY ethX

VLAN は bonding デバイス上に作成されているので、VLAN 関連の作業は、通常必要ありません。

- 5. IOUE に接続されていた全ての LAN ケーブルを取り付けます。【保守員作業】
- 6. インターフェース設定ファイルを退避したディレクトリを削除します。 交換対象インターフェースのすべてが交換を完了した後、以下の コマンドを実行し、交換の事前準備の手順 5 で作成した退避ディレクトリを削除します。

# rmdir /etc/sysconfig/network/temp

7. NIC 交換後に必要な、上位アプリケーションの処理を行います。交換の事前準備の手順 3.で実施した上位アプリケーションの対 処に対して、必要な後処理を行います(アプリケーションの起動、設定変更の復旧など)。

# **■ IOUE 上の iSCSI (NIC)**

iSCSI 接続に利用している NIC の場合は 「■ IOUE 上の NIC(オンボードを含む)」とほとんど同じ交換手順となりますが 「■ IOUE 上の NIC(オンボードを含む)」の手順 8 において、以下の追加作業が必要です。

- 1. iSCSI の利用を再開させるために、以下を実施します。
	- a. DM-MP または EMPD により、現時点でのパスの状態を確認しておきます。
	- b. iscsiadm コマンドにより、交換した iSCSI カード(NIC)を経由するパス(iqn)を login し、セッションを接続します。

#### 表示例

[実施前のセッションの状態を確認します]

# /sbin/iscsiadm -m session

tcp: [1] 192.168.1.64:3260,1 iqn.3000-09.com.fujitsu:storage- system.eternus-dx400:00001049.cm0ca0p0

[交換する NIC を経由するパスに login します]

# /sbin/iscsiadm -m node -T iqn.3000-09.com.fujitsu:storage-

system.eternus-dx400:00001049.cm1ca0p0 -p 192.168.2.66:3260 – login

c. iscsiadm コマンドにより、対象のセッションが接続されていることを確認します。

表示例

[実施後のセッションの状態を確認します]

# /sbin/iscsiadm -m session

tcp: [1] 192.168.1.64:3260,1 iqn.3000-09.com.fujitsu:storage- system.eternus-dx400:00001049.cm0ca0p0

tcp: [3] 192.168.2.66:3260,3 iqn.3000-09.com.fujitsu:storage-

system.eternus-dx400:00001049.cm1ca0p0

d. DM-MP(\*3)または EMPD(\*4)により、実施後のパスの状態を確認します。

\*3: DM-MP の利用パスが接続されていることを確認します。以下にパスの状態変化の表示例を示します。

表示例(DM-MP の表示例)

[実施前]

# /sbin/multipath -ll

mpath1 (36000b5d0006a0000006a104900000000) dm-0 FUJITSU,ETERNUS\_DX400

[size=50G][features=0][hwhandler=0][rw]

\\_ round-robin 0 [prio=1][active]

\\_ 3:0:0:0 sdb 8:16 [active][ready]

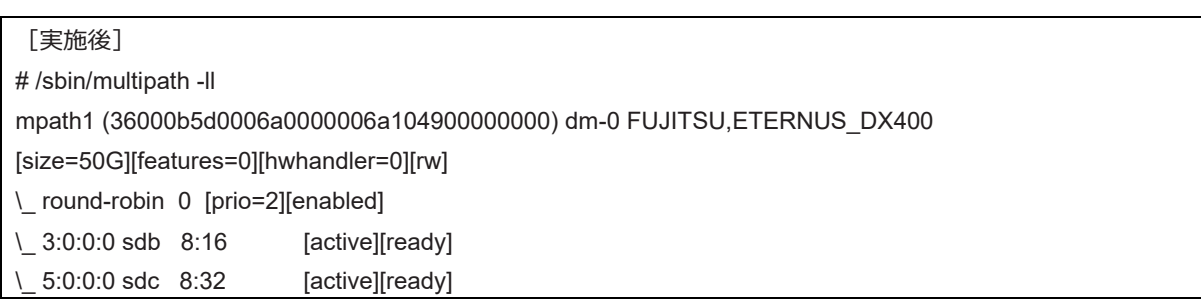

\*4: ETERNUS マルチパスドライバ (Linux 版) ユーザーズガイドを参照してください。

# **■ FC カード**

1. 周辺装置のマニュアルに従って設定を行います。 例として、ストレージ装置に ETERNUS を用い、かつホストアフィニティ機能(サーバ機ごとのアクセス可否の設定)を用いている 場合は、FC カードの交換にともない、設定の追加が必要となります。

2. ファームウェアを確認します。 FC カードは、運用されていたファームウェア版数に合わせる必要があります。 交換部品のファームウェア版数が、交換前の FC カ ードのファームウェア版数(現行ファームウェア版数)と一致する場合、ファームウェア更新の必要はありません。 交換部品のファー ムウェア版数が、現行ファームウェア版数と不一致する場合、現行ファームウェア版数へ交換部品のファームウェア版数を合わせる 必要があります。

ファームウェア確認・更新手順については、

- 「Emulex ファイバーチャネルカード活性保守交換後の Firmware/Boot Code アップデート手順書』(CA92344-0769)
- 「QLogic ファイバーチャネルカード活性保守交換後のファームウェアアップデート手順書』(CA92344-0768) を参照してください。

# **備考**

FC カードのファームウェアを更新したときに、システムのリブートを要求された場合は、以下の「IOUE の Offline/Online」処理を 行ってください。

対象 IOUE を Offline/Online することにより、対象 IOUE に搭載された PCI Express カードが電源 Off/On され(つまり、 PCI Express カードが再起動され)、対象カードについて、ファームウェアが Activate されます。

### **注意:**

- 対象カードの再起動が行われ、ファームウェアが Activate されれば、システムのリブートを行う必要はありません。
- 以下の IOUE の Offline/Online 手順中、物理的に IOUE の挿抜を行う必要はありません。

IOUE の Offline/Online

- 1. IOUE に搭載されている全ての FC カードに関連するアプリケーションを停止します。 「[5.4.1 I](#page-252-0)OUE [活性交換の事前準備」](#page-252-0)「■ FC カード」を参照して、アプリケーションを停止してください。
- 2. 対象 IOUE を Offline します。 「[5.4.2 I](#page-257-0)OUE [活性交換の](#page-257-0) DR 操作」を参照して、対象 IOUE を Offline してください。
- 3. 対象 IOUE を Online します。 「[5.4.2 I](#page-257-0)OUE [活性交換の](#page-257-0) DR 操作」を参照して、対象 IOUE を Online してください。
- 4. 手順 1 で停止した FC カードに関連するアプリケーションを起動します。 「[5.4.3 I](#page-258-0)OUE [活性交換後の操作」](#page-258-0)「■ FC カード」を参照して、アプリケーションを再起動してください。
- 5. 対象 FC カードのファームウェアを確認します。
- 3. 組込み結果を確認します。 確認方法は、FC カードの交換手順で実施する内容と同じです。「[5.7.3 F](#page-279-0)C (Fibre Channel) カードの交換手順」の「■ FC カードの組込み結果の確認方法」を参照してください。
- 4. 事前準備の際、停止したアプリケーションを再起動します。

# **■全 PCI Express カード共通で IOUE 活性交換後に行う操作**

MMB CLI から pciinfo コマンドを実行します。パーティション#1 の IOUE#2 を活性交換した場合の例を以下に示します。

Administrator > pciinfo partition 1 iou 2

Are you sure to continue updating IOU#2 in Partition#1? [Y/N]: y

Update IOU#2 PCI information in Partition#1 has been completed successfully.

# **5.5 IOUE の活性増設**

ここでは、IOUE の活性増設について説明します。

# **5.5.1 IOUE 活性増設の事前準備**

事前準備の流れを以下に説明します。

- 1. 追加用の IOUE を手配します。
- 2. 追加用の IOUE が必要数あるか確認します。
- 3. 追加用の IOUE を空き IOUE スロットに挿入します。【保守員作業】
- 4. PCI Express カードも増設する場合は、LAN ケーブル以外のケーブルを接続します。【保守員作業】

**注意**

- PCI Express カードも増設する場合は、IOUE に PCI Express カードを挿入してからスロットに IOUE を挿す。 PCI Express スロットのスロット番号の確認方法は 「[5.7.2 P](#page-273-0)CI Express [カードの交換手順の詳細」](#page-273-0) の「■PCI Express スロット のスロット番号確認」を参照してください。
- あらかじめ空きパーティションで I/O デバイスが正常に動作することを確認します。増設時には、I/O の事前診断処理は行われませ ん。

# **5.5.2 IOUE 活性増設の DR 操作**

ここでは、IOUE 活性増設を行うための DR 操作について説明します。

- 1. Administrator 権限で MMB のコンソールにログインします。
- 2. hotadd コマンドを実行します。
	- 例:パーティション 1 に IOUE1 を追加する場合

Administrator > hotadd partition 1 IOU 1 Are you sure to continue adding IOU#1 to Partition#1? [Y/N] Y DR operation start (1/3) Assigning IOU#1 to partition#1 (2/3) Power on IOU#1 (3/3) Adding IOU#1 to Partition#1 has been completed successfully. Administrator >

3. Operation Log 画面または"show dynamic\_reconfiguration status"コマンドにて以下のメッセージが表示されることを確認します。

例:パーティション 1 に IOUE1 を追加する場合

- Operation Log 画面

「I\_10110 Partition1 : Hot-add IOU#1 Completed.」

- show dynamic reconfiguration status 「Adding IOU#1 to Partition#1, completed」
- 4. OS のシェルで/opt/FJSVdr-util/sbin/dr stat IOU コマンドを実行します。 パーティションに接続されている IOUE の一覧が表示されま す。追加した IOUE が表示されることを確認します。

例:IOUE1 を追加した場合

# /opt/FJSVdr-util/sbin/dr stat IOU IOU0: online IOU1: offline

IOU2: empty IOU3: empty

新たにパーティションに追加した IOUE は、この時点では OS から認識されていないため、offline と表示されます。

5. OS のシェルで/opt/FJSVdr-util/sbin/dr add IOU1 コマンドを実行します。 新たにパーティションに追加した IOUE が電源オン状態にな ります。

例:IOUE1 を電源オン状態にする場合

# /opt/FJSVdr-util/sbin/dr add IOU1

#

# **5.5.3 IOUE 活性増設後の操作**

ここでは、IOUE 活性増設後の処理および操作について説明します。

### **備考**

SV Agents がインストールされている場合は、以下のコマンドをルート権限で実行してください。

# /usr/sbin/srvmagt restart

1. 追加された資源を確認します。 OS のシェルで/opt/FJSVdr-util/sbin/dr show IOU コマンドを実行します。 例:IOUE1 を追加した場合

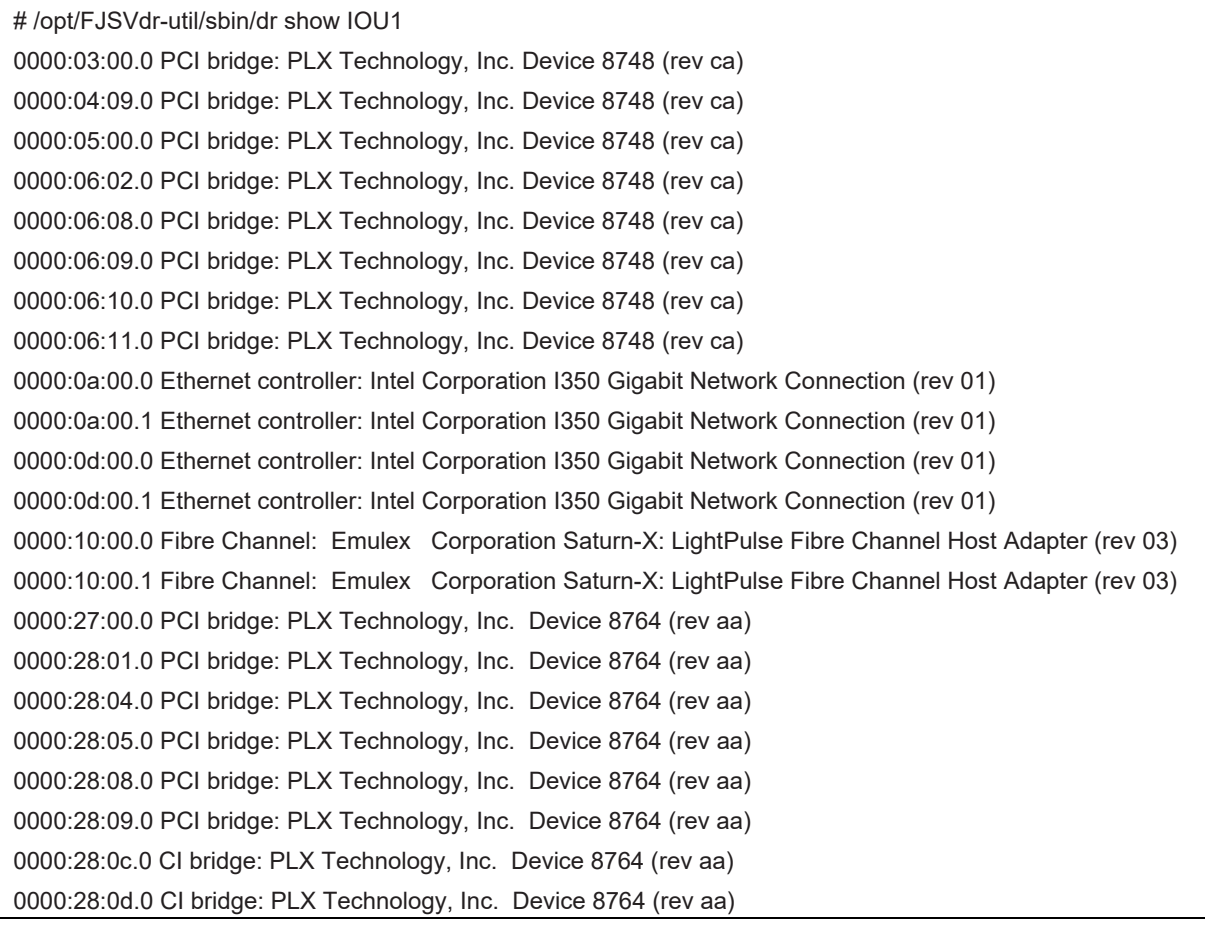

- 2. 追加された資源を OS から利用するための設定ファイルを作成します。
	- FC カードの設定
		- 1. 周辺装置のマニュアルに従って設定を行います。

例として、ストレージ装置に ETERNUS を用い、かつホストアフィニティ機能 (サーバ機ごとのアクセス可否の設定) を用いて いる場合は、FC カードの増設にともない、設定の追加が必要となります。

2. ファームウェアを確認します。

FC カードは、既に運用されているファームウェア版数に合わせる必要があります。増設部品のファームウェア版数が、既に運 用されている FC カードのファームウェア版数(現行ファームウェア版数) と一致する場合、ファームウェア更新の必要はありま せん。 増設部品のファームウェア版数が、既に運用されているファームウェア版数と不一致する場合、現行ファームウェア版数 へ増設部品のファームウェア版数を合わせる必要があります。

ファームウェア確認・更新手順については、

- 「Emulex ファイバーチャネルカード活性保守交換後の Firmware/Boot Code アップデート手順書』(CA92344- 0769)

- 「QLogic ファイバーチャネルカード活性保守交換後のファームウェアアップデート手順書』(CA92344-0768) を参照してください。

### **備考**

FC カードのファームウェアを更新したときに、システムのリブートを要求された場合は、以下の「IOUE の Offline/Online」処理 を行ってください。

対象 IOUE を Offline/Online することにより、対象 IOUE に搭載された PCI Express カードが電源 Off/On され(つま り、PCI Express カードが再起動され)、対象カードについて、ファームウェアが Activate されます。

**注意**:

- 対象カードの再起動が行われ、ファームウェアが Activate されれば、システムのリブートを行う必要はありません。
- 以下の IOUE の Offline/Online 手順中、物理的に IOUE の挿抜を行う必要はありません。

IOUE の Offline/Online

- 1. IOUE に搭載されている全ての FC カードに関連するアプリケーションを停止します。 「[5.4.1 I](#page-252-0)OUE [活性交換の事前準備」](#page-252-0)「■ FC カード」を参照して、アプリケーションを停止してください。
- 2. 対象 IOUE を Offline します。 「[5.4.2 I](#page-257-0)OUE [活性交換の](#page-257-0) DR 操作」を参照して、対象 IOUE を Offline してください。
- 3. 対象 IOUE を Online します。 「[5.4.2 I](#page-257-0)OUE [活性交換の](#page-257-0) DR 操作」を参照して、対象 IOUE を Online してください。
- 4. 手順 1 で停止した FC カードに関連するアプリケーションを起動します。 「[5.4.3 I](#page-258-0)OUE [活性交換後の操作」](#page-258-0)「■ FC カード」を参照して、アプリケーションを再起動してください。
- 5. 対象 FC カードのファームウェアを確認します。
- 3. 組込み結果を確認します。 確認方法は、FC カードの交換手順で実施する内容と同じです。「[5.7.3 F](#page-279-0)C (Fibre Channel) カードの交換手順」の「■ FC カードの組込み結果の確認方法」を参照してください。
- NIC (IOUE 上のオンボード NIC を含む)の設定 「[5.8.4 N](#page-298-0)IC [の増設手順」](#page-298-0)の手順 4.以降を行ってください。

# **■ 全 PCI Express カード共通で IOUE 活性増設後に行う操作**

MMB CLI から pciinfo コマンドを実行します。

パーティション#1 へ IOUE#2 を活性増設した場合の例を以下に示します。

Administrator > pciinfo partition 1 iou 2

Are you sure to continue updating IOU#2 in Partition#1? [Y/N]: y

Update IOU#2 PCI information in Partition#1 has been completed successfully.

Administrator >

# **5.6 IOUE の活性削除**

ここでは、IOUE の活性削除について説明します。

### **注意**

IOUE 上に iSCSI(NIC) が搭載されている場合、以下の前提条件を満たす場合のみ、IOUE の活性削除が可能です。

- ストレージ接続に関しては、DM-MP (Device-Mapper Multipath)または ETERNUS マルチドライバ (EMPD)を利用し、 交換対象の IOUE とは別の IOUE 上の NIC とマルチパス化した状態で動作している場合。
- 複数の iSCSI カードを交換する場合、1枚ずつ作業を実施すること。
- 1つの NIC が単独でインターフェースを構成している運用の場合。

以下に単独インターフェースの例を示します。

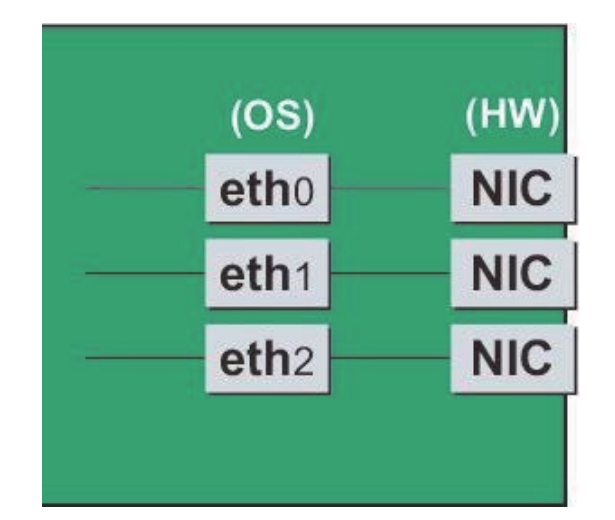

- SAN ブートに使用している FC カードが IOUE 上に搭載されている場合、IOUE の活性削除はできません。

# <span id="page-266-0"></span>**5.6.1 IOUE 活性削除の事前準備**

事前準備の流れを以下に説明します。

### **注意**

削除する IOUE を経由して接続されているディスクを kdump のダンプ退避域として使用している場合は、別のディスクを使用するようにダン プ環境を変更します。変更方法について詳しくは『Linux ユーザーズマニュアル』のメモリダンプ機能に関する章を参照してください。

- 1. IOUE を削除すると削除される IOUE に搭載の PCI Express カードも削除されます。削除される PCI Express カードを利用している ソフトウェアが存在しないことを確認し、以下のいずれかの対処を実施します。
	- a. 削除する前に削除される PCI Express カードを利用しているソフトウェアを停止します。
	- b. PCI Express カードをソフトウェアの操作対象外にする 対象の IOUE に搭載されている資源を確認するには、OS のシェルから/opt/FJSVdr-util/sbin/dr show IOU コマンドを実行しま す。

例:IOUE3 を確認する場合

# /opt/FJSVdr-util/sbin/dr show IOU3 0000:82:00.0 PCI bridge: PLX Technology, Inc. Device 8748 (rev ca) 0000:83:09.0 PCI bridge: PLX Technology, Inc. Device 8748 (rev ca) 0000:84:00.0 PCI bridge: PLX Technology, Inc. Device 8748 (rev ca) 0000:85:02.0 PCI bridge: PLX Technology, Inc. Device 8748 (rev ca) 0000:85:08.0 PCI bridge: PLX Technology, Inc. Device 8748 (rev ca)

0000:85:09.0 PCI bridge: PLX Technology, Inc. Device 8748 (rev ca) 0000:85:10.0 PCI bridge: PLX Technology, Inc. Device 8748 (rev ca) 0000:85:11.0 PCI bridge: PLX Technology, Inc. Device 8748 (rev ca) 0000:89:00.0 Ethernet controller: Intel Corporation I350 Gigabit Network Connection (rev 01) 0000:89:00.1 Ethernet controller: Intel Corporation I350 Gigabit Network Connection (rev 01) 0000:8c:00.0 Ethernet controller: Intel Corporation I350 Gigabit Network Connection (rev 01) 0000:8c:00.1 Ethernet controller: Intel Corporation I350 Gigabit Network Connection (rev 01) 0000:8f:00.0 Fibre Channel: Emulex Corporation Saturn-X: LightPulse Fibre Channel Host Adapter (rev 03) 0000:8f:00.1 Fibre Channel: Emulex Corporation Saturn-X: LightPulse Fibre Channel Host Adapter (rev 03)

# **■ IOUE 上の NIC(オンボード NIC を含む)**

1 つの NIC が単独でインターフェースを構成している運用に加え、複数の NIC を束ねて 1 つのインターフェースを構成している場合

(bonding 構成)の手順についても説明します。ここでの説明は、NIC の制御を Network サービスで行うことを前提にしています。 NetworkManager を使う手順については、 言及しておりません。

SLES12/SLES15 では、NIC に与えられる名前の形式が、NIC の実装位置により異なりますが、ここでは伝統的な ethX を用いて説明し ます。適宜、実際の NIC の名前と読み替えてください。

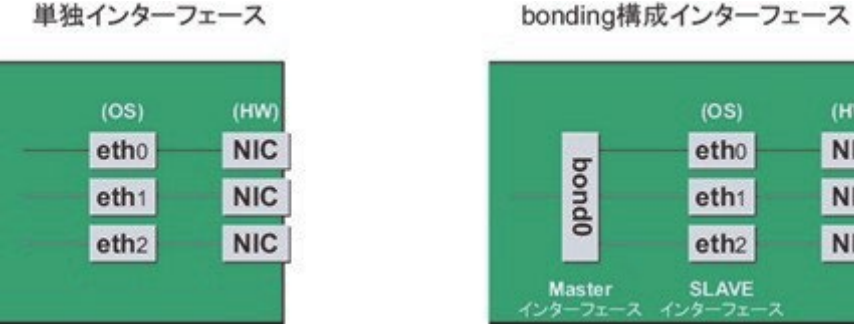

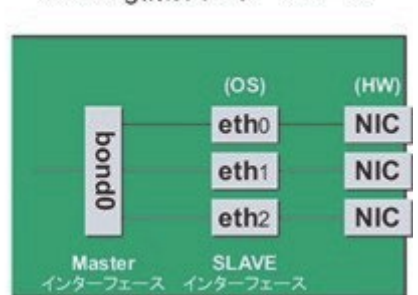

### **注意**

- bonding デバイスを導入したシステムで活性削除を行う場合は、削除対象 NIC が bonding デバイスの構成インターフェースであ るなしにかかわらず、すべてのインターフェース設定ファイル(/etc/sysconfig/network/ifcfg-eth\*ファイル、 /etc/sysconfig/network/ifcfg-bond\*ファイル)で ONBOOT=YES とするシステム設計を行います。 ここで、未使用インターフェースに対して、IP アドレスを付与する必要はありません。この措置は、 削除対象 NIC のデバイス名が活 性交換前後で変わらないようにするためのものです。仮に ONBOOT= NO が混在した場合、ここで説明する手順が正しく動作し ないことがあります。

# 1. NIC が搭載されている位置を確認します。

上述の"dr show IOU"コマンドで確認した、当該 IOUE 上に搭載されている NIC の PCI アドレスとインターフェース名の対応を確認しま す。以下のコマンドを実行してください。

例:PCI アドレスが" 0000:89:00.0"の場合

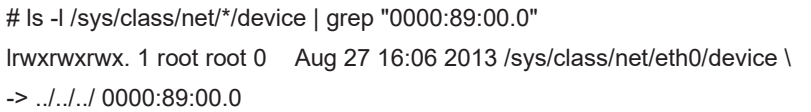

行末のは、改行しないことを表します。

この場合は、eth0 が PCI バスアドレス" 0000:89:00.0" に対応するインターフェース名です。

### **注意**

ここで得られた PCI バスアドレスは、手順 2.および IOUE 交換後の手順でも使用します。PCI バスアドレスを記録して、後ほど参照で きるようにしてください。

次に、この PCI バスアドレスに対応する物理位置を確認します。

ethtool -p コマンドを実行し、NIC の LED を点滅させてください。実際に、IOUE あるいは IOUE の先についている PCI ボックスを確認 し、NIC がどの場所にささっているかを確認し、その位置(PCI#0 など) を確認します。

例:インターフェース eth0 に対応する NIC の LED を 10 秒間点滅させます。

# /sbin/ethtool – p eth0 10

2. 交換しようとしている IOUE に搭載されている NIC の、インターフェース名/ハードウェアアドレス/ PCI バスアドレス/物理位置の情報を表にまとめます。 手順 1 で取得した情報のうち、交換しようとしている IOUE 上のものを以下のような表にまとめます。

表 5.4 PCI バスアドレスとインターフェース名の対応

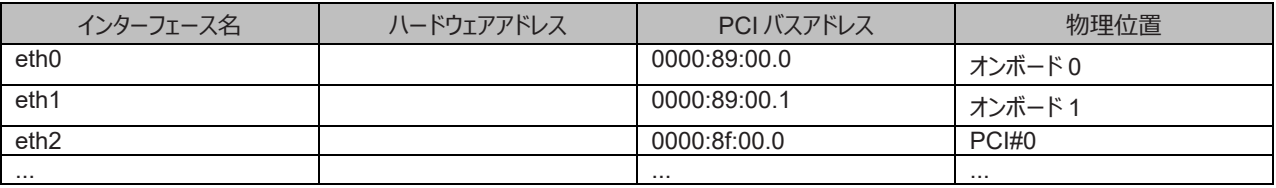

### **注意**

表に記載するバスアドレスは、ファンクション番号(ピリオド以降の番号)も含めて記載してください。

- インターフェース名とハードウェアアドレスの対応確認 以下のコマンドを実行し、インターフェース名とハードウェアアドレスの対応を確認します。この操作は、IOUE 上のすべての NIC につ いて行います。

例:eth0(単独インターフェースの場合)

# cat /sys/class/net/eth0/address

2c:d4:44:f1:44:f0

例: eth0 の場合 (bonding インターフェースの場合)

bonding の slave インターフェースの場合は、bonding ドライバにより値が書き換えられているため、以下のコマンドを実行してハ ードウェアアドレスを確認します。

# cat /proc/net/bonding/bondY

Ethernet Channel Bonding Driver .........

Slave interface: eth0

Permanent HW addr: 2c:d4:44:f1:44:f0

. .

. .

.

ただしこの方法は、bonding デバイスが活性化済みの場合の方法です。bonding デバイスが非活性の場合や、slave が未組込 みの場合は、単独インターフェースの場合と同じ方法を使ってください。

また、インターフェース名とハードウェアアドレスの対応は、システムによって自動的に、udev 機能のルールファイル /etc/udev/rules.d/70-persistent-net.rules に登録されています。 以下のコマンドを実行し、ATTR{address} の項目と NAME の項目が上記出力と同じ対応で定義されていることを確認してください。

例:eth0 インターフェースの場合

grepeth0 /etc/udev/rules.d/70-persistent-net.rules

SUBSYSTEM=="net", ACTION=="add", DRIVERS=="?\*", \

ATTR{address}=="2c:d4:44:f1:44:f0", ATTR{type}=="1", KERNEL=="eth\*", NAME="eth0"

/etc/udev/rules.d/70-persistent-net.rules の記述は、インターフェースが bonding に組み込まれているか否かには関係なく、 常に正しいハードウェアアドレスが得られます。

他のインターフェースについても同様のコマンド操作を実施し、ハードウェアアドレスを確認します。以下は表への記載例です。

インターフェース名 | ハードウェアアドレス | PCI バスアドレス | 物理位置 eth0 2c:d4:44:f1:44:f0 | 0000:89:00.0 | オンボード 0 eth1 | 2c:d4:44:f1:44:f1 | 0000:89:00.1 | オンボード 1 eth2 00:19:99:d7:36:5f 0000:8f:00.0 PCI#0 ... ... ...

表 5.5 ハードウェアアドレスの記載例

- 3. NIC 削除前に必要な、上位アプリケーションの処理を行います。手順 2 で確認したすべてのインターフェースを利用しているアプリケーショ ンを、すべて停止または利用対象から除外するよう設定を変更し、インターフェースへのアクセスを停止します。
- 4. NIC を非活性化します。

以下のコマンドを実行し、手順 2 で確認したすべてのインターフェースを非活性化してください。使用するコマンドは、対象のインターフェー スが単独のインターフェースか、bonding デバイスの SLAVE インターフェースであるかによって異なります。

単独インターフェースの場合:

# /sbin/ifdown ethX

単独インターフェースが VLAN デバイスを従えている場合、VLAN インターフェースも削除する必要があります。以下のように操作をして ください(実インターフェースの非活性化の前に行ってください)。

# /sbin/ifdown ethX.Y

bonding デバイスの SLAVE インターフェースの場合:

bonding デバイスを mode1 で運用している場合は、安全のため、以下の手順で交換対象の SLAVE を運用から外してください。他 の mode の場合は、すぐに取り外しの手順を行って問題ありません。 交換対象である SLAVE インターフェースが、現在通信に用いら れているインターフェースか否かを確認します。まず、現在通信に用いられているインターフェースを、以下のコマンドを実行して確認しま す。

# cat /sys/class/net/bondY/bonding/active\_slave

表示されたインターフェース名が、交換対象の SLAVE インターフェースと一致した場合は、以下のコマンドを実行して、現在の通信を他 の SLAVE インターフェースに切り替えます。

# /sbin/ifenslave -c bondY ethZ

(ethZ:bondY を構成する、活性交換を行わないインターフェース)

最後に、交換対象の SLAVE インターフェースを bonding 構成から取り外します。インターフェースは取り外しと同時に自動的に未使 用の状態になります。

# /sbin/ifenslave -d bondY ethX

5. インターフェース設定ファイルを削除します。 以下のコマンドを実行し、手順 2 で確認したすべてのインターフェースの設定ファイルを削除してください。

# **■ IOUE 上の iSCSI (NIC)**

iSCSI 接続に利用している NIC の場合は「■ IOUE 上の NIC(オンボードを含む)」とほとんど同じ交換手順となりますが「■ IOUE 上の NIC(オンボードを含む)」の手順 3 において、以下の追加作業が必要です。

1. iSCSI の利用を停止させるために、以下を実施します。

- a. DM-MP または EMPD により、現時点でのパスの状態を確認しておきます。
- b. iscsiadm コマンドにより、交換する iSCSI カード(NIC)を経由するパス(iqn)を logout し、セッションを切断します。

#### 表示例

[実施前のセッションの状態を確認します]

# /sbin/iscsiadm -m session

tcp: [1] 192.168.1.64:3260,1 iqn.3000-09.com.fujitsu:storage-

system.eternus-dx400:00001049.cm0ca0p0

tcp: [2] 192.168.2.66:3260,3 iqn.3000-09.com.fujitsu:storage- system.eternus-dx400:00001049.cm1ca0p0

[交換する NIC を経由するパスを logout します]

# /sbin/iscsiadm -m node -T iqn.3000-09.com.fujitsu:storage-

system.eternus-dx400:00001049.cm1ca0p0 -p 192.168.2.66:3260 --logout

c. iscsiadm コマンドにより、対象のセッションが切断されていることを確認します。

表示例

[実施後のセッションの状態を確認します]

# /sbin/iscsiadm -m session

tcp: [1] 192.168.1.64:3260,1 iqn.3000-09.com.fujitsu:storage- system.eternus-dx400:00001049.cm0ca0p0

d. DM-MP (\*1) または ETERNUS マルチドライバ (\*2) により、実施後のパスの状態を確認します。

\*1: DM-MP の利用パスが切断されていることを確認します。以下にパスの状態変化の表示例を示します。

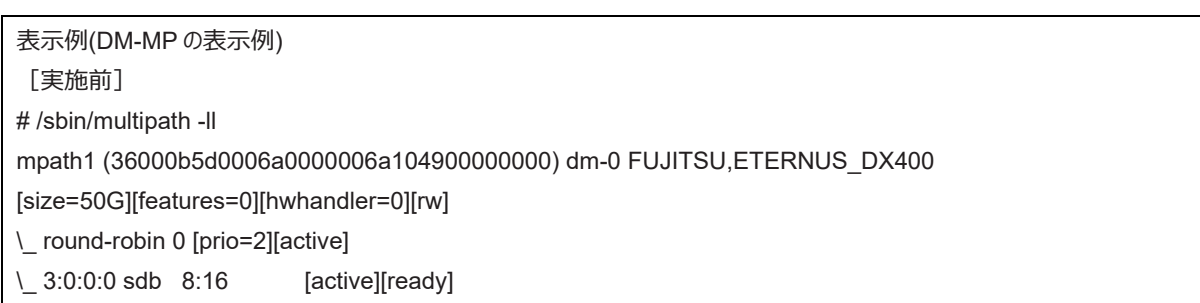

[実施後]

# /sbin/multipath -ll

mpath1 (36000b5d0006a0000006a104900000000) dm-0 FUJITSU,ETERNUS\_DX400

[size=50G][features=0][hwhandler=0][rw]

\\_ 4:0:0:0 sdc 8:32 [active][ready]

\\_ round-robin 0 [prio=1][enabled]

\\_ 3:0:0:0 sdb 8:16 [active][ready]

\*2: ETERNUS マルチパスドライバ (Linux 版) ユーザーズガイドを参照してください。

# **■ FC カード**

1. アプリケーションを停止するなどの方法で IOUE 上に存在する FC カードへのアクセスを停止します。

# **5.6.2 IOUE 活性削除の DR 操作**

ここでは、IOUE の活性削除を行うための DR 操作について説明します。

1. OS のシェルで/opt/FJSVdr-util/sbin/dr rm IOUE コマンドを実行します。 削除する IOUE が OS から切り離されます。 例:IOUE3 を切り離す場合

```
# /opt/FJSVdr-util/sbin/dr rm IOU3
#
```
2. OS のシェルで/opt/FJSVdr-util/sbin/dr stat IOU コマンドを実行します。

パーティションに接続されている IOUE の一覧が表示されます。切り離した IOUE が'offline'と表示されることを確認します。 例:IOUE3 を切り離した場合

# /opt/FJSVdr-util/sbin/dr stat IOU IOU0: empty IOU1: empty IOU2: empty IOU3: offline

- 3. Administrator 権限で MMB のコンソールにログインします。
- 4. hotremove コマンドを実行します。

例:パーティション 1 から IOUE3 を削除する場合

Administrator > hotremove partition 1 IOU 3 Are you sure to continue removing IOU#3 from Partition#1? [Y/N]: Y DR operation start (1/3) RemoveIOU#3 (2/3) IOU#3 power-off (3/3) Removing IOU#3 from partition#1 has been completed successfully. Administrator >

- 5. Operation Log 画面または"show dynamic\_reconfiguration\_status"コマンドにて以下のメッセージが表示されることを確認します。 例:パーティション 1 から IOUE3 を削除する場合
	- Operation Log 画面
		- 「I\_10110 Partition1 : Hot-remove IOU#3 Completed.」
	- show dynamic\_reconfiguration status 「Removing IOU#3 from Partition#1, completed」

# **5.6.3 IOUE 活性削除後の操作**

ここでは、IOUE 活性削除後の処理および操作について説明します。

#### **備考**

SV Agents がインストールされている場合は、以下のコマンドをルート権限で実行してください。

# /usr/sbin/srvmagt restart

パーティションから削除した IOUE は、どのパーティションにも属さない Free 状態になっています。 以下の操作が可能です。

- 物理的に IOUE を抜く。
- 他の停止中のパーティションに IOUE を割り当てる。
- 他の稼働中のパーティションに IOUE を活性増設します。

「[5.6.1 I](#page-266-0)OUE [活性削除の事前準備」](#page-266-0)の事前準備で実施したソフトウェアの対処に対して、必要な後処理を行います。(停止したアプリケ

ーションの再起動など)

# **■ IOUE 上の NIC(オンボードを含む)**

1. 事前準備の際、停止したアプリケーションを再起動します。

# **■ FC カード**

1. 事前準備の際、停止したアプリケーションを再起動します。

# **5.7 PCI Express カードの活性交換**

ここでは、PCI ホットプラグ機能を用いた、以下の PCI Express カードの交換手順を説明します。

- 電源操作などのすべての PCI Express カードの交換に共通する操作
- 特定のカードの機能、および導入するドライバによって手順が追加される固有の操作

PCI ホットプラグの方法は以下の 2 通りあります:

- 1. sysfs 経由の操作方法(従来方法)
- 2. DR コマンド方法

DR コマンド方法は Dynamic Reconfiguration utility を導入したパーティションで使用できます。

Dynamic Reconfiguration utility を導入していないパーティションでは sysfs 経由の操作方法を使用してください。Dynamic Reconfiguration utility を導入したパーティションでも sysfs 経由の操作方法を使うことはできますが、誤操作防止のため DR コマンド方法 を使うことを推奨しています。

以降の説明では、DR コマンド方法を"Dynamic Reconfiguration utility がパーティションに導入されている場合"として記述し、sysfs 経由 の操作方法を"Dynamic Reconfiguration utility がパーティションに導入されていない場合"として記述しています。

### **注意**

- IOUE 上の PCI Express カードを交換する場合は、本節の手順とは異なります。[5.4 I](#page-252-1)OUE [の活性交換」](#page-252-1)を参照してください。
- PCI Express カードを活性交換する場合、活性削除コマンドを実行した後、同じ PCI Express スロットに対して PCI カードを活 性増設せずに OS 上からリブートすると、一度そのパーティションの電源オフするまで当該 PCI Express スロットに PCI カードを活 性増設できません。
	- 活性増設する前に OS 上からリブートした場合には、該当パーティションの停止交換により該当カードを交換します。
- 保守作業でネットワーク等の拡張カードを交換した場合、お客様が設定された設定値はご購入時の値に戻ります。交換後のアド レスの変更等諸設定作業はお客様作業となります。

### **備考**

本章に記述のないカードの交換手順については、個々の製品マニュアルを参照してください。

# **5.7.1 PCI Express カードすべてに共通する交換手順の概要**

PCI Express カードすべてに共通する交換手順の概要は以下のとおりです。

- 1. PCI Express カードの種別に応じて必要な OS、ソフトウェアの操作
- 2. PCI Express スロットの電源オフ
- 3. PCI Express カードの交換【担当保守員作業】
- 4. PCI Express スロットの電源オン
- 5. PCI Express カードの種別に応じて必要な OS、ソフトウェアの操作

### **注意**

本章で説明する OS、サブシステムへの指示(コマンド、設定ファイルの編集)については、必ず各製品のマニュアルを参照してコマンドのシ ンタックスやシステムに与える影響を確認してから作業を行ってください。カードの追加、削除、交換の際に必要となる、OS、サブシステムへの 指示(コマンド、設定ファイルの編集)と、実際のハードウェアの操作について「[5.7.2 P](#page-273-0)CI Express [カードの交換手順の詳細」](#page-273-0)以降に説明 します。交換手順 3 の作業は主に担当保守員が実施します。

# <span id="page-273-0"></span>**5.7.2 PCI Express カードの交換手順の詳細**

以下に、PCI Express カードの交換手順を示します。

# **■ PCI Express カードを利用しているソフトウェアへの事前対処**

PCI Express カードを交換または削除する際、その PCI Express カードを利用中のソフトウェアが存在しないことが必須です。そのために

は、PCI Express カードの交換・削除前に、交換・削除対象の PCI Express カードを利用しているソフトウェアを停止するか、ソフトウェアの 操作対象外にしてください

# **■ PCI Express スロットのスロット番号の確認**

PCI Express カードを交換、増設および削除する場合には、OS 経由でスロットの電源を操作する必要があります。まず、電源を操作する カードの PCI Express スロット実装位置から、スロット番号を以下の手順で求めます。

1. PCI Express カードの実装位置を特定します。

「B.1 [コンポーネントの物理実装位置」](#page-414-0)の図を参照して、交換する PCI Express カードの実装位置 (ボード、スロット) を確認し てください。

2. 実装位置に対するスロット番号を求めます。

「D.2 PCIExpress [スロット実装位置とスロット番号の対応」](#page-421-0)の表に照らし合わせ、確認した実装位置に割り当てられている、筐 体内で一意であるスロット番号を求めます。このスロット番号が、交換する PCI Express カードのスロットを操作するための識別情報とな ります。

# **■ PCI Express スロットの電源状態の確認**

- Dynamic Reconfiguration utility がパーティションに導入されている場合 OS のシェルで/opt/FJSVdr-util/sbin/dr stat pcie コマンドを実行します。 PCI Express スロットの電源状態の一覧が表示されますので 「■ PCI Express スロットのスロット番号の確認」で確認したスロッ ト番号のスロットの電源状態を確認します。pciexx と表示される xx 部分がスロット番号です。 例:

# /opt/FJSVdr-util/sbin/dr stat pcie pcie20: online pcie21: offline pcie22: empty

- Dynamic Reconfiguration utility がパーティションに導入されていない場合

「■ PCI Express スロットのスロット番号の確認」で確認したスロット番号から、/sys/bus/pci/slots ディレクトリ配下に、そのスロッ トの情報を参照・操作するためのディレクトリが存在することを確認します。以下の形式で表されるディレクトリパスの<スロット番号> の位置に「PCI Express スロットのスロット番号の確認」で確認したスロット番号が表れているディレクトリが、操作対象のディレクト リとなります。

/sys/bus/pci/slots/<スロット番号>

スロットの PCI Express カードが、有効であるか無効であるかは、このディレクトリ配下のファイル"power" の内容を表示して確認 します。

# cat /sys/bus/pci/slots/<スロット番号>/power

「0」が表示されれば表示されれば有効です。

# **■ PCI Express スロットの電源オン・オフ**

SLES 12/SLES15 の版数によっては、対象のスロットにカードを挿入すると自動で電源がオンされます。「■ PCI Express スロットの電源 状態の確認」の手順により、電源状態を確認し、電源がオンされていた場合、以降の電源オンの操作は不要です。

- 電源オンの方法:
	- Dynamic Reconfiguration utility がパーティションに導入されている場合 /opt/FJSVdr-util/sbin/dr add pcie<スロット番号> コマンドを実行すると、対象スロットの PCI Express カードが電源オン 状態となり、LED が点灯します。 例:スロット番号 20 の PCI Express スロットを電源オン状態にする場合

# /opt/FJSVdr-util/sbin/dr add pcie20

- Dynamic Reconfiguration utility がパーティションに導入されていない場合 対象スロットに対応するディレクトリ配下のファイル"power" に「1」を書き込むと、そのスロットの PCI Express カードが電源オ ン状態となり、LED が点灯します。 例:スロット番号 20 の PCI Express スロットを電源オン状態にする場合

# echo 1 > /sys/bus/pci/slots/<スロット番号>/power

この操作により、該当デバイスをシステムに導入できます。

#### **注意**

カードおよびドライバが正しく導入されたことを確認する必要があります。確認する手順は、導入するカードおよびドライバの仕様によ り異なりますので、個別のマニュアルを参照してください。

電源オフの方法:

- Dynamic Reconfiguration utility がパーティションに導入されている場合 /opt/FJSVdr-util/sbin/dr rm pcie<スロット番号> コマンドを実行すると、対象スロットの PCI Express カードが電源オフ状 態となり、LED は消灯します。

例:スロット番号 20 の PCI Express スロットを電源オフ状態にする場合

# /opt/FJSVdr-util/sbin/dr rm pcie20

- Dynamic Reconfiguration utility がパーティションに導入されていない場合 対象スロットに対応するディレクトリ配下のファイル"power" に「0」を書き込むと、そのスロットの PCI Express カードが電源オ フ状態となり、LED は消灯します。 例:スロット番号 20 の PCI Express スロットを電源オフ状態にする場合

# echo 0 > /sys/bus/pci/slots/<スロット番号>/power

この操作により、該当デバイスをシステムから取り外せます。

# **■ Maintenance Wizard による PCI Express カードの活性交換手順【担当保守員作業】**

Maintenance Wizard を利用して PCI Express カード(PCIC)の活性交換する作業手順を説明します。なお、 本作業は主に担当保守 員が実施します。

- 1. MMB Web-UI から[Maintenance Wizard] メニューを起動し、[Maintenance Wizard] 画面を表示させます。
- 2. [Replace Unit] ラジオボタンを選択し、[Next] ボタンをクリックします。

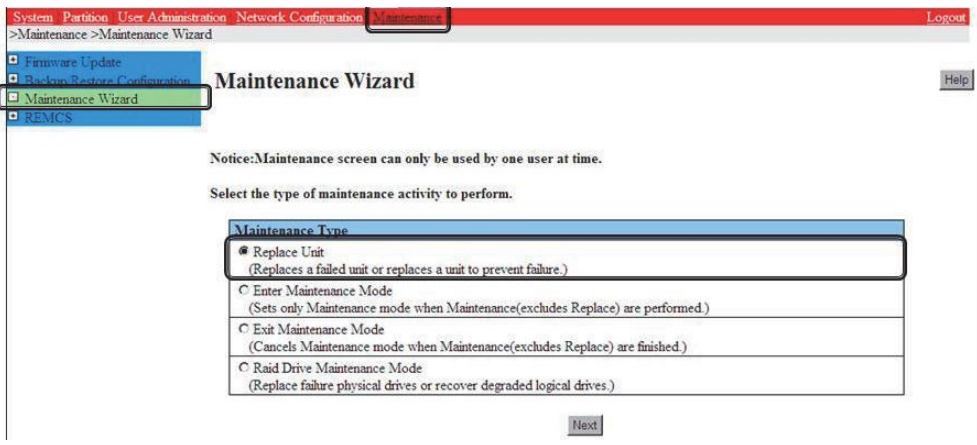

3. [PCI\_Box(PCIC)]ラジオボタンを選択し、[Next] ボタンをクリックします。

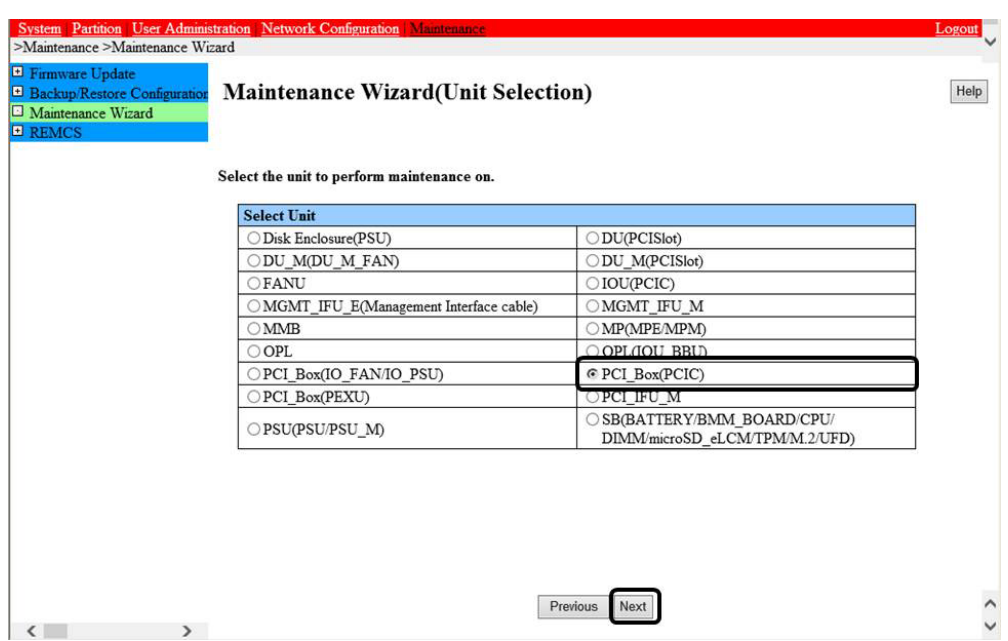

4. 該当 PCI\_Box 番号のラジオボタンを選択し、[Next] ボタンをクリックします。 例では PCI\_Box#0 に搭載された PCIC#1 の PCI Express カードを活性交換する手順となります。

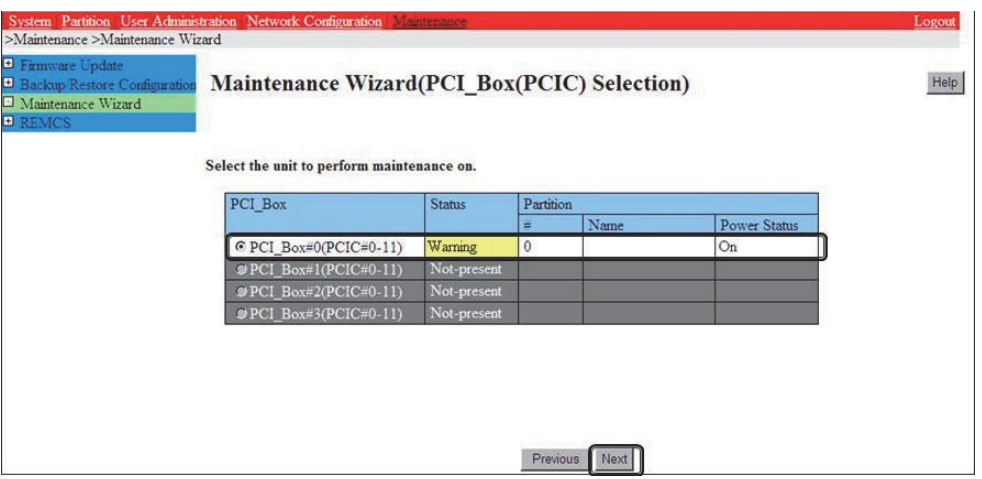

5. 該当 PCIC 番号のラジオボタンを選択し、[Next] ボタンをクリックします。

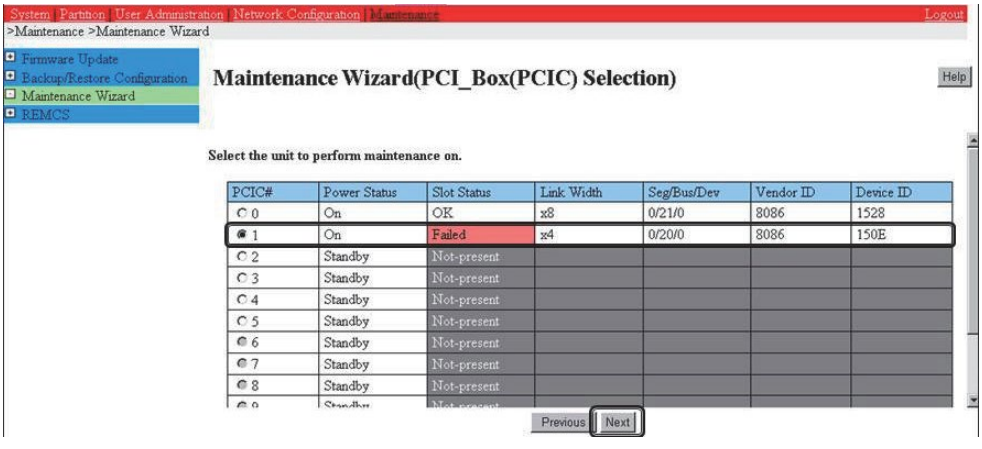

6. [Hot Partition Maintenance (Target unit in a running partition.)] ラジオボタンを選択し、[Next] ボタンをクリックします。

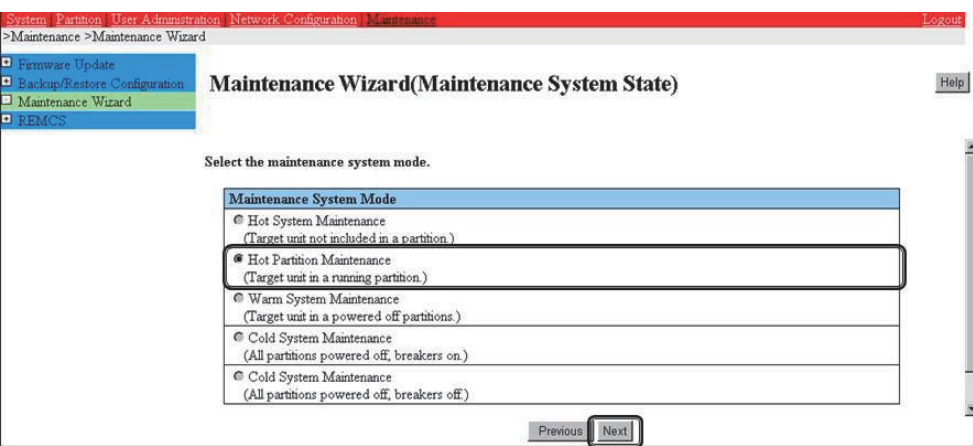

- 7. 保守モードが設定(インフォメーション領域:グレー表示)され、該当 PCIC の交換指示が表示されます。 本画面が表示された状態のまま、該当 PCIC に接続されているすべてのケーブル(LAN/FC ケーブル等)を取り外し、該当 PCIC を交換 してください。
	- 「B.1 [コンポーネントの物理実装位置」](#page-414-0)の図を参照して、交換する PCI カードの実装位置(ボード、 スロット) を確認してくださ

い。

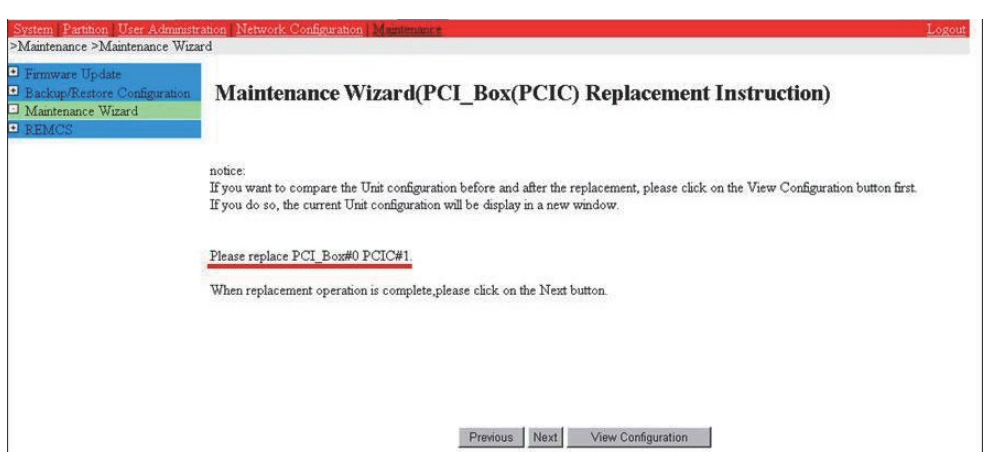

### **注意**

PCIC を交換する前に[Next] ボタンをクリックしないでください。

- 8. 該当 PCIC を交換し、LAN ケーブル以外のケーブルを取り付けます。
- 9. 該当 PCIC の交換し、該当 PCIC スロット電源オン後に[Next] ボタンをクリックします。 PCIC スロットの電源オンについては「[5.7.2 P](#page-273-0)CI Express [カードの交換手順の詳細」](#page-273-0)の「■ PCI Express スロットの電源オン・オフ」を 参照してください。なお、該当 PCIC スロットの電源オン作業についてはシステム管理者が実施します。

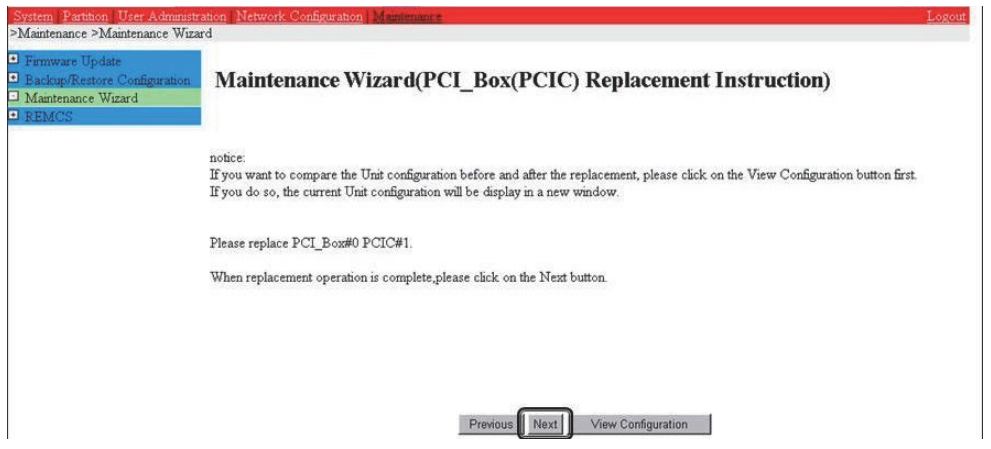

### **注意**

該当 PCIC スロットの電源オン作業についてはシステム管理者が実施してください。

10. ステータス更新画面が表示されます。

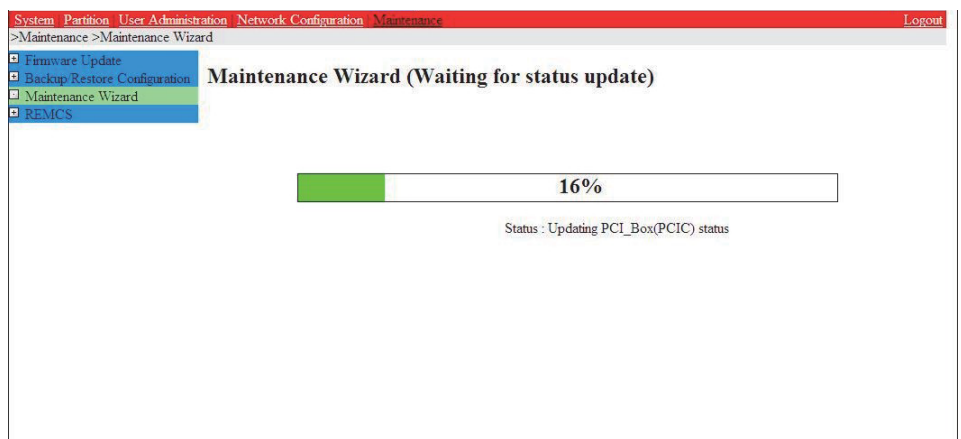

11. 交換した該当 PCIC の状態を確認後に[Next] ボタンをクリックします。

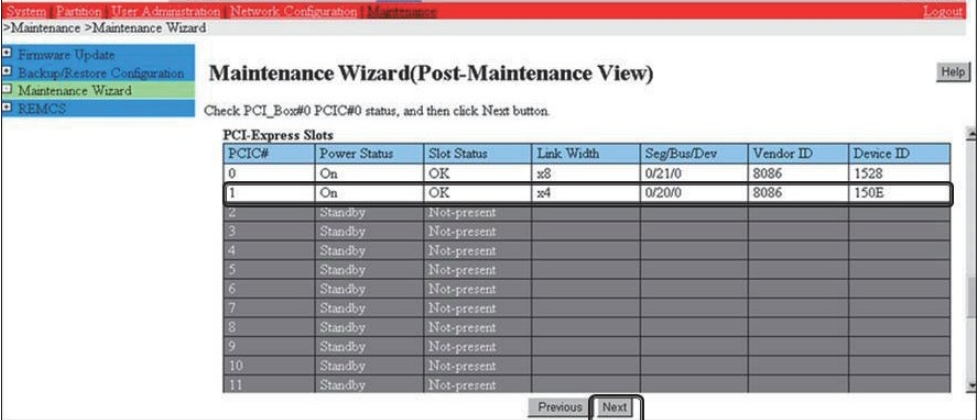

12. 保守モードが解除されていることを確認し(インフォメーション領域:グレー表示なし)、 [OK] ボタンをクリックします。

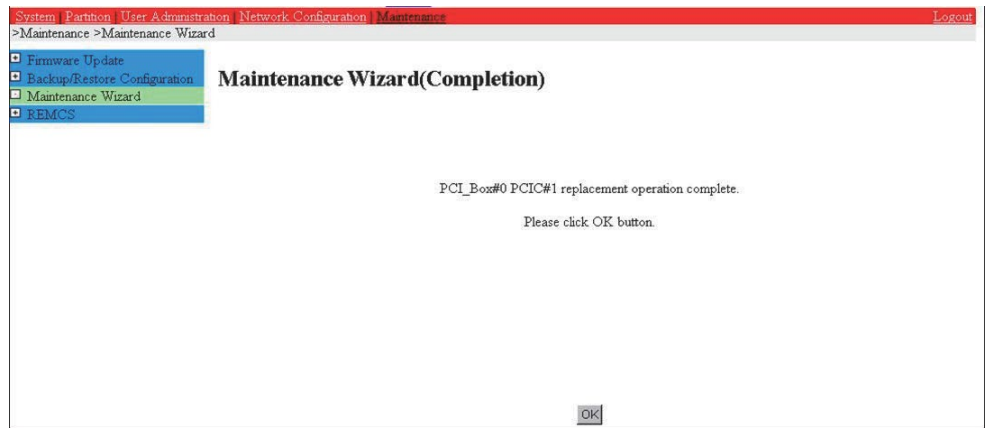

# **■ PCI Express カードを利用するソフトウェアの事後対処**

PCI Express カードの交換後、必要に応じて、PCI Express カードの交換前に停止したソフトウェアを再開するか、ソフトウェアの操作対象 として組み込んでください。

# <span id="page-279-0"></span>**5.7.3 FC(Fibre Channel)カードの交換手順**

FC (Fibre Channel) カードの交換手順を説明します。

### **注意**

- SAN ブートに使用している FC カードは、ホットプラグに対応していません。
- sadump のダンプデバイスに使用される FC カードを活性交換することはできるが、FC カードを交換した後、システム停止状態で の HBA UEFI/拡張 BIOS を再設定するまでは、sadump のダンプの採取に失敗します。
- 周辺機器内の構成変更(SAN ディスク装置の UNIT 増設、削除など)については、ここでは扱いません。
- FC カードを活性交換することにより全パスが見えなくなるディスクをマウントしている場合は、そのディスクをアンマウントしてから PCI ホットプラグを実行します。

# **■ FC カードの交換手順**

周辺装置はそのままで、故障した FC カードだけを交換する手順を説明します。

- 1. 必要な前処理を行います。【システム管理者作業】 アプリケーションを停止するなどの方法で、当該 FC カードへのアクセスを停止します。
- 2. PCI Express スロットのスロット番号を確認します。【システム管理者作業】 「[5.7.2 P](#page-273-0)CI Express [カードの交換手順の詳細」](#page-273-0)の「■PCI Express スロットのスロット番号の確認」 を参照してください。
- 3. PCI Express スロットの電源をオフします。【システム管理者作業】 「[5.7.2 P](#page-273-0)CI Express [カードの交換手順の詳細」](#page-273-0)の「PCI Express スロットの電源オン・オフ」を参照してください。
- 4. 目的のカードを MMB Maintenance Wizard を使用して実際に交換します。【担当保守員作業】 交換手順について詳しくは「[5.7.2 P](#page-273-0)CI Express [カードの交換手順の詳細」](#page-273-0)の「■ Maintenance Wizard による PCI Express カード の活性交換手順1の1~7を参照してください。
- 5. 周辺装置のマニュアルに従って再設定を行います。【システム管理者作業】 例として、ストレージ装置に ETERNUS を用い、かつホストアフィニティ機能(サーバ機ごとのアクセス可否の設定)を用いている場合 は、FC カードの交換にともない、設定の変更が必要となります。
- 6. PCI Express スロットに電源をオンします。【システム管理者作業】 「[5.7.2 P](#page-273-0)CI Express [カードの交換手順の詳細」](#page-273-0)の「PCI Express スロットの電源オン・オフ」を参照してください。
- 7. MMB Maintenance Wizard を使用して、交換した FC カードに異常がないか確認します。【担当保守員作業】 確認手順については詳しくは「[5.7.2 P](#page-273-0)CI Express [カードの交換手順の詳細」](#page-273-0)の「■ Maintenance Wizard による PCI Express カ ードの活性交換手順の手順」の 8~11 を参照してください。

8. ファームウェアを確認します。【システム管理者作業】

FC カードは、運用されていたファームウェア版数に合わせる必要があります。 交換部品のファームウェア版数が、交換前の FC カードの ファームウェア版数(現行ファームウェア版数)と一致する場合、ファームウェア更新の必要はありません。 交換部品のファームウェア版 数が、現行ファームウェア版数と不一致する場合、現行ファームウェア版数へ交換部品のファームウェア版数を合わせる必要があります。

ファームウェア確認・更新手順については、

- Broadcom ファイバーチャネルカード活性保守交換後の Firmware アップデート手順 およびアップデートモジュール(CA92344- 2119)
- QLogic ファイバーチャネルカード活性保守交換後の Firmware アップデート手順 およびアップデートモジュール(CA92344- 2120)

を参照してください。

**備考**

FC カードのファームウェアを更新したときに、システムのリブートを要求された場合は、以下の「PCI Express カードの電源 Off/On」処 理を行ってください。

対象カードの電源を Off/On することにより(つまり、対象カードを再起動することにより)、ファームウェアが Activate されます。注意:

- 対象カードの再起動が行われ、ファームウェアが Activate されれば、システムのリブートを行う必要はありません。

- 以下の PCI Express カードの電源 Off/On 手順中、物理的に PCI Express カードの挿抜を行う必要はありません。

PCI Express カードの電源の Off/On

- 1. 対象 FC カードに関連するアプリケーションを停止します。【システム管理者作業】 「[5.7.2 P](#page-273-0)CI Express [カードの交換手順の詳細」](#page-273-0)「■ PCI Express カードを利用しているソフトウェアへの事前対処」を参照して、 対象 FC カードに関連するアプリケーションを停止してください。
- 2. 対象 FC カードのスロットの電源を Off します。【システム管理者作業】 「[5.7.2 P](#page-273-0)CI Express [カードの交換手順の詳細」](#page-273-0)「■ PCI Express スロットの電源オン・オフ」を参照して、対象 FC カードのスロッ トの電源を Off してください。【システム管理者作業】 「[5.7.2 P](#page-273-0)CI Express [カードの交換手順の詳細」](#page-273-0)「■ PCI Express スロットのスロット番号の確認」で特定した対象 FC カードの 物理位置(PCI-Box 番号、スロット番号)を指定してください。
- 3. 対象 FC カードのスロットの電源を On します。【システム管理者作業】 「[5.7.2 P](#page-273-0)CI Express [カードの交換手順の詳細」](#page-273-0)「■ PCI Express スロットの電源オン・オフ」を参照して、対象 FC カードのスロッ トの電源を On してください。
- 4. 対象 FC カードに関連するアプリケーションを起動します。【システム管理者作業】 「[5.7.2 P](#page-273-0)CI Express [カードの交換手順の詳細」](#page-273-0)「■ PCI Express カードを利用するソフトウェアの事後対処」を参照して、対象 FC カードに関連するアプリケーションを起動してください。
- 5. 対象 FC カードのファームウェアを確認します。【担当保守員作業】

9. 組込み結果を確認します。

確認方法について詳しくは「FC カードの組込み結果の確認方法」で説明します。 必要に応じて、アプリケーションを再起動するなどの方 法で当該 FC カードの使用を再開します。

10. 必要な後処理を行います。

手順 1 でその他アプリケーションを停止した場合は、必要であればここで再開してください。

# **■ FC カードの組込み結果の確認方法**

FC カードや対応するドライバの組込み結果を次のように確認し、必要な対処を行ってください。 ログを確認します。以下は、FC カードのホッ トプラグの実施例です。

/var/log/messages 中に、FC カードを搭載した PCI Express スロットを有効にした時刻以降のログ出力として、以下のような FC カード 組込みのメッセージとデバイス発見のメッセージが表示されていれば成功です。

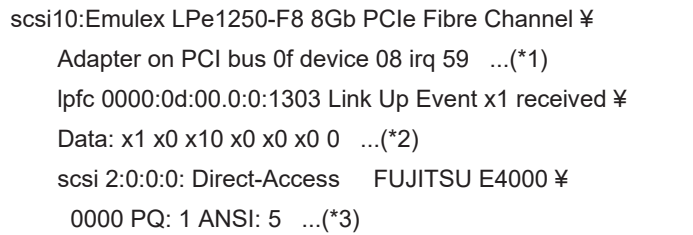

### 行末の¥は、改行しないことを表します。

(\*1)のようなメッセージだけが表示されて次の行が表示されない場合、または(\*1)のメッセージも表示されない場合、FC カードの交換 そのものに失敗しています(後述の注意事項も参照してください)。

この場合、いったんスロットの電源をオフし、以下の点を再確認してください。

- FC カードが正しく PCI Express スロットに挿入されているか
- ラッチが正しくセットされているか

問題を取り除いて、再度電源をオンし、ログを確認します。

(\*1)のメッセージは出力されるが、(\*2)のような FC リンクアップのメッセージが出力されない場合、FC ケーブル抜けもしくは FC 経路が 正しく確立できていない可能性があります。いったんスロットの電源をオフし、以下の点を再確認してください。

- FC ドライバの設定を確認します。
	- FC ドライバ (lpfc) のドライバオプションが記載された定義ファイルは以下のコマンドで特定します。
	- 例:/etc/modprobe.d/lpfc.conf ファイルに記述されている場合

# grep –l lpfc /etc/modprobe.d/\*

/etc/modprobe.d/lpfc.conf

- FC ケーブルの接続状況を確認します。
- ストレージの FC 設定を確認します。 実際の接続形態 (Fabric 接続または Arbitrated Loop 接続)に一致する設定がなされているか、確認してください。(\*1)お よび (\*2) のメッセージは出力されたが、(\*3) のようなメッセージが出力されない場合、ストレージが見つかっていません。以下の 点を再確認してください。これらはカード側の問題ではないので、スロットの電源をオフして作業する必要はありません。
- FC-Switch のゾーニングの設定
- ストレージのゾーニングの設定
- ストレージの LUN Mapping の設定

さらに、LUN0 から正しく見えるようになっているかを確認してください。 問題を取り除いたら、次の手順で確認とシステムへの認識を行います。

1. (\*1)のメッセージから組み込んだ FC カードのホスト番号を調べます。

(\*1) のメッセージ中で scsixx (xx は数値) となっている部分の xx がホスト番号になります。上記の例では、ホスト番号は 10 となり ます。

2. 以下のコマンドを実行し、デバイスのスキャンを行います。

# echo "-" "-" "-" > /sys/class/scsi\_host/hostxx/scan (#はコマンドプロンプト)

(hostxx の xx には、手順 1 で求めたホスト番号が入ります。)

上記の例では、以下のコマンドを実行することになります。

# echo "-" "-" "-" > /sys/class/scsi\_host/host10/scan

3. (\*3) のようなメッセージが/var/log/messages に出力されたことを確認します。 このメッセージが表示されない場合には、再度設定を確認してください。

### **注意**

SLES の特定のリリースでは、FC カードの組込みを確認する(\*1)のようなメッセージが、カード名の情報が欠落した以下の書式で出 力される場合があります。

scsi10 : on PCI bus 0f device 08 irq 59

- a. ホスト番号を確認します。 メッセージの中で scsixx (xx は数値)となっている部分の xx がホスト番号になります。上記の例ではホスト番号は 10 となりま す。
- b. ホスト番号をもとに、以下のファイルの有無を確認します。

/sys/class/scsi\_host/hostxx/modeldesc (hostxx の xx には手順 a で求めたホスト番号が入ります。)

ファイルが存在しない場合は、FC カードが出力したメッセージではないと判定されます。

c. ファイルが存在した場合、以下の操作でファイルの内容を確認します。

# cat /sys/class/scsi\_host/hostxx/modeldesc

Emulex LPe1250-F8 8Gb PCIe Fibre Channel Adapter

(hostxx の xx には手順 a で求めたホスト番号が入ります。)

上記のように出力された場合、当該メッセージは FC カードの組込みによって出力されたものと判定されます。

# **5.7.4 NIC(Network Interface Card)の交換手順**

NIC のホットプラグによる交換を行う場合、PCI Express カード共通の交換手順に加え、PCI Express スロットの電源オフ・オンの前後に、固 有の処理が必要となります。また、1 つの NIC が単独でインターフェースを構成している運用に加え、複数の NIC を束ねて 1 つのインターフェ ースを構成している場合 (bonding 構成) の手順についても説明します。ここでの説明は、NIC の制御を Network サービスで行うことを前 提にしています。NetworkManager を使う手順については、言及しておりません。

SLES12/SLES15 では、NIC に与えられる名前の形式が、NIC の実装位置により異なりますが、ここでは伝統的な ethX を用いて説明し ます。適宜、実際の NIC の名前と読み替えてください。

図 5.2 単独インターフェースと bonding 構成インターフェース

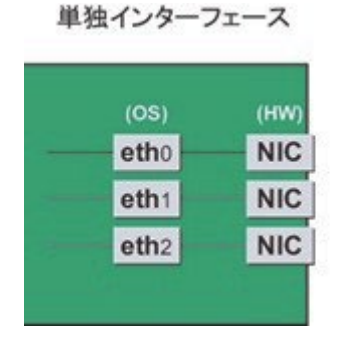

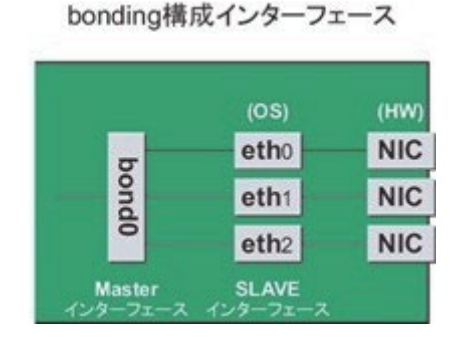

### **■ NIC の交換手順**

NIC の交換手順を説明します。

#### **注意**

- 複数枚の NIC を交換する場合は、必ず 1 枚ずつ交換します。複数枚同時に交換すると、設定が正しく行えない場合がありま す。
- bonding デバイスを導入したシステムで活性交換を行う場合は、交換対象 NIC が bonding デバイスの構成インターフェースであ るなしにかかわらず、すべてのインターフェース設定ファイル(/etc/sysconfig/network/ifcfg-eth\*ファイル、 /etc/sysconfig/network/ifcfg-bond\*ファイル)で ONBOOT=YES とするシステム設計を行います。 ここで、未使用インターフェースに対して、IP アドレスを付与する必要はありません。この措置は、 交換対象 NIC のデバイス名が活 性交換前後で変わらないようにするためのものです。仮に ONBOOT= NO が混在した場合、ここで説明する手順が正しく動作し ないことがあります。
- 1. インターフェースが搭載されている PCI Express スロットのスロット番号を確認します。 設定ファイルの情報と OS が持っている情報を用 いて、インターフェースの搭載位置を確認します。

まず、交換対象となるインターフェースが搭載されている PCI Express スロットの、バスアドレスを確認します。

例:eth0 インターフェースの場合

# ls -l /sys/class/net/eth0/device lrwxrwxrwx 1 root root 0 Sep 29 10:17 /sys/class/net/eth0/device ->../../../0000:00:01.2/0000:08:00.2/0000:0b:01.0

出力された結果のシンボリックリンク先ファイルにおいて、ディレクトリパスを除いた、ファイル名に相当する部分を確認します。このうち、下 線で示された部分がバスアドレスになります(例では"0000:0b:01")。

#### **注意**

ここで得られたバスアドレスは、手順 2.および手順 11.で使用します。バスアドレスを記録して、後ほど参照できるようにしてください。

次に、このバスアドレスに対する PCI Express スロット番号を確認します。

# grep -il 0000:0b:01 /sys/bus/pci/slots/\*/address

/sys/bus/pci/slots/20/address

ここで出力されるファイルパスを以下のように読み取り、PCI Express スロット番号が確認できます。

/sys/bus/pci/slots/<スロット番号>/address

### **注意**

上記のファイルパスが出力されなかった場合は、PCI Express スロットに実装された NIC ではないことを意味します。また、ここで確認し た PCI Express スロット番号をもとに「D.2 PCI Express [スロット実装位置とスロット番号の対応」](#page-421-0)を参照して実装位置を確認し、さ らに「B.1 [コンポーネントの物理実装位置」](#page-414-0)を参照して、PCI Express スロット番号に対応する物理実装位置を特定してください。 操作対象 NIC の実装位置と一致していることが確認されます。

2. 同一 NIC 上のインターフェースの情報を収集します。

1 つの NIC が複数インターフェースを有している場合は、交換対象となる NIC 上のすべてのインターフェースを、手順 4.で非活性化する 必要があります。以下の手順を用いて、手順 1.で調べたバスアドレスと同じバスアドレスを持つインターフェースを確認し、インターフェース 名/ハードウェアアドレス/バスアドレスの情報を表にまとめます。

### **注意**

1 つの NIC が 1 つのインターフェースしか有していない場合も含め、以下の情報収集は実施してください。

- バスアドレスとインターフェース名の対応確認以下のコマンドを実行し、バスアドレスとインターフェース名の対応を確認します。 例:バスアドレスが"0000:0b:01" の場合

# ls -l /sys/class/net/\*/device | grep "0000:0b:01" lrwxrwxrwx 1 root root 0 Sep 29 10:17 /sys/class/net/eth0/device ->../../../0000:00:01.2/0000:08:00.2/0000:0b:01.0 lrwxrwxrwx 1 root root 0 Sep 29 10:17 /sys/class/net/eth1/device ->../../../0000:00:01.2/0000:08:00.2/0000:0b:01.1

上記の出力例からは、バスアドレスとインターフェース名の対応は以下のようになります。

### 表 5.6 バスアドレスとインターフェース名の対応

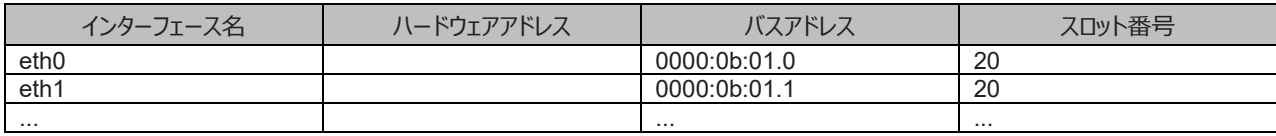

#### **注意**

表に記載するバスアドレスは、ファンクション番号(ピリオド以降の番号)も含めて記載してください。

- インターフェース名とハードウェアアドレスの対応確認以下のコマンドを実行し、インターフェース名とハードウェアアドレスの対応を確 認します。

例:eth0 インターフェースの場合

# cat /sys/class/net/eth0/address 00:0e:0c:70:c3:38

例: eth0 の場合 (bonding インターフェースの場合)

bonding の slave インターフェースの場合は、bonding ドライバにより値が書き換えられているため、 以下のコマンドを実行してハ ードウェアアドレスを確認します。

# cat /proc/net/bonding/bondY

Ethernet Channel Bonding Driver .........

```
.
.
Slave interface: eth0
.
Permanent HW addr: 00:0e:0c:70:c3:38
.
.
```
ただしこの方法は、bonding デバイスが活性化済みの場合の方法です。bonding デバイスが非活性の場合や、slave が未組込 みの場合は、単独インターフェースの場合と同じ方法を使ってください。

また、インターフェース名とハードウェアアドレスの対応は、システムによって自動的に、udev 機能のルールファイル /etc/udev/rules.d/70-persistent-net.rules に登録されています。 以下のコマンドを実行し、ATTR{address} の項目と NAME の項目が上記出力と同じ対応で定義されていることを確認してください。

例:eth0 インターフェースの場合

grep eth0 /etc/udev/rules.d/70-persistent-net.rules

SUBSYSTEM=="net", ACTION=="add", DRIVERS=="?\*", \ ATTR{address}=="00:0e:0c:70:c3:38", ATTR{type}=="1", KERNEL=="eth\*", NAME="eth0"

行末の\は、改行しないことを表します。

/etc/udev/rules.d/70-persistent-net.rules の記述は、インターフェースが bonding に組み込まれているか否かには関係なく、 常に正しいハードウェアアドレスが得られます。他のインターフェースについても同様のコマンド操作を実施し、ハードウェアアドレスを 確認します。 以下は表への記載例です。

| インターフェース名 | ハードウェアアドレス        | バスアドレス                    | スロット番号 |
|-----------|-------------------|---------------------------|--------|
| eth0      | 00:0e:0c:70:c3:38 | 0000:0b:01.0              | 20     |
| eth1      | 00:0e:0c:70:c3:39 | 0000:0 <sub>b</sub> :01.1 | 20     |
| .         | $\cdots$          | $\cdots$                  |        |

表 5.7 ハードウェアアドレスの記載例

上記手順で作成した対応表は手順 12.で使用します。後ほど参照できるようにしてください。

### **注意**

装置故障による交換の場合、故障の状態によってはインターフェースとハードウェアアドレス・バスアドレス・スロット番号の対応表の情報 が取得できないことがあります。システム導入時にすべてのインターフェースに対して、インターフェースとハードウェアアドレス・バスアドレス・ スロット番号の対応表をあらかじめ作成しておくことを強く推奨します。

- 3. NIC 交換前に必要な、上位アプリケーションの処理を行います。 手順 2.で確認したインターフェースを利用しているアプリケーションを、停止または利用対象から除外するよう設定を変更し、インターフェ ースへのアクセスを停止します。
- 4. NIC を非活性化します。

以下のコマンドを実行し、手順 2 で確認したすべてのインターフェースを非活性化してください。使用するコマンドは、対象のインターフェー スが単独のインターフェースか、bonding デバイスの SLAVE インターフェースであるかによって異なります。

単独インターフェースの場合:

# /sbin/ifdown ethX

単独インターフェースが VLAN デバイスを従えている場合、VLAN インターフェースも削除する必要があります。以下のように操作 をしてください(実インターフェースの非活性化の前に行ってください)。

# /sbin/ifdown ethX.Y

bonding デバイスの SLAVE インターフェースの場合:

bonding デバイスを mode1 で運用している場合は、安全のため、以下の手順で交換対象の SLAVE を運用から外してくださ い。他の mode の場合は、すぐに取り外しの手順を行って問題ありません。 交換対象である SLAVE インターフェースが、現在 通信に用いられているインターフェースか否かを確認します。まず、現在通信に用いられているインターフェースを、以下のコマンドを 実行して確認します。

# cat /sys/class/net/bondY/bonding/active\_slave

表示されたインターフェース名が、交換対象の SLAVE インターフェースと一致した場合は、以下のコマンドを実行して、現在の通 信を他の SLAVE インターフェースに切り替えます。

# /sbin/ifenslave -c bondY ethZ

(ethZ:bondY を構成する、活性交換を行わないインターフェース)

最後に、交換対象の SLAVE インターフェースを bonding 構成から取り外します。インターフェースは取り外しと同時に自動的に 未使用の状態になります。

# /sbin/ifenslave -d bondY ethX

- 5. PCI Express スロットの電源をオフします。
	- Dynamic Reconfiguration utility がパーティションに導入されている場合 /opt/FJSVdr-util/sbin/dr rm pcie<スロット番号> コマンドを実行します。そのスロットの PCI Express カードは無効化され、抜い てよい状態になります。LED は消灯します。 インターフェース (ethX) が削除されます。

例:スロット番号 20 の PCI Express スロットを電源オフ状態にする場合

# /opt/FJSVdr-util/sbin/dr rm pcie20

- Dynamic Reconfiguration utility がパーティションに導入されていない場合 /sys/bus/pci/slots ディレクトリ配下に、対象スロットの情報を参照・操作するためのディレクトリが存在することを確認します。以下 の形式で表されるディレクトリパスの<スロット番号> の位置に手順 2.で確認したスロット番号が表れているディレクトリが、操作対 象のディレクトリとなります。

/sys/bus/pci/slots/<スロット番号>

対象スロットに対応するディレクトリ配下のファイル"power" に「0」を書き込むと、そのスロットの PCI Express カードは無効化さ れ、抜いてよい状態になります。LED は消灯します。またこれにともない、インターフェース (ethX) が削除されます。

# echo 0 > /sys/bus/pci/slots/<スロット番号>/power

6. インターフェース設定ファイルを退避します。

以下のコマンドを実行し、手順 2 で確認したすべてのインターフェースの設定ファイルを退避してください。設定スクリプトと udevd が /etc/sysconfig/network 配下のファイルの内容を参照する場合があるので、参照対象とならないよう、退避ディレクトリを作成して退避 します。

# cd /etc/sysconfig/network # mkdir temp # mv ifcfg-ethX temp [bonding 構成の場合は以下も実行] # mv ifcfg-bondX temp

7. NIC を MMB Maintenance Wizard を使用して実際に交換します。【担当保守員作業】

交換手順について詳しくは「[5.7.2 P](#page-273-0)CI Express [カードの交換手順の詳細」](#page-273-0)の「■ Maintenance Wizard による PCI Express カードの 活性交換手順」の 1~7 を参照してください。

8. udev 機能のルールファイルから、交換前の NIC に関連するエントリーを削除します。

udev 機能のルールファイル/etc/udev/rules.d/70-persistent-net.rules の各エントリーは、新しい NIC を検出した際に自動的に追加 されますが、NIC を削除しても自動削除されません。削除された NIC のエントリーをそのまま残した場合、以下の影響が出ます。

- 削除された NIC のエントリーに定義されているインターフェース名が、交換・増設された NIC に対して割り当てられません。 そのため以下の手順で、削除した NIC のエントリーを udev 機能のルールファイルから削除またはコメントアウトします。
	- a. 手順 2 で作成した表にある、インターフェース名とハードウェアアドレスの対応を確認します。
	- b. udev 機能のルールファイル/etc/udev/rules.d/70-persistent-net.rules を編集し、上記の手順 a で確認したすべての インターフェース名とハードウェアアドレスのエントリー行を、削除またはコメントアウトします。

以下に、udev 機能のルールファイルの編集例を示します。

例:ファイルの編集前の記述

```
# PCI device 0x****:0x**** (e1000)
 SUBSYSTEM=="net", ACTION=="add", DRIVERS=="?*", \
 ATTR{address}=="00:0e:0c:70:c3:38", ATTR{type}=="1", KERNEL=="eth*", NAME="eth0"
# PCI device 0x****:0x**** (e1000)
 SUBSYSTEM=="net", ACTION=="add", DRIVERS=="?*", \
 ATTR{address}=="00:0e:0c:70:c3:39", ATTR{type}=="1", KERNEL=="eth*", NAME="eth1"
   :
   :
```
行末の\は、改行しないことを表します。

例: ファイルの編集後の記述 (eth0 は削除、eth1 はコメントアウトした例)

```
# PCI device 0x****:0x**** (e1000)
# SUBSYSTEM=="net", ACTION=="add", DRIVERS=="?*", \
ATTR{address}=="00:0e:0c:70:c3:39", ATTR{type}=="1", KERNEL=="eth*", NAME="eth1"
 :
 :
```
この編集作業を、手順 1 で作成した表にある、すべてのインターフェースに対して実施してください。

9. 編集した rule を udev に反映します。

udevd は起動時にルールファイルに記述された rule を読み込むとメモリに保持するため、ルールファイルの変更のみでは、rule として反映 されません。よって、新しい rule を udev に反映します。

# udevadm control --reload-rules

10. PCI Express スロットに電源をオンします。

「[5.7.2 P](#page-273-0)CI Express [カードの交換手順の詳細」](#page-273-0)の「PCI Express スロットの電源オン・オフ」を参照してください。

- 11. MMB Maintenance Wizard を使用して、交換した FC カードに異常がないか確認します。【担当保守員作業】 確認手順については詳しくは「[5.7.2 P](#page-273-0)CI Express [カードの交換手順の詳細」](#page-273-0)の「■ Maintenance Wizard による PCI Express カー ドの活性交換手順の手順」の 8~12 を参照してください。
- 12. 交換した NIC 上のインターフェースに関する情報を収集します。 電源のオンにより、交換した NIC に対してインターフェース (ethX) が 作成されます。手順 1 で調べたバスアドレスを用いて、交換後の NIC に対して作成されたインターフェースのインターフェース名/ハードウ ェアアドレス/バスアドレスの情報を、手順 2 と同じ手順を実施して、以下のように表にまとめます。

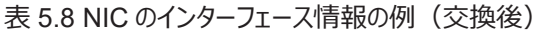

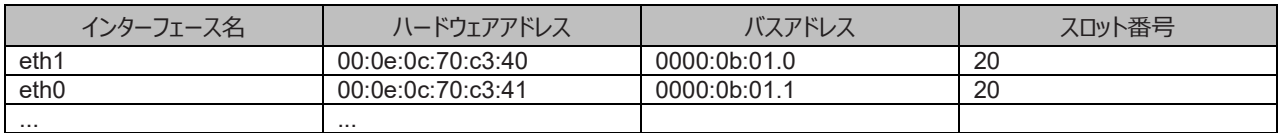

バスアドレスに対して、新たなハードウェアアドレスが定義されていることを確認してください。また、NIC 交換前に利用していたインターフェ ース名が再割り当てされていることを確認してください。

#### **注意**

バスアドレスとインターフェース名の対応が、NIC 交換前とは異なる場合があります。手順 15 で対応しますので、そのまま作業を進めてく ださい。

13. 新たに作成されたインターフェースを非活性化します。 交換した NIC に対して作成されたインターフェースは、PCI Express スロットの電 源オンにより活性化している場合があります。この場合、インターフェース設定ファイルの変更を実施する前に、非活性状態にする必要が あります。

手順 10.で確認したすべてのインターフェース名に対して、以下のコマンドを実行してください。

例:eth0 の場合

# /sbin/ifconfig eth0 down

14. NIC 交換前後のインターフェース名の対応を確認します。

手順 2 と手順 10 で作成した、NIC 交換前後のインターフェース情報の表をもとに、以下の手順で、新たなインターフェース名と交換前 のインターフェース名の対応を確認してください。

- a. 手順 2 で作成した表の各行において、バスアドレスとインターフェース名の対応を確認します。
- b. 手順 10 で作成した表において、同じくバスアドレスとインターフェース名の対応を確認します。
- c. NIC 交換前後で、同じバスアドレスを持つインターフェース名を対応させます。
- d. 手順 10 で作成した表に、NIC 交換前後のインターフェース名の対応を記入します。

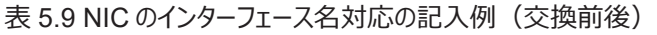

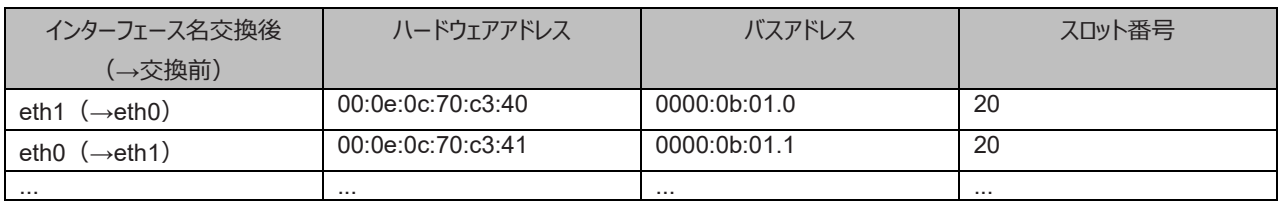

15. NIC 交換前後でインターフェース名の入れ替わりが発生している場合、以下の手順で、バスアドレスとインターフェース名の対応を、NIC 交換前と同一にします。

### **注意**

NIC 交換前後で、インターフェース名が一致している場合は、手順 16 に進んでください。

- a. 再度、PCI Express スロットの電源をオフします。 手順 5 で実施した PCI Express スロットの電源オフ処理を、再度実施してください。
- b. udev 機能のルールファイル/etc/udev/rules.d/70-persistent-net.rules のエントリーのうち、インターフェー名が NIC 交換前後で 異なっているエントリーのインターフェース名を、NIC 交換前のインターフェース名に修正します。

例:ファイルの編集前の記述

# PCI device 0x\*\*\*\*:0x\*\*\*\* (e1000) SUBSYSTEM=="net", ACTION=="add", DRIVERS=="?\*",
```
ATTR{address}=="00:0e:0c:70:c3:40", ATTR{type}=="1", KERNEL=="eth*", NAME="eth1"
# PCI device 0x****:0x**** (e1000)
 SUBSYSTEM=="net", ACTION=="add", DRIVERS=="?*", \
 ATTR{address}=="00:0e:0c:70:c3:41", ATTR{type}=="1", KERNEL=="eth*", NAME="eth0"
 :
 :
```
行末の\は、改行しないことを表します。

例:ファイルの編集後の記述(交換後の eth1 を、交換前の名前 eth0 に修正)

```
# PCI device 0x****:0x**** (e1000)
 SUBSYSTEM=="net", ACTION=="add", DRIVERS=="?*",
 ATTR{address}=="00:0e:0c:70:c3:40", ATTR{type}=="1", KERNEL=="eth*", NAME="eth0"
# PCI device 0x****:0x**** (e1000)
SUBSYSTEM=="net", ACTION=="add", DRIVERS=="?*", \
 ATTR{address}=="00:0e:0c:70:c3:41", ATTR{type}=="1", KERNEL=="eth*", NAME="eth1"
   :
   :
```
行末の\は、改行しないことを表します。

c. 編集した rule を再度反映します。 手順 9.で実施した rule 反映処理を、再度実施してください。

# udevadm control --reload-rules

- d. PCI Express スロットの電源をオンします。 手順 10 で実施した PCI Express スロットの電源オン処理を、再度実施してください。 この PCI Express スロットの電源オンによって、交換した NIC に対して作成されたインターフェースが活性化する場合があります。 この段階では、交換した NIC 上のインターフェースは非活性状態で作業を進めるため、 再度、手順 13 の操作を実施してください。
- e. NIC 上のインターフェースの情報を、再度収集し、表を作成します。 手順 2 と同じ手順を実施し、手順 14 で NIC 交換前後の インターフェースの対応を記した表のインターフェース名の情報を更新します。 **注意**

インターフェース名が、NIC 交換前のインターフェース名に設定されていることを確認してください。

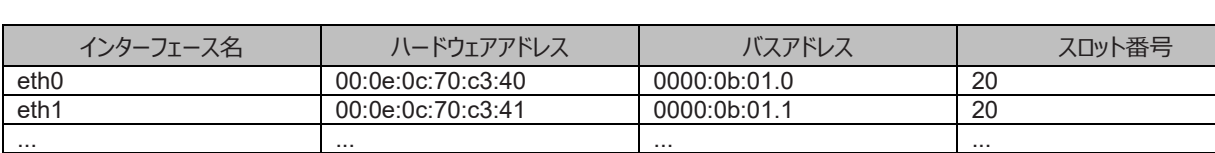

#### 表 5.10 インターフェース名の確認

16. 退避したインターフェース設定ファイルを編集します。

新しいハードウェアアドレスに書き換えます。"HWADDR" には「表 5.9 NIC [のインターフェース名対応の記入例\(交換前後\)」](#page-287-0)に記載 されている、交換した NIC のハードウェアアドレスを設定してください。bonding の slave の場合も、ファイルの内容は一部異なりますが、 設定する行は同じです。

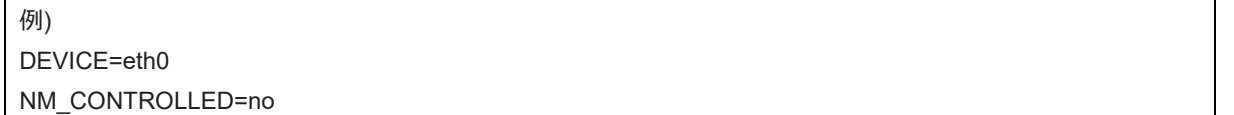

BOOTPROTO=static HWADDR=00:0E:0C:70:C3:40 BROADCAST=192.168.16.255 IPADDR=192.168.16.1 NETMASK=255.255.255.0 NETWORK=192.168.16.0 ONBOOT=yes TYPE=Ethernet

この編集を、退避したすべてのインターフェースに対して実施してください。

17. 退避したインターフェース設定ファイルを元に戻します。 以下のコマンドを実行し、退避ディレクトリに退避したインターフェース設定ファイルを元に戻します。

# cd /etc/sysconfig/network/temp # mv ifcfg-ethX ... [bonding 構成の場合は以下も実行] # mv ifcfg-bondX ..

18. 交換したインターフェースを活性化します。

単独インターフェースの場合と、bonding 配下の SLAVE の場合とでは方法が異なります。 単独インターフェースの場合: 以下のコマン ドを実行して、インターフェースを活性化します。必要なインターフェースをすべて活性化してください。

# /sbin/ifup ethX

さらに、単独インターフェースが VLAN デバイスを従えている場合で、一時的に VLAN インターフェースを削除した場合は、復旧を行いま す。優先度オプションを変更していた場合などでは、それらも再設定します。

# /sbin/ifup ethX.Y

(さらに、必要であれば VLAN の option 設定のためのコマンドを入力します。)

bonding 配下の SLAVE の場合:

以下のコマンドを実行して、既存の bonding 構成に組み込みます。必要な SLAVE インターフェースをすべて組み込んでくださ い。

# /sbin/ifenslave bondY ethX

VLAN は bonding デバイス上に作成されているので、VLAN 関連の作業は、通常必要ありません。

- 19. 該当 PCIC に接続されていた、すべての LAN ケーブルを取り付けます。【保守員作業】
- 20. インターフェース設定ファイルを退避したディレクトリを削除します。

交換対象インターフェースのすべてが交換を完了した後、以下のコマンドを実行し、手順 6 で作成した退避ディレクトリを削除します。

# rmdir /etc/sysconfig/network/temp

21. NIC 交換後に必要な、上位アプリケーションの処理を行います。

手順 3 で実施した上位アプリケーションの対処に対して、必要な後処理を行います(アプリケーションの起動、設定変更の復旧など)。

# **5.7.5 iSCSI(NIC)の活性交換**

iSCSI 接続に利用している NIC を活性交換する場合は、以下の手順に従います。

- [5.7.1 P](#page-273-0)CI Express [カードすべてに共通する交換手順の概要](#page-273-0)
- [5.7.2 P](#page-273-1)CI Express [カードの交換手順の詳細](#page-273-1)
- [5.7.4 N](#page-282-0)IC (Network Interface Card[\)の交換手順](#page-282-0)

手順の補足説明について説明します。

# **■ iSCSI(NIC)活性交換の前提条件**

iSCSI(NIC)を活性交換する場合の、前提条件は以下のとおりです。

- ストレージ接続に関しては DM-MP (Device-Mapper Multipath) または ETERNUS マルチドライバ (EMPD) を利用し、マ ルチパス形態で動作している場合。
- 複数の iSCSI カードを交換する場合、1枚ずつ作業を実施すること。
- 1 つの NIC が単独でインターフェースを構成している運用である場合。

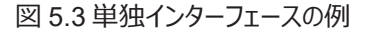

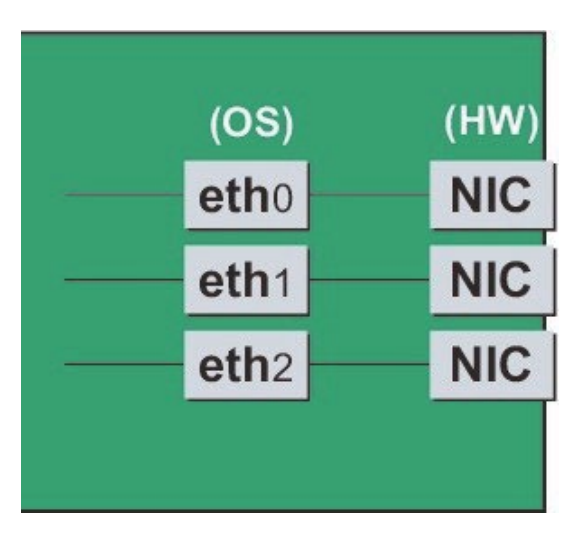

#### **■ NIC 交換前に実施する作業**

iSCSI (NIC) 活性交換の場合 「[5.7.4 N](#page-282-0)IC (Network Interface Card) の交換手順」の「■NIC の交換手順」の手順 3 に以下の作 業が必要です。

- 1. iSCSI の利用を停止させるために、以下を実施します。
	- a. DM-MP または EMPD により、現時点でのパスの状態を確認しておきます。
	- b. iscsiadm コマンドにより、交換する iSCSI カード(NIC)を経由するパス(iqn)を logout し、セッションを切断します。

表示例

[実施前のセッションの状態を確認します]

# /sbin/iscsiadm -m session

tcp: [1] 192.168.1.64:3260,1 iqn.3000-09.com.fujitsu:storage-system.eternus-dx400:00001049.cm0ca0p0

tcp: [2] 192.168.2.66:3260,3 iqn.3000-09.com.fujitsu:storage-system.eternus-dx400:00001049.cm1ca0p0 [交換する NIC を経由するパスを logout します]

# /sbin/iscsiadm -m node -T iqn.3000-09.com.fujitsu:storage-

system.eternus-dx400:00001049.cm1ca0p0 -p 192.168.2.66:3260 --logout

c. iscsiadm コマンドにより、対象のセッションが切断されていることを確認します。

表示例

[実施後のセッションの状態を確認します]

# /sbin/iscsiadm -m session

tcp: [1] 192.168.1.64:3260,1 iqn.3000-09.com.fujitsu:storage- system.eternus-dx400:00001049.cm0ca0p0

d. DM-MP (\*1) または ETERNUS マルチドライバ (\*2) により、実施後のパスの状態を確認します。

\*1: DM-MP の利用パスが切断されていることを確認します。以下にパスの状態変化の表示例を示します。

表示例(DM-MP の表示例)

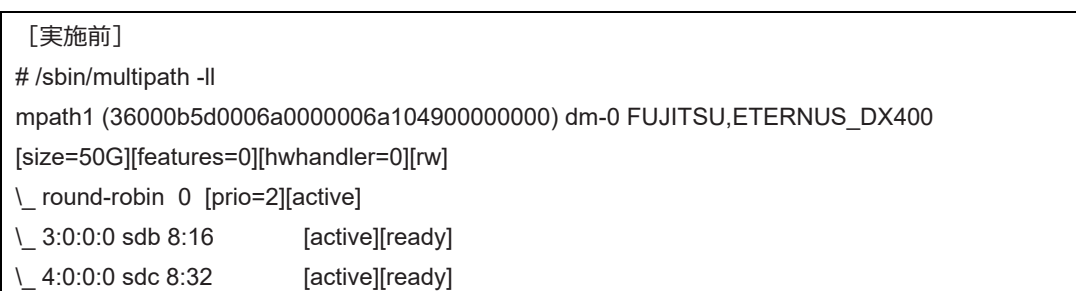

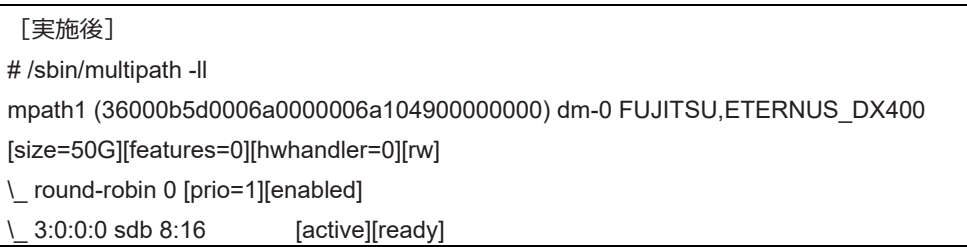

\*2: ETERNUS マルチパスドライバ (Linux 版) ユーザーズガイドを参照してください。

# **■ NIC 交換後に実施する作業**

「[5.7.4 N](#page-282-0)IC (Network Interface Card[\)の交換手順」](#page-282-0)の「■NIC の交換手順」の手順 19 に以下の作業が必要です。

1. iSCSI の利用を再開させるために、以下を実施します。

- a. DM-MP または EMPD により、現時点でのパスの状態を確認しておきます。
- b. iscsiadm コマンドにより、交換した iSCSI カード(NIC)を経由するパス (iqn) を login し、セッションを接続します。

表示例

[実施前のセッションの状態を確認します]

# /sbin/iscsiadm -m session

tcp: [1] 192.168.1.64:3260,1 iqn.3000-09.com.fujitsu:storage- system.eternus-dx400:00001049.cm0ca0p0 [交換する NIC を経由するパスに login します]

# /sbin/iscsiadm -m node -T iqn.3000-09.com.fujitsu:storage-

system.eternus-dx400:00001049.cm1ca0p0 -p 192.168.2.66:3260 – login

c. iscsiadm コマンドにより、対象のセッションが接続されていることを確認します。

表示例

[実施後のセッションの状態を確認します]

# /sbin/iscsiadm -m session

tcp: [1] 192.168.1.64:3260,1 iqn.3000-09.com.fujitsu:storage- system.eternus-dx400:00001049.cm0ca0p0 tcp: [3] 192.168.2.66:3260,3 iqn.3000-09.com.fujitsu:storage- system.eternus-dx400:00001049.cm1ca0p0

d. DM-MP(\*3)または EMPD(\*4)により、実施後のパスの状態を確認します。

\*3: DM-MP の利用

パスが接続されていることを確認します。以下にパスの状態変化の表示例を示します。

表示例(DM-MP の表示例) [実施前]

# /sbin/multipath -ll

mpath1 (36000b5d0006a0000006a104900000000) dm-0 FUJITSU,ETERNUS\_DX400

[size=50G][features=0][hwhandler=0][rw]

\\_ round-robin 0 [prio=1][active]

\\_ 3:0:0:0 sdb 8:16 [active][ready]

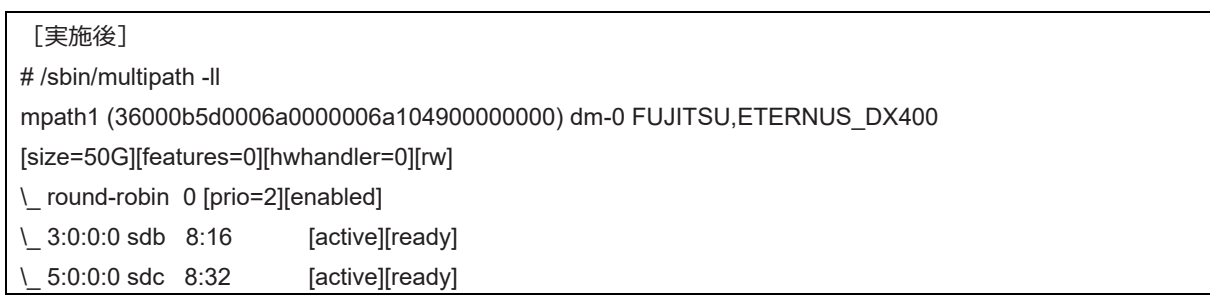

\*4: ETERNUS マルチパスドライバ(Linux 版)ユーザーズガイドを参照してください。

# **5.8 PCI Express カードの活性増設**

ここでは、PCI ホットプラグ機能を用いた PCI Express カードの増設手順を説明します。

PCI Express カードすべてに共通な部分と、特定のカードの機能や使用するドライバによって手順が追加される部分があります。よって、すべ てのカードに必要な操作(電源操作など)と、特定の種類のカードに固有の操作が必要となる場合の両方の説明を行います。本章で説 明しないカードの増設に関しては、個々の製品マニュアルを参照して作業してください。

PCI ホットプラグの方法は以下の 2 通りあります:

- 1. sysfs 経由の操作方法(従来方法)
- 2. DR コマンド方法

DR コマンド方法は Dynamic Reconfiguration utility を導入したパーティションで使用できます。Dynamic Reconfiguration utility を導 入していないパーティションでは sysfs 経由の操作方法を使用してください。Dynamic Reconfiguration utility を導入したパーティションでも sysfs 経由の操作方法を使うことはできますが、誤操作防止のため DR コマンド方法を使うことを推奨しています。以降の説明では、DR コ マンド方法を"Dynamic Reconfiguration utility がパーティションに導入されている場合"として記述し、sysfs 経由の操作方法を "Dynamic Reconfiguration utility がパーティションに導入されていない場合"として記述しています。

# **注意**

IOUE に PCI Express カードを活性増設する場合は、本節の手順とは異なります。[5.5 IO](#page-263-0)UE [の活性増設」](#page-263-0)を参照してください。

# **5.8.1 PCI Express カードすべてに共通する増設手順**

PCI カードすべてに共通する増設手順は以下のとおりです。

- 1. PCI Express カードの種別に応じて必要な OS、ソフトウェアの操作
- 2. PCI Express スロットの電源オフの確認
- 3. PCI Express カードの増設の実施【担当保守員作業】
- 4. PCI Express スロットの電源オン
- 5. PCI Express カードの種別に応じて必要な OS、ソフトウェアの操作

# **注意**

ここに記述する OS、サブシステムへの指示(コマンド、設定ファイルの編集)については、必ず各製品マニュアルを参照してコマンドのシンタッ クスやシステムに与える影響を確認して作業を行ってください。 カード増設の際に必要となる、OS、サブシステムへの指示(コマンド、設定フ ァイルの編集)と、実際のハードウェアの操作を以下に示します。増設手順 3 の作業は主に担当保守員が実施します。

# <span id="page-293-0"></span>**5.8.2 PCI Express カードの増設手順の詳細**

PCI Express カードの増設手順において実施が必要な手順を説明します。

# **■ PCI Express スロットのスロット番号の確認**

「[5.7.2 P](#page-273-1)CI Express [カードの交換手順の詳細」](#page-273-1)の「■ PCI Express スロットのスロット番号の確認」 を参照してください。

# **■ PCI Express スロットの電源状態の確認**

「[5.7.2 P](#page-273-1)CI Express [カードの交換手順の詳細」](#page-273-1)の「■ PCI Express スロットの電源状態の確認」を参照してください。

# **■ PCI Express スロットの電源オン・オフ**

「[5.7.2 P](#page-273-1)CI Express [カードの交換手順の詳細」](#page-273-1)の「■PCI Express スロットの電源オン・オフ」を参照してください。

# **■ Maintenance Wizard による PCI Express カードの活性増設手順【担当保守員作業】**

Maintenance Wizard を利用して PCI Express カード(PCIC)の活性増設する作業手順を説明します。なお、 本作業は主に担当保守 員が実施します。

- 1. MMB Web-UI から[Maintenance Wizard] メニューを起動し、[Maintenance Wizard] 画面を表示させます。
- 2. [Replace Unit] ラジオボタンを選択し、[Next] ボタンをクリックします。

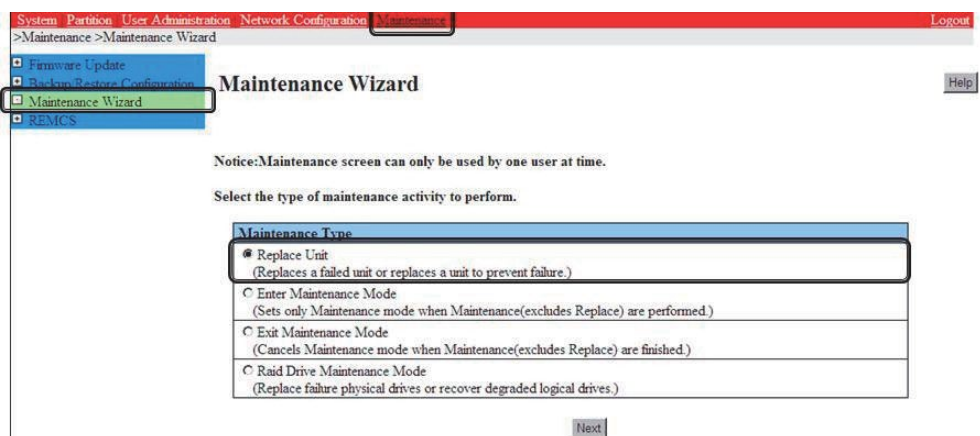

3. [PCI\_Box(PCIC)]ラジオボタンを選択し、[Next] ボタンをクリックします。

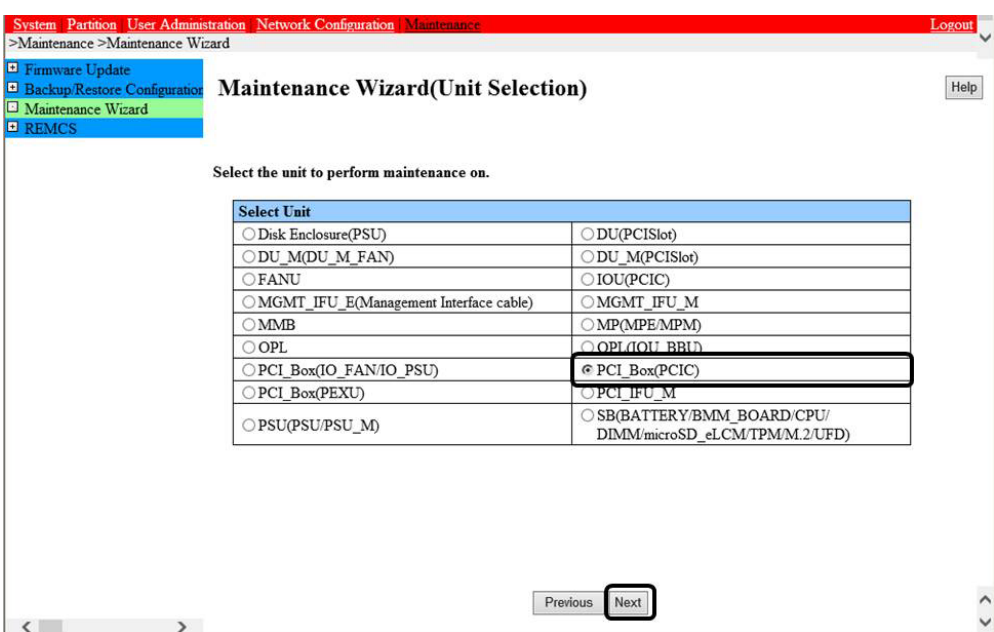

4. 該当 PCI\_Box 番号のラジオボタンを選択し、[Next] ボタンをクリックします。 例では PCI\_Box#0 の PCIC#1 に PCI Express カードを活性増設する手順となります。

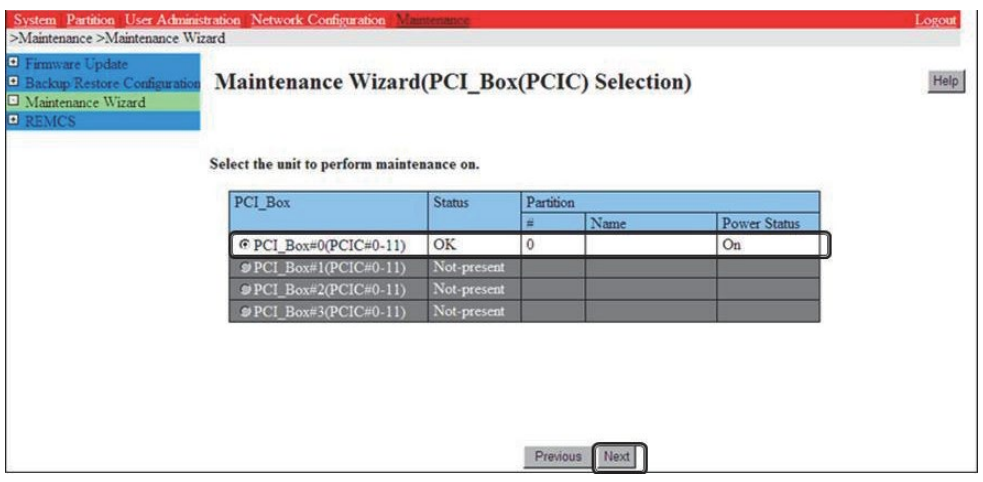

5. 増設する該当 PCIC 番号のラジオボタンを選択し、[Next] ボタンをクリックします。

■■■■■■

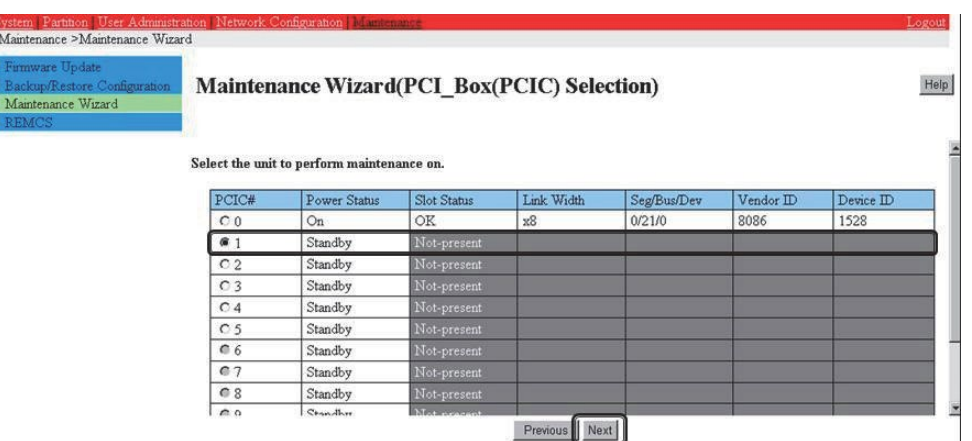

6. [Hot Partition Maintenance (Target unit in a running partition.)] ラジオボタンを選択し、[Next] ボタンをクリックします。

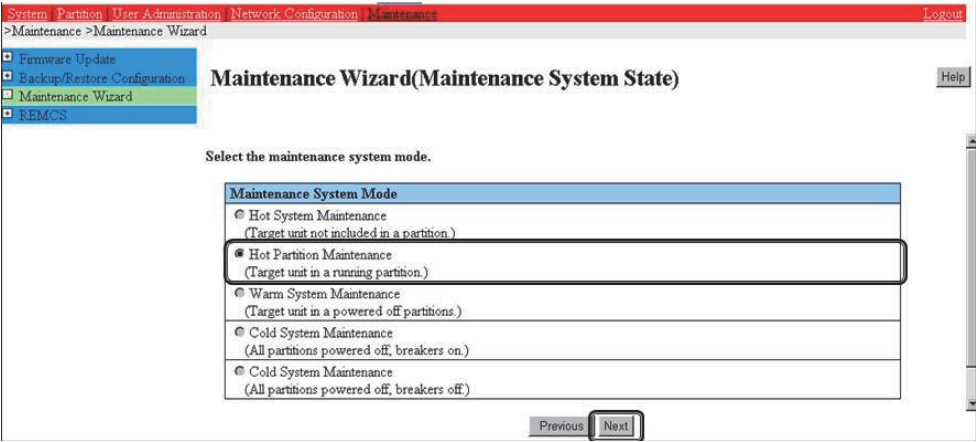

7. 保守モードが設定(インフォメーション領域:グレー表示)され、該当 PCIC の増設指示が表示されます。 本画面が表示された状態のまま、該当 PCIC を増設してください。「B.1 [コンポーネントの物理実装位置」](#page-414-0)の図を参照して、増設す る PCI カードの実装位置(ボード、 スロット) を確認してください。

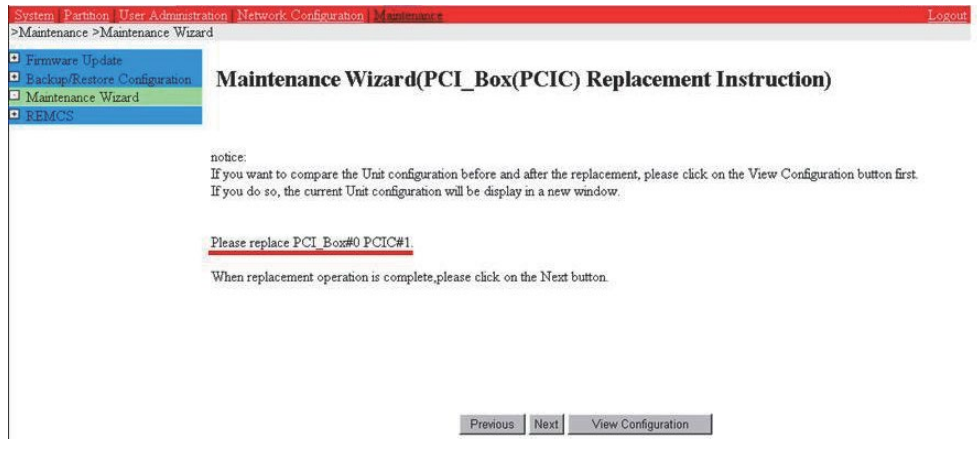

### **注意**

PCIC を増設する前に[Next] ボタンをクリックしないでください。

8. 該当 PCIC を増設し、LAN ケーブル以外のケーブルを取り付けます。

### **備考**

GLS 構成で NIC 切り替え方式の場合は、LAN ケーブルも取り付けます。

9. 該当 PCIC スロット電源オン後に[Next] ボタンをクリックします。

PCIC スロットの電源オンについては「[5.8.2 P](#page-293-0)CI Express [カードの増設手順の詳細」](#page-293-0)の「■PCI Express スロットの電源オン」を参照し てください。なお、該当 PCIC スロットの電源オン作業についてはシステム管理者が実施します。

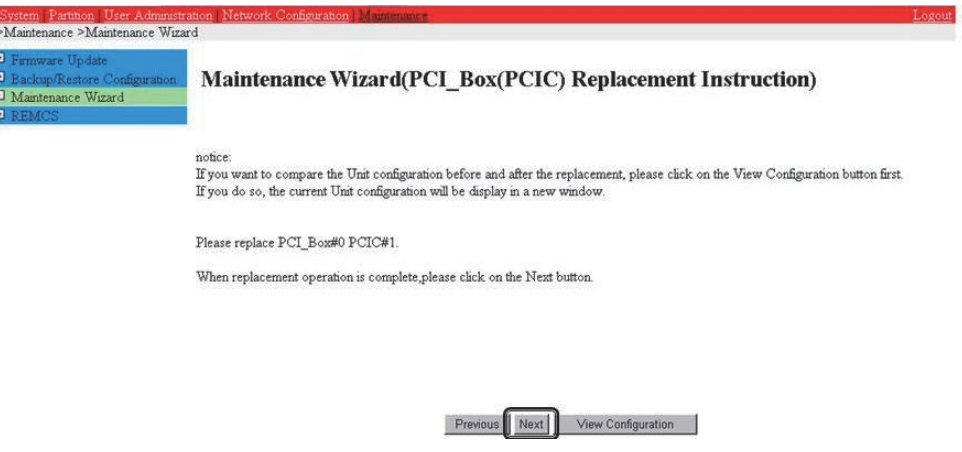

### **注意**

該当 PCIC スロットの電源オン作業についてはシステム管理者が実施してください。

10. ステータス更新画面が表示されます。

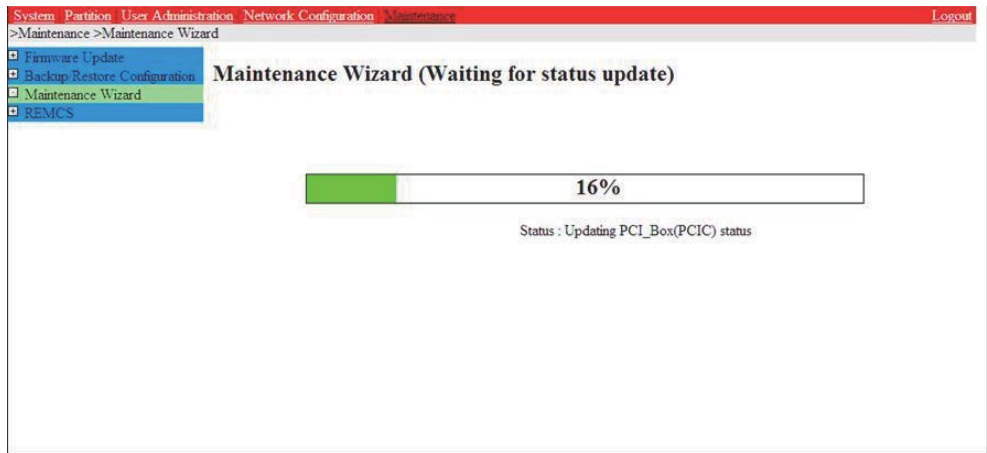

11. 増設した該当 PCIC の状態を確認後に[Next] ボタンをクリックします。

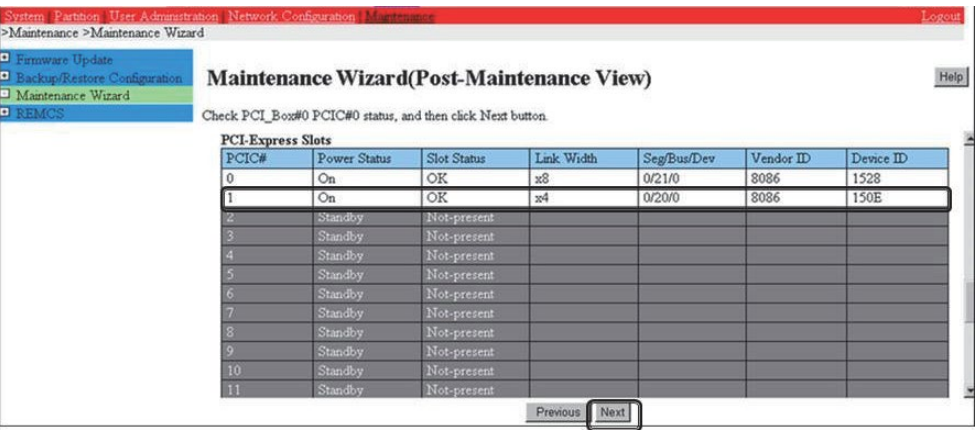

12. 保守モードが解除されていることを確認し(インフォメーション領域:グレー表示なし)、 [OK] ボタンをクリックします。

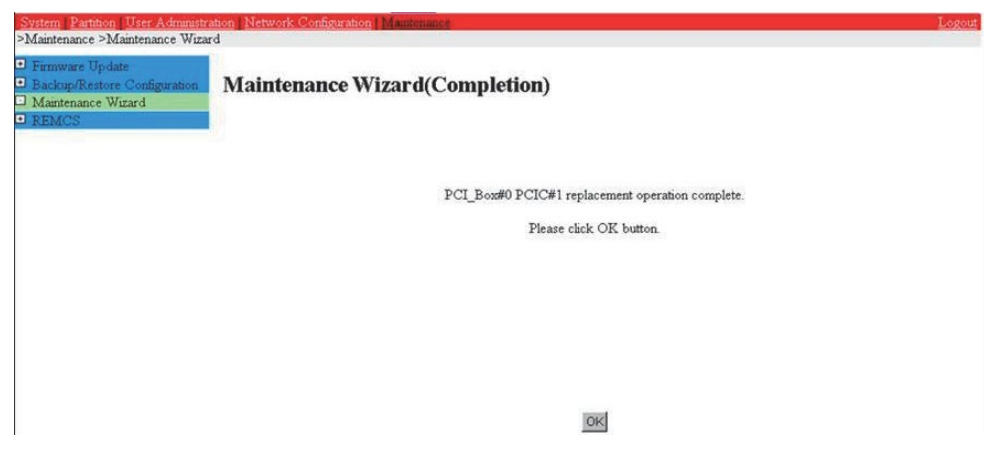

# **5.8.3 FC(Fibre Channel)カードの増設手順**

FC (Fibre Channel) カードの増設手順を説明します。

#### **注意**

- SAN ブートに使用する FC カードは、ホットプラグに対応していません。
- sadump のダンプデバイスに使用される FC カードを活性追加することはできるが、FC カードを追加した後、システム停止状態で の HBA UEFI/拡張 BIOS を設定するまでは、追加した FC カードでは sadump 機能を使用してダンプ採取できません。
- 周辺機器内の構成変更(SAN ディスク装置の UNIT 増設、削除など)については、ここでは扱いません。

# **■ FC カードの増設手順**

FC カードと周辺装置を新たに増設する場合の手順を説明します。

- 1. PCI Express スロットのスロット番号を以下の手順で確認します。 「[5.7.2 P](#page-273-1)CI Express [カードの交換手順の詳細」](#page-273-1)の「■ PCI Express スロットのスロット番号確認」 を参照してください。
- 2. PCI Express スロットの電源がオフされていることを確認します。 「[5.7.2 P](#page-273-1)CI Express [カードの交換手順の詳細」](#page-273-1)の「■ PCI Express スロットの電源状態の確認」を参照してください。
- 3. 目的のカードを MMB Maintenance Wizard を使用して実際に増設します。【担当保守員作業】 増設手順について詳しくは「[5.8.2 P](#page-293-0)CI Express [カードの増設手順の詳細」](#page-293-0)の「■ Maintenance Wizard による PCI Express カード の活性増設手順」の1~7を参照してください。
- 4. 周辺装置のマニュアルに従って設定を行います。 例として、ストレージ装置に ETERNUS を用い、かつホストアフィニティ機能 (サーバ機ごとのアクセス可否の設定) を用いている場合 は、FC カードの増設にともない、設定の追加が必要となります。
- 5. FC カードケーブルを接続します。
- 6. PCI Express スロットに電源をオンします。 「[5.7.2 P](#page-273-1)CI Express [カードの交換手順の詳細」](#page-273-1)の「■ PCI Express スロットの電源オン・オフ」を参照してください。
- 7. MMB Maintenance Wizard を使用して、増設した FC カードに異常がないか確認します。【担当保守員作業】 確認手順については詳しくは「[5.8.2 P](#page-293-0)CI Express [カードの増設手順の詳細」](#page-293-0)の「■ Maintenance Wizard による PCI Express カー ドの活性増設手順の手順」の 8~11 を参照してください。
- 8. ファームウェアを確認します。

FC カードは、既に運用されているファームウェア版数に合わせる必要があります。増設部品のファームウェア版数が、既に運用されている FC カードのファームウェア版数 (現行ファームウェア版数) と一致する場合、ファームウェア更新の必要はありません。 増設部品のファー ムウェア版数が、既に運用されているファームウェア版数と不一致する場合、現行ファームウェア版数へ増設部品のファームウェア版数を 合わせる必要があります。 ファームウェア更新手順については『ファイバーチャネルカードのファームウェアアップデート手順書』を参照してくだ さい。

ファームウェア確認・更新手順については、

- Broadcom ファイバーチャネルカード活性保守交換後の Firmware アップデート手順 およびアップデートモジュール(CA92344-

2119)

- QLogic ファイバーチャネルカード活性保守交換後の Firmware アップデート手順 およびアップデートモジュール(CA92344- 2120)

#### **備考**

FC カードのファームウェアを更新したときに、システムのリブートを要求された場合は、以下の「PCI Express カードの電源 Off/On」処 理を行ってください。

対象カードの電源を Off/On することにより(つまり、対象カードを再起動することにより)、ファームウェアが Activate されます。注意:

- 対象カードの再起動が行われ、ファームウェアが Activate されれば、システムのリブートを行う必要はありません。
- 以下の PCI Express カードの電源 Off/On 手順中、物理的に PCI Express カードの挿抜を行う必要はありません。

PCI Express カードの電源の Off/On

- 1. 対象 FC カードに関連するアプリケーションを停止します。【システム管理者作業】 「[5.7.2 P](#page-273-1)CI Express [カードの交換手順の詳細」](#page-273-1)「■ PCI Express カードを利用しているソフトウェアへの事前対処」を参照して、 対象 FC カードに関連するアプリケーションを停止してください。
- 2. 対象 FC カードのスロットの電源を Off します。【システム管理者作業】 「[5.7.2 P](#page-273-1)CI Express [カードの交換手順の詳細」](#page-273-1)「■ PCI Express スロットの電源オン・オフ」を参照して、対象 FC カードのスロッ トの電源を Off してください。【システム管理者作業】 「[5.7.2 P](#page-273-1)CI Express [カードの交換手順の詳細」](#page-273-1)「■ PCI Express スロットのスロット番号の確認」で特定した対象 FC カードの 物理位置(PCI-Box 番号、スロット番号)を指定してください。
- 3. 対象 FC カードのスロットの電源を On します。【システム管理者作業】 「[5.7.2 P](#page-273-1)CI Express [カードの交換手順の詳細」](#page-273-1)「■ PCI Express スロットの電源オン・オフ」を参照して、対象 FC カードのスロッ トの電源を On してください。
- 4. 対象 FC カードに関連するアプリケーションを起動します。【システム管理者作業】 「[5.7.2 P](#page-273-1)CI Express [カードの交換手順の詳細」](#page-273-1)「■ PCI Express カードを利用するソフトウェアの事後対処」を参照して、対象 FC カードに関連するアプリケーションを起動してください。 対象 FC カードのファームウェアを確認します。【担当保守員作業】

9. 組込み結果を確認します。

確認方法は、FC カードの交換手順で実施する内容と同じです。「[5.7.3 F](#page-279-0)C (Fibre Channel) カードの交換手順」の「■ FC カードの 組込み結果の確認方法」を参照してください。

# **5.8.4 NIC の増設手順**

NIC のホットプラグによる増設を行う場合、PCI Express カード共通の増設手順に加え、PCI Express スロットの電源オフ/オンの前後に、 固有の処理が必要となります。 また、1 つの NIC が単独でインターフェースを構成している運用に加え、複数の NIC を束ねて 1 つのインターフ ェースを構成している場合 (bonding 構成)の手順についても説明します。ここでの説明は、NIC の制御を Network サービスで行うことを 前提にしています。NetworkManager を使う手順については、言及しておりません。

SLES12/SLES15 では、NIC に与えられる名前の形式が、NIC の実装位置により異なりますが、ここでは伝統的な ethX を用いて説明し ます。適宜、実際の NIC の名前と読み替えてください。

図 5.4 単独インターフェースと bonding 構成インターフェース

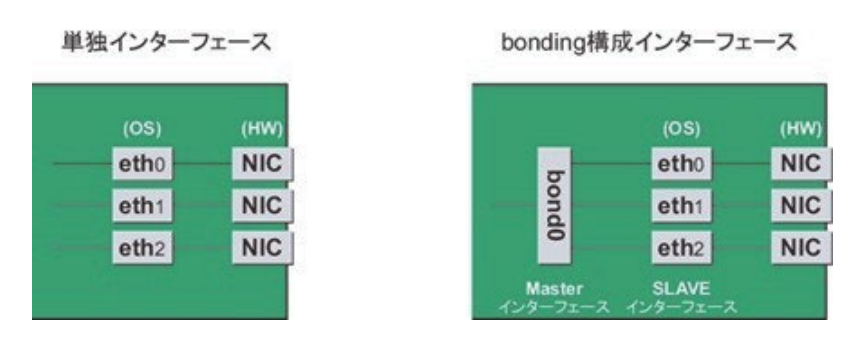

### **■ NIC の増設手順**

NIC 単独のホットプラグの増設手順を説明します。 注意複数枚の NIC を増設する場合は、必ず 1 枚ずつ増設を行ってください。複数枚 同時に行うと、設定が正しく行えない場合があります。

1. 存在するインターフェース名を確認します。 以下のコマンドを実行し、インターフェース名を確認してください。例:NIC のインターフェース が eth0 のみの場合

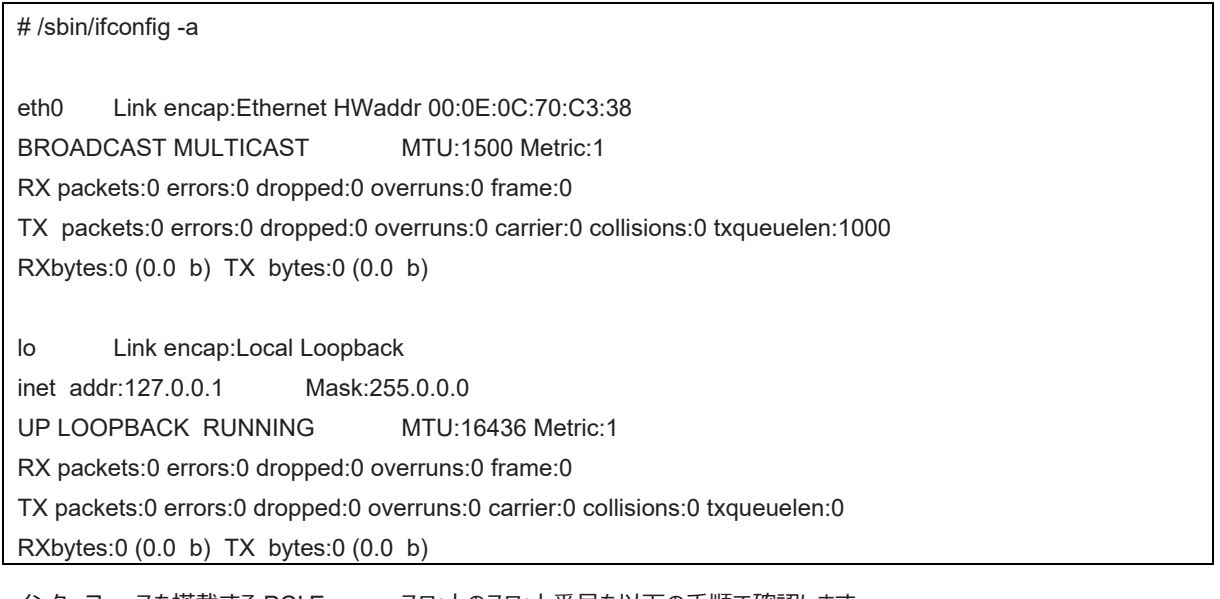

- 2. インターフェースを搭載する PCI Express スロットのスロット番号を以下の手順で確認します。 「[5.7.2 P](#page-273-1)CI Express [カードの交換手順の詳細」](#page-273-1)の「■PCI Express スロットのスロット番号の確認」を参照してください。
- 3. PCI Express スロットの電源がオフされていることを確認します。 「[5.7.2 P](#page-273-1)CI Express [カードの交換手順の詳細」](#page-273-1)の「■PCI Express スロットの電源状態の確認」を参照してください。
- 4. PCI Express スロットに NIC を MMB Maintenance Wizard を使用して実際に増設します、【担当保守員作業】 交換手順について詳しくは「[5.8.2 P](#page-293-0)CI Express [カードの増設手順の詳細」](#page-293-0)の「■Maintenance Wizard による PCI Express カードの 活性増設手順」の 1~7 を参照してください。
- 5. PCI Express スロットに電源をオンします。 「[5.7.2 P](#page-273-1)CI Express [カードの交換手順の詳細」](#page-273-1)の「■PCI Express スロットの電源オン・オフ」を参照してください。
- 6. MMB Maintenance Wizard を使用して、増設した NIC に異常がないか確認します。【担当保守員作業】 確認手順については詳しくは「[5.8.2 P](#page-293-0)CI Express [カードの増設手順の詳細」](#page-293-0)の「■Maintenance Wizard による PCI Express カード の増設手順の手順1の8~11を参照してください。
- 7. 新規に増設されたインターフェース名を確認します。 電源のオンにより、増設した NIC に対してインターフェース (ethX) が作成されま す。以下のコマンドを実行し、その結果と手順 1.の結果を比較し、作成されたインターフェース名を確認します。

# /sbin/ifconfig -a

8. 新規に増設されたインターフェースのハードウェアアドレスを確認します。 ifconfig コマンドで、作成されたインターフェースと、そのハードウェアアドレス (HWaddr) を確認してください。1枚の NIC にインターフェー スが複数存在する場合は、作成されたすべてのインターフェースのハードウェアアドレスを確認してください。 例:増設した NIC のインターフェースとして新たに eth1 が作成された場合

# /sbin/ifconfig -a

eth0 Link encap:Ethernet HWaddr 00:0E:0C:70:C3:38 BROADCAST MULTICAST MTU:1500 Metric:1 RX packets:0 errors:0 dropped:0 overruns:0 frame:0 TX packets:0 errors:0 dropped:0 overruns:0 carrier:0 collisions:0 txqueuelen:1000 RXbytes:0 (0.0 b) TX bytes:0 (0.0 b) eth1 Link encap:Ethernet HWaddr 00:0E:0C:70:C3:40 BROADCAST MULTICAST MTU:1500 Metric:1 RX packets:0 errors:0 dropped:0 overruns:0 frame:0 TX packets:0 errors:0 dropped:0 overruns:0 carrier:0 collisions:0 txqueuelen:1000 RXbytes:0 (0.0 b) TX bytes:0 (0.0 b) lo Link encap:Local Loopback inet addr:127.0.0.1 Mask:255.0.0.0 UP LOOPBACK RUNNING MTU:16436 Metric:1 RX packets:0 errors:0 dropped:0 overruns:0 frame:0 TX packets:0 errors:0 dropped:0 overruns:0 carrier:0 collisions:0 txqueuelen:0 RXbytes:0 (0.0 b) TX bytes:0 (0.0 b)

9. インターフェース設定ファイルを作成します。

新規に作成されたインターフェースに対して、インターフェース設定ファイル(/etc/sysconfig/network/ifcfg-ethX)を以下のように作成 してください。ここでは、"HWADDR" には、手順 7.で確認したハードウェアアドレスを設定します。複数枚の NIC を増設した、または、イ ンターフェースが複数存在する NIC を増設した場合は、すべてのインターフェースに対してファイルを作成してください。

ここでは、システムが自動で割り当てた名前を採用する例で説明します。 システムが自動で割り当てた名前とは異なるインターフェース名 で新しいインターフェースを導入することもできますが、通常、新規のインターフェースに特別な名前をつける必要はありません。 システムが 割り当てた名前以外のインターフェース名を採用したい場合は「[5.7.4 N](#page-282-0)IC (Network Interface Card)の交換手順 |の「■ NIC の 交換手順」の手順 14.に従ってください。

内容は、単独のインターフェースの場合と、bonding の SLAVE の場合で若干異なります。 単独インターフェースの場合:

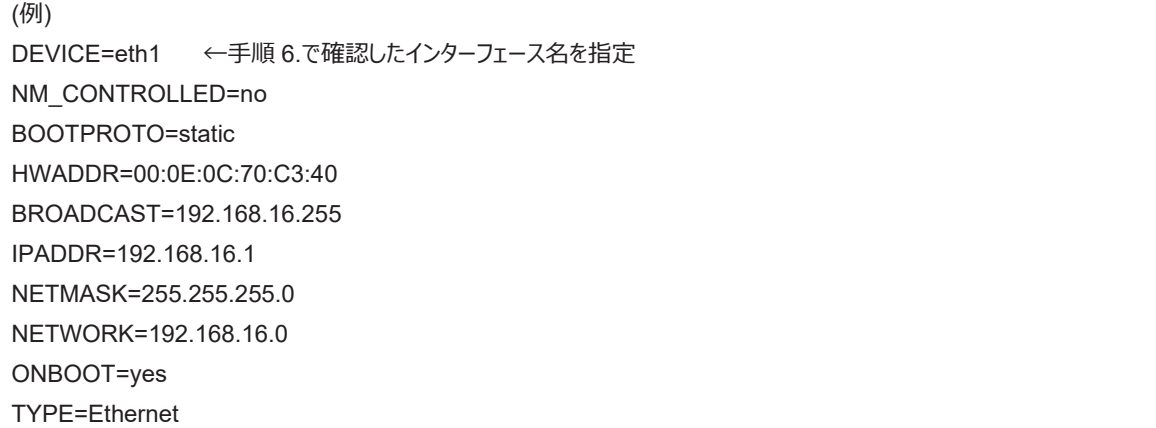

bonding の SLAVE の場合:

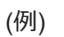

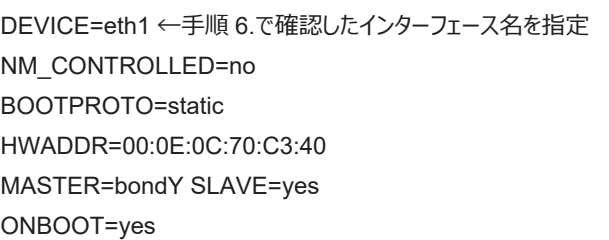

#### **注意**

bonding インターフェースそのものを追加する場合には、bonding の MASTER インターフェースの設定ファイルも必要となります。

10. bonding インターフェース (Master) を追加する場合、bonding インターフェースのドライバ設定を行います。 すでに bonding インターフェースを導入している場合、以下のコマンドを実行し、bonding インターフェースとドライバの対応設定が記述さ れている設定ファイルを確認してください。

例:/etc/modprobe.d/bonding.conf ファイルに記述されている場合

# grep -l bonding /etc/modprobe.d/\* /etc/modprobe.d/bonding.conf

#### **注意**

設定ファイルが見つからない場合や、bonding インターフェースを初めて導入する場合は、/etc/modprobe.d ディレクトリ配下に、 ".conf" を拡張子とする任意のファイル名で設定ファイルを作成してください。

例:/etc/modprobe.d/bonding.conf

対象となる設定ファイルを特定後、新たに作成する bonding インターフェースの設定を追加します。

alias bondY bonding ←追加する(bondY: 新たに追加する bonding インターフェースの名前)

このファイルで、bonding ドライバに対して、オプションを指定することも可能ですが、通常は各 ifcfg-bondY ファイルの BONDING OPTS 行を使用します。

11. 追加したインターフェースを活性化します。以下のコマンドを実行して、インターフェースを活性化します。 必要なインターフェースをすべて活性化してください。活性化の方法は、構成により異なります。 単独インターフェースの場合:以下のコマ ンドを実行して、インターフェースを活性化します。必要なインターフェースをすべて活性化してください。

# /sbin/ifup ethX

bonding 構成の場合:

すでに存在する bonding 構成に SLAVE を追加する場合は、以下のコマンドを実行して、bonding 構成への組込みを行います。

例:bonding インターフェース名が bondY、組み込むインターフェース名が ethX の場合

# /sbin/ifenslave bondY ethX

bonding インターフェースを、SLAVE とともに新たに追加する場合は、以下のコマンドを実行して、 インターフェースを活性化します。 個々の SLAVE に対する ifenslave コマンドは不要です。

# /sbin/ifup bondY

12. 該当 PCIC に接続されていた、すべての LAN ケーブルを取り付けます。【保守員作業】

# **5.9 PCI Express カードの活性削除**

ここでは、PCI ホットプラグ機能を用いた PCI Express カードの削除手順を説明します。

PCI Express カードすべてに共通な部分と、特定のカードの機能や使用するドライバによって手順が追加される部分があります。 よって、す べてのカードに必要な操作(電源を操作など)と、特定の種類のカードに固有の操作が必要となる場合の両方の説明を行います。本章で 説明しないカードの削除手順に関しては、個々の製品マニュアルを参照して作業してください。

PCI ホットプラグの方法は以下の 2 通りあります:

- 1. sysfs 経由の操作方法(従来方法)
- 2. DR コマンド方法

DR コマンド方法は Dynamic Reconfiguration utility を導入したパーティションで使用できます。Dynamic Reconfiguration utility を導 入していないパーティションでは sysfs 経由の操作方法を使用してください。Dynamic Reconfiguration utility を導入したパーティションでも sysfs 経由の操作方法を使うことはできますが、誤操作防止のため DR コマンド方法を使うことを推奨しています。

以降の説明では、DR コマンド方法を"Dynamic Reconfiguration utility がパーティションに導入されている場合"として記述し、sysfs 経由 の操作方法を"Dynamic Reconfiguration utility がパーティションに導入されていない場合"として記述しています。

# **注意**

- IOUE 上の PCI Express カードを削除する場合は、本節の手順とは異なります。「[5.6 I](#page-266-0)OUE [の活性削除」](#page-266-0)を参照してください。
- PCI Express カードを活性削除する場合、活性削除コマンドを実行した後、同じ PCI Express スロットに対して PCI カードを活 性増設せずに OS 上からリブートすると、一度そのパーティションの電源オフするまで当該 PCI Express スロットに PCI カードを活 性増設できません。

活性増設する前に OS 上からリブートした場合には、該当パーティションの停止交換により該当カードを交換します。

# <span id="page-302-0"></span>**5.9.1 PCI Express カードすべてに共通する削除手順**

PCI カードすべてに共通する削除手順は以下のとおりです。

- 1. PCI Express カードの種別に応じて必要な OS、ソフトウェアの操作
- 2. PCI Express スロットの電源オフ
- 3. PCI Express カードの取り外しの実施【担当保守員作業】
- 4. PCI Express カードの種別に応じて必要な OS、ソフトウェアの操作

#### **注意**

ここに記述する OS、サブシステムへの指示 (コマンド、設定ファイルの編集) については、必ず各製品マニュアルを参照してコマンドのシンタッ クスやシステムに与える影響を確認して作業を行ってください。カード増設の際に必要となる、OS、サブシステムへの指示(コマンド、設定ファ イルの編集)と、実際のハードウェアの操作を以下に示します。削除手順 3 の作業は主に担当保守員が実施します。

# <span id="page-302-1"></span>**5.9.2 PCI Express カードの削除手順の詳細**

PCI Express カードの削除手順において実施が必要な手順を説明します。

# **■ PCI Express カードを利用しているソフトウェアの事前対処**

PCI Express カードを削除する際、その PCI Express カードを利用中のソフトウェアが存在しないことが必要です。そのためには、PCI Express カードの削除前に、削除対象 PCI Express カードを利用しているソフトウェアを停止するか、もしくはソフトウェアの操作対象外に する措置を実施してください。

# **■ PCI Express スロットのスロット番号の確認**

「[5.7.2 P](#page-273-1)CI Express [カードの交換手順の詳細」](#page-273-1)の「■PCI Express スロットのスロット番号確認」を参照してください。

### **■ PCI Express スロットの電源状態の確認**

「[5.7.2 P](#page-273-1)CI Express [カードの交換手順の詳細」](#page-273-1)の「■PCI Express スロットの電源状態の確認」を参照してください。

### **■ PCI Express スロットの電源オフ**

「[5.7.2 P](#page-273-1)CI Express [カードの交換手順の詳細」](#page-273-1)の「■PCI Express スロットの電源オン・オフ」を参照してください。

# **5.9.3 FC(Fibre Channel)カードの削除手順**

FC (Fibre Channel) カードの削除手順を説明します。

#### **注意**

- SAN ブートに使用している FC カードは、ホットプラグに対応していません。
- 周辺機器内の構成変更(SAN ディスク装置の UNIT 増設、削除など)については、ここでは扱いません。

# **■ FC カードの削除手順**

FC カードと周辺装置を削除する場合の手順は以下のとおりです。

- 1. 必要な前処理を行います。 アプリケーションを停止するなどの方法で当該 FC カードへのアクセスを停止します。
- 2. PCI Express スロットのスロット番号を以下の手順で確認します。 「[5.7.2 P](#page-273-1)CI Express [カードの交換手順の詳細」](#page-273-1)の「■ PCI Express スロットのスロット番号の確認」 を参照してください。
- 3. PCI Express スロットに電源をオフします。 「[5.7.2 P](#page-273-1)CI Express [カードの交換手順の詳細」](#page-273-1)の「■ PCI Express スロットの電源・オフ」を参照してください。
- 4. 目的のカードに接続されているすべてのケーブルを取り外し後、カードを実際に取り外します。

# <span id="page-303-0"></span>**5.9.4 NIC の削除手順**

NIC のホットプラグによる削除を行う場合、PCI Express カード共通の削除手順に加え、PCI Express スロットの電源オフ・オンの前後に、固 有の処理が必要となります。 また、1 つの NIC が単独でインターフェースを構成している運用に加え、複数の NIC を束ねて 1 つのインターフェ ースを構成している場合 (bonding 構成) の手順について説明します。ここでの説明は、NIC の制御を Network サービスで行うことを前 提にしています。NetworkManager を使う手順については、言及しておりません。

SLES12/SLES15 では、NIC に与えられる名前の形式が、NIC の実装位置により異なりますが、ここでは伝統的な ethX を用いて説明し ます。適宜、実際の NIC の名前と読み替えてください。

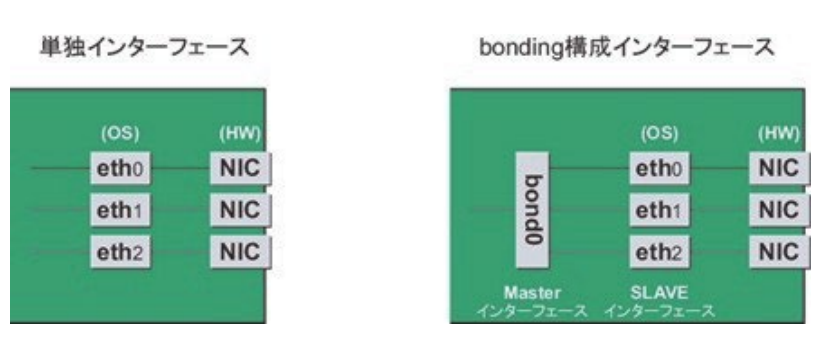

# 図 5.5 単独インターフェースと bonding 構成インターフェース

# **■ NIC の削除手順**

NIC 単独のホットプラグの削除手順を説明します。 注意複数枚の NIC を削除する場合は、必ず 1 枚ずつ削除を行ってください。複数枚

同時に行うと、設定が正しく行えない場合があります。

1. インターフェースが搭載されている PCI Express スロットのスロット番号を確認します。 設定ファイルの情報と OS が持っている情報を用 いてインターフェースの搭載位置を確認します。

まず、削除対象となるインターフェースが搭載されている PCI Express スロットの、バスアドレスを確認します。

# ls -l /sys/class/net/eth0/device lrwxrwxrwx 1 root root 0 Sep 29 09:26 /sys/class/net \ /eth0/device ->../../../0000:00:01.2/0000:08:00.2/0000:0b:01.0

行末の\は、改行しないことを表します。

出力された結果のシンボリックリンク先ファイルにおいて、ディレクトリパスを除いた、ファイル名に相当する部分を確認します。このうち、下 線で示された部分がバスアドレスになります(例では"0000:0b:01")。

次に、バスアドレスに対する、PCI Express スロット番号を確認します。

# grep -il 0000:0b:01 /sys/bus/pci/slots/\*/address /sys/bus/pci/slots/20/address

ここで出力されるファイルパスを以下のように読み取り、PCI Express スロット番号が確認できます。

/sys/bus/pci/slots/<スロット番号>/address

#### **注意**

上記のファイルパスが出力されなかった場合は、PCI Express スロットに実装された NIC ではないことを意味します。

また、ここで確認した PCI Express スロット番号をもとに、「D.2 PCIExpress [スロット実装位置とスロット番号の対応」](#page-421-0)を参照して実 装位置を確認し、さらに「B.1 [コンポーネントの物理実装位置」](#page-414-0)を参照して、PCI Express スロット番号に対応する物理実装位 置を特定してください。操作対象 NIC の実装位置と一致していることが確認されます。

2. 同一 NIC トのインターフェースを確認します。

インターフェースが複数存在する NIC の場合、NIC 上のすべてのインターフェースを削除する必要があります。以下のコマンドで、同じバス アドレスを持つインターフェースをすべて確認してください。

# ls -l /sys/class/net/\*/device | grep "0000:0b:01" lrwxrwxrwx 1 root root 0 Sep 29 09:26 /sys/class/net /eth0/device ->../../../0000:00:01.2/0000:08:00.2/0000:0b:01.0 lrwxrwxrwx 1 root root 0 Sep 29 09:26 /sys/class/net /eth1/device ->../../../0000:00:01.2/0000:08:00.2/0000:0b:01.1

行末のとは、改行しないことを表します。

例のように 2 つ以上表示されている場合、それらはすべて同じ NIC 上にあることを示します。

- 3. NIC 削除前に必要な、上位アプリケーションの処理を行います。 手順 2.で確認したインターフェースを利用しているアプリケーションを、停 止または利用対象から除外するよう設定変更を行い、インターフェースへのアクセスを停止します。
- 4. NIC を非活性化します。 以下のコマンドを実行し、手順 2.で確認したすべてのインターフェースを非活性化してください。使用するコマン ドは、対象のインターフェースが、単独のインターフェースか、bonding デバイスの SLAVE インターフェースであるかによって異なります。

単独インターフェースの場合:

# /sbin/ifdown ethX

単独インターフェースが VLAN デバイスを従えている場合、VLAN インターフェースも削除する必要があります。以下のように操作をしてく ださい(この操作は、物理インターフェースの非活性化前に行います)。

# /sbin/ifdown ethX.Y

bonding 配下のインターフェースの場合:

bonding デバイスを mode1 で運用している場合は、安全のため、以下の手順で削除対象の SLAVE を運用から外してください。他 の mode の場合は、すぐに取り外しの手順を行って問題ありません。SLAVE インターフェースが、現在通信に用いられているインターフェ ースか否かを確認します。

# cat /sys/class/net/bondY/bonding/active\_slave

表示されたインターフェース名が、削除対象の SLAVE インターフェースと一致した場合は、以下のコマンドを実行して、現在の通信をほ かの SLAVE インターフェースに切り替えます。

# /sbin/ifenslave -c bondY ethZ

(ethZ:bondY を構成する、活性削除を行わないインターフェース)

最後に、削除対象の SLAVE インターフェースを bonding 構成から取り外します。インターフェースは取り外しと同時に自動的に未使 用の状態になります。

# /sbin/ifenslave -d bondY ethX

bonding デバイスも含めて削除の場合は、以下のコマンドで一括して非活性にします。bonding デバイス上に VLAN デバイスを従えて いる場合、VLAN インターフェースも削除してください。

# /sbin/ifdown bondY

- 5. PCI Express スロットの電源をオフします。 「[5.7.2 P](#page-273-1)CI Express [カードの交換手順の詳細」](#page-273-1)の「■PCI Express スロットの電源オン・オフ」を参照してください。
- 6. NIC に接続されているすべてのケーブルを取り外し後、NIC を実際に取り外します。
- 7. インターフェース設定ファイルを削除します。

手順 2.で確認したすべてのインターフェースの設定ファイルを、以下のコマンドを実行して削除してください。

# rm /etc/sysconfig/network/ifcfg-ethX

bonding デバイスを削除するときは bonding 関連 (ifcfg-bondY ファイル) も削除します。

8. udev 機能のルールファイルの設定を編集します。

udev 機能のルールファイル/etc/udev/rules.d/70-persistent-net.rules には、削除された NIC に割り当てられていたインターフェースの エントリーが残ったままになっています。エントリーが残ったままになっていると、今後のカード交換・増設時のインターフェース名の決定に影響 しますので、エントリーを削除またはコメントアウトしてください。以下に、udev 機能のルールファイル/etc/udev/rules.d/70-persistentnet.rules の編集例を示します。

例: ファイルの編集前の記述 (eth10 インターフェースが削除された場合)

SUBSYSTEM=="net", ACTION=="add", DRIVERS=="?\*", ATTR{address}=="00:0e:0c:70:c3:38", ATTR{type}=="1", KERNEL=="eth\*", NAME="eth0" : : SUBSYSTEM=="net", ACTION=="add", DRIVERS=="?\*", \ ATTR{address}=="00:0e:0c:70:c3:40", ATTR{type}=="1", KERNEL=="eth\*", NAME="eth10"

行末の\は、改行しないことを表します。 例:ファイルの編集後の記述 eth10 インターフェースのエントリーをコメントアウトします。 SUBSYSTEM=="net", ACTION=="add", DRIVERS=="?\*", \ ATTR{address}=="00:0e:0c:70:c3:38", ATTR{type}=="1", KERNEL=="eth\*", NAME="eth0" : : # SUBSYSTEM=="net", ACTION=="add", DRIVERS=="?\*", \

ATTR{address}=="00:0e:0c:70:c3:40", ATTR{type}=="1", KERNEL=="eth\*", NAME="eth10"

この編集作業を、手順 2 で確認したすべてのインターフェースに対して実施してください。

9. udev 機能のルールを反映します。

削除時には、rule は自動的には反映されないため、新しい rule を udev に反映します。

# udevadm control --reload-rules

10. 削除したインターフェースに bonding インターフェースが含まれている場合、インターフェースのドライバ設定を削除します。 bonding インターフェースを削除した場合、bonding インターフェースとドライバの対応設定も削除します。以下のコマンドを実行し、 bonding インターフェースとドライバの対応設定が記述されている設定ファイルを確認してください。

例:/etc/modprobe.d/bonding.conf ファイルに記述されている場合

# grep -l bonding /etc/modprobe.d/\*

/etc/modprobe.d/bonding.conf

設定が記述されているファイルを編集し、削除した bonding インターフェースに対する設定を除去します。

alias bondY bonding ←削除する(bondY:削除した bonding インターフェースの名前)

bonding の MASTER インターフェース(bondY)を削除します。

echo – bondY > /sys/class/net/bonding\_masters

bonding ドライバ自体を除去する方法は、reboot 以外ありませんが、特に問題はありません。

11. NIC 削除後に必要な上位アプリケーションの処理を行います。

手順 3 で実施した上位アプリケーションの対処に対して、必要な後処理を行います(アプリケーションの設定変更、再起動など)。

# **5.9.5 iSCSI(NIC)の削除手順**

iSCSI 接続に利用している NIC を活性削除する場合は、以下の手順に従います。

iSCSI 接続に利用している NIC を活性削除する場合は、以下の手順に従います。

- [5.9.1 P](#page-302-0)CI Express [カードすべてに共通する削除手順](#page-302-0)
- [5.9.2 P](#page-302-1)CI Express [カードの削除手順の詳細](#page-302-1)
- [5.9.4 N](#page-303-0)IC [の削除手順](#page-303-0)

について説明します。

# **■ iSCSI(NIC)活性削除の前提条件**

iSCSI(NIC)を活性削除する場合の、前提条件は以下のとおりです。

- ストレージ接続に関しては、DM-MP (Device-Mapper Multipath) または ETERNUS マルチドライバ (EMPD) を利用し、マ ルチパス形態で動作している場合。
- 複数の iSCSI カードを交換する場合、1枚ずつ作業を実施すること。
- 1 つの NIC が単独でインターフェースを構成している運用である場合。

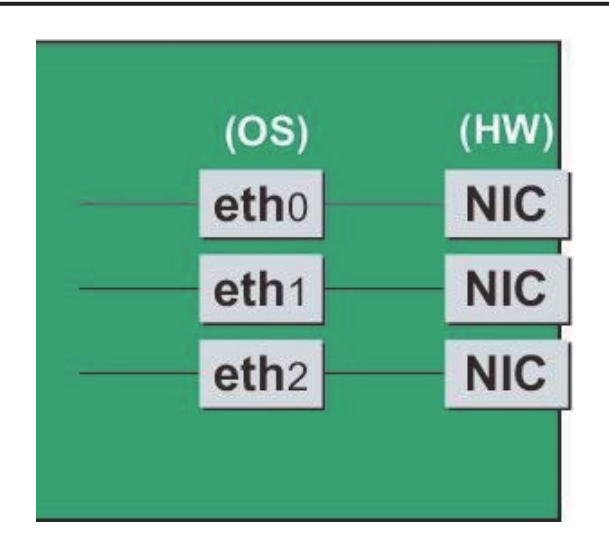

# **■ iSCSI (NIC) 削除前に実施する作業**

iSCSI (NIC) 活性削除の場合 「[5.9.4 N](#page-303-0)IC [の削除手順」](#page-303-0)の「■ NIC の削除手順」の手順 3 に以下の作業が必要です。

1. iSCSI の利用を停止させるために、以下を実施します。

- a. DM-MP または EMPD により、現時点でのパスの状態を確認しておきます。
- b. scsiadm コマンドにより、交換する iSCSI カード(NIC)を経由するパス (ign) を logout し、セッションをオフします。

#### 表示例

[実施前のセッションの状態を確認します]

# /sbin/iscsiadm -m session

tcp: [1] 192.168.1.64:3260,1 iqn.3000-09.com.fujitsu:storage- system.eternus-dx400:00001049.cm0ca0p0

tcp: [2] 192.168.2.66:3260,3 iqn.3000-09.com.fujitsu:storage- system.eternus-dx400:00001049.cm1ca0p0

[交換する NIC を経由するパスを logout します]

# /sbin/iscsiadm -m node -T iqn.3000-09.com.fujitsu:storage-

system.eternus-dx400:00001049.cm1ca0p0 -p 192.168.2.66:3260 --logout

c. iscsiadm コマンドにより、対象のセッションがオフされていることを確認します。

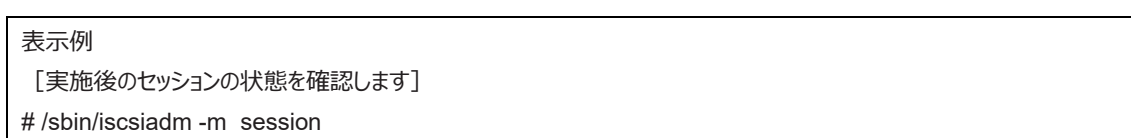

tcp: [1] 192.168.1.64:3260,1 iqn.3000-09.com.fujitsu:storage- system.eternus-dx400:00001049.cm0ca0p0

d. DM-MP (\*1) または ETERNUS マルチドライバ (\*2) により、実施後のパスの状態を確認します。

\*1: DM-MP の利用パスがオフされていることを確認します。以下にパスの状態変化の表示例を示します。

#### [実施前]

# /sbin/multipath -ll

mpath1 (36000b5d0006a0000006a104900000000) dm-0 FUJITSU,ETERNUS\_DX400

[size=50G][features=0][hwhandler=0][rw]

\\_ round-robin 0 [prio=2][active]

- \\_ 3:0:0:0 sdb 8:16 [active][ready]
- \\_ 4:0:0:0 sdc 8:32 [active][ready]

#### [実施後]

# /sbin/multipath -ll

mpath1 (36000b5d0006a0000006a104900000000) dm-0 FUJITSU,ETERNUS\_DX400

[size=50G][features=0][hwhandler=0][rw]

\\_ round-robin 0 [prio=1][enabled] \\_ 3:0:0:0 sdb 8:16 [active][ready]

\*2: ETERNUS マルチパスドライバ (Linux 版) ユーザーズガイドを参照してください。

# **5.10 PCI Express カードのパーティション停止交換**

ここでは、以下の PCI Express カードのパーティション停止交換手順を説明します。

- 電源操作などのすべての PCI Express カードの交換に共通する操作
- 特定のカードの機能、および導入するドライバによって手順が追加される固有の操作

#### **注意**

- 保守作業でネットワーク等の拡張カードを交換した場合、お客様が設定された設定値はご購入時の値に戻ります。交換後のアド レスの変更等諸設定作業はお客様作業となります。

#### **備考**

- 本章に記述のないカードの交換手順については、個々の製品マニュアルを参照してください。
- パーティション停止交換とは、交換する PCI Express カードを含むパーティションの電源をオフして、PCI Express カードを交換す ることを指します。

# <span id="page-308-0"></span>**5.10.1 PCI Express カードすべてに共通するパーティション停止交換手順の概要**

PCI Express カードすべてに共通するパーティション停止交換手順の概要は以下のとおりです。

- 1. パーティションの電源オフ【システム管理者作業】
- 2. PCI Express カードの交換【担当保守員作業】
- 3. パーティションの電源オン【システム管理者作業】
- 4. PCI Express カードの種別に応じて必要な OS、ソフトウェアの操作【システム管理者作業】

# **5.10.2 FC(Fibre Channel)カードの交換手順**

FC (Fibre Channel) カードの交換手順を説明します。

# **■ FC カードのパーティション停止交換手順**

周辺装置はそのままで、故障した FC カードだけを交換する手順を説明します。

#### **注意**

- SAN ブートや sadump のダンプデバイスに使用される FC カードは、交換後 HBA UEFI/拡張 BIOS を再設定してください。
- 1. パーティションの電源をオフします。【システム管理者作業】
- 2. 目的のカードを交換します【担当保守員作業】
- 3. ファームウェアを確認します。【担当保守員作業】

FC カードは、運用されていたファームウェア版数に合わせる必要があります。 交換部品のファームウェア版数が、交換前の FC カードのフ ァームウェア版数(現行ファームウェア版数)と一致する場合、ファームウェア更新の必要はありません。 交換部品のファームウェア版数 が、現行ファームウェア版数と不一致する場合、現行ファームウェア版数へ交換部品のファームウェア版数を合わせる必要があります。

ファームウェア確認・更新手順については、

- 「PQ3000 Broadcom Fibre Channel Card Firmware Update Tool」(CA92344-2121)
- 「PQ3000 QLogic Fibre Channel Card Firmware Update Tool」(CA92344-2122) を参照してください。
- 4. パーティションの電源をオンします。【システム管理者作業】

# <span id="page-309-0"></span>**5.10.3 NIC(Network Interface Card)の交換手順**

NIC の交換を行う場合、PCI Express カード共通の交換手順に加え、パーティションの電源をオン後に、固有の処理が必要となります。ま た、1 つの NIC が単独でインターフェースを構成している運用に加え、複数の NIC を束ねて 1 つのインターフェースを構成している場合 (bonding 構成)の手順についても説明します。ここでの説明は、NIC の制御を Network サービスで行うことを前提にしています。 NetworkManager を使う手順については、言及しておりません。

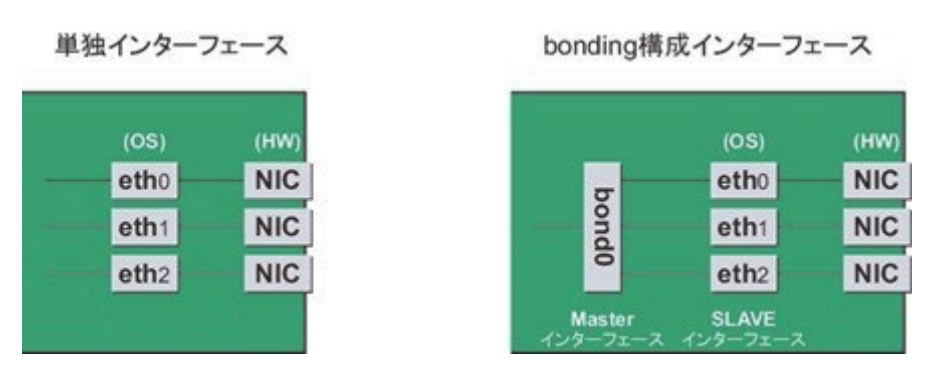

# 図 5.6 単独インターフェースと bonding 構成インターフェース

### **■ NIC の交換手順**

NIC の交換手順を説明します。

1. あらかじめ、インターフェース名とハードウェアアドレス、バスアドレス、スロット番号の対応表を作成しておきます。

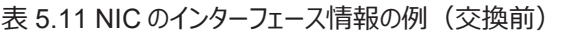

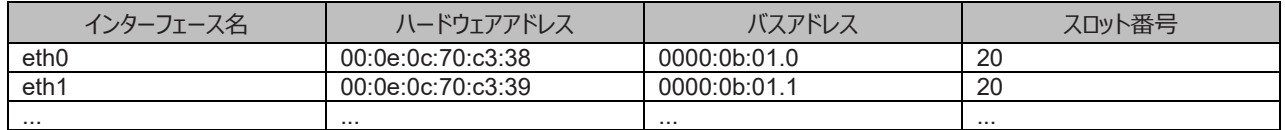

#### **注意**

対応表の作成方法は、「[5.7.4 N](#page-282-0)IC (Network Interface Card[\)の交換手順」](#page-282-0)を参照してください。

- 2. NIC を MMB Maintenance Wizard を使用して実際に交換します。【担当保守員作業】 交換手順について詳しくは「[5.7.2 P](#page-273-1)CI Express [カードの交換手順の詳細」](#page-273-1)の「■ Maintenance Wizard による PCI Express カード の活性交換手順」の 1~7を参照してください。
- 3. パーティションの電源をオンします。
- 4. 交換した NIC 上のインターフェースに関する情報を収集します。交換した NIC に対してインターフェース (ethX) が作成されます。手順 1 で調べたバスアドレスを用いて、交換後の NIC に対して作成されたインターフェースのインターフェース名/ハードウェアアドレス/バスア ドレスの情報を、手順 1 と同じ手順を実施して、以下のように表にまとめます。

表 5.12 NIC のインターフェース情報の例(交換後)

| インターフェース名        | ハードウェアアドレス        | バスアドレス       | スロット番号 |
|------------------|-------------------|--------------|--------|
| eth1             | 00:0e:0c:70:c3:40 | 0000:0b:01.0 | 20     |
| eth <sub>0</sub> | 00:0e:0c:70:c3:41 | 0000:0b:01.1 | 20     |
| .                | .                 |              |        |

バスアドレスに対して、新たなハードウェアアドレスが定義されていることを確認してください。また、NIC 交換前に利用していたインターフェ ース名が再割り当てされていることを確認してください。

**注意**

バスアドレスとインターフェース名の対応が、NIC 交換前とは異なる場合があります。手順 7 で対応しますので、そのまま作業を進めてく

```
ださい。
```
5. 新たに作成されたインターフェースを非活性化します。交換した NIC に対して作成されたインターフェースは、PCI Express スロットの電 源オンにより活性化している場合があります。この場合、インターフェース設定ファイルの変更を実施する前に、非活性状態にする必要が あります。

手順 1.で確認したすべてのインターフェース名に対して、以下のコマンドを実行してください。

例:eth0 の場合

# /sbin/ifconfig eth0 down

6. NIC 交換前後のインターフェース名の対応を確認します。

手順 1 と手順 4 で作成した、NIC 交換前後のインターフェース情報の表をもとに、以下の手順で、新たなインターフェース名と交換前の インターフェース名の対応を確認してください。

- a. 手順 1 で作成した表の各行において、バスアドレスとインターフェース名の対応を確認します。
- b. 手順 4 で作成した表において、同じくバスアドレスとインターフェース名の対応を確認します。
- c. NIC 交換前後で、同じバスアドレスを持つインターフェース名を対応させます。
- d. 手順 4 で作成した表に、NIC 交換前後のインターフェース名の対応を記入します。

#### 表 5.13 NIC のインターフェース名対応の記入例(交換前後)

<span id="page-310-0"></span>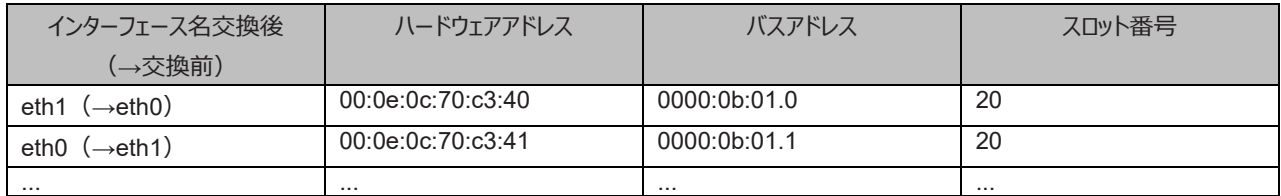

7. NIC 交換前後でインターフェース名の入れ替わりが発生している場合、以下の手順で、バスアドレスとインターフェース名の対応を、NIC 交換前と同一にします。

#### **注意**

NIC 交換前後で、インターフェース名が一致している場合は、手順 8 に進んでください。

- a. 再度、PCI Express スロットの電源をオフします。 「[5.7.2 P](#page-273-1)CI Express [カードの交換手順の詳細」](#page-273-1)の「PCI Express スロットの電源オン・オフ」を参照してください。
- b. udev 機能のルールファイル/etc/udev/rules.d/70-persistent-net.rules のエントリーのうち、インターフェー名が NIC 交換前後で 異なっているエントリーのインターフェース名を、NIC 交換前のインターフェース名に修正します。

例:ファイルの編集前の記述

```
# PCI device 0x****:0x**** (e1000)
SUBSYSTEM=="net", ACTION=="add", DRIVERS=="?*",
ATTR{address}=="00:0e:0c:70:c3:40", ATTR{type}=="1", KERNEL=="eth*", NAME="eth1"
# PCI device 0x****:0x**** (e1000)
SUBSYSTEM=="net", ACTION=="add", DRIVERS=="?*", \
ATTR{address}=="00:0e:0c:70:c3:41", ATTR{type}=="1", KERNEL=="eth*", NAME="eth0"
 :
 :
```
行末の\は、改行しないことを表します。

例:ファイルの編集後の記述(交換後の eth1 を、交換前の名前 eth0 に修正)

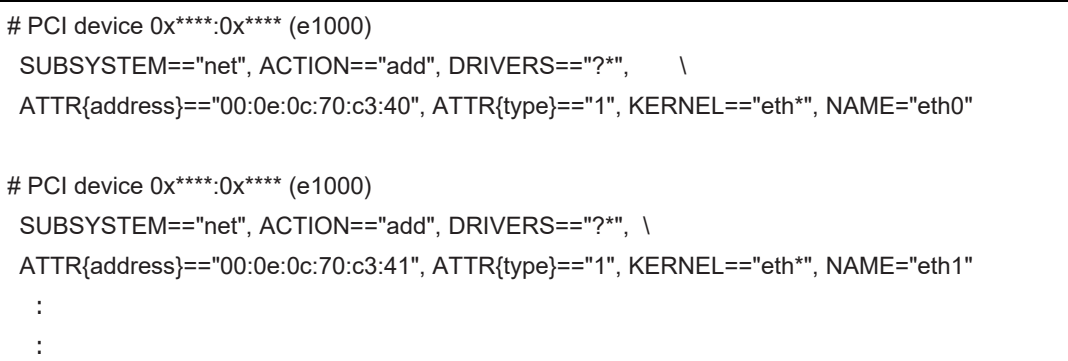

行末の\は、改行しないことを表します。

c. 編集した rule を再度反映します。

# udevadm control --reload-rules

- d. PCI Express スロットの電源をオンします。 「[5.7.2 P](#page-273-1)CI Express [カードの交換手順の詳細」](#page-273-1)の「PCI Express スロットの電源オン・オフ」を参照してください。 この PCI Express スロットの電源オンによって、交換した NIC に対して作成されたインターフェースが活性化する場合があります。 この段階では、交換した NIC 上のインターフェースは非活性状態で作業を進めるため、 再度、手順 5 の操作を実施してください。
- e. NIC 上のインターフェースの情報を、再度収集し、表を作成します。 対応表の作成方法は、「[5.7.4 N](#page-282-0)IC (Network Interface Card[\)の交換手順」](#page-282-0)を参照してください。手順 6 で NIC 交換前 後のインターフェースの対応を記した表のインターフェース名の情報を更新します。 **注意** インターフェース名が、NIC 交換前のインターフェース名に設定されていることを確認してください。

#### 表 5.14 インターフェース名の確認

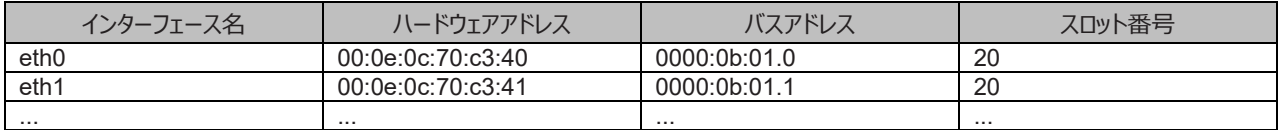

8. インターフェース設定ファイルを編集します。

インターフェース設定ファイルは、/etc/sysconfig/network-scripts 配下の ifcfg-ethX です。bonding 構成の場合は、ifcfg-bondX で す。

新しいハードウェアアドレスに書き換えます。"HWADDR" には「表 5.13 NIC [のインターフェース名対応の記入例\(交換前後\)」](#page-310-0)に記 載されている、交換した NIC のハードウェアアドレスを設定してください。bonding の slave の場合も、ファイルの内容は一部異なります が、設定する行は同じです。

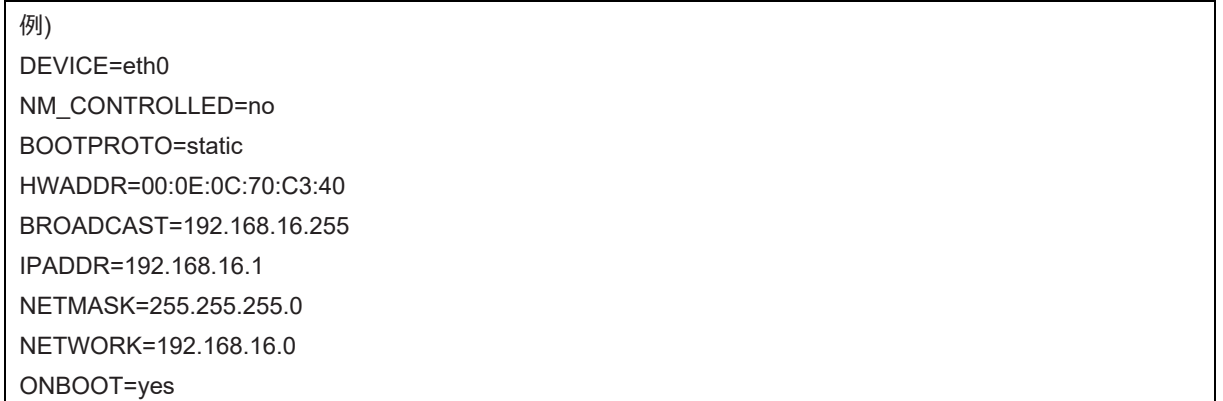

#### TYPE=Ethernet

この編集を、すべてのインターフェースに対して実施してください。

9. 交換したインターフェースを活性化します。

単独インターフェースの場合と、bonding 配下の SLAVE の場合とでは方法が異なります。 単独インターフェースの場合: 以下のコマン ドを実行して、インターフェースを活性化します。必要なインターフェースをすべて活性化してください。

# /sbin/ifup ethX

さらに、単独インターフェースが VLAN デバイスを従えている場合で、一時的に VLAN インターフェースを削除した場合は、復旧を行いま す。優先度オプションを変更していた場合などでは、それらも再設定します。

# /sbin/ifup ethX.Y

(さらに、必要であれば VLAN の option 設定のためのコマンドを入力します。)

bonding 配下の SLAVE の場合:

以下のコマンドを実行して、既存の bonding 構成に組み込みます。必要な SLAVE インターフェースをすべて組み込んでくださ い。

# /sbin/ifenslave bondY ethX

VLAN は bonding デバイス上に作成されているので、VLAN 関連の作業は、通常必要ありません。

10. 該当 PCIC に接続されていた、すべての LAN ケーブルを取り付けます。【保守員作業】

11. NIC 交換後に必要な、上位アプリケーションの処理を行います。

(アプリケーションの起動、設定変更の復旧など)。

# **5.10.4 iSCSI(NIC)の活性交換**

iSCSI 接続に利用している NIC を活性交換する場合は、以下の手順に従います。 [5.10.1 P](#page-308-0)CI Express [カードすべてに共通するパーティション停止交換手順の概要](#page-308-0) [5.10.3 N](#page-309-0)IC (Network Interface Card[\)の交換手順](#page-309-0) 手順の補足説明について説明します。

#### **■ NIC 交換後に実施する作業**

「[5.10.3 N](#page-309-0)IC (Network Interface Card[\)の交換手順」](#page-309-0)の「■NIC の交換手順」の手順 10 に以下の作業が必要です。

- 1. iSCSI の利用を再開させるために、以下を実施します。
	- a. DM-MP または EMPD により、現時点でのパスの状態を確認しておきます。
	- b. iscsiadm コマンドにより、交換した iSCSI カード(NIC)を経由するパス (iqn) を login し、セッションを接続します。

#### 表示例

[実施前のセッションの状態を確認します]

# /sbin/iscsiadm -m session

tcp: [1] 192.168.1.64:3260,1 iqn.3000-09.com.fujitsu:storage- system.eternus-dx400:00001049.cm0ca0p0

[交換する NIC を経由するパスに login します]

# /sbin/iscsiadm -m node -T iqn.3000-09.com.fujitsu:storage-

system.eternus-dx400:00001049.cm1ca0p0 -p 192.168.2.66:3260 –-login

c. iscsiadm コマンドにより、対象のセッションが接続されていることを確認します。

#### 表示例

[実施後のセッションの状態を確認します]

# /sbin/iscsiadm -m session

tcp: [1] 192.168.1.64:3260,1 iqn.3000-09.com.fujitsu:storage- system.eternus-dx400:00001049.cm0ca0p0 tcp: [3] 192.168.2.66:3260,3 iqn.3000-09.com.fujitsu:storage- system.eternus-dx400:00001049.cm1ca0p0

d. DM-MP(\*1)または EMPD(\*2)により、実施後のパスの状態を確認します。

\*1: DM-MP の利用

パスが接続されていることを確認します。以下にパスの状態変化の表示例を示します。

表示例(DM-MP の表示例)

[実施前]

# /sbin/multipath -ll

mpath1 (36000b5d0006a0000006a104900000000) dm-0 FUJITSU,ETERNUS\_DX400

[size=50G][features=0][hwhandler=0][rw]

\\_ round-robin 0 [prio=1][active]

\ 3:0:0:0 sdb 8:16 [active][ready]

[実施後]

# /sbin/multipath -ll

mpath1 (36000b5d0006a0000006a104900000000) dm-0 FUJITSU,ETERNUS\_DX400

[size=50G][features=0][hwhandler=0][rw]

\\_ round-robin 0 [prio=2][enabled]

\\_ 3:0:0:0 sdb 8:16 [active][ready]

\\_ 5:0:0:0 sdc 8:32 [active][ready]

\*2: ETERNUS マルチパスドライバ(Linux 版)ユーザーズガイドを参照してください。

# **第6章 HDD/SSD/PCIe SSD SFF の交換**

ここでは、HDD(ハードディスクドライブ)/SSD(ソリッドステートドライブ)/PCIe SSD SFF の交換について説明します。 HDD/SSD/PCIe SSD SFF の交換時に使用する HII Configuration Utility について詳しくは、『MegaRAID SAS 12G Software』を 参照してください。HII Configuration Utility の起動方法に関しては、『PRIMEQUEST 3000 シリーズ導入マニュアル』(CA92344- 1655) を参照してください。

### **注意**

SSD 製品の保守部品については、ご購入時の搭載された部品の終息等により、代替品として同等の互換品を使用する場合があり、 ServerView RAID Manager または ServerView Agentless Service の旧版をお使いの場合、保守作業で交換後に SSD 寿命監視 機能正しく動作しない場合があります。ServerView RAID Manager または ServerView Agentless Service は、常に最新版を適用い ただきますようお願いします。適用作業につきましては、お客様作業となります。

最新版は、以下のダウンロードサイトにて提供しております。

<https://www.fujitsu.com/jp/products/computing/servers/primequest/download/>

# **6.1 Hardware RAID 構成時の活性交換**

ここでは、Hardware RAID 構成の HDD/SSD/PCIe SSD SFF の交換について説明します。

# **6.1.1 RAID0 構成時の故障 HDD/SSD/PCIe SSD SFF の活性交換**

RAID0 構成時に、HDD/SSD/PCIe SSD SFF が 1 台故障した場合の活性交換作業の流れを説明します。

# **備考**

- PRIMECLUSTER GDS などにより Mirror 構成を組んでいる場合は、活性交換できます。
- 手順 1 および手順 2 は担当保守員が行います。
- 1. Maintenance Wizard で、Alarm LED が点灯している HDD/SSD/PCIe SSD SFF を交換します。
- 2. Maintenance Wizard で、RAID0 の論理ドライブを作成します。
- 3. MMB Web-UI の[System] [DU] [DU#x] 画面で、HDD/SSD/PCIe SSD SFF の[Status] が「Operational」になっていることを確 認します。[DU#x] 画面について詳しくは『PRIMEQUEST 3000 シリーズ運用管理ツールリファレンス(MMB)』(CA92344-1657)の 「2.3.15 [DU] メニュー」を参照してください。

# **6.1.2 RAID1、5、6、10、1E 構成時の故障 HDD/SSD/PCIe SSD SFF の活性交換**

RAID1、5、6、10、1E 構成時の故障 HDD/SSD/PCIe SSD SFF の活性交換作業の流れを説明します。

# **備考**

- 手順 1 は担当保守員が行います。
- リビルド完了後には、コピーバックが動作する場合があります。
- 1. Maintenance Wizard で、Alarm LED が点灯している HDD/SSD/PCIe SSD SFF を交換します。

# **備考**

スペアディスクが設定されている場合に交換した HDD/SSD/PCIe SSD SFF の Status が「Available」になっている場合は、 Maintenance Wizard でスペアディスクに設定します。

- 2. HDD/SSD/PCIe SSD SFF のリビルド完了を確認します。確認方法は、スペアディスクの有無により以下のように異なります。
	- スペアディスクが設定されていない場合 交換した HDD/SSD/PCIe SSD SFF に、自動的にリビルドが実行されます。HDD/SSD/PCIe SSD SFF の Alarm LED は 点滅を開始します。 リビルドの完了後、MMB Web-UI の[System] - [DU] - [DU#x] 画面で、HDD/SSD/PCIe SSD SFF の[Status]が 「Operational」になっていることを確認します。[DU#x] 画面について詳しくは『PRIMEQUEST 3000 シリーズ運用管理ツールリフ ァレンス(MMB)』(CA92344-1657)の「2.3.15 [DU] メニュー」を参照してください。 スペアディスクが設定されている場合 スペアディスクとして設定した HDD/SSD/PCIe SSD SFF に、自動的にリビルドが実行されています。交換した HDD/SSD/PCIe SSD SFF の Alarm LED は消灯します。 MMB Web-UI の[System] メニューにおける[DU] メニューの[DU#x] 画面において、HDD/SSD/PCIe SSD SFF の Status が 「Hot Spare」になっていることを確認します。[DU#x] 画面について詳しくは『PRIMEQUEST 3000 シリーズ運用管理ツールリフ

# **6.2 Hardware RAID 構成時の HDD/SSD/PCIe SSD SFF の予**

# **防交換**

ここでは、Hardware RAID 構成の HDD/SSD/PCIe SSD SFF の予防交換について説明します。

ァレンス(MMB)』(CA92344-1657)の「2.3.15 [DU] メニュー」を参照してください。

# **6.2.1 RAID0 構成時の HDD/SSD/PCIe SSD SFF の予防交換**

RAID0 構成時の故障 HDD/SSD/PCIe SSD SFF の予防交換作業の流れを説明します。

# **■ Mirror 構成を組んでいる場合**

PRIMECLUSTER GDS などにより Mirror 構成を組んでいる場合は、活性で予防交換できます。

#### **備考**

- 手順 1、手順 2 は担当保守員が行います。
- 手順 3 においてほかの HDD/SSD/PCIe SSD SFF が故障している場合は、担当保守員が故障している HDD/SSD/PCIe SSD SFF を交換します。
- 1. Maintenance Wizard で、Alarm LED が点灯している HDD/SSD/PCIe SSD SFF を交換します。
- 2. Maintenance Wizard で、RAID0 の論理ドライブを作成します。
- 3. MMB Web-UI の[System] [DU] [DU#x] 画面で、HDD/SSD/PCIe SSD SFF の[Status] が「Operational」になっていることを確 認します。[DU#x] 画面について詳しくは『PRIMEQUEST 3000 シリーズ運用管理ツールリファレンス(MMB)』(CA92344-1657)の 「2.3.15 [DU] メニュー」を参照してください。

# **■ Mirror 構成を組んでいない場合(パーティション停止交換)**

Mirror 構成を組んでいない場合は、パーティション停止保守になります。

#### **備考**

- 手順 3 においてほかの HDD/SSD/PCIe SSD SFF が故障している場合は、担当保守員が故障している HDD/SSD/PCIe SSD SFF を交換します。
- 手順 7 は担当保守員が行います。
- 1. 予防交換対象の HDD/SSD/PCIe SSD SFF が接続されている、SAS アレイコントローラカード配下にあるすべての HDD/SSD/PCIe SSD SFF のデータをバックアップします。
- 2. MMB Web-UI で S.M.A.R.T.による故障予測が発生している HDD/SSD/PCIe SSD SFF を確認して、搭載位置を確認します。

MMB Web-UI の[System] - [DU] - [DU#x] 画面で、HDD/SSD/PCIe SSD SFF の[Status] が「SMART error」になっている HDD/SSD/PCIe SSD SFF に故障予測が発生しています。[DU#x] 画面について詳しくは『PRIMEQUEST 3000 シリーズ運用管 理ツールリファレンス(MMB)』(CA92344-1657)の「2.3.15 [DU] メニュー」を参照してください。

3. ほかの HDD/SSD/PCIe SSD SFF が故障していないかを確認します。故障している場合は先に交換します。

# 4. パーティションを再起動します。 HII Configuration Utility を起動します。起動方法は、『PRIMEQUEST 3000 シリーズ導入マニュアル』(CA92344-1655)の「付 録 F HII Configuration Utility の起動方法」を参照してください。

5. Clear Configuration の実施または、VD の削除を行います。 【RAID0 VD が 1 つのみで構成されている場合】 ・「HII Configuration Utility」―「Configuration Utility」―「Clear Configuration」を選択します。

**注意**

Clear Configuration を実行すると、全てのデータが消去されます。

【複数の RAID0 VD が構成されている場合】 ・該当の VD を選択し、削除します。

- 6. データの消去が完了したら、HII Configuration Utility を終了しパーティションの電源をオフします。
- 7. 故障予測が検出された HDD/SSD/PCIe SSD SFF を交換します。
- 8. パーティションを起動します。

HII Configuration Utility を起動します。起動方法は、『PRIMEQUEST 3000 シリーズ導入マニュアル』(CA92344-1655)の「付 録 F HII Configuration Utility の起動方法」を参照してください。

9. アレイ構成を作成します。

HII Configuration Utility でアレイ構成を作成します。

10. バックアップデータのリストアおよび OS を再インストールします。

# **6.2.2 RAID1、5、6、10、1E 構成時の HDD/SSD/PCIe SSD SFF の予防交換**

RAID1、5、6、10、1E 構成時の HDD/SSD/PCIe SSD SFF の予防交換作業の流れを説明します。

# **備考**

- 手順 1 ~ 手順 6 は担当保守員が行います。
- リビルド完了後には、コピーバックが動作する場合があります。
- 1. Maintenance Wizard で、整合性の確保を行い HDD/SSD/PCIe SSD SFF にエラーのない状態にします。
- 2. Maintenance Wizard で、S.M.A.R.T.による故障予測が発生している HDD/SSD/PCIe SSD SFF の Alarm LED を点灯させま す。
- 3. HDD/SSD/PCIe SSD SFF の位置を確認後、Maintenance Wizard で Alarm LED を消灯します。
- 4. Maintenance Wizard で対象の HDD/SSD/PCIe SSD SFF をオフラインにします。
- 5. Maintenance Wizard で対象の HDD/SSD/PCIe SSD SFF の[Status] が「Failed」、「Offline」、「Available」になっていることを確認し  $\pm \tau$
- 6. 手順 2 で Alarm LED が点灯することを確認した HDD/SSD/PCIe SSD SFF を交換します。

#### **備考**

スペアディスクが設定されている場合に、交換した HDD/SSD/PCIe SSD SFF の Status が「Available」になっている場合は、 Maintenance Wizard でスペアディスクに設定します。

- 7. HDD/SSD/PCIe SSD SFF のリビルド完了を確認します。確認方法は、スペアディスクの有無により以下のように異なります。
	- スペアディスクが設定されていない場合 交換した HDD/SSD/PCIe SSD SFF に、自動的にリビルドが実行されます。HDD/SSD/PCIe SSD SFF の Alarm LED は 点滅を開始します。

リビルドの完了後、MMB Web-UI の[System] - [DU] - [DU#x] 画面で、HDD/SSD/PCIe SSD SFF の[Status] が 「Operational」になっていることを確認します。[DU#x] 画面について詳しくは『PRIMEQUEST 3000 シリーズ運用管理ツールリフ ァレンス(MMB)』(CA92344-1657)の「2.3.15 [DU] メニュー」を参照してください。

スペアディスクが設定されている場合 スペアディスクとして設定した HDD/SSD/PCIe SSD SFF に、自動的にリビルドが実行されています。交換した HDD/SSD/PCIe SSD SFF の Alarm LFD は消灯します。 MMB Web-UI の[System] メニューにおける[DU] メニューの[DU#x] 画面において、HDD/SSD/PCIe SSD SFF の Status が 「Hot Spare」になっていることを確認します。[DU#x] 画面について詳しくは『PRIMEQUEST 3000 シリーズ運用管理ツールリフ ァレンス(MMB)』(CA92344-1657)の「2.3.15 [DU] メニュー」を参照してください。

# **6.3 活性交換できない場合の故障 HDD/SSD/PCIe SSD SFF の**

# **交換**

以下の場合は、故障 HDD/SSD/PCIe SSD SFF を活性交換できません。

- マルチデッドが発生した場合 マルチデッドは HDD/SSD/PCIe SSD SFF が複数同時に認識できなくなった状態です。
- RAID0 構成かつ PRIMECLUSTER GDS で Mirror 構成を組んでいない場合 この故障が発生した場合は、HDD/SSD/PCIe SSD SFF を交換後 Hardware RAID を再構成します。データは保証されない ため、バックアップから復旧します。

HDD/SSD/PCIe SSD SFF 交換を行う場合は、パーティション停止保守となります。以下に作業の流れを説明します。

# **備考**

手順 2 は担当保守員が行います。

- 1. パーティションの電源をオフします。
- 2. HDD/SSD/PCIe SSD SFF を交換します。
- 3. パーティションを起動します。 Boot Manager フロントページから HII Configuration Utility を起動します。
- 4. アレイ構成を作成します。 HII Configuration Utility でアレイ構成を作成します。
- 5. バックアップデータをリストアします。

# **第7章 Windows における PCI Express カードの活 性保守およびパーティション停止保守**

本章では、Windows における PCI カードのホットプラグ手順およびパーティション停止保守について説明します。

# **7.1 活性保守の概要**

ホットプラグの手順には、すべてのカードに共通な部分と、そのカードの機能や使用するドライバによって手順が追加される部分があります。こ こでは、すべてのカードに必要な操作と、特定の種類のカードを特定のソフトウェアと組み合わせた場合の両方について説明します。

# **■ ホットプラグの概要**

Windows でサポートするホットプラグはカードの追加・交換です。カードの交換の際に必要となる OS 上のコマンドと、実際のハードウェアの 操作を示します。全体の流れについては「[7.1.1](#page-318-0) 全体の流れ |を参照してください。

# **■ ホットプラグの共通手順**

すべての PCI カードについて、共通に必要な交換の手順を具体的に示します。PCI カードのホットプラグの共通手順については J[7.2 PCI](#page-319-0) カ [ードのホットプラグの共通手順」](#page-319-0)を参照してください。

# **■ 個別のカードのホットプラグの手順**

追加の手順が必要なカードに関する手順を示します。ここでは、ネットワークカード(以降、NIC と表記)と、ファイバーチャネルカード(以降 FC カードと表記) の手順を記述しています。NIC のホットプラグについては、「[7.3 N](#page-329-0)IC [のホットプラグ」](#page-329-0)を参照してください。FC カードのホットプ ラグについては、「[7.4 F](#page-333-0)C [カードのホットプラグ」](#page-333-0)を参照してください。 上記以外のカードで個別の手順を必要とする場合には、関連するハードウェ ア、ソフトウェアのマニュアル、ならびに本章を参考にして作業してください。また、通常、これらのカード (NIC、FC カード) は、二重化ソフトウ ェア(Intel PROSET/ETERNUS マルチパスドライバ)と組み合わせて使用します。本章では、これらの二重化ソフトウェアと組み合わせた 場合と単独で運用する場合の両方の手順を説明します。

#### **注意**

- 手順には、関連ソフトウェアに対する操作を記述しています。構成によっては手順が異なったり、追加の操作が必要になったりする 場合があります。実際に作業をする場合には、必ず関連製品のマニュアルを参照してください。
- 保守作業でネットワーク等の拡張カードを交換した場合、お客様が設定された設定値はご購入時の値に戻ります。交換後のアド レスの変更等諸設定作業はお客様作業となります。

# <span id="page-318-0"></span>**7.1.1 全体の流れ**

ホットプラグの全体の流れを示します。

以下の手順は Windows の PCI ホットプラグサポートにおける、すべての種類のカードにおいて必要な手順です。特定の種類の PCI カード で必要となる操作があるときは、手順の中で説明します。操作の内容は、カードの種類と組み合わせるソフトウェアによって異なります。

# **■ PCI Express カードを利用しているソフトウェアへの事前対処**

PCI Express カードを交換する際、その PCI Express カードを利用中のソフトウェアおよびサービスが存在しないことが必須です。そのために は、PCI Express カードの交換前に、交換対象の PCI Express カードを利用しているソフトウェアおよびサービスを停止するか、ソフトウェア およびサービスの操作対象外にしてください。

# **■ 交換の手順**

- 1. 交換する PCI カードの実装位置、セグメント番号およびバス番号を特定します。
- 2. デバイスマネージャーを利用して、交換する PCI カードを無効にします。
- 3. ハードウェアの安全な取り外しを利用して、交換する PCI カードを停止します。
- 4. MMB Maintenance Wizard を利用して、PCI カードを交換します。【担当保守員作業】
- 5. デバイスマネージャーを利用して、交換した PCI カードを確認します。

# **備考**

マルチファンクションカードの場合、デバイスマネージャーで同じセグメント番号かつバス番号で機能(ファンクション)番号のみが異なるものが複数 存在します。 この場合は、それぞれについて、以降の手順 2.から 3.を実施します。

# **■ 追加の手順**

- 1. 追加する PCI カードの実装位置を特定します。
- 2. MMB Maintenance Wizard を利用して、PCI カードを追加します。担当保守員作業】
- 3. デバイスマネージャーを利用して、追加した PCI カードを確認します。

### **注意**

<span id="page-319-0"></span>交換の手順 4 および追加の手順 2 の作業は担当保守員が実施します。

# **7.2 PCI カードのホットプラグの共通手順**

付加手順がない場合(二重化アプリケーションを使用していないなど)の PCI カードの交換手順は、以下のとおりです。

# **注意**

PCI カードを挿入する際は、確実に挿入してください。

# **7.2.1 交換の手順**

- 1. 交換する PCI カードの実装位置、セグメント番号およびバス番号を特定します。
	- 1-1. 交換する PCI カードの実装位置を特定します。

「B.1 コンポーネントの物理実装位置 |の図を参照して、交換する PCI Express カードの実装位置 (ボード、スロット) を確 認してください。

1-2. 交換する PCI カードのセグメント番号およびバス番号を求めます。

MMB Web-UI を操作して手順 1-1.で特定した実装位置に対応するコンポーネント情報を開きます。 ここでは、例として PCI\_Box#0 の PCI スロット#1 のセグメント番号およびバス番号の確認方法を説明します。

MMB Web-UI から[System] - [PCI\_Box] - [PCI\_Box#0]の順に選択して[PCI\_Box#0] 画面の PCI-Express Slots で PCIC#1 の Seg/Bus/Dev を確認します。

上記の Seg/Bus/Dev 情報から Seg がセグメント番号、Bus がバス番号となります。

このセグメント番号およびバス番号が、デバイスマネージャーでデバイス特定するための識別情報となります。

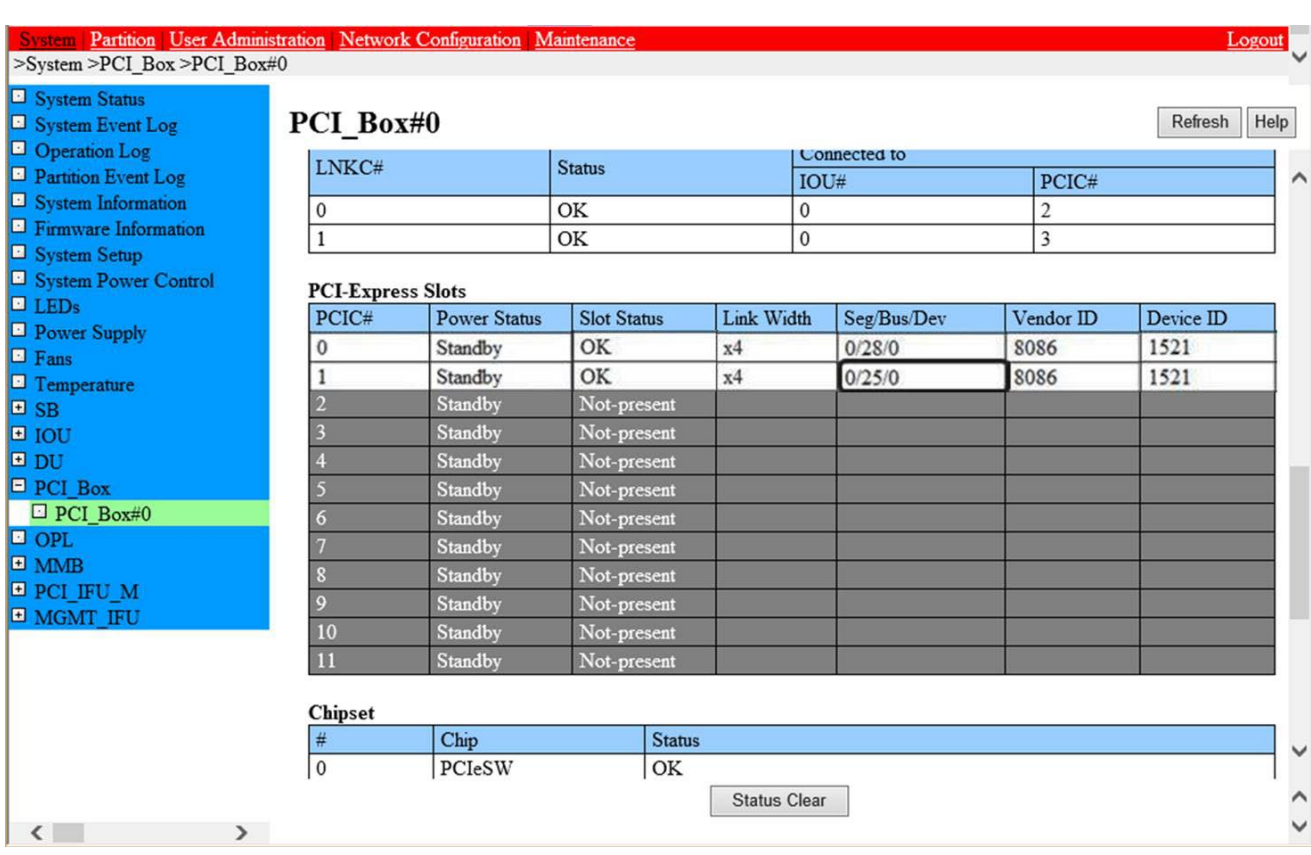

#### **備考**

この例では、PCI スロット#1 のセグメント番号は、"0" 、バス番号は、"25" となります。 マルチファンクションカードの場合、デバイス マネージャーで同じセグメント番号かつバス番号で機能(ファンクション)番号のみが異なるものが複数存在します。この場合は、そ れぞれについて、以降の手順 2.から 3.を実施します。

2. デバイスマネージャーを利用して、交換する PCI カードを無効にします。

2-1. デバイスマネージャーから交換する PCI カードを特定します。

デバイスマネージャーを開き、手順 1-2 で確認したセグメント番号およびバス番号をもとにして該当するデバイスを特定します。 交換する PCI カード種類のインターフェースを選択し、プロパティを参照します。

[全般] タブを選択し、"場所" を確認し、セグメント番号およびバス番号が該当するデバイスか否かを確認します。 また、手順 3 で 該当デバイス名が必要になるため、事前に確認しておきます。

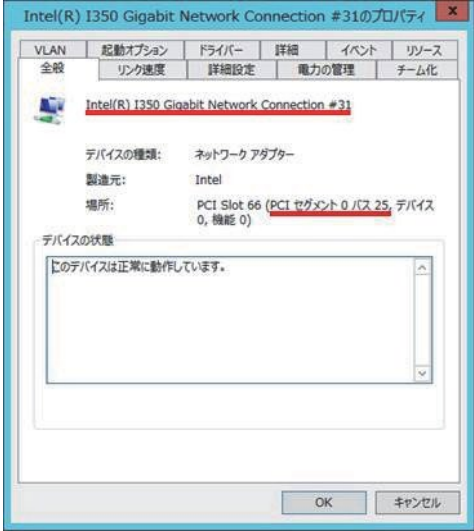

2-2. デバイスマネージャーから交換する PCI カードを無効にします。

デバイスマネージャーを使用し、上記手順 2-1 で特定した該当のデバイスを選択し、無効にします。

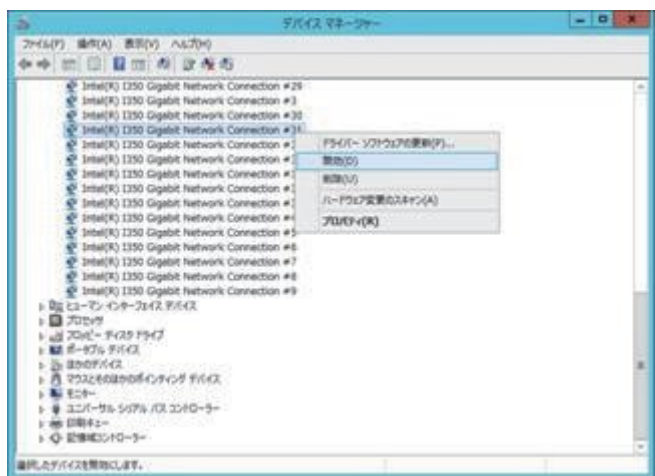

下記のメッセージが表示されるので、[はい] ボタンをクリックします。

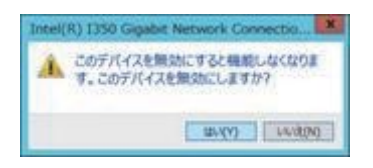

- 3. ハードウェアの安全な取り外しを利用して、交換する PCI カードを停止します。
	- 3-1. デスクトップ画面の右下の通知領域にあるハードウェアの安全な取り外しアイコンをクリックしてください。
	- 3-2. 表示された一覧から上記手順 2-1 で特定した該当デバイス名をクリックして、交換する PCI カード停止します。

#### **備考**

デバイス名が同じで該当デバイスが特定できない場合、ハードウェアの安全な取り外しの[デバイスとプリンターを開く]または[コントロ ールパネル] の[デバイスとプリンターの表示] から[デバイスとプリンター]ウィンドウを利用して、以下の手順で特定し、該当デバイスを 削除してください。

- 1. 対象デバイスを選択して右クリックし、[プロパティ]を開きます。
- 2. [ハードウェア]タブを開き、「プロパティ」を選択して該当デバイスか特定します。
- 3. 該当デバイスを選択して右クリックし、「デバイスの削除]をクリックします。
- 4. MMB Maintenance Wizard を利用して、PCI カードを交換します。【担当保守員作業】 Maintenance Wizard を利用して PCI カード(PCIC)の活性交換する作業手順を説明します。 なお、本作業は担当保守員が実施し ます。
	- 4-1. MMB Web-UI から[Maintenance] メニューを起動し、[Maintenance Wizard] 画面を表示させます。

4-2. [Replace Unit] ラジオボタンを選択し、[Next] ボタンをクリックします。

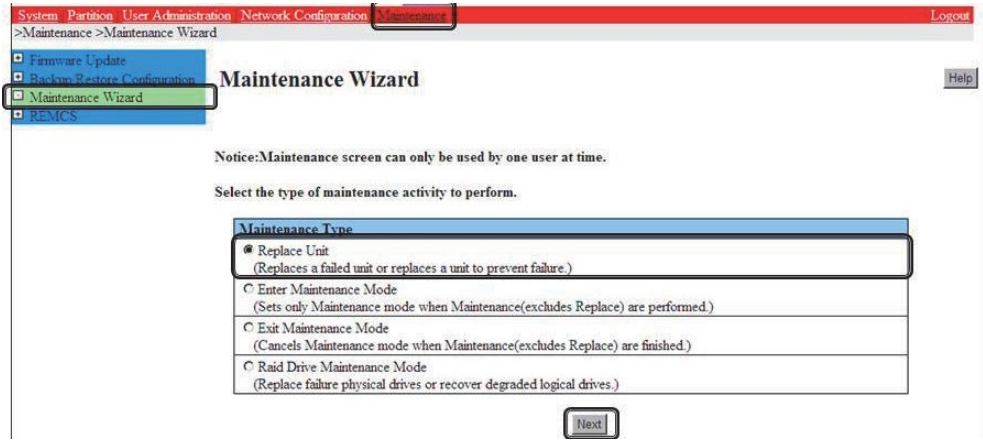

4-3. [PCI\_Box(PCIC)] ラジオボタンを選択し、[Next] ボタンをクリックします。

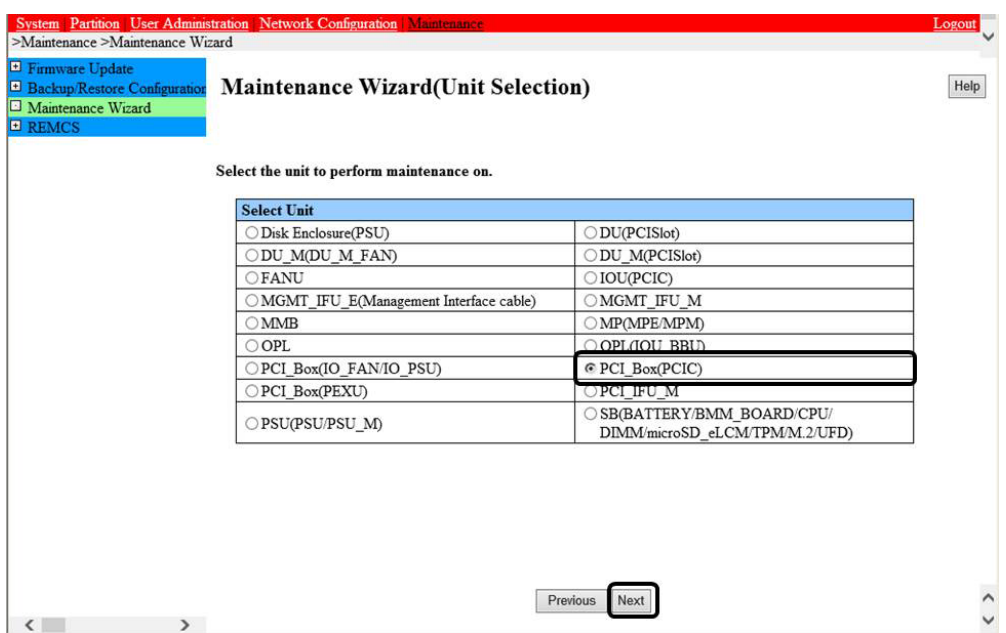

4-4. 該当 PCI\_Box 番号のラジオボタンを選択し、[Next] ボタンをクリックします。

例では PCI\_Box#0 に搭載された PCIC#1 の PCI カードを活性交換する手順となります。

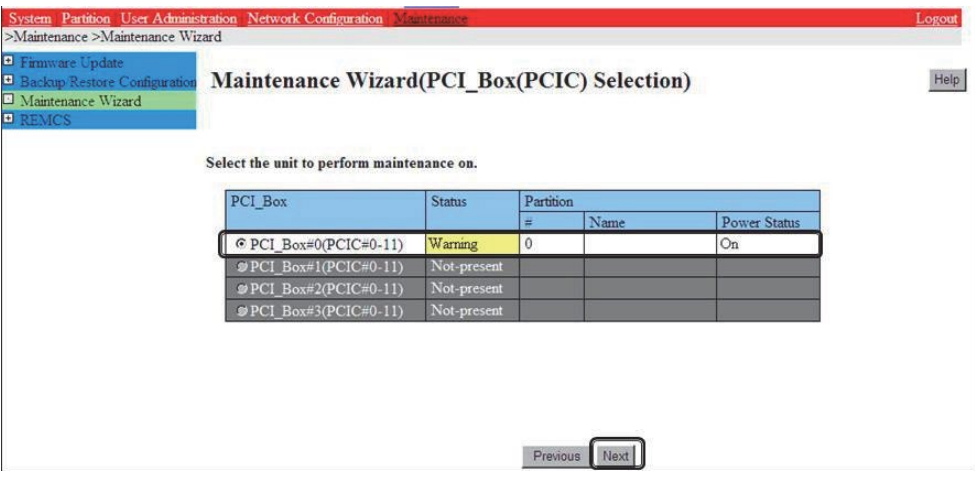

4-5. 該当 PCI カード(PCIC)番号のラジオボタンを選択し、[Next] ボタンをクリックします。

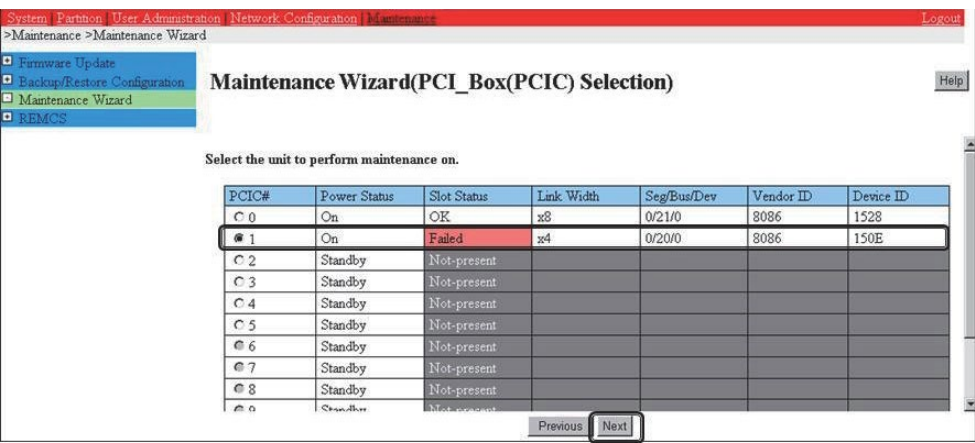

4-6. [Hot Partition Maintenance (Target unit in a running partition.)] ラジオボタンを選択し、[Next] ボタンをクリックします。

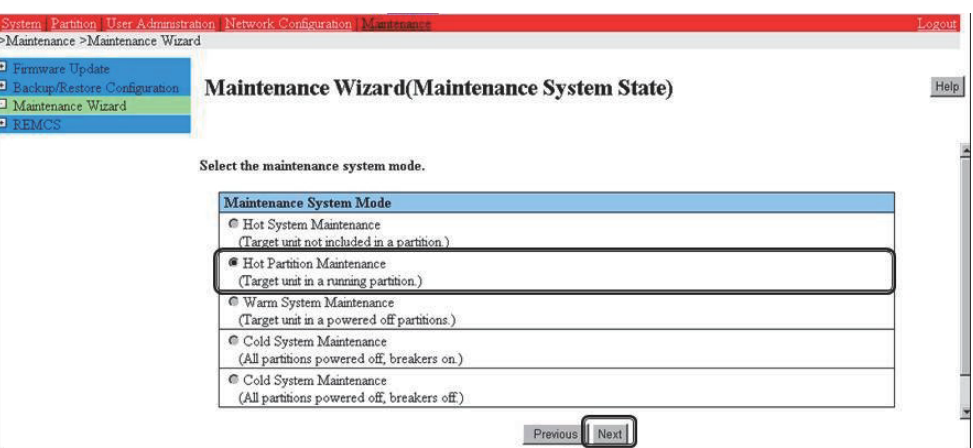

4-7. 保守モードが設定(インフォメーション領域: グレー表示)され、該当 PCI カード(PCIC)の交換指示が表示されます。 本画面が表示された状態のまま、該当 PCI カード(PCIC)に接続されているすべてのケーブル(LAN/FC ケーブル等)を取り外し、 該当 PCI カード(PCIC)を交換してください。

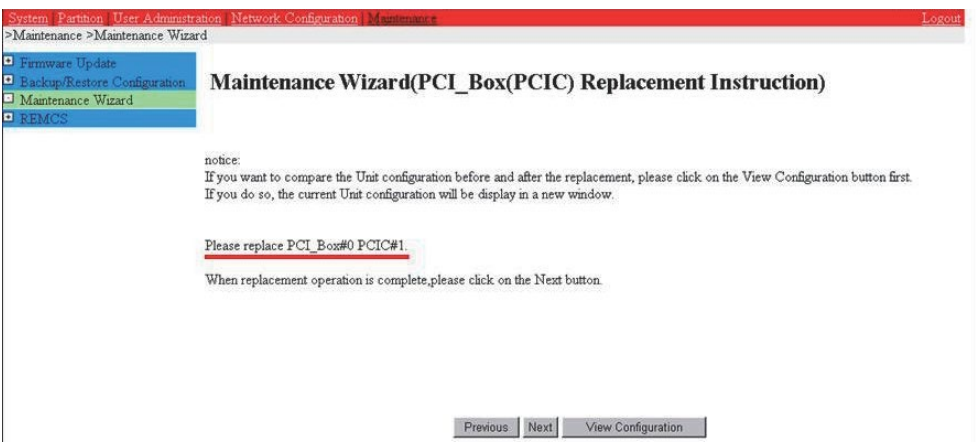

### **注意**

PCI カード(PCIC)を交換する前に[Next] ボタンをクリックしないでください。

4-8. 該当 PCI カード(PCIC)を交換し、LAN ケーブル以外のケーブルを取り付け、[Next]ボタンをクリックします。

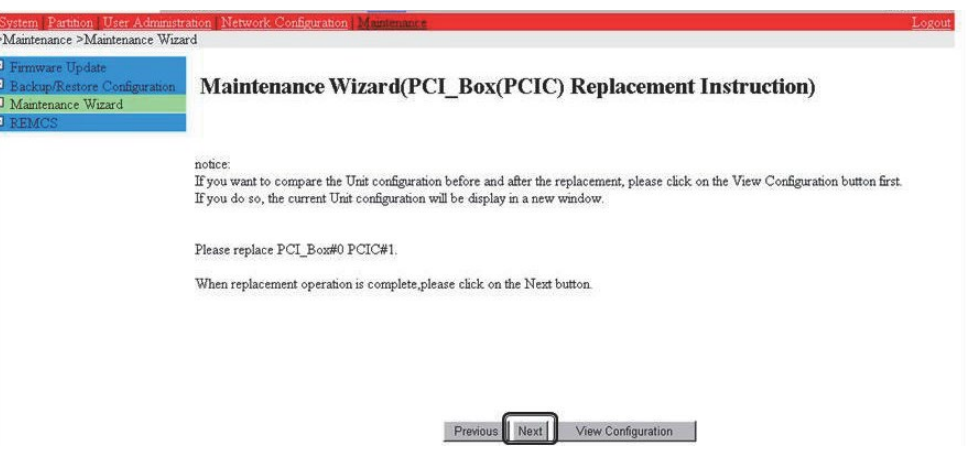

4-9. ステータス更新画面が表示されます。
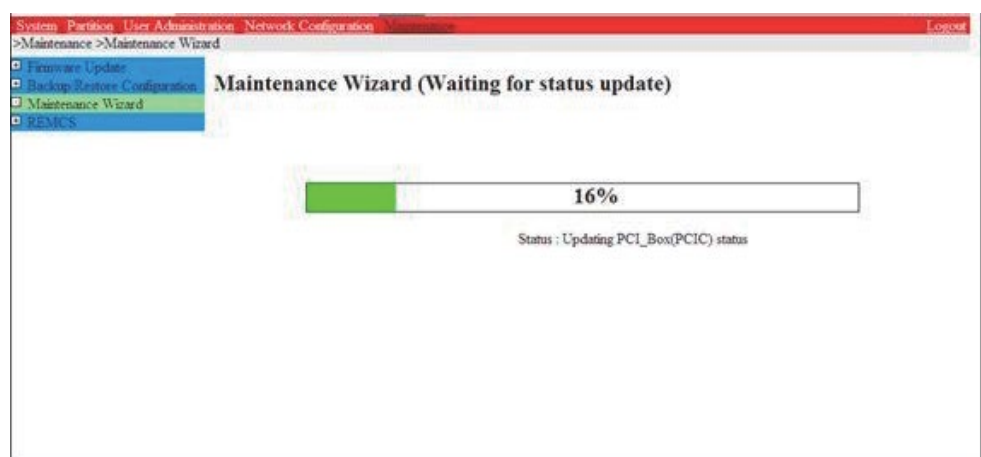

4-10. 交換した該当 PCI カード(PCIC)の状態を確認後に[Next] ボタンをクリックします。

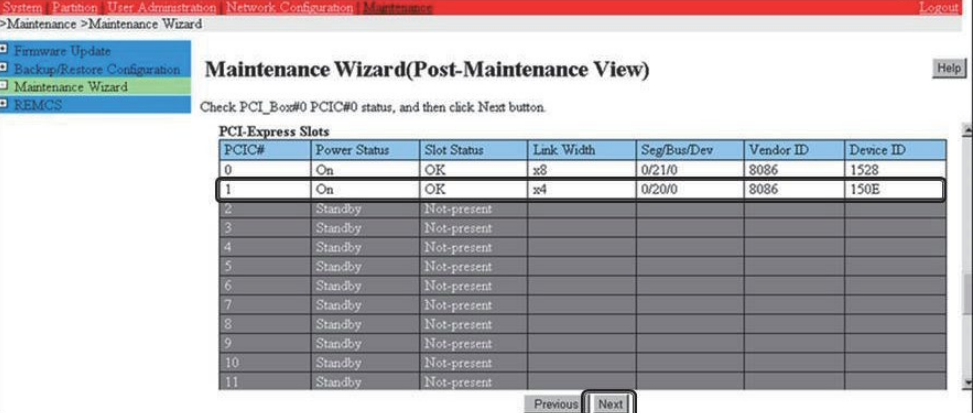

4-11. 保守モードが解除されていることを確認し(インフォメーション領域:グレー表示なし)、[OK] ボタンをクリックします。

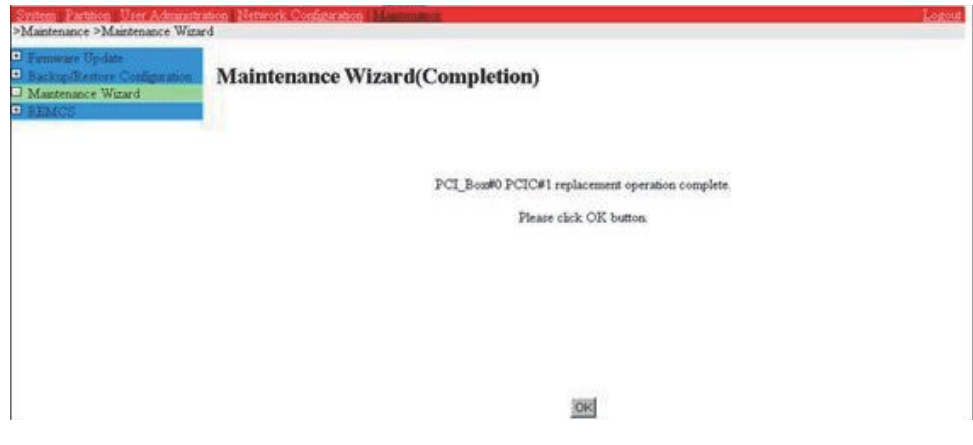

5. デバイスマネージャーを利用して、交換した PCI カードを確認します。 該当 PCI カードを交換完了後、デバイスマネージャーを開いて、該当デバイスが正常に認識されていることを確認してください。

#### **備考**

下図のように、デバイスマネージャーで該当のデバイスを右クリックし、表示されるメニューに[有効]がある場合は有効にします( [無効] の 場合、本作業は不要です)。

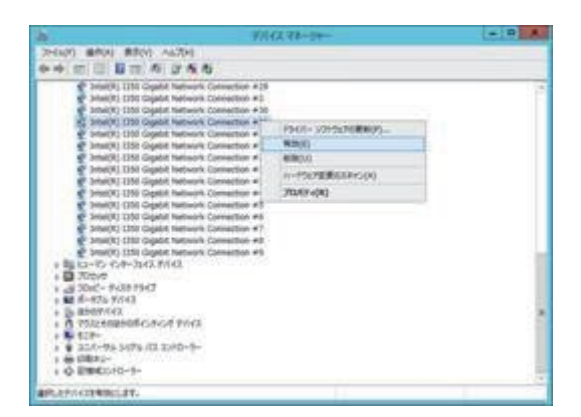

6. 該当 PCI カードに接続されていた、すべての LAN ケーブルを取り付けます。【保守員作業】

### <span id="page-325-0"></span>**7.2.2 追加の手順**

1. 追加する PCI カードの実装位置を特定します。

「B.1 [コンポーネントの物理実装位置」](#page-414-0)の図を参照して、交換する PCI Express カードの実装位置 (ボード、スロット) を確認し てください。

- 2. MMB Maintenance Wizard を利用して、PCI カードを追加します。【担当保守員作業】 Maintenance Wizard を利用して PCI カード(PCIC)の活性追加する作業手順を説明します。 なお、本作業は担当保守員が実施し ます。
	- 2-1. MMB Web-UI から[Maintenance] メニューを起動し、[Maintenance Wizard] 画面を表示させます。
	- 2-2. [Replace Unit] ラジオボタンを選択し、[Next] ボタンをクリックします。

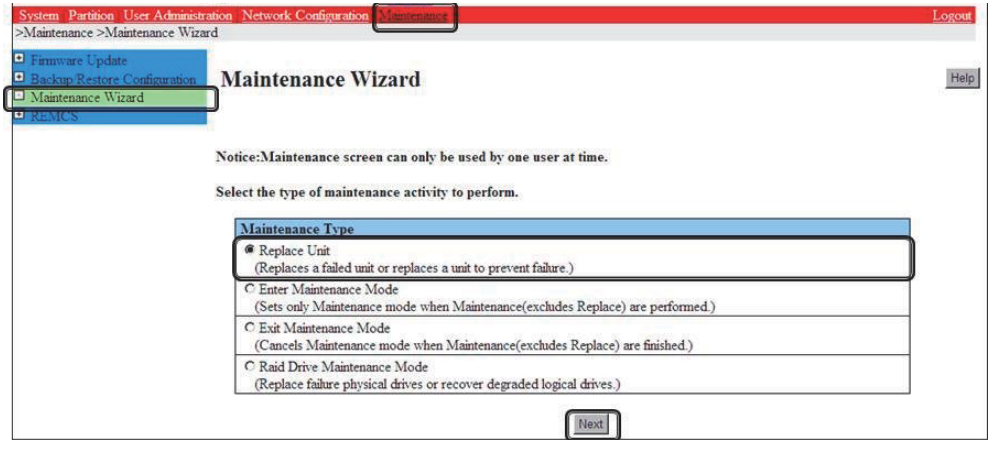

2-3. [PCI\_Box(PCIC)] ラジオボタンを選択し、[Next] ボタンをクリックします。

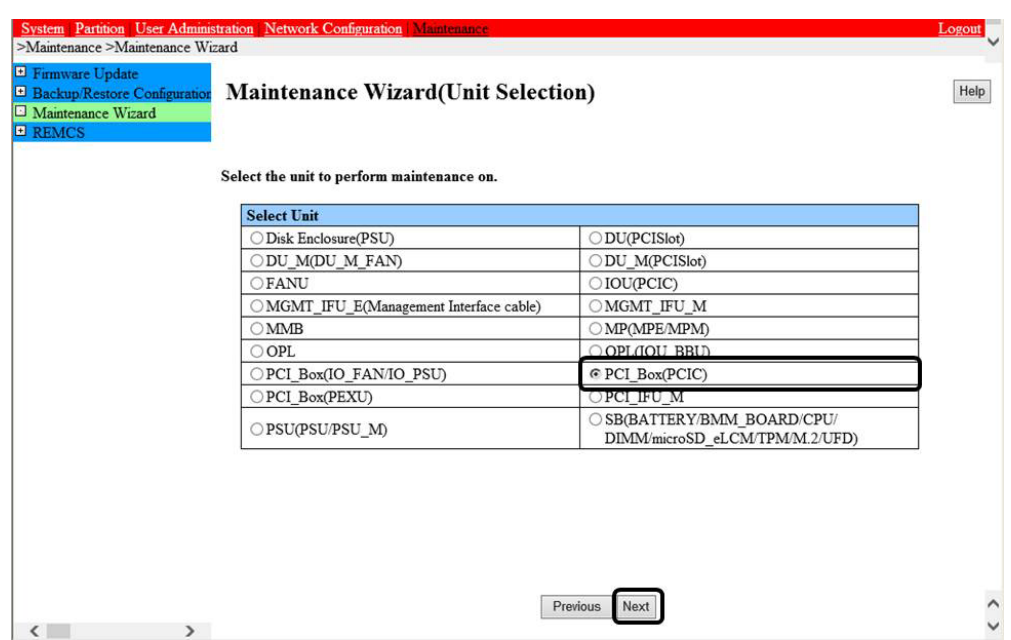

- 2-4. 該当 PCI\_Box 番号のラジオボタンを選択し、[Next] ボタンをクリックします。
	- 例では PCI\_Box#0 の PCIC#1 に PCI カードを活性追加する手順となります。

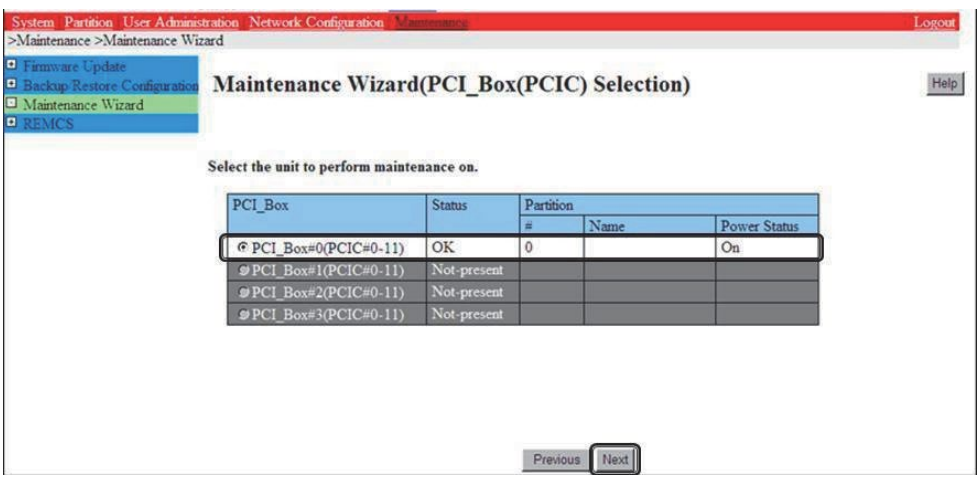

2-5. 追加する該当 PCI カード(PCIC)番号のラジオボタンを選択し、[Next] ボタンをクリックします。

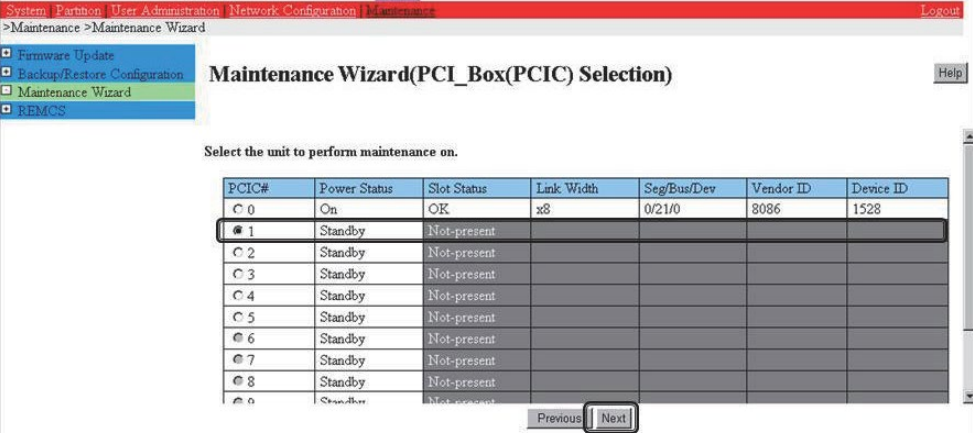

2-6. [Hot Partition Maintenance (Target unit in a running partition.)] ラジオボタンを選択し、[Next] ボタンをクリックします。

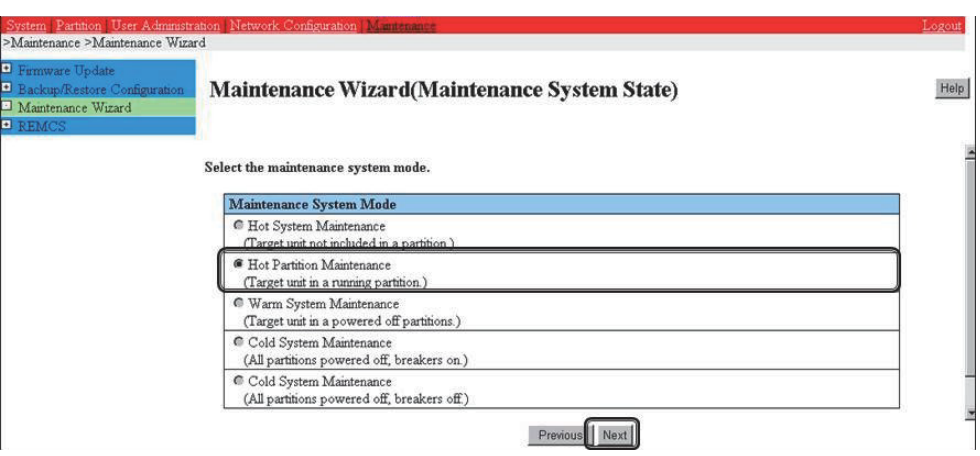

2-7. 保守モードが設定(インフォメーション領域:グレー表示)され、 該当 PCI カード(PCIC)の追加指示が表示されます。本画面が表 示された状態のまま、 該当 PCI カード(PCIC)を追加してください。

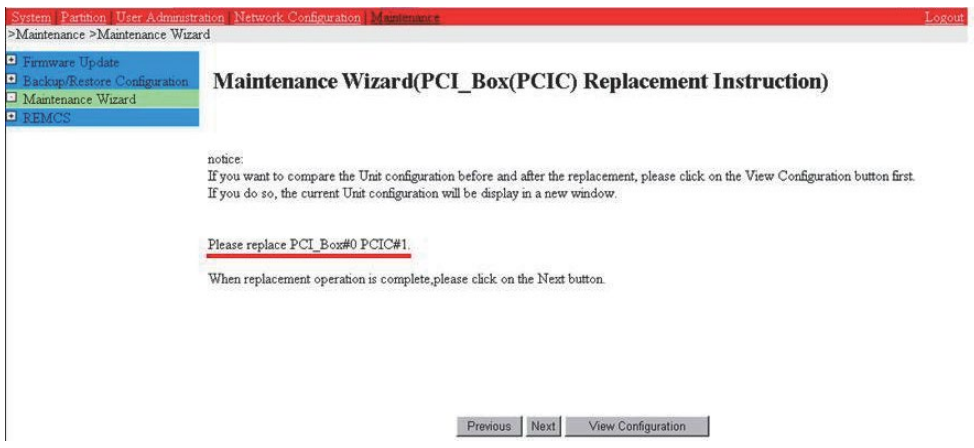

### **注意**

PCI カード(PCIC)を追加する前に[Next] ボタンをクリックしないでください。

2-8. 該当 PCI カード(PCIC)を追加後に[Next] ボタンをクリックします。

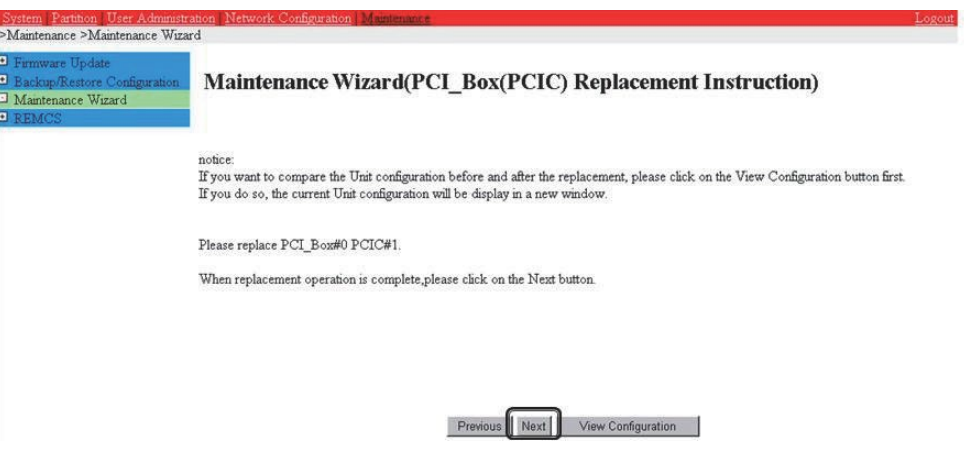

2-9. ステータス更新画面が表示されます。

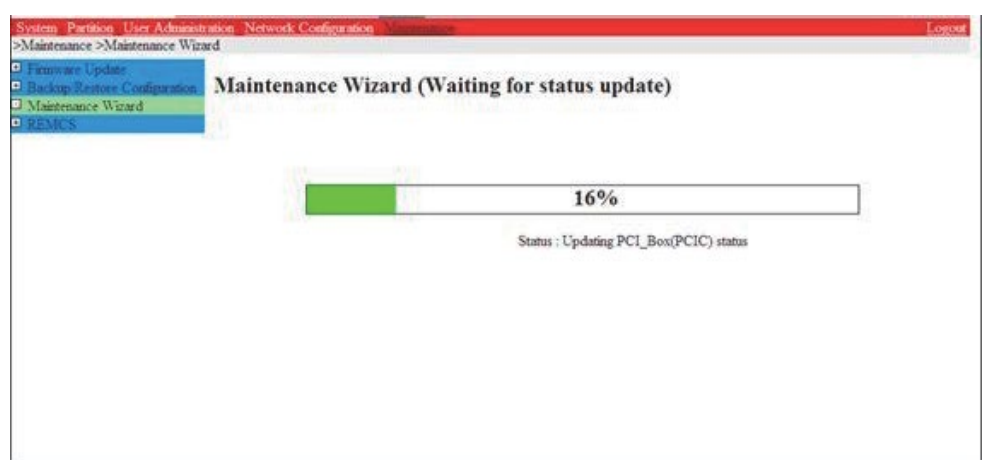

2-10. 追加した該当 PCI カード(PCIC)の状態を確認後に[Next] ボタンをクリックします。

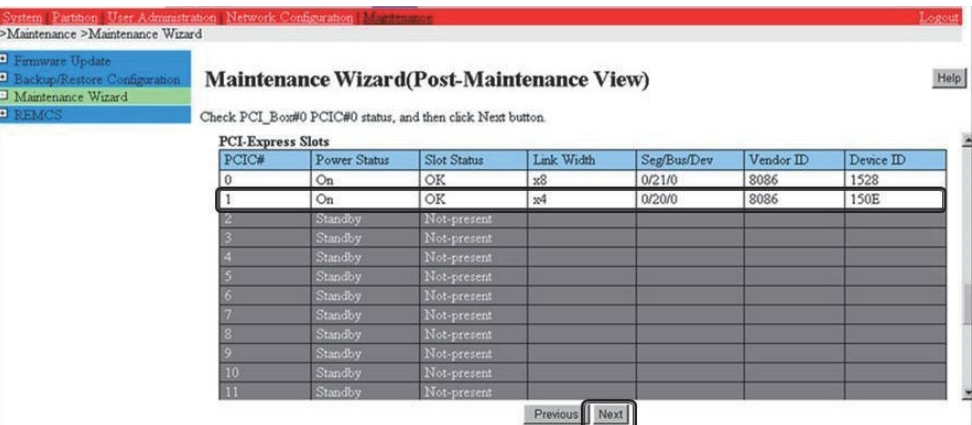

2-11. 保守モードが解除されていることを確認し(インフォメーション領域:グレー表示なし)、[OK] ボタンをクリックします。

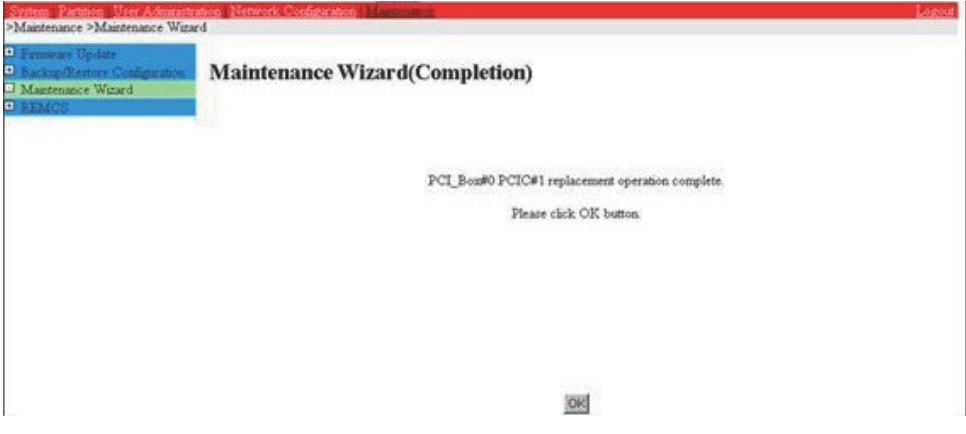

3. デバイスマネージャーを利用して、追加した PCI カードを確認します。

該当 PCI カードを追加完了後、デバイスマネージャーを開いて、該当デバイスが正常に認識されていることを確認してください。

### **備考**

下図のように、デバイスマネージャーで該当のデバイスを右クリックし、表示されるメニューに[有効] がある場合は有効にします( [無効] の 場合、本作業は不要です)。

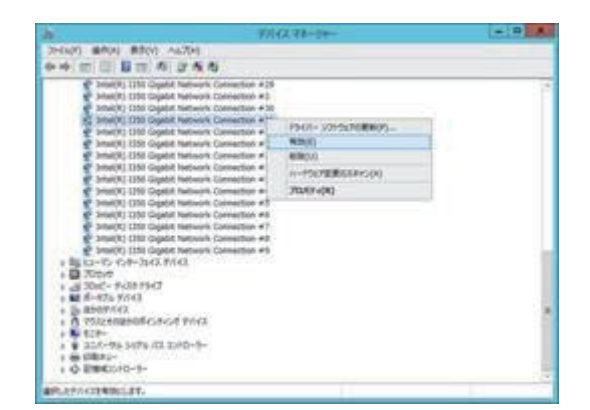

### **7.2.3 削除について**

### **注意**

Windows では PCI カードの削除をサポートしていません。

# **7.3 NIC のホットプラグ**

NIC のホットプラグ(交換) をする場合、「[7.2 P](#page-319-0)CI [カードのホットプラグの共通手順」](#page-319-0)で記述した手順に加えて、さらに特別に考慮する点がありま す。 以下、チーミングと組み合わせる場合について説明します。

### **7.3.1 チーミングに組み込まれている NIC のホットプラグ**

ここでは、NIC がチーミングに組み込まれている場合のホットプラグの手順を説明します。

### ■ **Intel PROSet (R) を使用したチーミングの場合の NIC のホットプラグ手順**

#### **注意**

- 必ず切り離し操作後にホットプラグを実行してください。切り離しをしない場合、OS が停止することがあります。
- Intel PROSet (R) を使用したチーミングに関して、留意事項があります。 留意事項については「G.8 NIC [\(ネットワークインターフェースカード\)」](#page-464-0)を参照してください。
- 1. 交換する NIC の実装位置、セグメント番号およびバス番号を特定します。 「[7.2 P](#page-319-0)CI [カードのホットプラグの共通手順」](#page-319-0)の「[7.2.1](#page-319-1) [交換の手順」](#page-319-1)の手順 1 を参照して、NIC の実装位置、セグメント番号およびバス 番号を特定します。

#### **備考**

マルチファンクションカードの場合、デバイスマネージャーで同じセグメント番号かつバス番号で機能(ファンクション)番号のみが異なるもの が複数存在します。 この場合は、それぞれについて、以降の手順 2.から 7.を実施します。

- 2. デバイスマネージャーから交換する NIC を特定します。 「[7.2 P](#page-319-0)CI [カードのホットプラグの共通手順」](#page-319-0)の「[7.2.1](#page-319-1) [交換の手順」](#page-319-1)の手順 2-1 を参照して、NIC を特定します。
- 3. デバイスマネージャーから交換するインターフェースを選択し、プロパティを開きます。

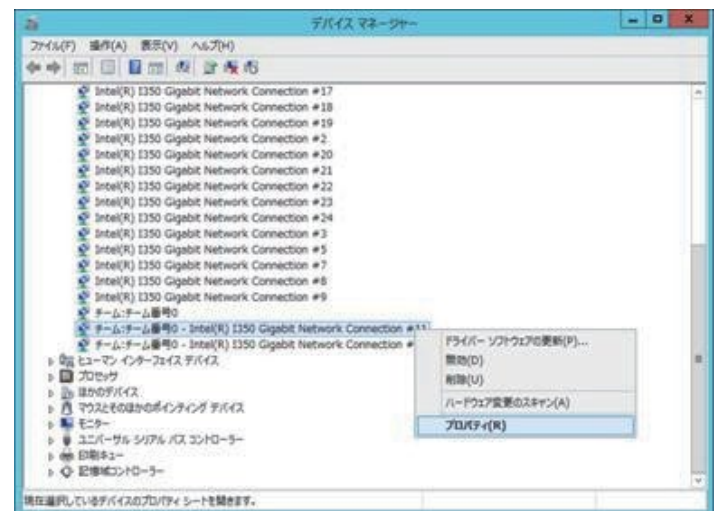

4. [チーム化] タブを選択し、"このアダプタを他のアダプタとチーム化する" チェックボックスを外し、[OK] ボタンをクリックします。

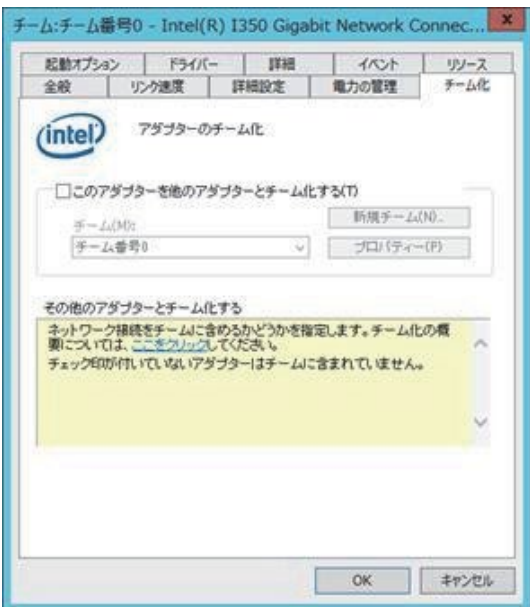

5. 下記のメッセージが表示されるので、[はい] ボタンをクリックします。

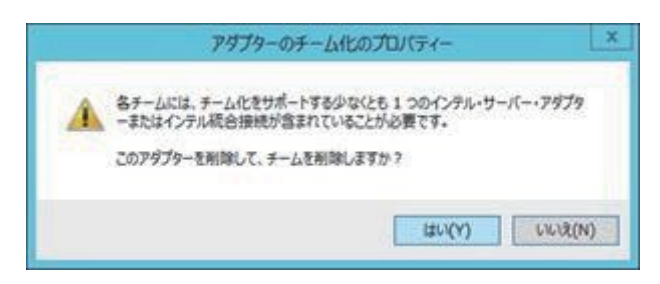

6. デバイスマネージャーから交換する NIC を無効にします。

「[7.2 P](#page-319-0)CI [カードのホットプラグの共通手順」](#page-319-0)の「[7.2.1](#page-319-1) [交換の手順」](#page-319-1)の手順 2-2 を参照して、NIC を無効にします。

- 7. ハードウェアの安全な取り外しを利用して、交換する NIC を停止します。 「[7.2 P](#page-319-0)CI [カードのホットプラグの共通手順」](#page-319-0)の「[7.2.1](#page-319-1) [交換の手順」](#page-319-1)の手順 3 を参照して、NIC を停止します。
- 8. MMB Maintenance Wizard を利用して、NIC を交換します。【担当保守員作業】 「[7.2 P](#page-319-0)CI [カードのホットプラグの共通手順」](#page-319-0)の「[7.2.1](#page-319-1) [交換の手順」](#page-319-1)の手順 4 を参照して、NIC を交換します。
- 9. デバイスマネージャーを利用して、交換した NIC を確認します。 NIC を交換完了後、デバイスマネージャーを開いて、該当デバイスが正常に認識されていることを確認してください。
- 10. デバイスマネージャーを開いて、チーミングに組み込む NIC のプロパティを開きます。

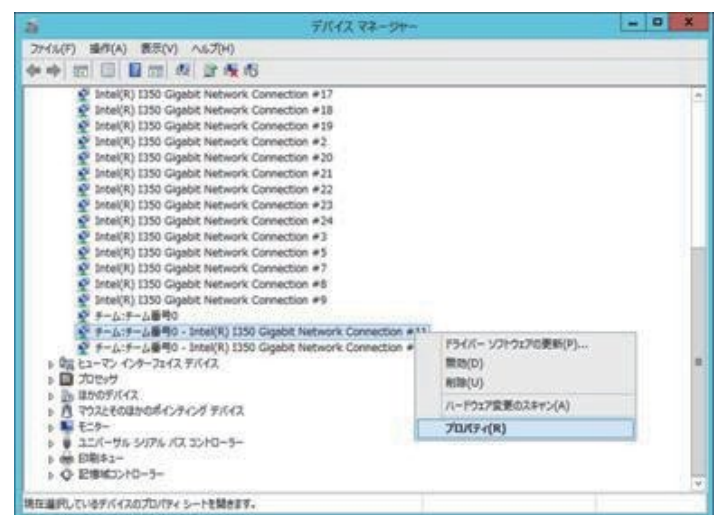

11. [チーム化] タブで"このアダプタを他のアダプタとチーム化する" を選択し、交換前に組み込まれていたチームを選択して[OK] ボタンをクリッ クします。

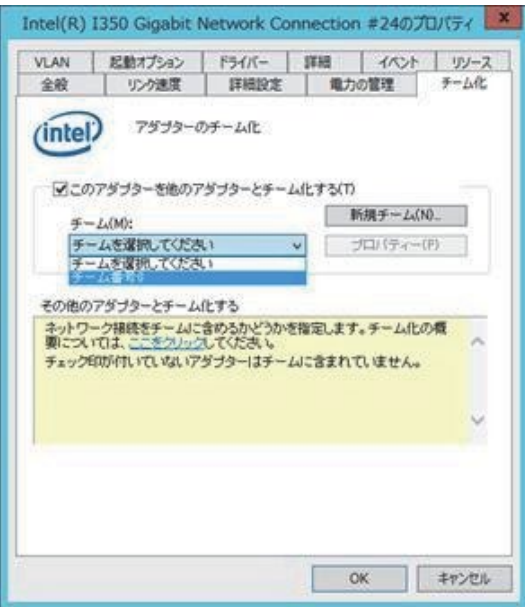

12. デバイスマネージャー上でチームに組み込まれていることを確認します。

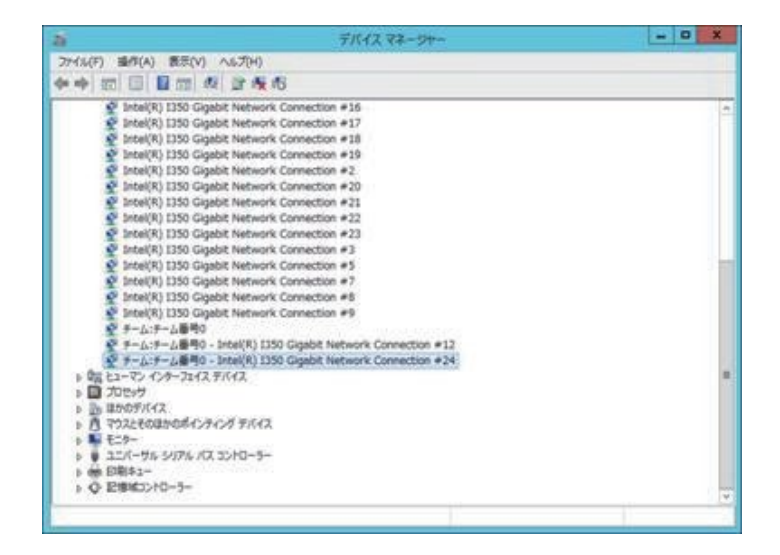

**備考**

下図のように、デバイスマネージャーで該当のデバイスを右クリックし、表示されるメニューに[有効]がある場合は有効にします( [無効] の

場合、本作業は不要です)。

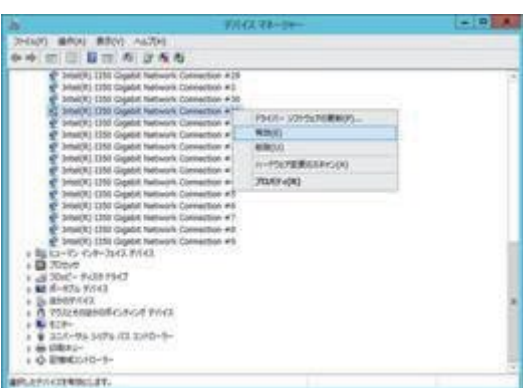

13. 該当 PCI カード(PCIC)に接続されていたすべての LAN ケーブルを取り付けます。【保守員作業】

### **■ OS 標準機能を使用したチーミングの場合の NIC のホットプラグ手順**

#### **注意**

- 必ず切り離し操作後にホットプラグを実行してください。切り離しをしない場合、OS が停止することがあります。
- 1. 交換する NIC の実装位置、セグメント番号およびバス番号を特定します。 「[7.2 P](#page-319-0)CI [カードのホットプラグの共通手順」](#page-319-0)の「[7.2.1](#page-319-1) [交換の手順」](#page-319-1)の手順 1 を参照して、NIC の実装位置、セグメント番号およびバス 番号を特定します。

#### **備考**

マルチファンクションカードの場合、デバイスマネージャーで同じセグメント番号かつバス番号で機能(ファンクション)番号のみが異なるもの が複数存在します。 この場合は、それぞれについて、以降の手順 2.から 7.を実施します。

- 2. デバイスマネージャーから交換する NIC を特定します。 「[7.2 P](#page-319-0)CI [カードのホットプラグの共通手順」](#page-319-0)の「[7.2.1](#page-319-1) [交換の手順」](#page-319-1)の手順 2-1 を参照して、NIC を特定します。
- 3. 交換するインターフェースのチームを削除します。 削除の方法に関しては、以下を参照してください。
	- 「Windows Server 2019/2016/2012 R2 OS 標準 NIC チーミング(LBFO)設定ガイド」 公開場所は以下です。 <http://jp.fujitsu.com/platform/server/primergy/technical/construct/>
- 4. デバイスマネージャーから交換する NIC を無効にします。 「[7.2 P](#page-319-0)CI [カードのホットプラグの共通手順」](#page-319-0)の「[7.2.1](#page-319-1) [交換の手順」](#page-319-1)の手順 2-2 を参照して、NIC を無効にします。
- 5. ハードウェアの安全な取り外しを利用して、交換する NIC を停止します。 「[7.2 P](#page-319-0)CI [カードのホットプラグの共通手順」](#page-319-0)の「[7.2.1](#page-319-1) [交換の手順」](#page-319-1)の手順 3 を参照して、NIC を停止します。
- 6. MMB Maintenance Wizard を利用して、NIC を交換します。【担当保守員作業】 「[7.2 P](#page-319-0)CI [カードのホットプラグの共通手順」](#page-319-0)の「[7.2.1](#page-319-1) [交換の手順」](#page-319-1)の手順 4 を参照して、NIC を交換します。
- 7. デバイスマネージャーを利用して、交換した NIC を確認します。 NIC を交換完了後、デバイスマネージャーを開いて、該当デバイスが正常に認識されていることを確認してください。
- 8. 交換した NIC をチーミングに組み込みます。 チーミングに組み込む方法に関しては、以下を参照してください。
	- 「Windows Server 2022/2019/2016/2012 R2 OS 標準 NIC チーミング(LBFO)設定ガイド」 公開場所は以下です。 <http://jp.fujitsu.com/platform/server/primergy/technical/construct/>
- 9. 該当 PCI カード(PCIC)に接続されていたすべての LAN ケーブルを取り付けます。【保守員作業】

### **7.3.2 冗長化されていない NIC のホットプラグ**

ここでは、ネットワークが冗長化されていない(NIC がチーミングに組み込まれていない) 場合の、ホットプラグの手順を説明します。 「[7.2 P](#page-319-0)CI [カードのホットプラグの共通手順」](#page-319-0)の「[7.2.1](#page-319-1) [交換の手順」](#page-319-1)を参照して、NIC を交換します。

### **7.3.3 NIC の追加手順**

「[7.2 P](#page-319-0)CI [カードのホットプラグの共通手順」](#page-319-0)の「[7.2.2](#page-325-0) [追加の手順」](#page-325-0)を参照して、NIC を追加します。

## **7.4 FC カードのホットプラグ**

FC カードのホットプラグ (交換) をする場合「[7.2 P](#page-319-0)CI [カードのホットプラグの共通手順」](#page-319-0)で記述した手順に加えて、さらに特別に考慮する点 があります。

FC カードの WWN を FC スイッチや RAID 装置(ETERNUS)に設定している場合、ホットプラグをすることにより FC カードの WWN が 変わります。 新しいカードの WWN の再設定の方法は、各装置のマニュアルを参照ください。また、FC カードは、運用されていたファームウェ ア版数に合わせる必要があります。 交換部品のファームウェア版数が、交換前の FC カードのファームウェア版数 (現行ファームウェア版数) と一致する場合、ファームウェア更新の必要はありません。交換部品のファームウェア版数が、現行ファームウェア版数と不一致する場合、現 行ファームウェア版数へ交換部品のファームウェア版数を合わせる必要があります。

以下、ETERNUS マルチパスドライバ(MultiPath Driver: MPD) と組み合わせる場合について説明します。

### **注意**

- SAN ブートのパスは対象外。
- LTO ライブラリ装置はサポート対象外。
- Windows の仕様により、PageFile などが FC カードの接続先に存在する場合は対象外。
- SVAS または SVAgent を導入している場合、交換手順の途中で、イベントログに、ソース: SVAS または SVAgent、ID: 25004 のエラーメッセージが出力されることがあるが問題ありません。また、同様に MMB のシステムイベントログにも、Driver Monitor Error (Message ID: 25004)のエラーメッセージが記録されることがあるが問題ありません。

### **7.4.1 ETERNUS マルチパスドライバに組み込まれている FC カードのホットプラグ**

ここでは、FC カードが ETERNUS マルチパスドライバに組み込まれている場合の、ホットプラグ手順を説明します。

1. 必要な前処理を行います。

アプリケーションおよびサービスを停止するなどの方法で当該 FC カードへのアクセスを停止します。

#### **注意**

専用管理マネージャー等のアプリケーションを停止していない場合、本手順を実施中に OS の再起動を促すメッセージが表示されること がありますが、再起動はせずに、該当のアプリケーションを停止してから進めてください。

2. MMB Maintenance Wizard にて Maintenance Mode に移行します。

※ 本作業は、Administrator 権限で実施する必要があります。Administrator 権限のアカウントで MMB へログインしてください。

2-1. Maintenance Mode に移行します。

MMB Web-UI から[Maintenance Wizard] メニューを起動し、[Maintenance Wizard] 画面を表示させ、Maintenance Type から、[Enter Maintenance Mode] ラジオボタンを選択し、[Next] ボタンをクリックします。

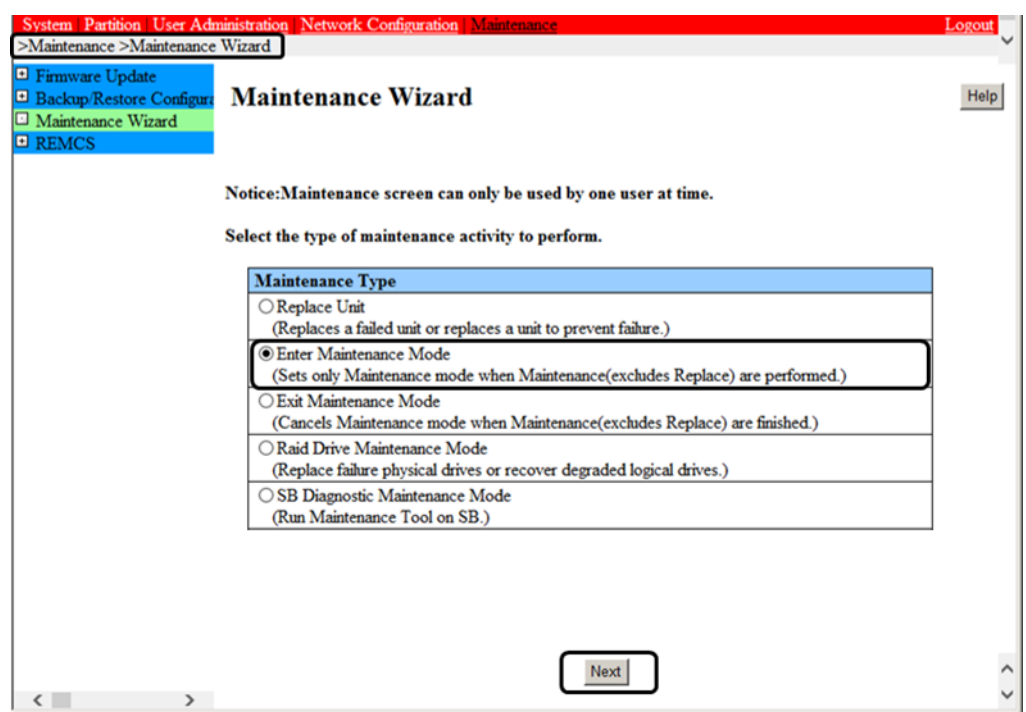

2-2. Maintenance Area を選択します。

例として PCI スロットをホットプラグする対象が Partiton#0 の場合について説明します。 [Partition] ラジオボタンを選択し、次に 該当 Partition#0 のチェックボックスをオンし、[Next] ボタンをクリックします。

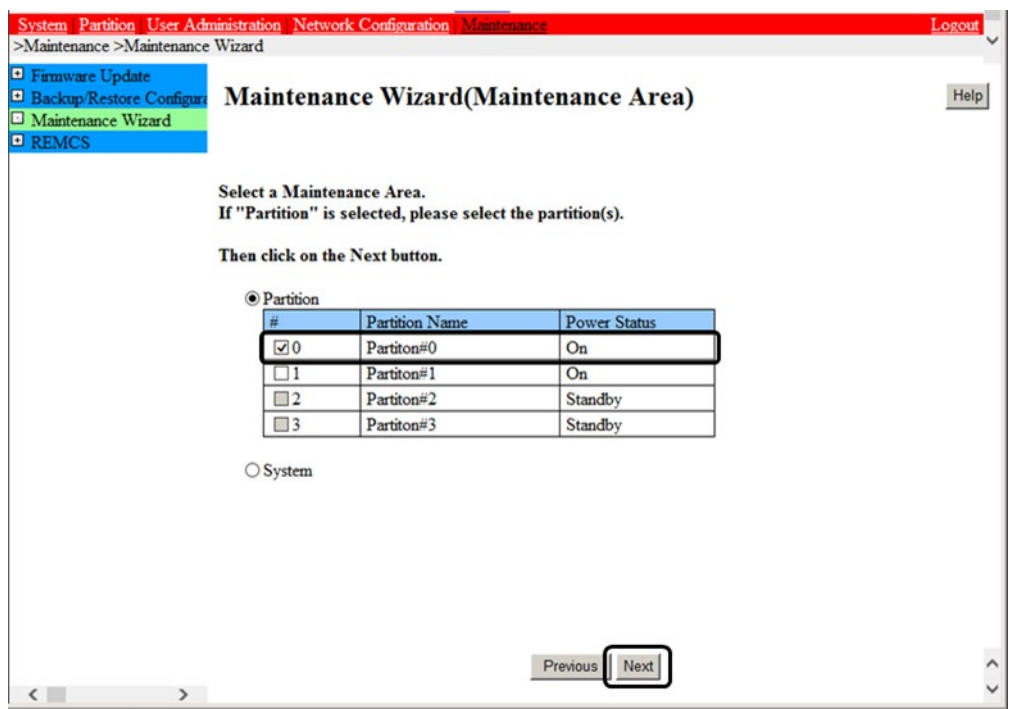

2-3. Maintenance System Mode を選択します。

[Hot Partition Maintenance] ラジオボタンを選択し、 [Next] ボタンをクリックします。

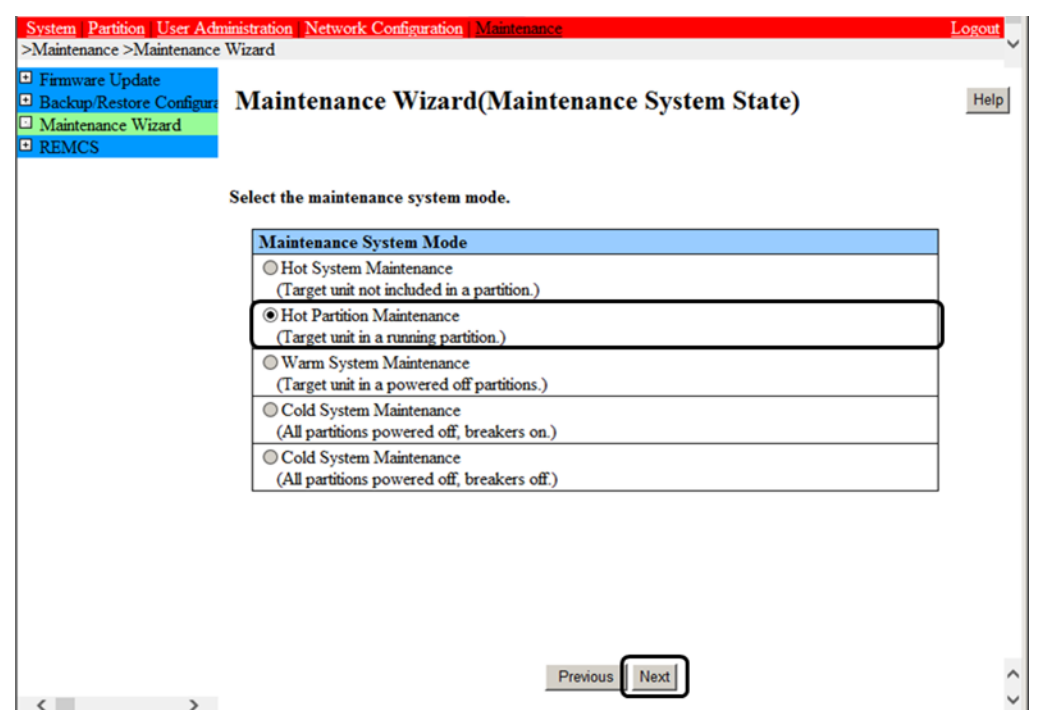

2-4. Maintenance Mode の移行を確認します。

保守モードが設定(インフォメーション領域:グレー表示)されます。

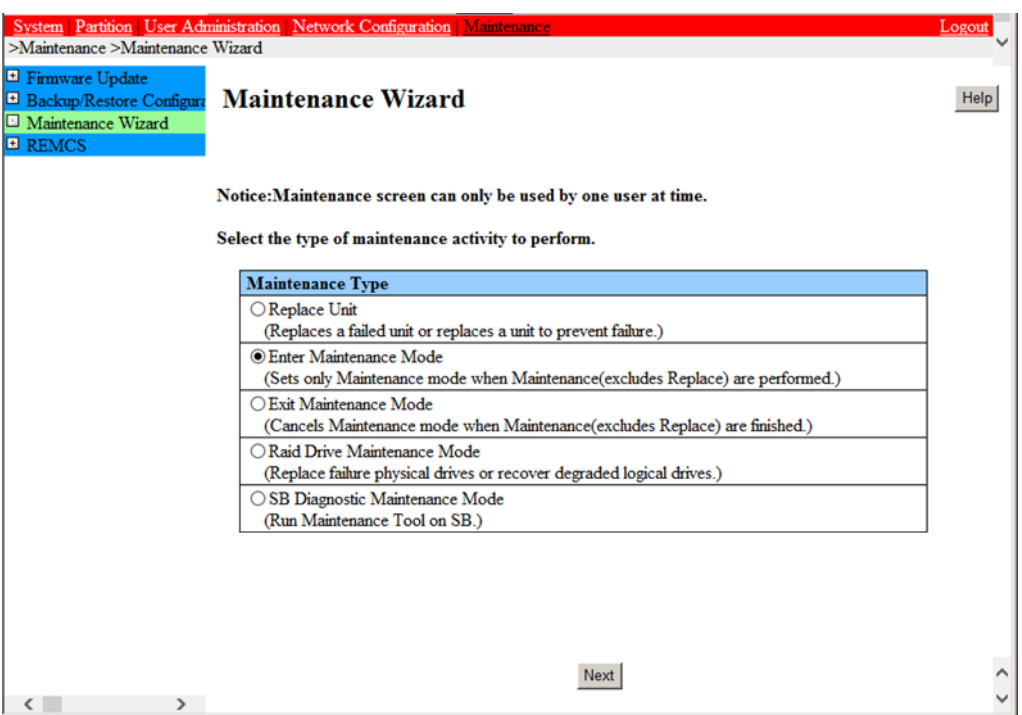

3. 交換する FC カードの実装位置、セグメント番号およびバス番号を特定します。 「[7.2 P](#page-319-0)CI [カードのホットプラグの共通手順」](#page-319-0)の「[7.2.1](#page-319-1) [交換の手順」](#page-319-1)の手順 1 を参照して、FC カードの実装位置、セグメント番号および バス番号を特定します。

**備考**

マルチファンクションカードの場合、デバイスマネージャーで同じセグメント番号かつバス番号で機能(ファンクション)番号のみが異なるもの が複数存在します。 この場合は、それぞれについて、以降の手順 4.から 8.を実施します。

4. FC カードの専用管理マネージャーから交換デバイスを特定し、WWN、ポート番号、ファームウェア版数を確認します。

### **■ Emulex 製 FC カードの場合**

4-1. OneCommand Manager を起動し、手順 3.で求めたバス番号をもとにして、交換デバイスを特定します。 左ペインから該当する FC カードと同一種の Port WWN を選択し、右ペインで[Port Information] タブを選択します。[Port Attributes] の"PCI Bus Number" を確認し、手順 3.で特定したバス番号と一致するデバイスを求めます。

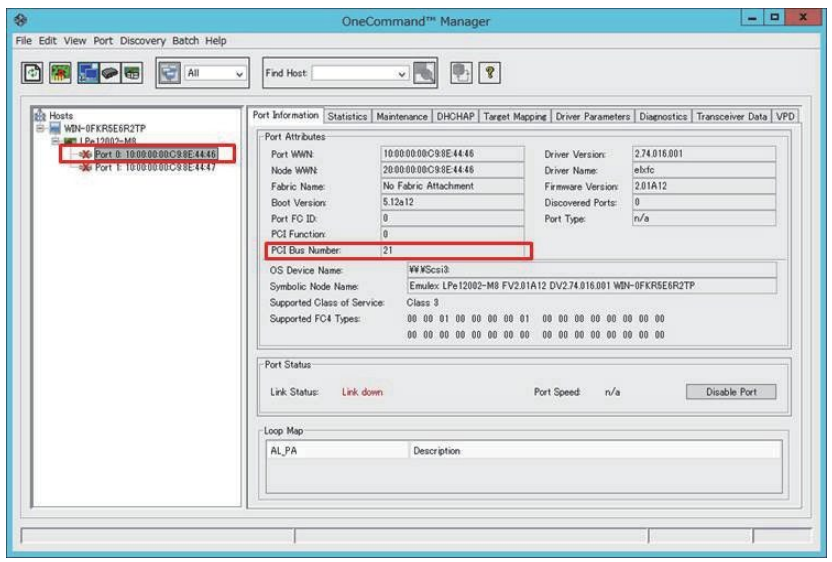

4-2. 交換デバイスの WWN とポート番号を求めます。 左ペインから該当する FC カードの Port WWN を選択し、 右ペインで[Port Information] タブを選択します。

[Port Attributes] の"Port WWN:" に記載されている情報が WWN です。

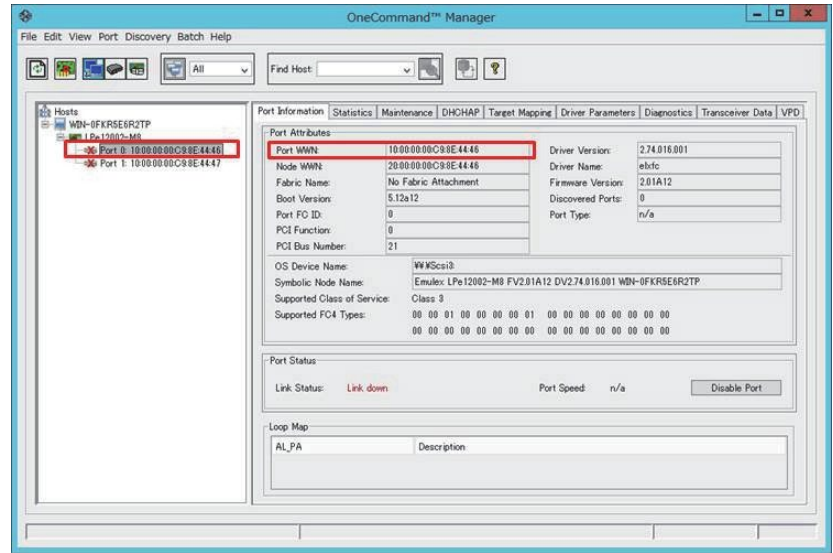

4-3. 交換デバイスのファームウェア版数を確認します。

左ペインから該当する FC カードのデバイス名を選択し、右ペインで[Port Information] を確認します。 [Port Attributes] の"Boot Version:" および"Firmware Version:" に記載されている情報がファームウェア版数です。

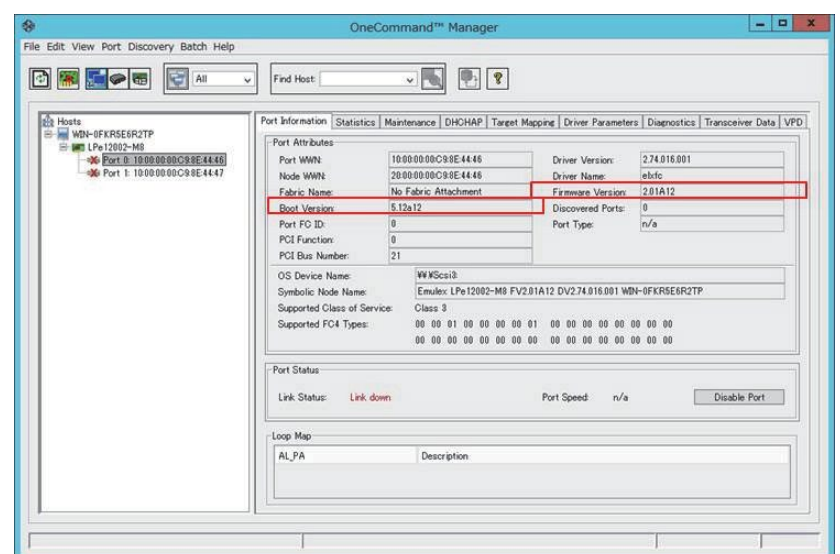

4-4. OneCommand Manager を終了します。

### **■ Qlogic 製 FC カードの場合**

4-1. QConverge Console CLI を起動し、手順 3.で求めたバス番号をもとにして、交換デバイスを 特定します。

[Main Menu] の"1: Adapter Information" を選択します。

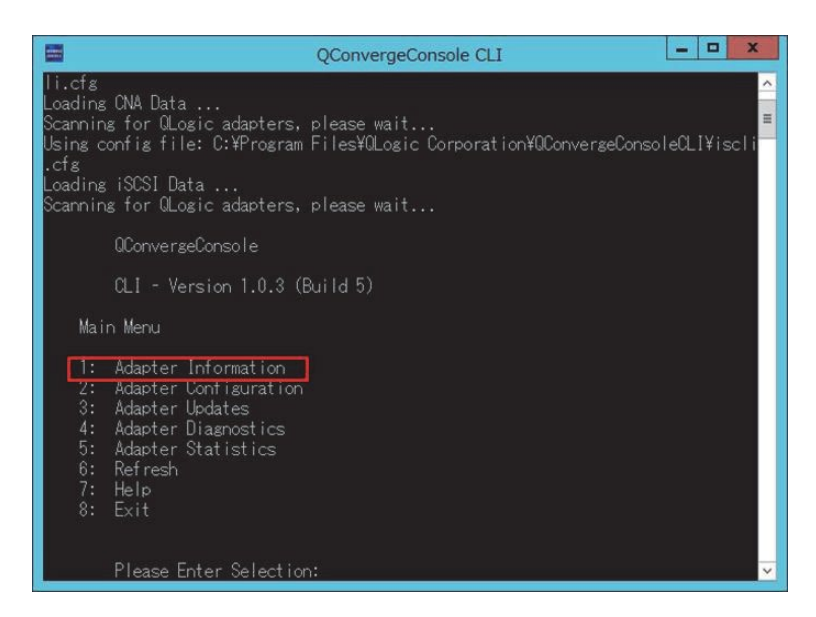

4-2. [FC Adapter Information] の"1: FC Adapter Information" を選択します。

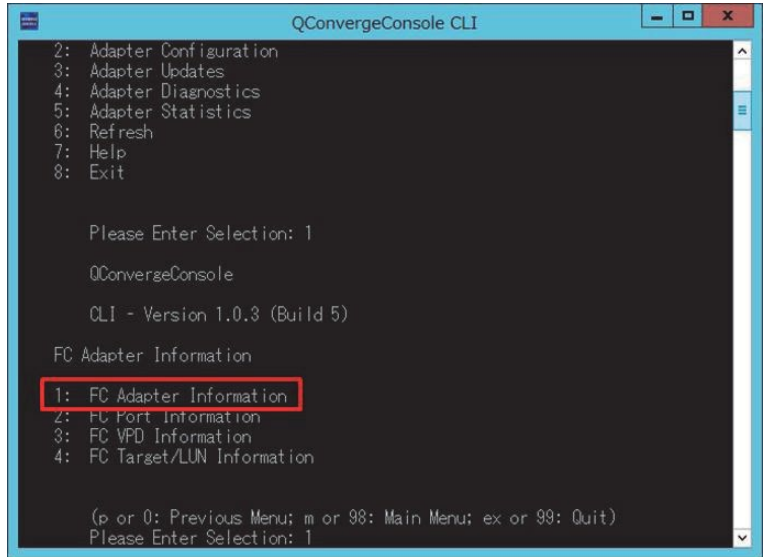

4-3. [Adapter Information] で該当する FC カードと同一種のデバイスを選択します。

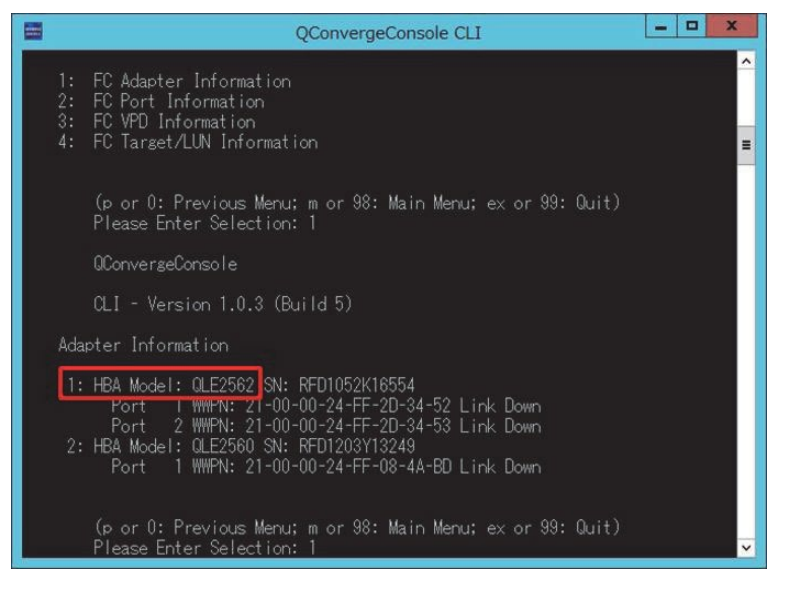

4-4. FC カードの"PCI Bus Number" を確認し、手順 3 で特定したバス番号と一致するデバイスを求めます。

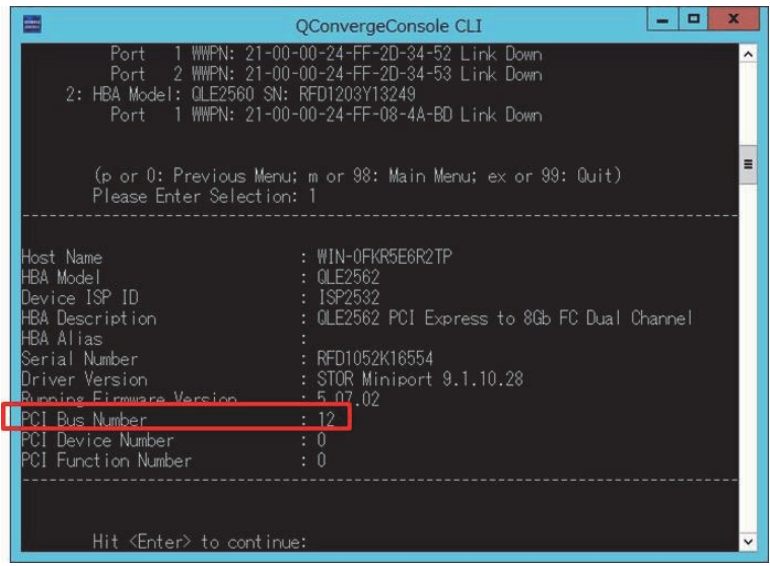

4-5. 交換デバイスの WWN とポート番号を求めます。

[Adapter Information] にて該当する FC カードの"WWPN:" に記載されている情報が WWN です。

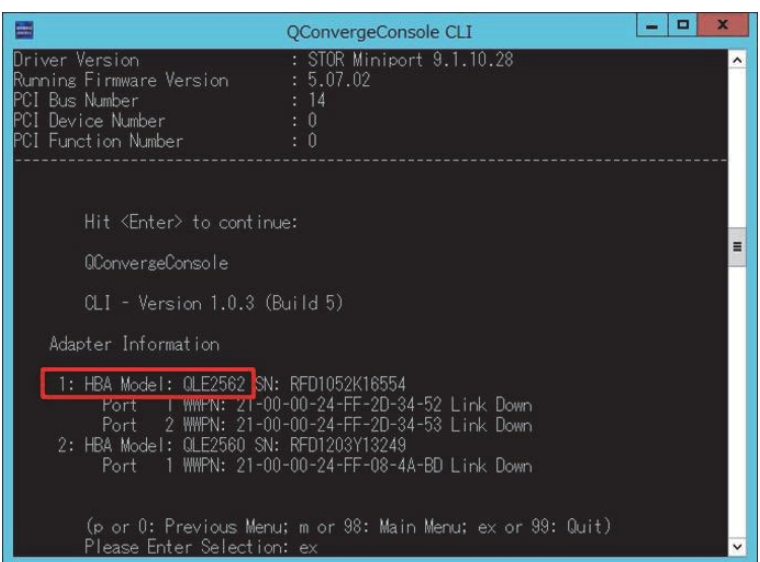

4-6. 交換デバイスのファームウェア版数を確認します。QConverge Console GUI を起動し、左ペインから該当する FC カードのデバイ ス名を選択し、

右ペインで[Port Info]を確認します。

[Port Attribute Name] の"BIOS Version: " に記載されている情報がファームウェア版数です。

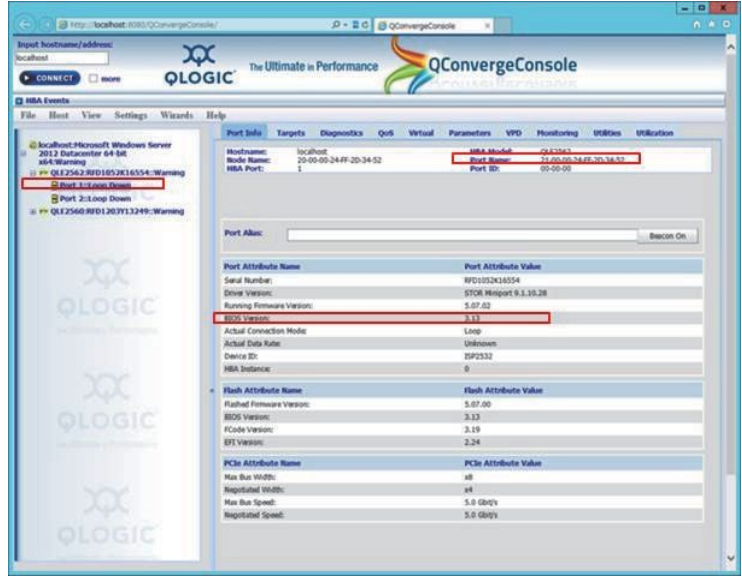

4-7. QConverge Console CLI/GUI を終了します。

5. ETERNUS マルチパスマネージャを起動し、交換するすべてのデバイスをオフラインにします。 手順 4.で求めたポート番号と一致するすべてのデバイスをオフラインにして、ETERNUS マルチパスマネージャを終了します。

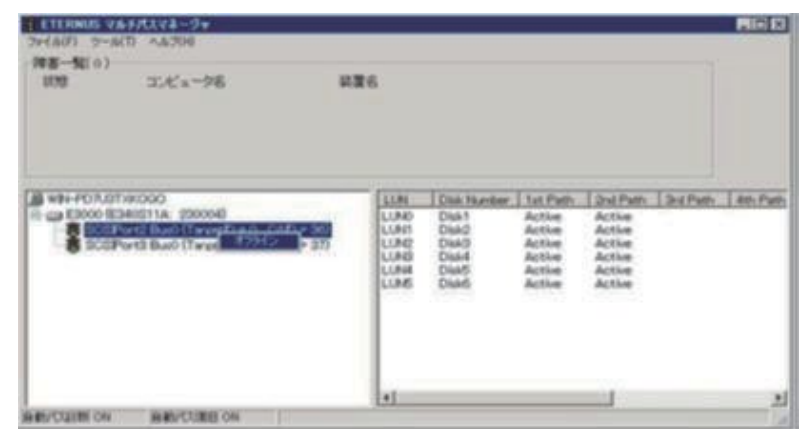

- 6. デバイスマネージャーから交換する FC カードを特定します。 「[7.2 P](#page-319-0)CI [カードのホットプラグの共通手順」](#page-319-0)の「[7.2.1](#page-319-1) [交換の手順」](#page-319-1)の手順 2-1 を参照して、FC カードを特定します。
	- Emulex 製 FC カードの場合 手順 7 へ進みます。
	- Qlogic 製 FC カードの場合

[コンピュータの管理]の[サービス]ウィンドウを利用して、「QLogic Management Suite Java Agent」を一旦停止します。 手順 8 へ進みます。

### **注意**

手順 7 は実施しないでください。

- 7. デバイスマネージャーを利用して、交換する FC カードを無効にします。 「[7.2 P](#page-319-0)CI [カードのホットプラグの共通手順」](#page-319-0)の「[7.2.1](#page-319-1) [交換の手順」](#page-319-1)の手順 2-2 を参照して、FC カードを無効にします。
- 8. ハードウェアの安全な取り外しを利用して、交換する FC カードを停止します。 「[7.2 P](#page-319-0)CI [カードのホットプラグの共通手順」](#page-319-0)の「[7.2.1](#page-319-1) [交換の手順」](#page-319-1)の手順 3 を参照して、FC カードを停止します。
- 9. MMB Maintenance Wizard にて Maintenance Mode を解除します。
	- 9-1. Maintenance Mode の解除を開始します。

MMB Web-UI から[Maintenance Wizard] メニューを起動し、[Maintenance Wizard] 画面を表示させ、Maintenance Type から、[Exit Maintenance Mode] ラジオボタンを選択し、[Next] ボタンをクリックします。

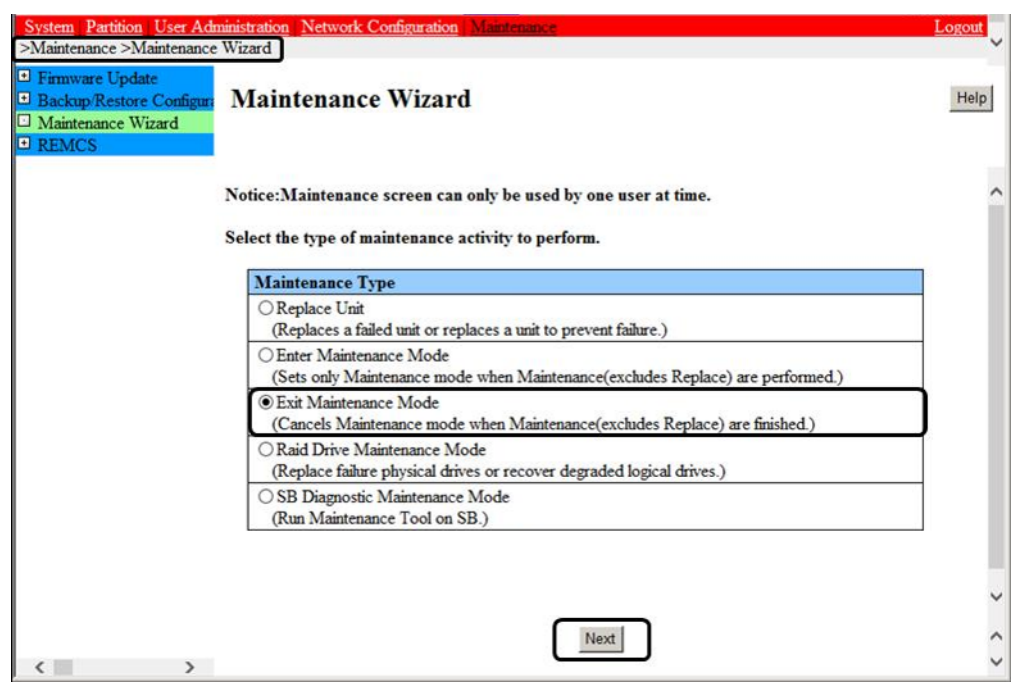

9-2. Maintenance Mode を解除します。

Maintenance Mode を解除する Partition 情報が表示されます。該当 Partition かを確認し、[Next] ボタンをクリックします。次 に確認ポップアップが表示され、[OK] ボタンをクリックします。

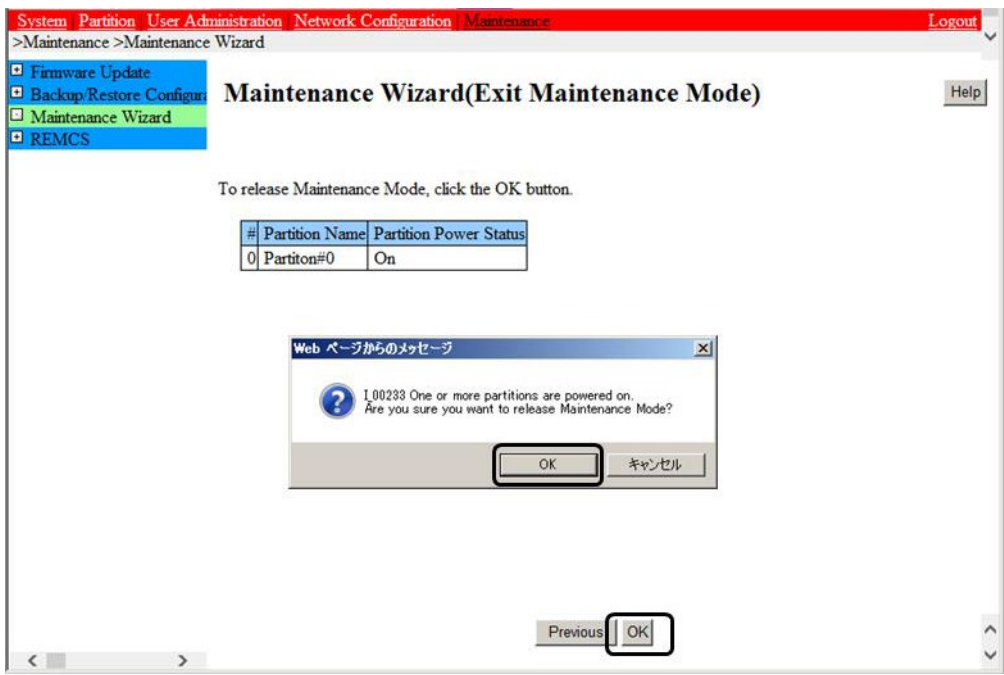

9-3. Maintenance Mode の解除を確認します。

保守モードが解除されていることを確認(インフォメーション領域:グレー表示なし)します。

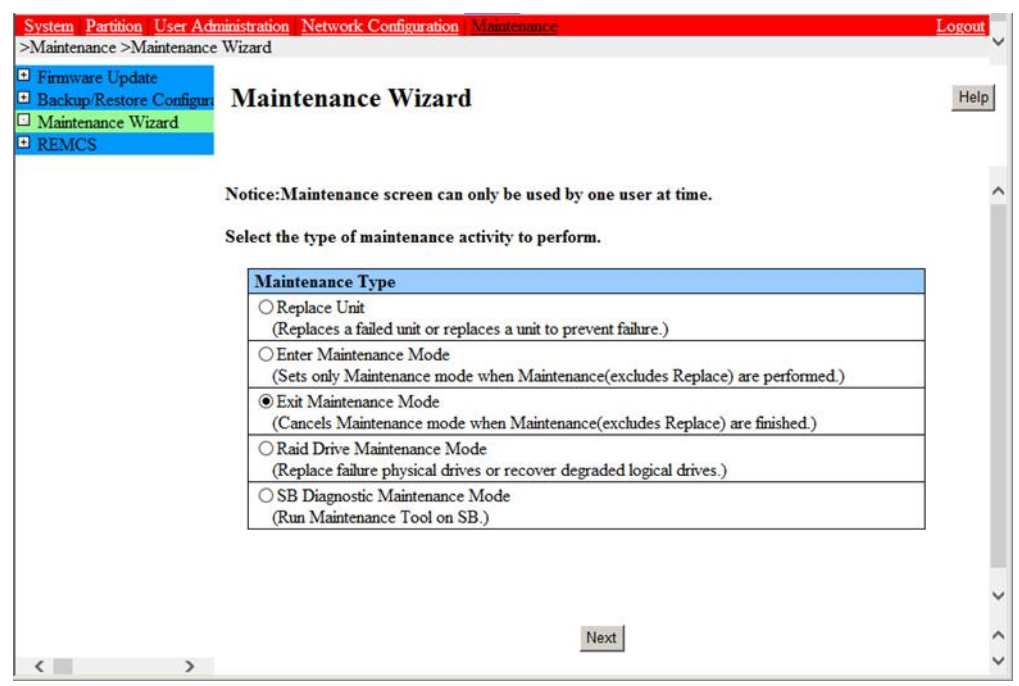

- 10. MMB Maintenance Wizard を利用して、FC カードを交換します。【担当保守員作業】
- 「[7.2 P](#page-319-0)CI [カードのホットプラグの共通手順」](#page-319-0)の「[7.2.1](#page-319-1) [交換の手順」](#page-319-1)の手順 4 を参照して、FC カードを交換します。
- 11. 交換した FC カードのファームウェアを確認します。

FC カードは交換完了後、運用されていたファームウェア版数に合わせる必要があります。 交換部品のファームウェア版数が、手順 3 で 確認した交換前の FC カードのファームウェア版数(現行ファームウェア版数)と一致する場合、ファームウェア更新の必要はありません。 交換部品のファームウェア版数が、現行ファームウェア版数と不一致な場合、現行ファームウェア版数へ交換部品のファームウェア版数を 合わせる必要があります。

ファームウェア確認・更新手順については、

- 「Emulex ファイバーチャネルカード活性保守交換後の Firmware/Boot Code アップデート手順書』(CA92344-0769)
- 「QLogic ファイバーチャネルカード活性保守交換後のファームウェアアップデート手順書』(CA92344-0768)

を参照してください。

FC カードのファームウェアを更新したときに、システムのリブートを要求された場合は、以下の「PCI Express カードの電源 Off/On」処 理を行ってください。対象カードの再起動を行えば、システムのリブートを行う必要はありません。

PCI Express カードの電源の Off/On

- 1. 対象 FC カードのスロットの電源を Off します。 対象 FC カードの物理実装位置は、「[7.2 P](#page-319-0)CI [カードのホットプラグの共通手順」](#page-319-0)の「[7.2.1](#page-319-1) [交換の手順」](#page-319-1)の手順 1 で確認した物理 実装位置を使用してください。
	- 1.1 デバイスマネージャーを利用して、交換する FC カードを無効にします。
		- 「[7.2 P](#page-319-0)CI [カードのホットプラグの共通手順」](#page-319-0)の「[7.2.1](#page-319-1) [交換の手順」](#page-319-1)の手順 2 を参照して、FC カードを無効にします。
	- 1.2 ハードウェアの安全な取り外しを利用して、交換する FC カードを停止します。

「[7.2 P](#page-319-0)CI [カードのホットプラグの共通手順」](#page-319-0)の「[7.2.1](#page-319-1) [交換の手順」](#page-319-1)の手順 3 を参照して、FC カードを停止します。

- 2. 対象 FC カードのスロットの電源を On します。 「[7.2 P](#page-319-0)CI [カードのホットプラグの共通手順」](#page-319-0)の「[7.2.1](#page-319-1) [交換の手順」](#page-319-1)の手順 4 を参照して、対象スロットの電源を On してください。本 手順は、保守員作業となります。
- 3. 対象 FC カードのファームウェアを確認します。

**備考**

- 故障等で交換前の FC カードのファームウェア版数を確認できない場合は、同一種の FC カードのファームウェア版数を確認して、 現行ファームウェア版数に合わせてください。
- 対象カードの電源を Off/On することにより(つまり、対象カードを再起動することにより)、ファームウェアが Activate されます。
- PCI Express カードの電源 Off/On 手順中、物理的に PCI Express カードの挿抜を行う必要はありません。

12. ETERNUS マルチパスマネージャを起動し、交換したすべてのデバイスをオンラインにします。デバイスが正常にマルチパスドライバに組み 込まれていることを確認します。

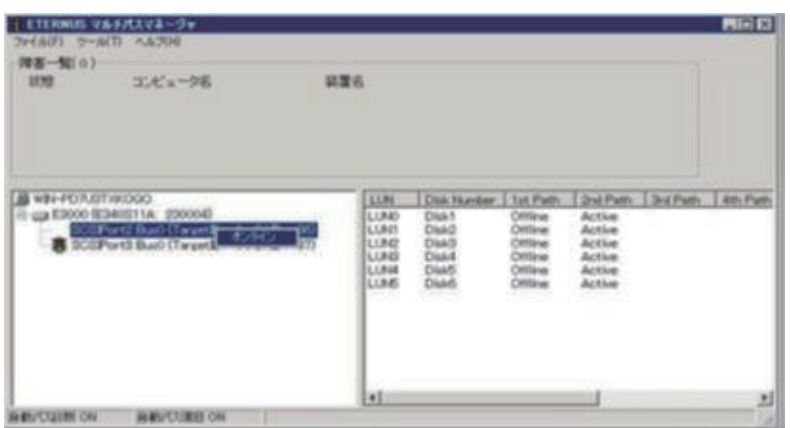

13. デバイスマネージャーを利用して、交換した FC カードを確認します。 デバイスマネージャーを開いて、該当デバイスが正常に認識されて いることを確認してください。

**備考**

下図のように、デバイスマネージャーで該当のデバイスを右クリックし、表示されるメニューに[有効]がある場合は有効にします( [無効] の 場合、本作業は不要です)。

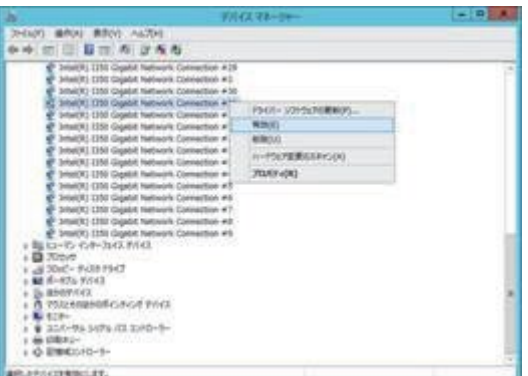

14. 一時的に停止したサービスを開始させます。(Qlogic 製 FC カードの場合のみ) [コンピュータの管理]の[サービス]ウィンドウを利用して、「QLogic Management Suite Java Agent」 を開始します。

### **7.4.2 FC カードの追加手順**

「[7.2 P](#page-319-0)CI [カードのホットプラグの共通手順」](#page-319-0)の「[7.2.2](#page-325-0) [追加の手順」](#page-325-0)を参照して、FC カードを追加します。

上記手順後、増設した FC カードのファームウェアを確認します。

FC カードは増設完了後、既に運用されているファームウェア版数に合わせる必要があります。 増設部品のファームウェア版数が、既に運用さ れている FC カードのファームウェア版数(現行ファームウェア版数)と一致する場合、ファームウェア更新の必要はありません。 増設部品のフ ァームウェア版数が、現行ファームウェア版数と不一致な場合、現行ファームウェア版数へ増設部品のファームウェア版数を合わせる必要があり ます。

ファームウェア確認・更新手順については、

- Broadcom ファイバーチャネルカード活性保守交換後の Firmware アップデート手順 およびアップデートモジュール(CA92344- 2119)
- QLogic ファイバーチャネルカード活性保守交換後の Firmware アップデート手順 およびアップデートモジュール(CA92344- 2120)

を参照してください。

FC カードのファームウェアを更新したときに、システムのリブートを要求された場合は、以下の「PCI Express カードの電源 Off/On」処理を行 ってください。対象カードの再起動を行えば、システムのリブートを行う必要はありません。

PCI Express カードの電源の Off/On

1. 対象 FC カードのスロットの電源を Off します。 対象 FC カードの物理実装位置は、「[7.2 P](#page-319-0)CI [カードのホットプラグの共通手順」](#page-319-0)の「[7.2.1](#page-319-1) [交換の手順」](#page-319-1)の手順 1 で確認した物理実装 位置を使用してください。

1.1 デバイスマネージャーを利用して、交換する FC カードを無効にします。

「[7.2 P](#page-319-0)CI [カードのホットプラグの共通手順」](#page-319-0)の「[7.2.1](#page-319-1) [交換の手順」](#page-319-1)の手順 2 を参照して、FC カードを無効にします。

1.2 ハードウェアの安全な取り外しを利用して、交換する FC カードを停止します。

「[7.2 P](#page-319-0)CI [カードのホットプラグの共通手順」](#page-319-0)の「[7.2.1](#page-319-1) [交換の手順」](#page-319-1)の手順 3 を参照して、FC カードを停止します。

- 2. 対象 FC カードのスロットの電源を On します。 「[7.2 P](#page-319-0)CI [カードのホットプラグの共通手順」](#page-319-0)の「[7.2.1](#page-319-1) [交換の手順」](#page-319-1)の手順 4 を参照して、対象スロットの電源を On してください。本手 順は、保守員作業となります。
- 3. 対象 FC カードのファームウェアを確認します。

#### **備考**

- 対象カードの電源を Off/On することにより(つまり、対象カードを再起動することにより)、ファームウェアが Activate されます。
- PCI Express カードの電源 Off/On 手順中、物理的に PCI Express カードの挿抜を行う必要はありません。

## **7.5 Windows の iSCSI (NIC)の活性交換**

iSCSI (NIC)の活性交換をする場合、以下が前提条件となります。

- 作業の実施には Administrator 権限が必要。
- ETERNUS マルチパスドライバ(MPD) を適用していること。
- 複数のカードを交換する場合、1 枚ずつ作業を実施すること。

### <span id="page-344-0"></span>**7.5.1 MPD の組込み確認**

ここでは、MPD の組込みを確認する手順を説明します。

1. 交換する NIC の実装位置、セグメント番号およびバス番号を特定します。 「[7.2 P](#page-319-0)CI [カードのホットプラグの共通手順」](#page-319-0)の「[7.2.1](#page-319-1) [交換の手順」](#page-319-1)の手順 1 を参照して、NIC の実装位置、セグメント番号およびバス 番号を特定します。

#### **備考**

マルチファンクションカードの場合、デバイスマネージャーで同じセグメント番号かつバス番号で機能(ファンクション)番号のみが異なるもの が複数存在します。 この場合は、それぞれについて、以降の手順 2.から 7.を実施します。

- 2. デバイスマネージャーから交換する NIC を特定します。 「[7.2 P](#page-319-0)CI [カードのホットプラグの共通手順」](#page-319-0)の「[7.2.1](#page-319-1) [交換の手順」](#page-319-1)の手順 2-1 を参照して、NIC を特定します。
- 3. 交換する NIC の IP アドレスを記録します。 コマンドプロンプト画面を開き、 "ipconfig /all" コマンドを実行し、交換する NIC の IP アドレスおよびサブネットマスク等の交換後の再設 定に必要な情報を記録しておきます。
- 4. iSCSI イニシエーターを起動します。

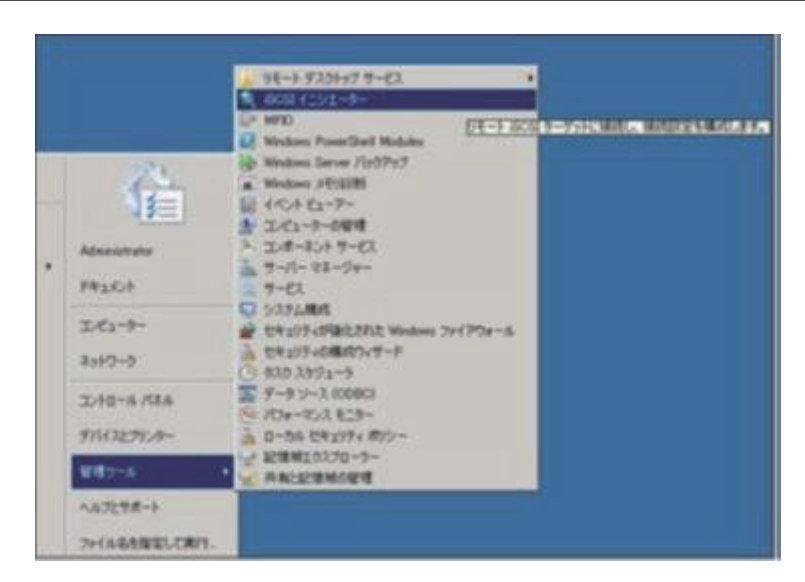

5. [iSCSI イニシエーターのプロパティ] ウィンドウの[ターゲット] タブをクリックします。

[ターゲット(T)] に表示されているターゲットのうち、交換対象の NIC と接続しているターゲットがわかっている場合はそのターゲットを選択 し、[詳細(D)] ボタンをクリックして手順 10 へ進みます。 交換対象の NIC と接続しているターゲットがわからない場合は任意のターゲット を選択し、[詳細(D)] ボタンをクリックして手順 7 へ進みます。

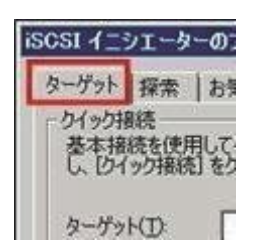

6. [プロパティ] ウィンドウの[セッション] タブをクリックし、[MCS(M)] ボタンをクリックします。

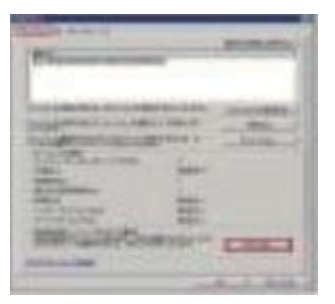

7. [複数接続セッション(MCS)] ウィンドウの[ソースポータル] に表示されている IP アドレスが、手順 3 で記録しておいた IP アドレスと一致す るか確認します。

一致した場合は、このターゲットに結び付けられているデバイスが交換対象であることがわかります(例では、192.168.3.150)。

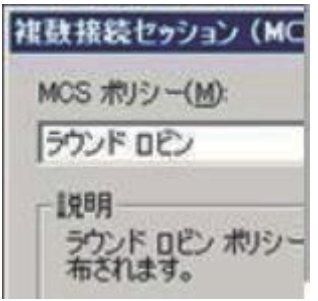

- 8. [キャンセル(C)] ボタンをクリックして手順 5 の[プロパティ] ウィンドウへ戻ります。
- さらに [キャンセル] ボタンをクリックして手順 5 の[iSCSI イニシエーターのプロパティ] ウィンドウに戻ります。
- 9. 手順 6 で IP アドレスが一致しなかった場合は、次のターゲットを選択して手順 4 以降の作業を繰り返します。

一致した場合は、[デバイス(V)] ボタンをクリックします。

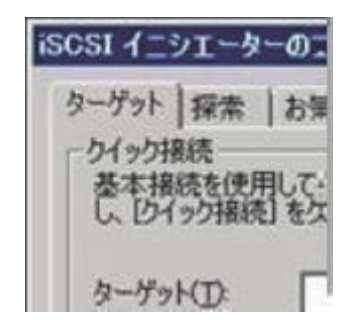

10. [デバイス] ウィンドウの[アドレス] 欄に表示されている値(例では Port 2: Bus 0: Target 0: LUN 0) を記録しておきます。

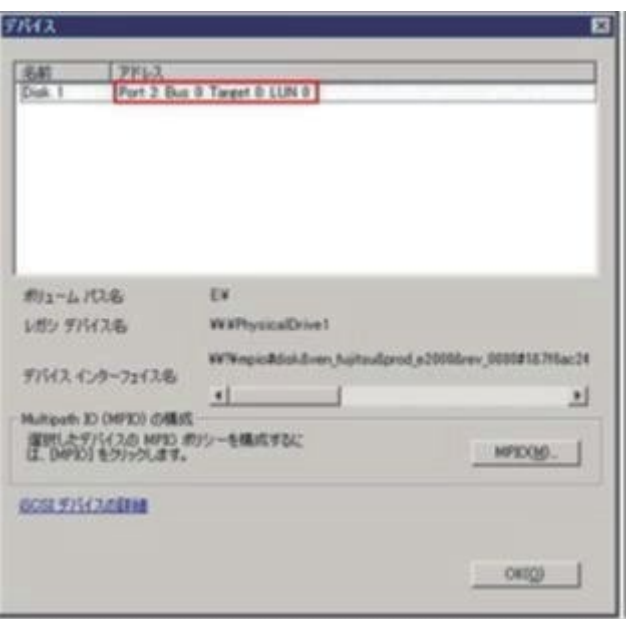

### **7.5.2 MPD の切離し作業**

ここでは、MPD の切離し作業の手順を説明します。

- 1. ETERNUS マルチパスマネージャを起動します。
- 2. 「[7.5.1 M](#page-344-0)PD [の組込み確認」](#page-344-0)の手順 10 で記録しておいたアドレス値を確認して、交換対象のデバイスをオフラインにします。マルチファン クションの場合には複数のデバイスをオフラインにする必要があります。

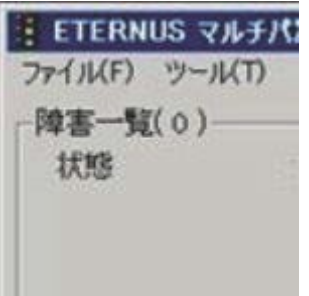

#### **備考**

マルチファンクションカードの場合、デバイスマネージャーで同じセグメント番号かつバス番号で機能(ファンクション)番号のみが異なるもの が複数存在します。 この場合は、それぞれについて、以降の手順 3.から 5.を実施します。

3. デバイスマネージャーから交換する NIC を特定します。 「[7.2 P](#page-319-0)CI [カードのホットプラグの共通手順」](#page-319-0)の「[7.2.1](#page-319-1) [交換の手順」](#page-319-1)の手順 2-1 を参照して、NIC を特定します。

- 4. デバイスマネージャーを利用して、交換する NIC を無効にします。 「[7.2 P](#page-319-0)CI [カードのホットプラグの共通手順」](#page-319-0)の「[7.2.1](#page-319-1) [交換の手順」](#page-319-1)の手順 2-2 を参照して、NIC を無効にします。
- 5. ハードウェアの安全な取り外しを利用して、交換する NIC を停止します。 「[7.2 P](#page-319-0)CI [カードのホットプラグの共通手順」](#page-319-0)の「[7.2.1](#page-319-1) [交換の手順」](#page-319-1)の手順 3 を参照して、NIC を停止します。
- 6. MMB Maintenance Wizard を利用して、NIC を交換します。【担当保守員作業】 「[7.2 P](#page-319-0)CI [カードのホットプラグの共通手順」](#page-319-0)の「[7.2.1](#page-319-1) [交換の手順」](#page-319-1)の手順 4 を参照して、NIC を交換します。

#### **備考**

SV Agents を導入している場合、NIC の交換手順の途中で、イベントログに、ソース:SV Agents、ID: 25004 のエラーメッセージが出力されることがありますが、問題ありません。

7. 交換したデバイスに、IP を設定しなおします。 手順 2 で記録しておいた IP アドレスおよびサブネットマスクを設定しなおします。

#### **備考**

IP を設定しなおすさいに、以下のメッセージが表示される場合は、[はい(Y)] ボタンをクリックしてください。

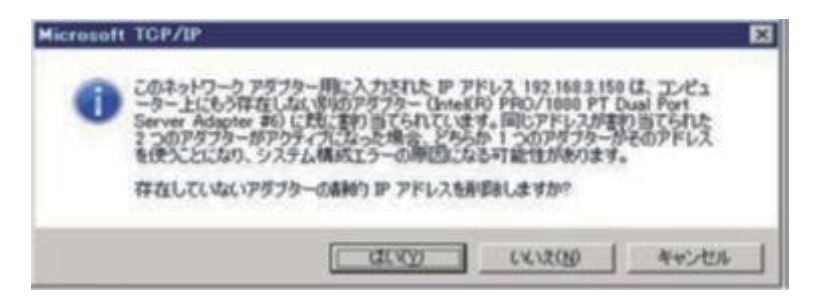

8. [iSCSI イニシエーターのプロパティ] ウィンドウの[ターゲット] タブの、[最新の情報に更新] ボタンをクリックします。ターゲットの状態が[接続 完了] になることを確認します。

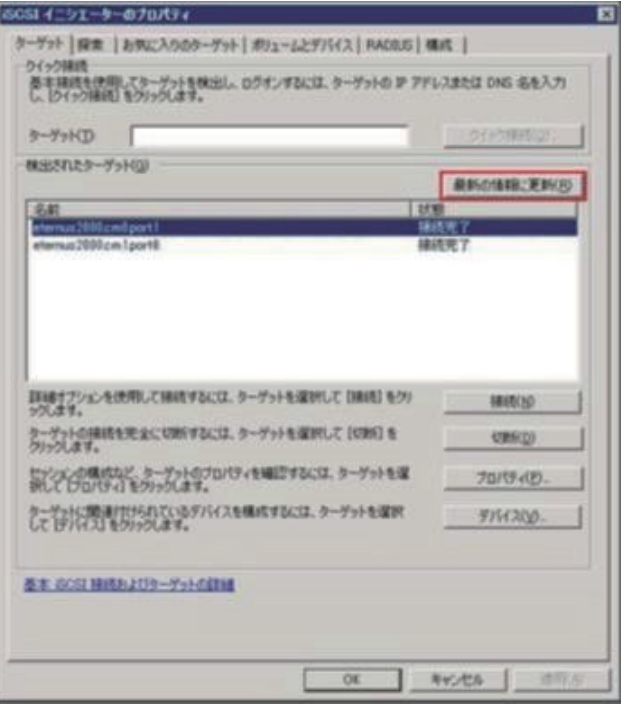

## **7.6 PCI Express カードのパーティション停止保守**

ここでは、以下の PCI Express カードのパーティション停止交換手順を説明します。

#### **注意**

- 保守作業でネットワーク等の拡張カードを交換した場合、お客様が設定された設定値はご購入時の値に戻ります。交換後のアド レスの変更等諸設定作業はお客様作業となります。

#### **備考**

- パーティション停止交換とは、交換する PCI Express カードを含むパーティションの電源をオフして、PCI Express カードを交換す ることを指します。

### <span id="page-348-0"></span>**7.6.1 PCI Express カードすべてに共通するパーティション停止交換手順の概要**

- 1. パーティションの電源オフ【システム管理者作業】
- 2. PCI Express カードの交換【担当保守員作業】
- 3. パーティションの電源オン【システム管理者作業】
- 4. デバイスマネージャーを利用して、交換した PCI カードを確認します。【システム管理者作業】

### **7.6.2 FC(Fibre Channel)カードの交換手順**

周辺装置はそのままで、故障した FC カードだけを交換する手順を説明します。

### **注意**

- SAN ブートや sadump のダンプデバイスに使用される FC カードは、交換後 HBA UEFI/拡張 BIOS を再設定してください。
- 1. パーティションの電源をオフします。【システム管理者作業】
- 2. 目的のカードを交換します。【担当保守員作業】
- 3. ファームウェアを確認します。【担当保守員作業】

FC カードは、運用されていたファームウェア版数に合わせる必要があります。 交換部品のファームウェア版数が、交換前の FC カードのフ ァームウェア版数(現行ファームウェア版数)と一致する場合、ファームウェア更新の必要はありません。 交換部品のファームウェア版数 が、現行ファームウェア版数と不一致する場合、現行ファームウェア版数へ交換部品のファームウェア版数を合わせる必要があります。

ファームウェア確認・更新手順については、

- 「PQ3000 Broadcom Fibre Channel Card Firmware Update Tool」(CA92344-2121)
- 「PQ3000 QLogic Fibre Channel Card Firmware Update Tool」(CA92344-2122) を参照してください。
- 4. パーティションの電源をオンします。【システム管理者作業】
- 5. デバイスマネージャーを利用して、交換した FC カードを確認します。 デバイスマネージャーを開いて、該当デバイスが正常に認識されてい ることを確認してください。

**備考**

下図のように、デバイスマネージャーで該当のデバイスを右クリックし、表示されるメニューに[有効]がある場合は有効にします( [無効] の 場合、本作業は不要です)。

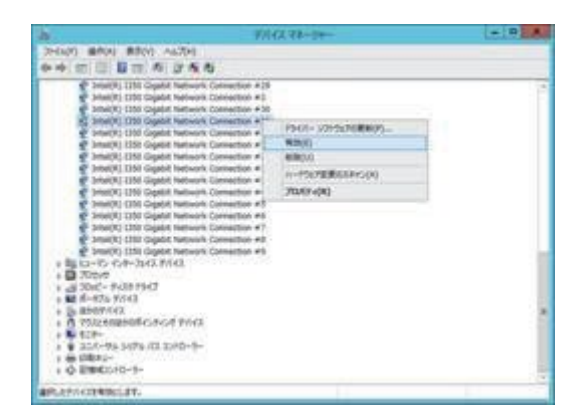

### **7.6.3 チーミングに組み込まれている NIC の交換手順**

ここでは、NIC がチーミングに組み込まれている場合の交換手順を説明します。

### **■ Intel PROSet (R) を使用したチーミングの場合の NIC の手順**

### **注意**

- Intel PROSet (R) を使用したチーミングに関して、留意事項があります。 留意事項については「G.8 NIC [\(ネットワークインターフェースカード\)」](#page-464-0)を参照してください。
- 1. パーティションの電源をオフします。
- 2. MMB Maintenance Wizard を利用して、NIC を交換します。【担当保守員作業】 「[7.2 P](#page-319-0)CI [カードのホットプラグの共通手順」](#page-319-0)の「[7.2.1](#page-319-1) [交換の手順」](#page-319-1)の手順 4 を参照して、NIC を交換します。
- 3. パーティションの電源をオンします。
- 4. デバイスマネージャーを利用して、交換した NIC を確認します。 NIC を交換完了後、デバイスマネージャーを開いて、該当デバイスが正常に認識されていることを確認してください。
- 5. デバイスマネージャーを開いて、チーミングに組み込む NIC のプロパティを開きます。

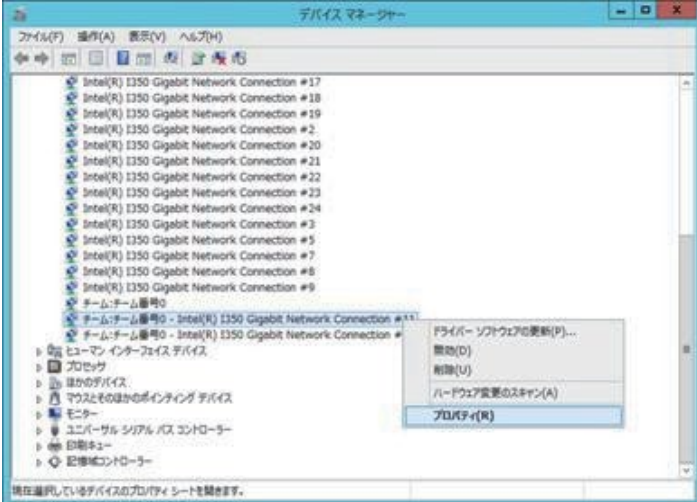

6. [チーム化] タブで"このアダプタを他のアダプタとチーム化する" を選択し、交換前に組み込まれていたチームを選択して[OK] ボタンをクリッ クします。

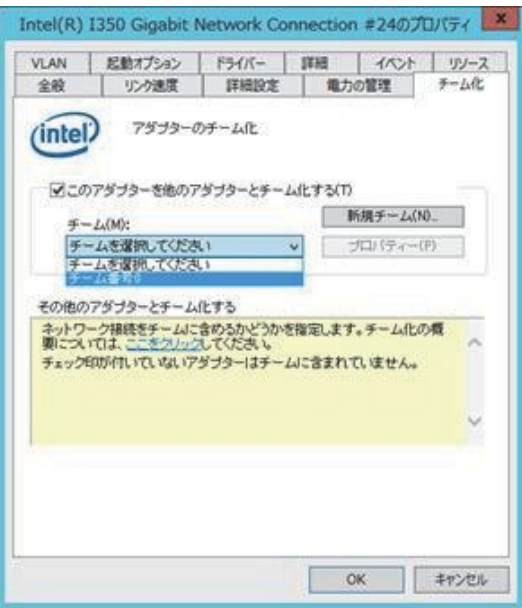

7. デバイスマネージャー上でチームに組み込まれていることを確認します。

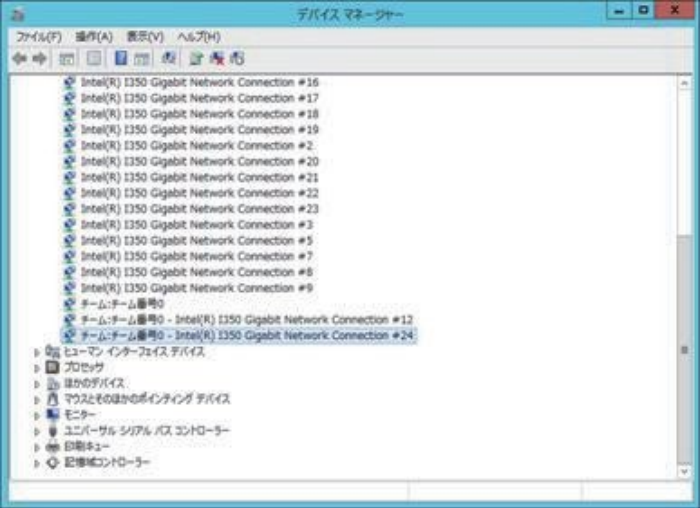

### **備考**

下図のように、デバイスマネージャーで該当のデバイスを右クリックし、表示されるメニューに[有効]がある場合は有効にします( [無効] の 場合、本作業は不要です)。

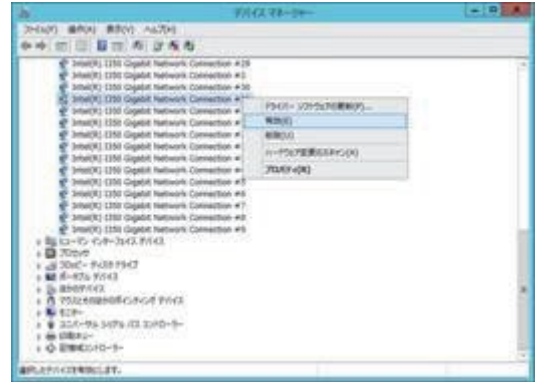

8. 該当 PCI カード(PCIC)に接続されていたすべての LAN ケーブルを取り付けます。【保守員作業】

### **■ OS 標準機能を使用したチーミングの場合の NIC の交換手順**

- 1. パーティションの電源をオフします。
- 2. MMB Maintenance Wizard を利用して、NIC を交換します。【担当保守員作業】 「[7.2 P](#page-319-0)CI [カードのホットプラグの共通手順」](#page-319-0)の「[7.2.1](#page-319-1) [交換の手順」](#page-319-1)の手順 4 を参照して、NIC を交換します。
- 3. パーティションの電源をオンします。
- 4. デバイスマネージャーを利用して、交換した NIC を確認します。 NIC を交換完了後、デバイスマネージャーを開いて、該当デバイスが正常に認識されていることを確認してください。
- 5. 交換した NIC をチーミングに組み込みます。 チーミングに組み込む方法に関しては、以下を参照してください。
	- 「Windows Server 2022/2019/2016/2012 R2 OS 標準 NIC チーミング(LBFO)設定ガイド」 公開場所は以下です。 <http://jp.fujitsu.com/platform/server/primergy/technical/construct/>
- 6. 該当 PCI カード(PCIC)に接続されていたすべての LAN ケーブルを取り付けます。【保守員作業】

### **7.6.4 冗長化されていない NIC の交換手順**

ここでは、ネットワークが冗長化されていない(NIC がチーミングに組み込まれていない)場合の、交換手順を説明します。 「[7.6.1 P](#page-348-0)CI Express [カードすべてに共通するパーティション停止交換手順の概要」](#page-348-0)を参照して、NIC を交換します。

### **7.6.5 iSCSI (NIC)の交換手順**

ここでは、iSCSI (NIC)のパーティション停止保守手順を説明します。

- 1. 交換する NIC の IP アドレスおよびサブネットマスクを、あらかじめ記録します。 IP アドレスおよびサブネットマスクの確認方法は、「[7.5.1 M](#page-344-0)PD [の組込み確認」](#page-344-0)を参照してください。
- 2. パーティションの電源をオフします。【システム管理者作業】
- 3. MMB Maintenance Wizard を利用して、NIC を交換します。【担当保守員作業】 「[7.2 P](#page-319-0)CI [カードのホットプラグの共通手順」](#page-319-0)の「[7.2.1](#page-319-1) [交換の手順」](#page-319-1)の手順 4 を参照して、NIC を交換します。
- 4. 交換したデバイスに、IP を設定しなおします。 手順 1 で記録しておいた IP アドレスおよびサブネットマスクを設定しなおします。

### **備考**

IP を設定しなおすさいに、以下のメッセージが表示される場合は、[はい(Y)] ボタンをクリックしてください。

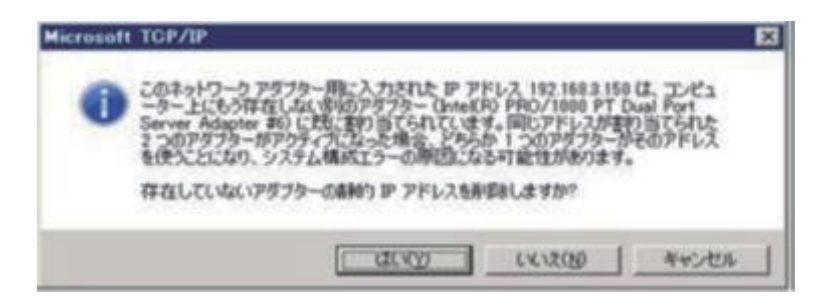

5. [iSCSI イニシエーターのプロパティ] ウィンドウの[ターゲット] タブの、[最新の情報に更新] ボタンをクリックします。ターゲットの状態が[接続 完了] になることを確認します。

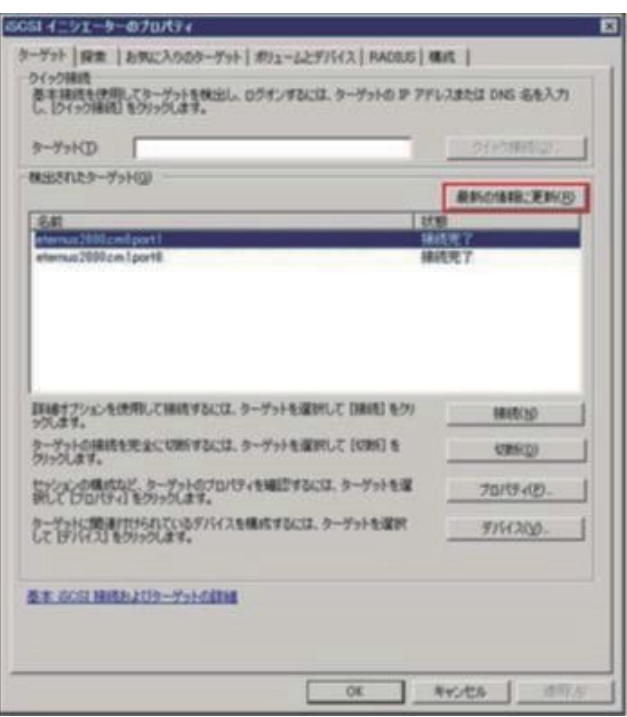

# **第8章 バックアップ・リストア**

ここでは、サーバのデータを元の状態に復旧するために必要な、バックアップ・リストアを説明します。

## **8.1 構成情報のバックアップ・リストア**

PRIMEQUEST 3000 シリーズはパーティション機能を持っています。これにより、パーティションとして独立したサーバをユーザーに提供しま す。ユーザーは、パーティションごとに UEFI で設定する必要があります。この設定は MMB で操作できます。MMB には、各パーティションの UEFI 構成情報、および MMB の構成情報のバックアップ・リストア機能を備えています。

**注意**

- システムが損傷した場合、または操作ミスなどによりサーバ内のデータが消去された場合など、サーバ内の構成情報を元の状態に 復旧するには、サーバ内の構成情報がバックアップされている必要があります。万一の場合に備えて、UEFI 設定変更や、MMB 設定変更後にバックアップを必ず実施します。

ここでは、UEFI 構成情報および MMB 構成情報のバックアップ・リストアについて説明します。 バックアップ・リストア画面について詳しくは 『PRIMEQUEST 3000 シリーズ運用管理ツールリファレンス(MMB)』(CA92344-1657)の「第 2 章 MMB の Web-UI (Web ユーザーイ ンターフェース) 操作」を参照してください。

### **8.1.1 UEFI 構成情報のバックアップ・リストア**

ユーザーは、UEFI 構成情報のバックアップ・リストア機能を使用して以下を実行できます。

- 1 つのパーティションにおいて UEFI 画面で設定した後、OS が起動していることを確認してから、MMB から、そのパーティションの UEFI 構成情報をバックアップします。
- SB の故障が発生して SB を交換した場合に、バックアップしてある UEFI 構成情報を復元できます。

### **備考**

あるパーティションのバックアップ情報を他のパーティションに適用することはできません。

退避した情報は、リモート端末上に格納できます。また、退避してあるリモート端末上のデータも復元できます。 MMB Web-UI の[Backup BIOS Configuration] 画面では、UEFI の構成情報を、ブラウザが動作している PC 上にバックアップします。手 順を以下に示します。

### 図 8.1 [Backup BIOS Configuration] 画面

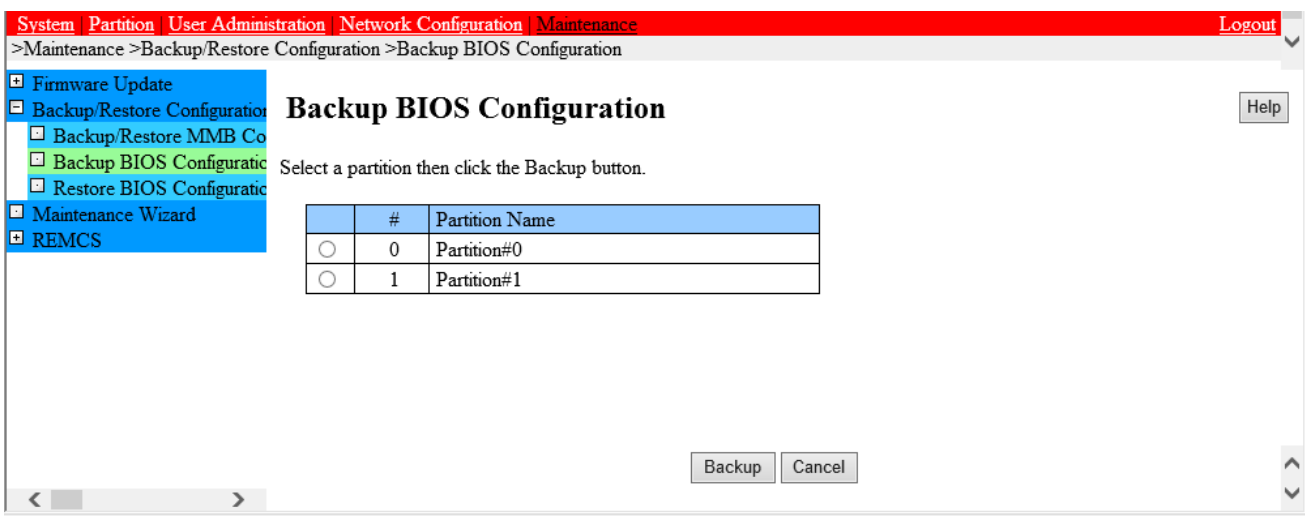

- UEFI 構成情報のバックアップ
- 1. 構成情報をバックアップするパーティションをラジオボタンで選択し、[Backup] ボタンをクリックします。 ブラウザの格納先ダイアログボックスが表示されます。
- 2. 格納パスを選択して[OK] ボタンをクリックします。 ファイルのダウンロードが開始されます。 バックアップする BIOS Configuration ファイル名の初期値は、以下のとおりです。 Partition 番号\_バックアップした日付\_BIOS バージョン.dat
- UEFI 構成情報のリストア

[Restore BIOS Configuration] 画面では、BIOS 構成情報をリストアします。

#### 図 8.2 [Restore BIOS Configuration] 画面

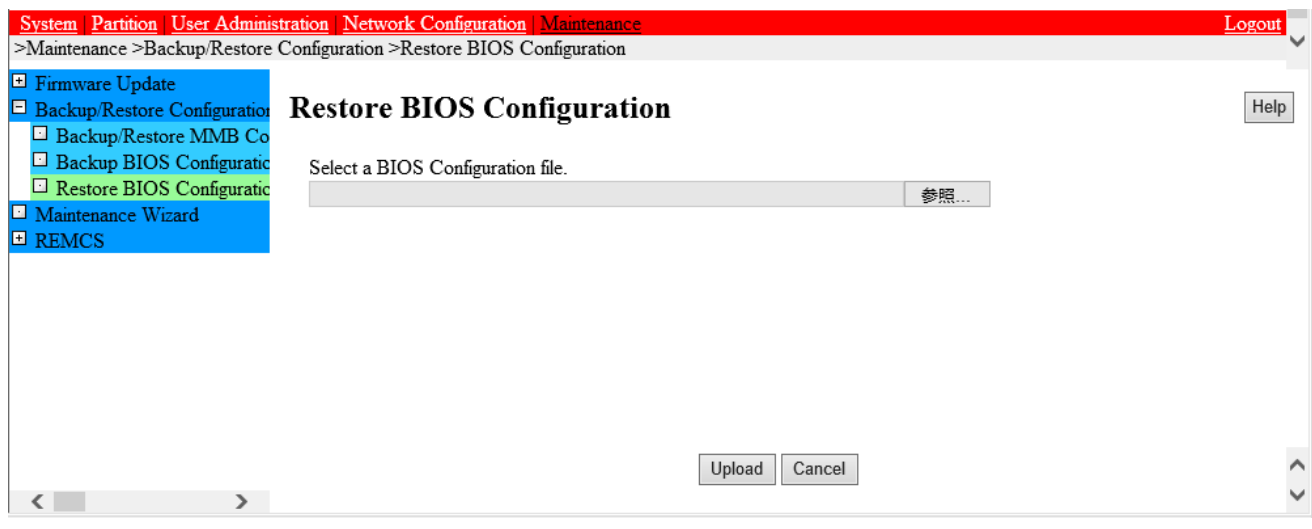

1. リモート PC に格納されているバックアップした BIOS Configuration ファイルを選択して、[Upload] ボタンをクリックします。 MMB へのファイル転送が開始されます。

転送が完了すると、以下の画面が表示されます。

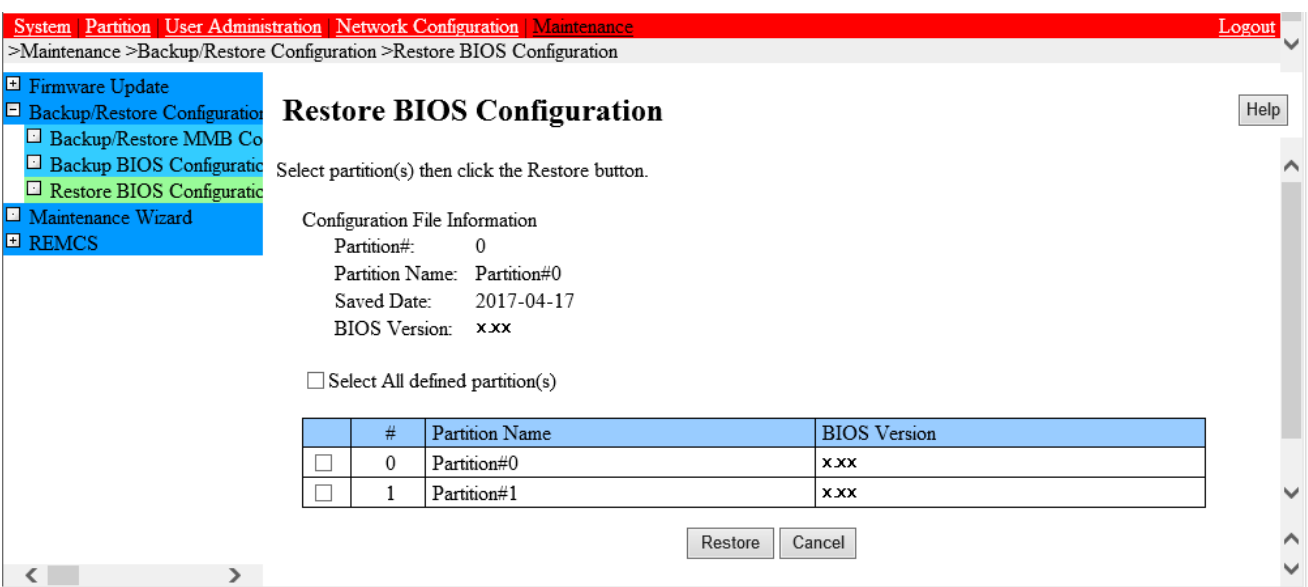

図 8.3 [Restore BIOS Configuration] 画面 (パーティションの選択)

2. 復元するパーティションを選択して[Restore] ボタンをクリックします。

### **備考**

拡張パーティションの UEFI 構成情報をバックアップ・リストアする場合は、分割元の物理パーティションの UEFI 構成情報も一緒にバッ クアップ・リストアしてください。

### **8.1.2 MMB 構成情報のバックアップ・リストア**

[Backup/Restore MMB Configuration] 画面では、MMB の構成情報をバックアップ・リストアできます。 手順を以下に示します。

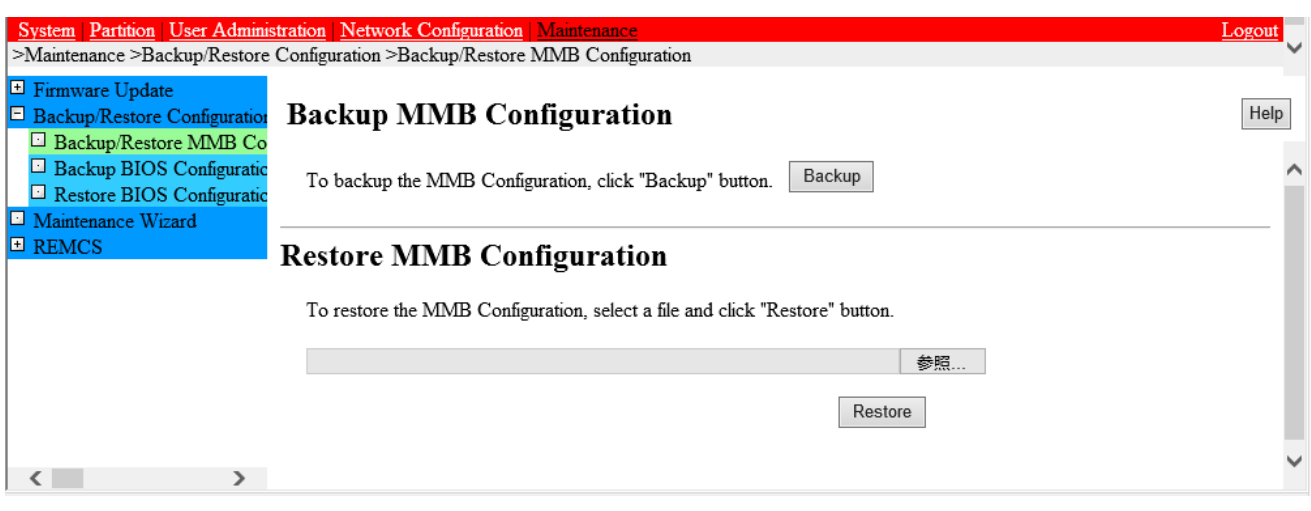

### 図 8.4 [Backup/Restore MMB Configuration] 画面

- MMB 構成情報のバックアップ
- 1. [Backup] ボタンをクリックします。 ブラウザの格納先を選択するダイアログボックスが表示されます。
- 2. 格納パスを選択して[OK] ボタンをクリックします。 ファイルのダウンロードが開始されます。 バックアップする MMB Configuration ファイル名の初期値は、以下のとおりです。 MMB\_ (バックアップした日付)\_ (MMB バージョン) .dat

### ■ MMB 構成情報のリストア

- 1. すべてのパーティションが停止していることを確認してください。
- 2. リモート PC に格納されているバックアップした MMB Configuration ファイルを選択して、[Restore]ボタンをクリックします。 MMB へのファイルの転送が開始されます。

完了すると、復元を確認するためのダイアログボックスが表示されます。

図 8.5 復元を確認するためのダイアログボックス

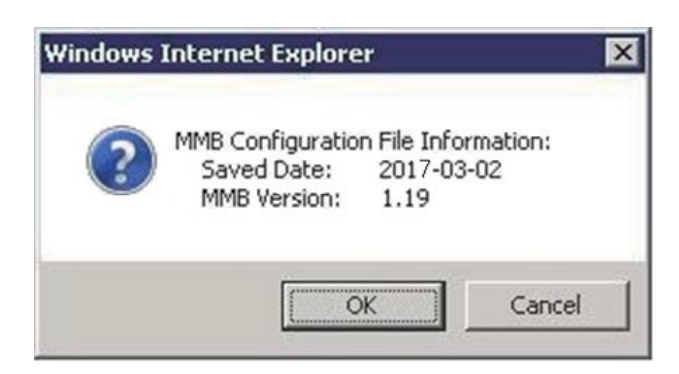

3. 復元する場合は[OK] ボタンを、中止する場合は[Cancel] ボタンをクリックします。

## **8.2 RAID カードの設定情報のバックアップ・リストア**

ここでは、RAID カードの設定情報のバックアップ・リストアについて説明します。 PRIMEQUEST 3000 シリーズでは、curl コマンドを使用した RAID カードの設定情報のバックアップ・リストアをサポートします。

### **備考**

- ここでは、curl を用いた方法を説明いたします。 以下で説明する方法を実施するためには、あらかじめ、管理用端末に curl をインストールしておく必要があります。curl は以下の Web サイトから入手できます。 <https://curl.haxx.se/download.html>
- RAID カードに関する全ての設定情報がバックアップできるわけではありません。 バックアップできるものに関しては、「Fujitsu Server PRIMEQUEST シリーズ iRMC S5 RESTful API」(CA92344-1674- 01) の「6.3 Out-of-band RAID コンフィグレーションプロファイル」を参照してください。

### <span id="page-356-0"></span>**8.2.1 RAID カードの設定情報のバックアップ**

- 1. MMB CLI コマンドの set irmc user コマンドで、iRMC アカウントとパスワードを設定します。 set irmc user コマンドの詳細に関しては、「PRIMEQUEST 3000 シリーズ Enterprise Model ツールリファレンス (MMB)」 (CA92344-1658)の「第 3 章 MMB の CLI (コマンドラインインターフェース) 操作」を参照してください。
- 2. 以下のコマンドを実行し、RAID に関するサブプロファイルを作成します。

#### **備考**

以下はコマンドの実行例です。

C:\curl –u admin:admin –H "Accept: application/json" –X POST –i

http://172.17.167.219/rest/v1/Oem/eLCM/ProfileManagement/get?PARAM\_PATH=Server/HWConfigurationIrmc/Adapte rs/RAIDAdapter

HTTP/1.1 202 Accepted rest/v1/Oem/eLCM/ProfileManagement/RAIDAdapter Data: Tue, 08 Dec 2015 09:18:49 GMT Server: iRMC S4 Webserver Content-Length: 139 Content-Type: application/json; charset=UTF-8 { "Session":{ "id":5, "WorkSequence":"obtainProfileParameters", "Start":"", "Duration":0, "Status":"activated" } }

- 上記例の http://172.17.167.219 [の部分に、対象のパーティションの](http://172.17.167.219%E3%81%AE%E9%83%A8%E5%88%86%E3%81%AB%E3%80%81%E5%AF%BE%E8%B1%A1%E3%81%AE%E3%83%91%E3%83%BC%E3%83%86%E3%82%A3%E3%82%B7%E3%83%A7%E3%83%B3%E3%81%AEipv4/) IPv4 Console Redirection Setup で設定した IP アドレス を指定します。
- 上記例の admin:admin の部分に、step1 で作成した iRMC アカウントを指定します。

**備考**

本章の説明において、http://~の部分に入力するものは全[て、対象のパーティションの](http://172.17.167.219%E3%81%AE%E9%83%A8%E5%88%86%E3%81%AB%E3%80%81%E5%AF%BE%E8%B1%A1%E3%81%AE%E3%83%91%E3%83%BC%E3%83%86%E3%82%A3%E3%82%B7%E3%83%A7%E3%83%B3%E3%81%AEipv4/) IPv4 Console Redirection Setup で 設定した IP アドレスです。

- 上記例の C:/ ~ RAIDAdapter までが入力するコマンドです。HTTP ~ }が、コマンドを実行したことによる応答です。

#### **注意**

コマンドの打ち間違いに注意してください。特に、大文字と小文字を間違えないように気を付けてください。

3. プロファイルストアにサブプロファイルが作成されます。 以下のコマンドを入力し、RAID に関するサブプロファイルを取得します。

#### **備考**

- 以下はコマンドの実行例です。
- プロファイルに、RAID カードの構成情報が記載されています。

C:\>curl –u admin:admin –H "Accept: application/json" –X GET –i http://172.17.167.219/rest/v1/Oem/eLCM/ProfileManagement/RAIDAdapter

HTTP/1.1 200 OK Data: Tue, 08 Dec 2015 09:28:54 GMT Server: iRMC S4 Webserver Content-Length: 865 Content-Type: application/json; charset=UTF-8 Content-disposition: attachment; filename="rest/v1/Oem/eLCM/ProfileManagement/RAIDAdapter" { "Server":{ "HWConfigurationIrmc":{

"Adapters":{

```
 "RAIDAdapter":[
    {
"@AdapterId":"RAIDAdapter1",
"@ConfigurationType":"Addressing",
.
.
PhysicalDisks:{
  PhysicalDisk:[
   {
     "@Number":"0",
    "Slot":"0",
    "PDStatus":"Available",
    "Interface":"SAS",
 .
 .
 }
```
- 上記例の C:/ ~ RAIDAdapter までが入力するコマンドです。HTTP ~ }が、コマンドを実行したことによる応答です。

4. RAID に関するサブプロファイルをファイルに保存します。 手順 3 で表示されている応答メッセージの中の、{ … }をテキストファイルにコピーして、拡張子を json 形式にしてテキストファイルを保存 します。

### **備考**

- プロファイルをコピーしたテキストファイルは設定情報をリストアする際に使用しますので、大切に保存してください。
- ファイル名は、識別できるようにつけてください。 例: RAIDconfiguration P0\_20170912.json
- 5. 後処理を行います。
	- 1. 以下のコマンドを実施し、セッションを削除します。

#### **備考**

以下はコマンドの実行例です。

C:\>curl –u admin:admin –H "Accept: application/json" –X DELETE –i http://172.17.167.219/session Information/5/remove

HTTP/1.1 200 OK

Date: Tue, 08 Dec 2015 09:18:55 GMT

Server: iRMC S4 Webserver

Transfer-Encoding: chunked

Content-Type: application/json; charset=UTF-8

- http://xxx.xx.xxx.xxx/session Information/5/remove の"5"の部分には、手順 1 の時に表示されていた"Session":{...} 内の"id"の部分に記載されている数字を指定します。
- 2. 以下のコマンドを実施し、プロファイルストアから RAID に関するプロファイルを削除します。

### **備考**

以下はコマンドの実行例です。

C:\>curl –u admin:admin –H "Accept: application/json" –X DELETE –i http://172.17.167.219/rest/v1/Oem/eLCM/ProfileManagement/RAIDAdapter HTTP/1.1 200 OK Date: Tue, 08 Dec 2015 09:18:56 GMT Server: iRMC S4 Webserver Transfer-Encoding: chunked Content-Type: application/json; charset=UTF-8

### **8.2.2 RAID カードの設定情報のリストア**

- 1. 「[8.2.1 R](#page-356-0)AID [カードの設定情報のバックアップ」](#page-356-0)の手順 4 で保存した RAID に関するサブプロファイルを用意します。
- 2. 以下のコマンドを実施して、RAID カードに関するサブプロファイルを適用します。

### **備考**

以下はコマンドの実行例です。

C:\>curl –u admin:admin –H "Accept:application/json" –X POST –i http://172.17.167.219/rest/v1/Oem/eLCM/ProfileManagement/set -data@C:\RAIDconfiguration\_P0\_20170912.json HTTP/1.1 202 Accepted

Data: Tue, 08 Dec 2015 09:18:59 GMT Server: iRMC S4 Webserver Content-Length: 128 Content-Type: application/json; charset=UTF-8

```
{
"Session":{
  "id":5,
  "WorkSequence":"applyProfile",
  "Start":"",
  "Duration":0,
  "Status":"activated"
```
} }

- 上記例の http://172.17.167.219 [の部分に、対象のパーティションの](http://172.17.167.219%E3%81%AE%E9%83%A8%E5%88%86%E3%81%AB%E3%80%81%E5%AF%BE%E8%B1%A1%E3%81%AE%E3%83%91%E3%83%BC%E3%83%86%E3%82%A3%E3%82%B7%E3%83%A7%E3%83%B3%E3%81%AEipv4/) IPv4 Console Redirection Setup で設定した IP アドレス を指定します。
- 上記例の C:/ ~ C:\RAIDconfiguration\_P0\_20170912.json までが入力するコマンドです。HTTP ~ }が、コマンドを実行した ことによる応答です。
- C:\RAIDconfiguration\_P0\_20170912.json の部分に、「[8.2.1 R](#page-356-0)AID [カードの設定情報のバックアップ」](#page-356-0)の手順 4 で保存した RAID に関するサブプロファイルのファイル名を、ファイルのパスを含めて指定します。上記の例では、C ドライブ直下に保存してある 場合の指定です。
# **第9章 システムの起動・停止と電源制御**

ここでは、PRIMEQUEST 3000 シリーズの起動・停止および電源制御を説明します。

# **9.1 システム全体の電源オン/オフ**

ここでは、システムでサポートする電源オンとオフを説明します。 システム全体の電源制御は、MMB の[System Power Control] 画面で操 作します。

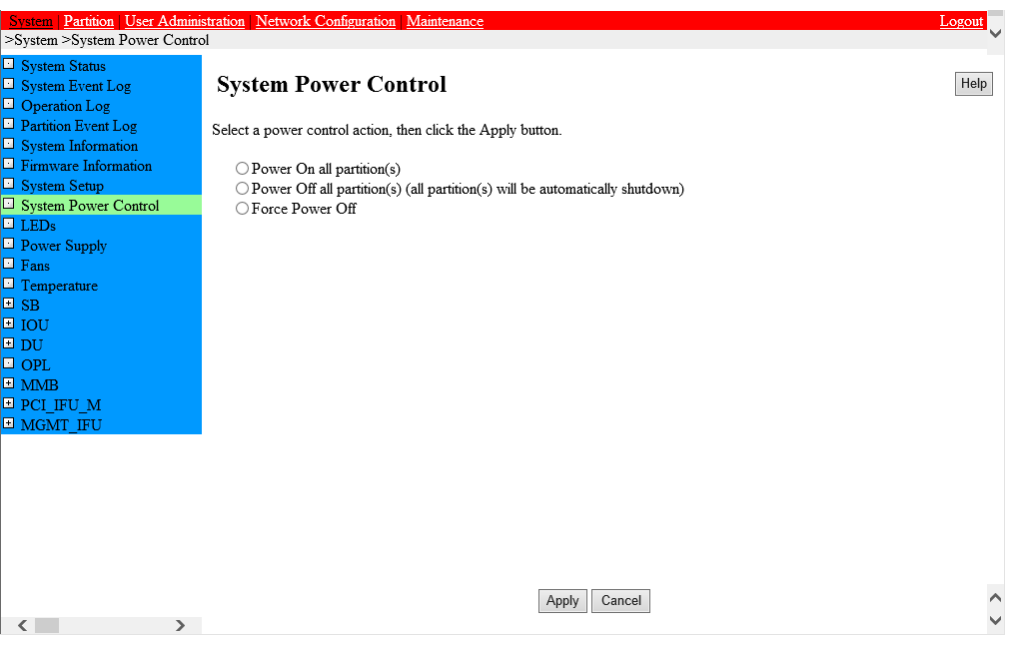

#### 図 9.1 [System Power Control] 画面

[System Power Control] 画面について詳しくは『PRIMEQUEST 3000 シリーズ運用管理ツールリファレンス(MMB)』(CA92344- 1657) の「2.3.8 [System Power Control] 画面」を参照してください。

# **9.2 パーティションの電源オンとオフ**

ここでは、パーティションに対する電源オンとオフの種類や手順、電源確認の方法を説明します。

# **9.2.1 パーティションの電源オン方法の種類**

パーティションの電源オンには次の 3 種類の方法があります。

- 1. MMB Web-UI、MMB CLI での操作 MMB Web-UI または MMB CLI 操作による電源オンができます。これらの電源オンでは全パーティションの電源オン、またはパーティショ ン単位での電源オンが指定できます。
- 2. スケジュール運転 (スケジュール設定による自動運転) スケジュール運転 (自動運転機能) による電源オンができます。スケジュール 運転機能によりあらかじめ電源オン時刻を登録しておくことで、パーティション単位での電源自動オンができます。
- 3. Wake On LAN(WOL) による電源オンができます。WOL での電源オンでは、IOUE が含まれる該当パーティション単位での電源オンが指定できます。

**注意**

- 下記の操作を実施後、初回のパーティション起動時に、当該パーティションのリセットが入り起動する場合があります。この時、当該 パーティションの起動時間は通常時より長くなります。
	- 当該パーティションに SB を追加
	- 当該パーティションに拡張パーティションを追加
	- 当該パーティションの Home SB を変更
	- 当該パーティションに Home SB 設定された SB を挿入
	- MMB Web-UI から Restore BIOS Configuration を実行
	- AC 電源オン

この時、SEL に登録されるパーティションステータスは以下のように遷移します。

「Power On In Progress」→「Reset」→「Power Off In Progress」→「Power On In Progress」→「Reset」→「Boot」…

### **備考**

「Reset」が 2 回入る場合もあります。その際は、SEL に登録されるパーティションステータスは以下のように遷移します。  $[Power on in progress] \rightarrow [Research] \rightarrow [Power off in progress] \rightarrow [Power on in progress] \rightarrow [Research] \rightarrow [Power off in progress]$ progress  $\Rightarrow$  [Power on in progress  $\Rightarrow$  [Reset  $\Rightarrow$  [Boot |...

- IOUE 上の LAN Port は、MMB の Web-UI から IOUE 単位に WOL を有効/無効を設定できます。初期値は WOL 無効で す。IOUE 上の LAN Port から WOL を使用する場合は、PPAR パーティションの[Mode]画面で On board LAN Mode を Enabled(WOL enabled)に設定します。[Mode]画面についてくわしくは『PRIMEQUEST 3000 シリーズ運用管理ツールリファレ ンス(MMB)』(CA92344-1657)の「■ [Mode] 画面」を参照してください。
- AC 電源オフ (装置停止) 後、IOUE 挿抜後は、WOL の設定が初期状態に戻ります。OS を起動し、WOL の設定を復元し ます。
- WOL の有効/無効は、BIOS 上、OS 上双方で設定します。

Windows で WOL を有効にする場合、デバイスマネージャーの各ポートにおいて、以下の設定をする必要があります。[デバイスマ ネージャー] - [ネットワークアダプター] - [INTEL (R) 82576Gigabit Dual Port Network Connection] - [プロパティ] - [電力の 管理] で[電源オフ状態からの Wake On Magic Packet] チェックボックスをオンにします。Windows での設定の場合は、添付ドラ イバの「Intel PROSet」がインストールされている必要があります。

BIOS で WOL を有効にする場合、[Configuration] - [Power Configuration] - [Wake-Up Resources]で[LAN]を <Enabled>にします。各ポートにおいて、[Configuration]-[Network Device List]-[各 LAN カードのメニュー]-[NIC Configuration]で[Wake On LAN]を<Enabled>にします。

#### **備考**

[Network Device List]のメニューを表示するには、以下を行います。

[Configuration]-[UEFI Network Stack Configuration]-[Network Stack]を<Enabled>にします。

- IOUE 上の Onboard LAN の場合 [Configuration]-[Onboard Devices Configuration]-[IOU#x-LAN#y Oprom]を<PXE> or <iSCSI>にします。
- IOUE、PCI Box 上の PCI Express スロットの場合 [Configuration]-[PCI Subsystem Configuration]-[OpROM Scan Configuration]-[IOU#x-Slot#y OpROM] または [PCI Box#x-Slot#y OpROM]を<Enabled>にします。
- Home SB 以外の SB 内蔵 M.2, UFD から OS 起動することはできません。OS をインストール済みの M.2, UFD を Home SB に移す、または、OS をインストール済み M.2, UFD を搭載している SB を Home SB に設定します。

# **9.2.2 パーティションの電源オン単位**

電源オン方法によってオンできる単位は以下のとおりです。パーティションの電源オン操作の権限について詳しくは『PRIMEQUEST 3000 シ リーズ運用管理ツールリファレンス(MMB)』(CA92344-1657)の「1.1 Web-UI のメニュー一覧」を参照してください。

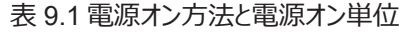

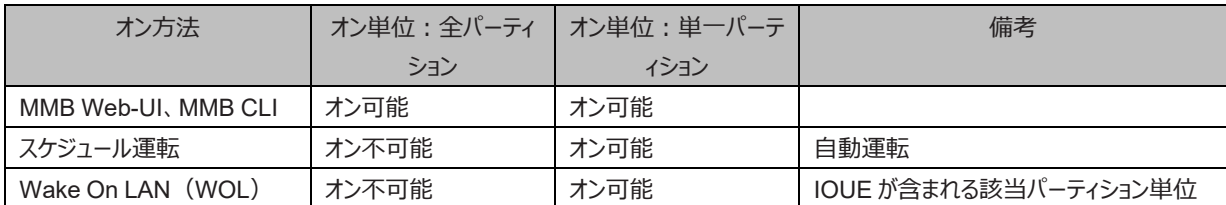

## **9.2.3 パーティションの電源オフ方法の種類**

電源オフには次の 3 種類の方法があります。

- 1. OS 上からのシャットダウン(推奨) OS のコマンドなどを使って OS をシャットダウンします。パーティションの電源をオフする場合、通常は OS 上からシャットダウンしてください。 OS のシャットダウンコマンドなどについては、各 OS のマニュアルを参照してください。
- 2. [MMB Web-UI] 画面、MMB CLI によるパーティションの電源オフ 外部端末の Web 画面操作、MMB CLI の操作による電源オフができます。これらの電源オフでは、すべてのパーティションの電源オフ、 またはパーティション単位での電源オフができます。
- 3. スケジュール運転によるパーティションの電源オフ スケジュール運転(自動運転機能)による電源オフができます。スケジュール運転機能によりあらかじめ電源オフ時刻を登録しておくこと で、パーティション単位での電源自動オフができます。

# **9.2.4 パーティションの電源オフ単位**

電源オフ方法によってオフできる単位は以下のとおりです。パーティションの電源オフ操作の権限について詳しくは『PRIMEQUEST 3000 シ リーズ運用管理ツールリファレンス(MMB)』(CA92344-1657)の「2.1 Web-UI のメニュー一覧」を参照してください。

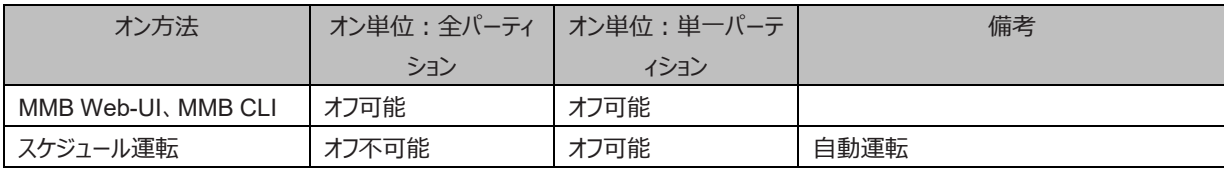

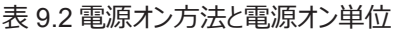

#### **注意**

以下のような状態の場合は「[11.2](#page-381-0) [トラブル対応」](#page-381-0)を参照して、内容を確認してください。それでも解決できない異常については、担当営業 員または修理相談窓口に連絡してください。 連絡するときは、本体装置に貼付のラベルで記載の型名、および製造番号を確認し、伝えてく ださい。また、障害が復旧するまでの間、パーティションの[Reset]、[Force Power Off] をしないでください。

- パーティションの[Power Off]、[Reset]、[Force Power Off]、OS からのシャットダウンをしたとき、MMB Web-UI(インフォメーショ ン領域)の Status が「Error になった。
- MMB Web-UI で各コンポーネントの状態を表示すると Part Number、Serial Number が「Read Error」 と表示されます。

# **9.2.5 パーティションの電源オンとオフの手順**

パーティションは、単一の場合と複数の場合があります。パーティションの電源オン/オフの操作は複数パーティションの場合でも相違はありま せん。複数のパーティションで 1 つの外部装置を共有している場合は、複数のパーティションの電源を先にオフし、そのあとに外部装置の電源 をオフします。 電源オン・オフに関する権限は以下のとおりです。

| ユーザー権限                    | 電源オン/オフに関する権限          |
|---------------------------|------------------------|
| Administrator             | すべてのパーティション可           |
| Operator                  | すべてのパーティション可           |
| <b>Partition Operator</b> | そのユーザーに許可されたパーティションだけ可 |
| User                      | すべてのパーティション不可          |
| CF                        | すべてのパーティション不可          |

表 9.3 電源オン/オフに関する権限

MMB Web-UI メニューのユーザー権限について詳しくは『PRIMEQUEST 3000 シリーズ運用管理ツールリファレンス(MMB)』(CA92344- 1657) の「2.1 Web-UI のメニュー一覧」を参照してください。

# **9.2.6 MMB によるパーティションの電源オン**

MMB によるパーティションの電源オンの手順を説明します。

- 1. MMB Web-UI にログインします。
	- → [MMB Web-UI] 画面が表示されます。
- 2. [Partition] [Power Control] をクリックします。

→ [Power Control] 画面が表示されます。この画面には、SB/Memory Scale-up Board または IOUE を持つパーティションだけが表 示されます。

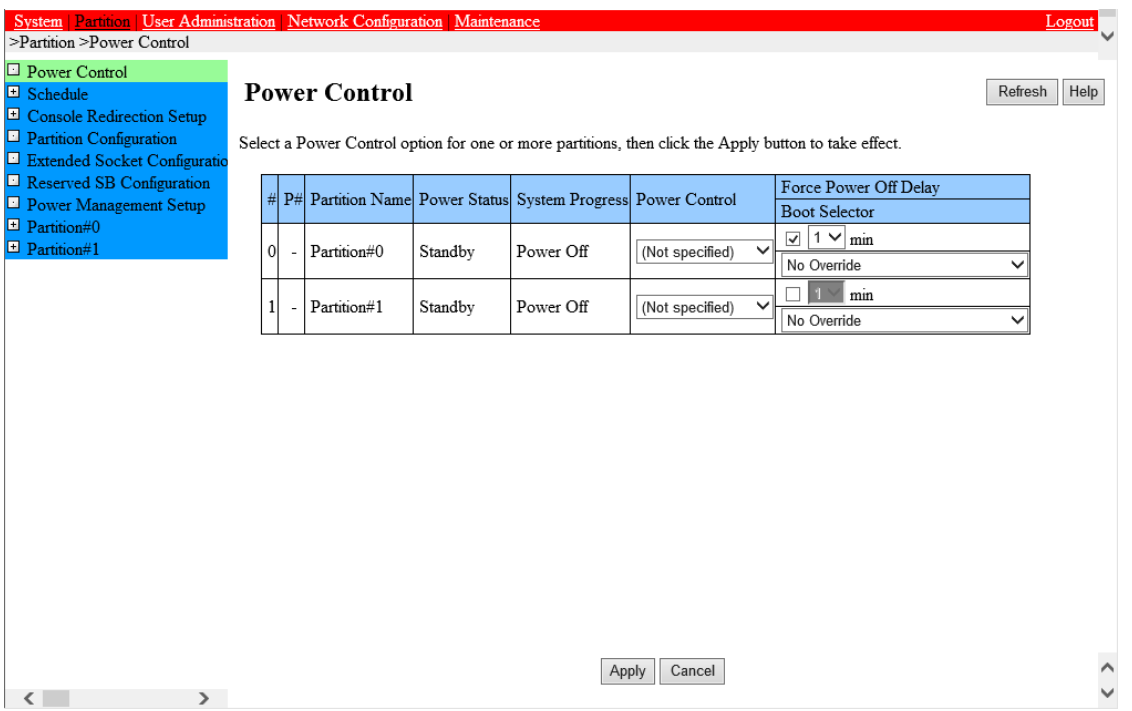

#### 図 9.2 [Power Control] 画面

「#1の列がパーティション番号です。

[Power Control] 画面について詳しくは『PRIMEQUEST 3000 シリーズ運用管理ツールリファレンス(MMB)』(CA92344-1657)の 「2.4.1 [Power Control] 画面] 画面」を参照してください。

3. 電源をオンするパーティション番号の[Power Control] を[Power On] にし、[Apply] ボタンをクリックします。 →確認のダイアログボックスが表示されます。

4. 実行する場合は[OK] ボタンを、キャンセルする場合は[Cancel] ボタンをクリックします。

#### **備考**

パーティションの電源がすでにオンされていたり、電源がオフされているため指定した制御が失敗したりした場合は、警告が表示されま す。[Power Control] 画面の表示・設定項目について詳しくは『PRIMEQUEST 3000 シリーズ運用管理ツールリファレンス(MMB)』 (CA92344-1657)の「2.4.1 [Power Control] 画面」を参照してください。

# **9.2.7 MMB によるパーティションの起動制御**

パーティションのブート制御は、Administrators/Operator 権限のユーザーだけ設定できます。MMB によるパーティションの起動制御の手順 を説明します。

- 1. [Partition] [Power Control] をクリックします。
	- → [Power Control] 画面が表示されます。

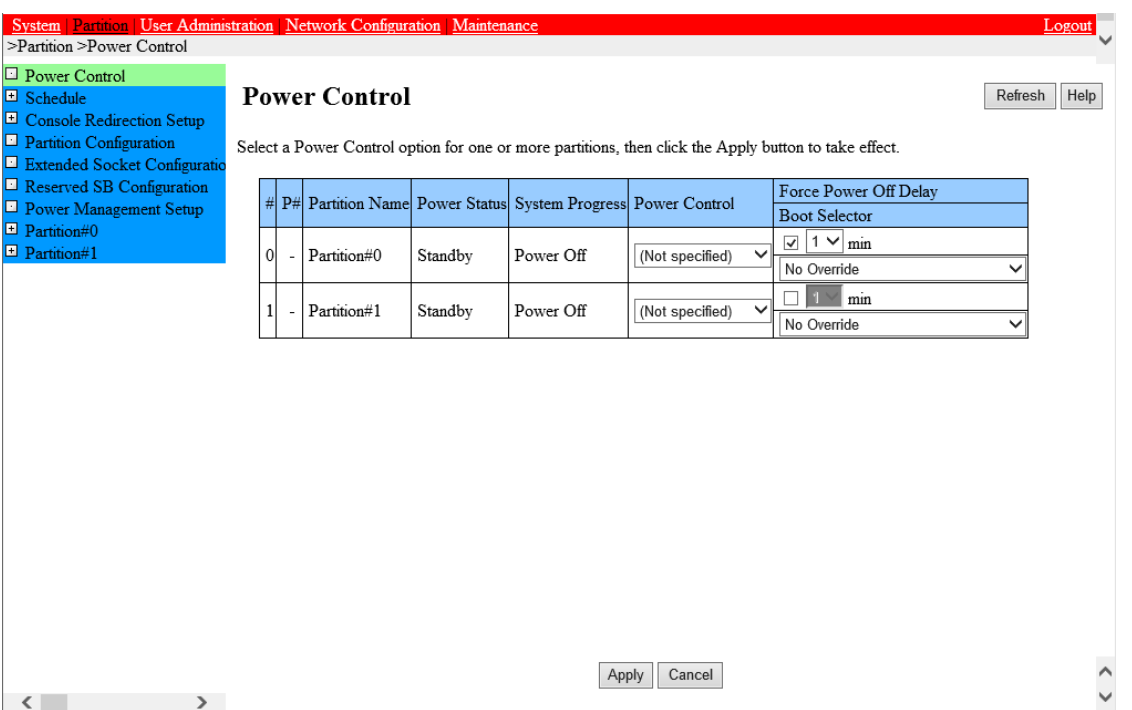

#### 図 9.3 [Power Control] 画面

[Power Control] 画面の内容・設定項目について詳しくは『PRIMEQUEST 3000 シリーズ運用管理ツールリファレンス(MMB)』 (CA92344-1657)の「2.4.1 [Power Control] 画面」を参照してください。

## **9.2.8 MMB によるパーティションの電源確認**

パーティションの電源状態を確認する手順を説明します。

1. MMB Web-UI にログインします。

→MMB Web-UI 画面が表示されます。

- 2. Web-UI のメニューから[Partition] [Partition#x] [Information] をクリックします。
	- → [Information] 画面が表示されます。

### 図 9.4 [Information] 画面

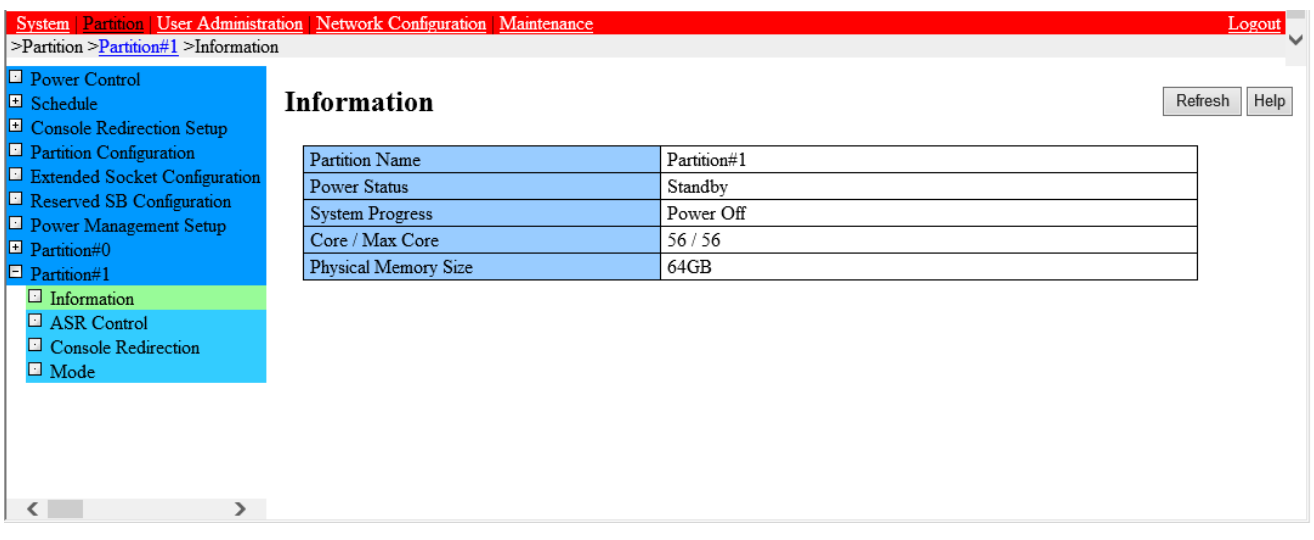

[Power Status] にパーティションの電源状態が表示されます。

[Information] 画面の内容・設定項目について詳しくは『PRIMEQUEST 3000 シリーズ運用管理ツールリファレンス(MMB)』 (CA92344-1657) の「2.4.9 [Partition#x] メニュー」を参照してください。

# **9.2.9 MMB によるパーティションの電源オフ**

[MMB Web-UI] 画面による電源オフの手順を説明します。

- 1. MMB Web-UI にログインします。
	- → [MMB Web-UI] 画面が表示されます。
- 2. Web-UI のメニューから[Partition] [Power Control] をクリックします。
	- → [Power Control] 画面が表示されます。

## 図 9.5 [Power Control] 画面

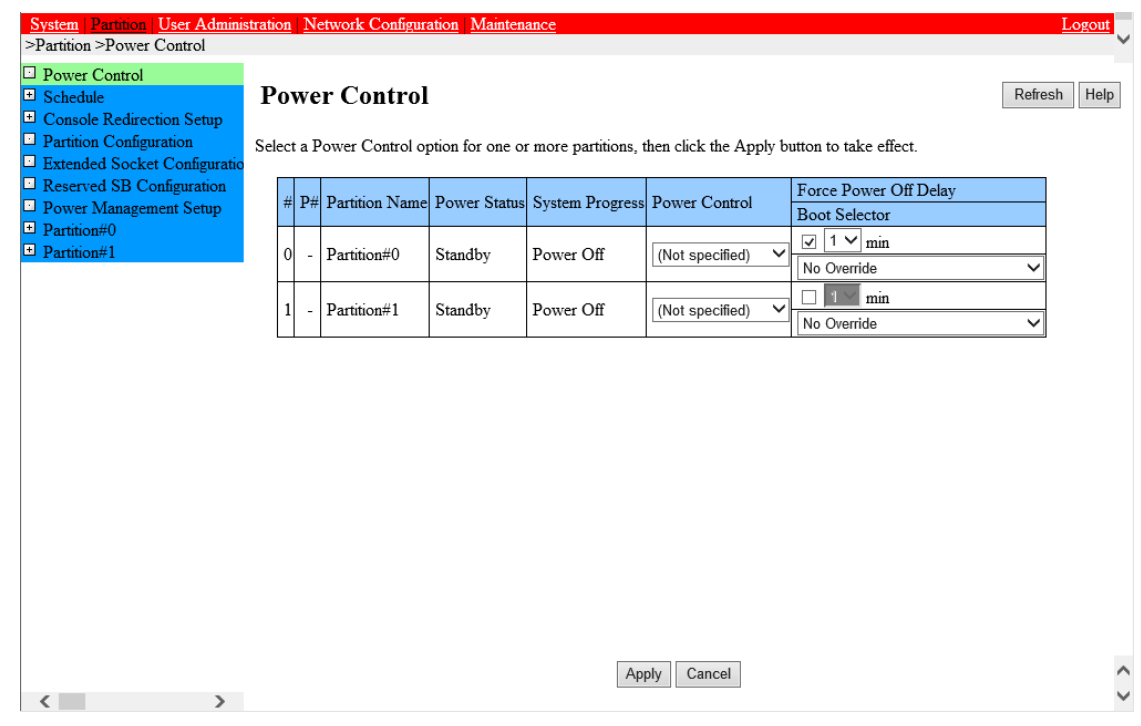

「#」の列がパーティション番号です。

[Power Control] 画面について詳しくは『PRIMEQUEST 3000 シリーズ運用管理ツールリファレンス(MMB)』(CA92344-1657)の 「2.4.1 [Power Control] 画面」を参照してください。

3. 電源をオフするパーティション番号の「Power Control」を[Power Off] にし、[Apply] ボタンをクリックします。 →指定したパーティションの電源がオフされます。

### **備考**

Windows では、MMB Web-UI からシャットダウンを行う場合、ServerView Agents/ SVAS が必要です。ServerView Agent の設 定方法について詳しくは『ServerView Operations Manager Installation ServerView Agents for Windows』の「システムシャット ダウン」タブの説明を参照してください。VMware では、MMB Web-UI からシャットダウンを行えません。VMware 上でシャットダウンを行 ってください。

# <span id="page-368-0"></span>**9.3 スケジュール運転**

ここでは、スケジュール運転を説明します。

# **9.3.1 スケジュール運転によるパーティションの電源オン**

パーティションに対してスケジュール運転をするように設定している場合は、設定された時間になると電源がオンになります。 スケジュールは日 単位、週単位、月単位、特定の日、または組み合わせの設定ができます。

#### **注意**

以下のように、SEL に記録される時間は、スケジュール運転の予約時間より遅れる場合があります。

- 構成のチェックおよび起動の準備処理を行ったあと、電源がオンされ、開始するまで時間がかかることがあります。この場合、スケジ ュール運転の予約時間より、SEL 表示が 6 秒から 8 秒程度遅れます。
- MMB から OS へのシャットダウン指示は、設定時刻から数秒以内に実行されます。しかし、以下の時間が、設定および構成など さまざまな条件で変わることがあります。
	- MMB から OS に到達するまでの時間
	- OS がシャットダウンを開始し、MMB へシャットダウンの開始を SEL に通知するまでの時間

- [Power on Delay] を 0 秒にしても電源がオンされ、実行開始からリセットまでに、30 秒から 70 秒程度かかることがあります。

スケジュールの設定について詳しくは『PRIMEQUEST 3000 シリーズ運用管理ツールリファレンス(MMB)』(CA92344-1657)の「2.4.2 [Schedule] メニュー」を参照してください。

# **9.3.2 スケジュール運転によるパーティションの電源オフ**

パーティションに対してスケジュール運転をするように設定している場合は、設定された時間になると電源がオフされます。 スケジュールは日単 位、週単位、月単位、特定の日、または組み合わせの設定ができます。 スケジュールの設定について詳しくは『PRIMEQUEST 3000 シリ ーズ運用管理ツールリファレンス(MMB)』(CA92344-1657)の「2.4.2 [Schedule] メニュー」を参照してください。

## **9.3.3 スケジュール運転と復電機能の関係**

PRIMEQUEST 3000 シリーズでは、スケジュール運転と復電機能は復電モードを「Schedule Sync」に設定したときに連動します。

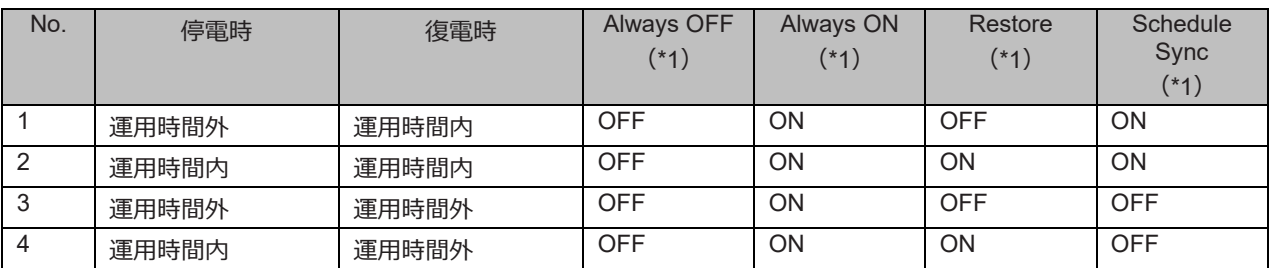

表 9.4 スケジュール運転とパーティション復電動作モードの関係

ON: Partition Power On、OFF: Partition Power Off

#### **注意**

表内に示す(\*1)の動作は、停電時に正常にシャットダウンされていることが前提です。UPS 未使用などによる異常電源オフが 発生した場合の復電時動作は、動作の設定にかかわらず、パーティションの自動起動はしません(=OFF モード動作)。

## **9.3.4 スケジュール運転のサポート状況**

電源オン/オフの項目とスケジュール運転のサポート状況およびメニュー項目の説明を以下に示します。

| メニュー項目                     | スケジュール運転 | 説明                               |
|----------------------------|----------|----------------------------------|
| All Partition Power On     | サポートしない  | 全パーティションを電源オンします。                |
| All Partition Power Off    | サポートしない  | 電源オン状態のパーティションはすべて、OS のシャットダウンを  |
|                            |          | 伴って電源オフします。                      |
| <b>Partition Power On</b>  | サポートする   | 任意のパーティションを電源オンします。              |
| <b>Partition Power Off</b> | サポートする   | 任意のパーティションを OS のシャットダウンを伴って電源オフし |
|                            |          | ます。                              |
| Partition Force Power Off  | サポートしない  | 任意のパーティションを OS のシャットダウンを伴わずに強制的  |
|                            |          | に電源オフします。OS からシャットダウンが不可能になった場合  |
|                            |          | など、強制的に電源オフするときに使用します。           |
| Power Cycle                | サポートしない  | 任意のパーティションを電源オフし、電源オンします。        |
|                            |          | 電源オフは、OS のシャットダウンを伴わずに強制的に電源オフ   |
|                            |          | します。                             |
| Reset                      | サポートしない  | 任意のパーティションをリセットします。OS のリブートは伴いませ |
|                            |          | $\mathcal{H}^{\circ}$            |
| <b>NMI</b>                 | サポートしない  | 任意のパーティションに対して NMI 割込みをします。      |
| sadump                     | サポートしない  | パーティションに対して、sadumpを指示します。        |

表 9.5 電源オン/オフ

スケジュール運転の設定について詳しくは『PRIMEQUEST 3000 シリーズ運用管理ツールリファレンス(MMB)』(CA92344-1657)の 「2.4.2 [Schedule] メニュー」を参照してください。Windows シャットダウンの設定について詳しくは「付録 [I Windows](#page-468-0) シャットダウンの [設定」](#page-468-0)を参照してください。

# **9.4 パーティションの自動再起動設定**

ここでは、パーティションの自動再起動設定を説明します。

Administrators/Operator 権限のユーザーはすべてのパーティションを設定できますが、Partition Operator 権限のユーザーは許可されたパーティションだけ設定できます。

#### **注意**

- 下記の操作を行う場合は、Boot Watchdog を Disable にして実行します。
	- OS のインストール
	- シングルユーザーモードでの起動
	- SystemcastWizard Professional によるバックアップ/リストア

Boot Watchdog を[Enable] のまま上記の操作を実施してしまった場合には、パーティションの自動再起動を指定回数繰り返したあと に、指定したアクション(Stop rebooting and Power Off または Stop rebooting または Diagnostic Interrupt assert)が実施され ます。パーティションを自動再起動させるリトライ回数と実施されるアクションは、MMB の[ASR(Automatic Server Restart) Control] 画面の設定に従います。

パーティションの自動再起動設定の手順は以下のとおりです。

- 1. [Partition] [Partition#x] [ASR Control] をクリックします。
	- → [ASR Control] 画面が表示されます。

#### System | Partition | User Administratio<br>
>Partition >Partition#0 >ASR Control  $\Box$  Power Control **ASR(Automatic Server Restart) Control** E Schedule Help **El** Console Redirection Setup  $\Box$  Partition Configuration Click the Apply Button to apply all changes. E Extended Socket Configuration Reserved SB Configuration ASR D Power Management Setup Number of Restart Tries  $\Box$  Partition#0 Stop rebooting and Power Off  $\checkmark$ Action after exceeding Restart tries  $\Box$  Information Retry Counter  $\sqrt{3}$ ASR Control  $\Box$  Console Redirection **Boot Watchdog** Mode Boot Watchdog  $\bigcirc$  Enable  $\circledast$  Disable  $\boxed{\text{E}$  Partition#1 Timeout time (seconds) 6000 Action when watchdog expires  $\checkmark$ Continue **Software Watchdog** Software Watchdog Enable <sup>O</sup>Disable Timeout time (seconds) Action when watchdog expires Continue  $\overline{\vee}$ Apply Cancel  $\langle$   $\rangle$

#### 図 9.6 [ASR (Automatic Server Restart) Control] 画面

2. 自動再起動の条件を設定します。

[ASR Control] 画面の設定項目を以下に示します。

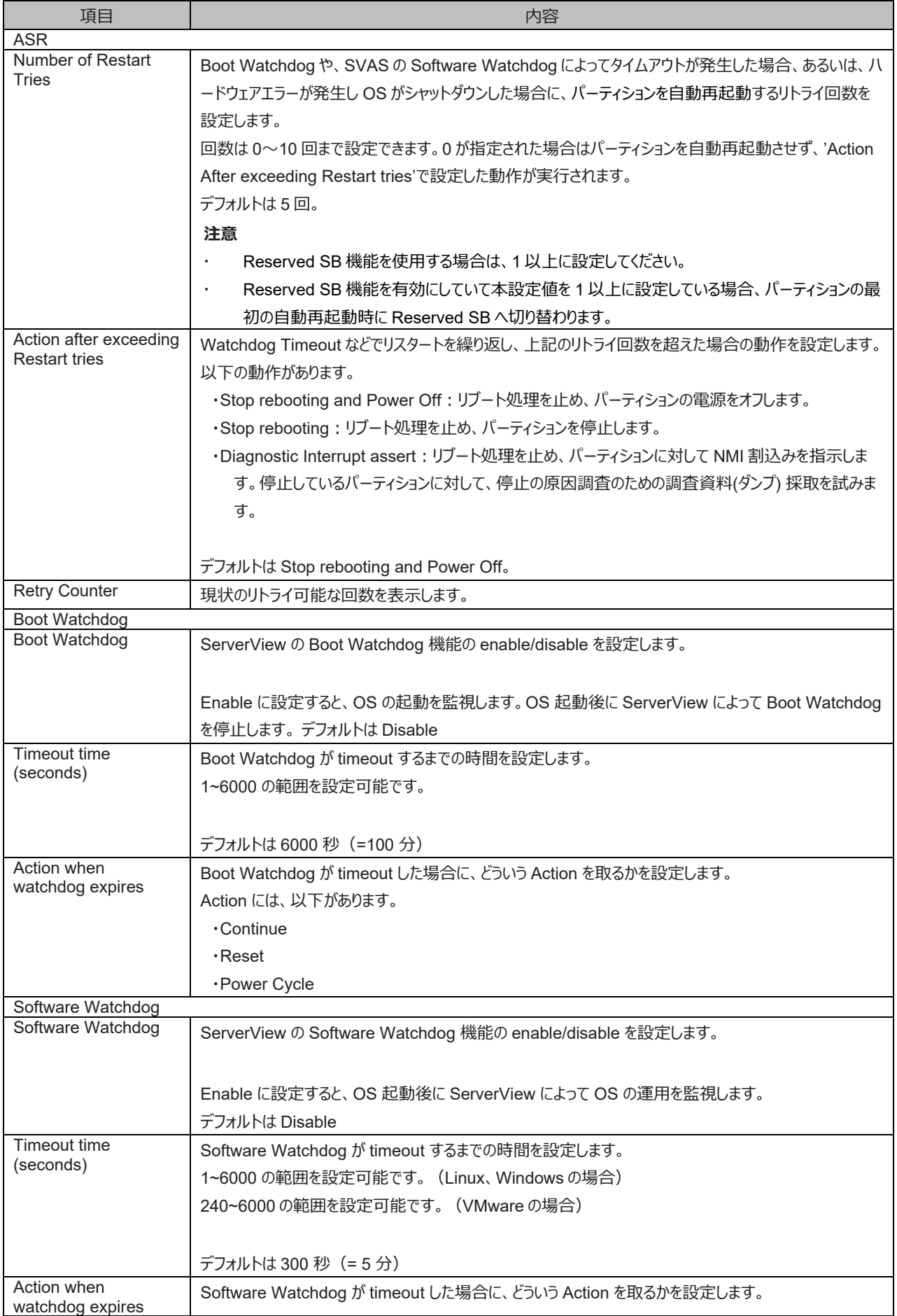

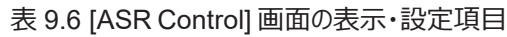

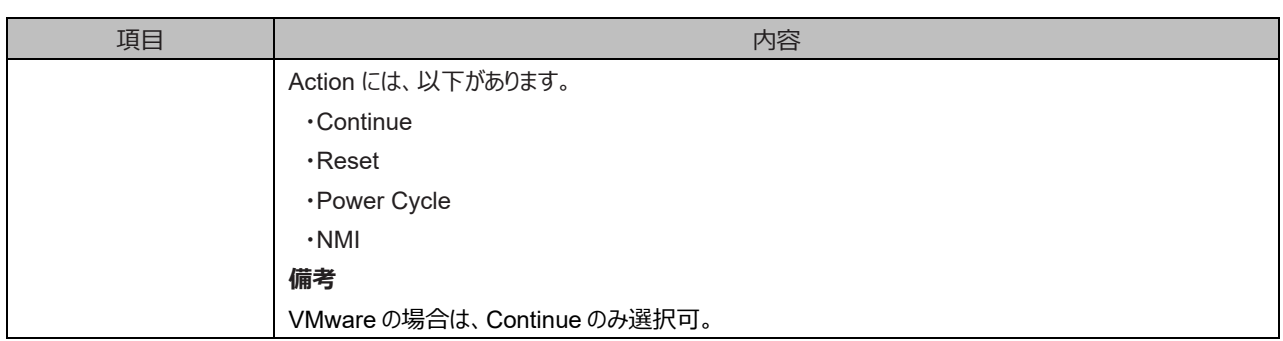

3. Boot Watchdog 機能を解除する場合は、Boot Watchdog を Disable にします。

4. [Apply] ボタンをクリックします。

OS Boot 監視解除が設定されます。

[ASR Control] 画面の操作について詳しくは『PRIMEQUEST 3000 シリーズ運用管理ツールリファレンス(MMB)』(CA92344- 1657) の「2.4.9 [Partition#x] メニュー」を参照してください。

# **9.5 復電**

PRIMEQUEST 3000 シリーズでは、復電時のシステムの動作を筐体単位で設定できます。 これらの設定は MMB Web-UI から実行します。

## **9.5.1 復電のための設定**

UPS を使用している場合、停電検出時に以下の設定が可能です。初期値は「Restore」です。

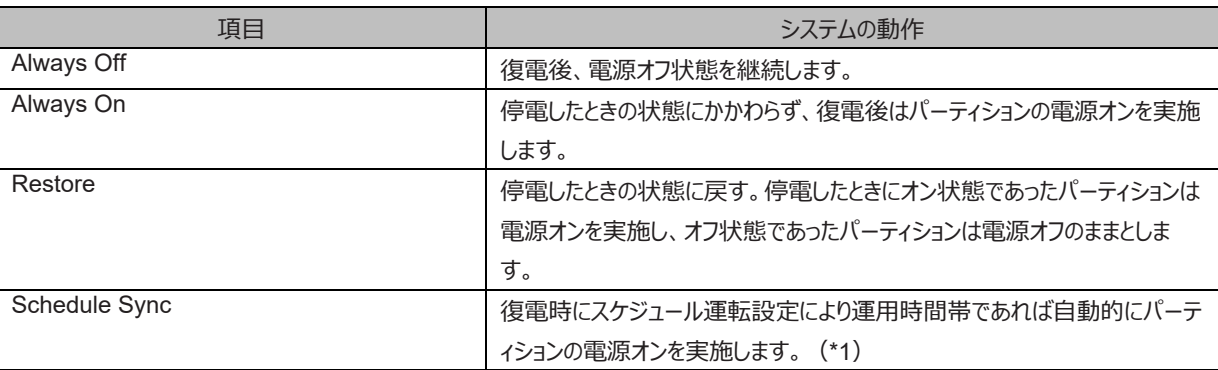

表 9.7 復電ポリシー

\*1: スケジュール運転について詳しくは「[9.3](#page-368-0) [スケジュール運転」](#page-368-0)を参照してください。

また、外付け SAN 装置も UPS などに接続されていた場合、復電時に SAN 装置の起動が遅いと、サーバがパーティションの電源をオンにし ても SAN 装置が使用可能状態になりません。このため、SAN ブートに失敗することがあります。この場合は、上記の設定に加えて 「Partition Power On Delay」(秒単位:0~9999 秒、初期値=0 秒)を設定します。停電・復電時の設定方法について詳しくは 『PRIMEQUEST 3000 シリーズ運用管理ツールリファレンス(MMB)』(CA92344-1657)の「2.3.7 [System Setup] 画面」を参照して ください。

# **9.6 リモートシャットダウン(Windows)**

Windows には、「shutdown.exe」コマンドが付属しています。これを使って、管理端末からリモートシャットダウンできます。

# **9.6.1 リモートシャットダウンの前提条件**

リモートシャットダウン(Windows)を利用するには以下の前提条件があります。

- 管理端末の OS が以下のどれかであること。
	- Windows Server 2022
	- Windows Server 2019
	- Windows Server 2016
	- Windows Server 2012 R2 - Windows Server 2012
	-
	- Windows 11
	- Windows 10 Windows 8.1
	-
	- Windows 7
- 管理端末がシャットダウンする Windows とネットワークで接続されていること。
- シャットダウン対象の Windows のファイアーウォール設定
	- ファイアーウォールの[例外] の設定で、[ファイルとプリンターの共有] のチェックボックスがオンになっていること。
- シャットダウン対象の Windows がワークグループ環境の場合
	- 管理端末とシャットダウンする Windows のユーザー名とパスワードが一致していること。
- シャットダウン対象の Windows が Active Directory 環境の場合
	- シャットダウンする Windows の管理権限を持つユーザーで管理端末にログインしていること。

# **9.6.2 リモートシャットダウンの使い方**

リモートシャットダウンするには、管理端末にログインし、管理者として起動したコマンドプロンプトで shutdown コマンドを実行 します。

shutdown /s /m \\<Server Name>

<Server Name> には、シャットダウンする Windows のコンピュータ名を指定してください。 shutdown コマンドのそのほかのオプションについては、ヘルプを参照してください。 /?オプションを付けて実行すると、簡易ヘルプが表示されます。

#### 図 9.7 shutdown コマンドの簡易ヘルプ

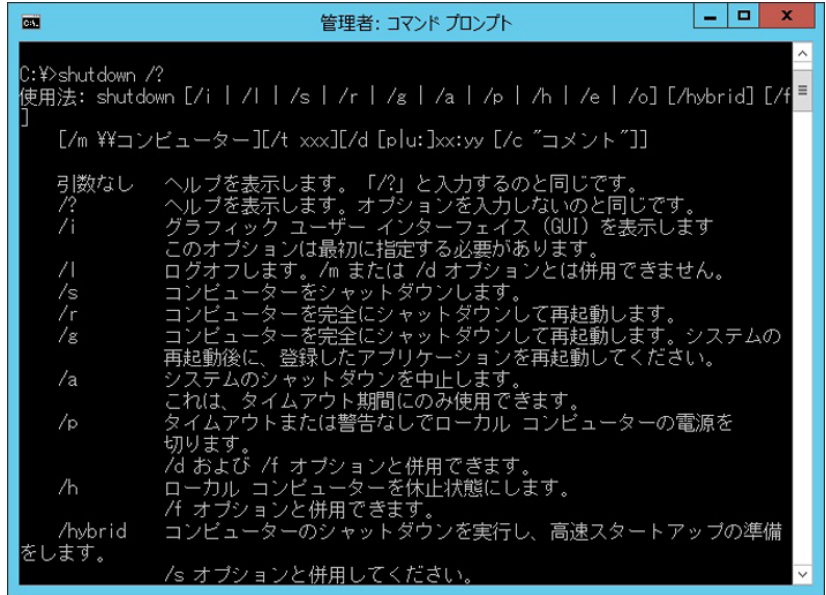

# **第10章 構成、状態の確認(内容、方法、および手順)**

ここでは、PRIMEQUEST 3000 シリーズのシステムの構成や状態を確認する機能について、ファームウェアなどのツールごとに一覧にして示し ます。

# **10.1 MMB Web-UI**

PRIMEQUEST 3000 シリーズでは、MMB の Web-UI によって、サーバ全体に対する管理を一元化しています。MMB Web-UI が提供す る機能を以下に示します。詳しくは『PRIMEQUEST 3000 シリーズ運用管理ツールリファレンス(MMB)』(CA92344-1657)の参照先をご 確認ください。

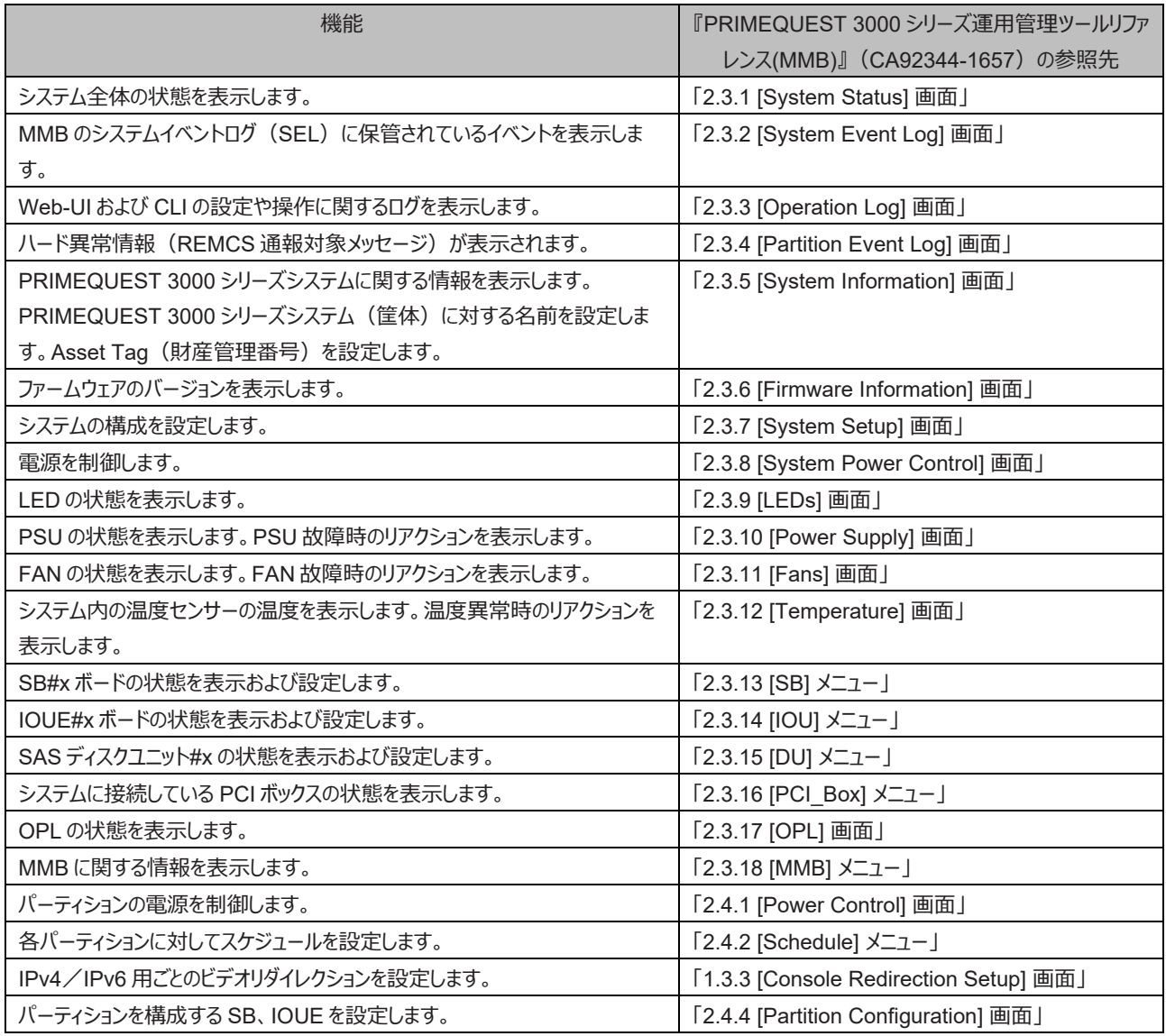

#### 表 10.1 MMB Web-UI で提供する機能

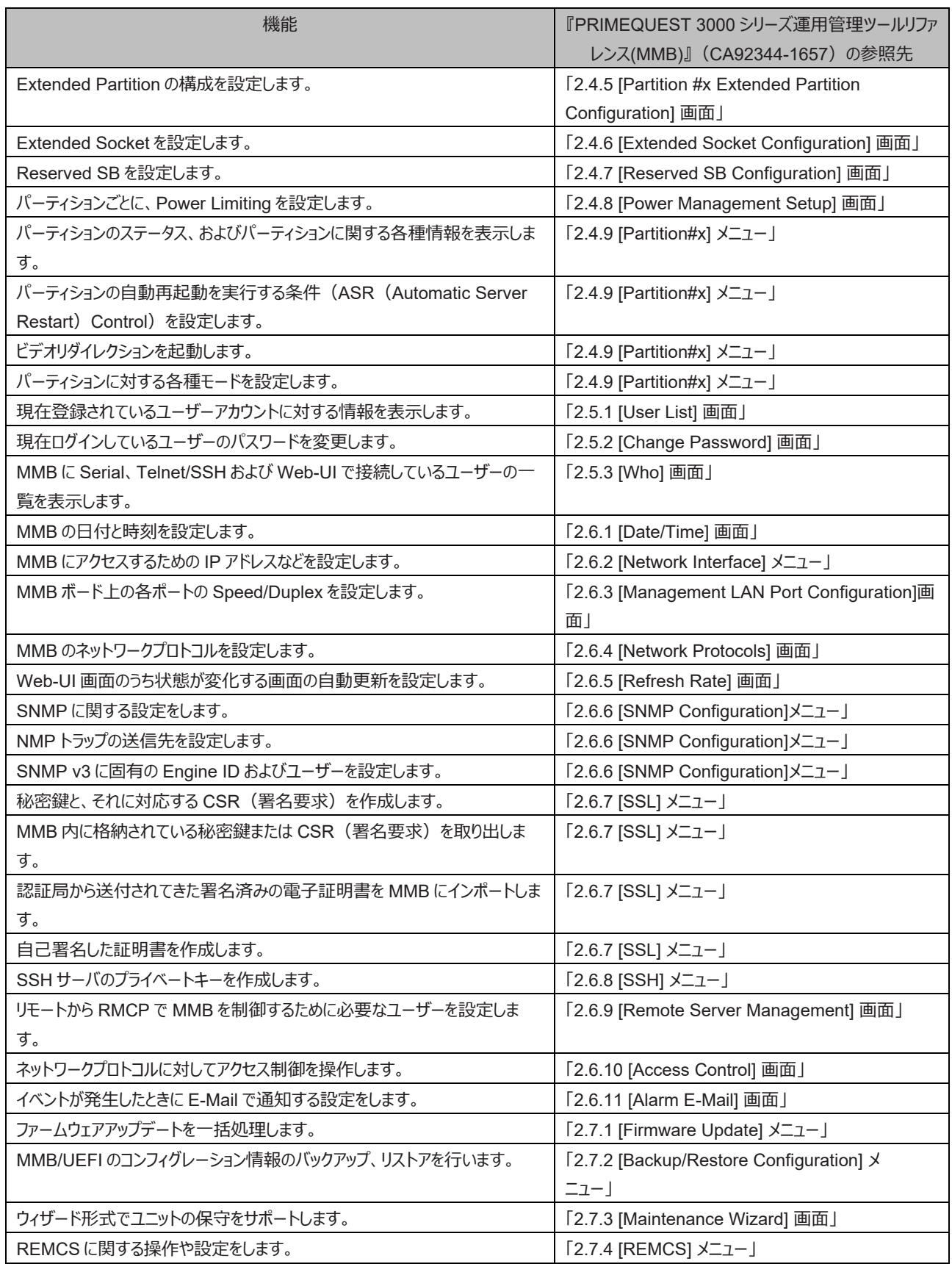

# **10.2 MMB CLI**

MMB のシリアルポート経由、または管理 LAN 経由で、MMB CLI にアクセスすることができます。MMB CLI では、表示用・設定用などのコ マンドが利用できます。 MMB のコマンドラインについて詳しくは『PRIMEQUEST 3000 シリーズ運用管理ツールリファレンス(MMB)』

(CA92344-1657)の「第 3 章 MMB の CLI (コマンドラインインターフェース) 操作」を参照してください。MMB CLI で提供する機能につ いて詳しくは『PRIMEQUEST 3000 シリーズ運用管理ツールリファレンス(MMB)』(CA92344-1657)の参照先をご確認ください。

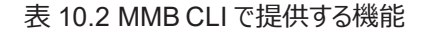

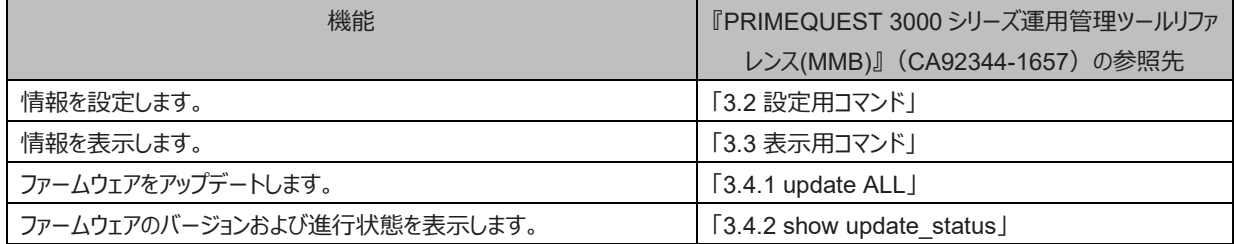

# **10.3 UEFI**

EFI が提供する機能を以下に示します。UEFI で提供するメニューについて詳しくは『PRIMEQUEST 3000 シリーズ運用管理ツールリファレ ンス(UEFI)』(CA92344-1658)の「第 2 章 UEFI のメニュー操作」を参照してください。sadump 機能については『PRIMEQUEST 3000 シリーズ運用管理ツールリファレンス(sadump, Dynamic Reconfiguration)』(CA92344-1659) の「第 2 章 sadump 環境の設定を 参照してください。

#### 表 10.3 UEFI が提供するメニュー

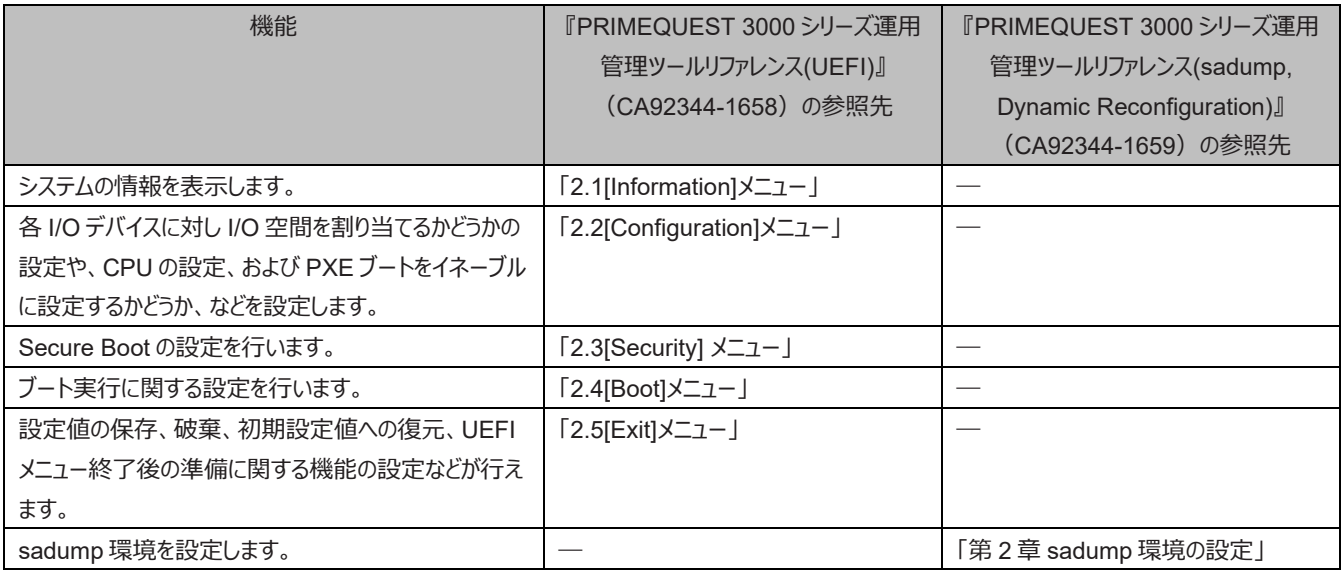

# **10.4 ServerView Suite**

ServerView Suite を使用して、PRIMEQUEST 3000 シリーズの構成と各部品の状態をグラフィックで確認できます。 ServerView の操作方法について詳しくは『ServerView Suite ServerView Operations Manager Server Management』を参照して ください。

# **第11章 異常通知、保守(内容、方法、および手順)**

ここでは、PRIMEQUEST 3000 シリーズが提供する保守機能と、トラブルが発生した場合の対応を説明します。

# **11.1 保守**

PRIMEQUEST 3000 シリーズでは、システムを運用したまま保守できるように PSU や FAN の活性保守をサポートしています。また、DR 機能や PCI ホットプラグ機能を利用して、SB、IOUE、HDD/SSD/PCIe SSD SFF および PCI Express カードの活性保守もできます。 交換可能なコンポーネントの一覧について詳しくは[「第](#page-95-0) 3 [章コンポーネントの構成と交換\(増設、削除\)」](#page-95-0) を参照してください。

#### **備考**

PRIMEQUEST 3000 シリーズは担当保守員が保守します。

## **11.1.1 MMB による保守**

MMB では、Web-UI の[Maintenance] メニューによってシステムの保守機能を提供します。

[Maintenance] メニューでは、システム構成情報のバックアップ・リストアができます。[Maintenance] メニューについて詳しくは 『PRIMEQUEST 3000 シリーズ運用管理ツールリファレンス(MMB)』(CA92344-1657)の「2.7 [Maintenance] メニュー」を参照して ください。MMB の保守手順は「[11.1.4 M](#page-378-0)MB [の保守」](#page-378-0)を参照してください。

## **11.1.2 保守方法**

PRIMEQUEST 3000 シリーズでは、PC などの端末を MMB に接続し、MMB Web-UI の Maintenance Wizard を利用して保守作業を します。担当保守員向けには、MMB に専用の Maintenance LAN ポートを備えています。担当保守員は、FST(保守者用 PC)を保 守対象システムの MMB の Maintenance LAN ポートに接続し、Maintenance Wizard を利用して保守作業ができます。

#### **注意**

PRIMEQUEST 3000 シリーズは担当保守員が保守します。 担当保守員がメンテナンスを実施する際には必ず以下の設定が必要です。

- Video Redirection と Virtual Media が使用可能であること 「詳しくは『PRIMEQUEST 3000 シリーズ運用管理ツールリファレンス(MMB)』 (CA92344-1657) の「2.4.3 [Console Redirection Setup] 画面 |を参照してください。|
- Telnet もしくは SSH が使用可能であること 「詳しくは『PRIMEQUEST 3000 シリーズ運用管理ツールリファレンス(MMB)』 (CA92344-1657) の「2.6.4 [Network Protocols1画面 |を参照してください。|

## **11.1.3 保守モード**

PRIMEQUEST 3000 シリーズは保守モードを備えています。 保守モードとは、保守作業者以外の電源操作や保守作業時のエラー通報 を抑止する機能です。保守モードで保守作業をすると以下のメリットがあります。

- 保守作業者以外による電源操作によって、システムが保守作業者の予期しない状態に遷移することを防ぎます。
- 保守作業ミスによる(または作業によって発生する)エラー通報を防ぎます。

保守モードおよび機能一覧を以下に示します。なお、Operation モードは、保守モードではなく通常運用モードです。

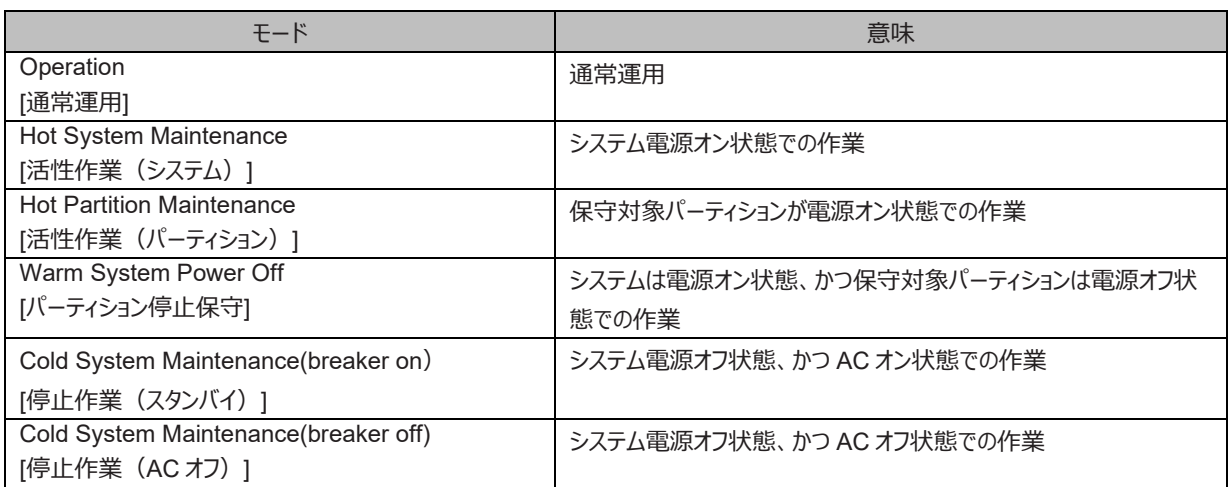

#### 表 11.1 保守モード

#### 表 11.2 各保守モードの機能一覧

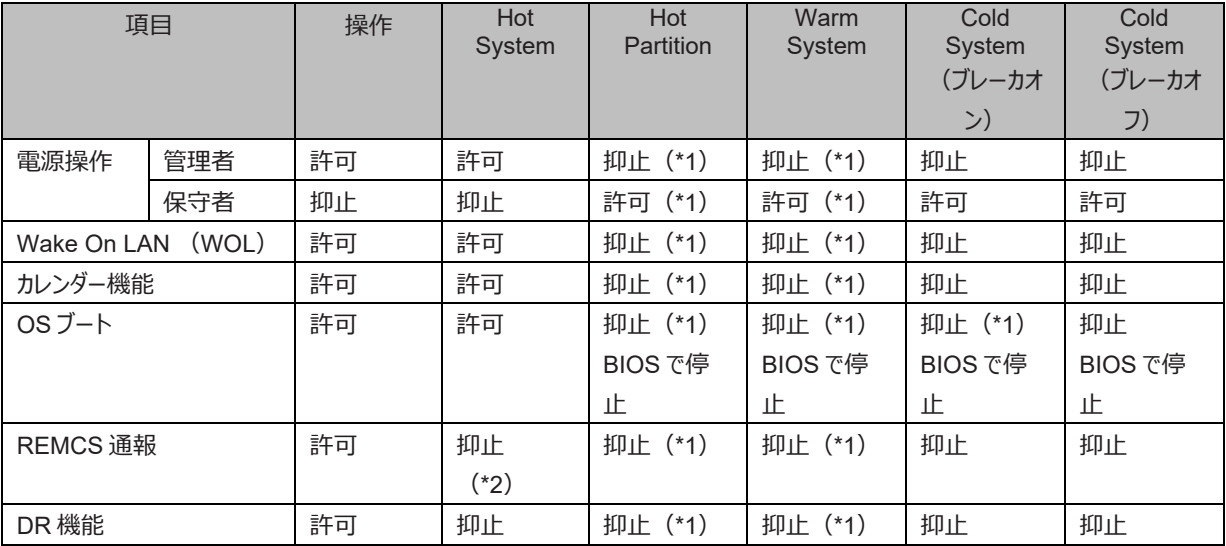

\*1: 保守対象パーティションにだけ効果があります

\*2: システムの異常時の REMCS 通報を抑止します (パーティションの異常は通知します)

# <span id="page-378-0"></span>**11.1.4 MMB の保守**

MMB1 枚運用時の MMB 故障などで MMB 操作ができない状態で MMB を保守する場合は、以下の手順で実施します。

- 1. OS Shutdown (LAN) など遠隔から実施します。(\*1)
- 2. 本体装置の電源をオフします。
- 3. MMB を交換します。
- 4. 本体装置の電源をオンします。
- \*1: OS への接続に MMB User ポートのみを使用する場合は、MMB 故障の際に OS へログインできなくなるため、MMB を 2 重化すること を推奨します。

#### **備考**

MMB1 枚構成の場合は、MMB の活性交換はできません。

# **11.1.5 PCI ボックス(PEXU)の保守**

ここでは、PCI ボックス (PEXU)故障時の保守に関する注意点を説明します。

- 1. システム管理者は、保守対象に属すパーティションをすべて停止します。
- 2. 保守者は、PCI ボックスが属すパーティションがすべて停止していることを確認して、PCI ボックス (PEXU) を交換します。

### **備考**

Maintenance Wizard を使うと、PCI ボックス内の全パーティションが停止しているかどうかを確認できます。Maintenance Wizard を使用し て交換することを推奨します(担当保守員だけが使用)。

# **11.1.6 保守ポリシー・予防保守**

PRIMEQUEST 3000 シリーズの保守ポリシー・予防保守については『PRIMEQUEST 3000 シリーズ製品概説』(CA92344-1653)の 「9.1 保守ポリシー・予防保守」を参照してください。

# **11.1.7 REMCS サービスの概要**

REMCS (リモート顧客サポートシステム)は、ユーザーのサーバと OSC をインターネット経由で接続し、 サーバの構成情報の送信、障害 発生時の自動通知をすることによって、迅速なトラブル対応および解決を目的とするものです。

PRIMEQUEST 3000 シリーズでの REMCS 機能は、以下のコンポーネントで実現されます。

- MMB:
	- サーバ全体のハードウェア構成情報収集、異常監視および OSC への通知

OSC との通信は MMB が行います。各パーティションから情報は MMB に集約し、MMB から OSC へ送信します。なお、REMCS サービス を受けるためには「SupportDesk Product 基本サービス」を契約する必要があります。契約していない場合、OSC への登録(レジストレー ション)はできますが、サービスを受けることはできません。「SupportDesk Product 基本サービス」については、担当営業員に確認してくださ い。

# **11.1.8 REMCS 連携**

パーティション上の資源情報や異常を MMB と連携して OSC に通知する機能です。 REMCS エージェントは、PRIMEQUEST 3000 シリ ーズシステムのエラー情報やログ情報などを、インターネットまたは P-P 接続により OSC に通知します。

PRIMEQUEST 3000 シリーズの REMCS エージェントは、MMB ファームウェアと、各パーティションにインストールされる SVS により構成さ れます。REMCS 連携に示すように、MMB ファームウェアはシステム全体の異常を監視し、異常を検出すると OSC に通知します。SVS は、パーティション上の OS が検出したハードウェア異常情報およびハードウェア構成情報を、MMB ファームウェア経由で OSC に通知しま す。

REMCS について詳しくは『PRIMEQUEST 3000 シリーズ REMCS サービス導入マニュアル』 (CA92344-1662) を参照してください。

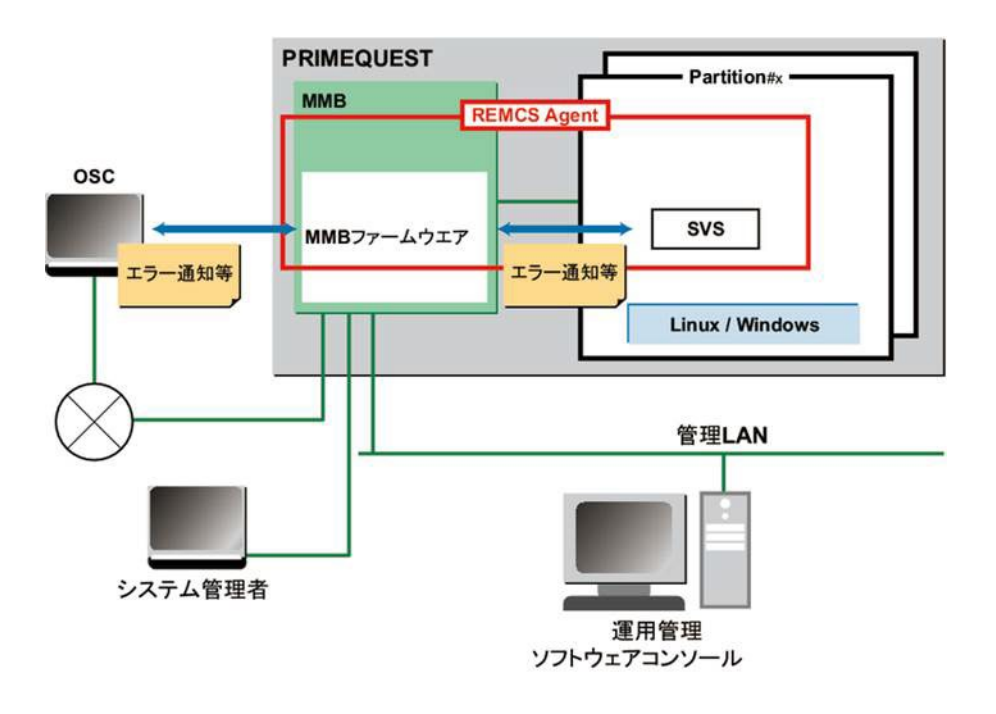

図 11.1 REMCS 連携

# <span id="page-381-0"></span>**11.2 トラブル対応**

ここでは、システムに異常が発生した場合の対応方法を説明します。

# **11.2.1 トラブル対応の概要**

トラブル対応の基本的な作業手順を以下に示します。

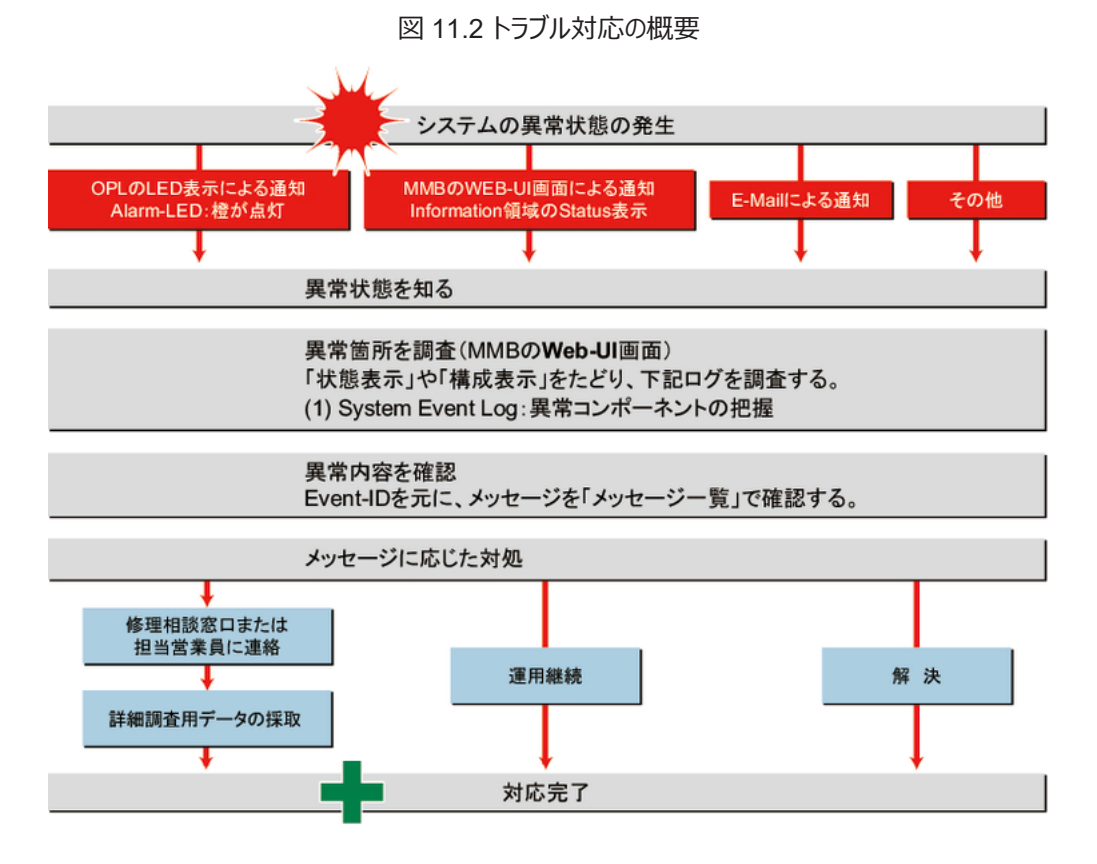

本製品に異常が発生した場合は、メッセージに応じて対処してください。

それでも解決できない異常については、修理相談窓口または担当営業員に連絡してください。 連絡するときは、Error となっている箇所の Unit、Source、Part Number、Event ID、Description、本体装置に貼付のラベルで、記載の型名および製造番号を確認し、伝えてくだ さい。

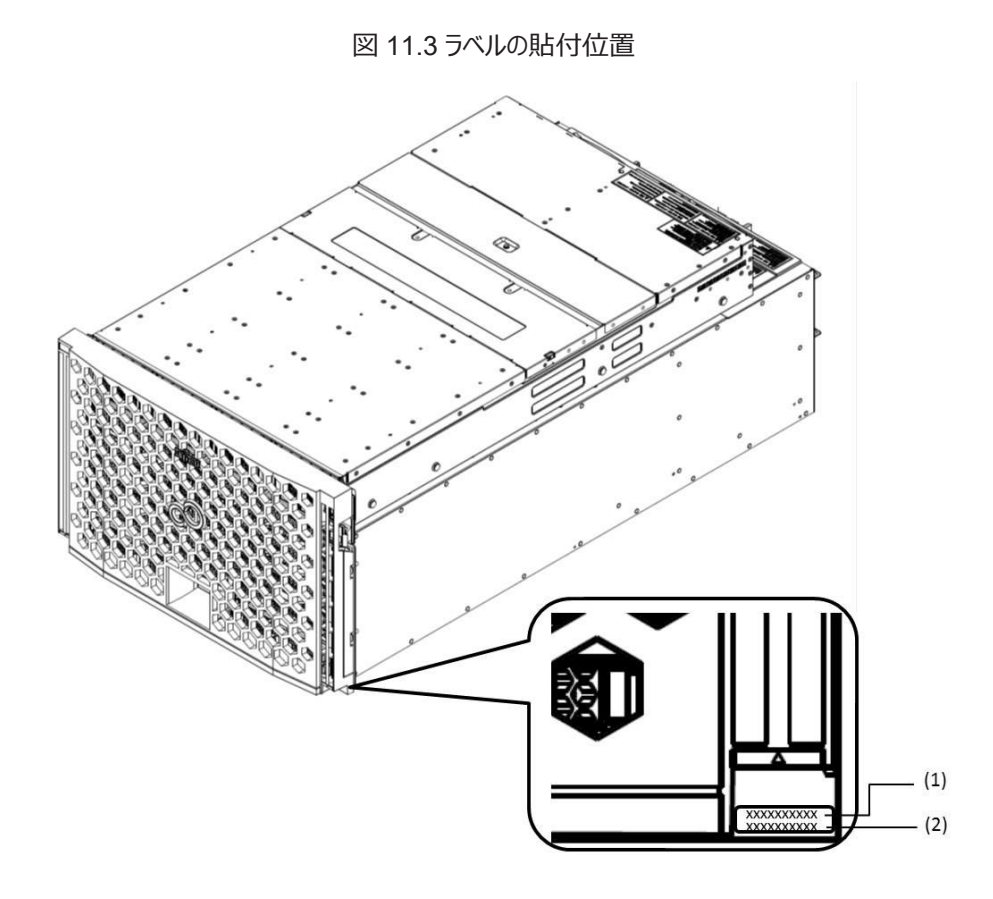

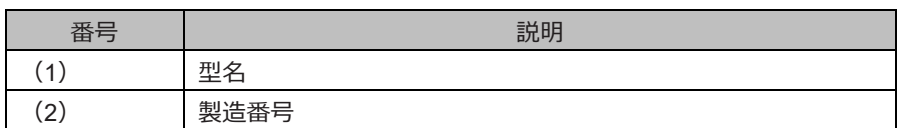

## **11.2.2 修理相談窓口に連絡する前の確認事項**

修理相談窓口に連絡する前に、事前に次の内容について確認してください。 「付録 L[障害連絡シート」](#page-477-0)を出力し、必要事項を記入しておきます。

- 確認事項
	- 本体装置のモデル名と型名
		- モデル名と型名は MMB Web-UI で確認できます。また、本体装置に貼付のラベルでも確認できます。
	- ハードウェア構成 (取り付けている内蔵オプションの種類や搭載位置)
	- コンフィグレーション設定情報(BIOS セットアップユーティリティの設定値)
	- 使用 OS
	- LAN/WAN システム構成-現象 (何をしているときに何が起きたのか、画面に表示されたメッセージなど) メッセージの表示例:

システムイベントログ: 「図 11.8 [システムイベントログ表示」](#page-387-0)参照

- 発生日時
- 本体装置設置環境
- 各種ランプの状態

### **11.2.3 修理相談窓口(連絡先)**

以下の場合は、修理相談窓口に連絡してください。

- サポートサービス (SupportDesk など) 未契約のお客様
- 製品保証期間中の保証書による修理
- 製品保証期間終了後の、サポートサービス(SupportDesk など)未契約の場合の修理
	- 当社指定のサービスエンジニアによるオンサイト修理をします。サービスエンジニアは、連絡を受けた翌営業日以降に訪問しま す。
	- サービスの対象製品/作業時間に応じ、技術料/部品代/交通費などのサービス料金をご依頼の都度、申し受けます。
	- なお、サービス対象外となる製品もありますので、窓口で確認してください。

富士通ハードウェア修理相談センター 電話:0120-422-297(通話料無料) ※音声ガイダンスに従って、お進みください。 ご利用時間:月曜日~金曜日 9:00~17:00(祝日および 12 月 30 日~1 月 3 日を除く) |Web 受付: ハードウェア修理お申し込みページ https://eservice.fuiitsu.com/webrepair/ ※「富士通ハードウェア修理相談センター」では、お問い合わせ内容の正確な把握、およびお客様サービス向上のため、お客様との会話 を記録・録音させていただいておりますので、あらかじめご了承ください。

## **11.2.4 異常状況を知る**

システムに異常が発生した場合、装置正面にある LED 表示、[MMB Web-UI] 画面による通知、E-Mail による通知から、異常状態を認 識します。E-Mail による通知には、あらかじめ運用上の設定が必要です。

#### **備考**

[MMB Web-UI] 画面(コンテンツ領域、インフォメーション領域)上の[Part Number] [Serial Number] に[Read Error] が表示された場 合は、担当営業員または修理相談窓口に連絡してください。 連絡するときは、本体装置に貼付のラベルで、記載の型名、および製造番号 を確認し、伝えてください。

#### **■ LED 表示**

装置の正面にある LED 表示は、以下の図に示す位置にあります。Alarm LED 表示および CSS LED 表示は、 本体装置内の異常の有 無を通知するものです。

本体装置内に異常が発生している場合に、Alarm LED 表示がオレンジ色にあるいは CSS LED 表示が黄色に点灯しています。Alarm LED 表示および CSS LED 表示が消灯している場合は、正常状態です。

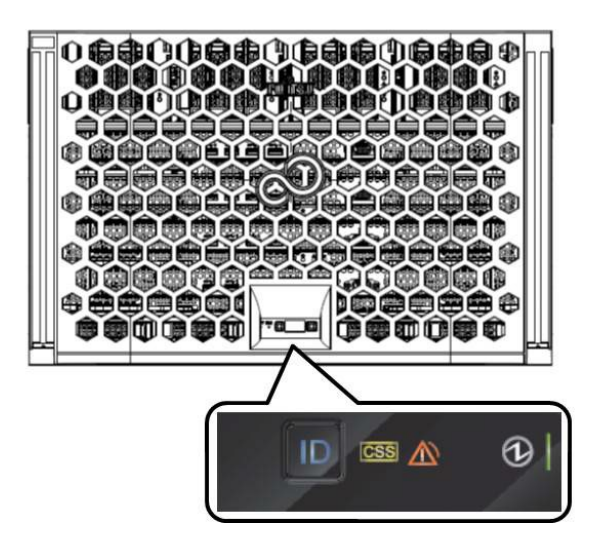

図 11.4 装置正面の Alarm LED 表示

Alarm LED 表示および CSS LED 表示は、装置内のどこかの 1 か所でも異常である場合に表示され、複数の異常がある場合でも同じよ うに表示されます。

### **■ [MMB Web-UI] 画面**

以下の図に示すように、[MMB Web-UI] 画面からいつでも異常状態の有無を知ることができます。

#### 図 11.5 [MMB Web-UI] 画面でのシステム状態表示

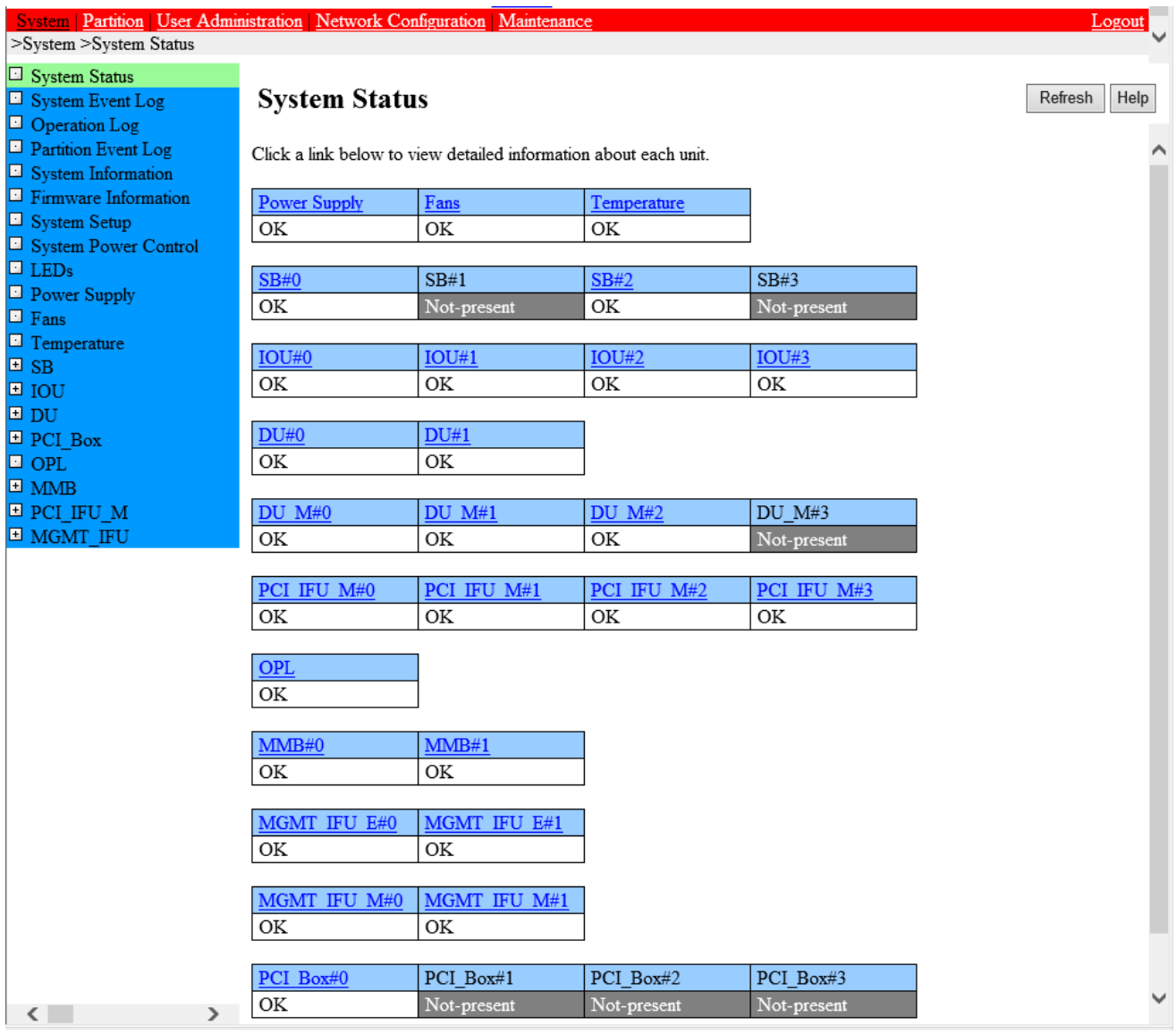

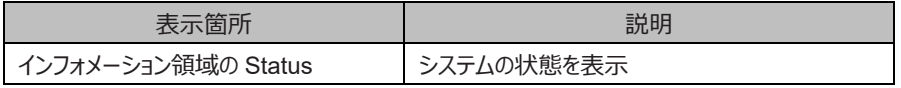

[MMB Web-UI] 画面には、インフォメーション領域が常時表示されています。インフォメーション領域の[Status] に、システムの状態が表示さ れます。以下の表に示すように、Normal が正常な状態、Warning および Error が異常な状態です。異常箇所がある場合に表示されるア イコンをクリックすると、システムイベントログ画面にリンクしますので、メッセージ内容を知ることができます。

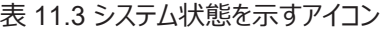

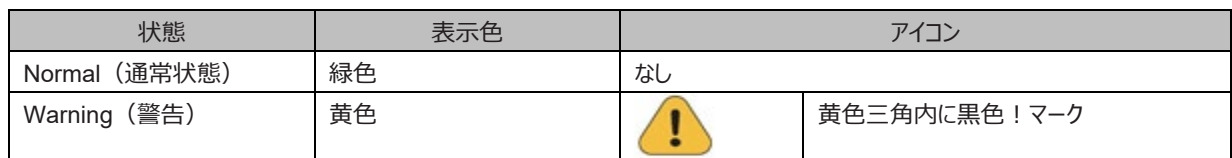

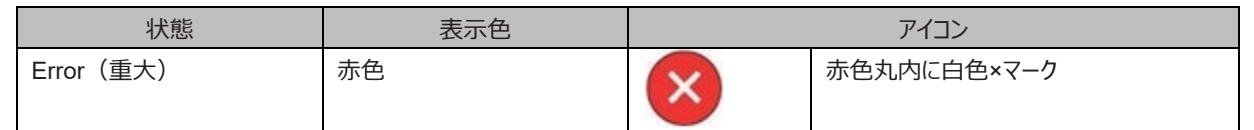

#### **備考**

MMB Web-UI (コンテンツ領域、インフォメーション領域)上の[Part Number]、[Serial Number] に[Read Error] が表示された場合は、 担当営業員または修理相談窓口に連絡してください。 連絡するときは、本体装置に貼付のラベルで、記載の型名、および製造番号を確 認し、伝えてください。

### **■ Alarm E-Mail による通知**

Alarm E-Mail による通知から、システムの異常状態を知ることができます。

MMB メニュー画面で[Network Configuration] - [Alarm E-Mail] を選択し、異常発生時の Alarm E-Mail による通知を設定できます。 異常状態の種類、パーティション、対象コンポーネントなど、通知対象を絞ることもできます。

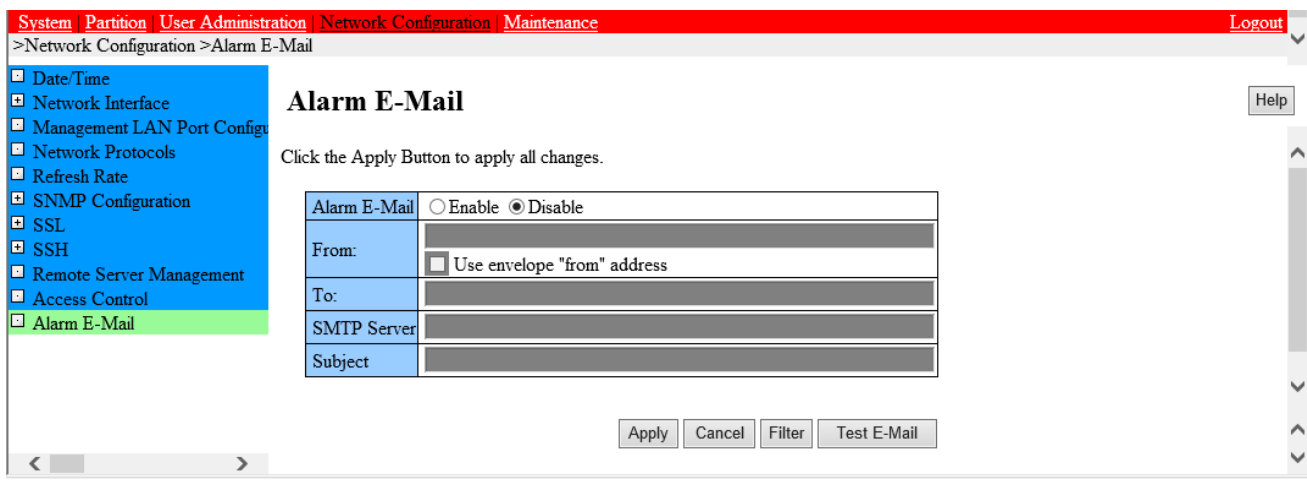

### 図 11.6 Alarm E-Mail の設定画面

### **■ その他**

システム起動時や各種ドライバに関連するトラブルもあります。

これらについては『PRIMEQUEST 3000 シリーズメッセージリファレンス』(CA92344-1660) を参照してください。

下記の「操作中断の判断条件」のような MMB の異常状態や警告状態などが発生した場合は、操作を止めて担当営業員または修理相 談窓口に連絡してください。 連絡するときには、本体装置に貼付のラベルで、記載の型名、および製造番号を確認し、伝えてください。

- 操作中断の判断条件
	- MMB の Alarm LED が点灯している
	- MMB#0、MMB#1 のどちらの Active LED も点灯していない
	- MMB Web-UI に接続できない
	- 本体装置の複数のボードで Alarm LED が点灯する
	- MMB Web-UI に[Read Error] が表示される
	- MMB Web-UI の[System Status] 画面で、すべてのユニットの状態が[Not-present] と表示される

## **11.2.5 異常状況を調査する**

異常箇所を調査します。異常箇所が SB、IOUE など、どのコンポーネントにあり、どのパーティションで発生しているかを調査します。異常箇 所、異常程度、システム運用形態などにより、対応方法が異なるからです。

### **■ 異常コンポーネントの把握**

システム全体のコンポーネント構成、および異常状態にあるコンポーネントを調査します。 MMB メニュー画面で[System] - [System

Status] を選択すると、以下の画面が表示されます。各コンポーネントの状態が把握できます。

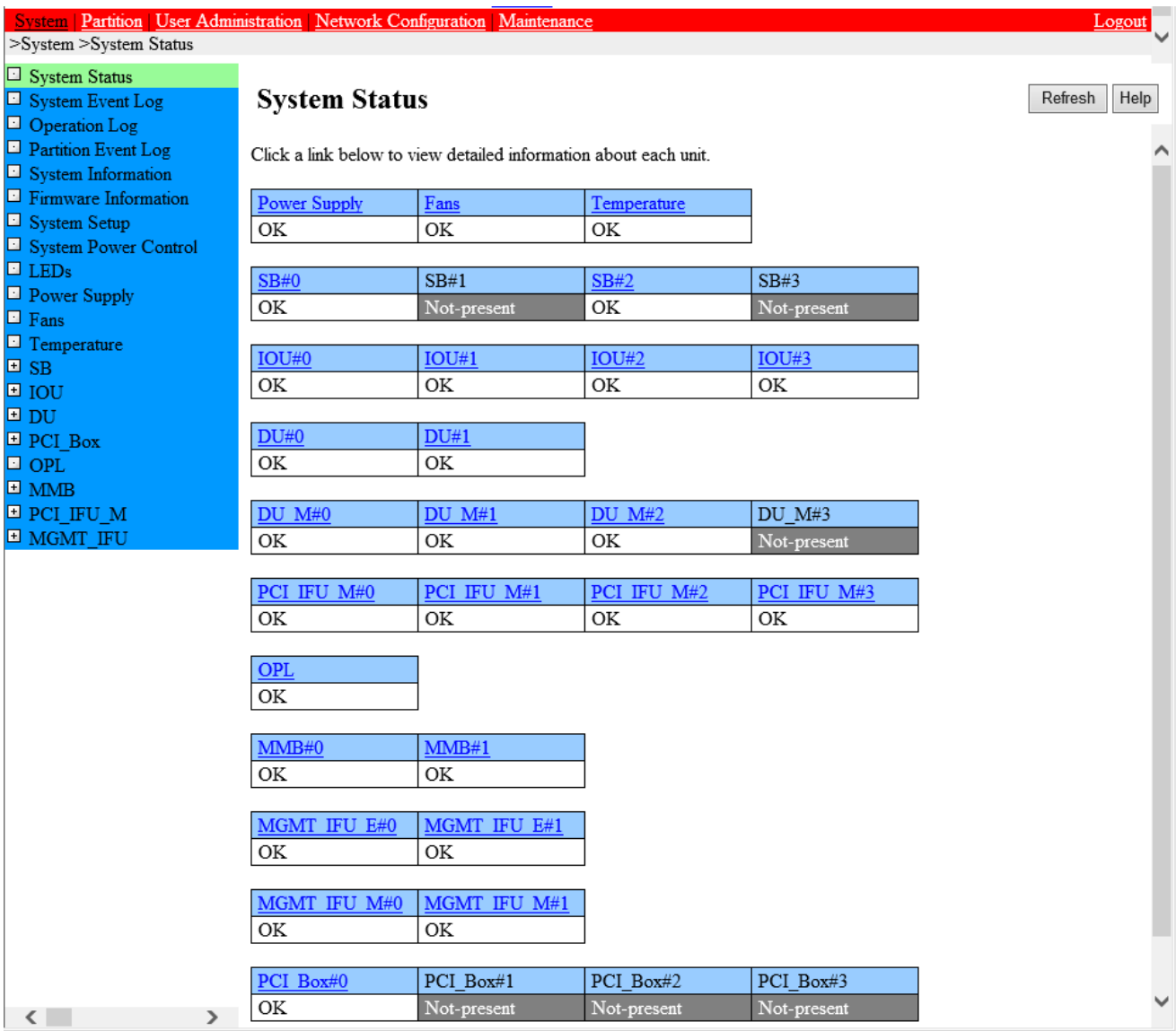

異常箇所がある場合に表示されるアイコンをクリックすると、コンポーネントの状態を示す画面が表示されます。 MMB Web-UI (コンテンツ領 域、インフォメーション領域)上の[Part Number]、[Serial Number] に[Read Error] が表示された場合は、担当営業員または修理相談 窓口に連絡してください。

[System] - [System Event Log] を選択して[System Event Log] 画面を開くと、コンポーネントの状態、システムイベントログ (SEL)の 内容を知ることができます。

この SEL の情報は、調査のための大事な情報なので、画面下にある[Download] ボタンをクリックして、まずこの情報を保存してください。担 当営業員または修理相談窓口に連絡するときに重要な資料になります。

SEL メッセージの見方については『PRIMEQUEST 3000 シリーズメッセージリファレンス』(CA92344-1660)の「第 1 章 メッセージの概 要」を参照してください。

<span id="page-387-0"></span>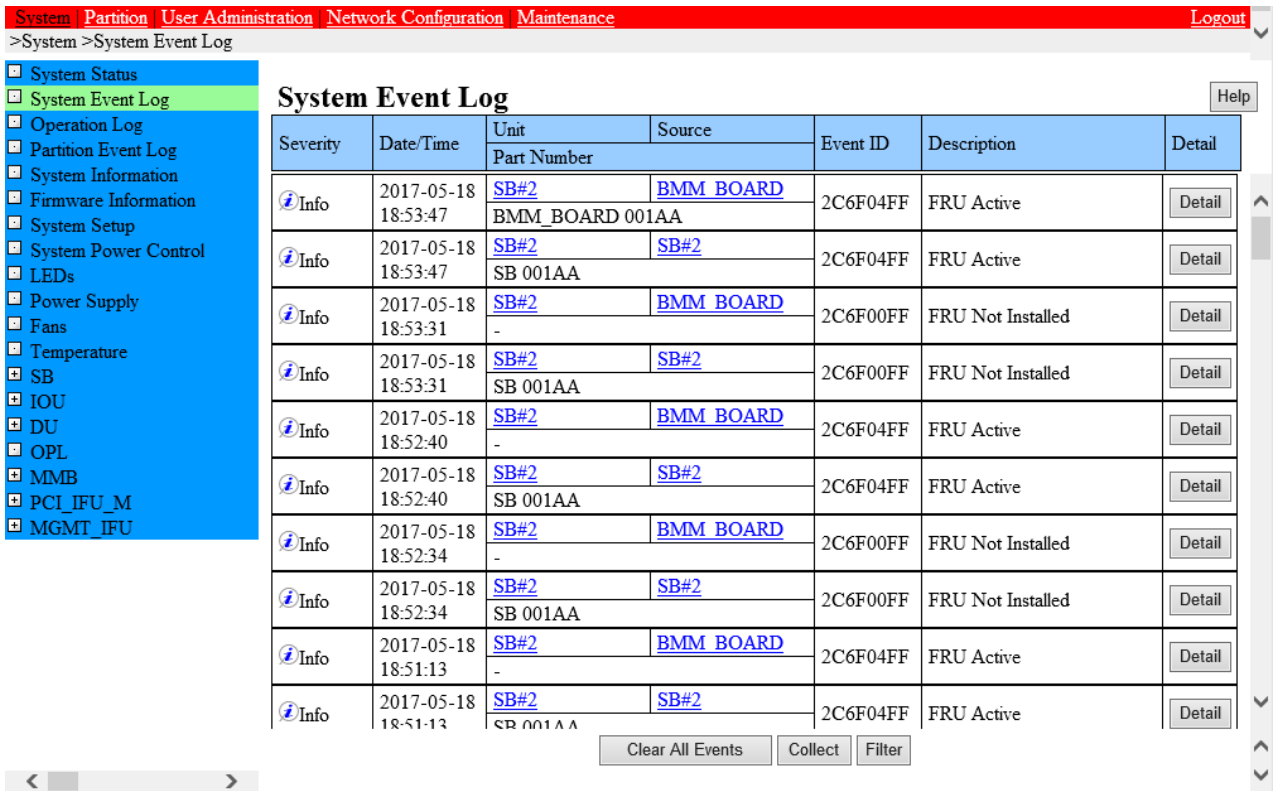

### 図 11.8 システムイベントログ表示

### **■ 異常パーティションの把握**

システム全体のパーティション構成、および異常状態にあるパーティションを調査します。 MMB メニュー画面で[Partition] - [Partition Configuration] を選択します。各パーティションの状態が把握できます。

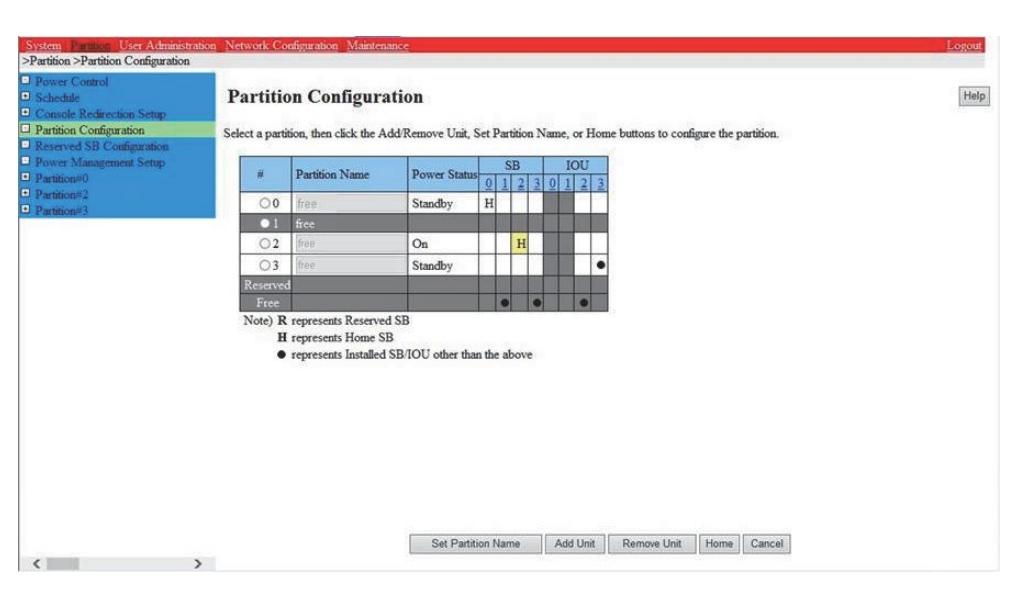

### 図 11.9 [Partition Configuration] 画面

### **■ パーティションの異常状態の把握**

#### パーティションの異常状態を調査します。

MMB メニュー画面で[System] - [Partition Event Log] を選択します。[Partition Event Log] 画面では、ログが表示され、パーティション 内で発生した異常を把握できます。エージェントログメッセージの見方については、『PRIMEQUEST 3000 シリーズメッセージリファレンス』 (CA92344-1660)を参照ください。メッセージリファレンスには、Event ID 順にメッセージの意味および対処方法が記載されていますので、 [Partition Event Log] 画面で、[Event ID] およびメッセージ内容を記録し、この記録を手がかりに発生した異常状況を把握します。

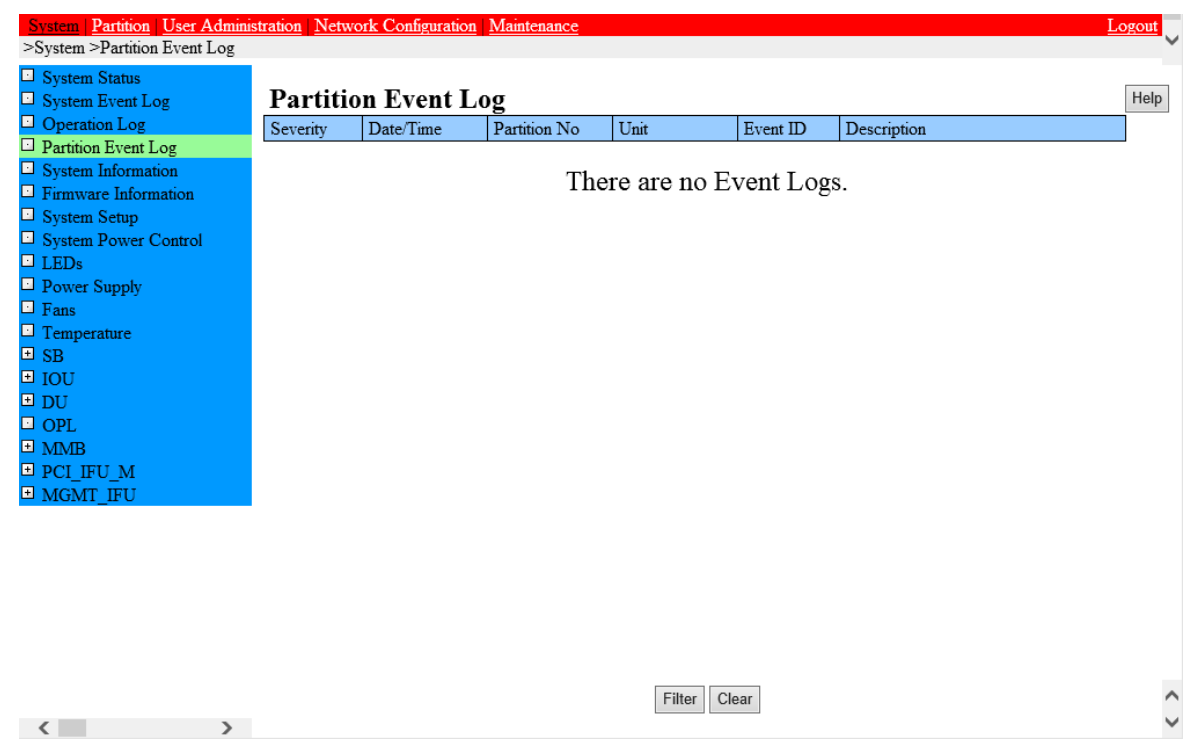

図 11.10 [Partition Event Log] 画面

## **11.2.6 異常内容を確認する**

メッセージの内容を確認し対処します。

各種ログ表示に示されるメッセージ ID をもとに『PRIMEQUEST 3000 シリーズメッセージリファレンス』 (CA92344-1660) のメッセージー 覧に記載されているメッセージの内容を確認し、対処します。

- MMB で検出されるシステムイベントメッセージ : 『PRIMEQUEST 3000 シリーズメッセージリファレンス』(CA92344-1660)「第 2 章 MMB のメッセージ」
- パーティションで検出されるメッセージ:『PRIMEQUEST 3000 シリーズメッセージリファレンス』(CA92344-1660)「第 4 章 sadump のメッセージ」

#### **備考**

- メッセージ ID およびメッセージ内容は、担当営業員または修理相談窓口に連絡する際の重要な情報になるため、必ずメモを残し ます。
- 『PRIMEQUEST 3000 シリーズメッセージリファレンス』(CA92344-1660)のメッセージ一覧に記載されていない場合は、担当 営業員または修理相談窓口に連絡します。

# **11.2.7 本体装置/PCI ボックスに関するトラブル**

本体装置/PCI ボックスに関するトラブルとその対処方法について、以下に説明します。

### **■ 本体装置の LED ランプが点灯しない、またはオレンジ色のランプが点灯している**

- 原因:本体装置が故障している可能性があります。 対処:担当営業員または修理相談窓口に連絡します。連絡するときは、本体装置に貼付のラベルで、記載の型名、および製 造番号を確認し、伝えます。

### **■ ディスプレイにエラーメッセージが表示された**

原因:装置に何らかのエラーが発生しています。 対処:エラーメッセージを確認し、エラーの対処方法に従います。

### **■ キーボード・マウスが機能しない**

- 原因:Home SB の USB ポートにキーボード、マウスが正しく接続されていない可能性があります。 対処:Home SB の USB ポートにキーボード、マウスを正しく接続します。

### **■ MMB Web-UI 上の[Part Number]、[Serial Number] に[Read Error] が表示された**

- 原因:[Part Number]、[Serial Number] が読み込めない障害が発生しています。 対処: 担当営業員または修理相談窓口に連絡してください。障害が復旧するまでの間、パーティションの[Reset]、[Force Power Off] をしません。連絡するときには、本体装置に貼付のラベルで、記載の型名および製造番号を確認し、伝えます。

## **11.2.8 MMB に関するトラブル**

MMB に関するトラブルとその対処方法について、以下に説明します。

### **■ Web-UI を使用して PRIMEQUEST 3000 シリーズに接続できない**

- 原因 1:有効な IP アドレス、サブネットマスク、ゲートウェイが設定されていない可能性があります。 対処:『PRIMEQUEST 3000 シリーズ導入マニュアル』(CA92344-1655)の「3.3.3 本番運用の接続環境設定」を参照し て、正しく設定します。
- 原因 2:MMB コンソール用 PC から MMB の USER ポートまでのネットワークに異常が生じている可能性があります。 対処:故障しているネットワーク機器、または LAN ケーブルを交換します。
- 原因 3:MMB の内部のネットワーク(内部ハブなど)に障害が生じている可能性があります。 対処:以下の手順により、Active MMB を切り替えます。

1. Standby MMB に telnet/ssh 経由でログインします。

2. set active\_mmb コマンドで Active MMB を切り替えます。set active\_mmb コマンドについては『PRIMEQUEST 3000 シ リーズ運用管理ツールリファレンス(MMB)』(CA92344-1657) の「3.2.11 set active\_mmb」を参照してください。

### **■ MMB の画面が表示されない**

- 原因 1:MMB の LAN ポートが有効になっていない可能性があります。 対処:LAN ポートを有効にします。
- 原因 2:MMB 接続用 PC が、MMB の USER ポートに正しく接続されていない可能性があります。 対処:正しく接続しなおします。
- 原因 3:ブラウザのバージョンが対応していない可能性があります。
	- 対処: MMB がサポートするブラウザは以下。
	- Microsoft Internet Explorer バージョン 9 以降
	- Mozilla Firefox バージョン 20 以降
- 原因 4:ブラウザの JavaScript の設定が有効になっていない可能性があります。 対処:MMB Web-UI は JavaScript を使用します。ブラウザの JavaScript の設定を有効にします。

# **11.2.9 パーティション操作時のトラブル**

- パーティションの[Power Off]、[Reset]、[Force Power Off]、OS からのシャットダウンをしたとき、 MMB Web-UI のインフォメーショ ン領域の Status が「Error」となった。また、MMB Web-UI で各コンポーネントの状態を表示すると[Part Number]、[Serial Number] が[Read Error] となった。
	- 原因:ハードウェアが故障している可能性があります。

対処:担当営業員または修理相談窓口に連絡します。障害が復旧するまでの間、パーティションの[Reset]、[Force Power Off] を行わないでください。連絡するときには、本体装置に貼付のラベルで、記載の型名および製造番号を確認し、伝えま す。

- Power On 開始から Reset 処理実行までの Power On 中 (sadump 採取後の Power On 含む)に別のパーティションがスケ ジュール運転で Power On された場合、先に Power On したパーティションの Boot が完了しない現象が発生する可能性があり ます。
	- 原因:MMB ファームウェアの制限により発生しています。

対処:問題発生したパーティションを[Force Power Off] し、再度[Power On] を行います。

# **11.3 トラブル対応時の注意点**

ここでは、トラブル対応時の注意点を説明します。

PRIMEQUEST 3000 シリーズでは、装置スタンバイ時に AC コンセントをすべて抜いた場合、SEL に「AC Lost] (Severity: Info)というログが残ります。これは異常や故障ではありません。正常動作になります。 以下にメッセージの表示例を示します。

(項目): Severity Unit Source EventID Description

--------- : --------------------------------------------------------------

(表示): Info PSU#\*\*\* \*\*\*\*\*\*\*\* Power Supply input lost during the chassis power off

# **11.4 保守用データの採取**

システムの異常事態には、パーティションが異常停止した場合と、パーティションは停止していないがハングアップしている場合があります。どちら の場合も、異常事態の原因を特定するために調査用データを採取する必要があります。

PRIMEQUEST 3000 シリーズの運用を開始する前に、メモリダンプの設定を行ってください。富士通は、 これらの情報をもとにシステムの異 常原因を特定し、早急に問題を解決します。なお、調査のためには別途サポートデスク契約が必要になります。

#### 表 11.4 システムの異常事態とメモリダンプの採取

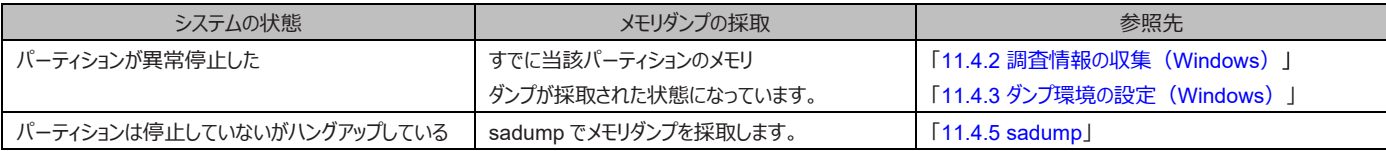

# **11.4.1 MMB で採取できるイベントログ**

PRIMEQUEST 3000 シリーズでは、MMB Web-UI でシステム内に発生したイベントを採取できます。 システムイベントログ (SEL) には 32,000 件のイベントを保管することができます。SEL のエントリーがいっぱいになった場合、最も古いイベントログが削除されて、新たに発生し たイベントログが SEL に保管されます。

[System Event Log] 画面では、画面に表示されるイベントログの特定や、SEL に格納されているイベントログのダウンロード、および SEL に格納されているすべてのイベントログのクリアができます。

SEL に対する操作は以下のとおりです。

### **■ イベントログの確認**

操作手順

- 1. [System] [System Event Log] をクリックします。
	- → [System Event Log] 画面が表示されます。

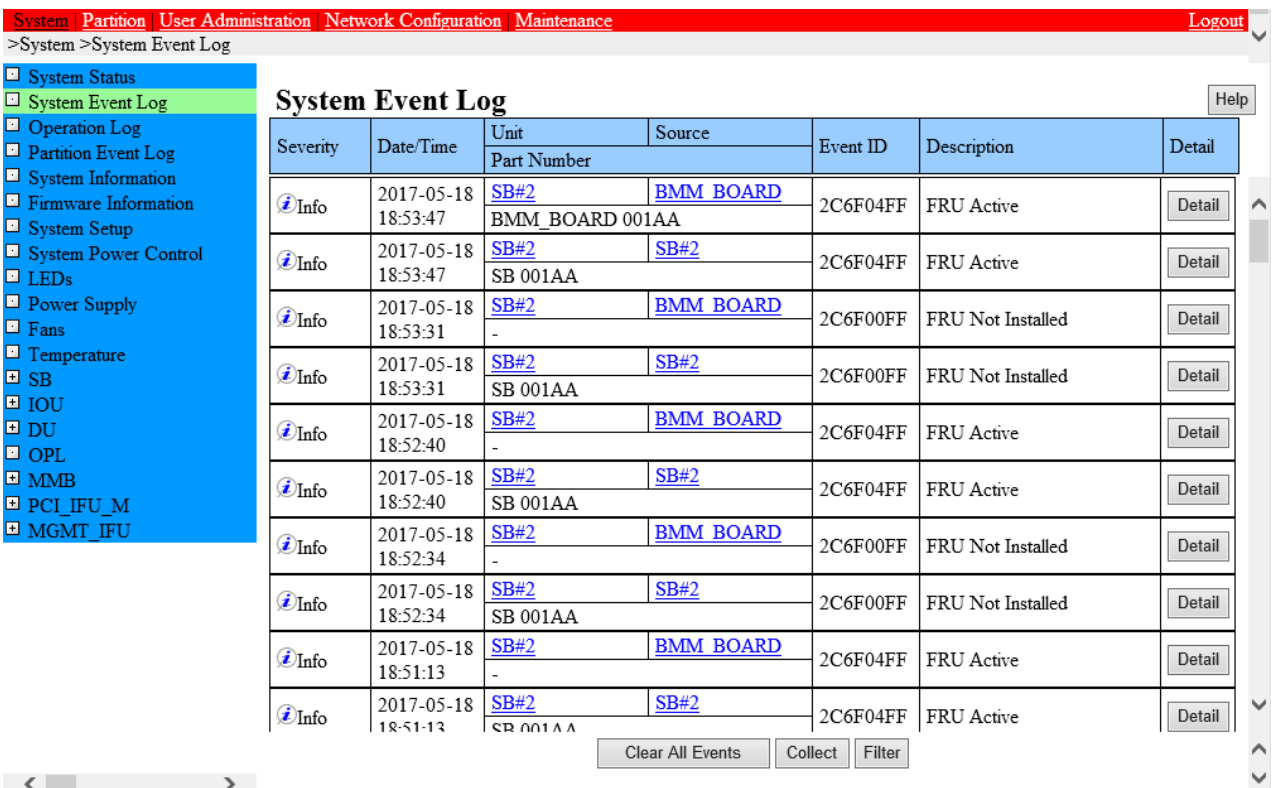

### 図 11.11 [System Event Log] 画面

### 2. 内容を確認します。

SEL に格納されているイベントログをダウンロードする場合は、[Download] ボタンをクリックします。画面に表示するイベントログを絞り込 む場合は、[Filter] ボタンをクリックします。[Detail] ボタンをクリックすると、ボタンに対応するイベントログの詳細画面が表示されます。これ らの設定を取り消し、前に戻す場合は、[Cancel] ボタンをクリックします。

### **注意**

SEL に格納されているすべてのイベントログのクリアは、担当保守員に確認してから操作してください。

### **備考**

- 運用中に異常が起きたときに、E-Mail で通知できます。通知するかどうかの設定や、通知する場合のエラーの段階、通知先の設 定については、『PRIMEQUEST 3000 シリーズ運用管理ツールリファレンス(MMB)』(CA92344-1657)の「2.6.11 [Alarm E-Mail] 画面」を参照してください。
- [System Event Log] 画面の表示項目の説明は、『PRIMEQUEST 3000 シリーズ運用管理ツールリファレンス(MMB)』 (CA92344-1657)の「2.3.2 [System Event Log] 画面」を参照してください。
- SEL Download により RAID Card のログ情報を得るには、該当 RAID Card を搭載している Partition が Power On されてい る必要があります。

### **■ SEL に保管されているイベントログのダウンロード**

SEL に保管されているイベントログは、当社技術員がシステムの状態を解析するために必要になります。 イベントログをダウンロードし、担当 保守員へ提出をお願いすることがあります。

### 操作手順

- 1. [System Event Log] 画面の[Download] ボタンをクリックします。 →格納ファイルパス名指定のダイアログボックスが表示されます。
- 2. パス名を入力します。 →SEL に格納されているイベントログが、Web-UI 画面が表示されている PC 上にダウンロードされます。

### **■ 表示するイベントログの特定**

### 操作手順

- 1. [System Event Log] 画面の[Filter] ボタンをクリックします。
	- → [System Event Log Filtering Condition] 画面が表示されます。

### 図 11.12 [System Event Log Filtering Condition] 画面

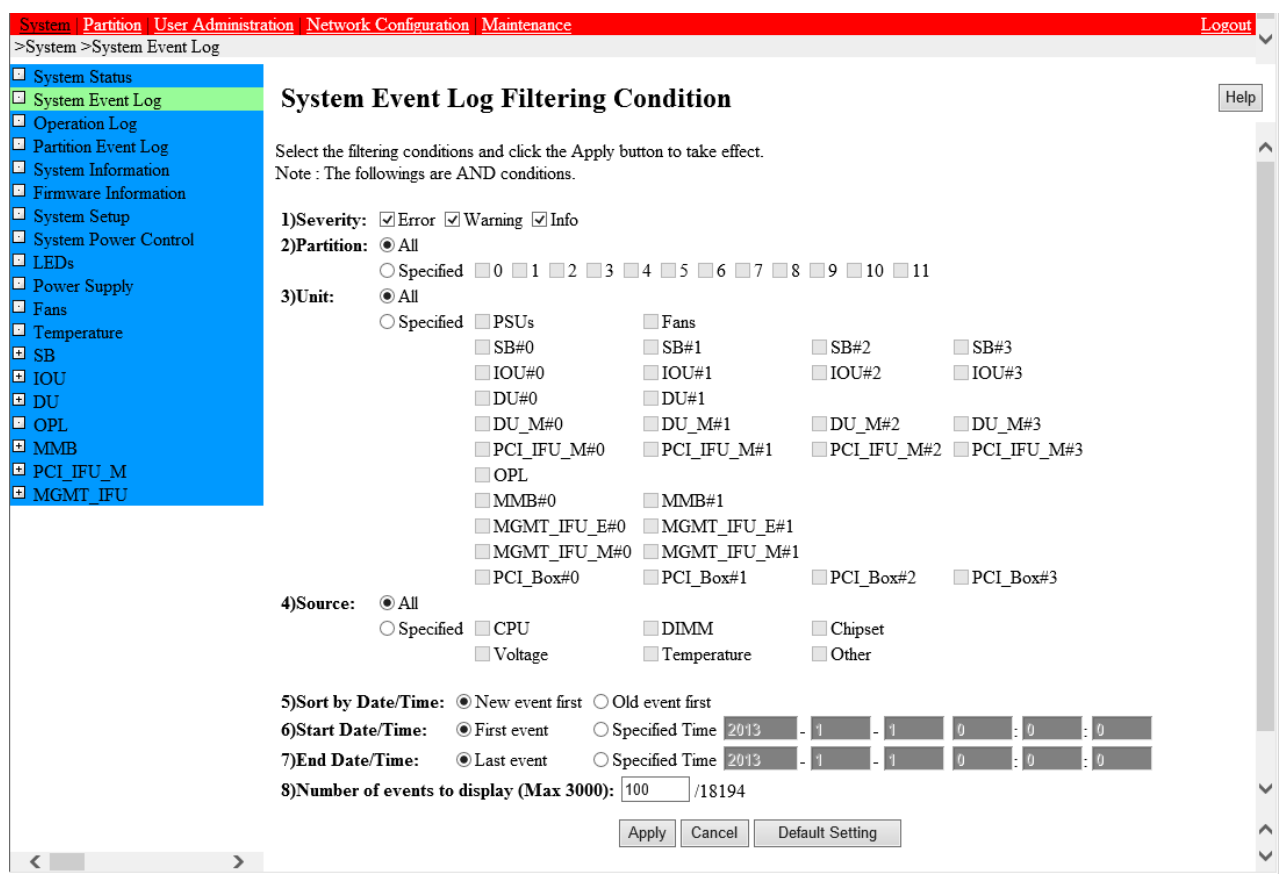

2. 特定する条件を指定し、[Apply] ボタンをクリックします。

→ [System Event Log] 画面に戻ります。特定した条件に合致するイベントだけが表示されます。

[Cancel] ボタンをクリックした場合は、指定した選択を取り消し、[System Event Log] 画面に戻ります。 [Default Setting] ボタンを クリックした場合は、全項目の選択していた条件をクリアして、初期値に戻します。

| 項目                             | 説明                                                                            |  |  |
|--------------------------------|-------------------------------------------------------------------------------|--|--|
| Severity                       | 表示する重大度を以下のチェックボックスから選択します。複数選択可。                                             |  |  |
|                                | - Error                                                                       |  |  |
|                                | - Warning<br>- Info                                                           |  |  |
|                                | 初期値ではすべてのチェックボックスがオン。                                                         |  |  |
| Partition                      | 表示するパーティションを選択します。ラジオボタンで [All] か[Specified] を選択します。                          |  |  |
|                                | [All] を選択した場合は、パーティションによるフィルタリングをしません。この場合、 [Specified] の各パーティショ              |  |  |
|                                | ンのチェックボックスはグレーアウトし、選択できません。                                                   |  |  |
|                                | [Specified] を選択した場合、各パーティションを選択するチェックボックスが選択可能となります。[All]、                    |  |  |
|                                | [Specified] を切り替えても、 [Specified] 側のチェックボックスの選択データは保持します。 Partition Operator   |  |  |
|                                | の場合、 [All] はグレーアウトし、選択できません。またパーティションのフィルタリングは管理対象のパーティション                    |  |  |
|                                | だけ選択可能となります。 Partition Operator の場合、 [All] はグレーアウトし、選択できません。またパーティシ           |  |  |
|                                | ョンのフィルタリングは管理対象のパーティションだけ選択可能となります。                                           |  |  |
|                                | 初期値は以下のとおり。                                                                   |  |  |
|                                | - Partition Operator でない場合、[All] ラジオボタン。                                      |  |  |
|                                | - Partition Operator の場合、[Specified] ラジオボタンと管理対象のパーティション。                     |  |  |
| Source                         | 表示する対象ソースを選択します。ラジオボタンで [All] か[Specified] かを選択します。 [All]を選択した場合              |  |  |
|                                | は、ソースによるフィルタリングをしません。[Specified] を選択した場合、 ソース単位のフィルタリングが設定可                   |  |  |
|                                | 能となります。イベントを表示するソースをチェックボックスで選択します。 [All]、 [Specified] を切り替えても、               |  |  |
|                                | [Specified] 側のチェックボックスの選択データは保持します。初期値は [All]。                                |  |  |
| Unit                           | 表示する対象ユニットを選択します。ラジオボタンで [All] か[Specified] かを選択します。                          |  |  |
|                                | [All] を選択した場合は、ユニットによるフィルタリングをしません。[Specified] を選択した場合、ユニット単位の                |  |  |
|                                | フィルタリングが設定可能となります。イベントを表示するユニットをチェックボックスで選択します。 [All]、                        |  |  |
|                                | [Specified] を切り替えても、[Specified] 側のチェックボックスの選択データは保持されます。[All]、                |  |  |
|                                | [Specified] を切り替えても、[Specified] 側のチェックボックスの選択データは保持されます。初期値は[All]。            |  |  |
| Sort by Date/Time              | 新しい順で表示するか、古い順で表示するかをラジオボタンで選択します。                                            |  |  |
|                                | 初期値は[新しい順]。                                                                   |  |  |
| <b>Start Date/Time</b>         | ラジオボタンで最初のイベントにするか、時間を指定するかを選択します。時間を選択した場合、開始時間を                             |  |  |
|                                | 入力することができます。 [First Event]、 [Specified Time] を切り替えても [Specified Time] 側の時間データ |  |  |
|                                | は保持されます。初期値は[最初のイベント]です。 [Specified Time]の初期値は[2013/01/01 00:00:00]で          |  |  |
|                                | す。                                                                            |  |  |
| End Date/Time                  | ラジオボタンで最後のイベントにするか、時間を指定するかを選択します。時間を選択した場合、最終時間を                             |  |  |
|                                | 入力することができます。[Last Event]、[Specified Time] を切り替えても、[Specified Time] 側の時間デ      |  |  |
|                                | ータは保持されます。初期値は「最後のイベント」です。 [Specified Time] の初期値は[2013/01/01                  |  |  |
|                                | 00:00:00です。                                                                   |  |  |
| Number of events<br>to Display | 表示するイベントログの数を指定します。分母部分は、記録されているイベントログの総数指定最大値は                               |  |  |
|                                | [3000]で、初期値は[100]です。                                                          |  |  |

表 11.5 [System Event Log Filtering Condition] 画面の表示・設定項目

## **■ イベントログの詳細表示**

操作手順

- 1. 詳細を表示するイベントログの[Detail] ボタンをクリックします。
	- → [System Event Log (Detail)] 画面が表示されます。

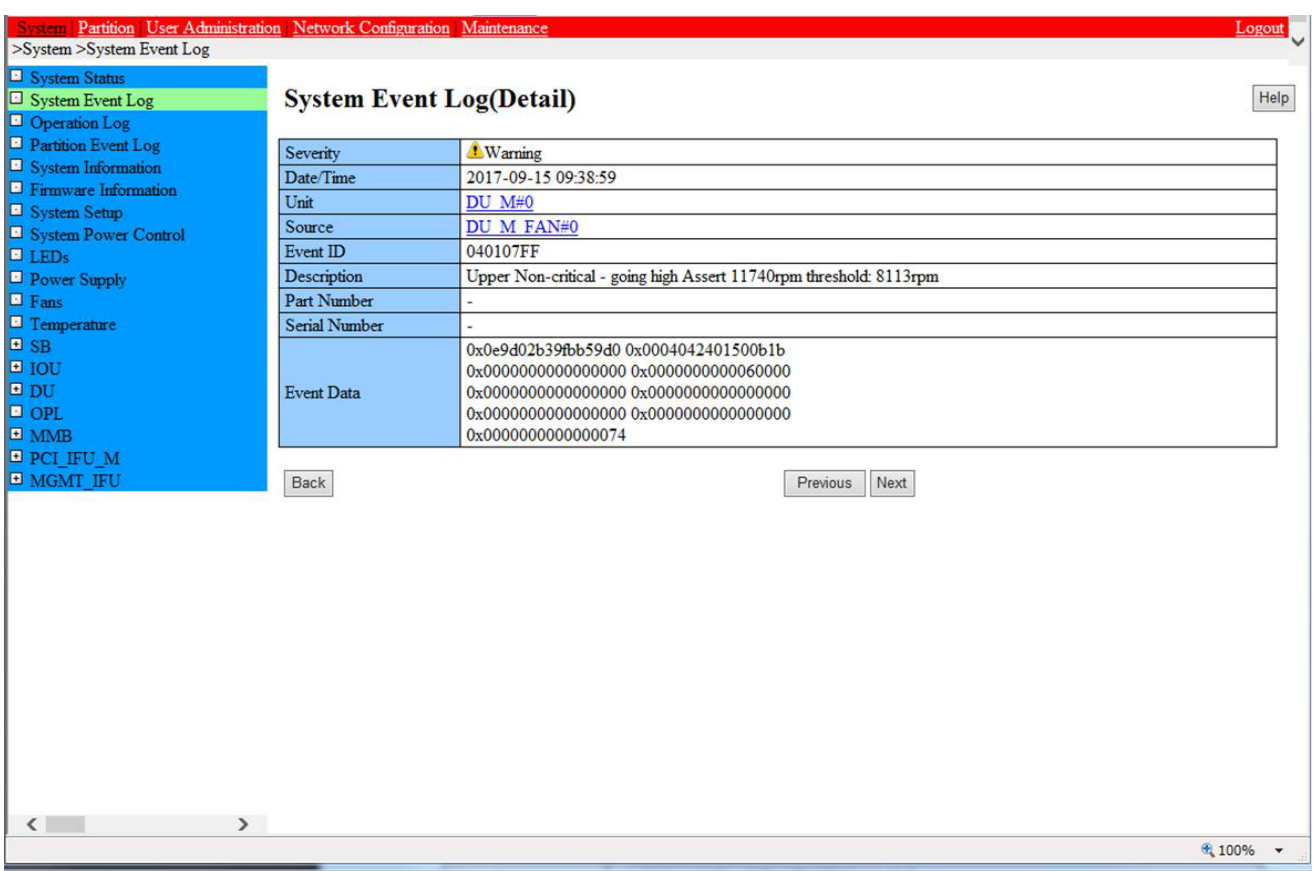

### 図 11.13 [System Event Log (Detail)] 画面

2. 対応する操作ボタンをクリックします。

- [Back] ボタン: [System Event Log] 画面に戻ります。
- [Previous] ボタン:[System Event Log] 画面の表示順で、1 つ前のイベントログの詳細情報が表示されます。実際の SEL 内 のイベントログ順ではなく、[System Event Log] 画面で表示されているイベントログだけが対象です。
- [Next] ボタン:[System Event Log] 画面の表示順で、次のイベントログの詳細情報が表示されます。

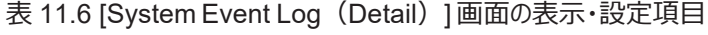

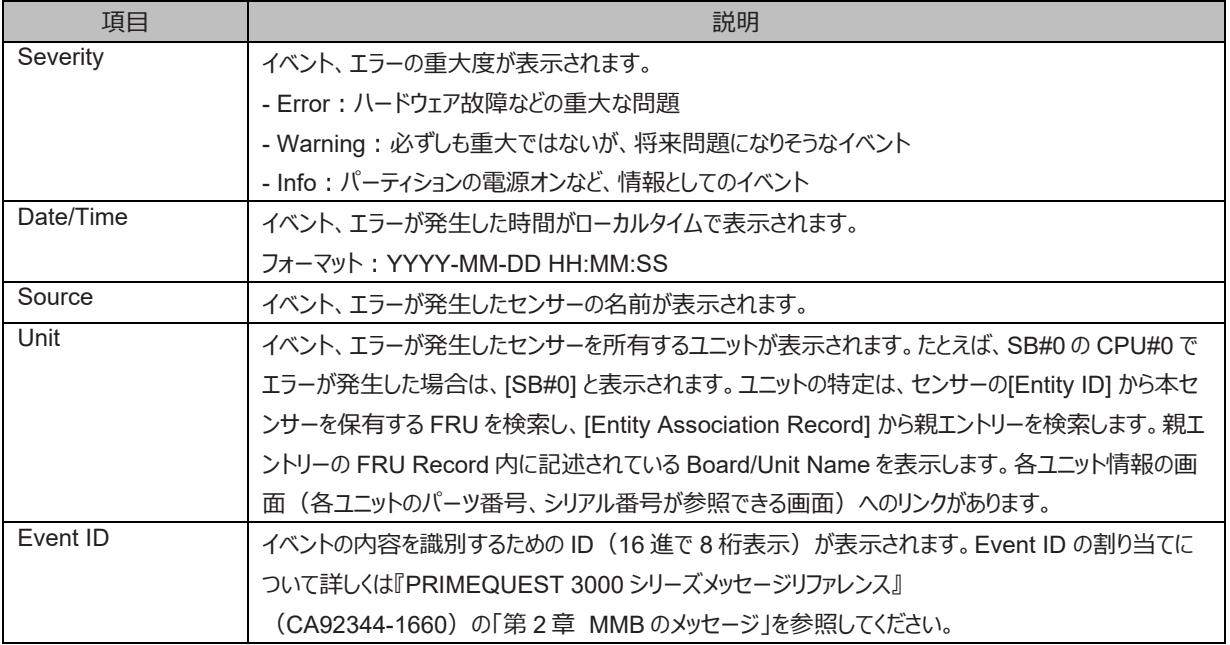

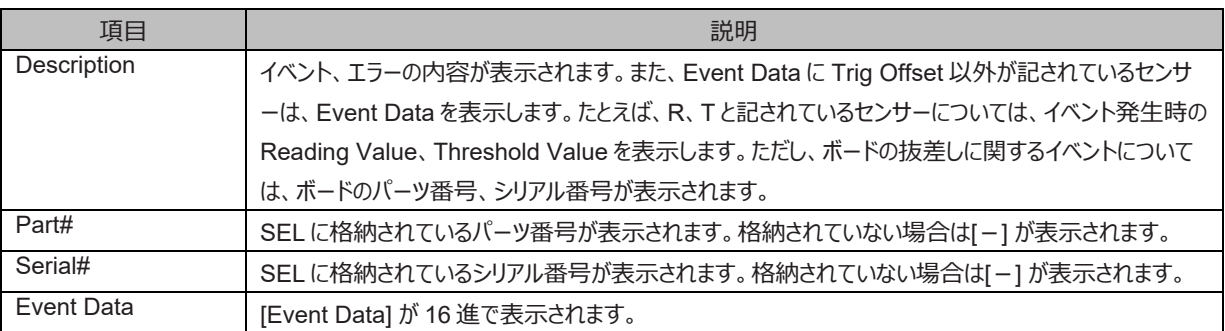

# <span id="page-395-0"></span>**11.4.2 調査情報の収集(Windows)**

Windows でトラブルが発生した場合、正確な調査を迅速にするためにはそれぞれの状況に応じた資料が必要になります。ここでは、調査に 必要とされる頻度の高い資料とその採取方法を説明します。 なお、調査のためには別途サポートデスク契約が必要になります。

### **■ ソフトウェアサポートガイド/DSNAP**

ソフトウェアサポートガイド (SSG) および DSNAP は、ソフトウェアトラブル調査の際に必要となる情報採取を確実に実施するサポートツー ルです。お客様のシステムに問題が発生した際に、当社技術員がお客様のシステム構成(導入しているソフトウェアの一覧や、OS の設定 状況、イベントログなど、そのシステムがどのように構成・運用されているか)を正確に把握し、調査を円滑に進めるために使用します。 ソフ トウェアサポートガイドおよび DSNAP は、管理者コマンドプロンプトより実行します。 利用方法については、下記を確認してください。

DSNAP:[OS インストールドライブ]:\DSNAP の README\_JP.TXT ファイル

SSG (QSS 収集ツール): ソフトウェアサポートガイドのヘルプ

### **■ メモリダンプ**

メモリダンプは、問題発生時のメモリの内容をそのままファイルに書き出したものです。以下のような現象が発生している場合に、メモリダンプは 非常に有用な情報になります。

- システム運用中に Windows 全体のハングアップ (デスクトップ画面のフリーズ、マウスやキーボードが操作できないなど) が発生し た場合
- システム運用中にパフォーマンスが極端に低下し、マウスやキーボードの反応が悪いといった状態が続く場合
- STOP エラーなど、致命的なエラーが発生した場合

メモリダンプファイルの設定方法について詳しくは「[11.4.3](#page-395-1) [ダンプ環境の設定\(](#page-395-1)Windows)」を参照してください。

ダンプを取得するには、MMB Web-UI の[Partition]-[Power Control] 画面で目的のパーティションに対して[NMI] を指定します。

#### **備考**

- メモリダンプの強制採取は、サーバ運用の停止をともないます。
- 環境によってはダンプ採取完了までに時間がかかる場合があります。

# <span id="page-395-1"></span>**11.4.3 ダンプ環境の設定(Windows)**

Windows では OS 標準機能でダンプを行うことができます。ダンプを実行するためには事前にディスク領域を確保しておく必要があります。 ここでは Windows でダンプを実行するための環境の設定について説明します。システム障害発生後のシステム復旧のために、運用を開始 する前に以下の項目を参照の上、設定してください。

### **■ メモリダンプ**

メモリダンプファイルは、システムで STOP エラー(致命的なシステムエラー)が発生した場合にデバッグ情報が保存されるファイルです。メモリ ダンプ取得のための設定は、運用に使用する OS やアプリケーションをインストールした後で実施します。

### **■ メモリダンプで取得できる情報の違い**

PRIMEQUEST 3000 シリーズで設定可能なメモリダンプは以下の 5 種類です。それぞれ取得できる情報が異なります。
- 完全メモリダンプ システムが停止したときの物理メモリの内容をすべて記録します。物理メモリのサイズ+300 MB 程度の空き容量が必要です。保存 できるダンプは 1 回分だけです。指定した保存先にすでにダンプファイルが存在した場合、上書きします。

- アクティブメモリダンプ Windows Server 2016 以降で実装された新機能です。採取対象である OS が使用しているメモリ領域の情報のみが記録され ます。メモリダンプファイルのサイズは使用されているメモリ状況によって変動します。保存できるメモリダンプは 1 回分だけです。指定 した保存先に既にメモリダンプファイルが存在した場合、上書きします。なお、完全メモリダンプに比べてダンプファイルが小さくなるた め、ディスク使用量が削減され、作成する時間が短くなります。ただし、ごく稀なケースではトラブル原因の調査に必要な情報が足 りない場合があります。
- カーネルメモリダンプ

カーネルメモリ空間だけの情報が記録されます。カーネルメモリダンプの最大サイズは、32 ビット版 Windows では 2GB、64 ビット 版 Windows では 8TB になります。サイズはメモリ使用状況によって変動します。保存できるダンプは 1 回分だけです。指定した 保存先にすでにダンプファイルが存在した場合、上書きします。

最小メモリダンプ 問題の識別に役立つ最小限の情報が記録されます。1 つの最小メモリダンプファイルにつき、128KB または 256KB のメモリダンプ ファイルが作成されます。このオプションを指定した場合、システムが予期せず停止するごとに、新しいファイルを作成します。 白動メモリダンプ

カーネルメモリダンプと同様にカーネルメモリ空間のみの情報が記録されます。カーネルメモリダンプとの違いは、ページングファイルの 初期値が搭載されているメモリより小さいサイズで作成できることです。ただし、ページングファイルがカーネルメモリ空間の情報をすべ て記録できなかった場合、カーネルメモリダンプの作成は失敗しますが、次回起動時にページングファイルサイズが自動で拡張されま す。

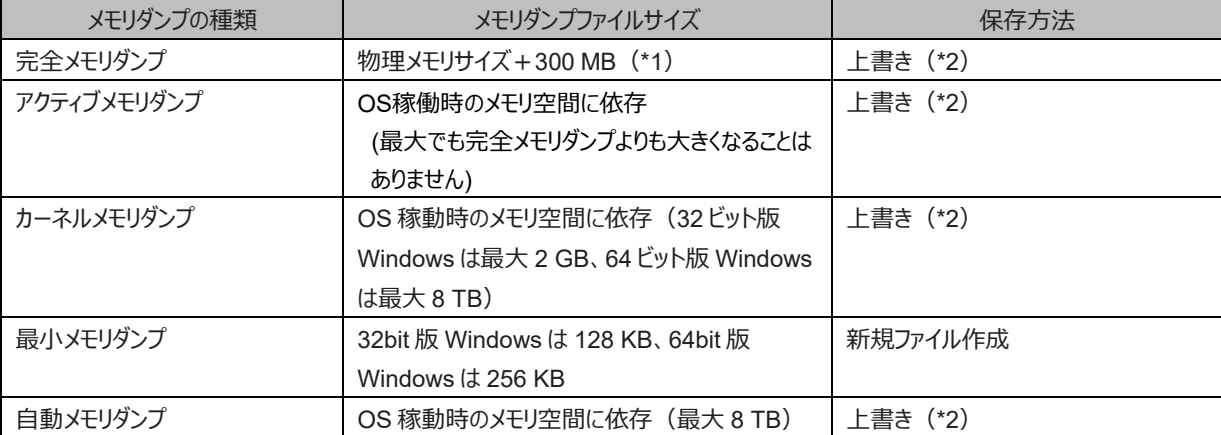

#### 表 11.7 メモリダンプファイルの種類と既定値

\*1: Memory Mirror 機能利用時は、搭載している物理メモリサイズの半分のサイズ+300MB となります。

\*2: 上書きしないように設定変更できますが、すでにメモリダンプファイルが存在する場合、新たなメモリダンプファイルを作成できません。 新たなメモリダンプファイルを作成するには、既存のメモリダンプファイルを退避してください。

#### **注意**

- メモリダンプを取得する前に、HDD/SSD/PCIe SSD SFF の空き容量が十分あるかを確認します。

- 下記を考慮してシステム運用に最適な設定を選択します。
	- カーネルメモリダンプではユーザーモードの情報がないため、トラブルの原因を特定できない場合があります。
	- 完全メモリダンプは、ダンプを作成するために要する時間が搭載メモリのサイズに比例して長くなり、結果として業務を再開する までの停止時間が長くなります。また、ダンプファイルを保存するために、ディスク容量も多く必要となります。
	- iSCSI 接続先にメモリダンプファイルを格納できません。ただし、iSCSI ブートにおいて、ページングファイルを iSCSI ブートディス クに配置した場合だけは格納できます。

#### **■ メモリダンプの設定方法**

ここでは、メモリダンプの設定方法を説明します。

#### **●Windows Server 2012 R2/ 2016/ 2019/ 2022 のメモリダンプの設定**

以下の手順に従って、メモリダンプファイルを設定します。

- 1. 管理者権限でサーバにログオンします。
- 2. メモリダンプファイルを格納するドライブの空き容量を確認します。
- 3. [コントロールパネル] [システムとセキュリティ] [システム] [システムの詳細設定] の順にクリックします。
- 4. [詳細設定] タブの[起動と回復] の[設定] をクリックします。 → [起動と回復] ダイアログボックスが表示されます。

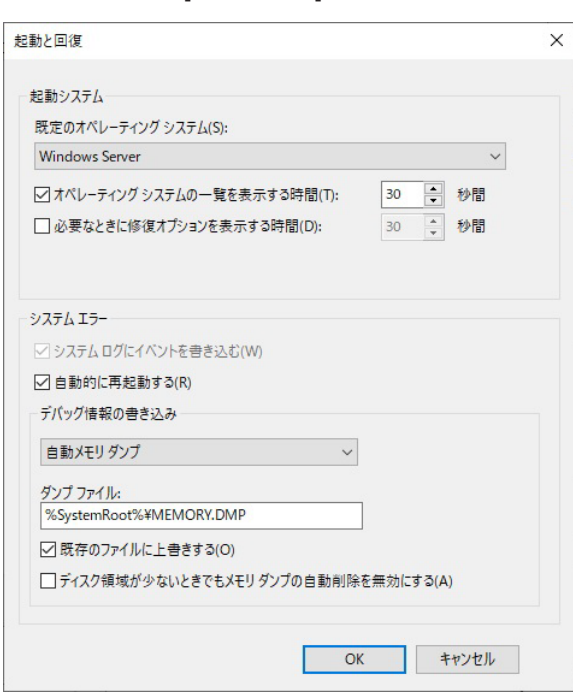

図 11.14 [起動と回復] ダイアログボックス

5. 以下を設定します。

[デバッグ情報の書き込み] でメモリダンプファイルの種類を選択し、[ダンプファイル]でダンプファイルの格納先を設定します。

- 6. [OK] ボタンをクリックし、[起動/回復] ダイアログボックスを終了します。
- 7. [OK] ボタンをクリックし、[システムのプロパティ] ダイアログボックスを終了します。
- 8. パーティションを再起動します。 →パーティション再起動後、設定が有効になります。

#### **●iSCSI ブートにおいてメモリダンプファイルを作成する場合**

IntelPROSet にて「iSCSI ブート・クラッシュ・ダンプ」の設定を「オン」に設定してください。

#### **■ メモリダンプ設定の確認**

事前にダンプを取得し、正常にダンプが作成されることを確認してください。また、この操作によって実際にダンプが出力されるまでの時間や再 起動にかかる時間などを測定し、業務再開までの時間を見積もり、 必要に応じて取得するダンプの種類を再検討してください。 ダンプを取得するには、MMB Web-UI の[Partition] - [Power Control] で、目的のパーティションに対して「NMI」を指定します。手順につい て詳しくは『PRIMEQUEST 3000 シリーズ運用管理ツールリファレンス(MMB)』(CA92344-1657)の「第 2 章 MMB の Web-UI (Web ユーザーインターフェース) 操作」を参照してください

#### **■ ページングファイルの設定**

#### **●Windows Server 2012 R2/ 2016/ 2019/ 2022 の場合**

以下の手順に従って、ページングファイルを設定します。

- 1. 管理者権限でサーバにログオンします。
- 2. [コントロールパネル] [システムとセキュリティ] [システム] [システムの詳細設定] の順にクリックします。
- 3. [詳細設定] タブの[パフォーマンス] の[設定] をクリックします。 → [パフォーマンスオプション] ダイアログボックスが表示されます。
- 4. [詳細設定] タブをクリックします。

図 11.15 [詳細設定] ダイアログボックス

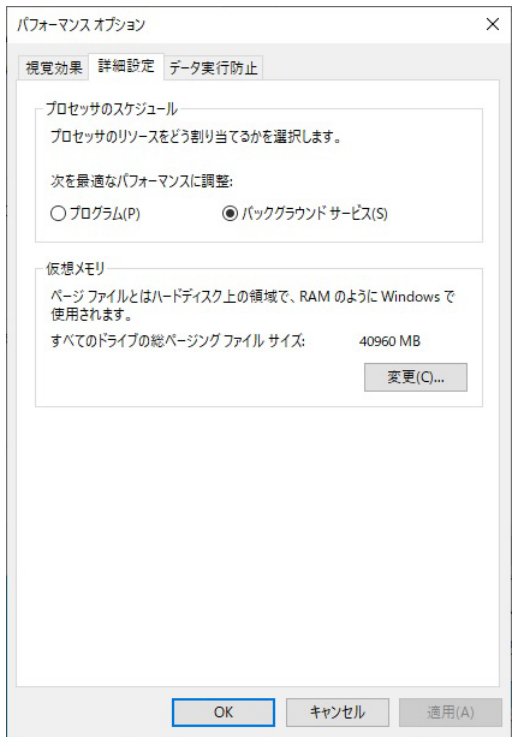

- 5. [仮想メモリ] の[変更] をクリックします。
	- → [仮想メモリ] ダイアログボックスが表示されます。

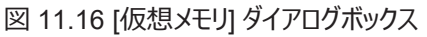

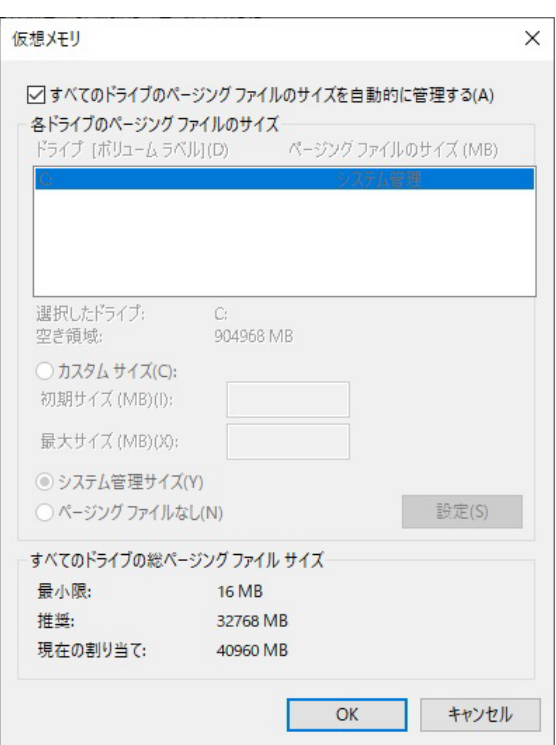

6. [すべてのドライブのページングファイルのサイズを自動的に管理する] のチェックボックスをオフにし、[ドライブ] でページングファイルを作 成するドライブを指定します。

→ 選択したドライブが[選択したドライブのページングファイルサイズ] のドライブ に表示されます。

#### **注意**

- 内蔵ディスクブートおよび SAN (FC) ブートの場合、iSCSI 接続先にはダンプファイルおよびページングファイルを格納できま せん。
- ファイルシステムが ReFS のボリュームにはページングファイルを格納できません。
- 7. [カスタムサイズ] を指定し、[初期サイズ] に値を入力します。 正常にメモリダンプを取得するには、搭載メモリ+1 MB 以上のサイズ を指定する必要があります。搭載メモリの 1.5 倍程度のサイズを推奨します。

#### **注意**

自動メモリダンプを選択して、ページングファイルのサイズを小さくするには下記のどちらかの設定が必要となります。

- [すべてのドライブのページングファイルのサイズを自動的に管理する]のチェックボックスをオンにすること。
- [システム管理サイズ]を選択すること。
- 8. [最大サイズ]に値を入力します。 [初期サイズ]と同じサイズか、またはより大きい値を指定します。[初期サイズ] と同じサイズを推奨します。
- 9. 設定を保存します。 [選択したドライブのページングファイルサイズ] の[設定] をクリックします。 設定が保存され、[ドライブ] の[ページングファイルのサイズ] に設定した値が表示されます。
- 10. [OK] ボタンをクリックし、[仮想メモリ] ダイアログボックスを閉じます。 [変更結果はコンピュータを再起動しなければ有効になりません。] とメッセージが表示されます。[OK] ボタンをクリックし、メッセージ ボックスを閉じます。
- 11. [OK] ボタンをクリックし、[パフォーマンスオプション] ダイアログボックスを閉じます。
- 12. [OK] ボタンをクリックし、[システムのプロパティ] ダイアログボックスを閉じます。
- 13. パーティションを再起動します。
	- →パーティション再起動後、設定が有効になります。

### <span id="page-400-0"></span>**11.4.4 調査情報の収集(Linux)**

Linux でトラブルが発生した場合、正確な調査を迅速にするためにはそれぞれの状況に応じた資料が必要になります。ダンプ環境の設定に ついては OS が RHEL の場合は『Linux ユーザーズマニュアル』、OS が SLES の場合は『メモリダンプ機能運用管理マニュアル』を参照して ください。なお、 調査のためには別途サポートデスク契約が必要になります。

### **11.4.5 sadump**

パーティション異常の場合には、「[11.4.4](#page-400-0) [調査情報の収集\(](#page-400-0)Linux)」で説明したように、それぞれの状況に応じた資料としてメモリダンプを調 査用のデータとして採取します。しかし、このメモリダンプの採取に失敗するときがあります。また、パーティションの状態は[OS running] で、異 常を認識できない場合も多くあります。このような場合、PRIMEQUEST 3000 シリーズでは、RHEL または SLES において調査用のデータ を確実に採取するため、sadump によりメモリダンプを採取します。

OS のハングアップなどで、システムが動作しない状況での、sadump によるメモリダンプ採取手順は以下のとおりです。

- 1. MMB Web UI で[Partition] [Power Control] を選択します。
	- → [Power Control] 画面が表示されます。
- 2. この画面で[NMI]を選択し、[Apply]ボタンをクリックします。
	- → OS が panic し、kdump が動作します。
- 3. kdump が取得できなかった場合に、[sadump] を選択し、[Apply] ボタンをクリックします。

→sadump によるメモリダンプ採取が開始されます。 パーティションの状態が[Dumping] に遷移します。 メモリダンプ採取中は、以下の ような画面が表示されます。

ACPI(PNP0A03,0)/PCI(7,0)/ACPI(PNP0F03,0): ######################### [xx.x%]

メモリダンプの採取が完了すると、以下のどちらかの状態になります。

- 自動的にシステム再起動が開始されます。
- パーティションの状態が[Halt] に遷移し、システムも Halt 状態になります。 この場合、手動でシステムをリセットして、システムを 再起動します。 採取が完了すると、以下のような画面が表示されます。

[100.0%]

ACPI(PNP0A03,0)/PCI(7,0)/ACPI(PNP0F03,0):

Dumping Complete. Waiting for reboot...

採取したメモリダンプは、各 OS の運用に従って、可搬状態にしてサポート部門に搬送します。この運用については、各 OS のマニュアル を参照してください。ここでは手動採取による sadump の運用を説明しましたが、OS によっては自動的に sadump によるダンプ採取が 開始される場合があります。この運用についても各 OS のマニュアルを参照してください。

#### **注意**

ダンプデバイスを冗長化している状態で、1 本目のディスクに異常が発生した場合、代替する 2 本目のディスクにダンプ出力されます。た だし、1 本目のディスクにダンプ採取している間にデバイスの異常を検知すると、ダンプ採取は異常終了します。

## **11.5 ログ情報の設定と確認**

ここでは、システムに異常が発生した場合などの、ログ情報の設定と確認方法を説明します。

### **11.5.1 ログ情報一覧**

採取できるログ・情報の種類は以下のとおりです。

- システムイベントログ (System Event Log)
- シスログ/イベントログ (Syslog/Event Log)
- エージェントログ(Agent Log)
- パーティションイベントログ (Partition Event Log)
- ハードウェアエラーログ
- BIOS エラーログ
- パーティション電源制御要因情報
- ネットワーク関連の設定・ログ情報
- NTP クライアントのログ情報
- REMCS の設定・ログ情報
- 操作ログ情報
- 物理インベントリー情報 (PCI ボックスも含む)
- システム/パーティション構成、設定情報
- システム/パーティション構成ファイル
- 筐体内のセンサー定義情報

## **11.6 ファームウェアアップデートについて**

PRIMEQUEST 3000 シリーズは、BIOS、iRMC、MMB のファームウェアで構成されています。 ファームウェアの管理は、それぞれの版数を 統合した一式としての総合版数で行います。 ファームウェアアップデートは、MMB から一括アップデート (全ファームウェアをシステム内のすべ ての格納箇所に一度に適用する)で実施します。 ファームウェアのアップデート方法について詳しくは『PRIMEQUEST 3000 シリーズ運用 管理ツールリファレンス(MMB)』(CA92344-1657)の「2.7.1 [Firmware Update] メニュー |を参照してください。

## **11.6.1 ファームウェアアップデートの留意事項**

MMB あるいは SB/Memory Scale-up Board が故障している場合は、ファームアップデートの前に保守を行ってください。故障した MMB あ るいは SB/Memory Scale-up Board が構成内に存在するときには、ファームアップデートを実施しないでください。 ファームウェアアップデート はパーティションの電源状態に関わらず実行可能です。 ただし、パーティションが Power Off 状態でない場合は新しいファームウェアが適用さ れるのは Power off 後になります。

#### **注意**

- ファームウェアアップデートが失敗した場合は、MMB Web-UI の[Firmware Update]メニューよりファームウェアアップデートを再度実 施してください。
- Intel(R) TXT 機能を有効にしている場合は、パーティションの電源状態に関わらず、ファームウェアアップデートを実行することはで きません。Intel(R) TXT 機能を無効後、ファームウェアアップデートを実施してください。 Intel(R) TXT 機能を無効にする方法に関しては、PRIMEQUEST 3000 シリーズ運用管理ツールリファレンス(UEFI)』 (CA92344-1658) の「2.2.3 ICPU Configuration] メニュー |を参照してください。
- パーティションに Reserved SB 設定をしている場合、ファームウェアアップデート完了後、以下の場合にパーティションの電源をオン できません。

- Reserved SB に設定している SB が他のパーティションで使用されており、そのパーティションの電源がオン状態の場合。 Reserved SB に設定している SB を使用しているパーティションの電源を落とすと、Reserved SB を設定したパーティションの電 源をオンすることができます。

- パーティションの電源がオン状態の時にファームウェアアップデートを行っている場合、Reserved SB の設定および解除はできませ ん。ファームウェアアップデート完了後に Reserved SB の設定および解除を行うことができます。
- 装置内のいずれかのパーティションにおいて Intel(R) Optane(TM) DC persistent memory を搭載する場合、Intel(R) Optane(TM) DC persistent memory のファームウェアおよび統合ファームウェアは常に最新版にしてください。最新版にしていな い場合、Intel(R) Optane(TM) DC persistent memory の保守作業時間が長くなります。Intel(R) Optane(TM) DC persistent memory の保守作業時間に関しては、「[3.3.2](#page-151-0) [各コンポーネントの交換条件」](#page-151-0)を参照してください。
- PRIMEQUEST 3400S Lite/3400S/3400E/3400L/3800E/3800L において、PA19121 以降から PA19091 以前のファーム ウェアにダウングレードする場合、ダウングレードする版数のファームウェアのアップデート(\*)をさらに 1 回実施し、計 2 回のアップデート (\*)が完了後、装置を AC OFF/ON する必要があります。詳細は、ファームウェアファイルに添付されている PRIMEQUEST 3000

シリーズファームウェアアップデート手順書を参照してください。 (\*) オンラインファームウェアアップデートは使用できません。

# **付録 A PRIMEQUEST 3000 シリーズが提供する**

## **機能一覧**

ここでは、PRIMEQUEST 3000 シリーズが提供する機能の一覧、および管理系ネットワーク仕様の一覧を説明します。

## **A.1 機能一覧**

PRIMEQUEST 3000 シリーズが提供する機能の一覧を以下に示します。

### **A.1.1 操作**

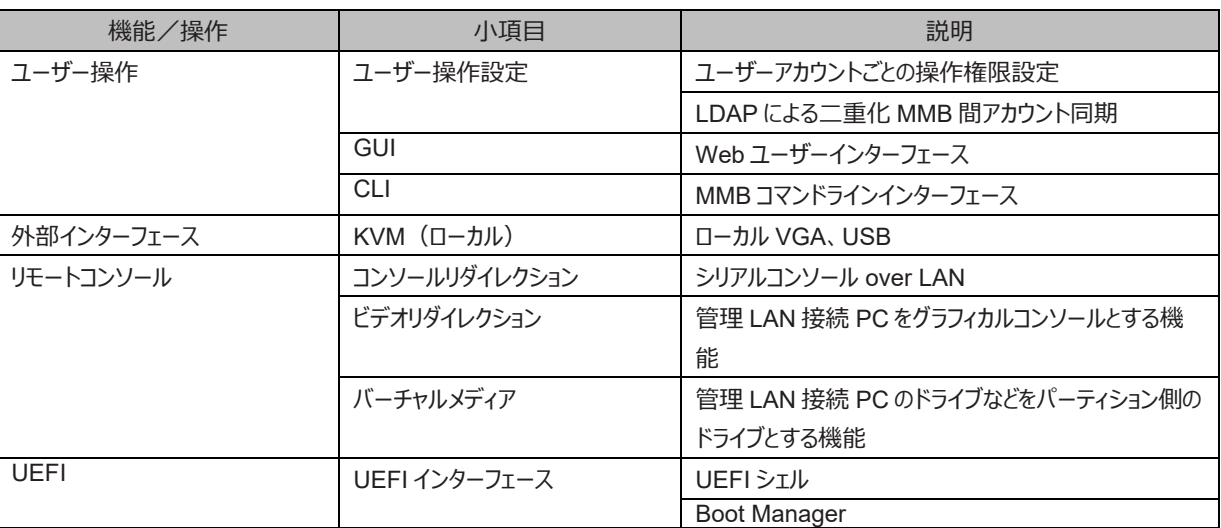

#### 表 A.1 操作機能一覧

## **A.1.2 運用**

| 機能/操作                        | 小項目                          | 説明                                                                                                    |                  |  |
|------------------------------|------------------------------|----------------------------------------------------------------------------------------------------|------------------|--|
| システム構築                       | 管理 LAN 設定                    | MMB 管理 LAN 設定                                                                                                    |                  |  |
|                              |                              | Maintenance LAN (REMCS/CE ポート) 設定                                                                                                   |                  |  |
|                              | 操作権限·範囲設定                    | ユーザーアカウント管理                                                                                                    |                  |  |
|                              | パーティション構築                    | パーティション作成・編集・削除                                                                                                    |                  |  |
|                              |                              | CPU/DIMM 構成チェック                                                                                                    |                  |  |
|                              | <b>Memory Operation Mode</b> | Normal Mode                                                                                                    | Lockstep Disable |  |
|                              | および                          |                                                                                                    | Lockstep Enable  |  |
|                              | Lockstep mode                | <b>Full Mirror Mode</b>                                                                                                    | Lockstep Disable |  |
|                              | (パーティションごと)                  | <b>Address Range Mirror Mode</b>                                                                                                    | Lockstep Disable |  |
|                              |                              | Spare Mode                                                                                                    | Lockstep Disable |  |
|                              | PCI ボックス制御                   | PCI ボックスの管理、パーティションへの割当て                                                                                                    |                  |  |
| システム運転・電源制御                  | 記動                           | Web-UI/CLI/WOL による電源オン                                                                                                    |                  |  |
|                              | 停止                           | Web-UI/CLI/OS からのシャットダウン、強制電源オフ                                                                                                    |                  |  |
|                              | 再起動                          | Web-UI/OS からのリブート、パーティションリセット<br>停電から復電したときの電源オン制御<br>Web-UI でのブートデバイス選択<br>ブート時の診断モード選択<br>UEFI Boot Manager のブートデバイス選択、ブートオプション設定 |                  |  |
|                              | 復雷処理                         |                                                                                                    |                  |  |
|                              | ブートコントロール                    |                                                                                                    |                  |  |
|                              |                              |                                                                                                    |                  |  |
|                              |                              |                                                                                                    |                  |  |
|                              | スケジュール運転                     | 日時指定の自動電源オン/オフ                                                                                                    |                  |  |
|                              | Wake On LAN                  | ネットワーク経由での電源オン                                                                                                    |                  |  |
| 自動復旧・リカバリー                   | 縮退運転                         | CPU、DIMM、SB、Memory Scale-up Board などの自動縮退運転                                                                                         |                  |  |
|                              | <b>Reserved SB</b>           | 障害 SB から Reserved SB への SB 自動切替え                                                                                                    |                  |  |
|                              | <b>ASR</b>                   | 障害発生時のパーティション自動再起動                                                                                                    |                  |  |
| 継続運転                         | 継続運転                         | 二重化 MMB 間での処理引継ぎ                                                                                                    |                  |  |
|                              |                              | MMB、iRMC リセットによる回復とパーティション継続運転                                                                                                    |                  |  |
| エコロジー運転                      | 消費電力管理                       | 筐体消費電力の監視、上位ソフトウェアへの通知                                                                                                    |                  |  |
|                              | FAN 回転数制御                    | FAN 回転数最適制御                                                                                                    |                  |  |
| Dynamic Reconfiguration (DR) | Add/Remove                   | OS 稼動中のパーティションに対して構成変更可能です                                                                                                    |                  |  |
| <b>Extended Partitioning</b> | パーティション分割                    | 物理パーティションにより分割されたハードウェア資源をさらに分割                                                                                                    |                  |  |
| 時刻同期                         | NTP クライアント                   | NTP クライアント                                                                                                    |                  |  |

表 A.2 運用機能一覧

## **A.1.3 監視・通報**

#### 表 A.3 監視・通報機能一覧

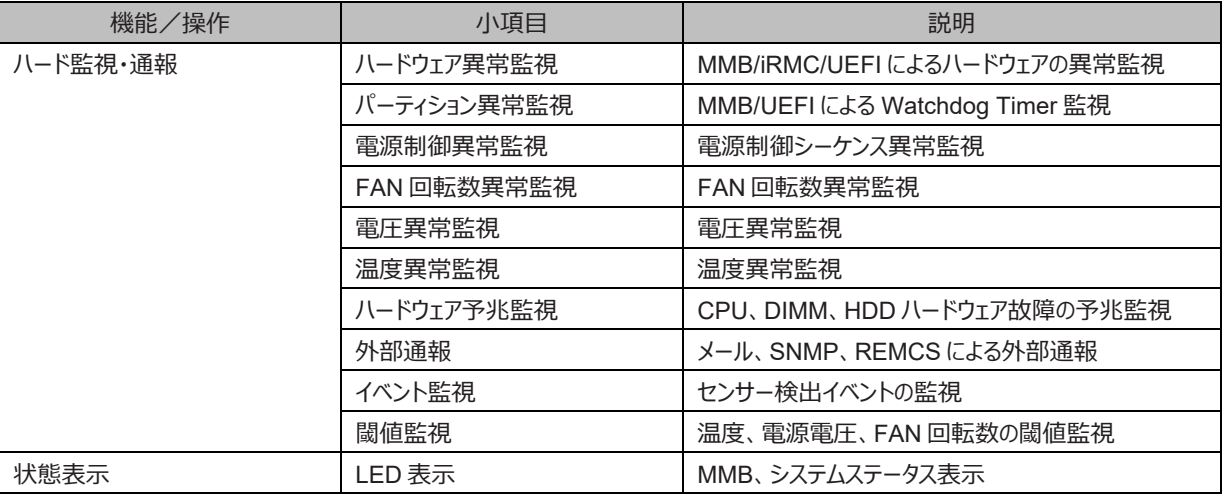

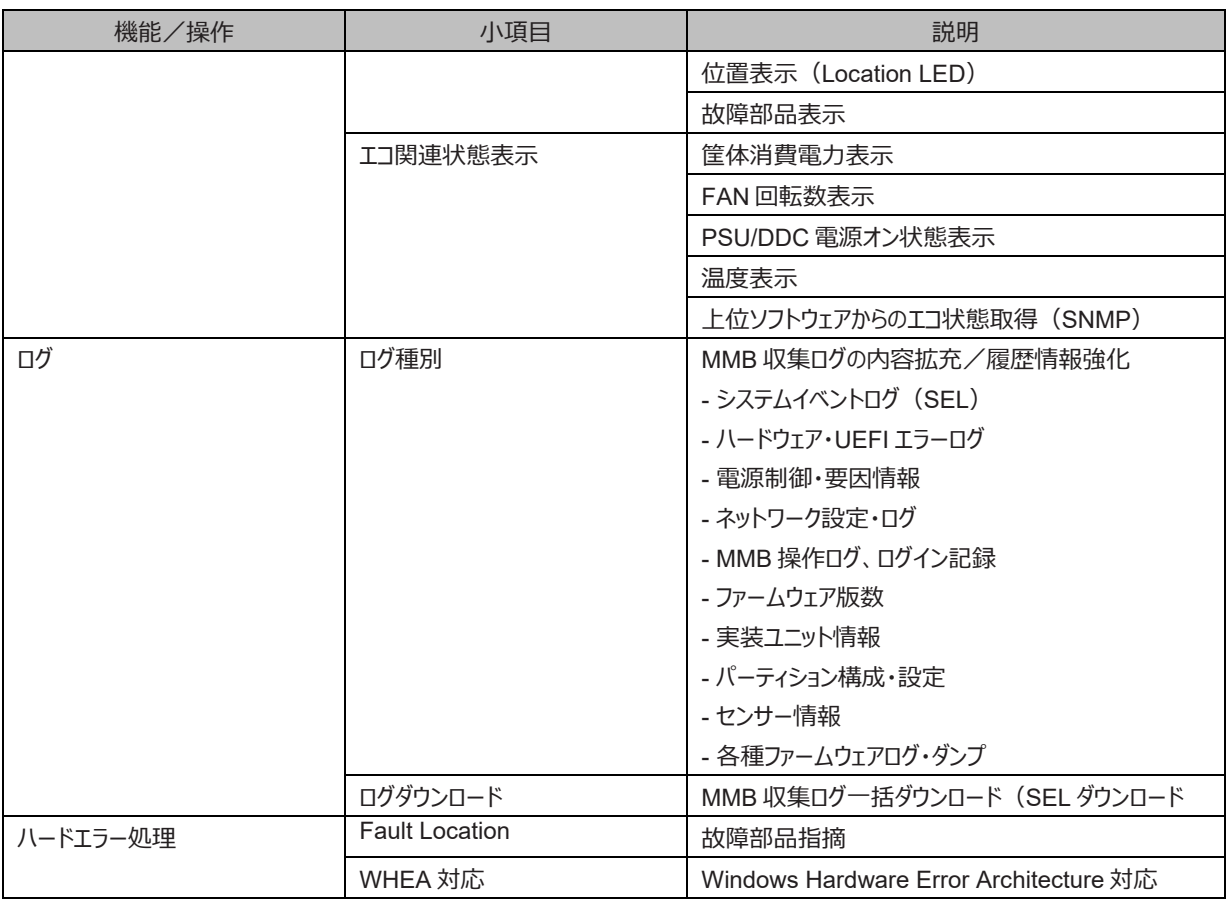

## **A.1.4 保守**

ř.

表 A.4 保守機能一覧

| 機能/操作     | 小項目                | 説明                                      |
|-----------|--------------------|-----------------------------------------|
| 部品交換      | 交換対象               | 停止交換、非活性/活電/活性保守                        |
|           |                    | ホットプラグ/DR による活性保守サポート                   |
|           | 交換対象部品表示           | SEL、LED による交換対象部品表示                     |
|           | ホットプラグ             | PCI Express カード、HDD/SSD/PCIe SSD SFF    |
|           |                    | DR による SB 交換                            |
| FRU 管理    | FRU 管理             | FRU 管理対象部品の FRU 情報管理                    |
|           |                    | シリアルナンバー/パートナンバー/プロダクト名など               |
|           |                    | FRU によるシステム情報の管理・バックアップ                 |
| ログ管理      | ログ収集               | MMB によるログの収集と世代管理                       |
|           | ログ消去               | MMB ログクリア                               |
| ファームウェア管理 | 世代管理               | 1世代管理                                   |
|           | 版数表示               | 総合版数表示                                  |
|           | ファームウェアアップデート      | Web-UI/CLI での一括ファームウェアアップデート            |
|           |                    | MMB による SB/Memory Scale-up Board 間版数合わせ |
|           |                    | (BIOS/iRMC)                             |
|           |                    | P-off 時の SB/Memory Scale-up Board 版数確認  |
| 構成設定情報管理  | 構成設定情報退避・復元        | MMB/UEFI/REMCS 情報の退避と復元                 |
| 保守ガイダンス   | Maintenance wizard | Web-UIによる部品交換手順指示                       |
| 障害原因探索    | 内部ログトレース           | MMB/iRMC 内部ログ取得                         |
|           |                    | MMB-iRMC 間通信障害時の原因切り分け                  |

#### 付録 A PRIMEQUEST 3000 シリーズが提供する機能一覧

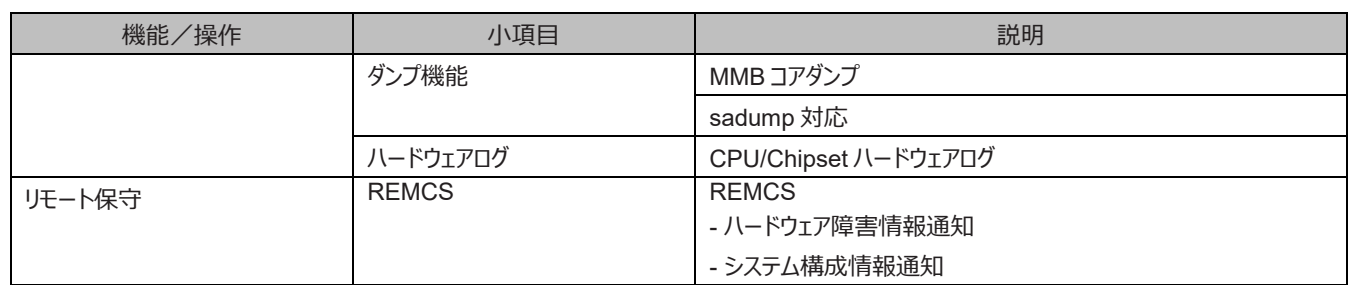

## **A.1.5 冗長化**

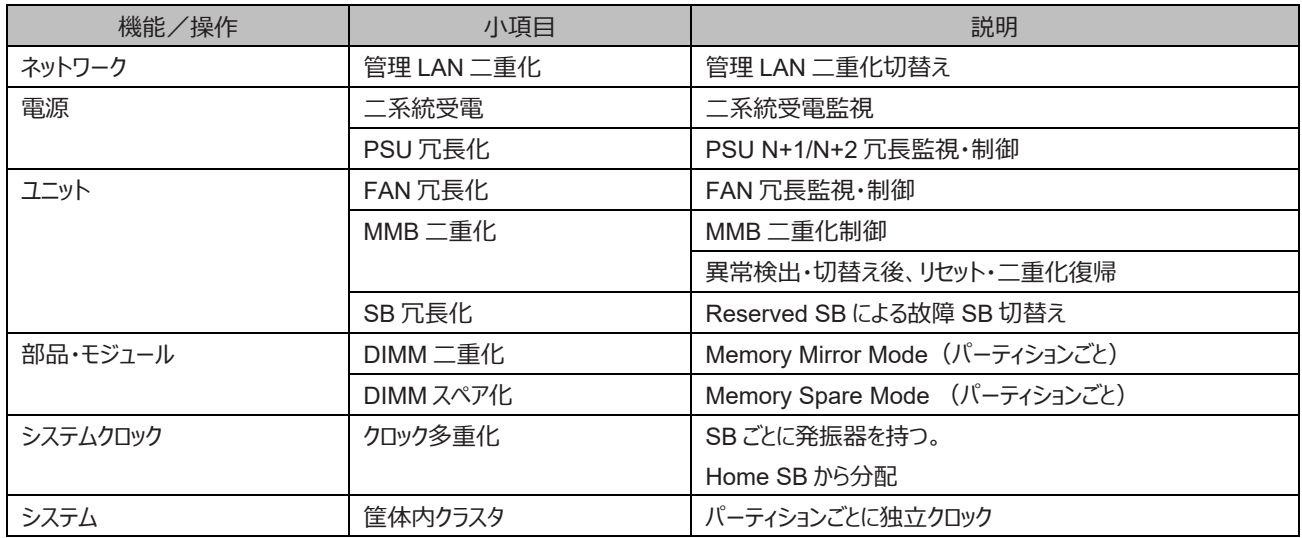

#### 表 A.5 冗長化機能一覧

### **A.1.6 外部連携**

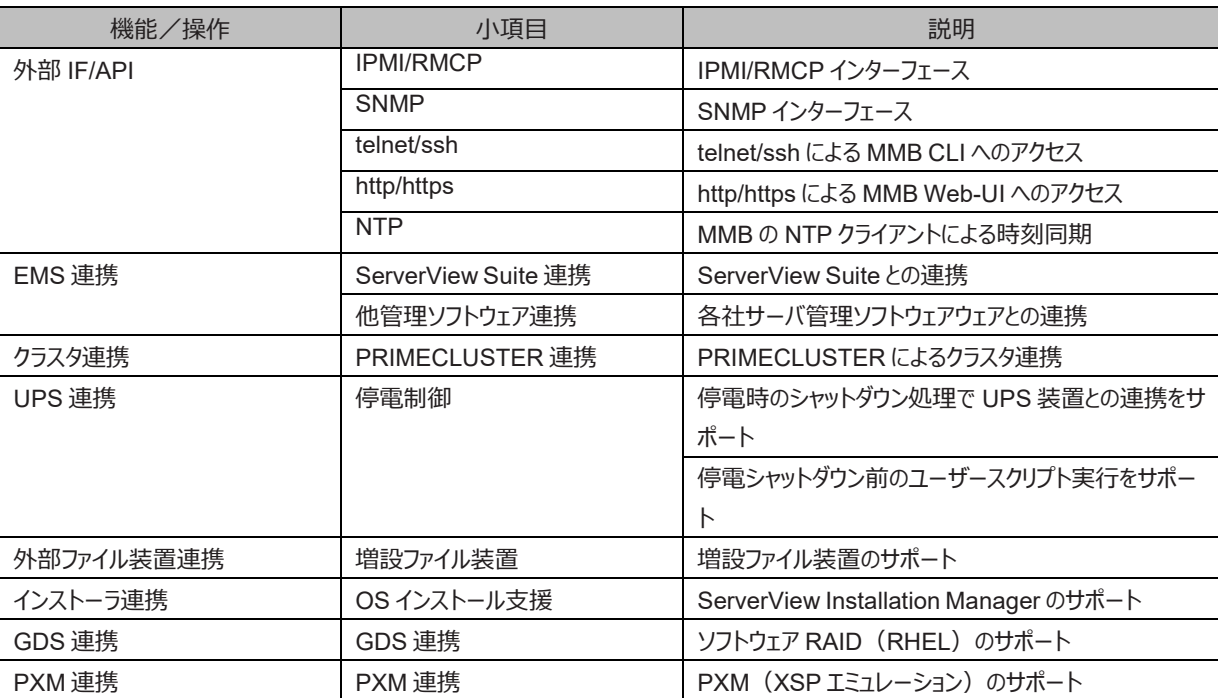

#### 表 A.6 外部連携機能一覧

## **A.1.7 セキュリティ**

| 機能/操作      | 小項目            | 説明                          |
|------------|----------------|-----------------------------|
| セキュリティ設定   | 外部 IF セキュリティ設定 | ネットワークセキュリティ設定 (SSL、SSH など) |
| ユーザー管理/認証  | ユーザー認証         | MMB ログインアカウントの管理            |
|            | ユーザー認証連携(LDAP) | 二重化 MMB 間のアカウント同期           |
| 監杳証跡       | 操作ログ           | MMB 操作ログ、ログイン履歴などの記録        |
| <b>TPM</b> | TPM            | TPM 機能のサポート                 |

表 A.7 セキュリティ機能一覧

## **A.2 機能一覧とツールの関係**

PRIMEQUEST 3000 シリーズが提供する機能とインターフェースの対応を以下に示します。

## **A.2.1 システム情報表示**

表 A.8 システム情報表示機能とインターフェースの対応一覧

| 機能                       | <b>MMB Web-UI</b> | <b>MMB CLI</b> | <b>UEFI</b> |
|--------------------------|-------------------|----------------|-------------|
| システム状態表示 (Error、Warning) | サポート              |                |             |
| システムイベントログ (SEL) 表示      | サポート              |                |             |
| システムイベントログ (SEL) ダウンロード  | サポート              |                |             |
| MMB Web-UI/CLI 操作ログ表示    | サポート              |                |             |
| システム情報表示 (P/N、S/N)       | サポート              |                |             |
| ファームウェア版数表示              | サポート              | サポート           |             |

## **A.2.2 システム設定**

表 A.9 システム設定機能とインターフェースの対応一覧

| 機能                                   | <b>MMB Web-UI</b> | <b>MMB CLI</b> | <b>UEFI</b> |
|--------------------------------------|-------------------|----------------|-------------|
| 一系統/二系統受電                            | サポート              | サポート           |             |
| 復電時電源オン設定                            | サポート              | サポート           |             |
| 復電時起動遅延時間                            | サポート              | サポート           |             |
| 設置高度                                 | サポート              | サポート           |             |
| 電源ユニット (PSU) 冗長化設定                   | サポート              | サポート           |             |
| Reserved SB へ切替え時の該当 SB を含む          | サポート              |                |             |
| Partition の Force Power Off を開始するまでの |                   |                |             |
| 最大待ち時間設定                             |                   |                |             |
| System 全体としての Power Saving 機能の有      | サポート              |                |             |
| 効·無効設定                               |                   |                |             |
| System 全体の消費電力閾値 (Limit 値)設          | サポート              |                |             |
| 定                                    |                   |                |             |

### **A.2.3 システム操作**

表 A.10 システム操作機能とインターフェースの対応一覧

| 機能                               | <b>MMB Web-UI</b> | <b>MMB CLI</b> |  |
|----------------------------------|-------------------|----------------|--|
| システム電源制御<br>(On/Off/Force P-off) | サポー               | バー             |  |

### **A.2.4 ハードウェア状態表示**

表 A.11 ハードウェア状態表示機能とインターフェースの対応一覧

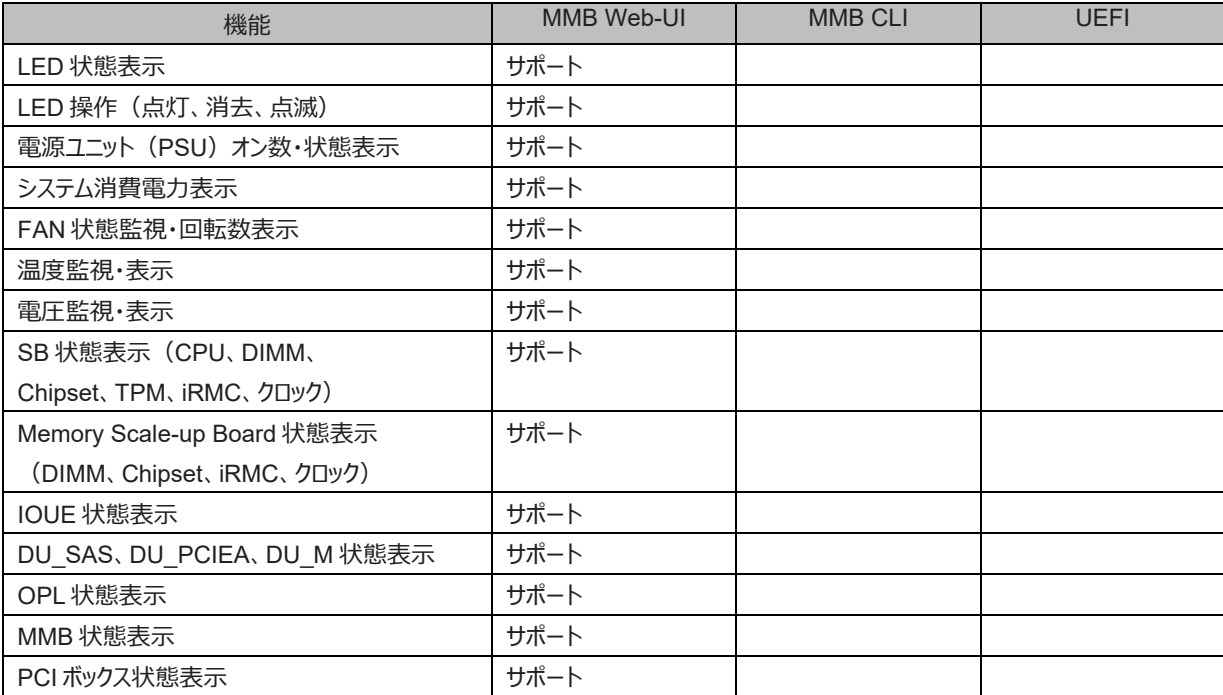

## **A.2.5 パーティション構成情報・状態表示**

表 A.12 パーティション構成情報・状態表示機能とインターフェースの対応一覧

| 機能                       | <b>MMB Web-UI</b> | <b>MMB CLI</b> | UEFI |
|--------------------------|-------------------|----------------|------|
| パーティション状態表示(CPU 数、コア数、メモ | サポート              |                |      |
| リサイズ、電源状態)               |                   |                |      |

### **A.2.6 パーティション構築・動作設定**

表 A.13 パーティション構築・動作設定機能とインターフェースの対応一覧

| 機能                           | MMB Web-UI | <b>MMB CLI</b> | <b>UEFI</b> |
|------------------------------|------------|----------------|-------------|
| パーティション構築                    | サポート       | サポート           |             |
| <b>Reserved SB 割当て</b>       | サポート       | サポート           |             |
| CPUの設定                       |            |                | サポート        |
| パーティション自動再起動 (ASR) 設定        | サポート       |                |             |
| I/Oデバイスへの I/O 空間割当て          |            |                | サポート        |
| <b>Memory Operation Mode</b> | サポート       | サポート           |             |
| Memory Mirror RAS Mode       | サポート       | サポート           |             |

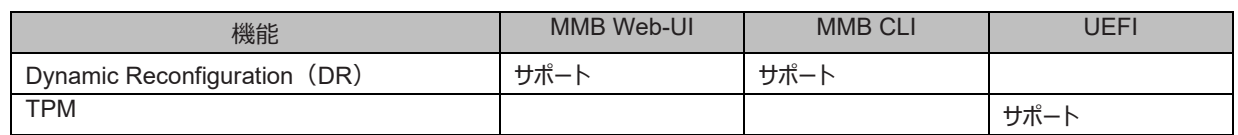

**備考**

- Dynamic Reconfiguration 機能は、PRIMEQUEST 3400E/3400L/3800E/3800L において対応しています。
- Dynamic Reconfiguration 機能は、PRIMEQUEST 3400E2/3400L2/3800E2/3800L2 において未対応です。

## **A.2.7 パーティション操作**

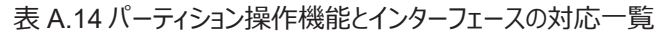

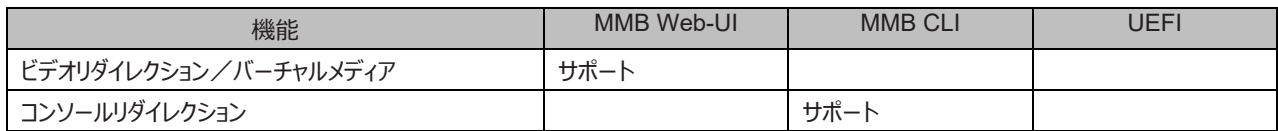

## **A.2.8 パーティション電源制御**

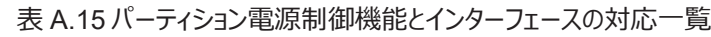

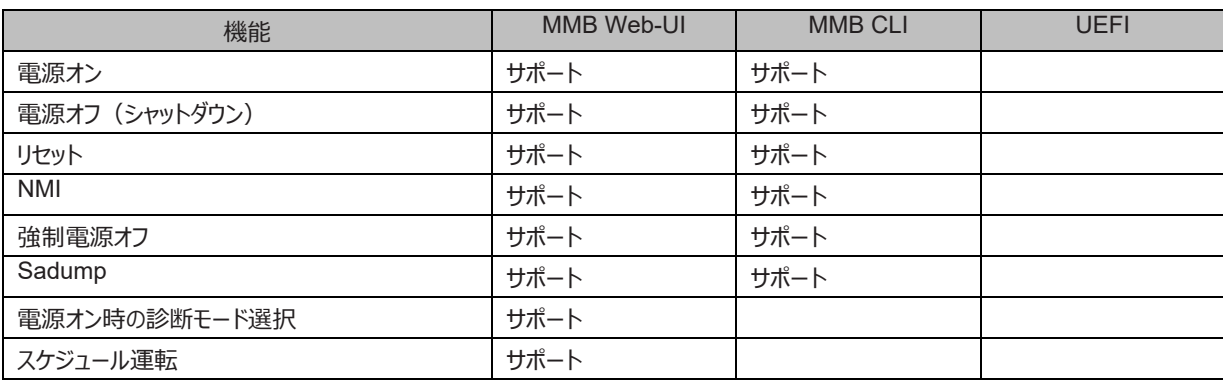

## **A.2.9 OS ブート設定**

| 機能                        | <b>MMB Web-UI</b> | <b>MMB CLI</b> | <b>UEFI</b> |
|---------------------------|-------------------|----------------|-------------|
| OS ブートデバイスの選択             |                   |                | サポート        |
| OSブート優先順位の設定              |                   |                | サポート        |
| OS ブートオプションの設定            |                   |                | サポート        |
| OSブート遅延時間の設定              |                   |                | サポート        |
| PXE/iSCSI ブートネットワークデバイス設定 |                   |                | サポート        |
| ブートコントロール (ブート設定のオーバライド)  | サポート              |                |             |

表 A.16 OS ブート設定機能とインターフェースの対応一覧

### **A.2.10 MMB ユーザーアカウント制御**

表 A.17 MMB ユーザーアカウント制御機能とインターフェースの対応一覧

| 機能                 | MMB Web-UI | <b>MMB CLI</b> | JEFI |
|--------------------|------------|----------------|------|
| MMB ユーザーアカウント設定・表示 | サポート       | サポート           |      |
| MMB ログインユーザー表示     | サポート       | サポート           |      |

### **A.2.11 サーバ管理ネットワーク設定**

| 機能                              | MMB Web-UI | <b>MMB CLI</b> | <b>UEFI</b> |
|---------------------------------|------------|----------------|-------------|
| MMB の日付・時刻・timezone 設定          | サポート       | サポート           |             |
| MMB の時刻同期 (NTP) 設定              | サポート       |                |             |
| MMB 管理 LAN 設定                   | サポート       | サポート           |             |
| 保守 LAN 設定                       | サポート       | サポート           |             |
| MMB LAN Port 設定                 | サポート       |                |             |
| MMB ネットワークプロトコル設定               | サポート       | サポート           |             |
| SNMP 設定                         | サポート       | サポート           |             |
| SNMP 設定 (V3)                    | サポート       |                |             |
| SSL 設定                          | サポート       |                |             |
| SSH 設定                          | サポート       | サポート           |             |
| Remote Server Management ユーザー設定 | サポート       |                |             |
| (RMCP)                          |            |                |             |
| アクセスコントロール設定                    | サポート       |                |             |
| Alarm E-Mail 設定                 | サポート       |                |             |
| MMB ネットワーク状態表示コマンド              |            | サポート           |             |

表 A.18 サーバ管理ネットワーク設定機能とインターフェースの対応一覧

### **A.2.12 保守**

#### 表 A.19 保守機能とインターフェースの対応一覧

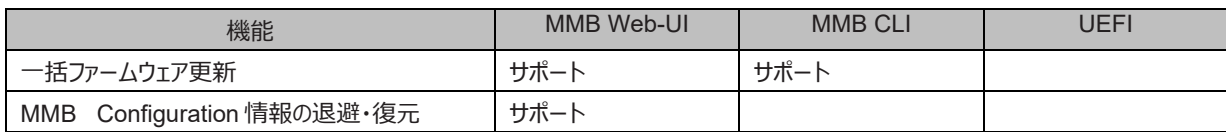

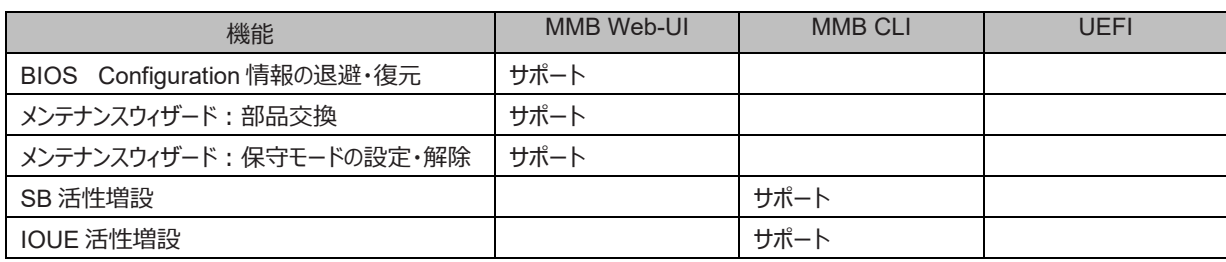

## **A.3 管理系ネットワークの仕様**

PRIMEQUEST 3000 シリーズが提供する管理系ネットワーク仕様を以下に示します。

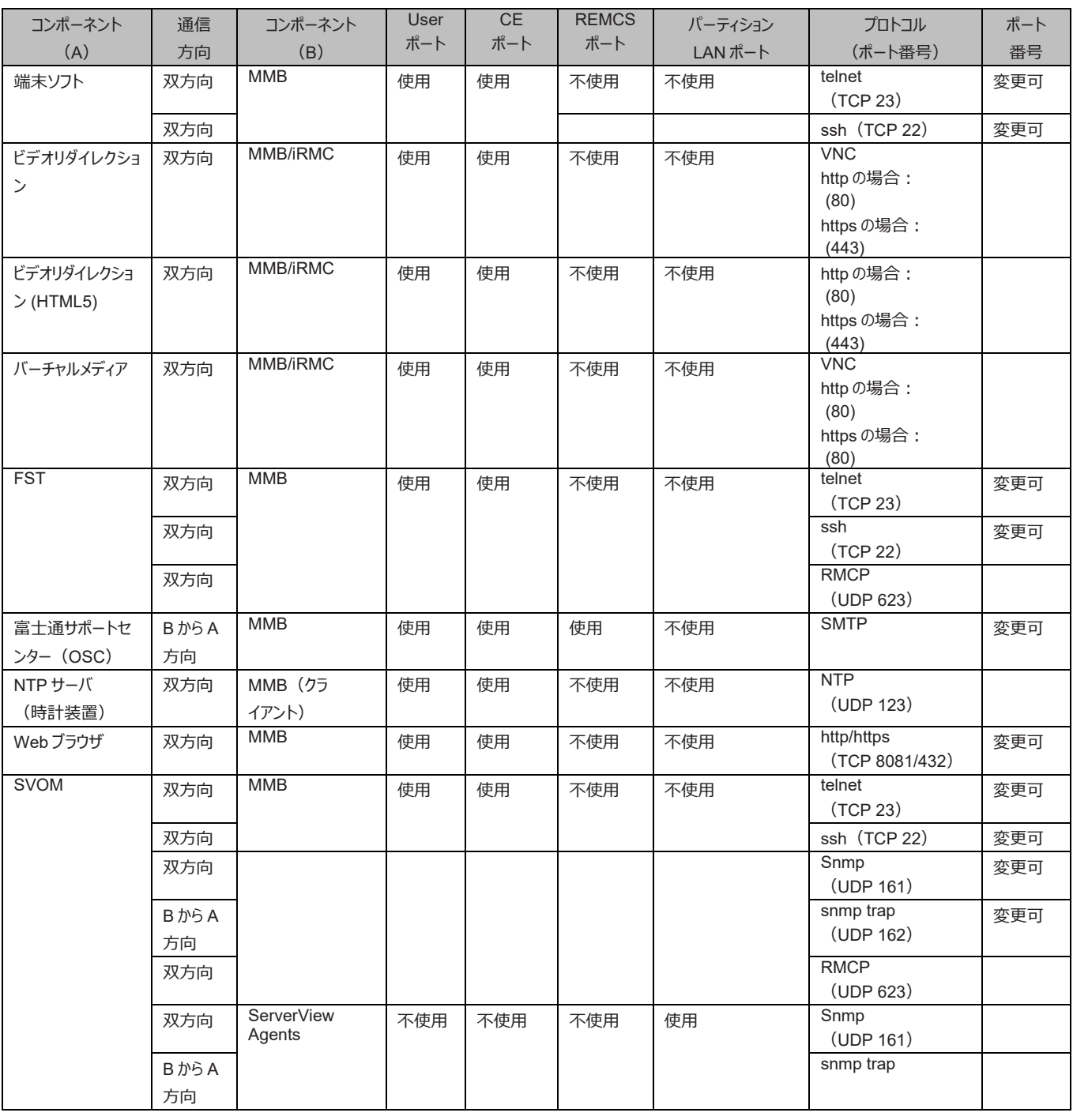

表 A.20 保守機能とインターフェースの対応一覧

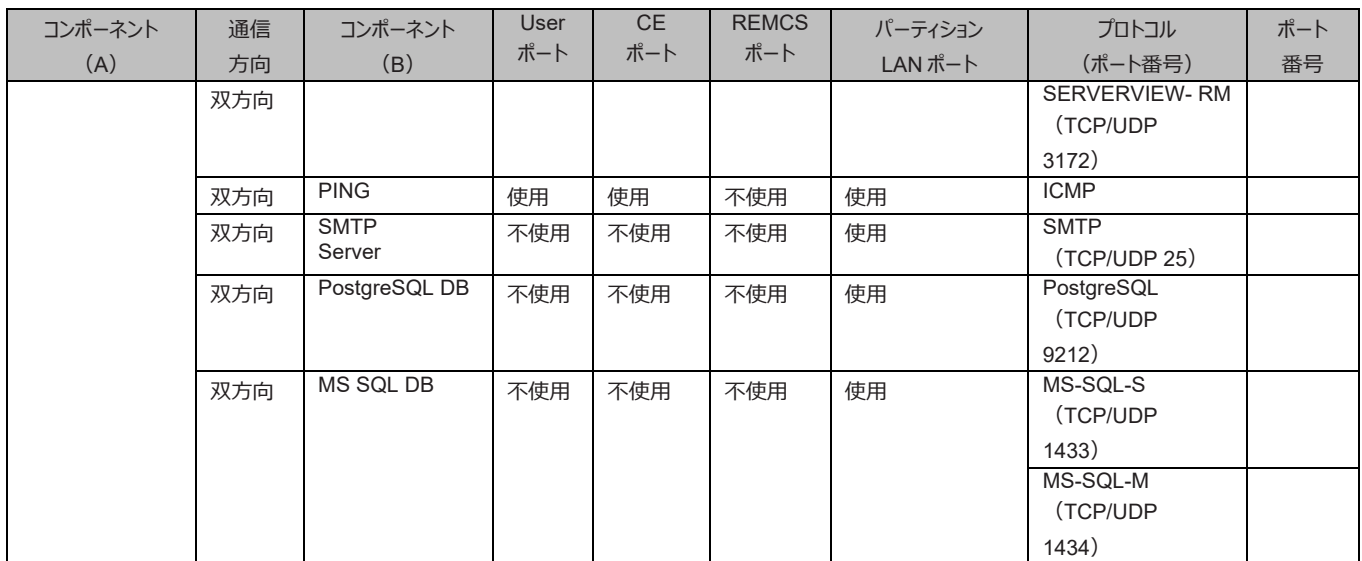

## **付録 B 物理実装位置、ポート番号**

ここでは、コンポーネントの物理実装位置、および MMB・IOUE のポート番号を説明します。

## **B.1 コンポーネントの物理実装位置**

PRIMEQUEST 3000 シリーズのコンポーネントの物理実装位置を以下に示します。

PRIMEQUEST 3400E2/3400L2 では、SB を最大 2 枚搭載可能です。

PRIMEQUEST 3400E/3400L では、SB と Memory Scale-up Board を合わせて 4 枚まで搭載可能です。SB は 2 枚まで、 Memory Scale-up Board は最大 3 枚搭載可能です。SB、Memory Scale-up Board を任意のスロットに挿入できます。

#### 図 B.1 PRIMEQUEST 3400S2 Lite/ 3400S2/3400S Lite/ 3400S の物理実装位置

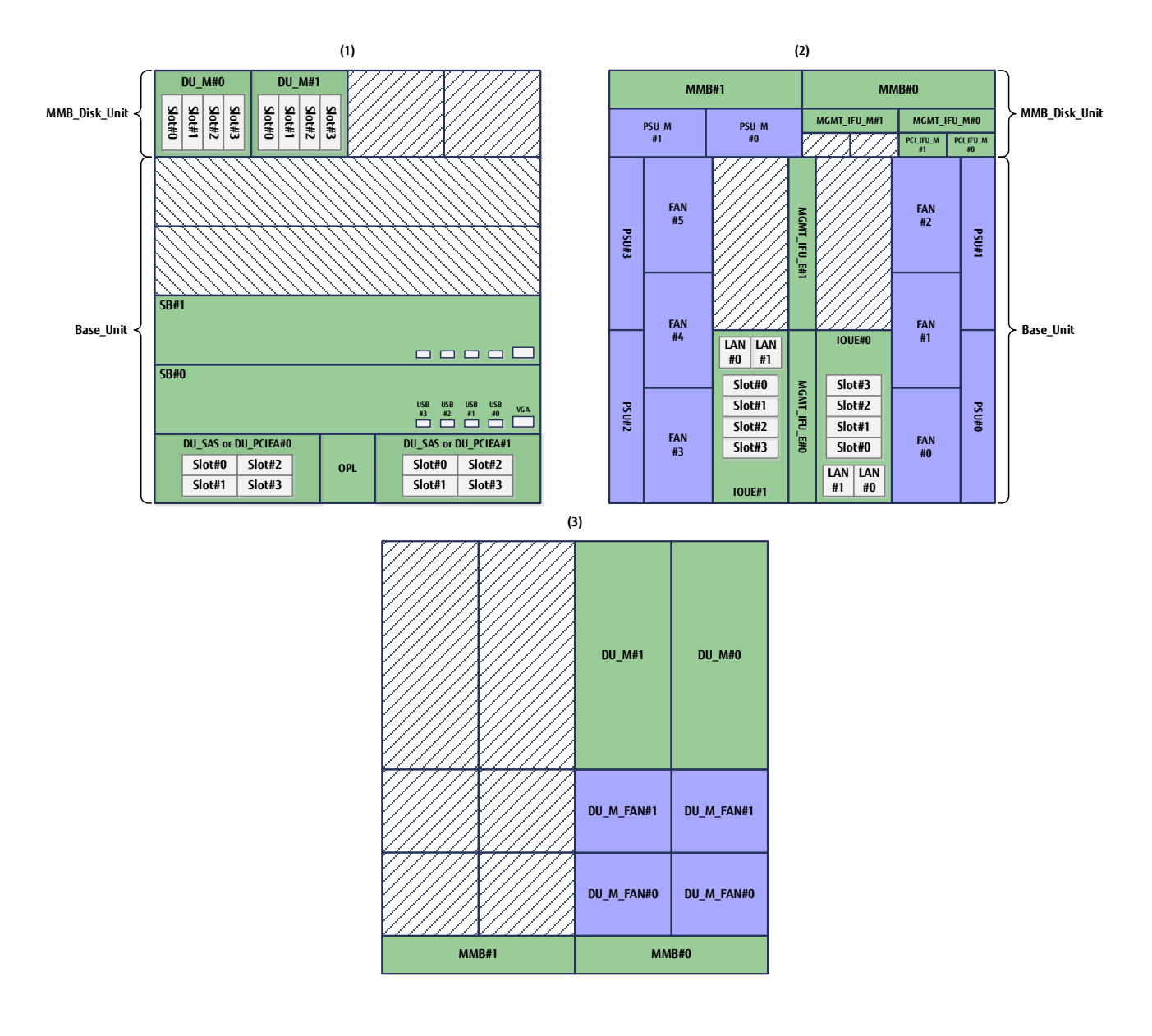

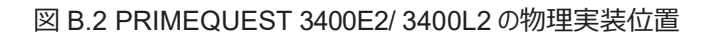

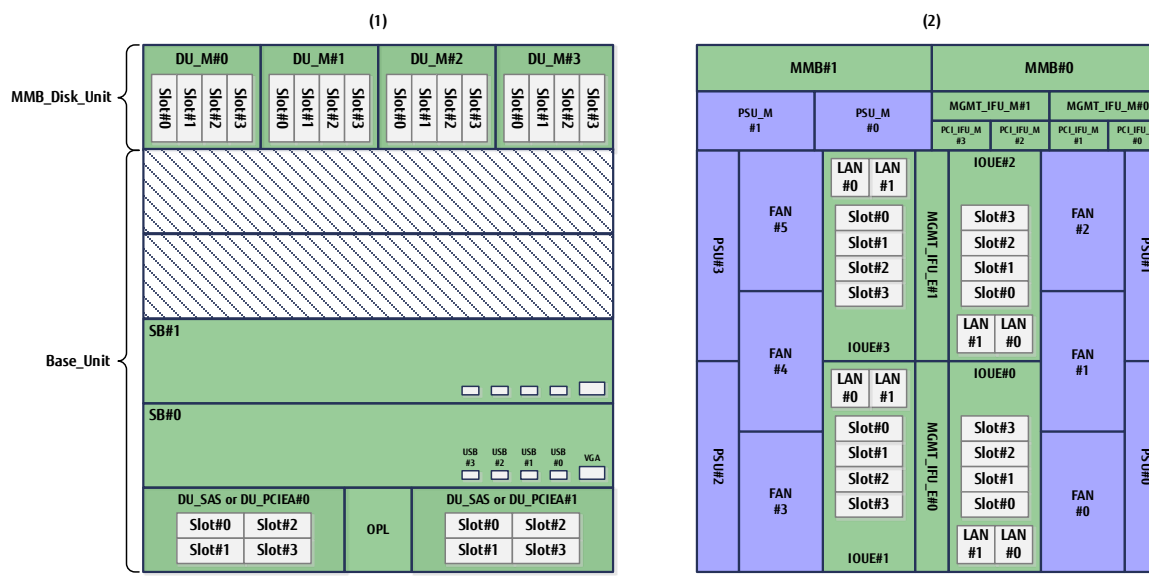

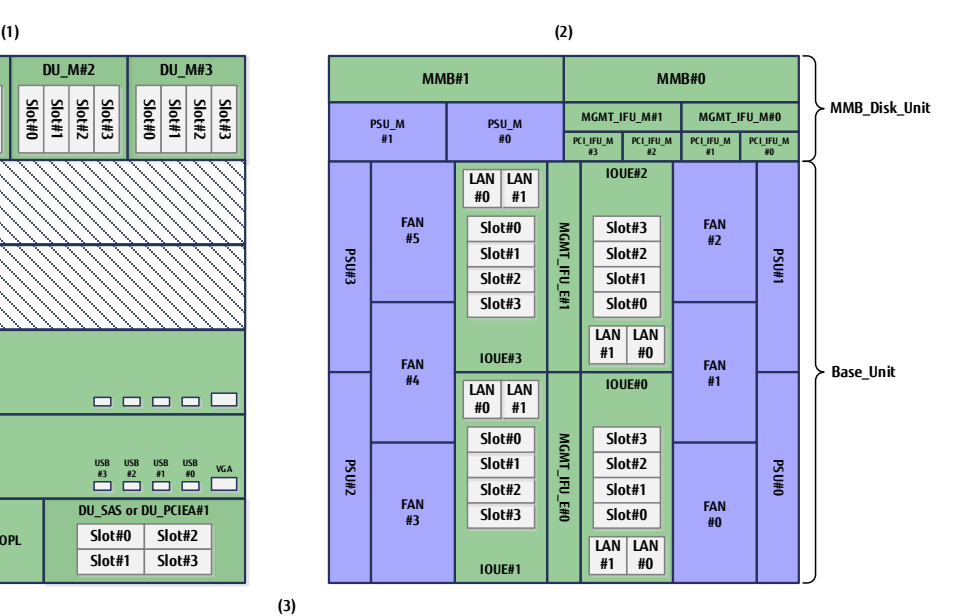

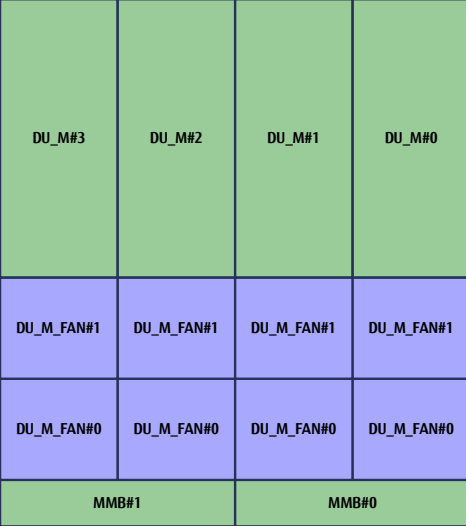

#### 385 CA92344-1656-27

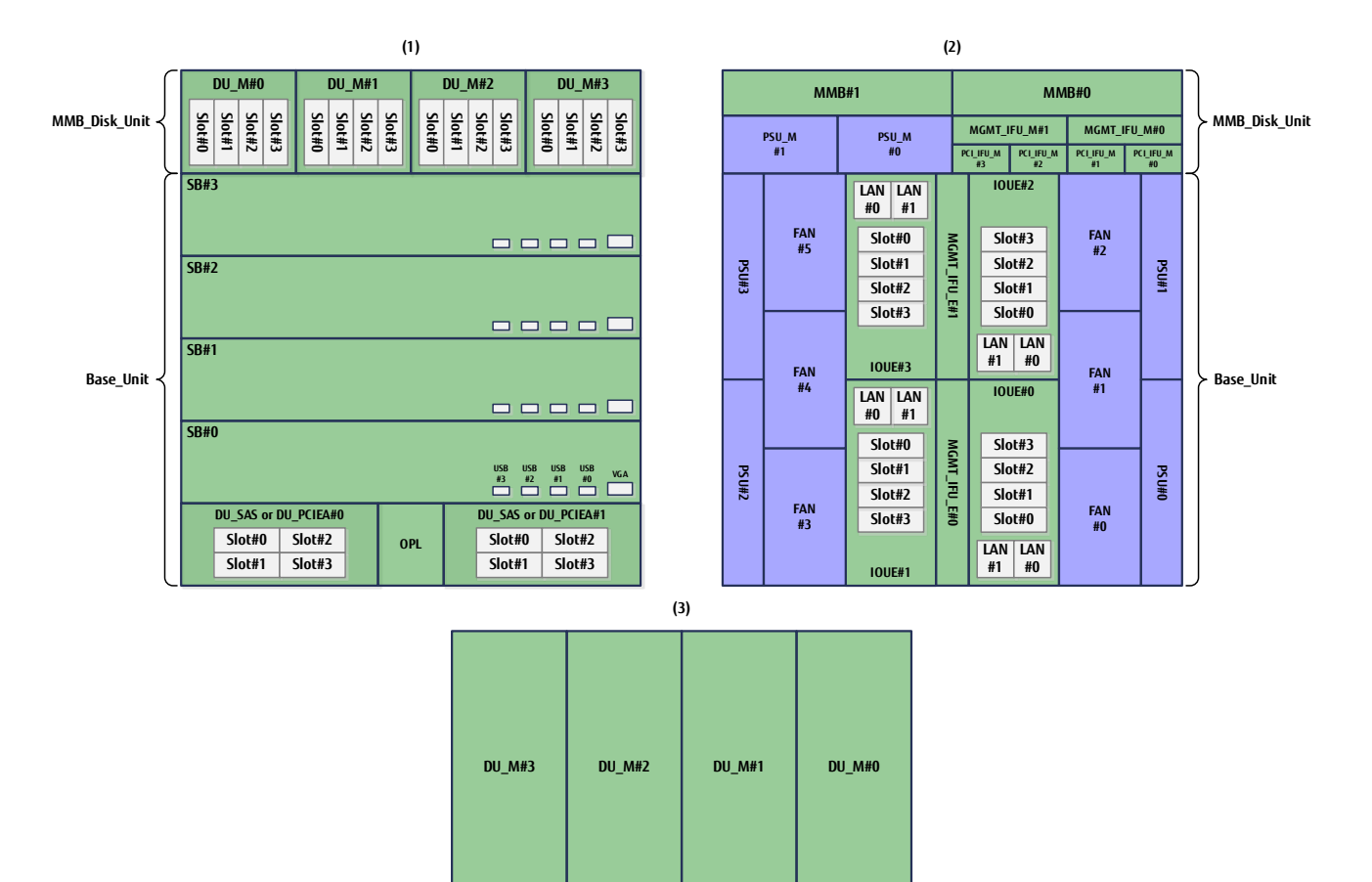

**MMB#1 MMB#0**

**DU\_M\_FAN#1**

**DU\_M\_FAN#0 DU\_M\_FAN#0**

**DU\_M\_FAN#1**

**DU\_M\_FAN#1**

**DU\_M\_FAN#0 DU\_M\_FAN#0**

**DU\_M\_FAN#1**

#### 図 B.3 PRIMEQUEST 3800E2/ 3800L2/3400E/ 3400L/ 3800E/ 3800L の物理実装位置

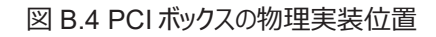

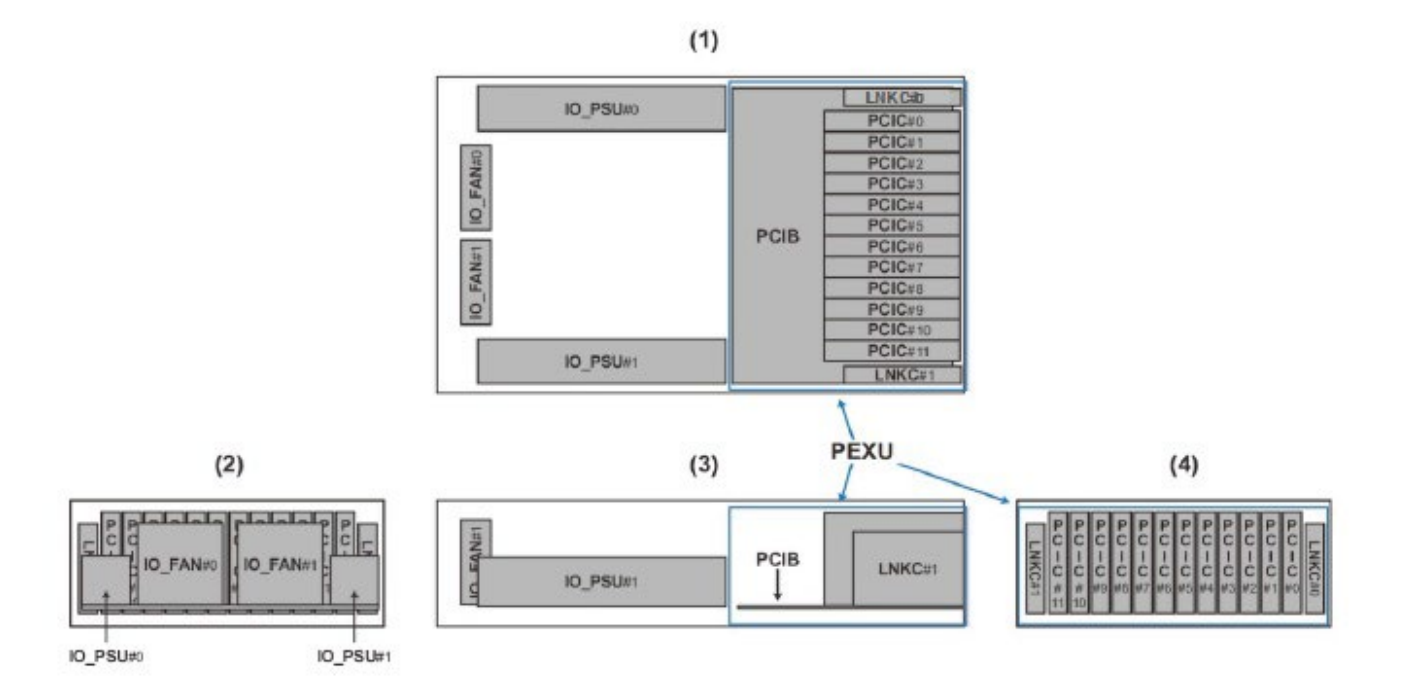

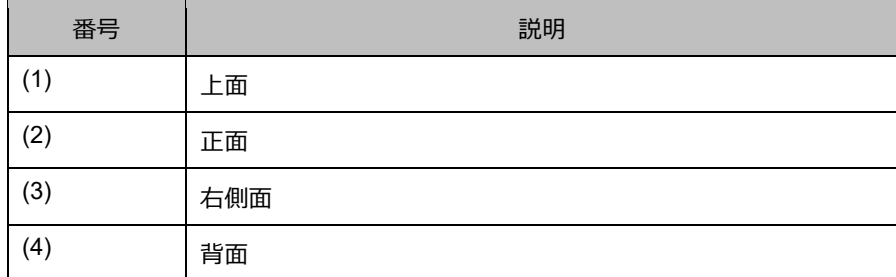

## **B.2 ポート番号**

ポート番号については、『PRIMEQUEST 3000 シリーズ設置マニュアル』(CA92344-1654)の「第 2 章 接続資料 」を参照してくださ い。

## **付録 C 外部インターフェース一覧**

ここでは、PRIMEQUEST 3000 シリーズの外部インターフェースを説明します。

## **C.1 システム系の外部インターフェース一覧**

システム系の外部インターフェース一覧を以下に示します。

| IO インターフェース             | 搭載コンポーネント    | ポート数           | 位置 | 備考                 |
|-------------------------|--------------|----------------|----|--------------------|
| <b>USB</b>              | <b>SB</b>    | 4              | 正面 | <b>USB 3.0</b>     |
| <b>VGA</b>              | <b>SB</b>    | 1              | 正面 | 最大 1920×1200 ドット   |
|                         |              |                |    | 65536 色            |
| LAN (IOUE)              | <b>IOUE</b>  | $\overline{2}$ | 背面 | 10GbE              |
| <b>SAS HDD/SSD</b>      | DU SAS, DU M | 4              | 正面 | 2.5 インチ            |
|                         |              |                |    | <b>SAS HDD/SSD</b> |
| PCIe SSD SFF            | DU PCIEA     | 4              | 正面 | 2.5 インチ            |
|                         |              |                |    | PCIe SSD SFF       |
| PCI ボックスインターフェース        | <b>IOUE</b>  | 2 $(*1)$       | 背面 | PCI Express Gen3   |
| (PCNC を搭載した IOUE)       |              |                |    | 8Lane              |
| PCI ボックスインターフェース        | PCI ボックス     | $\overline{2}$ | 背面 | PCI Express Gen3   |
| (PCI ボックス)              |              |                |    | 8Lane              |
| PCI Express スロット (IOUE) | <b>IOUE</b>  | 4              | 背面 |                    |
| <b>PCI Express スロット</b> | PCI ボックス     | 12             | 背面 |                    |
| (PCI ボックス)              |              |                |    |                    |

表 C.1 システム系の外部インターフェース一覧

\*1: PCI Express スロットに PCNC を搭載することで PCI ボックスへのインターフェースを備えます。

## **C.2 MMB の外部インターフェース一覧**

MMB の外部インターフェース一覧を以下に示します。

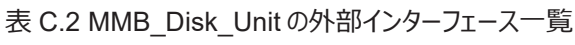

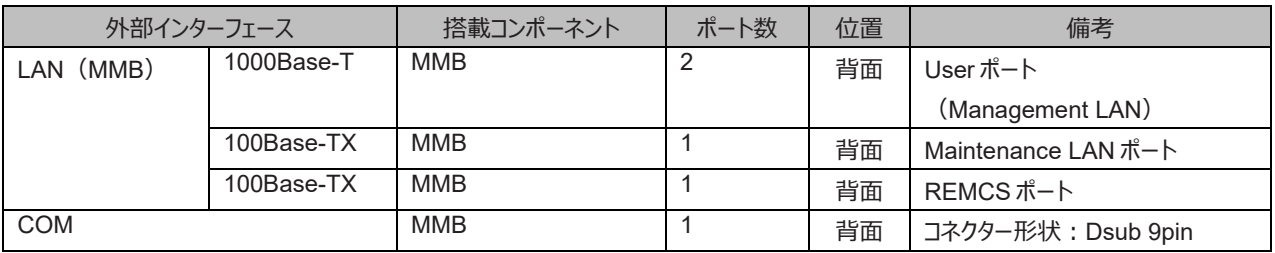

## **付録 D I/O の物理位置・BUS 番号および PCI Express スロット実装位置・スロット番号**

ここでは、PRIMEQUEST 3000 シリーズの I/O の物理位置と BUS 番号、および PCI Express スロット実装位置とスロット番号対応を説 明します。

## **D.1 SB 内蔵 USB の物理位置と BUS 番号**

I/O の物理位置と BUS 番号を以下に示します。

#### 表 D.1 I/O の物理位置と BUS 番号

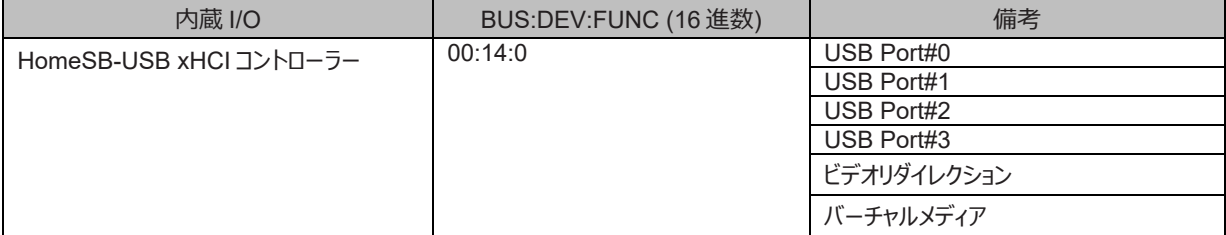

## **D.2 PCI Express スロット実装位置とスロット番号の対応**

PCI Express スロット実装位置とスロット番号対応表を以下に示します。

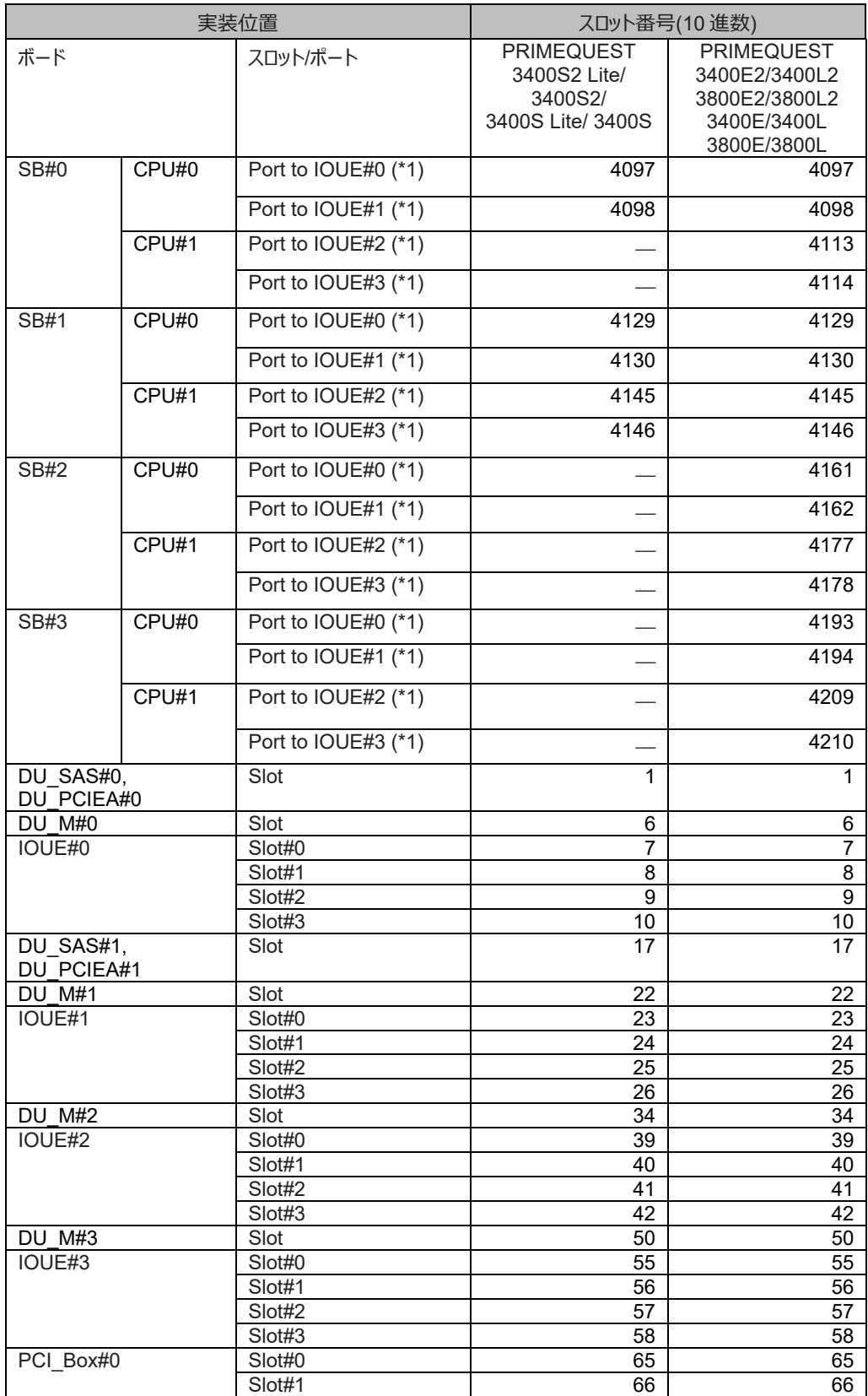

#### 表 D.2 PCI Express スロット実装位置とスロット番号対応

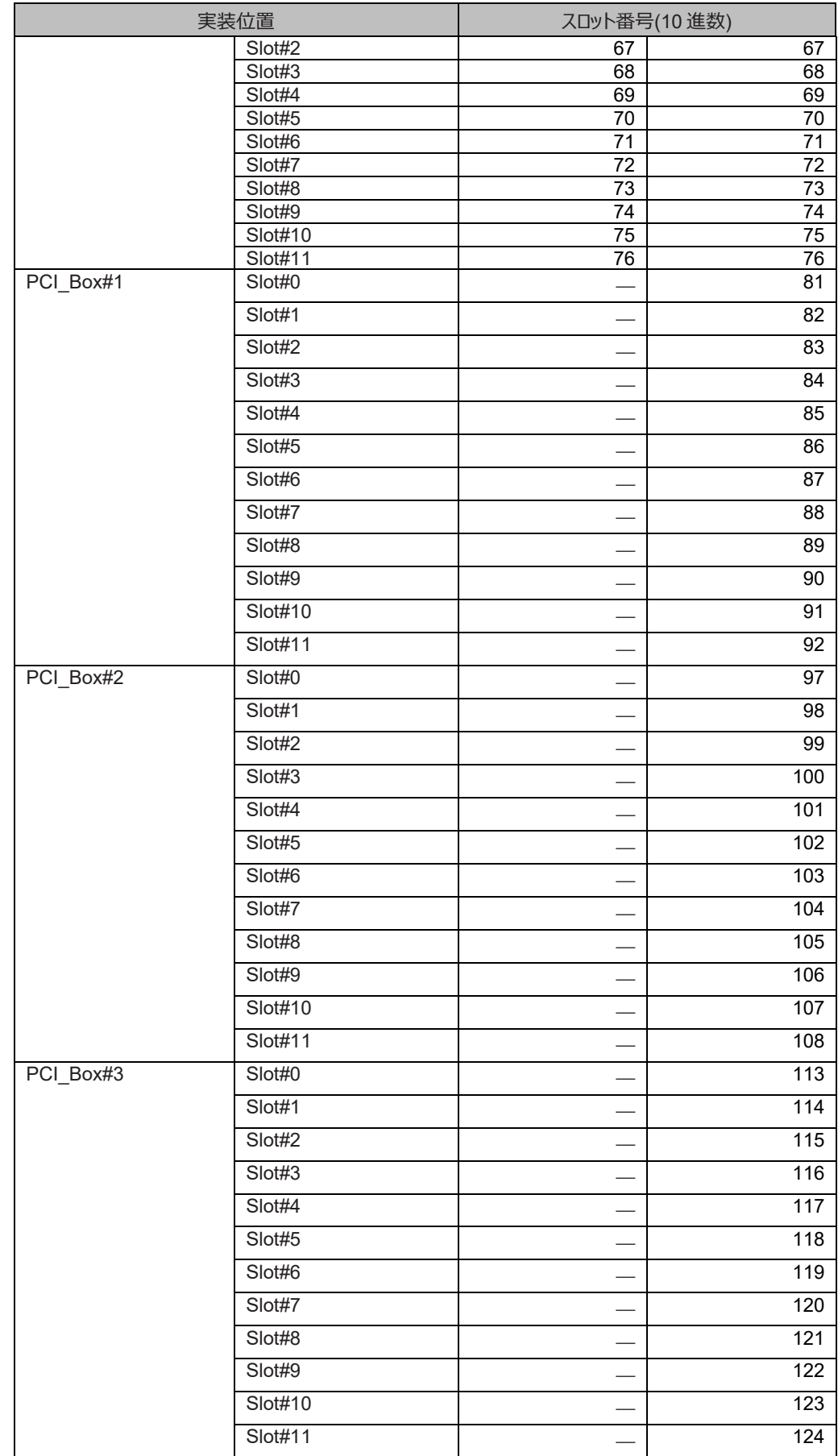

\*1: Dynamic Reconfiguration が Disable の場合、スロット番号は割り当てられません。

## **付録 E PRIMEQUEST 3000 シリーズの筐体**

PRIMEQUEST 3000 シリーズの筐体と構成品、および PCI ボックスの筐体と構成品については『PRIMEQUEST 3000 シリーズ設置マニ ュアル』(CA92344-1654) の「第 1 章 設置資料」を参照してください。

## **付録 F LED による状態の確認**

ここでは、PRIMEQUEST 3000 シリーズに搭載される LED の種類と、LED で確認できる状態を説明します。

## **F.1 LED の種類**

PRIMEQUEST 3000 シリーズには、筐体の前面に装置全体の故障状態を示す CSS (Customer Self Service) LED、System Alarm LED、およびシステムの識別を示す Location LED を備えています。また、各コンポーネントの電源状態を示す Power LED、異常 有無を示す Alarm LED、および保守を容易にするためのコンポーネント特定用の Location LED も備えています。 Location LED は、ユーザーが点灯/消灯を自由に切り替えることができます。Maintenance Wizard を使用した場合、MMB ファームウェ アが保守対象コンポーネントの Location LED を点灯させて保守作業をサポートします。

## **F.1.1 PSU**

PSU は、以下の LED を備えています。

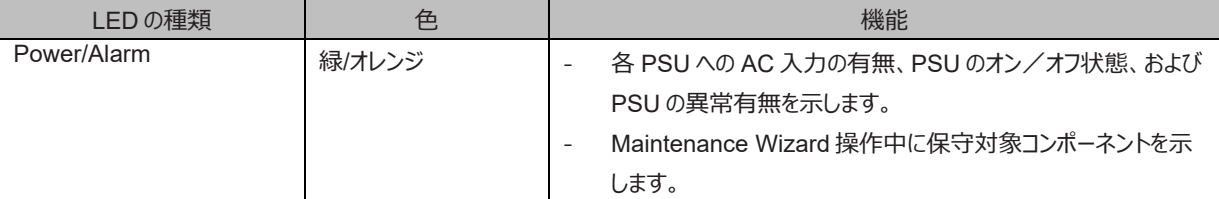

#### 表 F.1 PSU LED

#### 表 F.2 PSU 状態と LED 表示

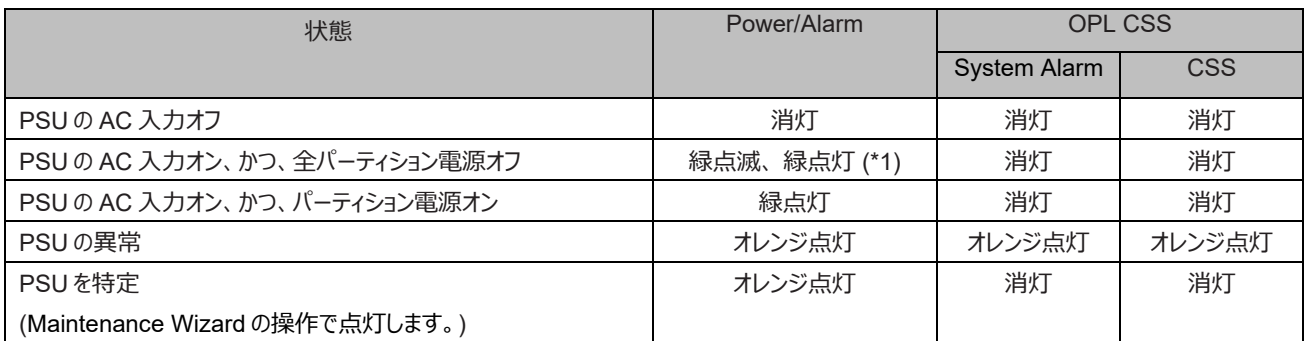

(\*1) AC 入力すると緑点滅状態となり、その後、緑点灯状態になります。

## **F.1.2 FANU**

FANU は、以下の LED を備えています。

#### 表 F.3 FANU LED

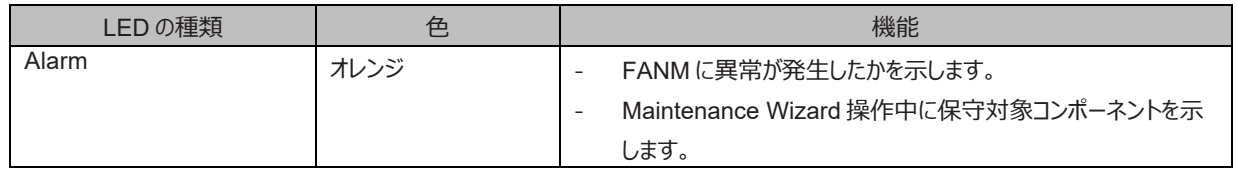

#### 表 F.4 FANU 状態と LED 表示

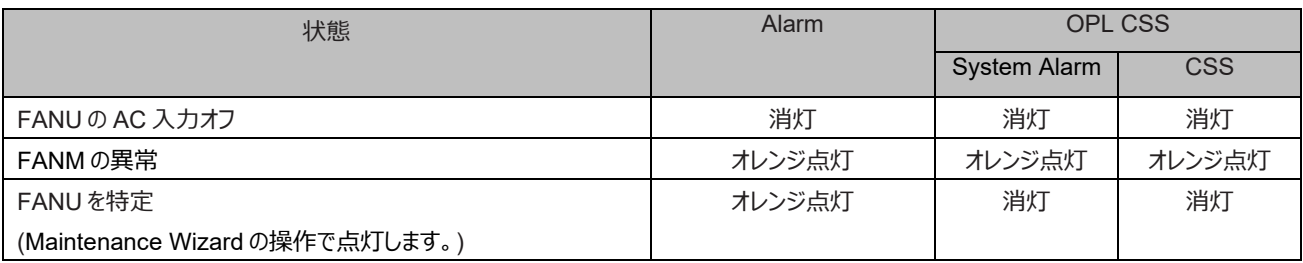

## **F.1.3 SB**

SB は、以下の LED を備えています。

#### 表 F.5 SB LED

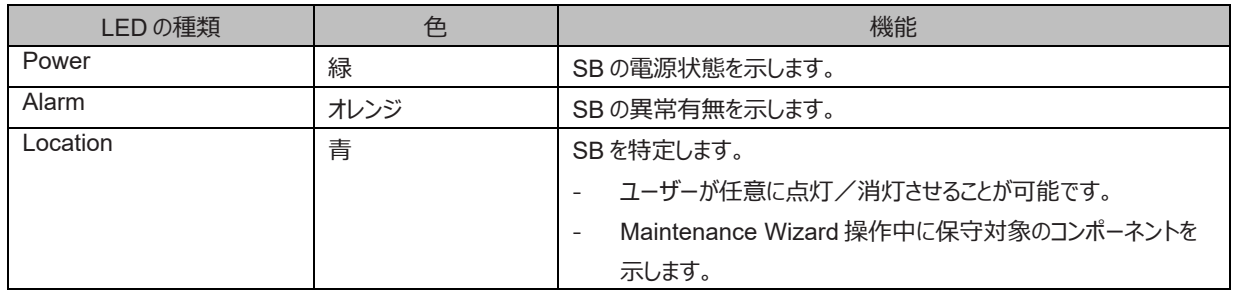

#### 表 F.6 SB 状態と LED 表示

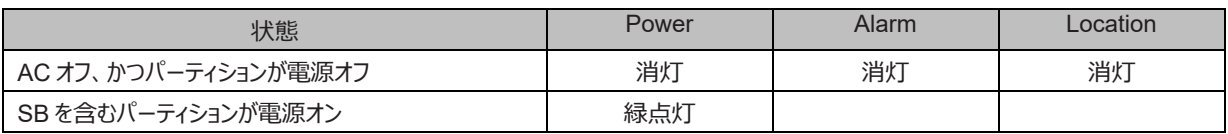

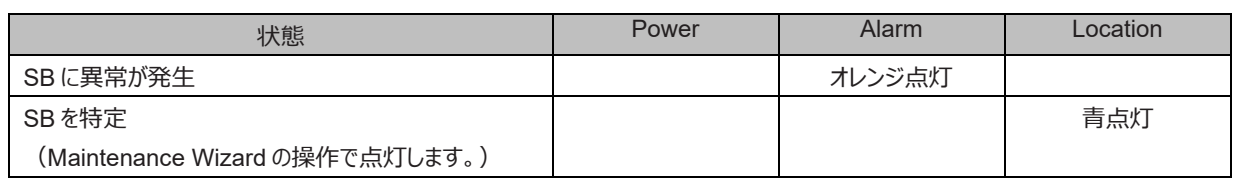

## **F.1.4 Memory Scale-up Board**

Memory Scale-up Board は、以下の LED を備えています。

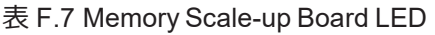

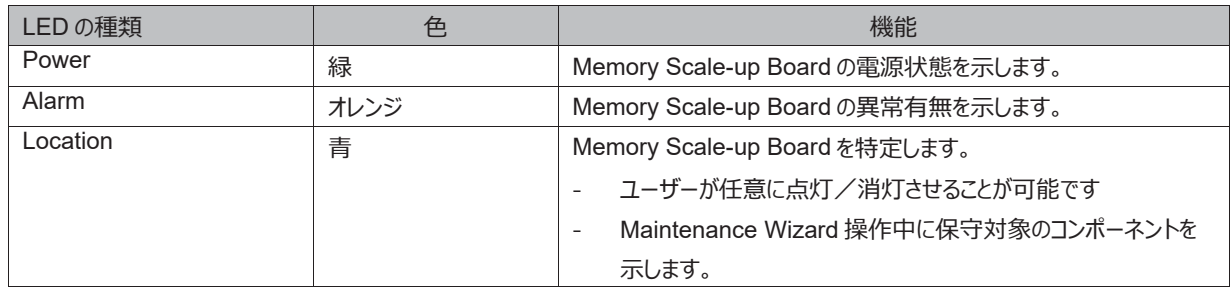

#### 表 F.8 Memory Scale-up Board 状態と LED 表示

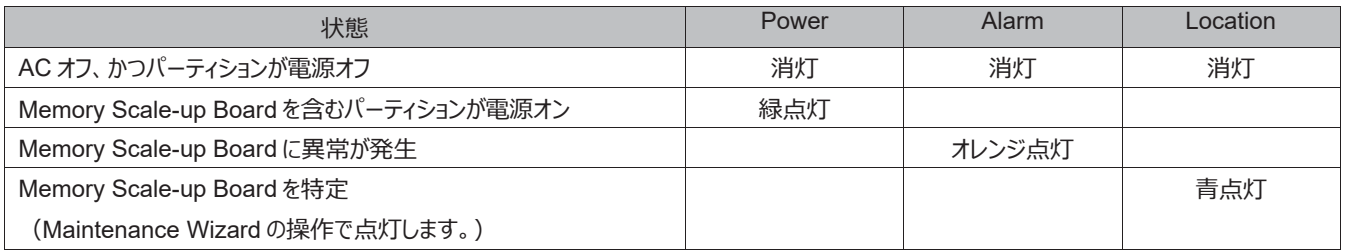

## **F.1.5 DU\_SAS**

DU\_SAS は、以下の LED を備えています。

#### 表 F.9 DU\_SAS LED

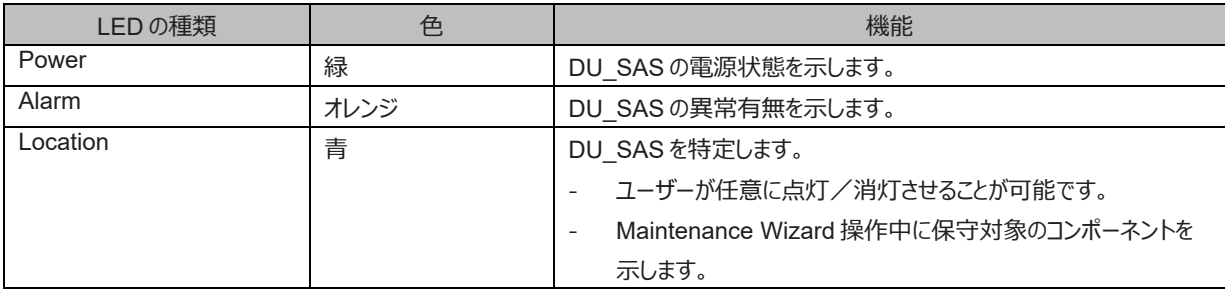

#### 表 F.10 DU\_SAS 状態と LED 表示

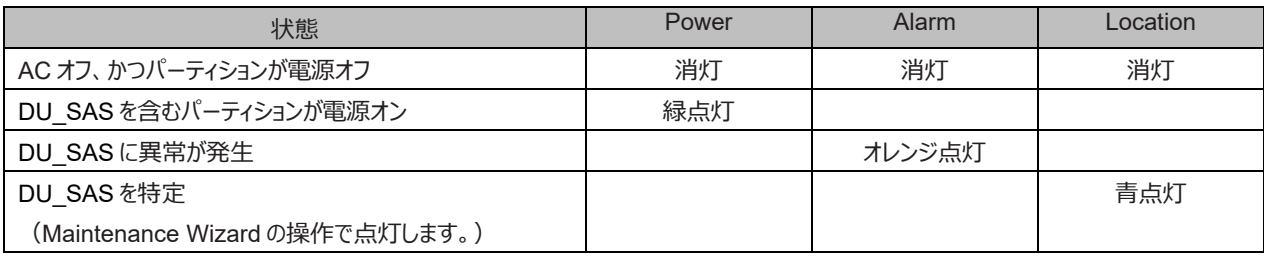

## **F.1.6 DU\_PCIEA**

DU\_PCIEA は、以下の LED を備えています。

#### 表 F.11 DU\_PCIEA LED

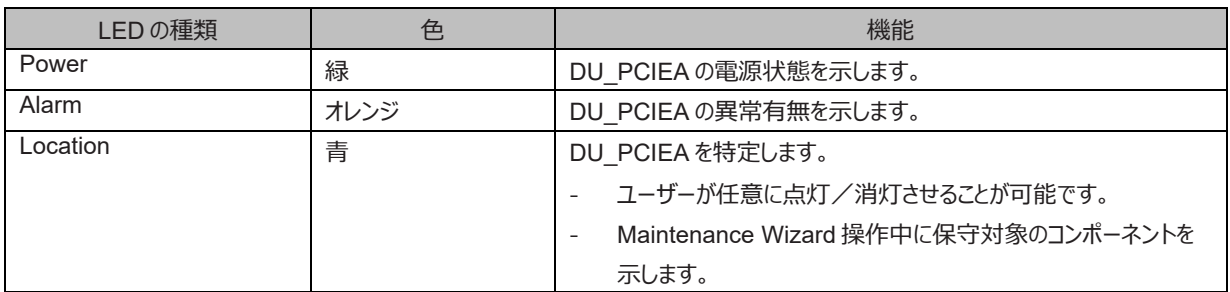

#### 表 F.12 DU\_PCIEA 状態と LED 表示

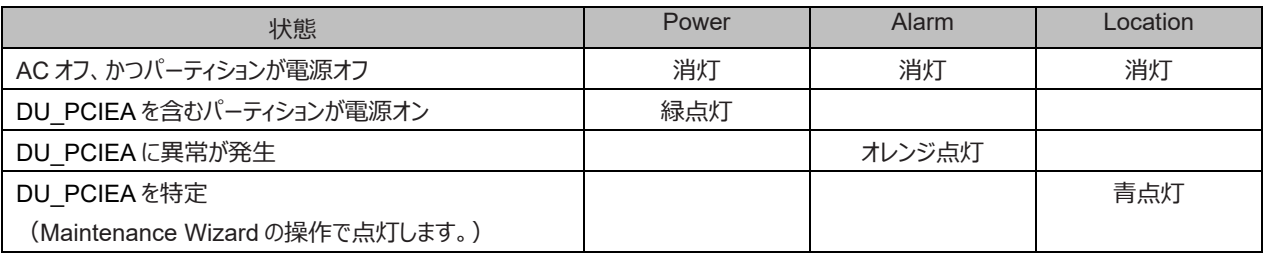

## **F.1.7 IOUE**

IOUE は、以下の LED を備えています。

#### 表 F.13 IOUE LED

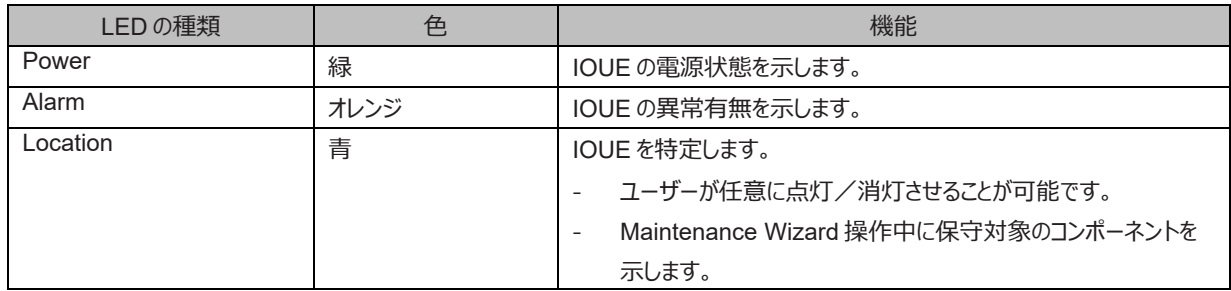

#### 表 F.14 IOUE 状態と LED 表示

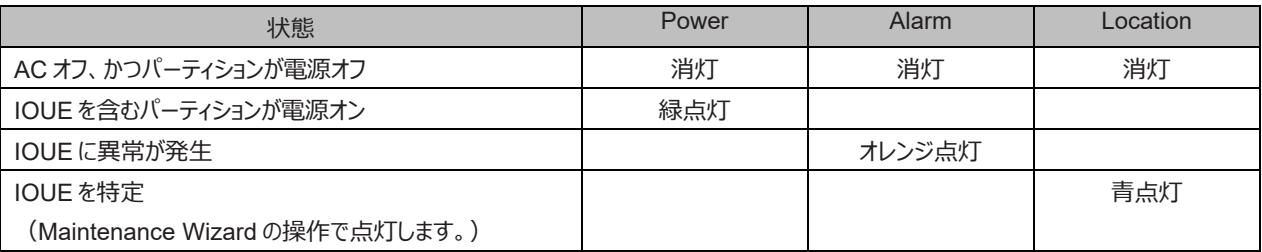

## **F.1.8 MGMT\_IFU\_E**

MGMT\_IFU\_E は、以下の LED を備えています。

| LED の種類  | 色    | 機能                                   |
|----------|------|--------------------------------------|
| Active   | 緑    | MGMT IFU Eの Active/ Standby を示します。   |
| Alarm    | オレンジ | MGMT IFU Eの異常有無を示します。                |
| Location | 青    | MGMT IFU Eを特定します。                    |
|          |      | ユーザーが任意に点灯/消灯させることが可能です。             |
|          |      | Maintenance Wizard 操作中に保守対象のコンポーネントを |
|          |      | 示します。                                |

表 F.15 MGMT\_IFU\_E LED

#### 表 F.16 MGMT\_IFU\_E 状態と LED 表示

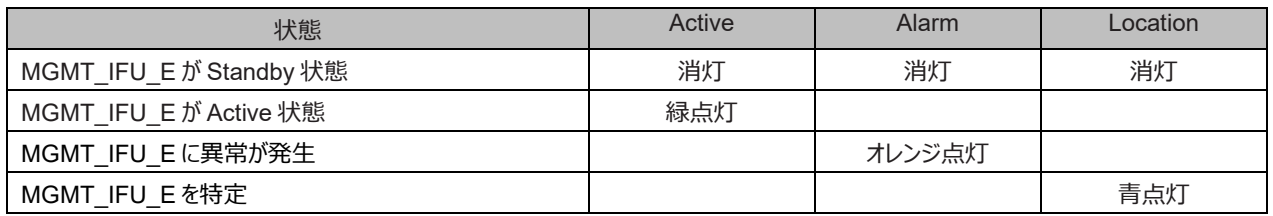

## **F.1.9 PCI Express スロット(IOUE)**

IOUE の PCI Express スロットには LED がありません。

IOUE の PCI Express スロットに PCI Express カードを着脱するには、IOUE を筐体から抜去する必要があります。

## **F.1.10 OPL**

OPL は、装置全体の状態を示す LED を備えています。OPL の LED 表示では、装置全体の電源状態、異常有無の状態を確認できま す。また、CSS 用および System Alarm の LED も備えています。

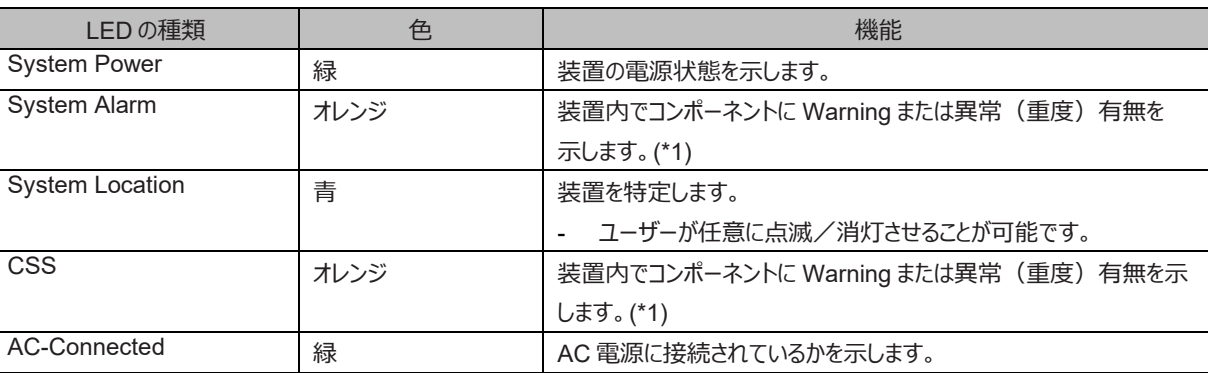

#### 表 F.17 OPL LED

(\*1) CSS、System Alarm のいずれが点灯した場合も、担当保守員が保守を行います。

#### 表 F.18 装置状態と LED 表示

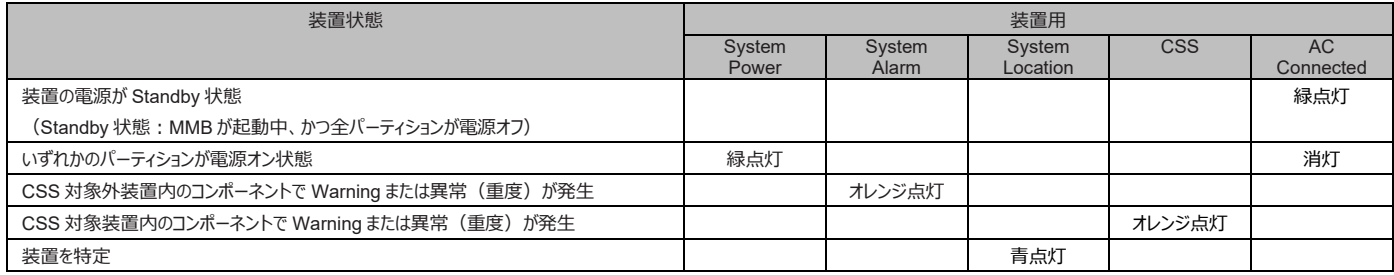

## **F.1.11 DU\_M**

DU\_M は、以下の LED を備えています。

#### 表 F.19 DU\_M LED

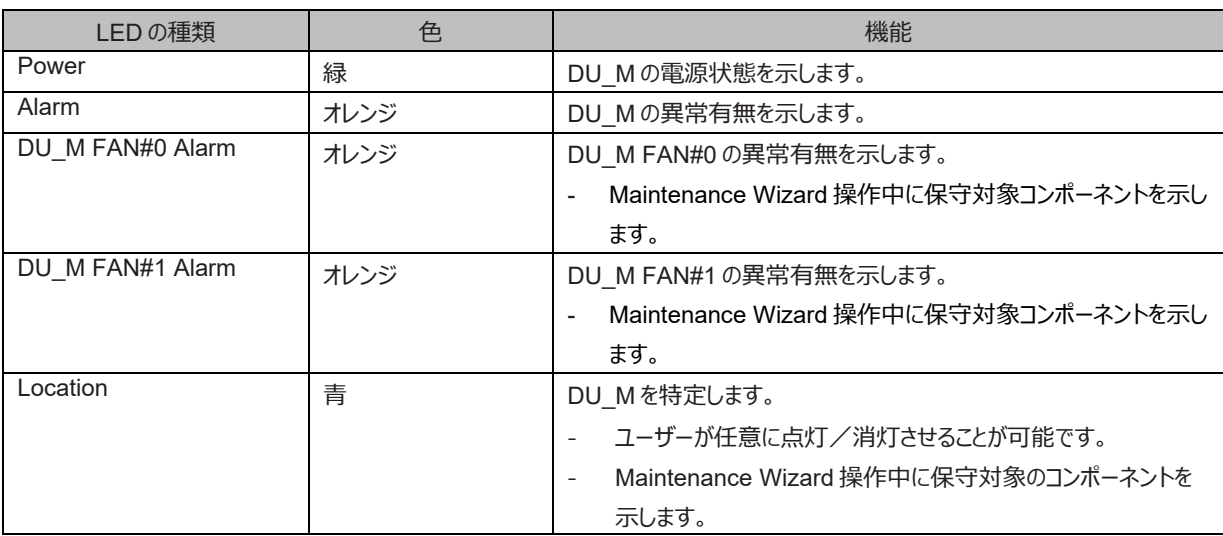

#### 表 F.20 DU\_PCIEA 状態と LED 表示

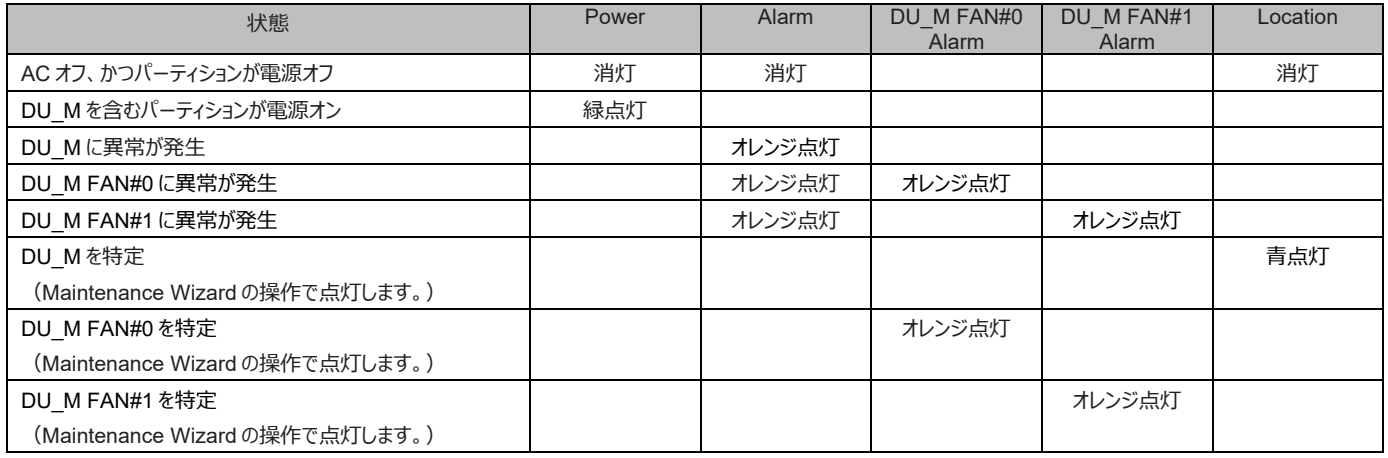
#### **F.1.12 MMB**

MMB は、Active MMB を示す Active LED、MMB ファームウェアの状態を示す Ready LED、および MMB を特定します。Location LED を備えています。MMB ファームウェア起動後、Active MMB は Active LED を点灯します。Ready LED は、MMB ファームウェア起動中は 点滅し、起動完了すると点灯します。

#### 表 F.21 MMB LED

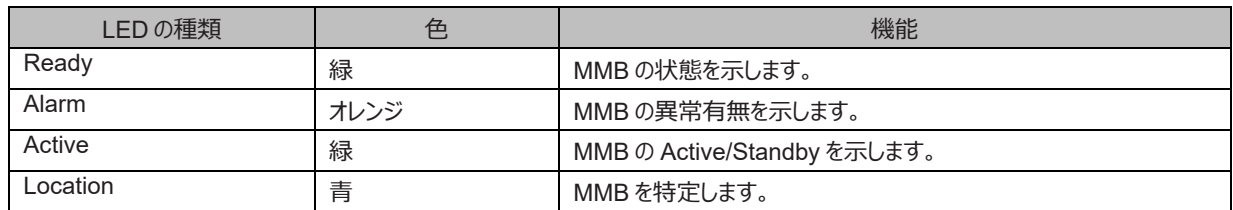

#### 表 F.22 MMB 状態と LED 表示

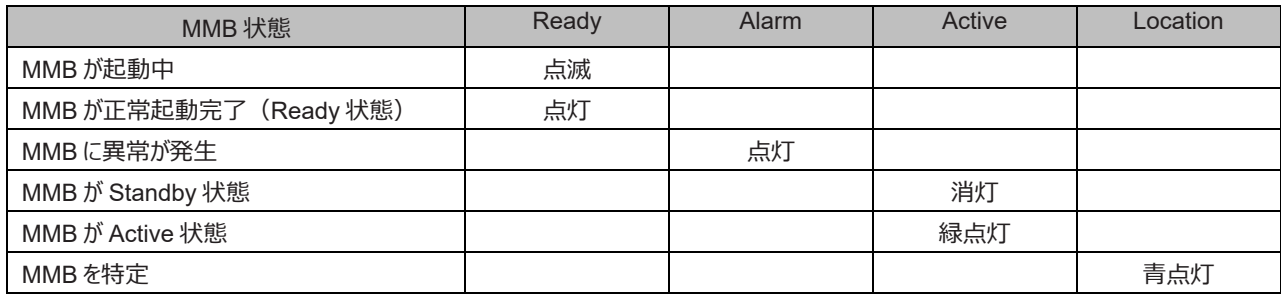

#### <span id="page-433-0"></span>**F.1.13 PSU\_M**

PSU\_M は、以下の LED を備えています。

#### 表 F.23 PSU\_M LED

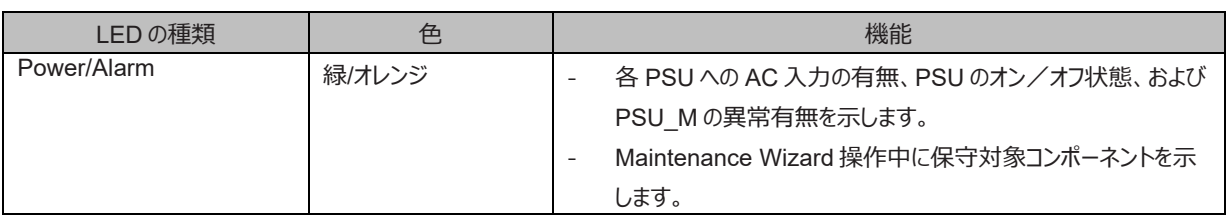

#### 表 F.24 PSU 状態と LED 表示

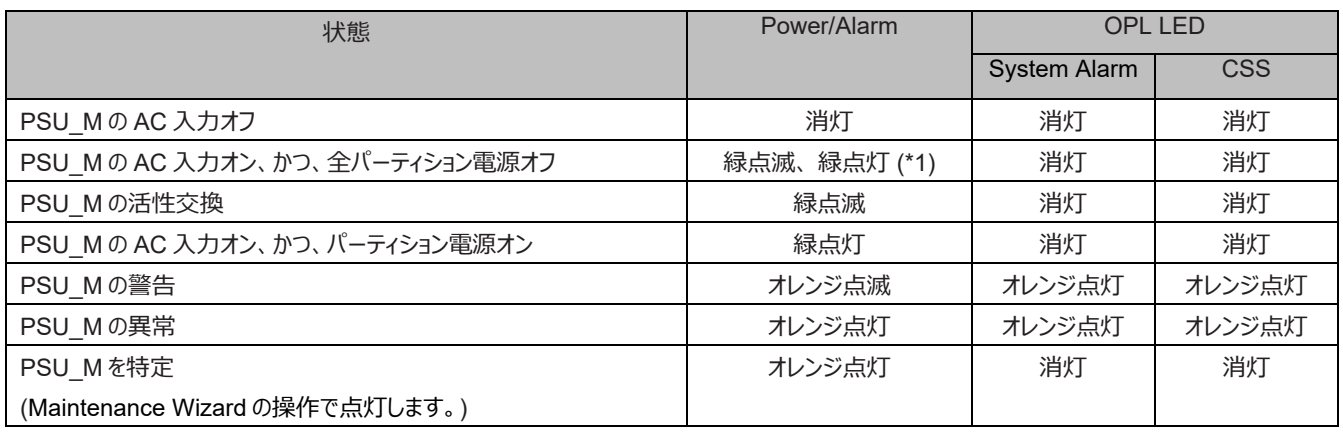

(\*1) AC 入力すると緑点滅状態となり、その後、緑点灯状態になります。

#### **F.1.14 MGMT\_IFU\_M**

MGMT\_IFU\_M は、以下の LED を備えています。

#### 表 F.25 MGMT\_IFU\_M LED

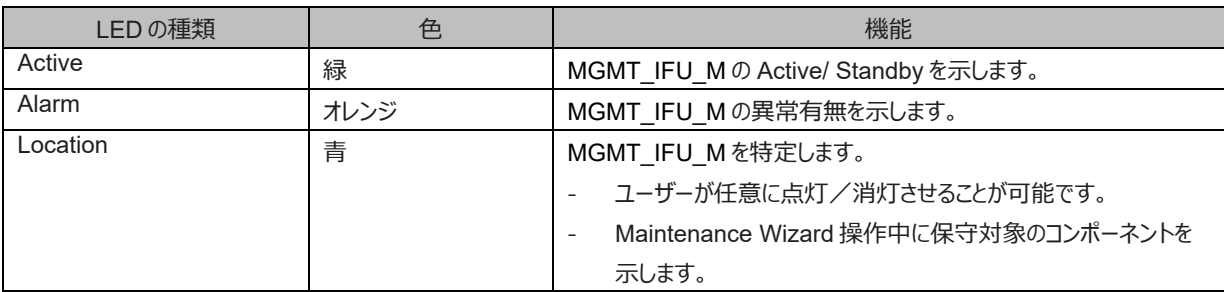

#### 表 F.26 MGMT\_IFU\_M 状態と LED 表示

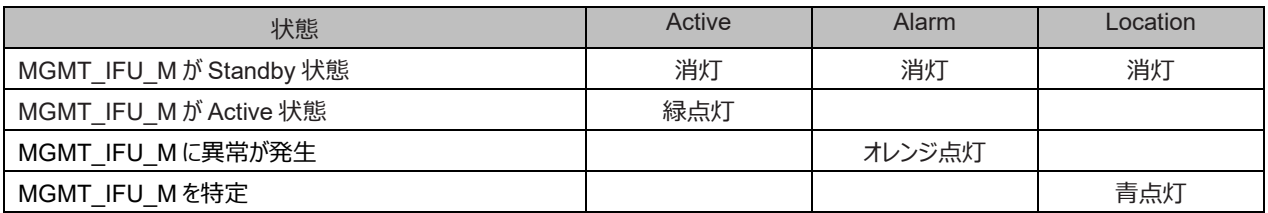

#### **F.1.15 PCI\_IFU\_M**

PCI\_IFU\_M は、以下の LED を備えています。

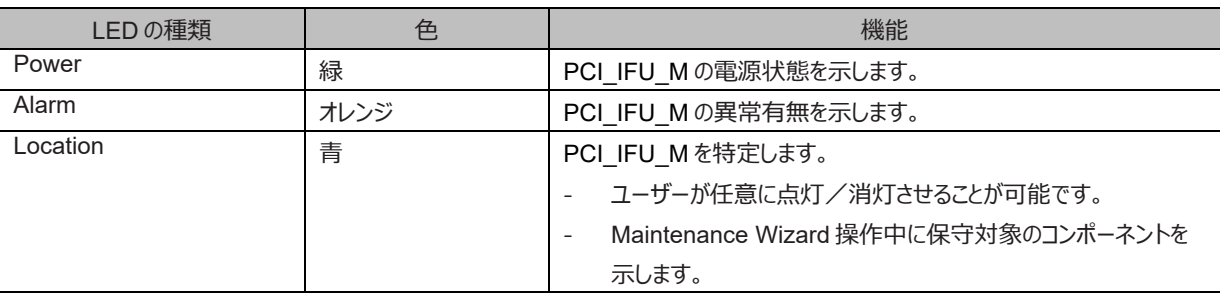

#### 表 F.27 PCI\_IFU\_M LED

#### 表 F.28 PCI IFU M 状態と LED 表示

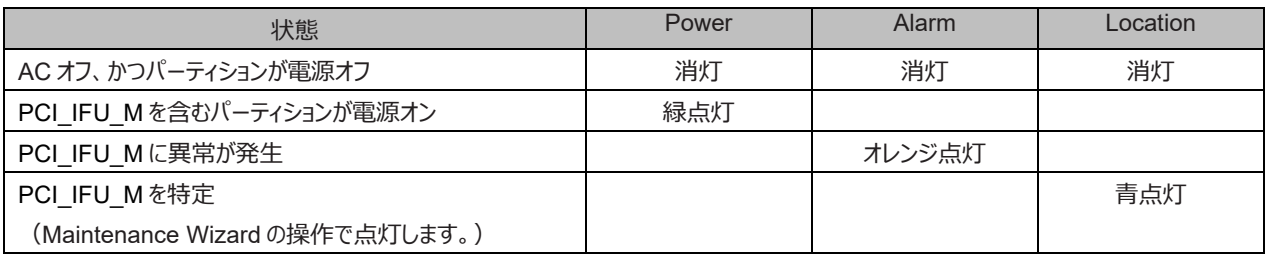

#### **F.1.16 PCI ボックス**

PCI ボックスは、以下の LED を備えています。

#### 表 F.29 PCI ボックス LED

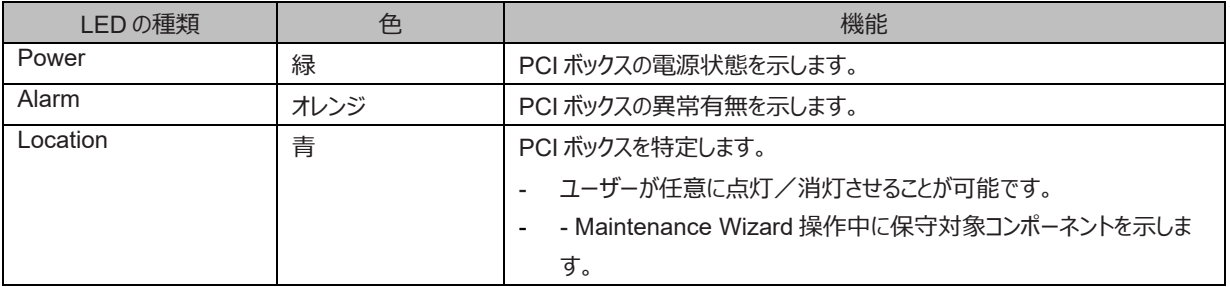

#### 表 F.30 PCI ボックス状態と LED 表示

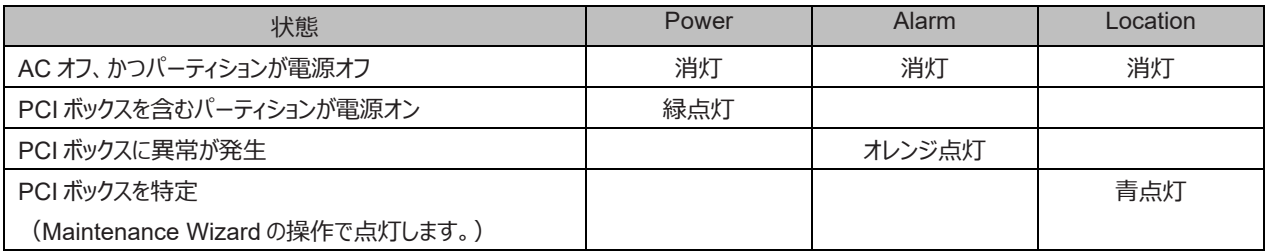

### **F.1.17 PCI Express スロット(PCI ボックス)**

PCI ボックスの PCI Express スロットでは、スロットごとに Alarm LED が点灯します。PCI Express スロットの LED 表示は PCI Express 規格に準拠します。

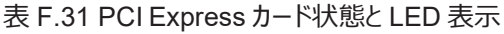

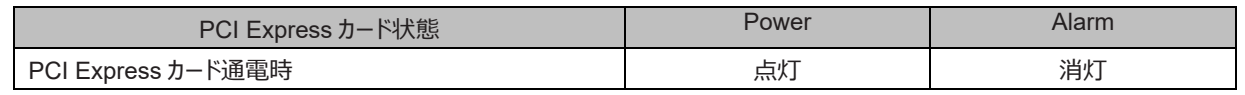

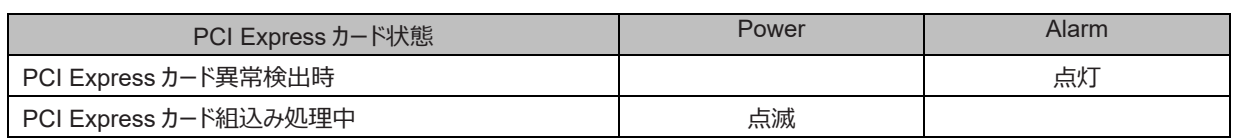

### **F.1.18 IO\_PSU**

IO\_PSU は、以下の LED を備えています。

表 F.32 IO\_PSU LED

| LED の種類      | 色    | 機能                      | 備考        |  |  |  |  |
|--------------|------|-------------------------|-----------|--|--|--|--|
| АC           | 緑    | 各 PSU への AC 入力の有無を示します。 | IO PSU 制御 |  |  |  |  |
| DC           | 緑    | 各 IO PSU のオン/オフ状態を示します。 | IO PSU 制御 |  |  |  |  |
| <b>CHECK</b> | オレンジ | PSUの異常有無を示します。          | MMB-FW 制御 |  |  |  |  |

#### 表 F.33 IO PSU 状態と LED 表示

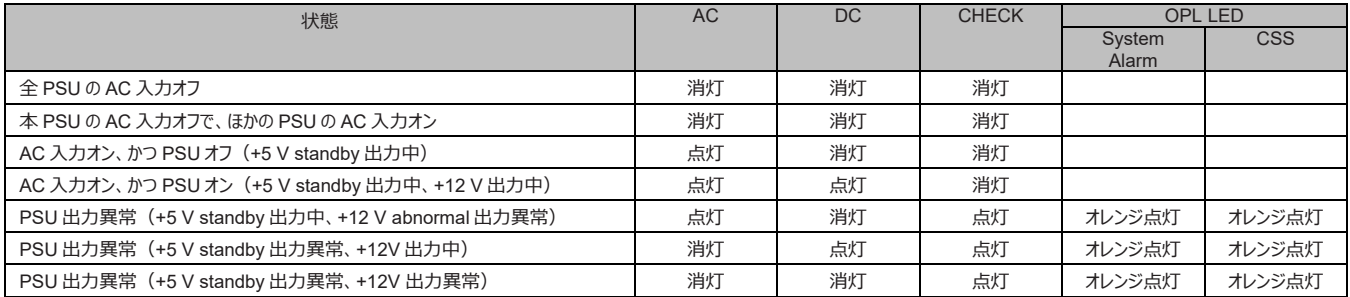

### **F.1.19 IO\_FAN**

IO\_FAN は、以下の LED を備えています

#### 表 F.34 IO\_FAN LED

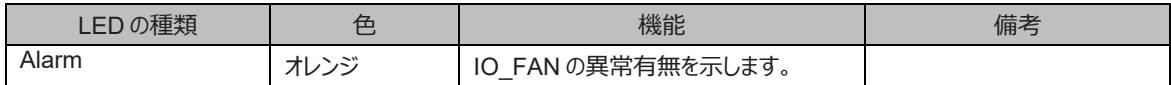

表 F.35 IO\_FAN 状態と LED 表示

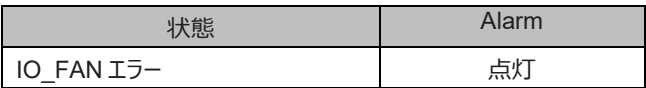

#### **F.1.20 SAS HDD/SSD**

SAS HDD/SSD は、以下の LED を備えています。

#### 表 F.36 SAS HDD/SSD LED

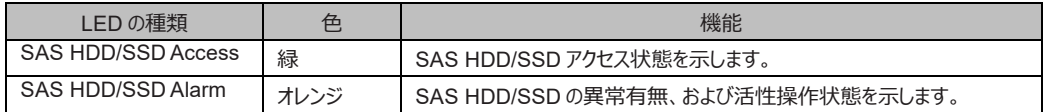

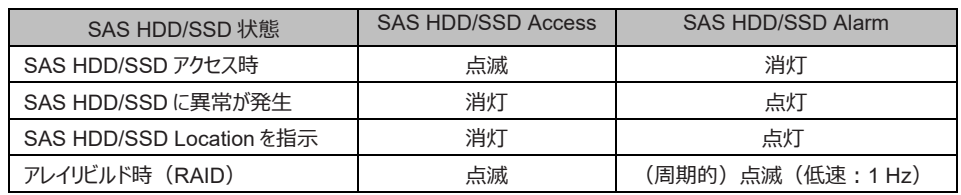

#### 表 F.37 SAS HDD/SSD 状態と LED 表示

#### **F.1.21 PCIe SSD SFF**

PCIe SSD SFF は、以下の LED を備えています。

#### 表 F.38 PCIe SSD SFF LED

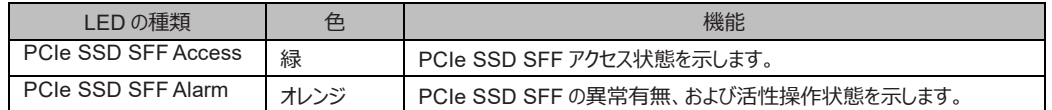

#### 表 F.39 PCIe SSD SFF 状態と LED 表示

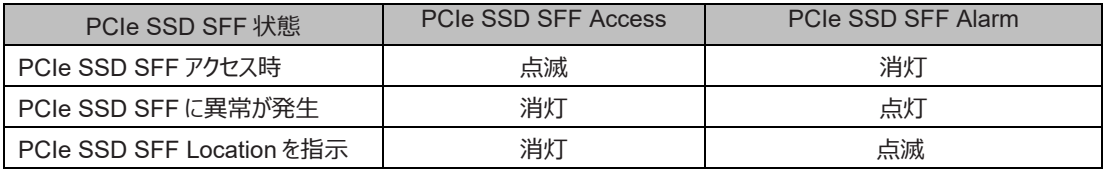

#### **F.1.22 LAN**

LAN ポートは、以下の LED を備えています。IOUE と MMB の LAN ポートで共通です。

#### 表 F.40 LAN LED

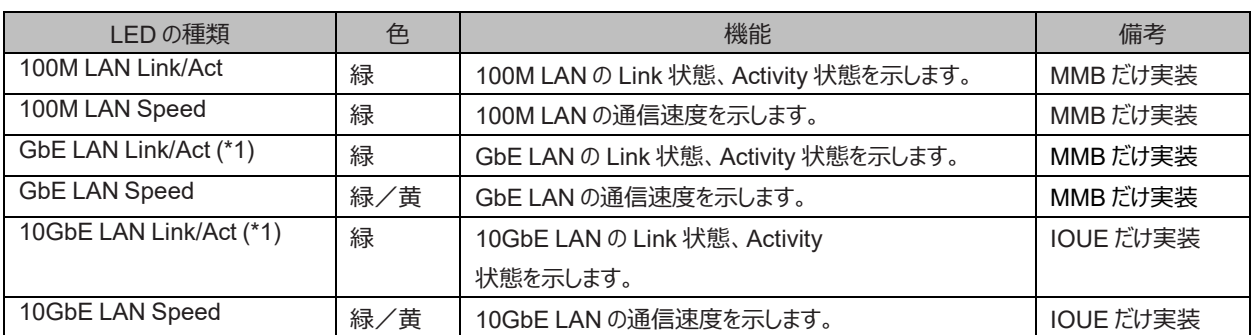

(\*1) Link LED の点灯のみでは Link 状態の確認はできません。Link LED が点灯していることと、当該 LAN Port が MMB Web-UI で Enabled されていることを、併せて確認することで Link 状態であることを確認できます。

#### 表 F.41 LAN の Speed LED と Linkup Speed の対応

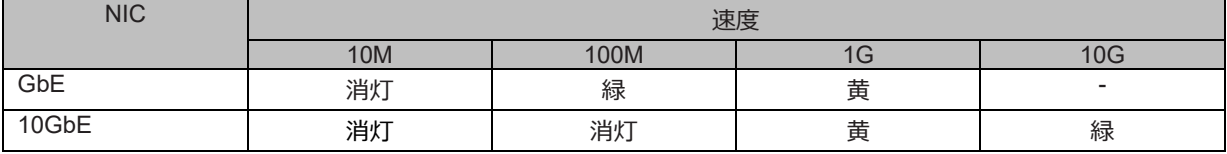

### **F.2 LED の実装位置**

各コンポーネントについての、物理的な LED 実装位置を説明します。

- Power、Alarm、Location を備えるコンポーネントは、各 LED が以下のように設置されています。
	- 横並びに設置する場合、左から Power、Alarm、Location の順に設置しています。
	- 縦並びに設置する場合、上から Power、Alarm、Location の順に設置しています。
- LAN ポートを備えるコンポーネントは、各ポートに対して、外観上、左側に Speed、右側に Link/Act が設置されています。

図 F.1 LAN ポートを備えるコンポーネントの LED 実装位置

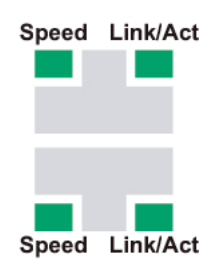

■ LED の並び

- MMB は、左または上から Ready、Alarm、Active、Location の順に設置されています。

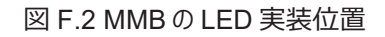

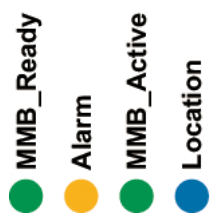

- MGMT\_IFU\_E および MGMT\_IFU\_M は、左または上から Alarm、Active、Location の順に設置されています。

#### 図 F.3 MGMT\_IFU\_E および MGMT\_IFU\_M の LED 実装位置

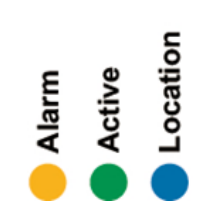

- OPL 上の System LED は、左から System Location、CSS、System Alarm、System Power、AC-Connected の順に設 置されています。

図 F.4 OPL の LED 実装位置

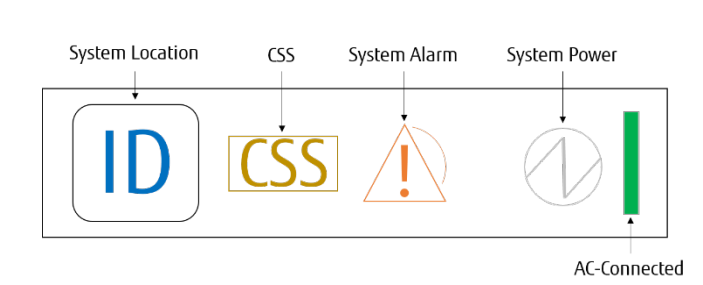

PCI ボックスは、左から IO\_PSU、IO\_FAN#0、IO\_FAN#1、Power、Alarm、Location の順に設置されています。

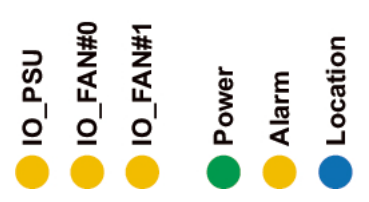

### **F.3 LED の一覧**

PRIMEQUEST 3000 シリーズに搭載されている LED の一覧を以下に示します。

#### 表 F.42 LED 一覧

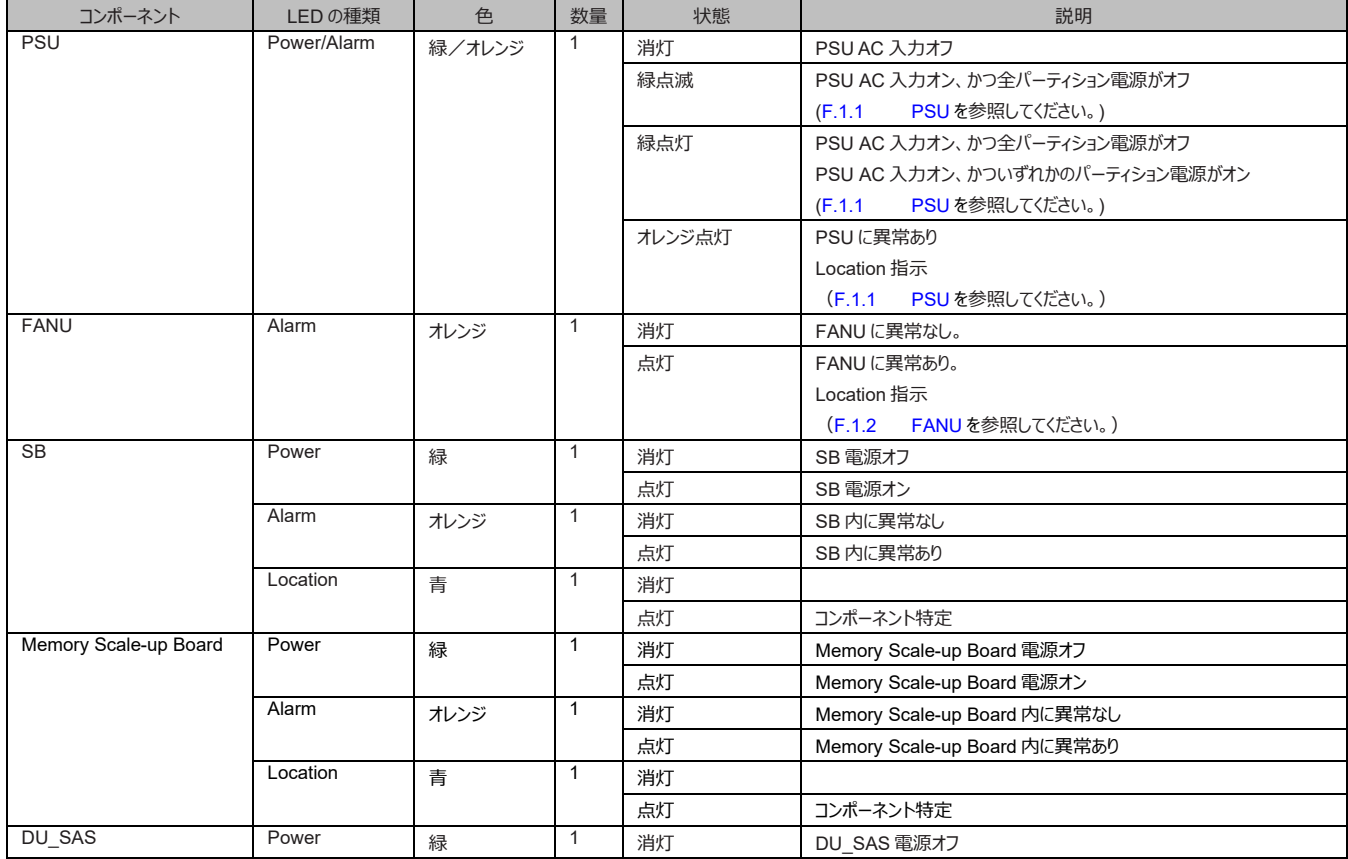

### 図 F.5 PCI ボックスの LED 実装位置

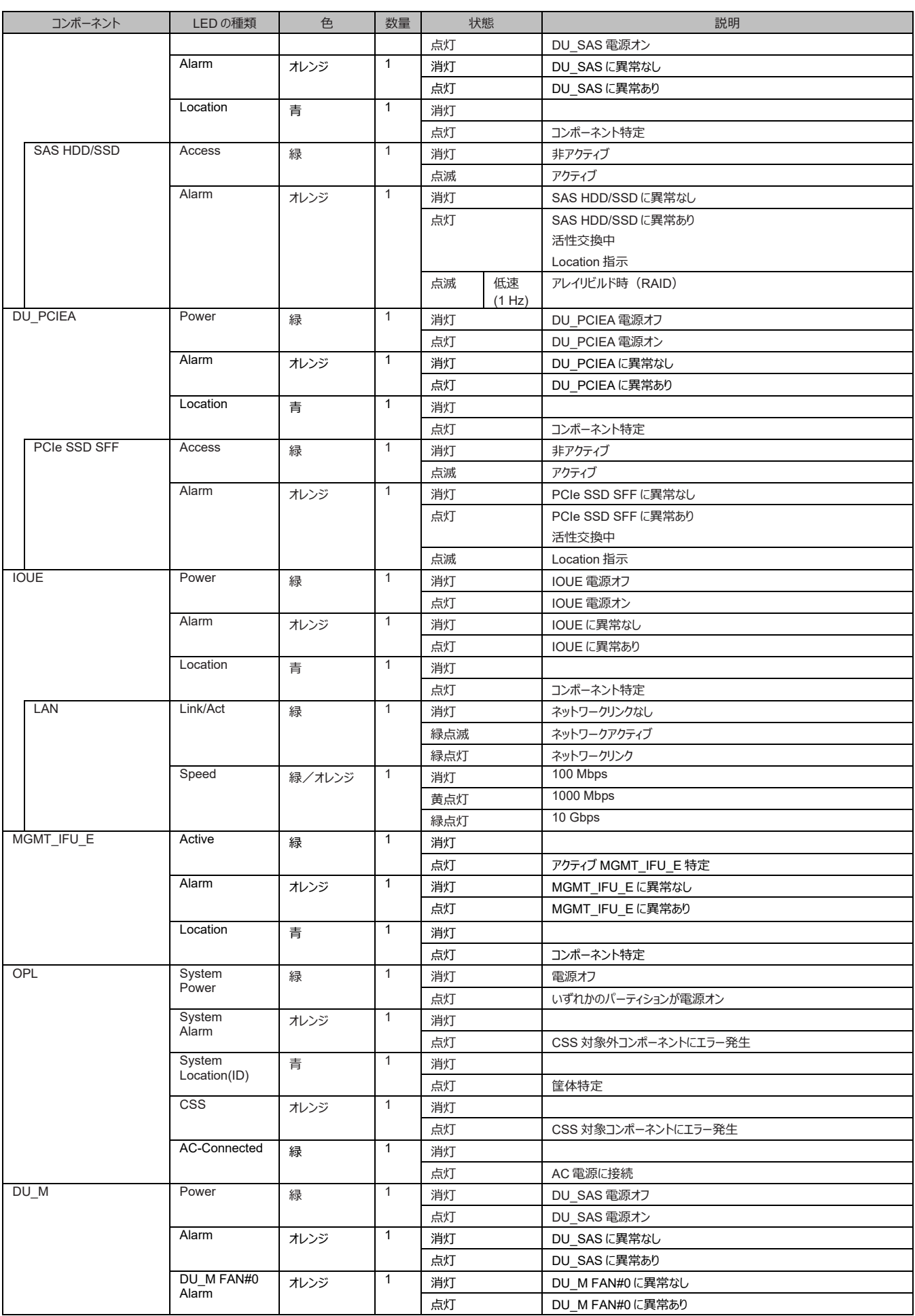

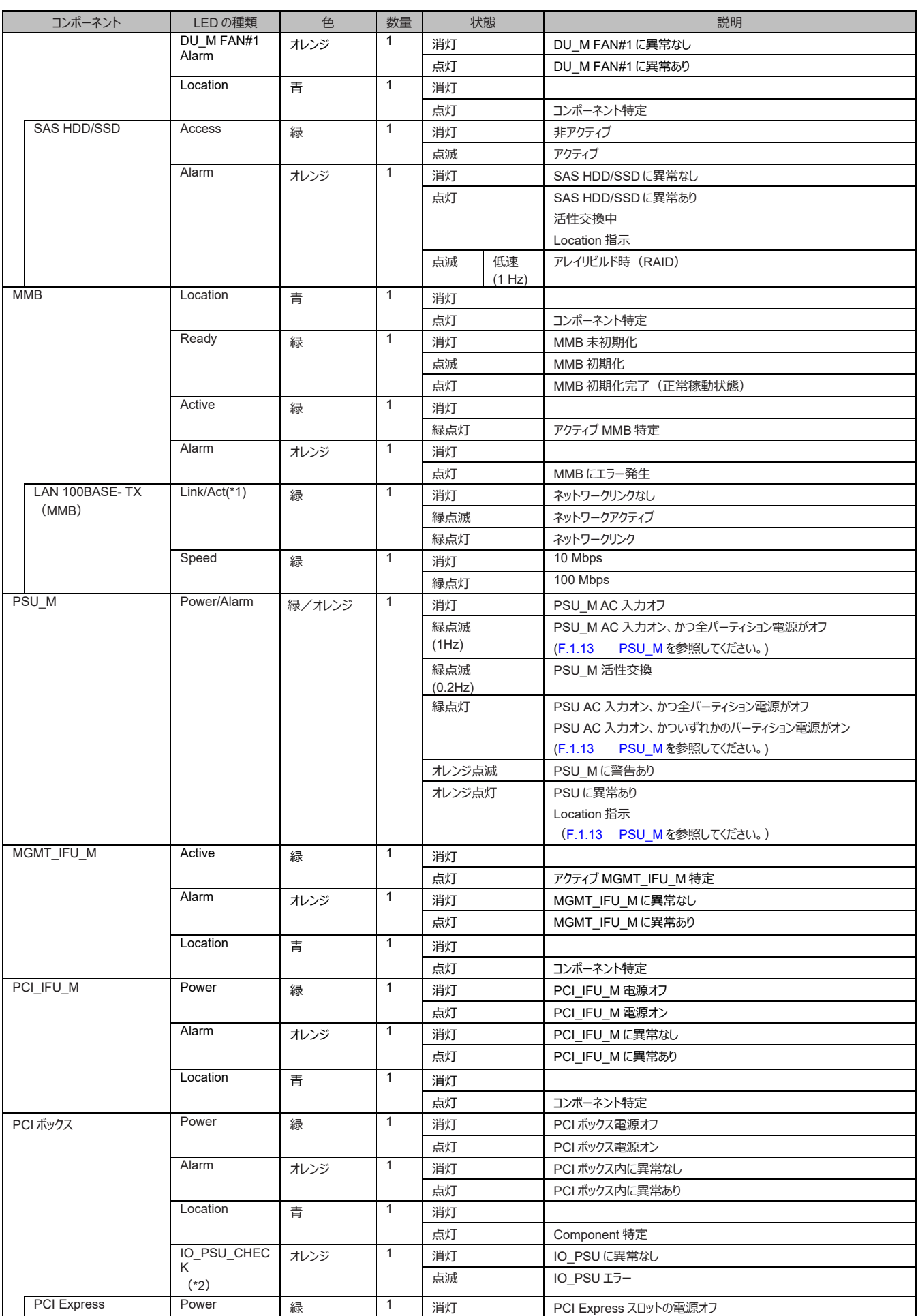

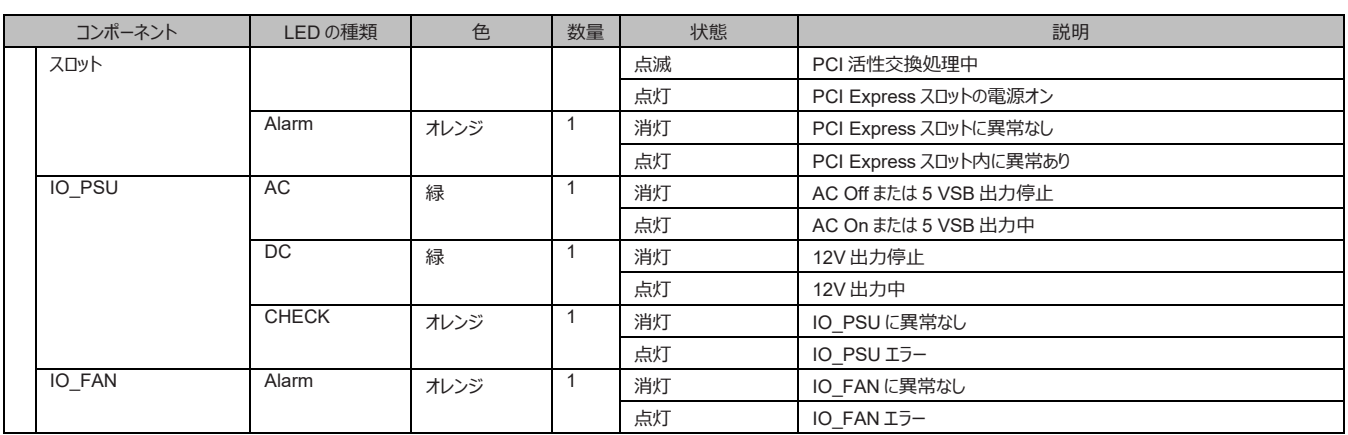

\*1: MMB から出力する LAN は、明示的にポートを閉じることがないため、ポートを閉じた (PortDisable) 状態を表示しません。

\*2: 2 個の IO\_PSU の CHECK LED の OR 出力となります。(IO\_PSU が 1 個でも CHECKLED が点灯すれば IO\_PSU\_CHECK LED は点灯します。)

### **F.4 ボタン・スイッチ**

PRIMEQUEST 3000 シリーズは、以下のボタンおよびスイッチを備えています。

- OPL Location ボタン OPL の Location LED はボタン構造になっており、押すことで Location LED をオン/オフできます。OPL の Location ボタンは、 すべてのモデルにおいて、フロントパネルを装着した状態でも押すことができます。
- PCI ボックス番号スイッチ PCI ボックス番号は、PCI ボックスに用意されたスイッチにより、0~3 番に設定できます。なお、PCI ボックスを複数台接続する場 合は、PCI ボックス番号が重複しないようにしてください。各モデルで使用可能な PCI ボックス番号は以下のとおりです。

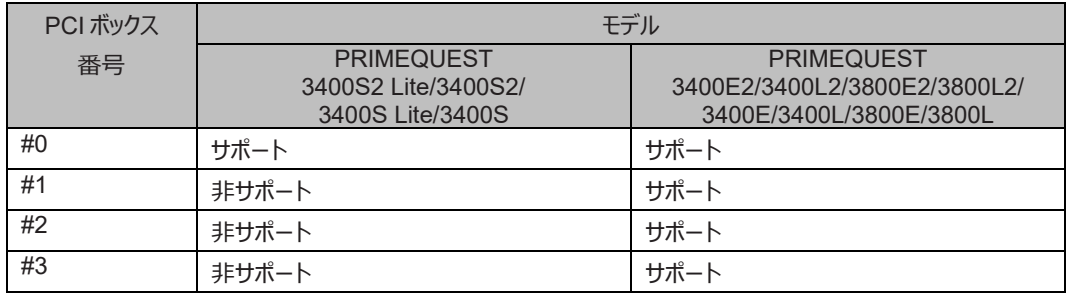

#### 表 F.43 PCI ボックスのサポート対応

## **付録 G コンポーネントの搭載条件**

ここでは、PRIMEQUEST 3000 シリーズの各コンポーネントの搭載条件を説明します。

### **G.1 CPU**

CPU の搭載数および混在条件は以下のとおりです。

#### **■ CPU 搭載条件**

- PRIMEQUEST 3400S2 Lite/3400S Lite モデルにおいてパーティションを構成する場合は、SB に 1CPU 搭載します。
- PRIMEQUEST 3400S2/3400S モデルにおいて 1SB でパーティションを構成する場合は、SB に 1CPU または 2CPU を搭載し ます。
- PRIMEQUEST 3400E2/3400L2/3400E/3400L モデルにおいてパーティションを構成する場合は、SB に 1CPU または 2CPU を搭載します。
- PRIMEQUEST 3800E2/3800L2 モデルにおいてパーティションを構成する場合は、SB に 1CPU または 2CPU を搭載します。

#### **注意**

- PRIMEQUEST 3400E/3400L モデルにおいて CPU を 1 個搭載した SB を使用するためには、統合ファームウェア版数を PA18071 以降にしてください。
- PRIMEQUEST 3400E/3400L において、1CPU を搭載した SB と 2CPU を搭載した SB は筐体内に混在することはでき ません。
- PRIMEQUEST 3400E2/3400L2 において、1CPU を搭載した SB と 2CPU を搭載した SB はパーティション内に混在する ことはできません。
- PRIMEQUEST 3800E/3800L モデルにおいてパーティションを構成する場合は、SB に 2CPU を搭載します。
- SB の CPU#0 から順に CPU を搭載します。
- CPU の搭載順序が誤りの場合は、SB はエラーとなります。 例:CPU#1 に搭載、CPU#0 に非搭載の場合
- CPU を搭載していない SB はエラーとなります。

各モデルの 1 つのパーティションで構成できる SB 数と CPU 数の一覧を以下に示します。

表 G.1 1 つのパーティションで構成できる SB 数と CPU 数(PRIMEQUEST 3400S2 Lite/3400S2/3400E2/3400L2/3800E2/3800L2)

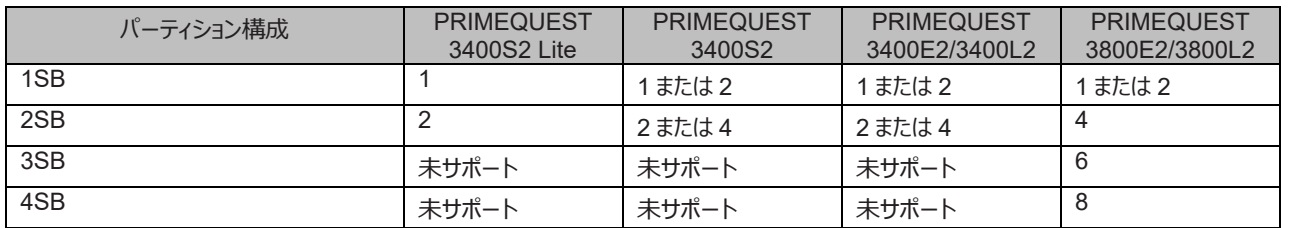

#### 表 G.2 1 つのパーティションで構成できる SB 数と CPU 数 (PRIMEQUEST 3400S

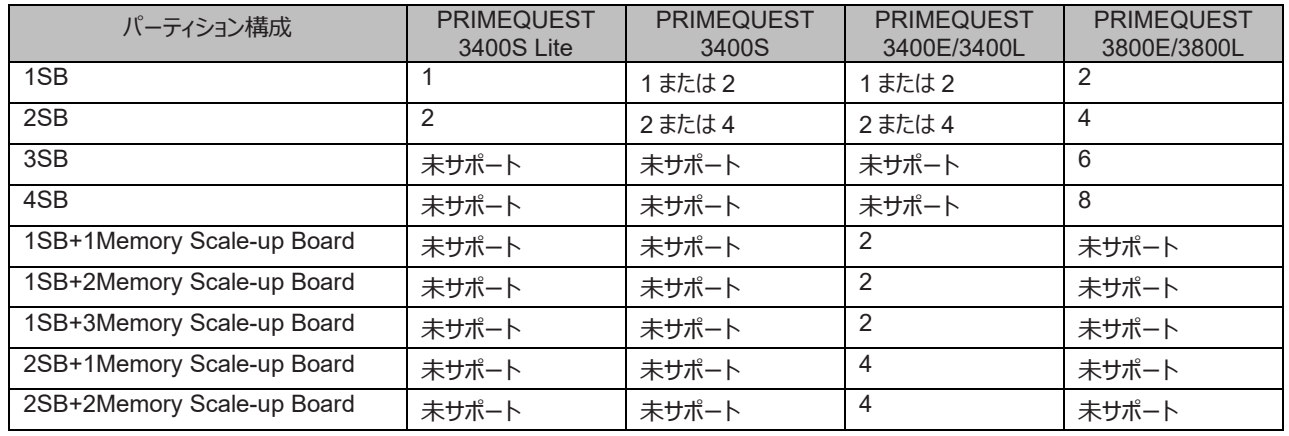

#### Lite/3400S/3400E/3400L/3800E/3800L)

#### **■ CPU 混在条件**

- パーティション内では、周波数/キャッシュ/コア数/電力/UPI/scale が同じ CPU だけ搭載できます。
- パーティション間では、周波数/キャッシュ/コア数/電力が異なる CPU を混在して搭載できます。

### **G.2 DIMM**

DIMM の搭載数および混載条件は以下のとおりです。 DIMM の搭載数および混載条件は、SB と Memory Scale-up Board で同じです。

#### **■ DIMM 搭載条件**

PRIMEQUEST 3400S2 Lite/3400S2/3400E2/3400L2/3800E2/3800L2 の DIMM 条件は以下です。

Intel(R) Optane(TM) DC persistent memory を CPU 配下に搭載していない場合:

- DIMM は、1CPU につき最低 2 枚必要です。
- DIMM は、1CPU につき最大 12 枚搭載可能です。(\*1) (\*2)
- DIMM の増設単位は以下です。

Normal モード時は 2 枚単位、Full Mirror モードまたは Address Range Mirror モード時は 4 枚単位、Spare モード時は 2 枚 単位となります。

(\*1) メモリ上限が 1TB の CPU を搭載している場合、CPU 配下毎にメモリ容量が 1TB を超えない搭載順序まで、DDR4 DIMM を搭載 可能です。

メモリ上限が 2TB の CPU を搭載している場合、CPU 配下毎にメモリ容量が 2TB を超えない搭載順序まで、DDR4 DIMM を搭載 可能です。

CPUのメモリ上限に関しては、『PRIMEQUEST 3000 シリーズ製品概説』(CA92344-1653)の「2.3.1 サポート CPU 一覧」を参 照してください。

Intel(R) Optane(TM) DC persistent memory を CPU 配下に搭載している場合:

「G.2.1 DIMM [搭載パターン」](#page-451-0)の搭載パターンに従って搭載してください。(\*3)

(\*2) メモリ上限が 1TB の CPU を搭載している場合、256GB 8R RDIMM および 256GB 8R LR DIMM を搭載することはできません。

(\*3) メモリ上限が 1TB の CPU を搭載している場合、DDR4 DIMM と Intel(R) Optane(TM) DC persistent memory のメモリ容量の合 計が、CPU 配下毎に 1TB を超えないように搭載してください。ただし、Intel(R) Optane(TM) DC persistent memory を Memory モードとして使用している場合は、メモリ容量の計算から DDR4 DIMM の容量を除外してください。 メモリ上限が 2TB の CPU を搭載している場合、DDR4 DIMM と Intel(R) Optane(TM) DC persistent memory のメモリ容量の 合計が、CPU 配下毎に 2TB を超えないように搭載してください。ただし、Intel(R) Optane(TM) DC persistent memory を Memory モードとして使用している場合は、メモリ容量の計算から DDR4 DIMM の容量を除外してください。

PRIMEQUEST 3400S Lite/3400S/3400E/3400L/3800E/3800Lの DIMM 条件は以下です。

- DIMM は、1CPU につき最低 2 枚必要です。
- DIMM は、1CPU につき最大 12 枚搭載可能です。(\*1)
- DIMM の増設単位は以下です。 Normal モード時は 2 枚単位、Full Mirror モードまたは Address Range Mirror モード時は 4 枚単位、Spare モード時は 2 枚 単位となります。(\*2)
- (\*1) メモリ上限が 1TB の CPU を搭載している場合、256GB 8R RDIMM および 256GB 8R LR DIMM を搭載することはできませ  $\mathcal{L}_{\alpha}$
- (\*2) 768GB CPU を搭載し、かつ、128GB DIMM を搭載している場合は、Normal モード時は 2 枚単位、Full Mirror モードまたは Address Range Mirror モード時は 2 枚単位、Spare モード時は 2 枚単位となります。

#### **■ DIMM 混在条件**

PRIMEQUEST 3400S2 Lite/3400S2/3400E2/3400L2/3800E2/3800L2 の DIMM 混在条件は以下です。

- 同じ種類の異なる容量の DIMM (RDIMM/LRDIMM/3DS RDIMM/ 3DS LRDIMM 同士) は、SB 内およびパーティション内 で混在可能です。
- 3DS DIMM 以外で、Rank 数の異なる DIMM を同一チャネル内に混在する場合、Rank 数の大きい DIMM を DIMM スロット xx0 に、Rank 数の小さい DIMM を DIMM スロット xx1 に搭載します。(\*1)

例)16GB 1R RDIMMと32GB 2R RDIMMを DIMM スロット 0A0と 0A1 に搭載する場合、0A0 に 32GB 2R RDIMM を、0A1 に 16GB 1R RDIMM を搭載します。

- 異なる種類の DIMM は、SB 内およびパーティション内で混在不可です。
- 異なる容量の Intel(R) Optane(TM) DC persistent memory は、SB 内およびパーティション内で混在可能です。
- DDR4 DIMM と Intel(R) Optane(TM) DC persistent memory は、SB 内およびパーティション内で混在可能です。ただし、 DDR4 DIMM 間の混在条件は満たす必要があります。
- (\*1) チャネル内というのは、同一 DDR チャネル内という意味です。DIMM スロット xx0 と xx1 が同一チャネル内の DIMM スロットです。 例)0A0 と 0A1、1C0 と 1C1 等。

#### **注意**

搭載パターンによっては、DDR4 DIMM と Intel(R) Optane(TM) DC persistent memory の混在に制限のあるものがありま す。「G.2.1 DIMM [搭載パターン」](#page-451-0)を参照してください。

チャネル内、SB 内、パーティション内、筐体内における各 DIMM の混在可否を以下の表に示します。

#### **注意**

- Memory operation mode による混在可否の違いは、「G.2.1 DIMM [搭載パターン」](#page-451-0)を参照してください。
- 下記の記述において、"DCPMM"は Intel(R) Optane(TM) DC persistent memory の略称です。

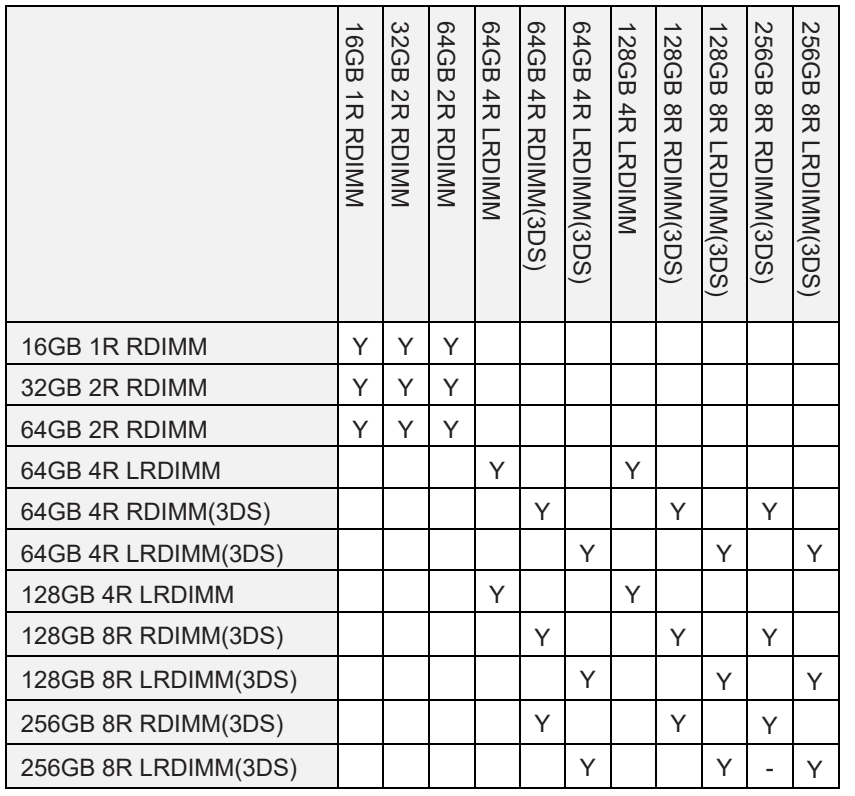

表 G.3 DDR4 DIMM の混在可否(チャネル内混在、SB 内混在、パーティション内混在)

Y: サポート 空欄: 未サポート

表 G.4 Intel(R) Optane(TM) DC persistent memory の混在可否(チャネル内混在、SB 内混在、パーティション内混

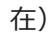

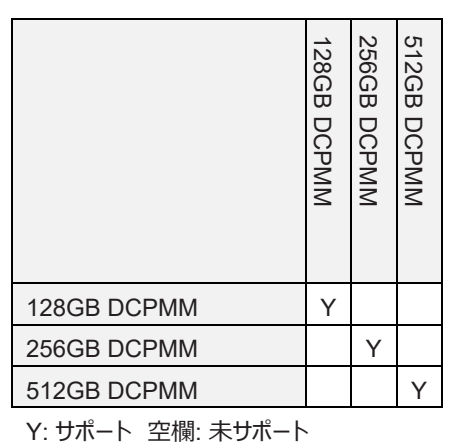

表 G.5 DDR4 DIMM の混在可否(筐体内混在)

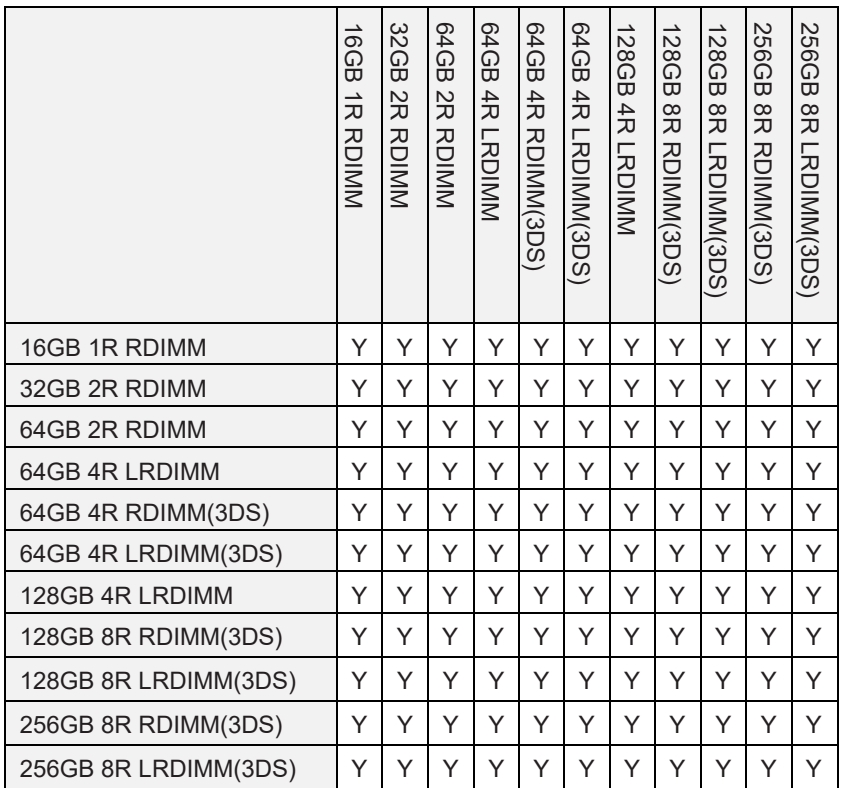

Y: サポート 空欄: 未サポート

表 G.6 Intel(R) Optane(TM) DC persistent memory の混在可否(筐体内混在)

|             | 128GB DCPMM | 256GB<br><b>DCPMM</b> | 512GB DCPMM |
|-------------|-------------|-----------------------|-------------|
| 128GB DCPMM |             |                       |             |
| 256GB DCPMM |             |                       |             |

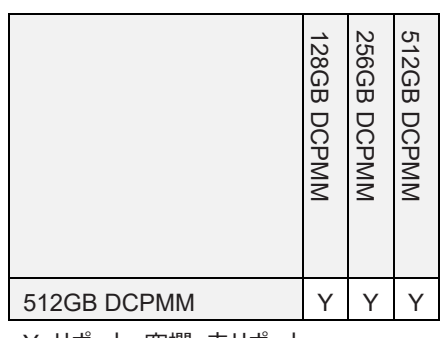

Y: サポート 空欄: 未サポート

PRIMEQUEST 3400S Lite/3400S/3400E/3400L/3800E/3800L の DIMM 混在条件は以下です。

- 8GB の RDIMM は、SB/Memory Scale-up Board 内およびパーティション内に他種の DIMM を混在不可です。
- 16 GB/32 GB の RDIMM は、SB/Memory Scale-up Board 内およびパーティション内に混在可能です。
- 64 GB の LRDIMM は、SB/Memory Scale-up Board 内およびパーティション内に他種の DIMM を混在不可です。
- 64 GB の RDIMM は、128 GB の RDIMM と SB/Memory Scale-up Board 内およびパーティション内に混在可能です。

表 G.7 DIMM 容量、DIMM タイプと混在の関係 (SB/Memory Scale-up Board 内混在)

|                                          |                                                                                                    |                       |                       | 128GB<br>DCPMN | 256GB<br>DCPMM | 512GB<br>DCPMM |                        |  |                       |  |  |
|------------------------------------------|----------------------------------------------------------------------------------------------------|-----------------------|-----------------------|----------------|----------------|----------------|------------------------|--|-----------------------|--|--|
|                                          |                                                                                                    |                       |                       | Y              | Υ              |                |                        |  |                       |  |  |
|                                          |                                                                                                    | 512GB DCPMM           | Y: サポート 空欄: 未サポート     |                |                | Y              |                        |  |                       |  |  |
|                                          |                                                                                                    |                       |                       |                |                |                |                        |  |                       |  |  |
|                                          | IEQUEST 3400S Lite/3400S/3400E/3400L/3800E/3800L の DIMM 混在条件は以下です。<br>8GB の RDIMM は、SB/Memory Scale-up Board 内およびパーティション内に他種の DIMM を混在不可です。<br>16 GB/32 GB の RDIMM は、 SB/Memory Scale-up Board 内およびパーティション内に混在可能です。 |                       |                       |                |                |                |                        |  |                       |  |  |
|                                          | 64 GB の LRDIMM は、SB/Memory Scale-up Board 内およびパーティション内に他種の DIMM を混在不可です。                                                                                                    |                       |                       |                |                |                |                        |  |                       |  |  |
|                                          | 64 GB の RDIMM は、128 GB の RDIMMとSB/Memory Scale-up Board 内およびパーティション内に混在可能です。                                                                                                    |                       |                       |                |                |                |                        |  |                       |  |  |
|                                          | 表 G.7 DIMM 容量、DIMM タイプと混在の関係(SB/Memory Scale-up Board 内混在)                                                                                                    |                       |                       |                |                |                |                        |  |                       |  |  |
| <b>DIMM</b>                              | 8 GB                                                                                                    | 16 GB 1R              | 32GB                  |                | 64 GB          |                | 64 GB                  |  | 128 GB                |  |  |
| 8 <sub>GB</sub>                          | <b>RDIMM</b><br>サポート                                                                                                    | <b>RDIMM</b><br>未サポート | <b>RDIMM</b><br>未サポート |                | <b>RDIMM</b>   | 未サポート          | <b>LRDIMM</b><br>未サポート |  | <b>RDIMM</b><br>未サポート |  |  |
| <b>RDIMM</b><br>16 GB 1R<br><b>RDIMM</b> | 未サポート                                                                                                    | サポート                  | サポート                  |                |                | 未サポート          | 未サポート                  |  | 未サポート                 |  |  |
| 32 GB<br><b>RDIMM</b>                    | 未サポート                                                                                                    | サポート                  | サポート                  |                | 未サポート          |                | 未サポート                  |  | 未サポート                 |  |  |
| 64 GB<br><b>RDIMM</b>                    | 未サポート                                                                                                    | 未サポート                 | 未サポート                 |                | サポート           |                | 未サポート                  |  | サポート                  |  |  |
| 64 GB<br><b>LRDIMM</b>                   | 未サポート                                                                                                    | 未サポート                 | 未サポート                 |                |                | 未サポート          | サポート                   |  | 未サポート                 |  |  |
| 128 GB<br><b>RDIMM</b>                   | 未サポート                                                                                                    | 未サポート                 | 未サポート                 |                | サポート           |                | 未サポート                  |  | サポート                  |  |  |
|                                          |                                                                                                    |                       |                       |                |                |                |                        |  |                       |  |  |
|                                          |                                                                                                    |                       | 418                   |                |                |                |                        |  | CA92344-1656-27       |  |  |

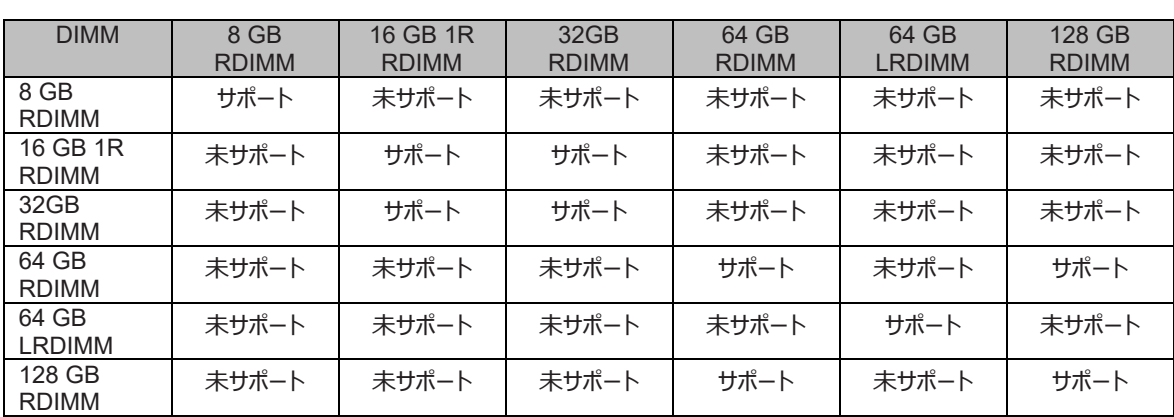

表 G.8 DIMM 容量、DIMM タイプと混在の関係 (パーティション内混在)

表 G.9 DIMM 容量、DIMM タイプと混在の関係 (筐体内混在)

| DIMM 容量                  | 8 GB<br><b>RDIMM</b> | 16 GB 1R<br><b>RDIMM</b> | 32GB<br><b>RDIMM</b> | 64 GB<br><b>RDIMM</b> | 64 GB<br><b>LRDIMM</b> | 128 GB<br><b>RDIMM</b> |
|--------------------------|----------------------|--------------------------|----------------------|-----------------------|------------------------|------------------------|
| 8 GB<br><b>RDIMM</b>     | サポート                 | サポート                     | サポート                 | サポート                  | サポート                   | サポート                   |
| 16 GB 1R<br><b>RDIMM</b> | サポート                 | サポート                     | サポート                 | サポート                  | サポート                   | サポート                   |
| 32 GB<br><b>RDIMM</b>    | サポート                 | サポート                     | サポート                 | サポート                  | サポート                   | サポート                   |
| 64 GB<br><b>RDIMM</b>    | サポート                 | サポート                     | サポート                 | サポート                  | サポート                   | サポート                   |
| 64 GB<br><b>LRDIMM</b>   | サポート                 | サポート                     | サポート                 | サポート                  | サポート                   | サポート                   |
| 128 GB<br><b>RDIMM</b>   | サポート                 | サポート                     | サポート                 | サポート                  | サポート                   | サポート                   |

#### <span id="page-451-0"></span>**G.2.1 DIMM 搭載パターン**

PRIMEQUEST 3400S2 Lite/3400S2/3400E2/3400L2/3800E2/3800L2 の DIMM の搭載パターンを説明します。

DIMM 搭載パターンは、Memory Operation モードおよび Intel(R) Optane(TM) DC persistent memory の搭載有無により変わりま す。

#### **注意**

以下、"DCPMM"は Intel(R) Optane(TM) DC persistent memory の略称です。

パーティション内の SB 上に Intel(R) Optane(TM) DC persistent memory を搭載しない場合、表 [G.15](#page-453-0) から表 [G.20](#page-456-0) までに示す搭載パ ターンに従って DIMM を搭載してください。

表 G.10 各 Memory Operation モードにおいて参照する DIMM 搭載パターンの表 (CPU#0: DDR4 のみ、CPU#1:

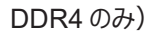

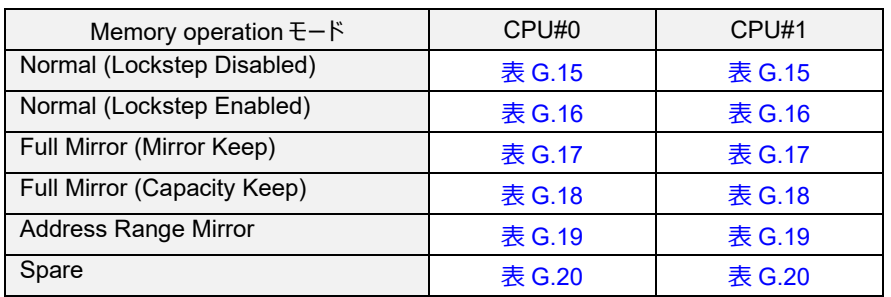

パーティション内の SB 上に Intel(R) Optane(TM) DC persistent memory を 1 枚だけ搭載する場合、表 [G.13](#page-452-0) および表 [G.15](#page-453-0) か[ら表](#page-456-0) [G.20](#page-456-0) までに示す搭載パターンに従って DIMM を搭載してください。

#### **注意**

パーティション内の SB 上に Intel(R) Optane(TM) DC persistent memory を 1 枚だけ搭載する場合、1SB 構成のパーティションのみ構 成可能です。複数 SB でパーティションを構成し、Intel(R) Optane(TM) DC persistent memory を搭載する場合は、Intel(R) Optane(TM) DC persistent memory を 2 枚以上搭載してください。

表 G.11 パーティション内に DCPMM を 1 枚だけ搭載する場合、各 Memory Operation モードにおいて参照する DIMM 搭 載パターンの表

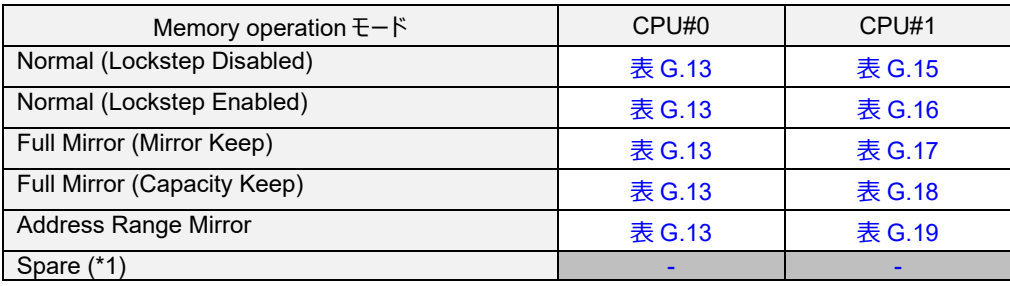

(\*1) パーティション内に DCPMM を搭載している場合は、Spare モードは非サポートです。

パーティション内の SB 上に Intel(R) Optane(TM) DC persistent memory を 2 枚以上搭載する場合、表 [G.14](#page-452-1) に示す搭載パターンに 従って DIMM を搭載し、かつ、パーティション内の全 SB の全 CPU 配下の DIMM 搭載パターンを同じにしてください。

表 G.12 パーティション内に DCPMM を 2 枚以上搭載する場合、各 Memory Operation モードにおいて参照する DIMM 搭載パターンの表

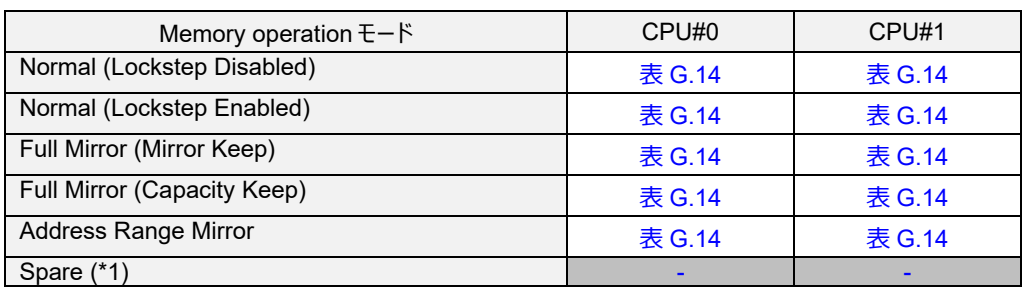

(\*1) パーティション内に DCPMM を搭載している場合は、Spare モードは非サポートです。

以下の表において、"D"は、Intel(R) Optane(TM) DC persistent memory を示します。

AD は、Application direct モード、MM は Memory モードの略です。

<span id="page-452-0"></span>同じ記号は同一 DDR4 DIMM であることを示します。

表 G.13 パーティション内に DCPMM を 1 枚だけ搭載する場合の SB の CPU#0 配下の DIMM 搭載パターン

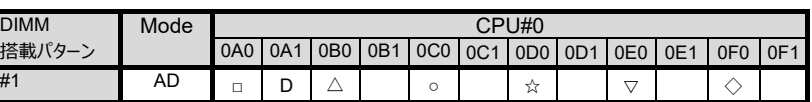

#### **注意**

表 [G.13](#page-452-0) の搭載パターンの場合、1SB 構成のパーティションのみ構成可能です。複数 SB でパーティションを構成する場合は、表 [G.14](#page-452-1) の 搭載パターンのいずれかに従って搭載してください。

<span id="page-452-1"></span>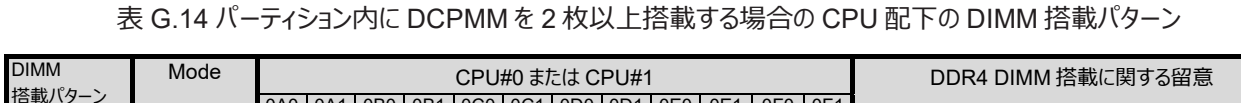

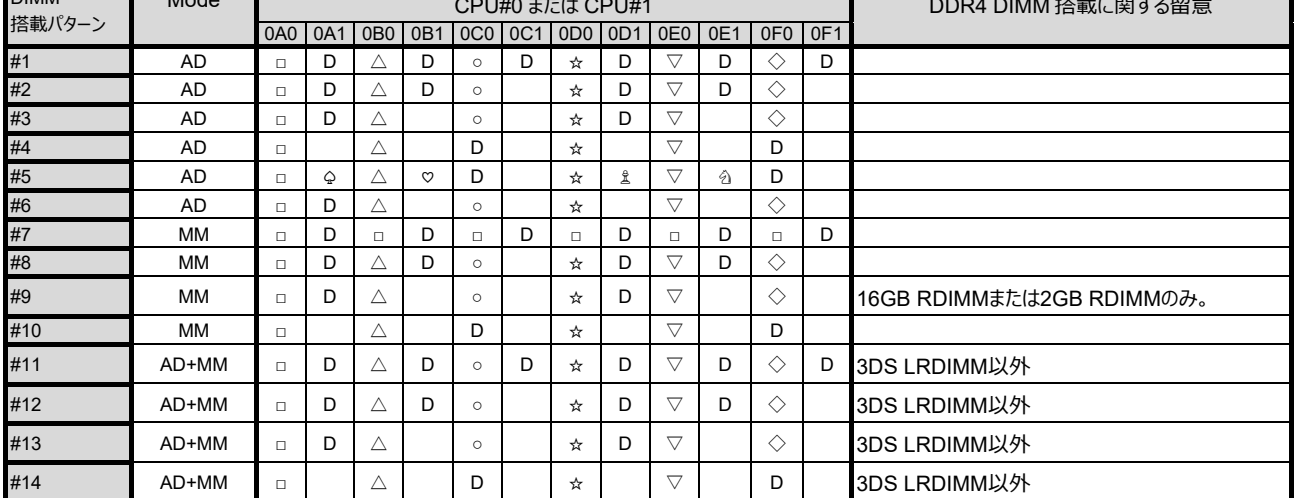

PRIMEQUEST 3400S Lite/3400S/3400E/3400L/3800E/3800L の DIMM の搭載パターンを説明します。 同じ記号は同一 DIMM であることを示します。

<span id="page-453-0"></span>768GB CPU 搭載かつ、128GB DIMM を搭載している場合は、表 [G.21](#page-457-0) から表 [G.26](#page-460-0) を参照してください。

表 G.15 SB の DIMM の搭載パターン (Normal& Lockstep Disabled)

CPU 1 個搭載

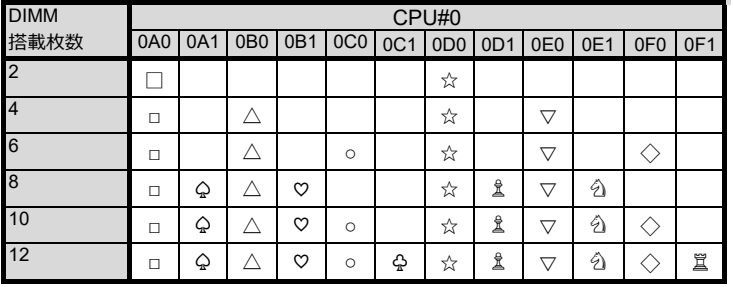

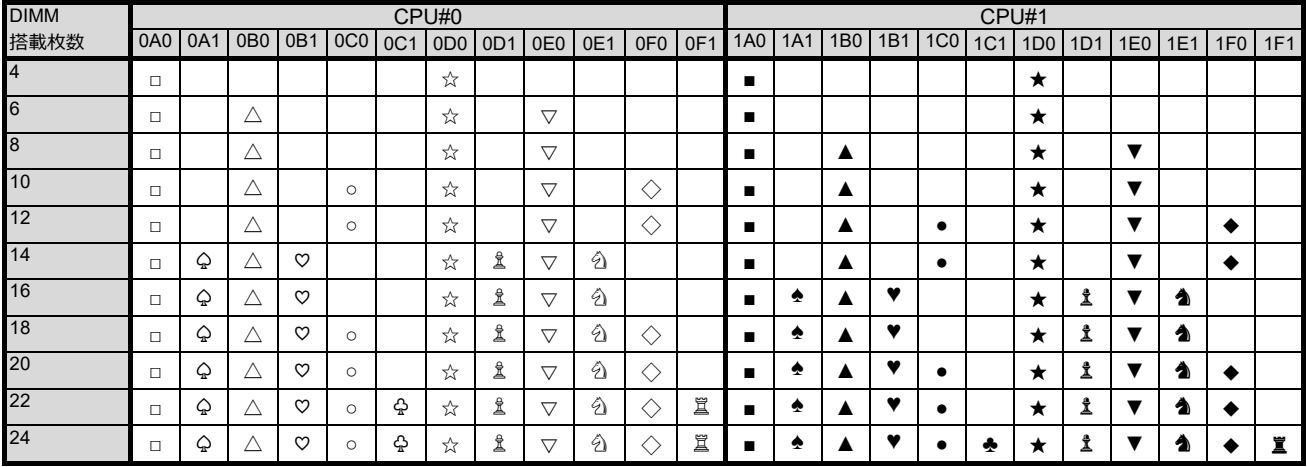

#### 表 G.16 SB の DIMM の搭載パターン (Normal& Lockstep Enabled)

<span id="page-454-0"></span>CPU 1 個搭載

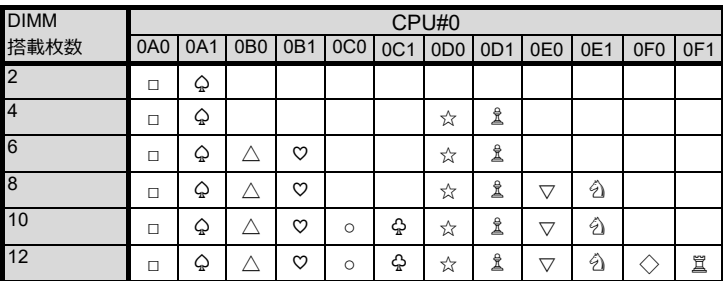

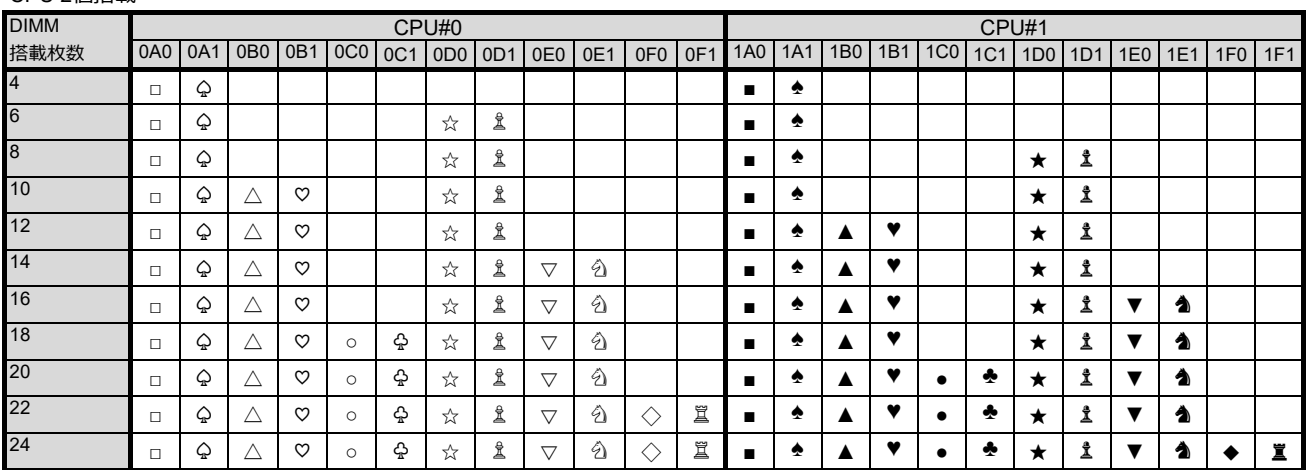

#### 表 G.17 SB の DIMM の搭載パターン (Full Mirror&Mirror keep)

<span id="page-455-0"></span>CPU 1 個搭載

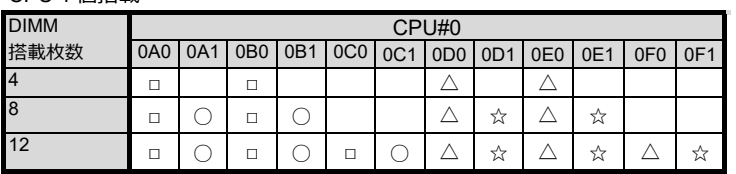

#### CPU 2個搭載

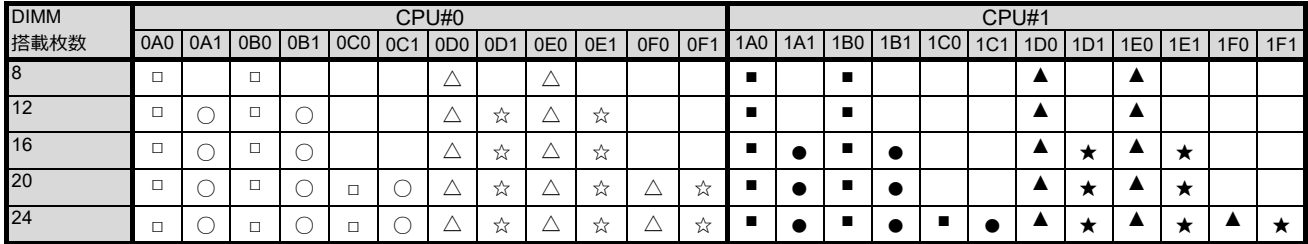

#### 表 G.18 SB の DIMM の搭載パターン (Full Mirror&Capacity keep)

<span id="page-455-1"></span>CPU 1 個搭載

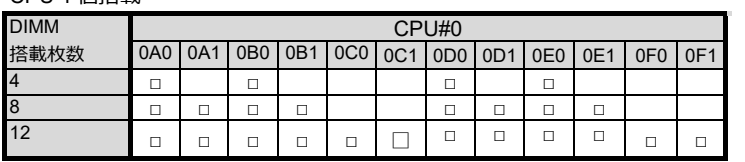

#### CPU 2個搭載

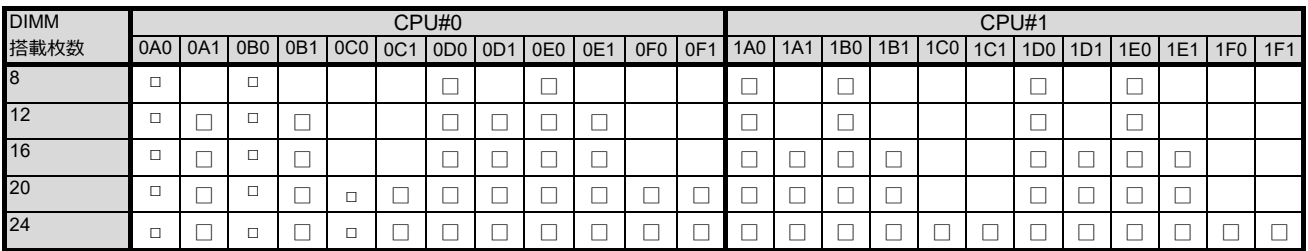

#### 表 G.19 SB の DIMM の搭載パターン (Address Range Mirror)

<span id="page-455-2"></span>CPU 1 個搭載

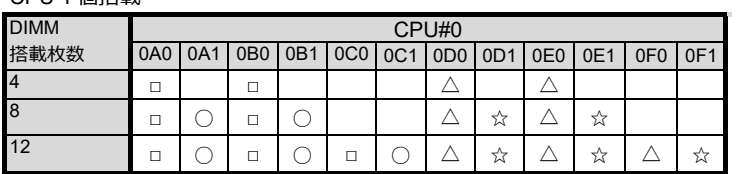

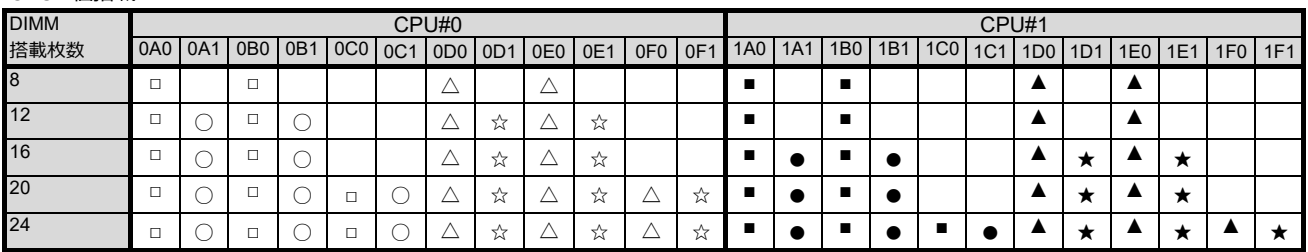

#### 表 G.20 SB の DIMM の搭載パターン (Spare)

<span id="page-456-0"></span>CPU 1 個搭載

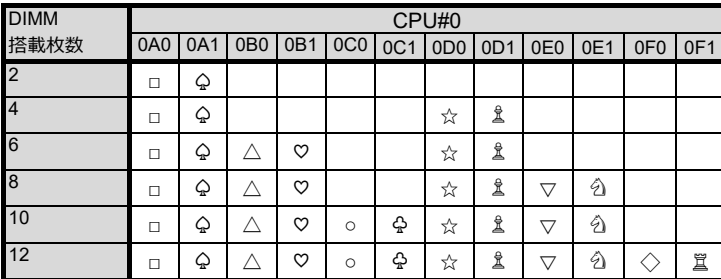

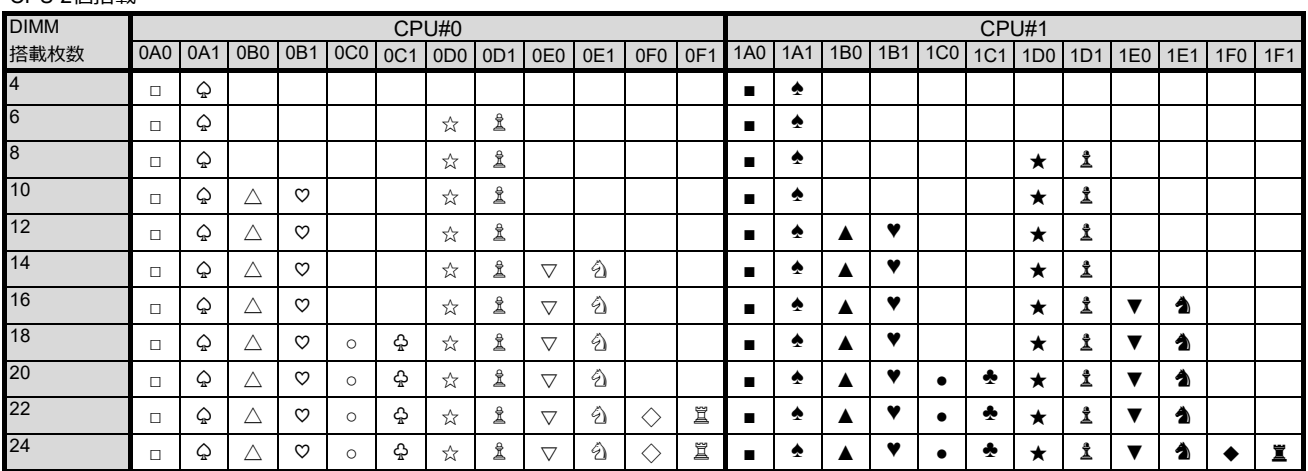

#### <span id="page-457-0"></span>表 G.21 SB の DIMM の搭載パターン (Normal& Lockstep Disabled) (768GB CPU 搭載かつ、128GB DIMM 搭載し ている場合)

CPU 1 個搭載

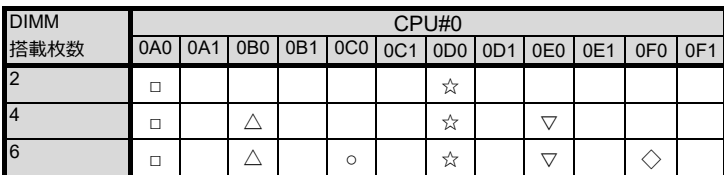

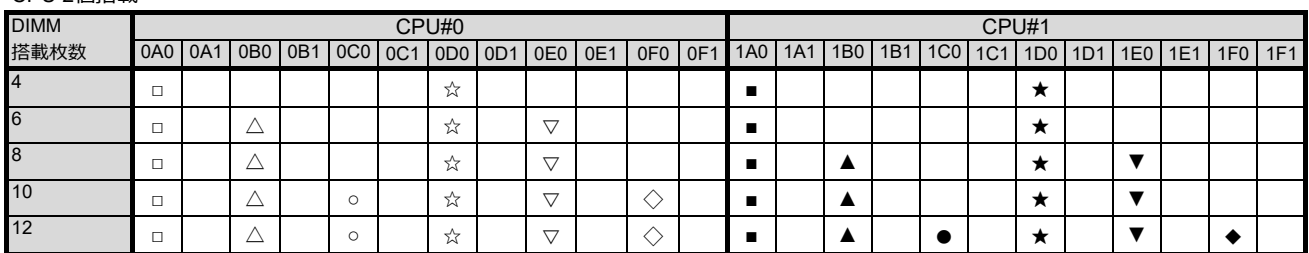

#### 表 G.22 SB の DIMM の搭載パターン (Normal& Lockstep Enabled) (768GB CPU 搭載かつ、128GB DIMM 搭載して いる場合)

CPU 1 個搭載

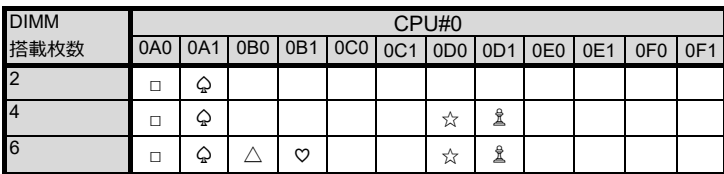

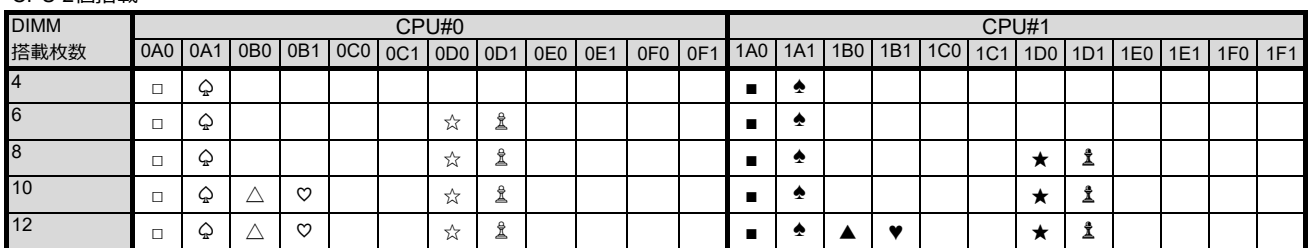

#### 表 G.23 SB の DIMM の搭載パターン (Full Mirror&Mirror keep) (768GB CPU 搭載かつ、128GB DIMM 搭載している

場合)

CPU 1 個搭載

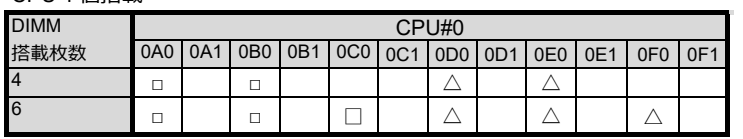

CPU 2個搭載

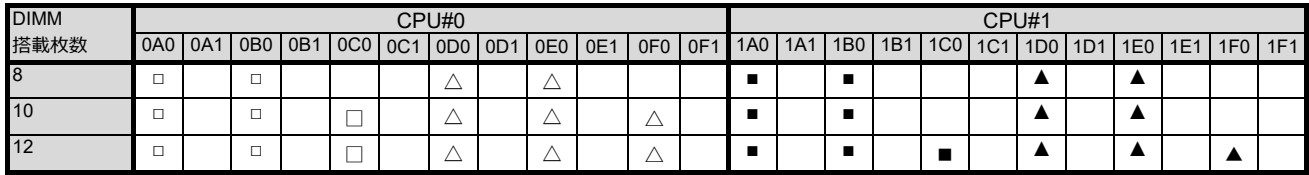

#### 表 G.24 SB の DIMM の搭載パターン (Full Mirror&Capacity keep) (768GB CPU 搭載かつ、128GB DIMM 搭載して いる場合)

CPU 1 個搭載

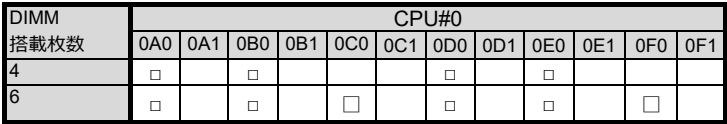

#### CPU 2個搭載

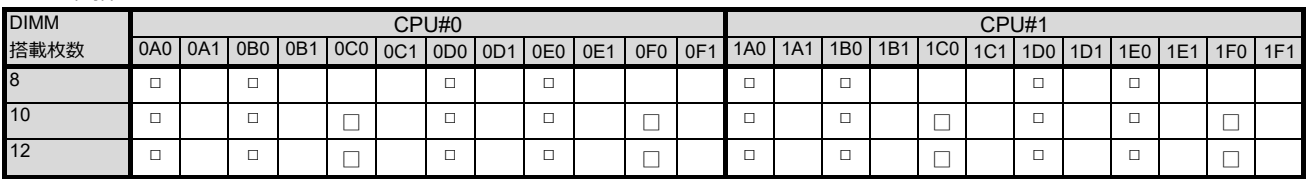

#### 表 G.25 SB の DIMM の搭載パターン (Address Range Mirror) (768GB CPU 搭載かつ、128GB DIMM 搭載している

場合)

CPU 1 個搭載

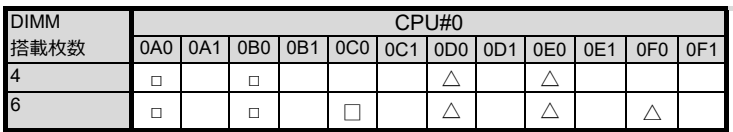

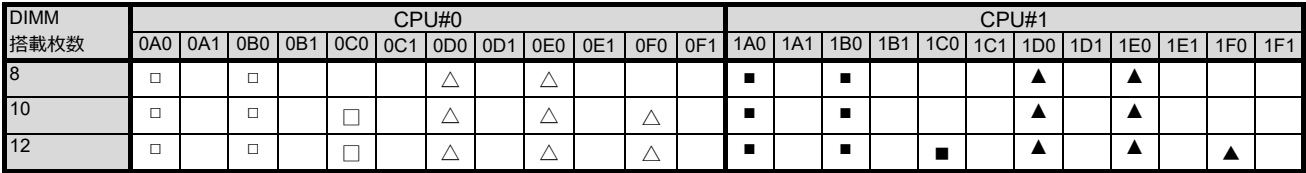

表 G.26 SB の DIMM の搭載パターン (Spare) (768GB CPU 搭載かつ、128GB DIMM 搭載している場合)

<span id="page-460-0"></span>CPU 1 個搭載

![](_page_460_Picture_271.jpeg)

![](_page_460_Picture_272.jpeg)

![](_page_461_Picture_846.jpeg)

#### 表 G.27 Memory Scale-up Board の DIMM の搭載パターン (Normal& Lockstep Disabled)

表 G.28 Memory Scale-up Board の DIMM の搭載パターン (Normal& Lockstep Enabled)

![](_page_461_Picture_847.jpeg)

![](_page_462_Picture_765.jpeg)

#### 表 G.29 Memory Scale-up Board の DIMM の搭載パターン (Full Mirror&Mirror keep)

表 G.30 Memory Scale-up Board の DIMM の搭載パターン (Full Mirror&Capacity keep)

| <b>DIMM</b> |          | 搭載パターン |        |         |                                 |  |   |                       |   |   |                 |     |     |     |     |     |                 |                 |         |     |     |                 |     |
|-------------|----------|--------|--------|---------|---------------------------------|--|---|-----------------------|---|---|-----------------|-----|-----|-----|-----|-----|-----------------|-----------------|---------|-----|-----|-----------------|-----|
| 搭載枚数        | 0A0      | 0A1    |        | 0B0 0B1 | 0C0 0C1                         |  |   | 0D0   0D1   0E0   0E1 |   |   | 0F <sub>0</sub> | 0F1 | 1A0 | 1A1 | 1B0 | 1B1 | 1 <sub>CO</sub> | 1C <sub>1</sub> | 1D0 1D1 | 1E0 | 1E1 | 1F <sub>0</sub> | 1F1 |
| 18          | □        |        | □      |         |                                 |  | _ |                       | _ |   |                 |     | _   |     | _   |     |                 |                 | 一       | _   |     |                 |     |
| 12          | □        |        | -      | _       |                                 |  |   |                       |   | _ |                 |     | _   |     | ــ  |     |                 |                 | -       |     |     |                 |     |
| 16          | п        |        | -<br>– | _       |                                 |  | _ |                       | _ | _ |                 |     | _   |     | _   | _   |                 |                 | -       |     |     |                 |     |
| 20          | m.<br>ப  |        | -      |         | $\overline{\phantom{0}}$<br>ـــ |  | 一 |                       |   | _ |                 |     | _   |     | _   | ــ  |                 |                 |         |     |     |                 |     |
| 24          | <b>D</b> |        | -      |         | -                               |  |   |                       |   | _ |                 |     |     |     | _   |     | _               |                 |         |     |     |                 |     |

表 G.31 Memory Scale-up Board の DIMM の搭載パターン (Address Range Mirror)

![](_page_462_Picture_766.jpeg)

| <b>DIMM</b>     | 搭載パターン  |   |                 |         |         |     |         |   |                 |     |                 |         |   |     |                  |     |                 |                 |                 |     |     |     |     |     |
|-----------------|---------|---|-----------------|---------|---------|-----|---------|---|-----------------|-----|-----------------|---------|---|-----|------------------|-----|-----------------|-----------------|-----------------|-----|-----|-----|-----|-----|
| 搭載枚数            | 0A0 0A1 |   | 0B <sub>0</sub> | 0B1     | OC0     | 0C1 | 0D0 0D1 |   | 0E <sub>0</sub> | 0E1 | 0F <sub>0</sub> | 0F1 1A0 |   | 1A1 | 1B0              | 1B1 | 1C <sub>0</sub> | 1C <sub>1</sub> | 1D <sub>0</sub> | 1D1 | 1E0 | 1E1 | 1F0 | 1F1 |
| 4               | $\Box$  | ♤ |                 |         |         |     |         |   |                 |     |                 |         |   | ♠   |                  |     |                 |                 |                 |     |     |     |     |     |
| 6               | $\Box$  | ♤ |                 |         |         |     | ☆       | ₫ |                 |     |                 |         | п | ∙   |                  |     |                 |                 |                 |     |     |     |     |     |
| 8               | $\Box$  | ♤ |                 |         |         |     | ☆       | ₫ |                 |     |                 |         | п | ∙   |                  |     |                 |                 | ★               | 1   |     |     |     |     |
| 10              | $\Box$  | ♤ | Δ               | ♡       |         |     | ☆       | ₫ |                 |     |                 |         |   | ∙   |                  |     |                 |                 | ★               | 1   |     |     |     |     |
| 12              | $\Box$  | ♤ | Δ               | $\circ$ |         |     | ☆       | 昱 |                 |     |                 |         |   | ∙   | ▲                | v   |                 |                 | ★               | 1   |     |     |     |     |
| 14              | $\Box$  | ♤ | Δ               | ♡       |         |     | ☆       | ₫ | ▽               | A   |                 |         |   | ∙   | ▲                | v   |                 |                 | ★               | ₫   |     |     |     |     |
| 16              | $\Box$  | ♤ | Δ               | $\circ$ |         |     | ☆       | ₫ | ▽               | A   |                 |         |   | ∙   | ▲                | v   |                 |                 | ★               | 1   | ▼   | ₳   |     |     |
| 18              | $\Box$  | ♤ | Δ               | $\circ$ | $\circ$ | ♧   | ☆       | ₫ | ▽               | A   |                 |         |   | ♠   | ▲                | v   |                 |                 | ★               | 1   | ▼   | ₳   |     |     |
| 20              | $\Box$  | ♤ | Δ               | $\circ$ | $\circ$ | ♧   | ☆       | ₫ | ▽               | A   |                 |         |   | ♠   | $\blacktriangle$ | v   |                 | ♣               | $\star$         | 1   |     | ₳   |     |     |
| $\overline{22}$ | $\Box$  | ♤ | Δ               | $\circ$ | $\circ$ | ♧   | ☆       | ₫ | ▽               | A   | ◇               | 罝       |   | ♠   | ▲                | v   |                 | ♣               | ★               | 1   | ▼   | ٰ ↑ |     |     |
| $\overline{24}$ | $\Box$  | ♤ | Δ               | ღ       | $\circ$ | ♧   | ☆       | ₫ | ▽               | A   | 0               | Ĩ       |   | ۰   |                  | w   |                 | ÷               | *               | ₫   |     | 2   |     | Ï   |

表 G.32 Memory Scale-up Board の DIMM の搭載順序 (Spare)

### **G.3 使用可能な内蔵 I/O**

PRIMEQUEST 3000 シリーズにおける使用可能な内蔵 I/O について説明します。 使用可能な内蔵 I/O と個数を以下に示します。

![](_page_464_Picture_339.jpeg)

#### 表 G.33 使用可能な内蔵 I/O と個数

### **G.4 レガシーBIOS 互換機能(CSM)**

PRIMEQUEST 3000 シリーズでは、ファームウェアとして BIOS エミュレーション機能を持つ UEFI を採用しています。

### **G.5 ラック搭載**

19 インチラックへの搭載方法について詳しくは『PRIMEQUEST 3000 シリーズ設置マニュアル』 (CA92344-1656) を参照してください。

### **G.6 設置環境**

PRIMEQUEST 3000 シリーズ設置環境の条件について詳しくは『PRIMEQUEST 3000 シリーズ設置マニュアル』(CA92344-1656)を 参照してください。

### **G.7 NIC(ネットワークインターフェースカード)**

NIC (ネットワークインターフェースカード) を搭載する場合の注意事項は、以下のとおりです。

- チーミングのメンバーは、同じ種類の LAN の間で設定することを推奨します。 (同種カード間、Onboard LAN 内でのチーミングを推奨)
- 同じ種類の LAN でチーミングが設定されない場合、スケーリング機能の差異により、受信側スケーリング機能がオフになることがあ ります。

これにより、受信トラフィックバランスの最適化ができなくなることがあるが、通常使用においては問題ありません。

- Intel PROSet のバージョンによっては、チーミング構築時、上記の理由により受信側スケーリングを無効にする警告が表示されるこ とがあります。そのまま[OK] ボタンをクリックします。受信側スケーリング機能およびその他の注意事項については、Intel PROSet の ヘルプまたは[デバイスマネージャー] - [該当 LAN のプロパティ] - [詳細設定] - [受信側スケーリング] 参照します。
- OS の WOL (Wake on LAN)対応状況は、各 OS のマニュアルおよび制限事項を参照します。

WOL に対応しない OS では、遠隔からの電源制御は MMB Web-UI から操作します。

# **付録 H PRIMEQUEST 3000 シリーズが提供する MIB ツリー体系**

ここでは、PRIMEQUEST 3000 シリーズが提供する MIB ツリー体系を説明します。

なお、SVAgent オプションを導入した場合、パーティション上の SNMP サービスより Agent の MIB 情報が取得できます。SVS の MIB ツリ ーについて詳しくは、SVS の MIB ファイルを参照してください。

#### **備考**

PRIMQUEST 3000 シリーズでは、SVAgent からの Trap 通知は、CPU 温度監視や PCI カードのドライバ監視等、一部のハードウェア 異常のみとなりますのでご注意ください。

### **H.1 MIB ツリー体系**

MMB ファームウェアへ SNMP アクセスすることで、"mmb(1)" 配下の拡張 MIB 情報を取得することができます。また、MMB からは mib-2(1)配下の標準 MIB 情報も取得できます。

MMB ファームウェアは、MIB ファイルの定義に従って、MIB 情報を応答します。

MIB ファイル(テキストファイル)は、下記の Web サイトよりダウンロードすることができます。

<https://www.fujitsu.com/jp/products/computing/servers/primequest/download/3000/>

#### **注意**

PRIMEQUEST 3000 シリーズでは、各パーティションの起動時および停止時に、パーティション状態の変更を MMB の SNMP 機能が認 識します。この際、一時的に外部マネージャー (Systemwalker Centric Manager など) から MMB への MIB リクエストは、エラー応答ま たは応答タイムアウトとなります。この場合、MIB リクエストを再度発行することで情報を取得することができます。 MIB ツリー体系を以下に示します。

```
internet(1)-mgmt(2)L_{\text{mib-2(1)}}system(1)interfaces(2)-at(3)-ip(4)-icmp(5)-tcp(6)udp(7)L_{\text{samp}(11)}private(4)
Lenterprises(1)
    L fujitsu(211)
        L products (1)LiaServer (31)
                -primequest(1)-\text{mmb} (1)
                        -sysInfo(1)
                             -agentInfo (1)
                             unitInformation (2)
                             -management(3)-serverInformation (4)
                             environment (5)
                            -hardware(6)recovery (7)
                             - status(8)maintenance (9)
                            deployment (10)
                         mmbVariables (2)
                        LmmbEnterprise (3)
```

```
図 H.1 MIB ツリー体系
```
### **H.2 MIB ファイルの内容**

MIB ファイルの内容を以下に示します。

表 H.1 MIB ファイルの内容

|           | MIB ファイル                | 用涂  | 内容                                      |
|-----------|-------------------------|-----|-----------------------------------------|
| MMB-MIBs/ | MMB-COM-MIB.txt         | 参照系 | 筐体全体のハード構成などの MIB 情報                    |
|           | MMB-ComTrap-<br>MIB txt | 監視系 | 筐体全体のハード異常監視用の MIB<br>情報 (MMB SEL イベント) |
# **付録 I Windows シャットダウンの設定**

ここでは、Windows シャットダウンの設定方法(任意)を説明します。

## **I.1 MMB Web-UI からのシャットダウン**

Windows では、MMB Web-UI からシャットダウンを行う場合、ServerView Agent または SVAS が必要です。 ServerView Agent の設定方法について詳しくは『ServerView Operations Manager Installation ServerView Agents for Windows』の「システムシャットダウン」タブの説明を参照してください。

# **付録 J Systemwalker Centric Manager 連携**

ここでは、Systemwalker Centric Manager 連携を説明します。

## **J.1 Systemwalker Centric Manager 連携の事前準備**

Systemwalker Centric Manager とは、システム運用のライフサイクルに従って、システムやネットワークの集中管理をするアプリケーションで す。

<span id="page-469-0"></span>Systemwalker Centric Manager(以下 Systemwalker)連携による PRIMEQUEST 3000 シリーズの監視方法を設定するための 事前準備について説明します。 事前に、以下のファイルおよびツール類を用意します。

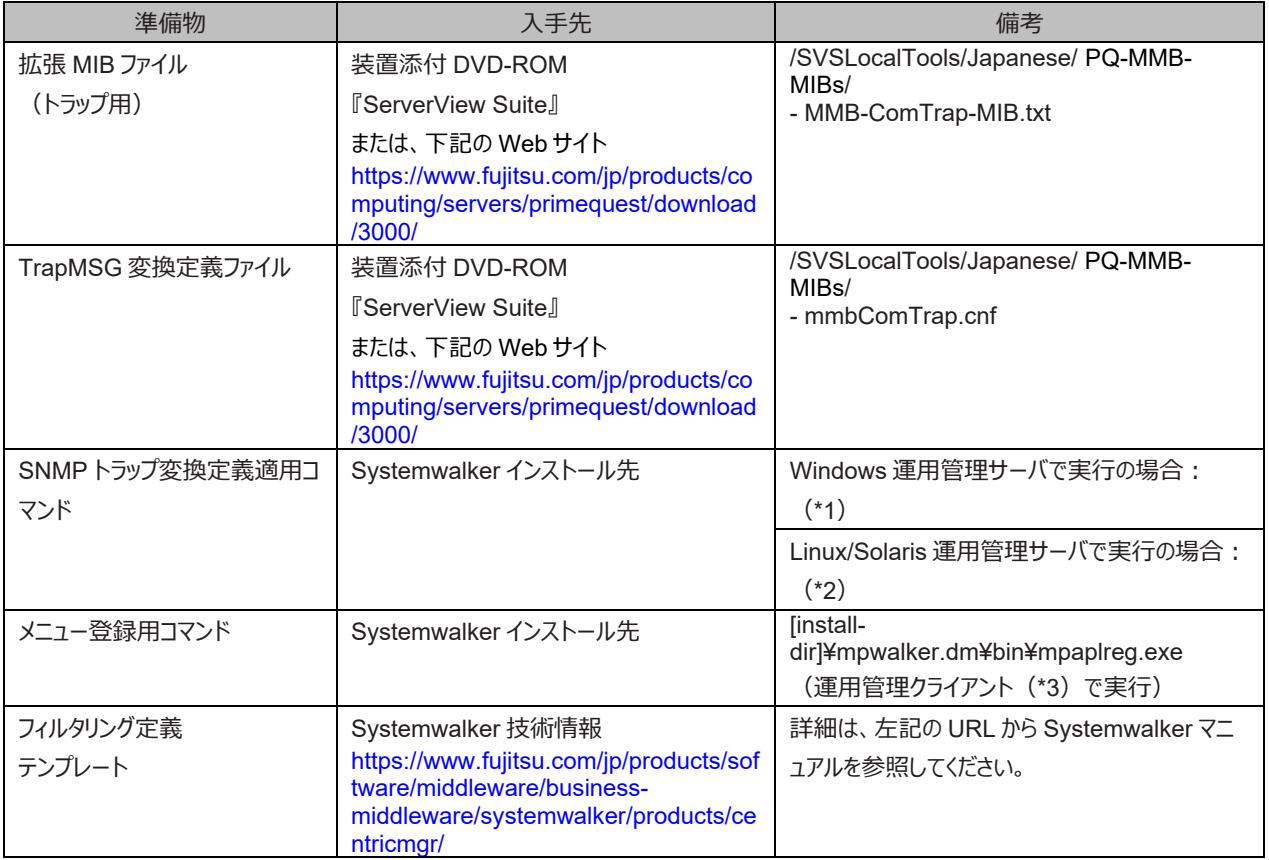

#### 表 J.1 用意するファイルおよびツール類

\*1: Windows 運用管理サーバで実行の場合:

[install-dir]¥MpWalker.dm¥MpCNappl¥MpCNmgr¥bin¥CNSetCnfMg.exe

- \*2: Linux/Solaris 運用管理サーバで実行の場合:
	- /opt/FJSVfwntc/MpCNmgr/bin/CNSetCnfMg.exe
- \*3: Systemwalker Centric Manager では、効率的な管理を実施するため、階層構造による運用管理を実施しています。運用管理 クライアントもその 1 つです。詳細は、以下の URL から Systemwalker マニュアルを参照してください。 [https://www.fujitsu.com/jp/products/software/middleware/business-](https://www.fujitsu.com/jp/products/software/middleware/business-middleware/systemwalker/products/centricmgr/)

[middleware/systemwalker/products/centricmgr/](https://www.fujitsu.com/jp/products/software/middleware/business-middleware/systemwalker/products/centricmgr/)

## **J.2 Systemwalker Centric Manager 連携の設定**

Systemwalker 連携の各種設定を説明します。

- MMB ノード登録
- SNMP トラップ連携
- イベント監視連携
- GUI 連携
- PRIMEQUEST 3000 シリーズ筐体グルーピング機能連携
- ServerView Suite との連携

### **J.2.1 MMB ノード登録**

MMB は、筐体全体のハードウェアを監視しています。MMB 自身が故障した場合でも、継続して監視できるように二重化できます(オプショ ン)。

```
Systemwalker で MMB 二重化構成の PRIMEQUEST 3000 シリーズを監視するときは、必ず 2 つの MMB ノードを登録して、これら 2
つのノードを監視してください。PRIMEQUEST 3000 シリーズの MMB ノード登録の概要、および登録手順について説明します。
```
#### **■ MMB 二重化構成の場合**

Systemwalker コンソール上に MMB ノードを登録すると、PRIMEQUEST 3000 シリーズのハードウェア異常イベント(MMB からの SNMP トラップ)が監視できるようになります。MMB が二重化されている場合は、2 つの MMB ノードを登録し、SNMP トラップの発生した MMB を区別して監視します。 MMB ノード登録手順について、以下に説明します。

- 1. Systemwalker コンソール画面で、機能選択から[編集] を選択し、ノード一覧ツリーを表示します。
- 2. MMB のあるネットワークフォルダを選択し、メニューバーから[オブジェクト] [ノードの作成] を選択します。ネットワークフォルダを未作成の 場合は、作成してから実施します。
- 3. ノードプロパティで、表示名やホスト名などの必須項目を入力します。運用管理サーバが Linux (PRIMEQUEST 3000 シリーズ)の 場合は、[基本情報] - [追加] をクリックし、一覧から MMB を選択します。また、[インターフェース] - [追加] をクリックし、Active 側 MMB の物理 IP アドレスを登録します。
- 4. MMB が二重化されている場合は、Standby 側の MMB も登録します。再度、[オブジェクト] [ノードの作成] を選択し、運用管理サー バが Linux (PRIMEQUEST 3000 シリーズ) の場合は、同様にマシン種別に MMB を追加します。インターフェースは、Standby 側 MMB の物理 IP アドレスを登録します。
- 5. 登録したノードは、Systemwalker コンソール上に、MMB アイコンで表示されます。 なお、MMB ノード登録手順や、MMB 自身の故 障により MMB 切替えが発生したときの注意事項などについて詳しくは『Systemwalker Centric Manager PRIMERGY/PRIMEQUEST 運用管理ガイド』を参照してください。

#### **備考**

- 運用管理サーバの OS が Windows、Linux (PRIMERGY)の場合は、MMB のアイコン表示はできませんが、監視に支障は ありません。
- ノード検出により MMB のノード登録をした場合は、以下のような状態になることがあります。
	- MMB の仮想 IP アドレスが独立ノードとして認識され、物理 IP アドレスとは、別のノードで登録されます。
	- ノードの代表インターフェースが物理 IP アドレスではなく、MMB の仮想 IP アドレスで登録されます。
	- ノードアイコンが MMB にならず、一般のコンピュータとして見えます。

これらの場合、ノードの削除やプロパティを変更し、マシン種別を MMB に、代表インターフェースが物理 IP アドレスになるようにします。 次に、メニューバーから[ポリシー] - [ポリシーの配付] を選択します。[ポリシーの配付] 画面で[すぐに適用する] を選択し、[OK] ボタンをク リックします。

#### **■ MMB 一重化構成の場合**

Systemwalker コンソール上に MMB ノードを登録すると、PRIMEQUEST 3000 シリーズのハードウェア異常イベント(MMB からの

SNMP トラップ) が監視できるようになります。 MMB は 1 枚のため、1 つの MMB ノードを登録し、 MMB を監視します。 MMB ノード登録 手順について、以下に説明します。

- 1. Systemwalker コンソール画面で、機能選択から[編集] を選択し、ノード一覧ツリーを表示します。
- 2. MMB のあるネットワークフォルダを選択し、メニューバーから[オブジェクト] [ノードの作成] を選択します。 ネットワークフォルダを未作成の場合は、作成してから実施します。
- 3. ノードプロパティで、表示名やホスト名などの必須項目を入力します。運用管理サーバが Linux (PRIMEQUEST 3000 シリーズ)の 場合は、[基本情報] - [追加] をクリックし、一覧から MMB を選択します。また、[インターフェース] - [追加] をクリックし、MMB の物理 IP アドレスを登録します。
- 4. 登録したノードは、Systemwalker コンソール上に、MMB アイコンで表示されます。 なお、MMB ノード登録手順について詳しくは『Systemwalker Centric Manager PRIMERGY/ PRIMEQUEST 運用管理ガイド』を 参照してください。

**備考**

- 運用管理サーバの OS が Windows、Linux (PRIMERGY)の場合は、MMB のアイコン表示はできませんが、監視に支障は ありません。
- ノード検出により MMB のノードを登録した場合は、ノードアイコンが MMB にならず、一般のコンピュータとして見えることがありま す。この場合、プロパティを変更し、マシン種別を MMB にします。次に、メニューバーから[ポリシー] - [ポリシーの配付] を選択しま す。[ポリシーの配付] 画面で[すぐに適用する] を選択し、[OK] ボタンをクリックします。

### **J.2.2 SNMP トラップ連携**

SNMP トラップ連携の概要と、変換定義の手順について説明します。

#### **■ 処理の概要**

PRIMEQUEST 3000 シリーズからの SNMP トラップを、監視者が解読可能なメッセージにするための変換定義をします。変換後のメッセ ージテキストは Systemwalker コンソール上に表示されます。

#### **備考**

変換定義されたメッセージのテキストには、PRIMEQUEST 3000 シリーズからのメッセージだと判別できるように、メッセージテキスト内に、 [PRIMEQUEST] のキーワードが埋め込まれます。

例:PRIMEQUEST 3000 シリーズからの SNMP トラップが変換されて表示される場合

[PRIMEQUEST] FileServer E 14002 SB#0-DIMM#0A0 DIMM: Uncorrectable \ ECC Part-no=0x0101 Serial-no=5023

行末のとは、改行しないことを表します。

なお、SNMP トラップを受け取るには、あらかじめ PRIMEQUEST 3000 シリーズで、SNMP トラップの送信先として運用管理サーバが登録 されている必要があります。SNMP トラップ送信先設定については、以下のマニュアルを参照してください。

- 『PRIMEQUEST 3000 シリーズ導入マニュアル』(CA92344-1655)の「6.5.2 SNMP の設定」
- 『PRIMEQUEST 3000 シリーズ運用管理ツールリファレンス(MMB)』(CA92344-1657)の「2.6.6 [SNMP Configuration]メ ニュー」
- **■ SNMP トラップ連携の手順**
- 1. 「表 J.1 [用意するファイルおよびツール類」](#page-469-0)で用意した TrapMSG 変換定義ファイルを、運用管理サーバ上の任意のディレクトリに配置し ます。
- 2. 「表 J.1 [用意するファイルおよびツール類」](#page-469-0)で用意した SNMP トラップ変換定義適用コマンドを実行し、TrapMSG 変換定義ファイル 【表 J.1 [用意するファイルおよびツール類」](#page-469-0)参照)を Systemwalker に取り込みます (運用管理サーバで実行します)。 コマンド格納先ディレクトリに移動し、下記コマンドを実行します。 運用管理サーバ(Linux)での実行例:

./CNSetCnfMg.exe -f <TrapMSG 変換定義ファイル名(フルパス名)> -c

- 3. トラップ変換で使用される OID をキャラクタ表記させるために、Systemwalker の MIB 拡張操作機能を利用して「表 J.1 [用意するファ](#page-469-0) [イルおよびツール類」](#page-469-0)で用意した拡張 MIB ファイル(トラップ用) を Systemwalker に登録します。(運用管理クライアントの Systemwalker コンソール画面で操作します。)
	- a. [機能選択]コンボボックスで[編集]を選択し、編集機能を起動してください。
		- メニューバーから[ポリシー] [監視] [MIB の拡張] を選択します。
	- b. [MIB 登録] を行います。このときに拡張 MIB ファイル(トラップ用)【表 J.1 用意するファイルおよびツール類」参照)を指定します。
- 4. 次の操作で TrapMSG 定義ファイルを Systemwalker に適用します。
	- a. [機能選択]コンボボックスで[編集]を選択し、[編集]画面を表示してください。[ポリシー] [監視] メニューから[ポリシー配付] 画面に移 行し、[すぐに適用する] を選択し、[OK] ボタンをクリックします。

**備考**

- MMB Web-UI で TestTrap 機能を利用してトラップ受信確認をした場合、Systemwalker コンソール画面に TestTrap の メッセージが表示されます。このとき、コンソール画面上の対象の MMB ノードは異常が発生した状態となるため、下記の手 順で正常状態に戻す。
- a. Systemwalker コンソール画面のイベント表示部で、TestTrap メッセージを選択します。
- b. 右クリックメニューから[監視イベントの対処] を選択し、[対処] をクリックします。
- c. Systemwalker コンソール画面上の対象の MMB ノードが、正常状態に戻ったことを確認します。
- Info レベルのメッセージ (Panic/Stop Error) を出力するようにフィルタリング定義を修正する場合は『Systemwalker Centric Manager 使用手引書監視機能編』を参照してください。

なお、TestTrap のメッセージコンソール画面に表示させるには「J.2.3 [イベント監視連携」](#page-473-0)のイベントフィルタリング定義をあらかじ め適用しておく必要があります。

TestTrap 機能については、以下の画面を参照してください。

- 『PRIMEQUEST 3000 シリーズ導入マニュアル』(CA92344-1655) の「6.5.2 SNMP の設定」
- 『PRIMEQUEST 3000 シリーズ運用管理ツールリファレンス(MMB)』(CA92344-1657)の「2.6.6 [SNMP Configuration]メニュー」

### <span id="page-473-0"></span>**J.2.3 イベント監視連携**

ここでは、イベント監視連携の概要と修正手順を説明します。

#### **■ イベント監視連携の概要**

SVS で監視・記録しているイベントアラームを Systemwalker の Agent と連携して、Systemwalker(本体) が認識しなくてはならない イベントアラームに関し、運用管理サーバに通知できる状態にします。 機種別に提供されるイベントフィルタリング定義(Systemwalker テ ンプレート「表 J.1 [用意するファイルおよびツール類」](#page-469-0)参照)を取り込むことで、より簡単にイベントフィルタリング定義が可能となります。本テン プレート取込みの詳細手順は、Systemwalker のマニュアルを参照してください。 また、Systemwalker テンプレートの定義情報から一部を 変更する場合は、イベント監視の条件定義を変更します。以下に設定方法を説明します。 なお、メッセージの定義内容については、イベン トフィルタリング定義に添付される『フィルタリング定義説明書』を参照してください。

#### **■ イベント監視連携の修正手順**

次の操作で、PRIMEQUEST 3000 シリーズが格納するイベントログに対するフィルタリング定義をします。

- 1. [Systemwalker コンソール] で、[機能選択]コンボボックスで[編集]を選択し、[編集]画面を表示します。
- 2. [ポリシー]メニューから「監視」-「監視ポリシー」を選択します。 →「監視ポリシー「管理11画面が表示されます。
- 3. [オプション]メニューの[カスタムモード表示]を"ON"にします。
- 4. [設定対象]の[監視ポリシー]-[ポリシー]-[イベント監視]-[監視条件]を選択します。
- 5. [操作]メニューの[新規作成]を選択します。

→[監視ポリシー[ポリシーの作成]]画面が表示されます。

- 6. [ポリシー名]、[コメント]を入力します。
- 7. [OK]ボタンをクリックします。→[イベント監視[監視条件]]画面が表示されます。
- 8. [製品一覧]の[製品名]から、フィルタリング定義を追加したい PRIMEQUEST 3000 シリーズノードに導入した監視対象製品のチェック ボックスをチェックします。[詳細設定]ボタンをクリックします。

→[イベント監視の条件定義]画面が表示されます。

9. 変更するイベントを選択した状態で、[イベント]-[イベントの更新] を選択します。

→ [イベント定義]ダイアログボックスが表示されます。

- 10. 所定の項目を変更して[OK] ボタンをクリックし、[イベント監視の条件定義]画面を閉じます。
- 11. [イベント監視[監視条件]]画面で[OK]ボタンをクリックします。→監視ポリシーが作成されます。
- 12. [監視ポリシー[管理]]画面で、[設定対象]の「ポリシーグループ」を選択し、[操作]メニューの[新規作成]を選択します。
- 13. [ポリシーグループ名]、[コメント]を入力します。
- 14. [イベント監視]-[監視条件]のコンボボックスで、11 で作成した監視ポリシーを選択します。
- 15. [監視ポリシー]画面の[配付先]タブをクリックします。→[配付先]画面が表示されます。
- 16. [追加]ボタンをクリックします。
	- →「監視ポリシー「配付先の追加11画面が表示されます。
- 17. [監視ポリシー[配付先の追加]]画面からフィルタリング定義を追加したい PRIMEQUEST 3000 シリーズノードを選択し、[追加]ボタン をクリックします。

→「配付先一覧」に追加したノードが反映されます。

- 18. [監視ポリシー[配付先の追加]]画面で[OK]ボタンをクリックします。
- 19. [監視ポリシー]画面で[OK]ボタンをクリックします。

→「監視ポリシー「設定内容の確認]]画面が表示されます。

- 20. [はい]ボタンをクリックします。
	- →[監視ポリシー[管理]]画面に戻ります。ポリシーグループが作成されます。
- 21. [監視ポリシー[管理]]画面で、20 で作成したポリシーグループを選択し、[操作]メニューの[配付]を選択します。→[監視ポリシー[管理]] 画面が表示されます。
- 22. [はい]ボタンをクリックします。

→[監視ポリシー[ポリシー配付]]画面が表示されます。

→ポリシーの配付が完了すると[監視ポリシー[配付結果]]画面が表示されます。

### **J.2.4 GUI 連携**

GUI 連携の概要と、登録の手順を説明します。

#### **■ GUI 連携の概要**

Systemwalker から PRIMEQUEST 3000 シリーズの MMB のログイン画面 URL を起動できるように、操作メニューに登録します。 MMB 二重化構成の場合は、2 つの MMB ノードに対して、GUI 連携を設定します。

#### **■ GUI 連携の手順**

1. PRIMEQUEST 3000 シリーズ MMB コンソールを起動するメニューを登録します。運用管理クライアントでコマンドプロンプトを開き、任 意のディレクトリにおいて、以下のコマンド【表 J.1 用意するファイルおよびツール類 |参照) を実行します。

mpaplreg.exe -a -m <メニュー名> -p <ノード名> -c <URL> -w

メニュー名:Systemwalker コンソール上に表示するメニュー名

ノード名:登録したいサーバのノード名(ホスト名)[通常は、MMB ノードを選択]

URL:http://から始まる [PRIMEQUEST](http://%E3%81%8B%E3%82%89%E5%A7%8B%E3%81%BE%E3%82%8Bprimequest/) 3000 シリーズのシステム管理トップ画面 URL

- 2. Systemwalker コンソールを再起動します。
- 3. 再起動後、指定したノードを右クリックして表示される[操作] に新規メニューが表示され、指定した URL で Web ページが表示されるこ

とを確認します。

#### **備考**

上記の設定は、PRIMEQUEST 3000 シリーズの登録サーバノード数分必要となります。

### **J.2.5 ServerView との連携**

PRIMEQUEST 3000 シリーズでは各パーティション上に ServerView Agents (SV Agents) または SVAS が搭載され、 ServerView Operation Manager(SVOM)で構成管理や異常監視が可能となります。Systemwalker は ServerView と連携するこ とで、ServerView での監視結果を Systemwalker の統合管理サーバに送信したり、Systemwalker から ServerView コンソールを起動 したりすることができます。連携手順については『ServerView Operations Manager ユーザーズガイド』を参照してください。

# **付録 K ソフトウェアについて**

PRIMEQUEST 3000 シリーズのハードウェアに添付されるソフトウェア、ドライバについては『PRIMEQUEST 3000 シリーズ製品概説』 (CA92344-1653) の「第 3 章 ソフトウェアの構成」を参照してください。

## **付録 L 障害連絡シート**

ここでは、障害連絡シートを説明します。 障害連絡シートは、障害の通知に使用します。

## **L.1 障害連絡シート**

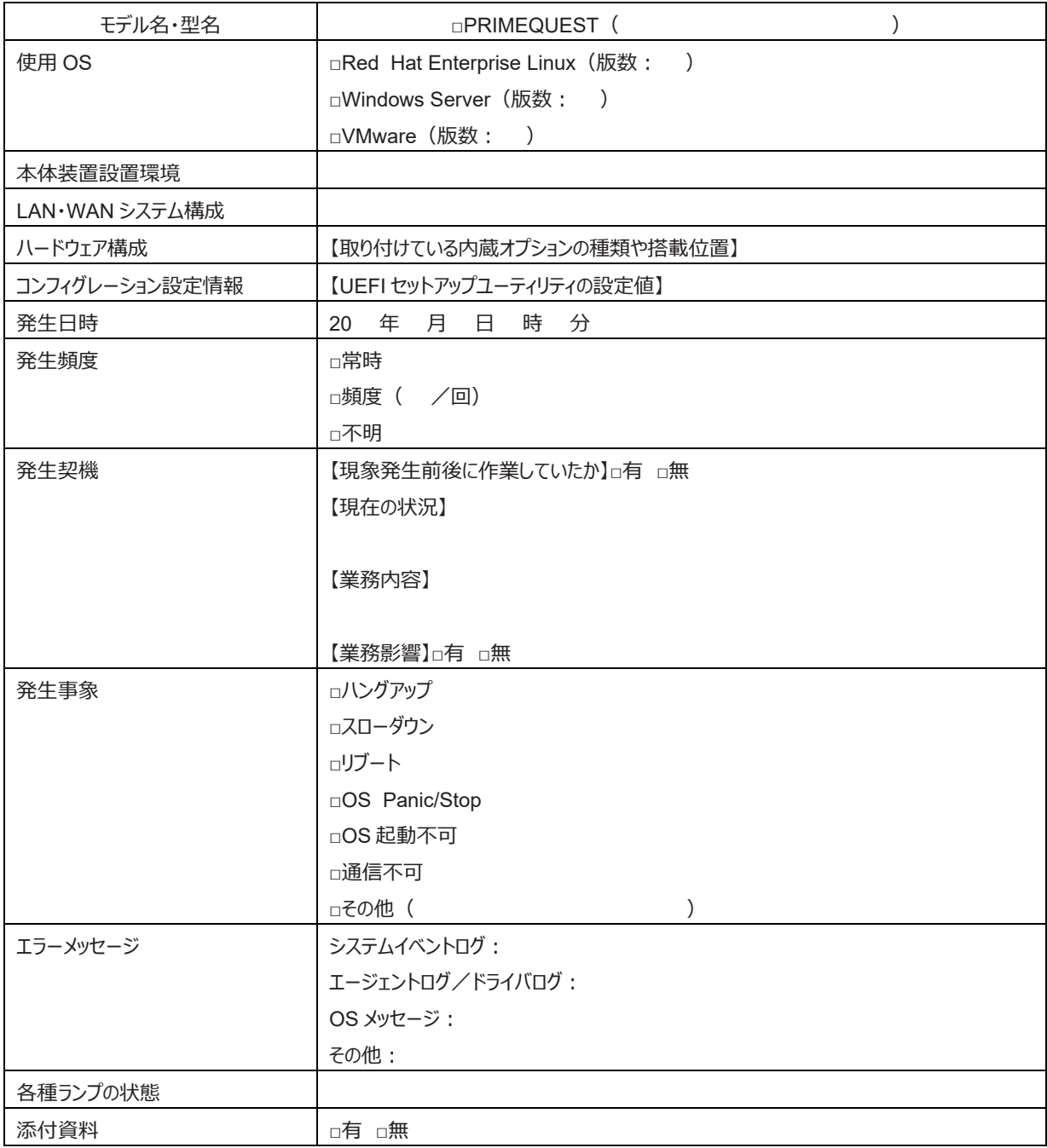

# **付録 M PCI Express カードの情報**

PCI Express カードの情報です。

Vendor ID と Device ID のみでは一意に特定できない部品は、Subsystem ID も合わせて参照してください。

PRIMEQUEST 3400S2 Lite/3400S2/3400E2/3400L2/3800E2/3800L2

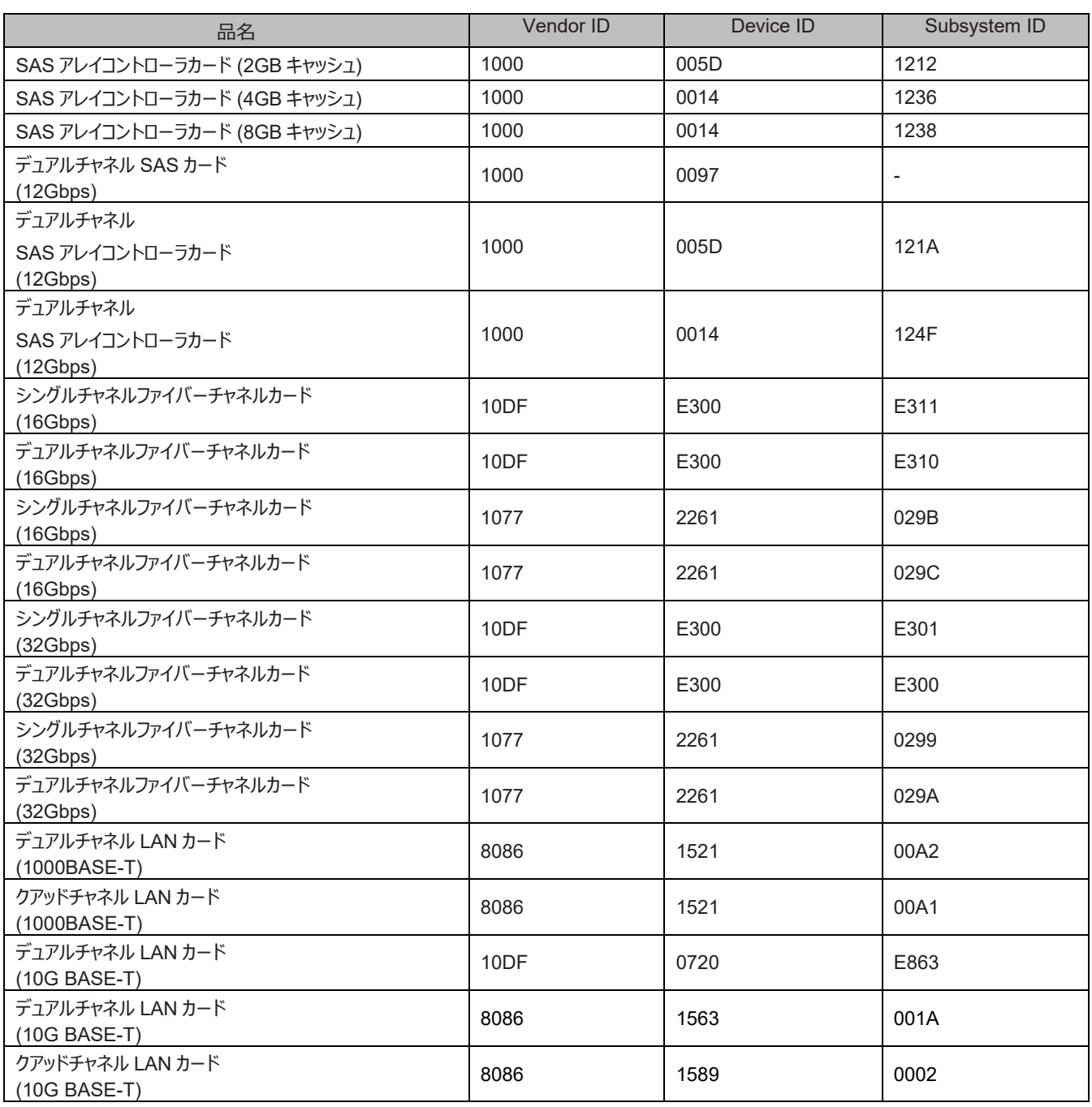

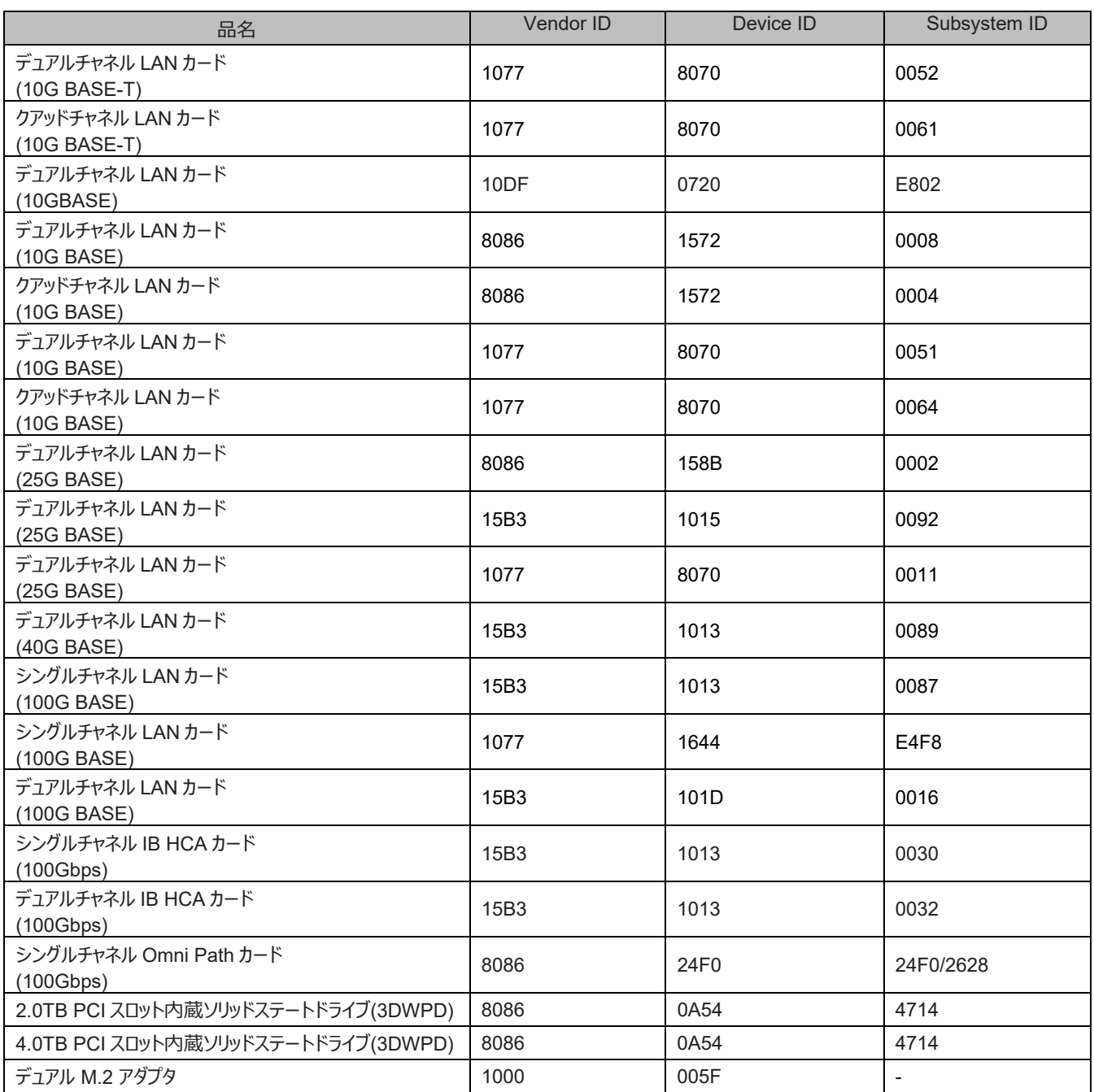

PRIMEQUEST 3400S Lite/3400S/3400E/3400L/3800E/3800L

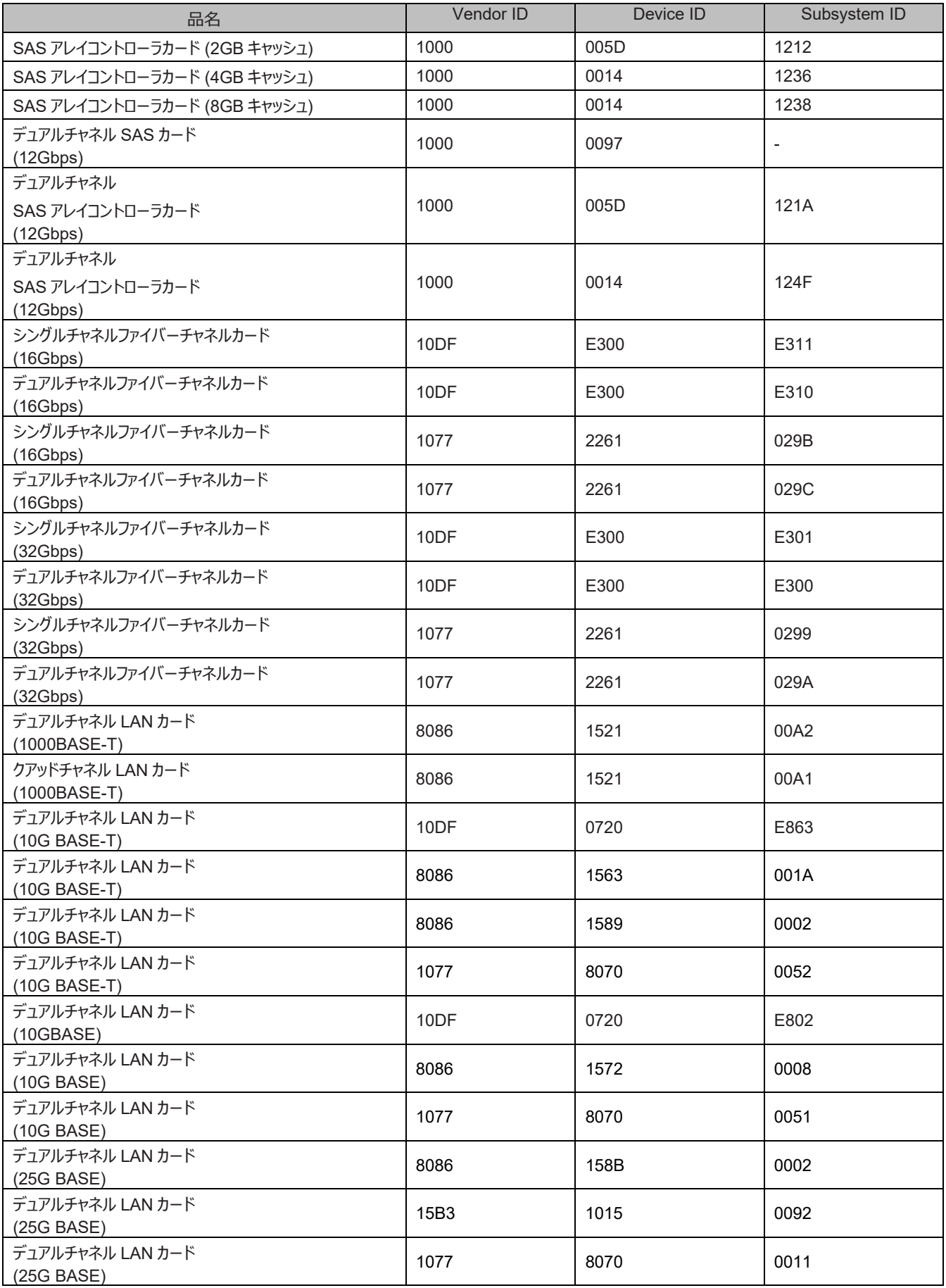

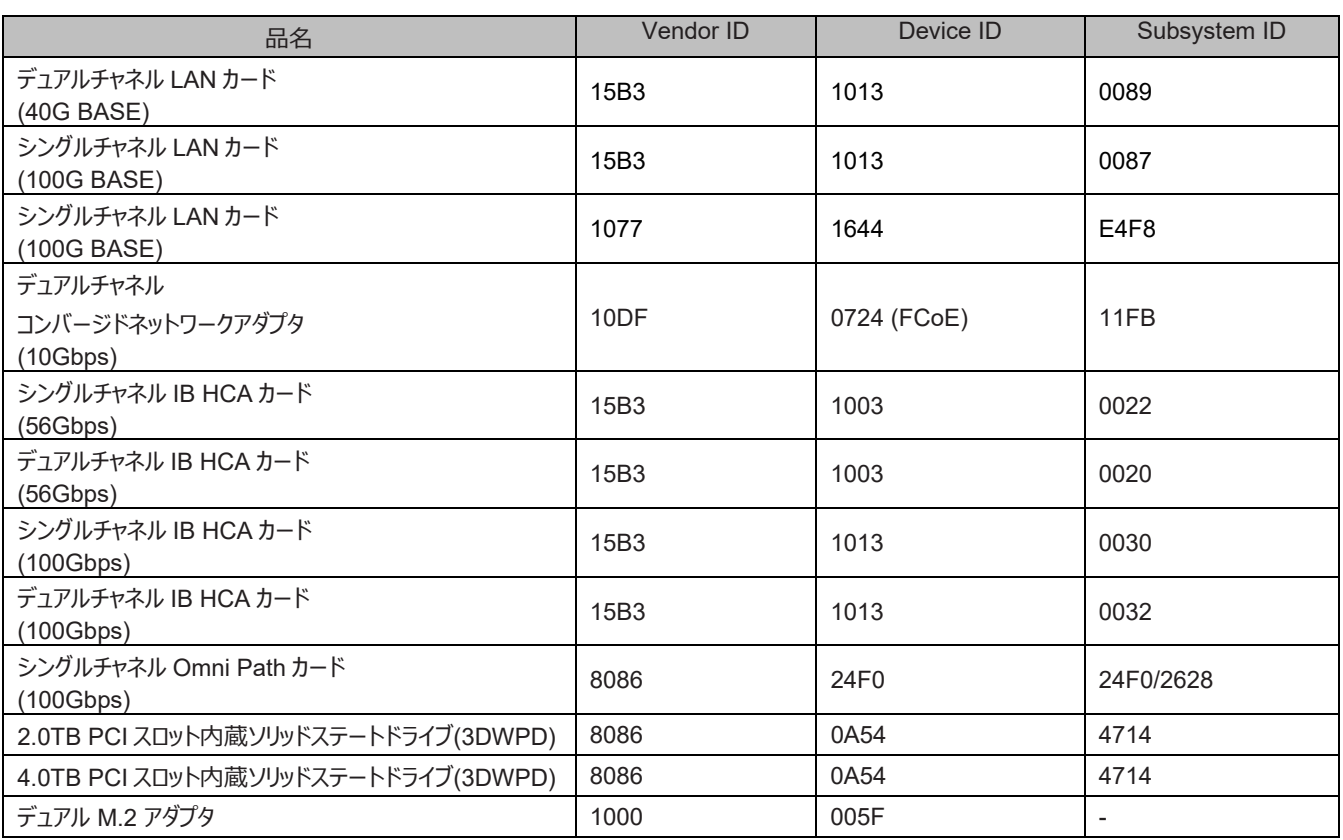

# **付録 N フロントパネルの取り外し方**

ここではフロントパネルの取り外し方について説明します。

1. フロントパネルの下部両側(緑ラベル部)に指をかけ、フロントパネルを引き上げて外してください

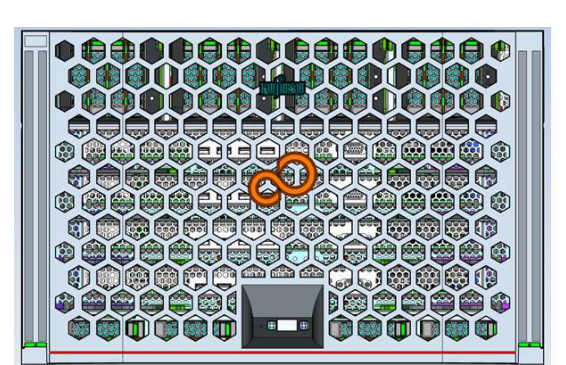

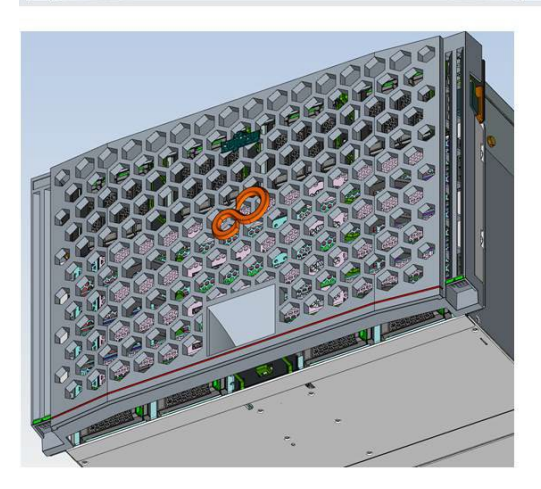

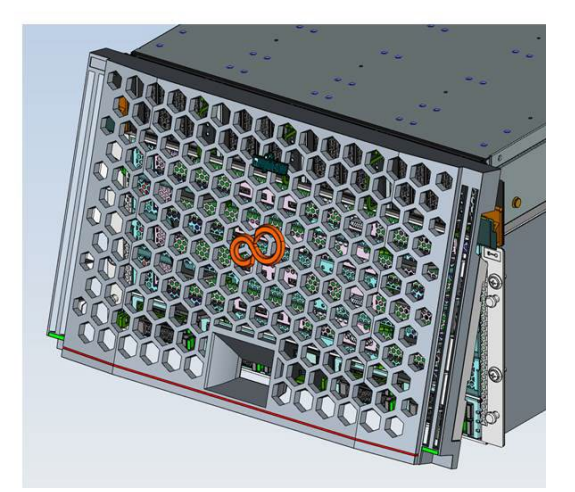

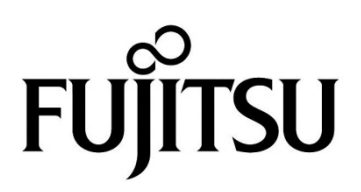